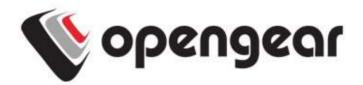

ACM5000 & ACM5500 Remote Site Managers IM7200 & IM4200 Infrastructure Managers CM4100 Console Servers SD4000 Secure Device Servers

> Rev: 4.9 September 24<sup>th</sup> 2013

## Safety

Please take care to follow the safety precautions below when installing and operating the console server:

- Do not remove the metal covers. There are no operator serviceable components inside. Opening or removing the cover may expose you to dangerous voltage which may cause fire or electric shock. Refer all service to Opengear qualified personnel
- To avoid electric shock the power cord protective grounding conductor must be connected through to ground.
- Always pull on the plug, not the cable, when disconnecting the power cord from the socket.

Do not connect or disconnect the console server during an electrical storm. Also it is recommended you use a surge suppressor or UPS to protect the equipment from transients.

## **FCC Warning Statement**

This device complies with Part 15 of the FCC rules. Operation of this device is subject to the following conditions: (1) This device may not cause harmful interference, and (2) this device must accept any interference that may cause undesired operation.

Proper back-up systems and necessary safety devices should be utilized to protect against injury, death or property damage due to system failure. Such protection is the responsibility of the user.

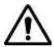

This console server device is not approved for use as a life-support or medical system.

Any changes or modifications made to this console server device without the explicit approval or consent of Opengear will void Opengear of any liability or responsibility of injury or loss caused by any malfunction.

This equipment is for indoor use and all the communication wirings are limited to inside of the building.

## **Publishing history**

| Date       | Revision | Update details                                                                          |  |  |
|------------|----------|-----------------------------------------------------------------------------------------|--|--|
| Jan 2010   | 3.8.4    | SD4001 product                                                                          |  |  |
| Mar 2010   | 3.8.5    | ACM5004-G, fixed Failover details and added DDNS                                        |  |  |
| June 2010  | 3.9      | V3.1 (shadow password, deg F, SNMP, SMS gateway) and ACM5004-I                          |  |  |
| Aug 2010   | 3.9.1    | V3.2 (OpenVPN, Zenoss, config commit, Call Home)                                        |  |  |
| Dec 2010   | 4.0      | V3.3 (Firewall router, Web Terminal, SNMP updates)                                      |  |  |
| June 2011  | 4.1      | (3.4 (GPS support, SNMP traffic monitoring and IPv6, 32 port models, SMS over cellular) |  |  |
| Oct 2011   | 4.2      | V3.5 (Auto-Response)                                                                    |  |  |
| Nov 2011   | 4.3      | 3.5.2 (PPTP, GRE, Groups, FTP server, multiple dial-in, pmshell). Add IM4216-34         |  |  |
| Feb 2012   | 4.4      | 3.5.2u3 (Kerberos, Cisco RJ in SD4000, Add ACM5500, Remove KCS)                         |  |  |
| April 2012 | 4.5      | /3.5.2u14 (Cellular redial)                                                             |  |  |
| July 2012  | 4.6      | /3.5.3 (SMS ARM, simple key, Services page) and SD4001 Rev-01, EoL CM4001/4008          |  |  |
| Dec 2012   | 4.7      | V3.6 (Authenticated NTP), ACM5504-5-G-W-I release and EoL IM4004-5                      |  |  |
| April 2013 | 4.8      | V3.7, 4G LTE support                                                                    |  |  |
| Sept 2013  | 4.9      | V3.8, IM7200                                                                            |  |  |

## Copyright

©Opengear Inc. 2013. All Rights Reserved.

Information in this document is subject to change without notice and does not represent a commitment on the part of Opengear. Opengear provides this document "as is," without warranty of any kind, expressed or implied, including, but not limited to, the implied warranties of fitness or merchantability for a particular purpose.

Opengear may make improvements and/or changes in this manual or in the product(s) and/or the program(s) described in this manual at any time. This product could include technical inaccuracies or typographical errors. Changes are periodically made to the information herein; these changes may be incorporated in new editions of the publication.

# TABLE OF CONTENTS

| THIS M | ANUAL                                 | 12       |
|--------|---------------------------------------|----------|
| INSTAL | LATION                                | 16       |
| 2.1    | Models                                | 16       |
| 2.1.1  | ACM5000 kit components                | 17       |
| 2.1.2  | *                                     | 18       |
| 2.1.3  | 1                                     | 18       |
| 2.1.4  |                                       | 19       |
| 2.1.5  |                                       | 20       |
| 2.1.6  | *                                     | 20       |
| 2.1.7  | •                                     | 21       |
| 2.2    | Power Connection                      | 21       |
| 2.2.1  |                                       | 21       |
| 2.2.2  |                                       | 21       |
| 2.2.3  |                                       | 22       |
| 2.2.4  | *                                     | 22       |
| 2.2.7  |                                       | 23       |
| 2.2.6  |                                       | 23       |
| 2.2.0  | Network Connection                    | 23<br>24 |
| 2.3    | Serial Port Connection                | 24       |
| 2.4.1  |                                       | 26       |
| 2.4.2  |                                       | 26       |
| 2.4.3  |                                       | 20       |
| 2.5    | USB Port Connection                   | 27       |
| 2.5    | Fitting Cellular SIM and Antennas     | 28       |
| 2.6.1  | -                                     | 28       |
| 2.6.2  |                                       | 28<br>29 |
| 2.6.2  |                                       | 29<br>30 |
| 2.0.3  |                                       | 30<br>30 |
| 2.0.4  |                                       |          |
|        |                                       | 31       |
| 2.6.6  |                                       | 31       |
| 2.7    | Digital I/O and Environmental Sensors | 31       |
|        | 1 CONFIGURATION                       | 32       |
| 3.1    | Management Console Connection         | 32       |
| 3.1.1  |                                       | 32       |
| 3.1.2  |                                       | 33       |
| 3.2    | Administrator Set up                  | 34       |
| 3.2.1  |                                       | 34       |
| 3.2.2  |                                       | 35       |
| 3.2.3  |                                       | 35       |
| 3.3    | Network Configuration                 | 36       |
| 3.3.1  | 5 O                                   | 37       |
| 3.3.2  |                                       | 37       |
| 3.4    | Services and Service Access           | 39       |
| 3.5    | Communications Software               | 42       |
| 3.5.1  |                                       | 42       |
| 3.5.2  |                                       | 43       |
| 3.5.3  |                                       | 44       |
| 3.6    | Management Network Configuration      | 44       |
| 3.6.1  | 0                                     | 44       |
| 3.6.2  |                                       | 46       |
| 3.6.3  |                                       | 47       |
| 3.6.4  |                                       | 48       |
| 3.6.5  | Wi-Fi Wireless LAN                    | 49       |

| 3.6.7  | Static routes                                  | 53                |
|--------|------------------------------------------------|-------------------|
|        | PORT, HOST, DEVICE & USER CONFIGURATION        | 56                |
| 4.1    | Configure Serial Ports                         | 56                |
| 4.1.1  | Common Settings                                | 57                |
| 4.1.2  | Console Server Mode                            | 58                |
| 4.1.3  | SDT Mode                                       | 63                |
| 4.1.3  |                                                | 63                |
| 4.1.4  | Device (RPC, UPS, EMD) Mode                    | 64<br>64          |
|        | Terminal Server Mode                           | 64<br>64          |
| 4.1.6  | Serial Bridging Mode                           |                   |
| 4.1.7  |                                                | 65                |
| 4.1.8  |                                                | 65                |
| 4.1.9  | Cisco USB console connection                   | 66                |
| 4.2    | Add/ Edit Users                                | 67                |
| 4.2.1  | Set up new Group                               | 68                |
| 4.2.2  | Set up new Users                               | 69                |
| 4.3    | Authentication                                 | 71                |
| 4.4    | Network Hosts                                  | 71                |
| 4.5    | Trusted Networks                               | 73                |
| 4.6    | Serial Port Cascading                          | 74                |
| 4.6.1  | Automatically generate and upload SSH keys     | 75                |
| 4.6.2  | Manually generate and upload SSH keys          | 76                |
| 4.6.3  | Configure the slaves and their serial ports    | 77                |
| 4.6.4  | Managing the slaves                            | 78                |
| 4.7    | Serial Port Redirection (PortShare)            | 78                |
| 4.8    | Managed Devices                                | 79                |
| 4.9    | IPsec VPN                                      | 81                |
| 4.9.1  | Enable the VPN gateway                         | 82                |
| 4.10   | OpenVPN                                        | 84                |
| 4.10.  | 1 Enable the OpenVPN                           | 84                |
| 4.10.2 |                                                | 86                |
| 4.10   |                                                | 88                |
| 4.11   | PPTP VPN                                       | 93                |
| 4.11.  | 1 Enable the PPTP VPN server                   | 93                |
| 4.11.2 | 2 Add a PPTP user                              | 95                |
| 4.11   |                                                | 95                |
| 4.12   | Call Home                                      | 97                |
| 4.12.  |                                                | 97                |
| 4.12.2 |                                                | 98                |
| 4.12   |                                                | 100               |
|        | LL, FAILOVER & OOB ACCESS                      | 102               |
| 5.1    | Dialup Modem Connection                        | 102               |
| 5.2    | OOB Dial-In Access                             | 102               |
| 5.2.1  | Configure Dial-In PPP                          | 102               |
| 5.2.2  |                                                | 102               |
| 5.2.2  | 8                                              | 105               |
| 5.2.3  | 1                                              | 105               |
|        | 1                                              |                   |
| 5.2.5  | 1                                              | <i>106</i><br>106 |
| 5.3    | Dial-Out Access                                | 106               |
| 5.3.1  | Always-on dial-out                             | 106               |
| 5.3.2  |                                                | 107               |
| 5.4    | OOB Broadband Ethernet Access                  | 109               |
| 5.5    | Broadband Ethernet Failover                    | 110               |
| 5.6    | Cellular Modem Connection                      | 111               |
| 5.6.1  | Connecting to a GSM HSUPA/UMTS carrier network | 112               |
| 5.6.2  | Connecting to a CDMA EV-DO carrier network     | 113               |

| 5.6.3 | Connecting to a 4G LTE carrier network                                                                                                    | 115 |
|-------|----------------------------------------------------------------------------------------------------|-----|
| 5.6.4 | Verifying the cellular connection                                                                                                    | 116 |
| 5.6.5 | Cellular modem watchdog                                                                                                    | 117 |
| 5.7   | Cellular Operation                                                                                                    | 117 |
| 5.7.1 |                                                                                                    | 118 |
| 5.7.2 | *                                                                                                    | 118 |
| 5.7.3 |                                                                                                    | 120 |
| 5.7.4 | ů –                                                                                                    | 120 |
| 5.8   | Firewall & Forwarding                                                                                                    | 121 |
| 5.8.1 | -                                                                                                    | 122 |
| 5.8.2 |                                                                                                    | 124 |
| 5.8.3 |                                                                                                    | 126 |
| 5.8.4 |                                                                                                    | 127 |
|       | NNELS & SDT CONNECTOR                                                                                                    | 130 |
| 6.1   | Configuring for SSH Tunneling to Hosts                                                                                                    | 131 |
| 6.2   | SDT Connector Client Configuration                                                                                                    | 131 |
| 6.2.1 | -                                                                                                    | 131 |
| 6.2.2 |                                                                                                    | 131 |
| 6.2.2 |                                                                                                    | 132 |
| 6.2.3 |                                                                                                    | 134 |
| 6.2.4 |                                                                                                    | 134 |
| 6.2.6 |                                                                                                    | 135 |
| 6.2.7 |                                                                                                    | 130 |
| 6.2.7 |                                                                                                    | 138 |
| 6.3   | SDT Connector to Management Console                                                                                                    | 140 |
| 6.4   | SDT Connector - telnet or SSH connect to serially attached devices                                                                             | 140 |
| 6.5   | Using SDT Connector for out-of-band connection to the gateway                                                                                  | 141 |
| 6.6   | Importing (and exporting) preferences                                                                                                    | 143 |
| 6.7   | SDT Connector Public Key Authentication                                                                                                    | 143 |
| 6.8   | Setting up SDT for Remote Desktop access                                                                                                    | 144 |
| 6.8.1 |                                                                                                    | 144 |
| 6.8.2 |                                                                                                    | 144 |
| 6.9   | SDT SSH Tunnel for VNC                                                                                                    | 140 |
| 6.9.1 |                                                                                                    | 148 |
| 6.9.2 |                                                                                                    | 148 |
|       | Using SDT to IP connect to hosts that are serially attached to the gateway                                                                     | 150 |
|       |                                                                                                    | 151 |
|       | <ol> <li>Establish a PPP connection between the host COM port and console server</li> <li>Set up SDT Serial Ports on console server</li> </ol> | 152 |
|       | 1                                                                                                    |     |
| 6.10. | 1 1 5                                                                                                    | 155 |
| 6.11  | SSH Tunneling using other SSH clients (e.g. PuTTY)                                                                                             | 155 |
|       | , AUTO-RESPONSE AND LOGGING                                                                                                    | 160 |
| 7.1   | Configure Auto-Response                                                                                                    | 160 |
| 7.2   | Check Conditions                                                                                                    | 162 |
| 7.2.1 |                                                                                                    | 162 |
| 7.2.2 |                                                                                                    | 163 |
| 7.2.3 |                                                                                                    | 163 |
| 7.2.4 |                                                                                                    | 164 |
| 7.2.5 | 0 / 0                                                                                                    | 164 |
| 7.2.6 | ő                                                                                                    | 165 |
| 7.2.7 |                                                                                                    | 166 |
| 7.2.8 |                                                                                                    | 166 |
| 7.2.9 |                                                                                                    | 167 |
| 7.3   | Trigger Actions                                                                                                    | 168 |
| 7.3.1 | Send Email                                                                                                    | 168 |
| 7.3.2 |                                                                                                    | 168 |
| 7.3.3 | Perform RPC Action                                                                                                    | 169 |

| 721    | Dura Custom Somit                                                       | 160        |
|--------|-------------------------------------------------------------------------|------------|
| 7.3.4  | Run Custom Script                                                       | 169        |
| 7.3.5  | 1 A A A A A A A A A A A A A A A A A A A                                 | 169        |
| 7.3.6  | 0                                                                       | 169        |
| 7.4    | Resolve Actions                                                         | 170        |
| 7.5    | Configure SMTP, SMS, SNMP and/or Nagios service for alert notifications | 170        |
| 7.5.1  | Send Email alerts                                                       | 170        |
| 7.5.2  | Send SMS alerts                                                         | 171        |
| 7.5.3  | 1 A A A A A A A A A A A A A A A A A A A                                 | 172        |
| 7.5.4  | Send Nagios Event alerts                                                | 174        |
| 7.6    | Logging                                                                 | 174        |
| 7.6.1  | Log storage                                                             | 174        |
| 7.6.2  | Serial port logging                                                     | 175        |
| 7.6.3  | Network TCP and UDP port logging                                        | 176        |
| 7.6.4  | Auto-Response event logging                                             | 176        |
| 7.6.5  | 88 8                                                                    | 177        |
|        | , ENVIRONMENT & DIGITAL I/O                                             | 178        |
| 8.1    | Remote Power Control (RPC)                                              | 178        |
| 8.1.1  | RPC connection                                                          | 178        |
| 8.1.2  | RPC access privileges and alerts                                        | 182        |
| 8.1.3  | User power management                                                   | 182        |
| 8.1.4  | RPC status                                                              | 182        |
| 8.2    | Uninterruptible Power Supply Control (UPS)                              | 184        |
| 8.2.1  | Managed UPS connections                                                 | 184        |
| 8.2.2  | Remote UPS management                                                   | 187        |
| 8.2.3  | Controlling UPS powered computers                                       | 189        |
| 8.2.4  | UPS alerts                                                              | 189        |
| 8.2.5  | UPS status                                                              | 189        |
| 8.2.6  | Overview of Network UPS Tools (NUT)                                     | 191        |
| 8.3    | Environmental Monitoring                                                | 193        |
| 8.3.1  | Connecting the EMD and its sensors                                      | 193        |
| 8.3.2  | Connecting sensors to ACM5000 and ACM5500s                              | 194        |
| 8.3.3  | Adding EMDs and configuring the sensors                                 | 196        |
| 8.3.4  | Environmental alerts                                                    | 198        |
| 8.3.5  | Environmental status                                                    | 198        |
| 8.4    | Digital I/O Ports                                                       | 190        |
| 8.4.1  | Digital I/O Output Configuration                                        | 199        |
| 8.4.2  | Digital I/O Input Configuration                                         | 200        |
|        |                                                                         |            |
| 8.4.3  | High Voltage Outputs<br>NTICATION                                       | 200<br>202 |
| 9.1    | Authentication Configuration                                            | 202        |
|        | -                                                                       |            |
| 9.1.1  | Local authentication                                                    | 202        |
| 9.1.2  | TACACS authentication                                                   | 202        |
| 9.1.3  | RADIUS authentication                                                   | 204        |
| 9.1.4  | LDAP authentication                                                     | 204        |
| 9.1.5  | RADIUS/TACACS user configuration                                        | 205        |
| 9.1.6  | Group support with remote authentication                                | 206        |
| 9.1.7  | Remote groups with RADIUS authentication                                | 207        |
| 9.1.8  | Remote groups with LDAP authentication                                  | 208        |
| 9.1.9  | Remote groups with TACACS+ authentication                               | 210        |
| 9.1.10 |                                                                         | 210        |
| 9.1.1  |                                                                         | 211        |
| 9.1.12 | 0                                                                       | 211        |
| 9.2    | PAM (Pluggable Authentication Modules)                                  | 212        |
| 9.3    | SSL Certificate                                                         | 213        |
| NAGIOS | INTEGRATION                                                             | 216        |

| 10.1   | Nagios Overview                                         | 216 |
|--------|---------------------------------------------------------|-----|
| 10.2   | Central management and setting up SDT for Nagios        | 217 |
| 10.2.  |                                                         | 218 |
| 10.2.  | · ·                                                     | 218 |
| 10.2.  |                                                         | 220 |
| 10.2.  | 4 Set up the clients                                    | 221 |
| 10.3   | Configuring Nagios distributed monitoring               | 222 |
| 10.3.  |                                                         | 223 |
| 10.3.  |                                                         | 224 |
| 10.3.  |                                                         | 224 |
| 10.3.  | 4 Configure selected Serial Ports for Nagios monitoring | 225 |
| 10.3.  |                                                         | 226 |
| 10.3.  | 6 Configure the upstream Nagios monitoring host         | 227 |
| 10.4   | Advanced Distributed Monitoring Configuration           | 227 |
| 10.4.  |                                                         | 227 |
| 10.4.  | 2 Basic Nagios plug-ins                                 | 230 |
| 10.4.  |                                                         | 230 |
| 10.4.  | 4 Number of supported devices                           | 232 |
| 10.4.  | 5 Distributed Monitoring Usage Scenarios                | 233 |
|        | / MANAGEMENT                                            | 236 |
| 11.1   | System Administration and Reset                         | 236 |
| 11.2   | Upgrade Firmware                                        | 237 |
| 11.3   | Configure Date and Time                                 | 238 |
| 11.4   | Configuration Backup                                    | 239 |
| 11.5   | Delayed Configuration Commit                            | 241 |
| 11.6   | FIPS Mode                                               | 243 |
| STATUS | S REPORTS                                               | 244 |
| 12.1   | Port Access and Active Users                            | 244 |
| 12.2   | Statistics                                              | 244 |
| 12.3   | Support Reports                                         | 245 |
| 12.4   | Syslog                                                  | 246 |
| 12.5   | Dashboard                                               | 246 |
| 12.5.  | 1 Configuring the Dashboard                             | 247 |
| 12.5.  | 2 Creating custom widgets for the Dashboard             | 248 |
| MANA   | GEMENT                                                  | 250 |
| 13.1   | Device Management                                       | 250 |
| 13.2   | Port and Host Logs                                      | 250 |
| 13.3   | Terminal Connection                                     | 250 |
| 13.3.  |                                                         | 251 |
| 13.3.  |                                                         | 252 |
| 13.4   | Power Management                                        | 253 |
| CONFIC | GURATION FROM THE COMMAND LINE                          | 254 |
| 14.1   | Accessing config from the command line                  | 254 |
| 14.1.  | 1 Serial Port configuration                             | 256 |
| 14.1.  | 2 Adding and removing Users                             | 259 |
| 14.1.  | 0 0 1                                                   | 260 |
| 14.1.  |                                                         | 261 |
| 14.1.  | 5 Network Hosts                                         | 261 |
| 14.1.  | 6 Trusted Networks                                      | 263 |
| 14.1.  |                                                         | 263 |
| 14.1.  |                                                         | 264 |
| 14.1.  |                                                         | 265 |
|        | 10 Environmental                                        | 266 |
|        | 11 Managed Devices                                      | 266 |
|        | 1.12Port Log                                            | 267 |
| 14.1.  | 13 Alerts                                               | 267 |

|         | SMTP & SMS                                                         | 270 |
|---------|--------------------------------------------------------------------|-----|
|         | 5 SNMP                                                             | 270 |
|         | Administration                                                     | 271 |
|         | IP settings                                                        | 271 |
|         | B Date & Time settings                                             | 272 |
|         | Dial-in settings                                                   | 272 |
|         | ) DHCP server                                                      | 273 |
|         | Services                                                           | 274 |
|         | 2 NAGIOS                                                           | 274 |
|         | ED CONFIGURATION                                                   | 276 |
|         | Custom Scripting                                                   | 276 |
| 15.1.1  | Custom script to run when booting                                  | 276 |
|         | Running custom scripts when alerts are triggered                   | 276 |
|         | Example script - Power cycling on pattern match                    | 277 |
|         | Example script - Multiple email notifications on each alert        | 278 |
|         | Deleting configuration values from the CLI                         | 278 |
| 15.1.6  | Power cycle any device upon a ping request failure                 | 280 |
|         | Running custom scripts when a configurator is invoked              | 282 |
| 15.1.8  | Backing-up the configuration and restoring using a local USB stick | 282 |
| 15.1.9  | Backing-up the configuration off-box                               | 283 |
| 15.2 A  | dvanced Portmanager                                                | 284 |
| 15.2.1  | Portmanager commands                                               | 284 |
| 15.2.2  | External Scripts and Alerts                                        | 285 |
| 15.3 R  | aw Access to Serial Ports                                          | 286 |
| 15.3.1  | Access to serial ports                                             | 286 |
| 15.3.2  | Accessing the console/modem port                                   | 286 |
| 15.4 II | P- Filtering                                                       | 287 |
| 15.5 S  | NMP Status Reporting                                               | 287 |
| 15.5.1  | Retrieving status information using SNMP                           | 288 |
| 15.5.2  | Check firewall rules                                               | 288 |
|         | Enable SNMP Service                                                | 289 |
| 15.5.4  | /etc/config/snmpd.conf                                             | 294 |
|         | Adding multiple remote SNMP managers                               | 295 |
|         | ecure Shell (SSH) Public Key Authentication                        | 296 |
| 15.6.1  |                                                                    | 296 |
| 15.6.2  | Generating Public Keys (Linux)                                     | 296 |
| 15.6.3  | Installing the SSH Public/Private Keys (Clustering)                | 297 |
| 15.6.4  | Installing SSH Public Key Authentication (Linux)                   | 297 |
| 15.6.5  | Generating public/private keys for SSH (Windows)                   | 299 |
| 15.6.6  |                                                                    | 300 |
| 15.6.7  |                                                                    | 301 |
| 15.6.8  | SDT Connector Public Key Authentication                            | 303 |
|         | ecure Sockets Layer (SSL) Support                                  | 304 |
|         | ITTPS                                                              | 304 |
| 15.8.1  | Generating an encryption key                                       | 304 |
| 15.8.2  | Generating a self-signed certificate with OpenSSL                  | 304 |
| 15.8.3  | Installing the key and certificate                                 | 305 |
| 15.8.4  |                                                                    | 305 |
|         | Power Strip Control                                                | 305 |
| 15.9.1  | The PowerMan tool                                                  | 305 |
| 15.9.2  | The pmpower tool                                                   | 307 |
| 15.9.2  | Adding new RPC devices                                             | 307 |
|         | PMItool                                                            | 308 |
|         | Custom Development Kit (CDK)                                       | 308 |
|         | cripts for Managing Slaves                                         | 311 |
| 1J.1Z J | Chipto for Managing Slaves                                         | 211 |

| 15.13 SMS Se | erver Tools                          | 312 |
|--------------|--------------------------------------|-----|
| 15.14 Multic | ast                                  | 312 |
| APPENDIX A:  | Linux Commands & Source Code         | 314 |
| APPENDIX B:  | Hardware Specification               | 320 |
| APPENDIX C:  | Safety & Certifications              | 322 |
| APPENDIX D:  | Connectivity, TCP Ports & Serial I/O | 324 |
| APPENDIX E:  | TERMINOLOGY                          | 334 |
| APPENDIX F:  | END USER LICENSE AGREEMENTS          | 338 |
| APPENDIX G:  | SERVICE & STANDARD WARRANTY          | 344 |

## THIS MANUAL

This User Manual describes the features and capabilities of the following Opengear product lines, and provides you with instructions to best take advantage of them:

- ACM5504-5-G/GV-W-I, ACM5504-5-G/GV-I, ACM5504-5-LA/LR/LV-I, ACM5504-2-P, ACM5508-2, ACM5508-2-M and ACM5008-2-P Remote Management Gateways
- ACM5002-F-E, ACM5003-M-F-E, ACM5004-F-E & ACM5004-2-I Remote Site Managers (with –SDC options and G/GV/GS models with cellular support)
- IM7248-2-DAC, IM7232-2-DAC and IM7216-2-DAC Infrastructure Managers (and -LA/LR/LV models with 4G LTE)
- IM4248-2-DAC (or DDC), IM4232-2-DAC (DDC), IM4216-2-DAC (DDC), IM4216-34-DAC (DDC) & IM4208-2-DAC Infrastructure Managers (and -G/GV models)
- CM4116-SAC, CM4116-SAC & CM4148-SAC Console Servers
- SD4001 & SD4002 Secure Device Servers

Each of these products is referred to generically in this manual as a *console server*. Where appropriate product groups may be referred to as *console servers, gateways* or by specific product line name or product group (e.g. *IM4200 family, ACM5500*).

## Who should read this guide?

You should read this manual if you are responsible for evaluating, installing, operating, or managing an Opengear appliance. This manual assumes you are familiar with the internal network of your organization, and are familiar with the Internet and IP networks, HTTP, FTP and basic security operations.

## **Manual Organization**

This manual contains the following chapters:

| 1. Introduction             | An overview of the features of the console server and information on this manual                                                      |
|-----------------------------|----------------------------------------------------------------------------------------------------|
| 2. Installation             | Physical installation of the console server and the interconnecting of managed devices                                                |
| 3. System Configuration     | Covers initial installation and configuration of the <i>console server</i> on the network and the services that will be supported     |
| 4. Serial & Network         | Covers configuring serial ports and connected network hosts, and setting up users                                                     |
| 5. Firewall, Failover & OOB | Describes setting up the firewall router functions and the high availability access features of the <i>console server</i>             |
| 6. Secure Tunneling         | Covers secure remote access using SSH and configuring for RDP, VNC, HTTP, HTTPS etc. access to network and serially connected devices |
| 7. Auto-Response and Logs   | Explains the setting up of local and remote event/ data logs and configuring auto-<br>response actions to trigger events              |
| 8. Power & Environment      | Management of USB, serial and network attached power strips and UPS supplies. EMD environmental sensor configuration                  |
| 9. Authentication           | All access to the <i>console server</i> requires usernames and passwords which are locally or externally authenticated                |
| 10. Nagios Integration      | Setting Nagios central management with SDT extensions and configuring the <i>console server</i> as a distributed Nagios server        |
| 11. System Management       | Covers access to and configuration of services to be run on the console server                                                        |

| View a dashboard summary and detailed status and logs of serial and network connected devices (ports, hosts, power and environment) |
|----------------------------------------------------------------------------------------------------|
| Includes port controls and reports that can accessed by Users                                                                       |
| Command line installation and configuration using the config command                                                                |
| Advanced command line configuration activities using Linux commands                                                                 |
|                                                                                                    |

The latest update of this manual can be found online at www.opengear.com/download.html

## Types of users

The console server supports two classes of users:

- Firstly there are the administrative users who have unlimited configuration and management privileges over the *console* server, and all the connected devices. These administrative users will be set up as members of the **admin** user group and any user in this class is referred to generically in this manual as the *Administrator*. An *Administrator* can access and control the *console* server using the *config* utility, the Linux command line or the browser based Management Console. By default the *Administrator* has access to all services and ports to control all the serial connected devices and network connected devices (*hosts*).
- II. The second class of users embraces those who have been set up by the Administrator with specific limits of their access and control authority. These users are set up as members of the one of the pre-configured user groups (pptpd, dialin, ftp, pmshell or users) - or some other user groups the Administrator may have added. They are only authorized to perform specified controls on specific connected devices are referred to as Users. These Users (when authorized) can access serial or network connected devices; and control these devices using the specified services (e.g. Telnet, HHTPS, RDP, IPMI, Serial over LAN, Power Control). An authorized User also has a limited view the Management Console and can only access authorized configured devices and review port logs.

In this manual, when the term *user* (lower case) is used, it is referring to both the above classes of users. This document also uses the term *remote users* to describe users who are not on the same LAN segment as the *console server*. These remote users may be *Users*, who are on the road connecting to managed devices over the public Internet, or it may be an *Administrator* in another office connecting to the *console server* itself over the enterprise VPN, or the remote user may be in the same room or the same office but connected on a separate VLAN to the *console server*.

## **Management Console**

The features of your *console server* are configured and monitored using the Opengear Management Console. When you first browse to the Management Console, you can use the menu displayed on the left side to configure the *console server*. Once you have completed the initial configuration, you can continue to use the Management Console runs in a browser and provides a view of the *console server* and all the connected devices.

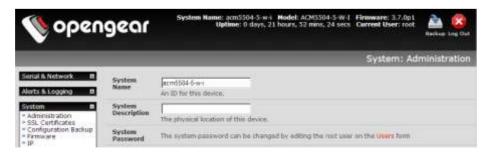

Administrators can use the Management Console, either locally or from a remote location, to configure and manage the console server, users, ports, hosts, power devices and associated logs and alerts. *Users* can also use the Management Console, but have limited menu access to control select devices, review their logs and access them using the in-built Web terminal or control power to them.

## Introduction

| 📎 opengear                           |      |               |        |        | Firmware: 3.7.0p1<br>Current User: root | Beckup Log Du |             |
|--------------------------------------|------|---------------|--------|--------|-----------------------------------------|---------------|-------------|
|                                      |      |               | _      |        |                                         | Mana          | ge: Devices |
| Serial & Networkt                    | 190  | maged Devices | . fine | twork. | Serial                                  | (P            | ower:       |
| Alerts & Logging #                   | Type | Device        |        |        |                                         |               | Actions     |
| System 11<br>Status 11               |      | Port 1        |        |        |                                         |               |             |
| Menage E                             | æ    | Port 2        |        |        |                                         |               |             |
| * Devices<br>* Port Loga             | æ    | Port 3        |        |        |                                         |               |             |
| * Host Logs<br>* Power<br>* Terminal | ÷    | Fort 4        |        |        |                                         |               |             |

The console server runs an embedded Linux operating system, and experienced Linux and UNIX users may prefer to undertake configuration at the command line. You can command line access by cellular/ dial-in or directly connecting to the console server's serial console/modem port; or by using ssh or Telnet to connect to the console server over the LAN (or connecting with PPTP, IPsec or OpenVPN)

## Interface icons

Icons are used in the Management Console for navigation to pages, system status, backup and restore etc.

The logout icon is on the top of every page. Clicking the icon logs you out and ends the current session.

Clicking the **backup** icon initiates a configuration backup – as detailed in Section 11.4

- The **commit config** icon enables you to commit queue configuration changes– as detailed in Section 11.4
- Click the **modify** icon to change an associated item.
- You can click the **delete** icon associated with the item you want to delete.
  - The **cancel** icon cancels the associated item.

## **Manual Conventions**

This manual uses different fonts and typefaces to show specific actions:

Note Text presented like this indicates issues to take note of

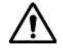

Text presented like this highlights important issues and it is essential you read and take head of these warnings

> Text presented with an arrow head indent indicates an action you should take as part of the procedure

**Bold text** indicates text that you type, or the name of a screen object (*e.g.* a menu or button) on the Management Console.

Italic text is also used to indicate a text command to be entered at the command line level.

## Where to find additional information

The following table contains related documentation and additional sources for information.

| Document          | Description                                                                                                    |
|-------------------|----------------------------------------------------------------------------------------------------|
| Quick Start Guide | Leads you through your initial Opengear configuration                                                               |
| Knowledgebase     | The https://opengear.zendesk.com/ web site contains a knowledgebase with technical how to articles<br>and tech tips |

## INSTALLATION

This chapter describes how to install the *console server* hardware, and connect it to controlled devices.

## 2.1 Models

There are multiple families and models, each with a different number of network/ serial /USB ports or power supply and wireless configurations:

| Model            | Serial | USB | Network | Flash | Console<br>Port | Modem<br>(V.92) | Wireless    | Environment<br>Sensors | RJ<br>Pinout | Power      |
|------------------|--------|-----|---------|-------|-----------------|-----------------|-------------|------------------------|--------------|------------|
| ACM5002-F-E      | 2      | 1   | 1       | 4G    | -               | -               | -           | Temp/probes            | 02           | Ext AC/DC  |
| ACM5004-F-E      | 4      | 1   | 1       | 4G    | -               | -               | -           | Temp/probes            | 02           | Ext AC/DC  |
| ACM5003-M-F-E    | 3      | 1   | 1       | 4G    | -               | Internal        | -           | Temp/probes            | 02           | Ext AC/DC  |
| ACM5004-G(S/V)-E | 4      | 1   | 1       | -     | -               | -               | 3G          | Temp/probes            | 02           | Ext AC/DC  |
| ACM5004-G(S/V)-I | 4*     | 1   | 1       | -     | -               | -               | 3G          | Temp & DI/O            | 02           | Ext AC/DC  |
| ACM5004-2-I      | 4*     | 2   | 2       | -     | -               | -               | -           | Temp & DI/O            | 02           | Ext AC/DC  |
| ACM5504-2-P      | 4      | 2   | 2       | 4G    | -               | -               | -           | External               | 02           | PoE        |
| ACM5504-5-G(V)-I | 4*     | 2   | 5       | 4G    | -               | -               | 3G          | Temp & DI/O            | 02           | Ext AC/DC  |
| ACM5504-5-G-W-I  | 4*     | 2   | 5       | 4G    | -               | -               | WAP, 3G     | Temp & DI/O            | 02           | Ext AC/DC  |
| ACM5504-5-Lx-I   | 4*     | 2   | 5       | 4G    | -               | -               | 4G          | Temp & DI/O            | 02           | Ext AC/DC  |
| ACM5508-2        | 8      | 2   | 2       | 4G    | -               | -               | -           | -                      | 02           | Ext AC/DC  |
| ACM5508-2-I      | 8*     | 2   | 2       | 4G    | -               | -               | -           | Temp & DI/O            | 02           | Ext AC/DC  |
| ACM5508-2-M      | 8      | 2   | 2       | 16G   | -               | Internal        | -           | -                      | 02           | Ext AC/DC  |
| IM4248-2-DAC/DC  | 48     | 3** | 2       | 16G   | 1               | Internal        | 3G opt      | External               | 00/01/02     | Dual AC/DC |
| IM4232-2-DAC/DC  | 32     | 3** | 2       | 16G   | 1               | Internal        | 3G opt      | External               | 00/01/02     | Dual AC/DC |
| IM4216-2-DAC/DC  | 16     | 3** | 2       | 16G   | 1               | Internal        | 3G opt      | External               | 00/01/02     | Dual AC/DC |
| IM4208-2-DAC/DC  | 8      | 3** | 2       | 16G   | 1               | Internal        | 3G opt      | External               | 00/01/02     | Dual AC/DC |
| IM4216-34-DAC/DC | 16     | 3** | 34      | 16G   | 1               | Internal        | -           | External               | 02           | Dual AC/DC |
| IM7216-2-DAC     | 16     | 2   | 2       | 16G   | 1               | Internal        | WAP, 4G opt | External               | 01/02        | Dual AC    |
| IM7232-2-DAC     | 32     | 2   | 2       | 16G   | 1               | Internal        | WAP, 4G opt | External               | 01/02        | Dual AC    |
| IM7248-2-DAC     | 48     | 2   | 2       | 16G   | 1               | Internal        | WAP, 4G opt | External               | 01/02        | Dual AC    |
| CM4148-SAC       | 48     | -   | 1       | -     | 1               | -               | -           | External               | 00           | Single AC  |
| CM4132-SAC       | 32     | -   | 1       | -     | 1               | -               | -           | External               | 00           | Single AC  |
| CM4116-SAC       | 16     | -   | 1       | -     | 1               | -               | -           | External               | 00           | Single AC  |
| SD4001           | 1*     | -   | 1       | -     | -               | -               | -           | -                      | DB9***       | Ext AC/DC  |
| SD4002           | 2*     | -   | 1       | -     | -               | -               | -           | -                      | DB9***       | Ext AC/DC  |

Network ports are all 10/100 except IM7200 which has dual 10/100/1000 LAN ports (with 2 x RJ45 copper and 2 x SFP fiber module slots The serial pin-out 02 is Cisco Straight, 01 is Cisco Rolled and 00 is Opengear Classic. IM7200

\* These models have RS4232/422/485 serial. All others are RS232 only

\*\* The IM7200 has USB3.0 ports. All other models have USB2.0 ports except those marked \*\* which have 2x USB2.0 and 1xUSB1.1 port. \*\*\*These models also include Cisco RJ adapters

| SOFTWARE<br>FEATURES | DHCP | DDNS | Mgt<br>LAN | Cell or<br>WiFi | OOB<br>Failover | Auto-<br>Response | Flash (FTP &<br>TFTP) | FIPS | IPsec, PPTP<br>& OpenVPN |
|----------------------|------|------|------------|-----------------|-----------------|-------------------|-----------------------|------|--------------------------|
| ACM5000              | yes  | yes  | yes**      | if -W           | yes             | yes               | yes*                  | yes  | yes                      |
| ACM5500              | yes  | yes  | yes**      | yes***          | yes             | yes               | yes                   | yes  | yes                      |
| IM4200               | yes  | yes  | yes        | yes***          | yes             | yes               | yes                   | yes  | yes                      |
| IM7200               | yes  | yes  | yes        | yes***          | yes             | yes               | yes                   | yes  | yes                      |
| CM4100               | no   | no   | no         | no              | no              | yes               | no                    | no   | no                       |
| SD4000               | no   | no   | no         | no              | no              | yes               | no                    | no   | no                       |

The various product families support different software features:

\* ACM5002-F-E, ACM5003-M-F-E and ACM5004-F-E models only

\*\* ACM500x-2, ACM550x-2, ACM5504-5 models only

\*\*\* Selected models have 3G/4G cellular and/or Wi-Fi WAP

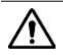

## To avoid physical and electrical hazard please read Appendix C on Safety

The sections below show the components shipped with each of these models.

## 2.1.1 ACM5000 kit components

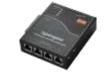

ACM5002-F-E, ACM5003-M-F-E, ACM5004-F-E & ACM5004-2-I Remote Site Manager (plus –SDC options and -G/GV/GS models with cellular support)

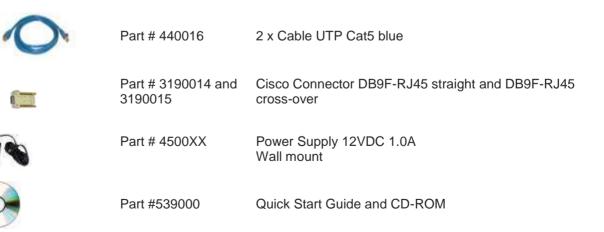

Unpack your ACM5000 kit and verify you have all the parts shown above, and that they all appear in good working order. The ACM5004-G has an external 3G aerial to be attached.

Proceed to connect your ACM5000 to the network, the serial ports of the controlled servers and AC power as shown below

#### 2.1.2 ACM5500 kit components

|    | ACM5504-5-G/GV-W-I, ACM5504-5-G/GV-I, ACM5504-5-LA/LR/LV-I, ACM5504<br>2-P, ACM5508-2, ACM5508-2-M and ACM5008-2-P Remote Managemen<br>Gateway |                                                             |  |  |
|----|----------------------------------------------------------------------------------------------------|-------------------------------------------------------------|--|--|
| 00 | Part # 440016                                                                                                    | 2 x Cable UTP Cat5 blue                                     |  |  |
|    | Part # 3190014 and 3190015                                                                                                    | Cisco Connector DB9F-RJ45 straight and DB9F-RJ45 cross-over |  |  |
|    | Part # 4500                                                                                                    | Power Supply 12VDC 1.0A<br>Wall mount                       |  |  |
|    | Part #539000                                                                                                    | Quick Start Guide and CD-ROM                                |  |  |

- Unpack your ACM5500 kit and verify you have all the parts shown above, and that they all appear in good working order
- The ACM5004-5-G(V)-I and ACM5504-5-LA/LR/LV-I models come with an external cellular aerial to be attached. The ACM5004-5-G(V)-W-I also has an external 802.11 wireless aerial to be attached
- Proceed to connect your ACM5500 to the network, serial and USB ports of the controlled devices, environmental monitors and AC power as shown below

#### 2.1.3 IM4208-2, IM4216-2, IM4232-2, IM4248-2 and IM4216-34 kit components

|    | Part # 509006<br>Part # 509007<br>Part # 509008<br>Part # 509009 | IM4216-2 Infrastructure Manager<br>IM4248-2 Infrastructure Manager<br>IM4208-2 Infrastructure Manager<br>IM4216-34 Management Gateway |
|----|------------------------------------------------------------------|----------------------------------------------------------------------------------------------------|
| 00 | Part # 440016                                                    | 2 x Cable UTP Cat5 blue                                                                                                    |
|    | Part # 319000<br>and 319001                                      | Connector DB9F-RJ45S straight and DB9F-RJ45S cross-over                                                                               |
|    | Part # 440001                                                    | Dual IEC AC power cord (DAC models only)                                                                                              |

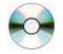

Part # 539001

Quick Start Guide and CD-ROM

- Unpack your IM4200 (IM4208-2, IM4216-2, IM4232-2, IM4248-2 Infrastructure Manager or IM4216-34 Management Gateway) kit and verify you have all the parts shown above, and that they all appear in good working order
- If you are installing your IM4200 in a rack you will need to attach the rack mounting brackets supplied with the unit, and install the unit in the rack. Take care to head the Safety Precautions listed in Appendix C
- Proceed to connect your IM4200 to the network, to the serial ports of the controlled devices, and to power as outlined below
- Note The IM4216-2-DDC, IM4232-2-DDC, IM4248-2-DDC and IM4216-34-DDC products are DC powered and the kits do not include an IEC AC power cord

#### 2.1.4 IM72016-2, IM7232-2 and IM7248-2 kit components

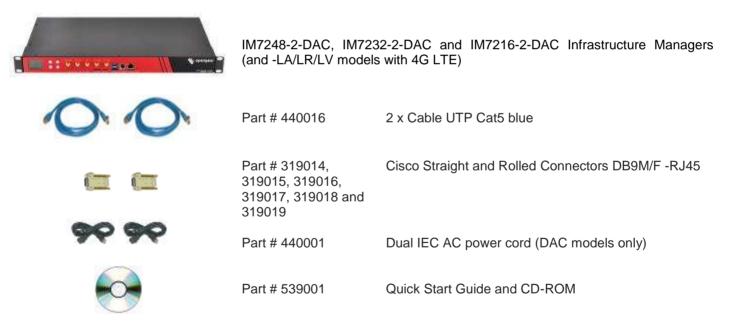

- Unpack your IM7200 (IM7248-2-DAC, IM7232-2-DAC and IM7216-2-DAC Infrastructure Manager) kit and verify you have all the parts shown above, and that they all appear in good working order
- If you are installing your IM7200 in a rack you will need to attach the rack mounting brackets supplied with the unit, and install the unit in the rack. Take care to head the Safety Precautions listed in Appendix C
- Proceed to connect your IM7200 to the network, to the serial ports of the controlled devices, and to power as outlined below

#### 2.1.5 CM4116, CM4132 and CM4148 kit components

|    | Part # 509001<br>Part # 509002 | CM4116 Console Manager<br>CM4148 Console Server         |
|----|--------------------------------|---------------------------------------------------------|
| 00 | Part # 440016                  | 2 x Cable UTP Cat5 blue                                 |
|    | Part # 319000<br>and 319001    | Connector DB9F-RJ45S straight and DB9F-RJ45S cross-over |
|    | Part # 440001                  | IEC AC power cord                                       |
|    | Part # 539001                  | Quick Start Guide and CD-ROM                            |

- Unpack your CM4116 (or CM4132/CM4148) kit and verify you have all the parts shown above, and that they all appear in good working order
- If you are installing your CM4116 (or CM4132/CM4148) in a rack you will need to attach the rack mounting brackets supplied with the unit, and install the unit in the rack. Take care to head the Safety Precautions listed in Appendix C
- Proceed to connect your CM4116 (or CM4132/CM4148) to the network, to the serial ports of the controlled devices, and to power as outlined below

#### 2.1.6 SD4002 kit components

| Ŵ  | Part # 509005               | SD4002 Device Server                                        |
|----|-----------------------------|-------------------------------------------------------------|
| 00 | Part # 440016               | 2 x Cable UTP Cat5 blue                                     |
|    | Part # 319017<br>and 319018 | Connector DB9F-RJ45S straight and DB9F-RJ45S cross-<br>over |
|    | Part # 4500XX               | Power Supply 12VDC 1.0A<br>Wall mount                       |
|    | Part # 539000               | Quick Start Guide and CD-ROM                                |

- Unpack your SD4002 and verify you have all the parts shown above, and that they all appear in good working order
- Proceed to connect your SD4002 to the network, to the serial port of the controlled device and to power as outlined below

## 2.1.7 SD4001 kit components

| LET .    | Part # 509068 | SD4001 Serial Device Server                    |
|----------|---------------|------------------------------------------------|
|          | Part # 319018 | Connector DB9F to RJ45 crossover               |
|          | Part # 450026 | Universal Input 12 VDC Wall mount Power Supply |
| <b>O</b> | Part # 539000 | Quick Start Guide and CD-ROM                   |

- Unpack your SD4001 and verify you have all the parts shown above, and that they all appear in good working order
- Proceed to connect your SD4001 to the network, to the serial port of the controlled device and to power as outlined below

## 2.2 Power Connection

## 2.2.1 All IM7200-DAC and IM4200-DAC models

These standard IM7200, IM4200 and IM4216-34 *console servers* all have dual universal AC power supplies with auto failover built in. These power supplies each accept AC input voltage between 100 and 240 VAC with a frequency of 50 or 60 Hz and the total power consumption per *console server* is less than 30W.

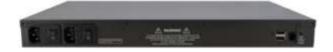

Two IEC AC power sockets are located at the rear of the metal case, and these IEC power inlets use conventional IEC AC power cords. Power cords for various regions are available, although the North American power cord is provided by default. There is a warning notice printed on the back of each unit.

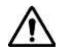

To avoid electrical shock the power cord grounding conductor must be connected to ground

## 2.2.2 All CM4100-SAC models

These standard CM4116, CM4132 and CM4148 models have a built-in universal auto-switching AC power supply. This power supply accepts AC input voltage between 100 and 240 VAC with a frequency of 50 or 60 Hz and the power consumption is less than 20W.

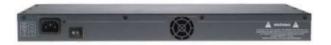

CM4116, CM4132 and CM4148 models have an IEC AC power socket located at the rear of the metal case. This IEC power inlet uses a conventional IEC AC power cord, and the power cords for various regions are available. (The North American power cord is provided by default). There is a warning notice printed on the back of each unit.

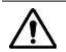

To avoid electrical shock the power cord grounding conductor must be connected to ground

## 2.2.3 SD4002 and SD4001 power

The SD4002 and SD4001 models are each supplied with an external DC wall mount power supply.

A specific power supply models for each region will have been supplied (as specified by the –US, -EU, -UK –JP or –AU extension to the part number)

The 12V DC connector from the power supply unit plugs into the DC power socket on the side of the console server casing

- > Plug in the power supply AC power cable and the DC power cable
- > Turn on the AC power and confirm the console server Power LED (PWR) is lit.

Note: When you first apply power to the SD4002 you will observe the Local and Serial LEDs flashing alternately)

The SD4002 can also be powered directly from any +9V DC to +48V DC power source by connecting the DC power lines to the IN-GND and IN-VIN+ screw jacks.

## 2.2.4 All ACM5000 models

All the ACM5000 models are supplied with an external AC-12VDC wall mount power supply. This comes with a selection of wall socket adapters for each geographic region (North American, Europe, UK, Japan or Australia). The 12V DC connector from the power supply unit plugs into the 12VDC (*PWR*) power jack on the side of the console server casing

- > Plug in the power supply AC power cable and the DC power cable
- > Turn on the AC power and confirm the console server Power LED (PWR) is lit

The ACM5000 models can also be powered from an external +9V DC to +30V DC power source - by connecting the DC power lines to a power plug that plugs into the 12VDC *(PWR)* jack.

The industrial ACM5004-2-I model also can be powered externally by connecting a +9 to +30V DC power source to the *DC PWR* and *GND* connectors on the green screw terminal block on the side of the unit.

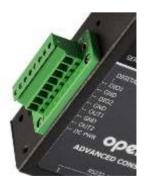

Note

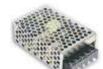

All ACM5000 models can also be ordered with the -SDC option. These units are supplied with an external DC-DC power converter. This converter has an integrated power cable/connector that plugs into the *12VDC (PWR)* connector on the ACM5000. The input voltage for the DC-DC converter is plus or minus 36V DC to 72V DC

## 2.2.5 All ACM5500 models

All the ACM5500 models are supplied with an external AC-12VDC wall mount power supply. This comes with a selection of wall socket adapters for each geographic region (North American, Europe, UK, Japan or Australia). The 12V DC connector from the power supply unit plugs into the 12VDC (*PWR*) power jack on the side of the console server casing

- > Plug in the power supply AC power cable and the DC power cable
- > Turn on the AC power and confirm the console server Power LED (PWR) is lit

The ACM5500 models can also be powered from an external +9V DC to +30V DC power source - by connecting the DC power lines to a power plug that plugs into the 12VDC (*PWR*) jack.

Similarly the ACM5500 can be powered by connecting an external 9V AC to 24V AC power source to this jack.

The industrial ACM5508-2-I and ACM5504-5-G-I models also can be powered externally by connecting a +9 to +30V DC power source to the *EXT 9-30V DC* and *GND* connectors on the green screw terminal block on the side of the unit.

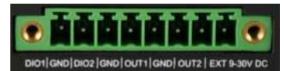

The ACM5504-2-P can be PoE powered using 802.3af compliant power sources.

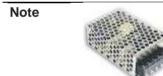

An external DC-DC power converter can be ordered as an accessory with any ACM5500 remote management gateway. This converter has an integrated power cable/connector that plugs into the *12VDC (PWR)* connector on the ACM5500. The input voltage for the DC-DC converter is plus or minus 36V DC to 72V DC

## 2.2.6 IM4216-34-DDC, IM4208-2-DDC, IM4216-2-DDC, IM4232-2-DDC and IM4248-2-DDC power

The IM4200 and IM4216-34 DDC *console servers* all have dual DC power supplies with auto failover built in. To connect to the DC input supply:

- Strip the DC wire insulation to expose approximately 0.4 inch (10 mm) of conductor
- Connect the safety ground wire to the 'E' safety ground terminal on the terminal block first. The DDC is floating (w.r.t. Earth), however the safety terminal on the three way screw terminal block connects to Earth or Chassis Ground
- Connect the power wires to the appropriate terminals of the terminal block:

The '+' Terminal on the four way screw terminal block should always be connect to the more positive voltage (from 0V to +48 V)

The '-' terminal on the four way screw terminal block should connect to the more negative voltage (from -48V to 0V)

So the connections for -48 Volt DC input power are:

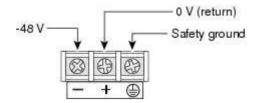

The connections for -48 Volt DC input power are:

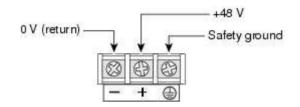

- Tighten the terminal screw to a torque of 8.0 ± 0.5 in-lb (0.93 ± 0.05 N-m)
- Repeat the connection steps above for the second power supply
- Turn on the DC power

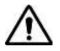

The safety covers are an integral part of the DDC product. Do not operate the unit without the safety cover installed.

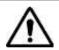

Any exposed wire lead from a DC-input power source can conduct harmful levels of electricity. So ensure that no exposed portion of the DC-input power source wire extends from the terminal block plug and safety cover

## 2.3 Network Connection

With the exception of the IM7200 family, all console servers have 10/100 Ethernet LAN ports with RJ45 connectors These RJ45 ports are located on the front panel of the rack-mount CM4100 and IM4200 units, and on the side of the smaller ACM5500, ACM5000 and SD4001/2 units. All 10/100 physical connections are made using industry standard Cat5 cabling and connectors. Ensure you only connect the LAN port to an Ethernet network that supports 10Base-T/100Base-T.

The IM7200 has four physical input ports that are logically bundled as two ports (*NET1 & NET2*). Each logical port consists of a copper 10/100/1000 copper port and a fiber-optic small form-factor pluggable (SFP) module slot. Within each port, you can use only one of the two physical ports, either the SFP module port or the 10/100/1000 port e.g. either the *NET1 (SFP)* module port or the 10/100/1000 port *NET1 (C)*. The default operation is that if the SFP module is plugged in, the fiber-optic medium has the priority over copper medium. If the SFP module is not plugged in, then the copper medium becomes active. If the SFP module is plugged in later (even after the copper medium establishes the link), then the link of the copper medium will be disconnected and the fiber-optic medium will become active.

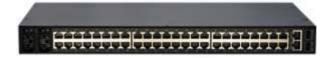

For the initial configuration of the *console server* you must connect a computer to the *console server*'s principal network port. This port is labeled *NET1* (on IM7200), *NETWORK1* (on IM4200), *LAN1* (on ACM5500, CM4100 and SD4000) and LAN USB1 (on ACM5000).

## 2.4 Serial Port Connection

*Console servers* all come with one to forty eight serial ports, marked *SERIAL* or *SERIAL PORTS*. These ports connect to serially Managed Devices. Each *console server* also has either a dedicated Local Console (or modem) port marked *LOCAL* or *CONSOLE*, or one or its SERIAL ports can be software configured in Local Console mode. This Local Console port can be used for local command line access (or external serial modem out of band connection).

- All *console server* models except the SD4001, ACM5000 and ACM5500 have a dedicated local RS232 Console port. This is a DB9 connector located on the front of the CM4100 and IM4200 models, and a RJ45 connector (Ciscostraight) located on the front of the IM7200 models
- The ACM5002 (and ACM5003/5004) model has two (or three or four) SERIAL PORTS presented as RJ45 ports 1 Similarly the ACM5504 and ACM5508 models have four or eight SERIAL PORTS presented as RJ45 ports 1-8.
   Port 1 on all these models by default is configured in Local Console mode
- The SD4002 has two DB9 serial ports (Ports 1-2). By default Port 1 is configured in Local Console (modem) mode. Similarly the SD4001 has one DB9 serial port and by default it is configured in Local Console (modem) mode

Conventional Cat5 cabling with RJ45 jacks is generally used for serial connections. Opengear supplies a range of cables and adapters that may be required to connect to the more popular servers and network appliances.

These are also overviewed in Appendix D - Connectivity and Serial I/O. More detailed information is available online at http://www.opengear.com/cabling.html

Before connecting the console port of an external device to the *console server* serial port, confirm that the device does support the standard RS-232C (EIA-232).

The console servers come with one to forty eight serial connectors for the RS232 serial ports:

- The SD4001 and SD4002 models have DB9 serial port connectors. All other models have RJ45 serial port connectors
- The RJ45 serial ports are located on the front face of the ACM5000 and ACM5500; on the front panel of the rack mount CM4100 and IM4200; and on the rear panel of the rack mount IM7200
- The ACM5000, ACM5500 and IM4216-34 models have *Cisco* serial pinouts on the RJ45 connectors (refer 2.4.3 below)
- The CM4100 models have Opengear Classic RJ45 pinout (refer 2.4.1)
- All serial ports on the IM7200 are RJ45 and are software selectable for Cisco-straight or Cisco-rolled pinout
- The IM4200 family is available with a selection of alternate RJ45 pinouts e.g. the IM4208-2, IM4216-2 and IM4248-2 console servers have three RJ45 pinout configurations available Opengear Classic, Cisco Straight or Cyclades/Cisco Rolled (refer 2.4.1)

These alternate pinouts need to be specified in the part number at the time of order e.g. to order an IM4248-2 dual power supply AC USA model, specify:

- IM4248-2-DAC-US-X0 for a unit equipped with standard Opengear Classic RJ pinouts
- IM4248-2-DAC-US-X1 for a unit equipped with Cyclades RJ pinouts (rolled cable connection)
- IM4248-2-DAC-US-X2 for a unit equipped with Cisco RJ pinouts (straight through cable)

Some *console server* models support RS-422 and RS-485 as well as RS-232:

- The four RJ45 serial ports on the ACM5004-2-I and ACM5504-5-G-I are each RS-232/422/485 software selectable - as are the eight RJ45 serial ports on the ACM5508-2-I

- The SD4002 has one DB9 RS-232 serial port (Port 1) and one DB9/connector block RS-232/422/485 software selectable serial port (Port 2)
- Similarly the SD4001 has one DB9 RS-232 serial port which can be hardware selected to be RS-232 or RS422/485
- Refer Appendix D Connectivity and Serial I/O for RS422/485 pinout and connection details

| So | in | summary: |
|----|----|----------|
|----|----|----------|

| Model     |            |            | Serial Port                                     |       |           | Dedicated Console/ |
|-----------|------------|------------|-------------------------------------------------|-------|-----------|--------------------|
|           | #          | Connectors | Pinout                                          | RS232 | RS422/485 | Modem port         |
| ACM500x   | 2,3,4      | RJ         | X2 Cisco                                        | Y     | Ν         | N*                 |
| ACM5004-I | 4          | RJ         | X2 Cisco                                        | Y     | Y         | N*                 |
| ACM550x   | 4,8        | RJ         | X2 Cisco                                        | Y     | Ν         | N*                 |
| ACM550x-I | 4,8        | RJ         | X2 Cisco                                        | Y     | Y         | N*                 |
| IM72xx-2  | 16,32,48   | RJ         | X2 Cisco or (SW config) Cisco Rolled            | Y     | Ν         | Y                  |
| IM42xx-2  | 8,16,32,48 | RJ         | X0 Classic or X1<br>Cisco Rolled or X2<br>Cisco | Y     | Ν         | Y                  |
| IM4216-34 | 16         | RJ         | X2 Cisco                                        | Y     | Ν         | Y                  |
| CM41xx    | 16,32,48   | RJ         | X0 Classic                                      | Y     | Ν         | Y                  |
| SD4001    | 1          | DB9        | DB9                                             | Y     | Y         | N*                 |
| SD4002    | 2          | DB9        | DB9                                             | Y     | Y(1 port) | N*                 |

\*The first serial port can be reassigned to be a console/modem port

## 2.4.1 Opengear Classic RJ45 pinout (option –X0)

female RJ-45

3

5678

The CM4100 models have the *Opengear Classic* RJ45 pinout shown below. The IM4200 *console servers* are also available with this RJ45 pinout as an option:

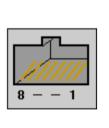

|          | PIN | SIGNAL | DEFINITION          | DIRECTION |
|----------|-----|--------|---------------------|-----------|
| RTS      | 1   | RTS    | Request To Send     | Output    |
| DSR      | 2   | DSR    | Data Set Ready      | Input     |
| DCD      | 3   | DCD    | Data Carrier Detect | Input     |
| RD<br>TD | 4   | RXD    | Receive Data        | Input     |
| GND      | 5   | TXD    | Transmit Data       | Output    |
| DTR      | 6   | GND    | Signal Ground       | NA        |
| CTS      | 7   | DTR    | Data Terminal Ready | Output    |
|          | 8   | CTS    | Clear To Send       | Input     |

## 2.4.2 Cisco Rolled (Cyclades) RJ45 pinout (option -X1)

The IM4200 *console servers* are the only products which are available with this RJ45 pinout option. This makes it easy to replace Avocent Cyclades products, and is convenient for use with rolled RJ-45 cable:

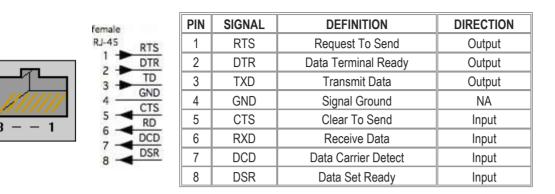

## 2.4.3 Cisco RJ45 pinout (option -X2)

The ACM5000, ACM5500 and IM4216-34 models have *Cisco* serial pinouts on its RJ45 connectors. The IM4200 *console servers* are also available with this RJ45 pinout. This provides straight through RJ-45 cable to equipment such as Cisco, Juniper, SUN, and many more:

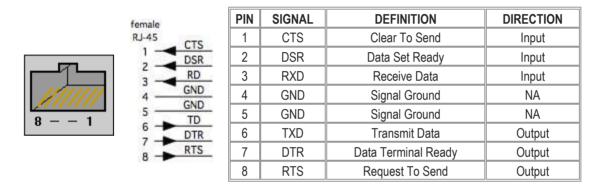

## 2.5 USB Port Connection

Most *console server* models have external USB ports. For the IM7200 these are USB3.0 and for others and these ports are mostly USB2.0. They can be used for:

- connecting to UPS or PDU managed devices (e.g. for managing UPS supplies)
- connecting an external USB memory stick
- connecting to Cisco USB consoles

Some *console server* models also have a USB1.1 port and this is best reserved for use with an external USB memory stick dedicated to recovery firmware boot images/ extended log file storage etc.

• All the IM4200-X models with internal cellular have one USB1.1 port on the front face and one USB 2.0 port at the rear face.

This USB2.0 port uses a micro-AB USB connector so an adapter cable is also included. These models also have 16GB flash installed internally via a USB 2.0 flash drive for improved logging

 All the other models in the IM4200-X family (IM42xx-2-DxC-Xx models such as IM4208-2-DAC-X0, IM4248-2-DDC-X2 and IM4216-34-DAC-X2) have one USB1.1 port on the front face and two additional USB 2.0 ports at the rear face (adjacent to modem jack). These IM4200-X models also have an internal 16GB flash drive

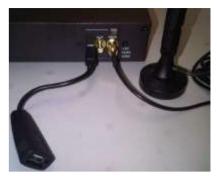

Some console server models also internal USB connections to cellular modem and/or flash memory.

- The ACM5500 models all have an internal 4GB USB flash drive as well as two unallocated external USB2.0 ports
- The ACM5000 models have two USB2.0 ports. However one or both of these may be pre-allocated internally. For example the ACM5004-G has one internal USB committed for the cellular modem adapter, so there is only one external USB port free. Similarly with ACM5004-F-E model an internal USB flash is fitted, using up one of the two USB2.0 ports

## 2.6 Fitting Cellular SIM and Antennas

The ACM5504-5-G-W-I, ACM5504-5-G-I, ACM5004-G-E and ACM5004-G-I models each have an internal 3G cellular modem that requires at least one (or more) SIM cards to be installed and at least one external cellular antenna to be attached. The ACM5000-GV/GS and ACM5500-GV/GS models also have an internal cellular modem requiring external antenna connection. However the Verizon and Sprint 3G networks do not require a SIM card.

Similarly the IM4200-2-DAC-X2-G and IM4216-34-DAC-X2-G models have an internal 3G cellular modem that requires a SIM card and external antenna. The IM4200-2-DAC-X2-GV/GS and IM4216-34-DAC-X2-GV/GS models also have an internal cellular modem requiring external antenna connection however they do not require a SIM card.

The ACM5504-5-LA/LR/LV-I and IM7200-LA/LR/LV-I models all have an internal 4G LTE cellular modem that requires at least one SIM card to be installed and two external cellular antennas to be attached.

The ACM5504-5-G-W-I and all IM7200 models also have an internal 802.11 wireless modem that requires at least one external WiFi antenna to be attached.

For more detail:

## 2.6.1 ACM5004-G models

The ACM5004-G-E and ACM5004-G-I models work with GSM carriers globally. Your carrier will provide you with a SIM card for activating you data plan. You must install the SIM card **before powering on the device**.

For the ACM5004-G-E/I unscrew the cover plate on the side of the insert the SIM into the SIM garage then screw the cover plate back on.

## Take care to inset with contacts facing upwards as shown.

Screw the provided antenna on to the *MAIN* SMA antenna connector on the rear of the ACM5004-G-E/I. Then place the unit and/or aerial in a location that will ensure the best signal.

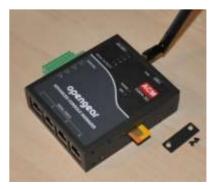

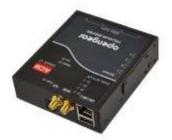

The ACM5004-G/GV/GS-I and the ACM5004-G/GV/GS-E come with dual SMA antenna connectors. The AUX connector can be used for receive diversity. This requires an external antenna (accessory Part# 569006) and cable (Part# 449041).

With the ACM5004-G-I models, the AUX connector can also be used for GPS. An external GPS passive antenna with magnetic base, SMA connector and 2 meter cable is available (Part # 569008).

# **Note** The ACM5004-G/G-I/GV has two cellular status LEDs. The SIM LED on top of unit should go on solid when the ACM5004-G/G-I has been powered and a SIM card has been inserted and detected.

The WWAN LED on top of unit should go on at a fast blink once a radio connection has been established with<br/>your cellular carrier (i.e. after an APN has been properly configured). WWAN LED Status:Off:In reset mode or not powered.Slow blink:Searching for service.Solid Green:Active service with no traffic detected.Fast Blink:Active service with traffic (blink rate is proportional to traffic detected)

## 2.6.2 ACM5500-G models

The ACM5504-5-G-I and ACM5504-5-G-W-I models work with GSM carriers globally.

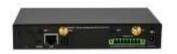

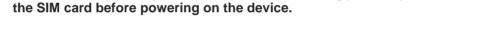

The ACM5504-5-G(-W)-I can hold two SIM cards from alternate carriers, however only requires one SIM to operate. Unscrew the SIM card access panel and insert the first carrier SIM card in the **bottom** SIM slot. A second carrier SIM can also be installed in the slot above the first. Screw the cover plate back on.

Your carrier will provide you with a SIM card for activating you data plan. You must install

## Take care to insert the SIM cards with contacts facing downward and the notch to RHS.

Screw the provided cellular antenna on to the main *Cell (M)* connector on the rear of the ACM5504-G-I.

Then place the unit and/or aerial in a location that will ensure the best signal. The ACM5504-5-G-I has a second SMA antenna connector. This *Cell (A)* connector can be used for receive diversity. This requires an external antenna (accessory Part# 569006) and cable (Part# 449041).

The ACM5504-5-G-I has a second SMA antenna connector. This *Cell (A)* connector can be used for receive diversity. This requires an external antenna (accessory Part# 569006) and cable (Part# 449041).

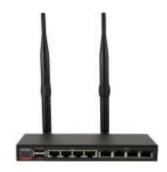

Alternately, the *Cell (A)* connector can be used for GPS. An external GPS passive antenna with magnetic base, SMA connector and 2 meter cable is available (Part # 569008).

The ACM5504-5-G(V)-W-I models have an internal 802.11 WiFi adapter and come with an external WiFi antenna. Screw wireless antenna on to the main *WIFI (M)* connector.

The ACM5504-5-G(V)-W-I has a second WiFi antenna connector. This *WIFI (A)* connector can be used for diversity and requires an external antenna (part # 569011).

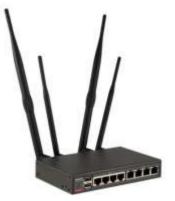

## 2.6.3 ACM5500-L models

The ACM5504-5-LA-I, ACM5504-5-LR-I and ACM5504-5-LV-I models work with 4G LTE carriers globally. Your carrier will provide you with a SIM card for activating you data plan. These models can hold two SIM cards from alternate carriers. However only one SIM is required.

## You must install the SIM card before powering on the device.

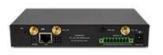

Unscrew the SIM card access panel and insert the first carrier SIM card in the **bottom** SIM slot. A second carrier SIM can also be installed in the slot above the first.

Double check you **inserted the SIM card in the bottom SIM slot with contacts facing downward** and the notch to RHS. Then replace the SIM card access panel.

ACM5500-L models are supplied with two external 7-band cellular antennas. Screw the provided antennas on to the main *Cell (M)* and diversity *Cell (A)* SMA connectors on the rear panel.

An external GPS passive antenna with magnetic base, SMA connector and 2 meter cable is available (Part # 569008). It is screwed on to the GPS SMA connector on the rear panel.

## 2.6.4 IM4200-G models

The IM4200-2-DAC-X2/X0-G and IM4216-34-DAC-X2-G models have an internal 3G-GSM HSUPA/UMTS cellular modem (and an internal 16GB flash memory and an additional USB port at the rear). They are also supplied with an external antenna with extension cable, and a USB adapter cable.

#### Before powering on the console server:

Your carrier will provide you with a SIM card. Insert the SIM card (1). It will lock into place

## Take care to insert SIM with contacts facing downward

- Screw the external antenna coax cable onto the MAIN screw mount SMA connector on the rear of the console server (2)
- The AUX connector can be used either for receive diversity (requires external antenna Part# 569006 and cable Part# 449041) or for GPS (requires external GPS passive antenna with cable Part# 569008).

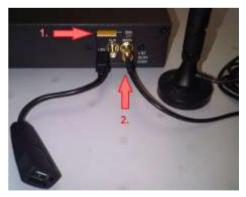

The IM4200-2-DAC-X2/X0-GV/GS and IM4216-34-DAC-X2-GV/GS models also have an internal cellular modem (and an internal 16GB flash memory and an additional USB port at the rear). They do not require a SIM card, but the supplied external antenna is installed as above.

## 2.6.5 All IM7200 models

All the IM7200 models have an internal 802.11 WiFi adapter and come with an external WiFi antenna.

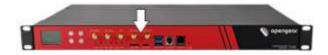

#### Before powering on the IM7200:

- > Screw wireless antenna on to the WIFI (MAIN) SMA connector
- The IM7200 has a second WiFi antenna connector. This WIFI (AUX) connector can be used for diversity and requires an external antenna (part # 569022)

#### 2.6.6 IM7200-L models

The IM7200-LA/LR/LV has a SIM card slot and three SMA cellular antenna connectors (for cellular with receive diversity and GPS). Included in your IM7200-LA/LR/LV kit are two cellular antenna (with one 10 foot coaxial cable and magnetic antenna screw mount base for mounting outside the rack). If cellular signal strength is an issue, higher gain and directional antennas can be sourced.

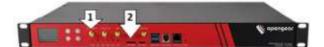

#### Before powering on the IM7200-LA/LR/LV:

Screw one antenna (or antenna cable) onto the CELL (MAIN) screw mount (1) and the diversity antenna, onto the CELL (AUX) connector.

Note: If you have purchased a GPS antenna, screw it on to GPS

> Your carrier will provide you with a SIM card. Insert the card into the SIM CARD slot and it will lock into place (2)

Take care to insert SIM card with contacts facing downwards

## 2.7 Digital I/O and Environmental Sensors

Any ACM5000 or ACM5500 model with an –I in the model number, or any ACM5000 with the –E option all ship with an external green connector block for attaching environmental sensors and digital I/O devices.

Plug in this block and screw in any external devices.

On the ACM5508-2-I, ACM5504-5-G-I, ACM5504-5-LA/LR/LV-I, ACM5004-2-I and ACM5004-G-I models this block can also be used for connecting the external DC power source.

Refer Chapter 8 for further details.

## SYSTEM CONFIGURATION

This chapter provides step-by-step instructions for the initial configuration of your *console server*, and connecting it to the Management or Operational LAN. This involves the *Administrator*.

- activating the Management Console
- changing the Administrator password
- setting the IP address console server's principal LAN port
- selecting the services to be enabled and access privileges

This chapter also discusses the communications software tools that the *Administrator* may use in accessing the *console server*, and the configuration of the additional LAN ports.

## 3.1 Management Console Connection

Your console server comes configured with a default IP Address 192.168.0.1 Subnet Mask 255.255.255.0

- Directly connect a Computer to the console server
- **Note** For initial configuration it is recommended that the *console server* be connected directly to a single Computer. However, if you choose to connect your LAN before completing the initial setup steps, it is important that:
  - you ensure there are no other devices on the LAN with an address of 192.168.0.1
  - the console server and the computer are on the same LAN segment, with no interposed router appliances

#### 3.1.1 Connected computer set up

To configure the *console server* with a browser, the connected PC/workstation should have an IP address in the same range as the *console server* (for example, 192.168.0.100):

- To configure the IP Address of your Linux or Unix computer simply run ifconfig
- For Windows PCs (Win9x/Me/2000/XP/Vista/7/NT):
  - Click Start -> (Settings ->) Control Panel and double click Network Connections (for 95/98/Me, double click Network).
  - Right click on Local Area Connection and select Properties.
  - Select Internet Protocol (TCP/IP) and click Properties.
  - Select Use the following IP address and enter the following details:
    - o IP address: **192.168.0.100**
    - o Subnet mask: 255.255.255.0
  - If you want to retain your existing IP settings for this network connection, click Advanced and Add the above as a secondary IP connection.
- If it is not convenient to change your computer network address, you can use the ARP-Ping command to reset the console server IP address. To do this from a Windows PC:
  - Click Start -> Run (or select All Programs then Accessories then Run).
  - Type *cmd* and click **OK** to bring up the command line.
  - Type *arp* –*d* to flush the ARP cache.
  - Type arp –a to view the current ARP cache (this should be empty).

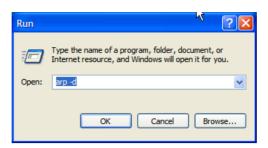

Now add a static entry to the ARP table and *ping* the *console server* to assign the IP address to the console server. In the example below, a *console server* has a MAC Address 00:13:C6:00:02:0F (designated on the label on the bottom of the unit) and we are setting its IP address to 192.168.100.23. Also the computer issuing the *arp* command must be on the same network segment as the *console server* (that is, have an IP address of 192.168.100.xxx)

- Type arp -s 192.168.100.23 00-13-C6-00-02-0F (Note for UNIX the syntax is: arp -s 192.168.100.23 00:13:C6:00:02:0F).
- Type ping -t 192.18.100.23 to start a continuous ping to the new IP Address.
- Turn on the console server and wait for it to configure itself with the new IP address. It will start replying to the ping at this point.
- Type arp –d to flush the ARP cache again.

#### 3.1.2 Browser connection

Activate your preferred browser on the connected PC/ workstation and enter https://192.168.0.1 The Management Console supports all current versions of the popular browsers (Internet Explorer, Mozilla Firefox, Google Chrome, Apple Safari and more)

| 🔇 openg           | ear | Res Charles                             |
|-------------------|-----|-----------------------------------------|
|                   |     | System: Login                           |
| Username          |     |                                         |
| Password/Passcode |     |                                         |
| Submit            |     |                                         |
|                   |     | @ Coungear 2012   Customer Support Site |

You will be prompted to log in. Enter the default administration username and administration password (Username: root Password: default)

**Note** Console servers are factory configured with HTTPS access enabled and HTTP access disabled.

| No opengeo                                                                                                    | System Name: acm5504-5-w-1 Model; ACM5504-5-w-1 Firmware: 3.7.0p1 and topline: 0 days, 23 hours, 50 mins, 14 secs. Current User: root Ankap top Out                                                                                                    |
|----------------------------------------------------------------------------------------------------|----------------------------------------------------------------------------------------------------|
|                                                                                                    | Opengear Management Console: Welcome                                                                                                    |
| Senal Port     Jusers & Groups     Authentication     Authentication     Metwork Nosts     Saac VSN     Contention     Contention     Contention     Contention     Port VPN     Contentions     Port Connections     Port Connections     Port Connections     Port Connections     Contentions     Managed Devices     Managed Devices | to the <b>Oppergeer Management Consoler</b><br>eed to configure the following in order to have a usable unit. After completing a step by following the<br>te and you can return to the updated configuration steps by clicking on the logic in the top left comer of the<br>ert Console.<br>who the default administration parsword on the Uvers page. Done<br>figure the local network settings on the System/Dr page. Done<br>ingure the local network settings and enable supported protocols on the Senal & Network/Senal Port page. Done<br>ingure users with access to senal ports on the Senal & Network/Senal Port page. Done<br>ingure the collular moder features:<br>figure to collular moder features:<br>Market results and connection on the System/Dia page. Done<br>w forwarding to the DalawUCellular destination network on the System/Prewal page. Done<br>the IP macpoaration for DalawUCellular on the System/Dia page. Done. |

A Welcome screen, which lists initial installation configuration steps, will be displayed. These steps are:

- > Change default administration password (Users page. Refer Chapter 3.2)
- > Configure the local network settings (*System/IP* page. Refer Chapter 3.3)

To configure console server features:

- > Configure serial ports settings (Serial & Network/Serial Port page. Refer Chapter 4)
- > Configure user port access (*Serial & Network/Users* page. Refer Chapter 4)

If your system has a cellular modem you will also be given the *steps* to configure the cellular router features:

- > Configure the cellular modem connection (System/Dial page. Refer Chapter 5)
- > Allow forwarding to the cellular destination network (System/Firewall page. Refer Chapter 5)
- > Enable IP masquerading for cellular connection (*System/Firewall* page. Refer Chapter 5)

After completing each of the above steps, you can return to the configuration list by clicking the Opengear logo in the top left corner of the screen.

**Note** If you are not able to connect to the Management Console at 192.168.0.1 or if the default Username / Password were not accepted then reset your *console server* (refer *Chapter 10*)

## 3.2 Administrator Set up

#### 3.2.1 Change default root System Password

For security reasons, only the administration user named **root** can initially log into your *console server*. So only those people who know the root password can access and reconfigure the *console server* itself.

The corollary is that anyone who correctly guesses the root password could gain access (and the default root password is **default**). So it is essential that you enter and confirm a new password before giving the *console server* any access to, or control of, your computers and network appliances.

Select Change default administration password from the Welcome page will take you to Serial & Network: Users & Groups where you can add a new confirmed Password for the user root

**Note** There are no restrictions on the characters that can be used in the user Password (which each can contain up to 254 characters). However only the first eight Password characters are used to make the *password hash*.

| opengear              |                                         | System Name: scr5004 Hodel: ACH5004 Firmware: 1.5.3<br>Hydawi: B Gas, 14 hours, 44 mm, 15 soci. Current User: root<br>Behar: tag Col                                                                       |
|-----------------------|-----------------------------------------|----------------------------------------------------------------------------------------------------|
|                       |                                         | Serial & Network: Users & Groups                                                                                                    |
| COPENDECOI            | Edit on Existing User                   |                                                                                                    |
|                       | Unercase                                | POOL<br>A unique name for the user.                                                                                                    |
|                       | Description                             | Root User<br>A brief description of the user's role.                                                                                                    |
|                       | Password                                | The uses arthertication secret. Note: A password may not be required if remote authentication a being used.                                                                                                |
|                       | Confirm                                 |                                                                                                    |
| Svetern 🗰<br>Status 🖬 | SSH Authorized Keys                     | Re-enter the users password for conferentian.                                                                                                    |
|                       |                                         | Padia the public keys of authorital public/priodia keypans to silow pass-key authoritication for the user<br>The a more secure than parevent based authoritication                                         |
|                       | Disable Password<br>Authentication      | E<br>Chuck to only alkey public key authentication for the user when using 35H                                                                                                    |
|                       | Save Password across<br>femalate croses | Check to save the password hads in the non-institle configuration partition, which does not get enseed     an timeware state:     Month? the password & last: the device will need to be dimease reconneed |

- **Note** If the *console server* has flash memory (such as ACM5500 and IM4200) you will be given the option to **Save Password across firmware erases**. Checking this will save the password hash in the non-volatile configuration partition, which does not get erased on firmware reset. However take care as if this password is lost, the device will need to be firmware recovered
  - Click Apply. As you have changed the password you will be prompted to log in again. This time use the new password
- **Note** If you are not confident your *console server* has been supplied with the current release of firmware, you can upgrade. Refer *Upgrade Firmware Chapter 11*

#### 3.2.2 Set up a new Administrator

It is also recommended that you set up a new Administrator user as soon as convenient and log-in as this new user for all ongoing administration functions (rather than root).

This *Administrator* can be configured in the *admin* group with full access privileges by selecting **Add a New User** in the **Serial & Network: Users & Groups** menu (refer Chapter 4.2 for details)

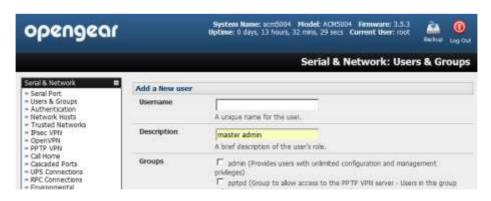

#### 3.2.3 Name the System

- Select System: Administration
- Enter a System Name and System Description for the console server to give it a unique ID and make it simple to identify

| opengear                                                   | 1                            | Senten Rame: sonditiv Model: A045094. Januare: 3.5.3<br>Nytanic & day, 14 hours, 35 rons, 17 sics. Current User: root.<br>Roha |
|------------------------------------------------------------|------------------------------|----------------------------------------------------------------------------------------------------|
|                                                            |                              | System: Administration                                                                                                    |
| Seral & Network  Alerts & Logging                          | System<br>Hame               | acm6084                                                                                                    |
| + Admentistion<br>+ SSL Certificates                       | System<br>Description        | The physical location of the slowes.                                                                                           |
| Configuration Backsp     Firmware     Date & Time     Date | MOTD<br>Banner               | Message of the day text barrier to depler to authentizating users.                                                             |
| Frewall     Sarvices     DHCP Server     Napos             | Dalayed<br>Config<br>Commits | E<br>Config changes are gassied, and must be explicitly applied.                                                               |
| <ul> <li>Configure Dashboard</li> <li>B/O Parts</li> </ul> | Apply                        |                                                                                                    |

- **Note** The System Name can contain from 1 to 64 alphanumeric characters (however you can also use the special characters "-" "\_" and "."). There are no restrictions on the characters that can be used in the System Description (which can contain up to 254 characters).
  - > The MOTD Banner can be used to display a "message of the day" text to users
  - Click Apply

| Note | If you are not confident your console server has been supplied with the current release of firmware, you can |
|------|----------------------------------------------------------------------------------------------------|
|      | upgrade. Refer Upgrade Firmware - Chapter 11                                                                 |

## 3.3 Network Configuration

The next step is to enter an IP address for the principal Ethernet (*LAN/Network/Network1*) port on the *console server*, or enable its DHCP client so that it automatically obtains an IP address from a DHCP server on the network it is to be connected to.

- On the System: IP menu select the Network Interface page then check DHCP or Static for the Configuration Method
- If you selected Static you must manually enter the new IP Address, Subnet Mask, Gateway and DNS server details. This selection automatically disables the DHCP client

| opengear                                                                                                    |                      |                                                                    |                   | es en4235 Model 94216<br>NS, 9 hours, 40 mills, 9 secs |         |            |  |  |  |
|----------------------------------------------------------------------------------------------------|----------------------|--------------------------------------------------------------------|-------------------|--------------------------------------------------------|---------|------------|--|--|--|
|                                                                                                    |                      |                                                                    |                   |                                                        |         | System: IP |  |  |  |
| Setal & Network 18<br>Alerts & Looping 18                                                                                                    | Network Interface    | Pietagement LAH 2                                                  | starbes           | General Settings                                       | Route 1 | ettrus.    |  |  |  |
|                                                                                                    | IP Settings: Retwork |                                                                    |                   |                                                        |         |            |  |  |  |
| Statem Person Person Pe | Configuration Hethod | С DHCP<br>С State:<br>The mechanism to acquire                     | P settings.       |                                                        |         |            |  |  |  |
|                                                                                                    | IP Address           | A statically assigned IP and                                       | Neti.             |                                                        |         |            |  |  |  |
|                                                                                                    | Subnet Hask          | A materially assigned network mask.                                |                   |                                                        |         |            |  |  |  |
| <ul> <li>Configure Dashboard</li> <li>S2000</li> </ul>                                                                                                    | Gateway              | behadt gatewise for the cent. Hause only set the an one entortical |                   |                                                        |         |            |  |  |  |
| Harage .B                                                                                                    | Printary DNS         | A statusty assprad preserves                                       |                   |                                                        |         |            |  |  |  |
|                                                                                                    | Secondary DNS        | A matically assigned second                                        | dari name server. |                                                        |         |            |  |  |  |
|                                                                                                    | Modu                 | Aste 2<br>Asto 2 type                                              |                   |                                                        |         |            |  |  |  |
|                                                                                                    | DHCP Server          | TOGREEN I'V M                                                      | r the attention.  |                                                        |         |            |  |  |  |
|                                                                                                    | IP Akas              | 10seeTHD                                                           |                   |                                                        |         |            |  |  |  |

By default the console server LAN port auto detects the Ethernet connection speed. However you can use the Media menu to lock the Ethernet to 10 Mb/s or 100Mb/s and to Full Duplex (FD) or Half Duplex (HD)

- **Note** If you encounter packet loss or poor network performance with the default auto-negotiation setting, try manually setting the Ethernet Media settings on the Opengear, and the device it is connected to. In most cases, select *100baseTx-FD* (100 megabits, full duplex). Make sure both sides are set identically.
  - If you selected DHCP the console server will look for configuration details from a DHCP server. This selection automatically disables any static address. The console server MAC address can be found on a label on the base plate
- **Note** In its factory default state (with no Configuration Method selected) the *console server* has its DHCP client enabled, so it automatically accepts any network IP address assigned by a DHCP server on your network. In this initial state, the *console server* will then respond to both its Static address (192.168.0.1) and its newly assigned DHCP address
  - You may also enter a secondary address or comma-separated list of addresses in CIDR notation, e.g. 192.168.1.1/24 as an IP Alias
- **Note** If you have changed the *console server* IP address, you may need to reconfigure your computer so it has an IP address that is in the same network range as this new address (as detailed in an earlier note in this chapter)

#### Click Apply

You will need to reconnect the browser on the computer that is connected to the console server by entering http://new IP address

#### 3.3.1 IPv6 configuration

By default, the *console server* Ethernet interfaces support IPv4; however, they can also be configured for IPv6 operation:

> On the System: IP menu select General Settings page and check Enable IPv6

| opengear                                                                                                    |                       | System Barry (<br>Optimiz 0 days, 1                                                                 | em5004 Model ACM5004 Fin<br>5 fours, 13 mills, 36 Hecs Curre | nt User: root 🚵 🙆 |
|----------------------------------------------------------------------------------------------------|-----------------------|----------------------------------------------------------------------------------------------------|--------------------------------------------------------------|-------------------|
|                                                                                                    |                       |                                                                                                    |                                                              | System: IP        |
| Setal & Network 🛛 🔳                                                                                                    | Janaum Smarfata       | Hanagement LAN Strafface                                                                            | General Settings                                             | Rauta Settings    |
| Alerts & Logging 🛛 🔳                                                                                                    | in the second         |                                                                                                    |                                                              |                   |
| System                                                                                                    | General Settings      |                                                                                                    |                                                              |                   |
| Admenstration     Schultzen     Schultzen     Configuration Backup     Entimyste     ID     Date & Time     Date & Time     Schultzen     Schultzen     Schultzen     DHCP Servet     Taass | Biterface Aggregation | R Doubled     C Bridge enterfaces     C Bridge enterfaces     C Bridge appropriate of weat Ethernet | PERIFICES.                                                   |                   |
|                                                                                                    | Inable IPv6           | P<br>Enable Post for al interfaces.                                                                 |                                                              |                   |
|                                                                                                    | Apply                 |                                                                                                    |                                                              |                   |

> You will then need to configure the IPv6 parameters on each interface page

| IPvő Seitings: Network |                                                                     |  |
|------------------------|---------------------------------------------------------------------|--|
| Configuration Method   | C Statelee only<br>R State<br>The mechanism to acquire IP settings. |  |
| IPvit Address          | A statically assigned IPvill address.                               |  |
| IPv6 Subnet Mask       | A statistic assigned that national                                  |  |
| IPv6 Gabeway           | A statically assigned \$Pr0 gateway address.                        |  |

#### 3.3.2 Dynamic DNS (DDNS) configuration

With Dynamic DNS (DDNS) an advanced *console server* whose IP address is dynamically assigned (and that may change from time to time) can be located using a fixed host or domain name. The ACM5500, ACM5000, IM7200 and

IM4200 family of advanced console servers (with Firmware 3.0.2 and later) support DDNS.

- The first step in enabling DDNS is to create an account with the supported DDNS service provider of your choice. Supported DDNS providers include:
  - DyNS www.dyns.cx
  - dyndns.org www.dyndns.org
  - GNUDip gnudip.cheapnet.net
  - ODS www.ods.org
  - TZO www.tzo.com
  - 3322.org (Chinese provider) www.3322.org

Upon registering with the DDNS service provider, you will select a username and password, as well as a hostname that you will use as the DNS name (to allow external access to your machine using a URL).

The Dynamic DNS service providers allow the user to choose a hostname URL and set an initial IP address to correspond to that hostname URL. Many Dynamic DNS providers offer a selection of URL hostnames available for free use with their service. However, with a paid plan, any URL hostname (including your own registered domain name) can be used.

You can now enable and configure DDNS on any of the Ethernet or cellular network connections on the *console server* (by default DDNS is disabled on all ports):

> Select the DDNS service provider from the drop down Dynamic DNS list on the System: IP or System: Dial menu

| Statistics                                                                   | Dynamic DNS                         |                                                              |                                                                            |  |  |  |
|------------------------------------------------------------------------------|-------------------------------------|--------------------------------------------------------------|----------------------------------------------------------------------------|--|--|--|
| Support Report<br>Syslog<br>UPS Status<br>RPC Status                         | Dynamic DNS                         | None - DONS disabled •<br>None - DONS disabled               | address is changed.                                                        |  |  |  |
| Environmental Status<br>Dashboard                                            | DDNS Hostname                       | 3322<br>dyns.cx                                              |                                                                            |  |  |  |
| Orvices     Port Logs     Host Logs     Port Logs     Host Logs     Terminal | DONS Usemane                        | gnudip<br>ods<br>tzo                                         | me assigned to this interface.                                             |  |  |  |
|                                                                              | DDNS Password                       | The password for the account to manage this arterface.       |                                                                            |  |  |  |
|                                                                              | Confirm DDBS<br>Password            | Re-enter the password for co                                 | onfirmation,                                                               |  |  |  |
|                                                                              | Maximum interval<br>between updates | Maxmum intensi between u<br>address has not changed.         | plates in days, DDNS update will be sent even if the                       |  |  |  |
|                                                                              | Minimum interval<br>between checks  | Minimum interval between ch<br>only be sent if the address b | recks for changed addresses, in seconds. Updates will still<br>as changed. |  |  |  |
|                                                                              | Apply                               |                                                              |                                                                            |  |  |  |

- In DDNS Hostname enter the fully qualified DNS hostname for your console server e.g. yourhostname.dyndns.org
- > Enter the DDNS Username and DDNS Password for the DDNS service provider account
- Specify the Maximum interval between updates in days. A DDNS update will be sent even if the address has not changed
- Specify the Minimum interval between checks for changed addresses in seconds. Updates will still only be sent if the address has changed
- Specify the Maximum attempts per update i.e. the number of times to attempt an update before giving up (defaults to 3)

# 3.4 Services and Service Access

The *Administrator* can access the *console server*, and connected serial ports and managed devices, using a range of access protocols/services. For each such access:

- the particular service must first be configured and enabled to run on the console server
- then access through the firewall must be enabled for each network connection

To enable and configure a service:

- Select the Service Settings tab on the System: Services page
- Note With firmware releases pre 3.5.3 services are enabled and configured using the Service Access tab on the System: Firewall page

| opengear                                                                                                    |                                                                                             |                                                                                                    | System Name: acrostol<br>Optime: II Loss, 7 hoa | Hodal AD15014 Firminan<br>9, 9 million 4 sets Carrient Us | e 3.3.3<br>Mirrost 🔐 🧕 |  |  |
|----------------------------------------------------------------------------------------------------|---------------------------------------------------------------------------------------------|----------------------------------------------------------------------------------------------------|-------------------------------------------------|-----------------------------------------------------------|------------------------|--|--|
|                                                                                                    |                                                                                             |                                                                                                    |                                                 | à                                                         | System: Services       |  |  |
| Senal & Network II<br>Alerts & Logging III                                                                        |                                                                                             | vice Settlings                                                                                                    |                                                 | Tentre Access                                             |                        |  |  |
| Administration     Administration     SSL Certificates     Configuiation Backup     Emmana     PP                 | Here you are able to cantrol the<br>be accessed via the Service Acce<br>Alternate HTIP Port | 100 E                                                                                                    | an. MR: Dig HTTP service                        | wifetit be namaly intervey of                             |                        |  |  |
| = Date & Time<br>= Dat<br>= Frenzel<br>Frenzel                                                                    | Enable HTTPS Web<br>Management                                                              | P<br>Completally enable or stabilit the HTTPS web management service                                                                                                    |                                                 |                                                           |                        |  |  |
| <ul> <li>Services</li> <li>DHCP Server</li> <li>Haglos</li> <li>Configure Dathboard</li> <li>VID Ports</li> </ul> | WITPS Purt                                                                                  | [443<br>Piert to lature for the HTTP1 of                                                                                                    | Ab matagement serves                            |                                                           |                        |  |  |
| Statuli II                                                                                                    | Estable teinet command<br>shell                                                             | Completely snattle or double t                                                                                                    | he tahut amba                                   |                                                           |                        |  |  |
| Manage B                                                                                                    | Alternate Tellet Port                                                                       | 23<br>Alternative Talance part to laters on , All: The WTTP service will stiff by internals latering on TDP part 23 (Rev DME<br>and advocumentation but will be successful through the Revuel |                                                 |                                                           |                        |  |  |
|                                                                                                    | Enable SSR command<br>shall                                                                 | P<br>Completely emailed or stability the SSH termin                                                                                                    |                                                 |                                                           |                        |  |  |
|                                                                                                    | SSR command shell port                                                                      | 22<br>Part 12-Notaes for the 32H core                                                                                                    | mand shall                                      |                                                           |                        |  |  |
|                                                                                                    | Ragios NRPE daerson                                                                         | E click here to configure                                                                                                    |                                                 |                                                           |                        |  |  |
|                                                                                                    | MIT UPS read/oning<br>dasmon                                                                | E<br>Out here to configure                                                                                                    |                                                 |                                                           |                        |  |  |
|                                                                                                    | SRMP daemon                                                                                 | E<br>Oct here to configure                                                                                                    |                                                 |                                                           |                        |  |  |
|                                                                                                    | Enable FDP service                                                                          | F<br>Completely enable or double t                                                                                                    | the FTP service                                 |                                                           |                        |  |  |
|                                                                                                    | Enable 1919 service                                                                         | F<br>Completely enable or deable t                                                                                                    | In 1777 service                                 |                                                           |                        |  |  |
|                                                                                                    | HTP Server                                                                                  | Chill have to configure                                                                                                    |                                                 |                                                           |                        |  |  |
|                                                                                                    | Erable DHS Server/Relay                                                                     | Completely entities of dauble the 1945 Servey/Melaw                                                                                                    |                                                 |                                                           |                        |  |  |
|                                                                                                    | Enable Web Terminal                                                                         | P     Also and brander access to the system communit ine shell up Alonge → Terminal                                                                                                    |                                                 |                                                           |                        |  |  |
|                                                                                                    | Alternate Telest Base                                                                       | A secondary TOP port range?                                                                                                    | ur Tehet, access to sural p                     | ots. The e in addition to the é                           | visut port 2000        |  |  |
|                                                                                                    | Alternate SSH Base                                                                          | A secondary 10P port ongo I                                                                                                    | to 55% access to serial port                    | s. The e is written to the deb                            | we part 3000           |  |  |
|                                                                                                    | Alternatio Raw TCP Base                                                                     | A secondary 10P port lange I                                                                                                    | to Rate 107 access to certai                    | ports. The e-m addition to the                            | default port 4000      |  |  |

- Enable and configure basic services:
  - **HTTP** By default the HTTP service is running and it cannot be fully disabled. However by default HTTP access is disabled on all interfaces and it is recommended this access remains disabled, if the console server is to be remotely accessed over the Internet.

Alternate HTTP also enables you to configure an alternate HTTP port to listen on. However the HTTP service will continue internally listening on TCP port 80 (for CMS and sdt-connector communications) but will be inaccessible through the firewall.

**HTTPS** By default the HTTPS service is running and this service is enabled on all network interfaces. It is recommended that only HTTPS access be used if the console server is to be managed over any public network (e.g. the Internet). This ensures the *Administrator* has secure browser access to all the menus on the *console server*. It also allows appropriately configured *Users* secure browser access to selected *Manage* menus. For information on certificate and user client software configuration refer *Chapter 9 - Authentication*.

The HTTPS service can be completely disabled (or re-enabled) by checking **HTTPS Web Management** and an alternate port specified (default port is 443).

**Telnet** By default the Telnet service is running. However by default the service is disabled on all network interfaces.

Telnet can be used to give the *Administrator* access to the system command line shell. While this may be suitable for a local direct connection over a management LAN, it is recommended this service be disabled if the *console server* is to be remotely administered. This service may also be useful for local *Administrator* and the *User* access to selected serial consoles.

The **Enable telnet command shell** checkbox will completely enable or disable the telnet service. An alternate telnet port to listen on can be specified in **Alternate Telnet Port** (default port is 23).

**SSH** This service provides secure SSH access to the console server and attached devices – and by default the SSH service is running and enabled on all interfaces. It is recommended you choose SSH as the protocol where the *Administrator* connects to the *console server* over the Internet or any other public network. This will provide authenticated communications between the SSH client program on the remote computer and the SSH sever in the *console server*. For more information on SSH configuration refer *Chapter 9 - Authentication*.

The **Enable SSH command shell** checkbox will completely enable or disable this service. An alternate SSH port to listen on can be specified in **SSH command shell port** (default port is 22).

- Enable and configure other services:
  - **TFTP/FTP** If a USB flash card or internal flash is detected on an advanced *console server* (ACM5000, ACM5500, IM7200 or IM4200) then checking **Enable TFTP (FTP) service** will enable this service and set up default *tftp* and *ftp* server on the USB flash. These servers are used to store config files, maintain access and transaction logs etc. Files transferred using tftp and ftp will be stored under /var/tmp/usbdisk/tftpboot. Unchecking **Enable TFTP (FTP) service** will completely disable the TFTP (FTP) service.
  - **DNS Relay** Checking **Enable DNS Server/Relay** will enable the DNS relay feature so clients can be configured with the *console server*'s IP for their DNS server setting, and the *console server* will forward the DNS queries to the real DNS server.

# Web Terminal Checking Enable Web Terminal will allow web browser access to the system command line shell via Manage -> Terminal.

Specify alternate port numbers for Raw TCP, direct Telnet/SSH and unauthenticated Telnet services. The console server uses specific default ranges for the TCP/IP ports for the various access services that Users and Administrators can use to access devices attached to serial ports (as covered in Chapter 4 – Configuring Serial Ports). The Administrator can also set alternate ranges for these services, and these secondary ports will then be used in addition to the defaults.

The default TCP/IP **base** port address for *telnet* access is 2000, and the range for *telnet* is IP Address: Port (2000 + serial port #) *i.e.* 2001 – 2048. So if the *Administrator* were to set 8000 as a secondary base for telnet then serial port #2 on the *console server* can be telnet accessed at IP Address:2002 and at IP Address:8002. The default base for SSH is 3000; for Raw TCP is 4000; and for RFC2217 it is 5000

> A number of other services can be enabled and configured indirectly from this menu by selecting *Click here to configure:* 

# **User Manual**

| Nagios | Access to the Nagios NRPE monitoring daemons (refer Chapter 8)                                                                                                    |
|--------|----------------------------------------------------------------------------------------------------|
| NUT    | Access to the NUT UPS monitoring daemon (refer Chapter 10)                                                                                                    |
| SNMP   | This will enable <i>netsnmp</i> in the <i>console server</i> , which will keep a remote log of all posted information. SNMP is disabled by default. To modify the default SNMP settings, the <i>Administrator</i> must make the edits at the command line as described in <i>Chapter 15 – Advanced Configuration</i> |
| NTP    | Refer Chapter 11                                                                                                    |

 $\geq$ Click **Apply**. As you apply your services selections, the screen will be updated with a confirmation message: Message Changes to configuration succeeded

The Services Access settings can now be set to allow or block access. This specifies which (enabled) services the Administrator can use over each network interface - to connect to the console server and through the console server to attached serial and network connected devices.

 $\geq$ Select the Service Access tab on the System: Services page.

With firmware releases pre 3.5.3 the Service Access tab is found on the System: Firewall page Note

| opengear                                                    |                                                      |           |                | Bystone Name: 20<br>Optime: 0 days, 9 | TRUCK Hodel ALMS<br>bount 15 miles 13 sec | Current the | 1.5.7 🚵 🧕      |
|-------------------------------------------------------------|------------------------------------------------------|-----------|----------------|---------------------------------------|-------------------------------------------|-------------|----------------|
|                                                             |                                                      |           |                |                                       |                                           | 5           | ystem: Service |
| Seral & Network 1                                           | 1                                                    | Jacoba 14 | TDrus          | -                                     | Se                                        | tyler forms |                |
| Alerta & Logging II                                         | Research and                                         | Servici   | Betwork        | Hanagement                            | Dalout/Cellular                           | DAFE        | VPW            |
| Administration<br>SSL Certification<br>Configuration Backup | HTTP Web<br>Management                               | Evalued   | Interface<br>T | LAR T                                 | r                                         | г           | r              |
| Permutare<br>pr<br>Date & Time                              | HTTPS Web<br>Hanagement                              | Graddwid  | 9              | P                                     | 9                                         | P           | P              |
| Oui<br>Pressal<br>Services                                  | Tubuet command<br>shell                              | Dativity  | r :            | E                                     | r.                                        | <u>n</u> :  | 10 c           |
| DHDF Server<br>Regas<br>Canfigure Dashooard                 | SSH command shall                                    | Citable I | 9              | ø                                     | р<br>р                                    | 9           | p.             |
| 1/0 Ports<br>tatua                                          | Telnet direct to<br>serial ports                     | ni A      | P              | μ                                     | r.                                        | μ           | P              |
| Marapa II                                                   | SSII deect to                                        | N/A       | 9              | P.                                    | 9                                         | P           | P              |
|                                                             | RAW TCP access<br>to serial ports                    | N/A       | 9              | p                                     | r                                         | R.          | P (            |
|                                                             | RFC-2217 access<br>to serial ports                   | re'A      | 9              | p                                     | <u>r</u>                                  | 9           | p              |
|                                                             | Unauthenticated<br>televit access to<br>serial ports | N/A       | P              | P                                     | 5                                         | þ           | ٣              |
|                                                             | Ragios NRPE<br>diamon                                | Eneret    | ۲              | P                                     | e.                                        | ų           | ۴              |
|                                                             | NUT UPS<br>monitoring<br>darmon                      | Beathort  | φ.             | 9                                     | r.                                        | ₽.          | ¥.             |
|                                                             | SHIP darmon                                          | Deathort  | P              | ₽ <sup>2</sup>                        | r.                                        | φ.          | 9              |
|                                                             | FTP Server                                           | Destent   | P              | ₩.                                    | E.                                        | P           | ø              |
|                                                             | TITIP Server                                         | Disselect | P              | <b>\$</b>                             | E.                                        | P           | ۶.             |
|                                                             | WIP Server                                           | Desimal   | Γ.             | ø                                     | r:                                        | P.          | 9              |
|                                                             | DNS<br>Server/Relay                                  | Doubled   | F              | 4                                     | Ċ.                                        | P           | P              |
|                                                             | Respond to<br>ICMP other                             | N/A       | P              | <b>P</b>                              | P                                         | P           | 9              |
|                                                             | Apply                                                |           |                |                                       |                                           |             |                |

- This will display the services currently enabled for the console server's network interfaces. Depending on the  $\triangleright$ particular console server model the interfaces displayed may include :
  - Network interface (for the principal Ethernet connection)
  - Management LAN/ OOB Failover (second Ethernet connections)
  - Dialout/Cellular (V90 and 3G modem)
  - Dial-in (internal or external V90 modem)
  - Wi-Fi (802.11 wireless)

- VPN (IPsec or Open VPN connection over any network interface)
- > Check/uncheck for each network which service access is to be enabled /disabled

In the example shown below local administrators on local Management LAN have Telnet access direct to the *console server* (and attached serial ports) while remote administrators using Dial In or Cellular have no such Telnet access (unless they set up a VPN).

| opengear                                                                                                    |                                   |                    |                       |                   | 16004 Hodel 4045<br>Yours, 15 mins, 17 min |             |                |
|----------------------------------------------------------------------------------------------------|-----------------------------------|--------------------|-----------------------|-------------------|--------------------------------------------|-------------|----------------|
|                                                                                                    |                                   |                    |                       |                   |                                            | Sys         | stem: Services |
| Serial & Retrock B                                                                                               |                                   | Service Se         | ttoge                 | 1                 |                                            | even Action |                |
| Alarta & Logging 0                                                                                               | Services                          | Service<br>Enabled | lietwork<br>Interface | Hanagement<br>LAH | Dialout/Cellular                           | bia⊱in      | VIN            |
| <ul> <li>Administration</li> <li>SSL Certificates</li> <li>Cartificates</li> <li>Cartification Badout</li> </ul> | WTTP Web<br>Management            | CHARGE             | r                     | 5                 | 17                                         | r           | r .            |
| + Pennuarie<br>+ 3 <sup>0</sup><br>+ Date & Time                                                                 | errres web<br>Management          | traine             | F                     | 17                | P.                                         | P           | F              |
| Oel     Freecol     Service     Service     Tagle     Configure Dustriound     VO Ports  Stitut                  | Teinet command<br>shell           | Eroblet            | 15                    |                   | ( <b>T</b> )                               | F (         | *              |
|                                                                                                    | SSN command<br>shell              | Eraker -           | 9                     | ₽ <sup></sup>     | P                                          | R           | ų.             |
|                                                                                                    | Teinert devect to<br>serial ports | 4/A                | ۳                     | P                 | r                                          | r           | P              |
| Manage B                                                                                                    | SSN direct to<br>serial ports     | 11/4               | я.                    | P                 | ø                                          | R           | P              |

- The Respond to ICMP echos (i.e. *ping*) service access options that can be configured at this stage. This allows the *console server* to respond to incoming ICMP echo requests. Ping is enabled by default, however for security reasons this service should generally be disabled post initial configuration
- You can also configure to allow serial port devices to be accessed from nominated network interfaces using Raw TCP, direct Telnet/SSH, unauthenticated Telnet services etc
- > Click Apply to apply your services access selections

### 3.5 Communications Software

You have configured access protocols for the *Administrator* client to use when connecting to the *console server*. User clients (who you may set up later) will also use these protocols when accessing *console server* serial attached devices and network attached hosts. So you will need to have appropriate communications software tools set up on the *Administrator* (and User) client's computer. Opengear provides the *SDT Connector* as the recommended client software tool, however other generic tools such as PuTTY and SSHTerm may be used, and these are all described below.

#### 3.5.1 SDT Connector

Opengear recommends using the *SDT Connector* communications software tool for all communications with *Console* servers, to ensure these communications are secure. Each *console* server is supplied with an unlimited number of *SDT Connector* licenses to use with that *console* server.

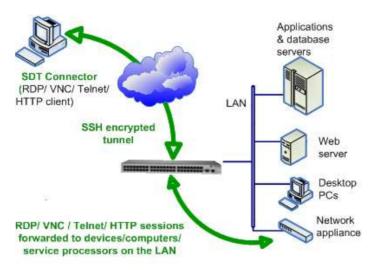

SDT Connector is a light weight tool that enables Users and Administrators to securely access the Console server, and the various computers, network devices and appliances that may be serially or network connected to the console server.

*SDT Connector* is a Java client program that couples the trusted SSH tunneling protocol with popular access tools such as Telnet, SSH, HTTP, HTTPS, VNC, RDP to provide point-and-click secure remote management access to all the systems and devices being managed.

Information on using *SDT Connector* for browser access to the *console server*'s Management Console, Telnet/SSH access to the *console server* command line, and TCP/UDP connecting to hosts that are network connected to the *console server* can be found in *Chapter 6 - Secure Tunneling* 

SDT Connector can be installed on Windows 2000, XP, 2003, 7, Vista PCs and on most Linux, UNIX and Solaris.

#### 3.5.2 PuTTY

Communications packages like *PuTTY* can be also used to connect to the *Console server* command line (and to connect serially attached devices as covered in *Chapter 4*). *PuTTY* is a freeware implementation of Telnet and SSH for Win32 and UNIX platforms. It runs as an executable application without needing to be installed onto your system. *PuTTY* (the Telnet and SSH client itself) can be downloaded at http://www.tucows.com/preview/195286.html

| Reputry Configuration                                                                      |                                                                                                    | ? ×                    |
|--------------------------------------------------------------------------------------------|----------------------------------------------------------------------------------------------------|------------------------|
| Category:                                                                                  |                                                                                                    |                        |
| E Session                                                                                  | Basic options for your PuTTY                                                                                                    | session                |
| Logging     Terminal     Keyboard     Bell     Features     Window     Connection     Data | Specify the destination you want to conr<br>Host Name (or IP address)<br>192.168.252.202]<br>Connection type:<br>Raw Telnet Riogin © S:<br>Load, save or delete a stored session<br>Saved Sessions | Port<br>22             |
| - Proxy<br>- Telnet<br>- Rlogin<br>⊇-SSH<br>- Kex<br>- Auth<br>- TTY<br>- X11              | Default Settings                                                                                                    | Load<br>Save<br>Delete |
| Tunnels<br>Bugs<br>Serial                                                                  | Close window on exit:                                                                                                    | clean exit             |
| About Help                                                                                 | Open                                                                                                    | Cancel                 |

- To use PuTTY for an SSH terminal session from a Windows client, you enter the *console server*'s IP address as the 'Host Name (or IP address)'
- To access the console server command line you select 'SSH' as the protocol, and use the default IP Port 22
- Click 'Open' and you will be presented with the *console server* login prompt. (You may also receive a 'Security Alert' that the host's key is not cached, you will need to choose 'yes' to continue.)
- Using the Telnet protocol is similarly simple but you use the default port 23

#### 3.5.3 SSHTerm

Another common communications package that may be useful is *SSHTerm*, an open source package that can be downloaded from http://sourceforge.net/projects/sshtools:

To use SSHTerm for an SSH terminal session from a Windows Client you simply Select the 'File' option and click on 'New Connection'

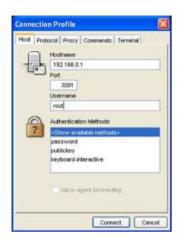

- A new dialog box will appear for your 'Connection Profile' where you can type in the host name or IP address (for the *console server* unit) and the TCP port that the SSH session will use (port 22). Then type in your username and choose password authentication and click connect.
- You may receive a message about the host key fingerprint, and you will need to select 'yes' or 'always' to continue.
- The next step is password authentication and you will be prompted for your username and password from the remote system. You will then be logged on to the *console server*

## 3.6 Management Network Configuration

The IM4200, IM7200, ACM5500 and ACM5004-2 *console servers* have additional network ports that can be configured to provide management LAN access and/or failover or out-of-band access.

#### 3.6.1 Enable the Management LAN

The IM4200, IM7200, ACM5508-2-I/M and ACM5004-2 *console servers* can be configured so the second Ethernet port provides a management LAN gateway. The gateway has firewall, router and DHCP server features. However you need to connect an external LAN switch to *Network/LAN 2* to attach hosts to this management LAN:

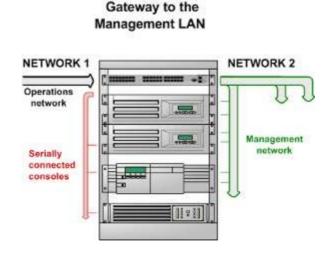

**Note** The second Ethernet port (Network/LAN2) on the IM4200, IM7200, ACM5508-2-I/M and ACM5004-2 can be configured as either a Management LAN gateway port or it can be configured as an OOB/Failover port. It cannot be both. So ensure you did not allocate **Network/LAN 2** as the **Failover Interface** when you configured the principal **Network** connection on the **System: IP** menu.

The ACM5504-5-G-I, ACM5504-5-LA/LR/LV-I, ACM5504-5-G-W-I and IM4216-34 *console server* models have an integrated four or thirty-two port management LAN switches (with firewall, router, DHCP server and switch functions).

- The IM4216-34 is normally configured to have an active 32 port Management LAN (Ethernet 1-32) switch plus have Network 2 configured for OOB or Failover
- The ACM5504-5-G-W-I and AM5504-5-G-I similarly is normally be configured with an active Management LAN. This can be a 4 port (ETH1-4) Management LAN switch, or a 3 port (ETH2-4) switch with ETH 1 configured for OOB/Failover

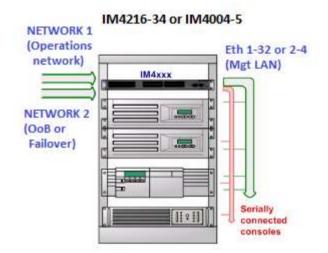

The above Management LAN features are all disabled by default. To configure the Management LAN gateway:

- Select the Management LAN Interface page on the System: IP menu and uncheck Disable
- > Configure the IP Address and Subnet Mask for the Management LAN (but leave the DNS fields blank)
- Click Apply

| opengear                                                                      |                            | System Name: ad<br>Optime: 0 days, 15                      | n5304 Madal AD4504 Fin<br>hours 21 rans 40 sect. Carrel | nt User root 🔬 🚇       |
|-------------------------------------------------------------------------------|----------------------------|------------------------------------------------------------|---------------------------------------------------------|------------------------|
|                                                                               |                            |                                                            |                                                         | System: II             |
| Serial & Network 🛛 🗖                                                          | Message Changes to configu | sten succeeded.                                            |                                                         |                        |
| Alerta & Logging 👘 🖪                                                          |                            |                                                            |                                                         |                        |
| System II                                                                     | Photoeset. Interface.      | Hanagement LAN Interface                                   | Genelal Settings                                        | Route Settings         |
| - Administration<br>- SSL Certificates<br>- Configuration Backup<br>- Femware | Disable                    | F<br>Deachate the retwork energies                         |                                                         |                        |
| Date & Time                                                                   |                            |                                                            |                                                         |                        |
| Dat<br>Frendal                                                                | IP Settings: Managemen     | L LAN                                                      |                                                         |                        |
| Services     DHCP Server     Nagios     Configure Dashboard                   | Configuration Hethod       | C BHCP<br>& Static<br>The mechanism to acquire IP settings |                                                         |                        |
| tro Perts                                                                     | IP Address                 | A statically assigned IP address.                          |                                                         |                        |
| Maraga e                                                                      | Solmet Mask                | A statically assigned instrume mark.                       |                                                         |                        |
|                                                                               | Gateway                    | Default gatemay for the unit, Please on                    | ly set the on one interface.                            |                        |
|                                                                               | Primary DHS                | A statically assignant promary name same                   | l+                                                      |                        |
|                                                                               | Secondary DBS              | F statically assigned secondary name se                    | ster.                                                   |                        |
|                                                                               | Hedia                      | Auto 🗶                                                     |                                                         |                        |
|                                                                               | DHCP Server                | Configure a DHCP server for the interfa-                   | 06.                                                     |                        |
|                                                                               | SP Alues                   | Secondary address or commo-secondary                       | bet of addresses in CDR notatio                         | n. a.a. 192,168,1.1/24 |

The management gateway function is now enabled with default firewall and router rules. By default these rules are configured so the Management LAN can only be accessible by SSH port forwarding. This ensures the remote and local

connections to Managed Devices on the Management LAN are secure. The LAN ports can also be configured in bridged or bonded mode (as described later in this chapter) or they can be manually configured from the command line.

#### 3.6.2 Configure the DHCP server

All IM and ACM family devices host a DHCP server, however by default it is disabled. The DHCP server enables the automatic distribution of IP addresses to devices on the Management LAN that are running DHCP clients. To enable the DHCP server:

- On the System: IP menu select the Management LAN page and click the Disabled label in the DHCP Server field (or go directly to the System: DHCP Server menu)
- > Check Enable DHCP Server

| opengear                                                     |                                                                                                    |                                   | ame: am6004 Model: A045004 Emware: 3.5.3 🚵 🧿<br>lies, 15 hours, 26 mm, 48 secs. Carnest User: root. Boker: ang the |
|--------------------------------------------------------------|----------------------------------------------------------------------------------------------------|-----------------------------------|----------------------------------------------------------------------------------------------------|
|                                                              |                                                                                                    |                                   | System: DHCP Server                                                                                                |
| Seriel & Network 0                                           | Mety                                                                                                    | esek Interlaca                    | Management LMM Interface                                                                                           |
|                                                              | Betwork DBCP Server S                                                                                                    | ettings (Sabnet 192.168.0.0 /     | 255,253,255.0)                                                                                                    |
| Administration     + SSL Cartificates                        | DHCP Server                                                                                                    | F<br>Enable DHOP Server           |                                                                                                    |
| + Configuration Backup<br>= Pamware<br>= IP<br>= Date & Time | Gateway                                                                                                    | The Default Gateway to assign     |                                                                                                    |
| Dal     Frewalt     Tarvices     OHCP Server                 | Use interface address<br>as gateway                                                                                                    | C<br>Use the exertace as the DHCP | Gatowey.                                                                                                    |
| Neptor     Configure Dushtsoant     FIO Ports                | Printary DRS                                                                                                    | The primary DNS to assign.        |                                                                                                    |
| Shrina B<br>Managa B                                         | Secondary DRS                                                                                                    | The secondary DNS to assign.      |                                                                                                    |
|                                                              | the this interface<br>address as the DHS<br>interver 2016 the but in DHS relay for DHS lockups.<br>2016 DHS sense must be evabled on the Sancer page |                                   |                                                                                                    |
|                                                              | Domain Name                                                                                                    | The Doman Mane to align.          |                                                                                                    |
|                                                              | Default Lease                                                                                                    | The Default Lasse Tyre.           |                                                                                                    |
|                                                              | Maximum Lease                                                                                                    | The Masmum Losse Time.            |                                                                                                    |
|                                                              | Apply ]                                                                                                    |                                   |                                                                                                    |
|                                                              | Dynamic Address Alloca                                                                                                    | tion Pools                        |                                                                                                    |
|                                                              | Pool Start                                                                                                    | Pool                              | Ind                                                                                                    |
|                                                              | No address pools currently a                                                                                                    | Recatted.                         |                                                                                                    |
|                                                              | Add                                                                                                    |                                   |                                                                                                    |
|                                                              | Reserved Addresses                                                                                                    |                                   |                                                                                                    |
|                                                              | IP Address                                                                                                    | Host Bame                         | HW Address                                                                                                    |
|                                                              | No addresses currently reser                                                                                                    | ved.                              |                                                                                                    |

- Enter the Gateway address that is to be issued to the DHCP clients. If this field is left blank, the console server's IP address will be used
- Enter the Primary DNS and Secondary DNS address to issue the DHCP clients. Again if this field is left blank, console server's IP address is used, so leave this field blank for automatic DNS server assignment
- > Optionally enter a **Domain Name** suffix to issue DHCP clients
- Enter the Default Lease time and Maximum Lease time in seconds. The lease time is the time that a dynamically assigned IP address is valid before the client must request it again
- Click Apply

The DHCP server will sequentially issue IP addresses from a specified address pool(s):

- > Click Add in the Dynamic Address Allocation Pools field
- > Enter the DHCP Pool Start Address and End Address and click Apply

# **User Manual**

| opengea                                                                                     | C                          | Nyetem Rene: acrid002 Hodel: AD4500 Ferrivare 3.3.8 🚵 🙆<br>Uptimi: 0 das, 4 hours, 24 miss, 55 secs Carnet User not<br>Better Lig of |
|---------------------------------------------------------------------------------------------|----------------------------|----------------------------------------------------------------------------------------------------|
|                                                                                             |                            | System: DHCP Server                                                                                                    |
| Seral & Notwork<br>- Seral Port.<br>- Users & Groups<br>- Authentication<br>- Network Hosts | Dynamically Allocated      |                                                                                                    |
| Trusted Networks     Proc VPN     OpenVPN     Call Home                                     | DHCP Pool Start<br>Address | 100<br>The fram address in the paral to use for DNCP.                                                                                |
| Cascaded Ports     UPS Connections     RPC Connections     Environmental                    | DHICP Pool End<br>Address  | 150 Intra address in the post to use for DACP.                                                                                       |
| + Managed Devices                                                                           | [Apply]                    |                                                                                                    |

The DHCP server also supports pre-assigning IP addresses to be allocated only to specific MAC addresses and reserving IP addresses to be used by connected hosts with fixed IP addresses. To reserve an IP addresses for a particular host:

- > Click Add in the Reserved Addresses field
- Enter the Hostname, the Hardware Address (MAC) and the Statically Reserved IP address for the DHCP client and click Apply

| opengear                                                                   |                         | System Name: acm5002 Hodek A(360012 Ferminane: 3.1.0 Active Sources 1.1.0 Backson: Lago Carlos Current User: root Deckor: Lag Carl |
|----------------------------------------------------------------------------|-------------------------|----------------------------------------------------------------------------------------------------|
|                                                                            |                         | System: DHCP Server                                                                                                    |
| Seriel & Network:<br>+ Seriel Port<br>+ Users & Groups<br>- Authentication |                         | Rebook Interface                                                                                                    |
| <ul> <li>Network Hosts</li> <li>Trusted Networks</li> </ul>                | Statically Reserved Add | res                                                                                                    |
| Prac VPH     Open/PH     Cal Home                                          | Host Name               | The name to klorith the bott by                                                                                                    |
| Cascaded Ports     UPS-Connections     RPC Connections     Environmental   | Statically Reserved IP  | IP Address reserved for specific bots.                                                                                             |
| - Managed Devices                                                          | Hardware Address        | NAC Address to reserve IP fm.                                                                                                    |
| + Port Log<br>+ Aleits<br>= SMTP & SMS                                     | Apply                   |                                                                                                    |

When DHCP has initially allocated hosts addresses it is recommended to copy these into the pre-assigned list so the same IP address will be reallocated in the event of a reboot.

#### 3.6.3 Select Failover or broadband OOB

The IM4200, IM7200, ACM5508-2-I/M, ACM5504-5-G-W-I, ACM5504-5-G-I, ACM5504-5-LA/LR/LV-I, and ACM5004-2 *console servers* provide a failover option so in the event of a problem using the main LAN connection for accessing the *console server*, an alternate access path is used.

By default the failover is not enabled. To enable:

- > Select the Network page on the System: IP menu
- > Now select the **Failover Interface** to be used in the event of an outage on the main network. This can be:
  - an alternate broadband Ethernet connection (e.g. this could be the Network/LAN2 port on the IM4200, IM7200, ACM5004-2 or ACM5504-5) or
  - o the IM4200 or IM7200 family internal modem or
  - an external serial modem device connected to the IM4200 or IM7200 Console port (for out-dialing to an ISP or the remote management office)

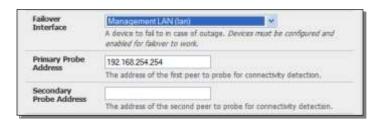

Click Apply. You have selected the failover method however it is not active until you have specified the external sites to be probed to trigger failover, and set up the failover ports themselves. This is covered in *Chapter 5*.

| opengear                                                                 |                         |                       | System Name: m4216 Mor<br>Uptime: 2 days, 22 hours, 12 min | del: 044216 Firmware: 2.5.0<br>s, 5 secs Current User: root |
|--------------------------------------------------------------------------|-------------------------|-----------------------|------------------------------------------------------------|-------------------------------------------------------------|
|                                                                          |                         |                       |                                                            | System: IP                                                  |
| Serial & Network<br>+ Serial Port<br>+ Users & Groups                    | Network Inte            | rfaca                 | Hanagement LAN Interface                                   | General Settings                                            |
| Authentication     Network Hosts     Trusted Networks     Cascaded Ports | Disable                 | Deact                 | Nate this network interface.                               |                                                             |
| Alerts & Logging                                                         | IP Settings: Man        | agemen                | t LAN - Corrently Failover for Netv                        | vork Interface                                              |
| * Port Log<br>* Alerts<br>* SMTP<br>* SNMP                               | Configuration<br>Method | O DH<br>O St<br>The n |                                                            |                                                             |
| System     Administration     Firmware                                   | IP Address              | A stat                | xally assigned IP address.                                 |                                                             |
| + IP<br>Date & Time<br>Date & Time                                       | Subnet Mask             | A stat                | ically assigned network mask.                              |                                                             |

**Note** The ACM5504-5-G(-W)-I and IM4216-34 can be configured with an active Management LAN/gateway and with one of the switched Ethernet ports configured for OOB/Failover (ETH 1 on the ACM5504-5-G(-W)-I or NETOWRK 2 on the IM4216-34). However with the other IM4200, IM7200, ACM5508-2 and ACM5004-2 models, the second Ethernet port can be configured as either a gateway port or as an OOB/Failover port, but not both. So ensure you did not enable the Management LAN function on **Network/LAN 2** 

#### 3.6.4 Aggregating the network ports

By default the *console server*'s Management LAN network ports can only be accessed using SSH tunneling /port forwarding or by establishing an IPsec VPN tunnel to the *console server*.

However all the wired network ports on the console servers can be aggregated by being bridged or bonded.

| opengear                                                                        |                       | System Bares 1<br>Uptase: 6 days, 2                                                                                                    | militi Modet 84215 Am<br>3 hours, 28 milis, 4 secs Com | mare: 3.5.7cl 🚵 🧿 |
|---------------------------------------------------------------------------------|-----------------------|----------------------------------------------------------------------------------------------------|--------------------------------------------------------|-------------------|
|                                                                                 |                       |                                                                                                    |                                                        | System: IP        |
| Secial & Network 1                                                              | Network Interface     | Hanagement LAN Interface                                                                                                    | General Settings                                       | Route Settings    |
| Aliants & Logging 💦 🖬                                                           | General Settings      |                                                                                                    | Alexenter and alexa                                    |                   |
| System =                                                                        |                       | and the second second s |                                                        |                   |
| Admetatupion     Sis Certificates     Configuration Backup     Fittmware     IP | Interface Aggregation | Deabled     Deabled     Dedge starfaces     Sond scarfaces     Enable appropriate of wind Ethemet s                                                                                                    | merfaces.                                              |                   |
| - Data & Tene<br>- Dat<br>- Freedat                                             | Enable IPv6           | Enable Py6 for all interfaces.                                                                                                    |                                                        |                   |
|                                                                                 | Apply                 |                                                                                                    |                                                        |                   |

> By default Interface Aggregation is Disabled on the System: IP General Settings menu

#### > Select Bridge Interfaces or Bond Interfaces

- When bridging is enabled, network traffic is forwarded across all Ethernet ports with no firewall restrictions. All the Ethernet ports are all transparently connected at the data link layer (layer 2) so they do retain their unique MAC addresses
- With bonding he network traffic is carried between the ports but they present with one MAC address
- Both modes remove all the Management LAN Interface and Out-of-Band/Failover Interface functions and disable the DHCP Server
- > In aggregation mode all the Ethernet ports are configured collectively using the **Network Interface** menu

| opengear                                                                                                 |                      |                  | System Name: m4215. Hodel: 244215<br>Uptane: 6 days, 23 hours, 34 mms, 57 sect | Farmeners: 3.5.2.d<br>Current User root | Bech op | -     |
|----------------------------------------------------------------------------------------------------|----------------------|------------------|--------------------------------------------------------------------------------|-----------------------------------------|---------|-------|
|                                                                                                    |                      |                  |                                                                                |                                         | System  | m: IP |
| Senal & Network D<br>Alerts & Logong D                                                                   | Network Interfa      | •                | deneral Settings                                                               | Route Set                               | -       |       |
| System                                                                                                   | IP Settings: Network |                  |                                                                                |                                         |         |       |
| Administration     SEL Certificates     Configuration Backup     Firmana                                 | Configuration Method |                  | m to accurs IP settings.                                                       |                                         |         |       |
| + IP<br>+ Date & Time<br>+ Dat                                                                           | IP Address           | A statically as  | agned \$P additions.                                                           |                                         |         |       |
| <ul> <li>⇒ Firewa8</li> <li>⇒ DHCP Server</li> <li>&gt; Nagios</li> <li>⇒ Configure Dashboard</li> </ul> | Subnet Mask          | A statically are | igned network mask.                                                            |                                         |         |       |

#### 3.6.5 Wi-Fi Wireless LAN

All the IM7200 models and the ACM5504-5-G-W-I have an internal 802.11 WiFi adapter and come with an external WiFi antenna. The WiFi can be configured as a Wi-Fi Wireless Access Point (WAP) or as a Wi-Fi client. The inbuilt WiFi is inactive by default. If you wish to use the WiFi facility you will need to attach the WiFi antenna (and any auxiliary WiFi antenna you may have ordered).

Note: The custom ACM5003-W model also has an internal wireless adapter, however this can only operate as a client.

To activate and configure the Wireless Access Point functionality, navigate to the System: IP page and then click the Wireless Network Interface tab

|                                                                                 |                       |                                                        |                                   |                            |                       | System: I      |
|---------------------------------------------------------------------------------|-----------------------|--------------------------------------------------------|-----------------------------------|----------------------------|-----------------------|----------------|
| Serial & Network                                                                | IN OCINICITY          | Wireless                                               | Hanabarrent LAN                   | Out-ch                     | General Settings      | Route Settings |
| Alerts & Logging 0                                                              | Intelfate             | Network<br>Interlace                                   | Interface                         | Band/Fallover<br>Interface |                       |                |
| Administration     SSL Certificates     Configuration Backup                    | Disable               | F<br>Deactive                                          | o theo notwork enterfac           |                            |                       |                |
| <ul> <li>Firmware</li> <li>JP</li> <li>Date &amp; Time</li> <li>Dati</li> </ul> | IP Settings: Wireless | Network                                                |                                   |                            |                       |                |
| = Firewall<br>= Services<br>= OHCP Server<br>= Nagios                           | Configuration Method  | 6 Static                                               | amon to acquire IP set            | tings.                     |                       |                |
| <ul> <li>Configure Dashboard</li> <li>1/0 Ports</li> </ul>                      | IP Address            | 1921168 10 1<br>A statically annupred IP address.      |                                   |                            |                       |                |
| Status P<br>Manage P                                                            | Subaet Mask           | 255 255 3<br>A statical                                | H5 D<br>Is assigned network inc   | al.                        |                       |                |
|                                                                                 | Gateway               | Default g                                              | steway for the unit. Fle          | ana orde east thin o       | n one interface.      |                |
|                                                                                 | Primary DRS           | Astatica                                               | ly assigned primary nav           | ne server.                 |                       |                |
|                                                                                 | Secondary DNS         | Autotext                                               | ly assigned tectindary r          | name servin:               |                       |                |
|                                                                                 | DHCP Server           | Enabled<br>Colligues a DHCP server for this interface. |                                   |                            |                       |                |
|                                                                                 | IP Allas              | Bacindar<br>182.168                                    | y address or comma-se<br>1.1/74   | parated but of add         | Possas in CIDR optati | on, a.g.       |
|                                                                                 | Wireless Settings     |                                                        |                                   |                            |                       |                |
|                                                                                 | Wirsless Client/AP    | C Wirek                                                | ns Chent                          |                            |                       |                |
|                                                                                 |                       | IF Wirele                                              | res AP<br>a querating mode for th | a na cana cana se          |                       |                |

Un-tick the **Disable** box

#### WAP configuration:

- Configure the IP Settings for the Wireless Network. Generally, if the device is being used as a Wireless AP, a static address is set here in the IP Settings. In this example, 192.168.10.1 is used. Set the IP address, and the netmask (in this case, 255.255.0 to give 254 unique network addresses in subnet), but do not fill in the Gateway, Primary DNS and Secondary DNS. These settings are used if the interface is to be the primary network link to the outside world, or if it will be used for failover.
- > Select Wireless AP, which will make the Wireless AP Settings section visible:
  - **Country:** Select the correct country from the list. If the country does not appear, select the World Regulatory Domain
  - **SSID:** Select an SSID for the network. It should be unique.
  - **Broadcast SSID:** Tick this to broadcast the SSID. This should generally done, disabling broadcast is not a security measure
  - **Network Channel:** Select the network channel. 6 is most commonly used, so it is best to do a site survey and pick another channel if the unit is being deployed into an office environment
  - **Hardware Mode:** The unit supports 802.11b,g and single band 802.11n. In most cases, selection 802.11b/g/n will provide for the best interoperability with other hardware.

**Supported Authentication Methods:** Select the authentication method for the AP. If the client equipment supports it, it is always best to selecte WPA/WPA2 and AES encryption. WEP and WPA with TKIP have been proven vulnerable to cryptanalysis.

If WEP is selected:

**WEP Mode:** Select Open System or Shared System. Open System is more secure than Shared, due to the way encryption keys are used.

**WEP Key Length:** Select the WEP key length. 128 bit keys offer more security, but are not supported on all devices. WEP Keys must be entered in Hexidecimal.

WEP Key 1-4: Up to 4 WEP keys can be used on a single network.

**Default Transmit Key:** This selects the default transmit key for the network

If WPA/WPA2 is selected:

**WPA/WPA2 Encryption Methods:** Select one or both of TKIP or AES for encrypting WPA/WPA2 connections. AES is more secure, and is required for the AP to advertise itself as 802.11n if that hardware mode is selected

WPA Password: The password that clients will use to connect to the AP.

- > Once the Wireless AP Settings have been filled out, click **Apply**, then wait for the page to refresh.
- The next step is to set up a DHCP server for the wireless clients. Click the link next to DHCP Server in the IP settings section, or go to System: DHCP Server page. More information on configuring DHCP can be found in Chapter 3.6.2
- Note The Wireless screen on the Status: Statistics page shows the list of clients that are connected to the WAP

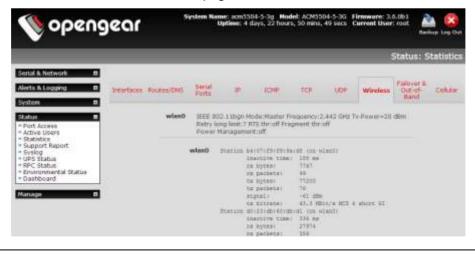

#### Wireless Client configuration:

Select Wireless Client in the Wireless Settings section - which will make the Wireless Client Settings section visible

#### > Select DHCP or Static for the Configuration Method

- If you selected Static then manually enter the new IP Address, Subnet Mask, Gateway and DNS server details. This selection automatically disables the DHCP client
- If you selected **DHCP** the device will look for configuration details from a DHCP server on your management LAN. This selection automatically disables any static address. The device MAC address can be found on a label on the base plate
- The wireless LAN when enabled in client mode will operate as the main network connection to the device so failover is available (though it not *enabled* by default). Use Failover Interface to select the device to failover to in case of wireless outage and specify Probe Addresses of the peers to probed for connectivity detection
- Configure the Wireless Client to select the local wireless network which will serve as the main network connection to the *console server*.
  - o Select the Country the device is to operate in
  - o Enter the appropriate SSID (Set Service Identifier) of the wireless access point to connect to
  - Select the Wireless Network Type where Infrastructure is used to connect to an access point and Adhoc to connect directly to a computer
  - Select the Wireless Security mode of the wireless network (WEP, WPA etc.) and enter the required Key/ Authentication/ Encryption settings

|                                                                                                    | Syste                                                                                                    |
|----------------------------------------------------------------------------------------------------|----------------------------------------------------------------------------------------------------|
| No The Interface                                                                                                | Winsless Management LMA Out-off General Settings Route Set<br>Network Band/Fallwar<br>Istorface Directors                                                                                                    |
| n Disable<br>tes<br>h Backup                                                                                    | Deactivate this network interface.                                                                                                    |
| IP Settings: Wireles                                                                                            | an Natiwork                                                                                                    |
| Configuration Metho                                                                                             |                                                                                                    |
| IP Address                                                                                                    | [152:168:10:1<br>A statically assigned IP address.                                                                                                    |
| Subnet Mask                                                                                                    | 215 295 215 0<br>A statically annugred version.                                                                                                    |
| Gateway                                                                                                    | Default gateway for the unit. Please only sat the union enterface.                                                                                                    |
| Primary DNS                                                                                                    | A statically assigned primary name server.                                                                                                    |
| Secondary DNS                                                                                                   | A statically assigned secondary name sorver.                                                                                                    |
| DHCP Server                                                                                                    | Enabled<br>Compute a DHCP server for this interface.                                                                                                    |
| 10° Allas                                                                                                    | Secondary address or comma-separated list of addresses in CIOR relation, e.g.<br>192.168.3.1/24                                                                                                    |
|                                                                                                    |                                                                                                    |
| Wireless Settings                                                                                               |                                                                                                    |
| Windows Suttings<br>Windows Client/AP                                                                           | ゆ Winsless Clarif,<br>ぐ Winsless AP<br>Select The operating mode for the winsless devise                                                                                                    |
| The second second second second second second second second second second second second second second second se | C Wireless AP<br>Select the operating mode for the wireless devise                                                                                                    |
| Wireless Client/AP                                                                                              | C Wireless AP<br>Select the operating mode for the wireless devise                                                                                                    |
| Wireless Client/AP Wireless Client Set                                                                          | C Windows AP<br>Select the operating mode for the windows device<br>flings<br>[Windd Regulatory Domain 2]<br>Select the source; that the device is operating in.                                                                                                    |
| Wireless Client/AP<br>Wireless Client Set<br>Country                                                            | C Windows AP<br>Select the operating mode for the windows device<br>fligs                                                                                                    |
| Wireless Client/AP<br>Wireless Client Set<br>Country<br>SSED<br>Wireless Network                                | C Windows AP Solect the operating mode for the weekess device      Tings      [World Regulatory Domain ]     Solect the murity that the device is operating to.     If the country is not in the fact, salect World Regulatory Domain     If the country is not in the fact, salect World Regulatory Domain     Solect the weekess access point to connect to.     A shoct      Solect device to connect to an access point, which is to remeet device to a solect to connect to an access point, which is the connect device to a solect to connect to an access point, which is the connect device to a solect to connect to an access point, which is the connect device to a solect to connect to an access point, which is the connect device to a solect to connect to an access point, which is the connect device to an access point.                                                                                                    |
| Wireless Client/AP<br>Wireless Client Set<br>Country<br>SSED<br>Wireless Network<br>Type                        | Characteristics AP Select the operating mode for the weekess device      Fings      World Regulatory Domain Select the munitry that the device is operating in     If the country is not in the lat, select world Regulatory Domain      If the country is not in the lat, select world Regulatory Domain      If the country is not in the lat, select world Regulatory Domain      If the country is not in the lat, select world Regulatory Domain      If the country is not in the lat, select world Regulatory Domain      If the country is not in the lat, select world Regulatory Domain      If the country is not in the lat, select world Regulatory Domain      If the country is not in the lat, select world Regulatory Domain      If the country is not in the lat, select world Regulatory Domain      If the country is not in the lat, select world Regulatory Domain      If the country is not in the lat, select world Regulatory Domain      If the country is not in the lat, select world Regulatory Domain      Regulatory Domain      Reg |

**Note:** The *Wireless* screen in *Status: Statistics* will display all the locally accessible wireless LANs (with SSID and Encryption/Authentication settings). You can also use this screen to confirm you have successfully connected to the selected access point - refer Chapter 12

#### 3.6.7 Static routes

Firmware 3.4 and later support *static routes* which provide a very quick way to route data from one subnet to different subnet. So you can hard code a path that specifies to the console server/router to get to a certain subnet by using a certain path. This may be useful for remotely accessing various subnets at a remote site when being accessed using the cellular OOB connection.

| opengear                                                                                                    |                                   | System Name:<br>Uptime: 0 days, 21                                                    | 204216 Hodel 04216 Firm<br>3 hours 50 mills 14 secs Curr | nend liver not Laker ing to       |
|----------------------------------------------------------------------------------------------------|-----------------------------------|---------------------------------------------------------------------------------------|----------------------------------------------------------|-----------------------------------|
|                                                                                                    |                                   |                                                                                       |                                                          | System: If                        |
| Secial & Network B                                                                                                    | Network Interface                 | Hanagement LNI Interface                                                              | Gameral Settings                                         | Route Settings                    |
|                                                                                                    | Route Settings                    |                                                                                       |                                                          |                                   |
| Statemin =<br>Admentation =<br>Site Certifications<br>- Configuration Rackup<br>- Partware<br>- Partware<br>- Date & Time<br>- Date & Time<br>- Partware<br>- Partware<br>- | Route Name                        | New Roste<br>Heatingful name for the Roste                                            |                                                          |                                   |
|                                                                                                    | Destination<br>Network/Host       | The destination network/host that the                                                 | route provides access to.                                |                                   |
|                                                                                                    | Destination netwask               | 24<br>The netroids of the distinution netrois<br>A number in the same 9.32            |                                                          |                                   |
| Status =                                                                                                    | <ol> <li>assuecessance</li> </ol> | The IP address of a rooter that will roo                                              | te packets to the destination is                         | etwork                            |
|                                                                                                    | Helzic                            | 0<br>The route metric, which represents the<br>be used in preference to higher metric |                                                          | a route. Lower metric routes will |
|                                                                                                    | Apply                             |                                                                                       |                                                          |                                   |

To add to the static route to the route table of the system:

- > Select the Route Settings tab on the System: IP General Settings menu
- > Enter a meaningful **Route Name** for the route
- In the Destination Network/Host field enter the IP address of the destination network/host that the route provides access to
- Enter a value in the **Destination netmask** field that identifies the destination network or host. Any number between 0 and 32. A subnet mask of 32 identifies a host route.
- > Enter **Route Gateway** with the IP address of a router that will route packets to the destination network
- Enter a value in the Metric field that represents the metric of this connection. This generally only has to be set if two or more routes conflict or have overlapping targets. Any number equal to or greater than 0
- Click Apply

# SERIAL PORT, HOST, DEVICE & USER CONFIGURATION

The *console server* enables access and control of serially-attached devices and network-attached devices (*hosts*). The *Administrator* must configure access privileges for each of these devices, and specify the services that can be used to control the devices. The *Administrator* can also set up new users and specify each user's individual access and control privileges.

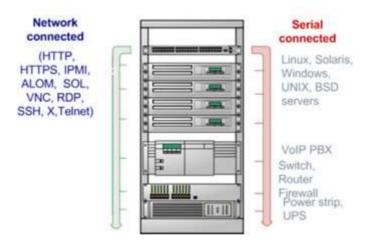

This chapter covers each of the steps in configuring network connected and serially attached devices:

- Serial Ports setting up protocols used serially connected devices
- Users & Groups setting up users and defining the access permissions for each of these users
- Authentication this is covered in more detail in Chapter 9
- Network Hosts configuring access to local network connected computers or appliances (hosts)
- Configuring Trusted Networks nominate specific IP addresses that trusted users access from
- Cascading and Redirection of Serial Console Ports
- Connecting to Power (UPS PDU and IPMI) and Environmental Monitoring (EMD) devices
- Serial Port Redirection using the PortShare windows and Linux clients
- Managed Devices presents a consolidated view of all the connections
- IPSec enabling VPN connection
- OpenVPN
- PPTP

# 4.1 Configure Serial Ports

The first step in configuring a serial port is to set the **Common Settings** such as the protocols and the RS232 parameters that are to be used for the data connection to that port (e.g. baud rate).

Then you select what mode the port is to operate in. Each port can be set to support one of five operating modes:

- i. Console Server mode is the default and this enables general access to serial console port on the serially attached devices
- ii. *Device mode* sets the serial port up to communicate with an intelligent serial controlled PDU, UPS or Environmental Monitor Devices (EMD)
- iii. SDT mode enables graphical console access (with RDP, VNC, HTTPS etc.) to hosts that are serially connected
- iv. Terminal Server mode sets the serial port to await an incoming terminal login session

v. Serial Bridge mode enables the transparent interconnection of two serial port devices over a network

| opengear                                                                         |      |                       | System Name: mp12<br>Uptime: 0 dans, 1 | 1700 Hould               | IL 20 Mics Carry | ent User: root | and the second second |
|----------------------------------------------------------------------------------|------|-----------------------|----------------------------------------|--------------------------|------------------|----------------|-----------------------|
|                                                                                  |      |                       |                                        |                          | Serial &         | Network: Ser   | ial Port              |
| Secol & Methods C<br>- Secial Port<br>- Uners & Groups<br>- Authentication       | Put# | Label                 | Perta 1-8 Perta<br>Hoda                | G-18<br>Logging<br>Lavel | Parameters       | flow Control   |                       |
| Trusted Network     Trusted Network     Psec VPN     Caar/VPH                    | 11   | IF Franki             | RFC (Unumlighted)                      |                          | 10203-0-0-1      | Bare .         | 1.100                 |
|                                                                                  |      | Otco 2501             | Console ( Tenhat: 554)                 | 2                        | 9500-8-91        | Note           | 100                   |
| Call Home     Cascaded Ports                                                     | 3    | Cisco 2905            | Execute ( 35%                          | 2                        | 3600-8-0-1       | Note:          | Edt                   |
| UPS Connections     RPC Connections                                              | .4   | 8 Port Same Task PDU  | RPC (Unconfigured)                     | 2                        | 1600-8-8-1       | None           | 1 parts               |
| * Environmental                                                                  | - 3  | Timplity 450 UFS      | UPI (Weandpured)                       | 0                        | 9600-0-0-1       | lipte          | the state             |
| - Managed Devices                                                                | - 14 | AFC Sourt -UPS 1400NL | UPS (Ubunofgured)                      | (0)                      | 9600-8411        | Bare           | ER                    |
| Almer A Accord<br>+ Part Log<br>+ Awts<br>+ SMTR & SMS<br>+ SMTR & SMS<br>+ SMRP | 37   | 3HI248 Conste         | Cansele ( .594)                        | 2                        | 115209-8-8-<br>2 | Aute           | - Autor               |
|                                                                                  | 28   | Laughtick connector   | Carnole ( Telset, SNC Rear<br>TOP)     | 31                       | 9600-046-1       | three:         | 1.88                  |

- > Select Serial & Network: Serial Port and you will see details of the serial ports that are currently set up
- > By default each serial port is set in Console Server mode. For the port to be reconfigured click Edit
- When you have reconfigured the common settings (*Chapter 4.1.1*) and the mode (*Chapters 4.1.2 4.1.6*) for each port, you set up any remote syslog (*Chapter 4.1.7*), then click **Apply**

**Note** If you wish to set the same protocol options for multiple serial ports at once click **Edit Multiple Ports** and select which ports you wish to configure as a group

If the console server has been configured with distributed Nagios monitoring enabled then you will also be presented with Nagios Settings options to enable nominated services on the Host to be monitored (refer Chapter 10 – Nagios Integration)

#### 4.1.1 Common Settings

There are a number of common settings that can be set for each serial port. These are independent of the mode in which the port is being used. These serial port parameters must be set so they match the serial port parameters on the device you attach to that port:

| opengear                                                                                                    |                        | System Name: mp/216-15 Model: DIG4216-25 Financian: 3.2.1<br>Optime: 9 days, 9 hours, 39 mmi, 34 secs: Clament Uver: not<br>Sector: Lag Da                                                                                                    |
|----------------------------------------------------------------------------------------------------|------------------------|----------------------------------------------------------------------------------------------------|
|                                                                                                    |                        | Serial & Network: Serial Port                                                                                                    |
| Seral & Metwork E                                                                                                    | Common Settings for Po | ort 4                                                                                                    |
| Sarap Soc.     Support Soc.     Support Soc.     Sup | Label                  | 8 Port Server Tach PDU<br>The serval ports unque electrities                                                                                                    |
|                                                                                                    | Baud Rate              | 9000 💼<br>The setal parts good.                                                                                                    |
|                                                                                                    | Data Bits              | 8 📻                                                                                                    |
|                                                                                                    | Parity                 | have a                                                                                                    |
| + Port Log<br>= Aierts<br>= SMTP & SHS                                                                                                    | Stop Oits              | 1 The number of stop lists to use.                                                                                                    |
| - Stell                                                                                                    | Row Control            | None n The Twee Central The Twee Central Central Centr |
| Administration     SSL Cartificates     Configuration Backap     FirmWare     P     P     Date & Time                                                                                                    | Signaling Protocol     | R5222 a)<br>The electrical againing on the senal port. Consult your menual to determine which protocols are supported<br>for the port.                                                                                                    |

- > Specify a label for the port
- Select the appropriate **Baud Rate**, **Parity**, **Data Bits**, **Stop Bits** and **Flow Control** for each port

- Set the Signaling Protocol. This menu item only presents in ports with RS422/485 options (i.e. Port 1 on SD4002 and SD4001, and all ports on ACM5004-2-I, ACM5508-2-I, ACM5504-5-LA/LR/LV-I and ACM5504-5-G-I). The options available are RS232, RS422, RS485 and RS485 Echo mode
- Set the Port Pinout. This menu item only presents for IM7200 ports where pin-out for each RJ45 serial port can be set as either X2 (Cisco Straight) or X1 (Cisco Rolled)

| 🔇 open                                                                                           | gear             | System Namu: m7248-dac.ta-us Model: 10/7248-DAC-LA-US Firmware: 3.8.1<br>Uptime: 0 days, 2 hours, 33 mins, 45 secs Carrent User: root<br>Backag Log O |
|--------------------------------------------------------------------------------------------------|------------------|----------------------------------------------------------------------------------------------------|
| 1                                                                                                |                  | Serial & Network: Serial Port                                                                                                    |
| Serial & Network                                                                                 | Common Setting   | s for Port 1                                                                                                    |
| Serial Port     Users & Groups     Authentication     Network Hosts     Trusted Networks         | Label            | Part 1<br>The send ports unque identifier.                                                                                                    |
| * IPsoc VPN<br>* OpenVPN<br>* PPTP VPN<br>* Call Home                                            | Roud Rate        | 9600 w)<br>The senal ports speed.                                                                                                    |
| Cascaded Ports     UPS Connections     RPC Connections     Environmental                         | Data Bits        | <ul> <li>I will</li> <li>The number of data bits to use.</li> </ul>                                                                                   |
| Managed Devices  Alerts & Loopico                                                                | Parity           | None w The sense parts :                                                                                                    |
| * Port Log<br>* Auto-Response<br>* SMTP & SM5                                                    | Stop Bits        | 1 w<br>The number of stop bits to use,                                                                                                    |
| + SNMP<br>System                                                                                 | Flow Control     | None (*)                                                                                                    |
| Administration     SSL Certificates     Configuration Backup     Firmware     IP     Date & Time | Port Pineut      | 32 (Cisco Straight) v<br>The cabling pinout used for this port.                                                                                       |
| * Diał<br>* Pinewtałi                                                                            | Cansole Server S | ettings                                                                                                    |

- Before proceeding with further serial port configuration, you should connect the ports to the serial devices they will be controlling, and ensure they have matching settings
- **Note** The serial ports are all set at the factory to RS-232 9600 baud, no parity, 8 data bits, 1 stop bit and *Console Server* Mode. The baud rate can be changed to 2400 230400 baud using the management console. Lower baud rates (50, 75, 110, 134, 150, 200, 300, 600, 1200, 1800 baud) can be configured from the command line. Refer *Chapter 14 Basic Configuration (Linux Commands)*

#### 4.1.2 Console Server Mode

Select Console Server Mode to enable remote management access to the serial console that is attached to this serial port:

# **User** Manual

| Ferrivale                                           | <b>Console Server Settings</b> |                                                                                                    |
|-----------------------------------------------------|--------------------------------|----------------------------------------------------------------------------------------------------|
| Date: 6. Time<br>Det<br>Francal                     | Console Server Mode            | C.<br>Enable remains network access to the console at the senil port.                                                                 |
| DHCP Server<br>Naglos<br>Configure Dashboard        | Logging Level                  | lovel 0 - Ditabled +<br>Specify the detail of data to log.                                                                            |
| VO Pieta                                            | Tebret                         | 8                                                                                                    |
| tative                                              | 3                              | Etable Tehnt acces                                                                                                    |
| Part Access<br>Active Uters<br>Statistics           | 554                            | 10<br>Enable SSH accoss.                                                                                                    |
| Support Report<br>Syskip<br>UPS Status              | Raw TCP                        | Enable ray TO access.                                                                                                    |
| RPC Status<br>Environmental Status<br>Dashboard     | RIC 2217                       | El<br>Gratie RFC 2217 accem.                                                                                                    |
| Anapa :<br>Devices                                  | Unauthenticated Teinet         | D<br>Enable Telhet access without requiring the user to provide credentation                                                          |
| = Port Logs<br>= Host Logs<br>= Power<br>= Terminal | Wob Tormittal                  | C<br>Enable web trowner access via Merage -> Devicer -> Senic                                                                         |
|                                                     | Encrypt Traffic                | E<br>Grable PortShare Encryption. Warreng: The will override standard RPC 2017 and non TCP behaviour                                  |
|                                                     | Authenticate                   | D<br>Enable PortShare Authentication, Warring: The will override standard WFC 2217 and raw TOP behaviour                              |
|                                                     | Authentsation<br>Password      | Setur passant for PortStan automation                                                                                                 |
|                                                     | Confirm Password               | Re-zos the password for confirmation.                                                                                                 |
|                                                     | Accumulation Period            | Collect setuid data for a period of time (in milleconds), then transmit any data received during that time user the network at social |
|                                                     | Escape Character               | Customers the character used for sensing sub-offsand shell commods. The default as -                                                  |
|                                                     | Power Henu                     | Ell<br>Endow shall power command menu. Connect the part to a Hanaged Device then we rep to non-power<br>community.                    |
|                                                     | Single Connection              | Linit the port to a single concurrent connection.                                                                                     |

Logging Level This specifies the level of information to be logged and monitored (refer Chapter 7 - Alerts and Logging)

**Telnet** When the Telnet service is enabled on the *console server*, a Telnet client on a *User's* or *Administrator's* computer can connect to a serial device attached to this serial port on the *console server*. The Telnet communications are unencrypted so this protocol is generally recommended only for local or VPN tunneled connections.

With Win2000/XP/NT you can run *telnet* from the command prompt (*cmd.exe*). Windows 7 and Vista come with a Telnet client but it is not enabled by default. You can install it by following the simple steps below.

- Click the Start button, click Control Panel, click Programs, and then click Turn Windows features on or off. If you are prompted for an administrator password or confirmation, type the password or provide confirmation.
- In the Windows Features dialog box, select the Telnet Client check box.
- Click **OK**. The installation might take several minutes.

| To turn a feature on, select its check bos. To turn a feature off, cle-<br>check bos. A filled bos means that only part of the feature is turne<br>Subsystem for UNIX-based Applications<br>Tablet PC Optional Components<br>Telnet Client<br>Telnet Server |      |
|----------------------------------------------------------------------------------------------------|------|
| Subsystem for UNIX-based Applications     Jablet PC Optional Components     Telnet Client                                                                                                    | •    |
| Tablet PC Optional Components     Telnet Client                                                                                                    |      |
| 🗹 🛻 Telnet Client                                                                                                    |      |
|                                                                                                    |      |
| Telnet Server                                                                                                    |      |
|                                                                                                    |      |
| TFTP Client                                                                                                    |      |
| Windows DFS Replication Service                                                                                                    | 11   |
| Vindows Fax and Scan                                                                                                    | - 11 |
| 🛛 🦲 Windows Meeting Space                                                                                                    |      |
| Windows Process Activation Service                                                                                                    | - 11 |
| 🐨 🔔 Windows Ultimate Extras                                                                                                    | - 13 |
|                                                                                                    |      |

If the remote communications are being tunneled with *SDT Connector*, then Telnet can be used for securely accessing these attached devices (refer Note below).

**Note** In *Console Server* mode, *Users* and *Administrators* can use *SDT Connector* to set up secure Telnet connections that are SSH tunneled from their client computers to the serial port on the *console server*. *SDT Connector* can be installed on Windows 7, 2000, XP, 2003, Vista PCs and on most Linux platforms and it enables secure Telnet connections to be selected with a simple point-and-click.

To use *SDT Connector* to access consoles on the *console server* serial ports, you configure *SDT Connector* with the *console server* as a *gateway*, then as a *host*, and you enable Telnet service on Port (2000 + serial port #) *i.e.* 2001–2048. Refer *Chapter 6* for more details on using *SDT Connector* for Telnet and SSH access to devices that are attached to the *console server* serial ports.

You can also use standard communications packages like *PuTTY* to set a direct Telnet (or SSH) connection to the serial ports (refer Note below):

**Note** *PuTTY* also supports Telnet (and SSH) and the procedure to set up a Telnet session is simple. Enter the *console server's* IP address as the 'Host Name (or IP address)'. Select 'Telnet' as the protocol and set the 'TCP port' to 2000 plus the physical serial port number (*i.e.* 2001 to 2048).

Click the 'Open' button. You may then receive a 'Security Alert' that the host's key is not cached, you will need to choose 'yes' to continue. You will then be presented with the login prompt of the remote system connected to the serial port chosen on the *console server*. You can login as normal and use the host serial console screen.

| Real PuTTY Configuration                                                                                       |                                                                             | ? ×                    |
|----------------------------------------------------------------------------------------------------|-----------------------------------------------------------------------------|------------------------|
| Category:                                                                                                    |                                                                             |                        |
| Session                                                                                                    | Basic options for your PuTTY se                                             | ssion                  |
| Logging                                                                                                    | Specify the destination you want to conne                                   | ct to                  |
| Keyboard                                                                                                    | Host Name (or IP address)                                                   | Port                   |
| Bell                                                                                                    | 192.168.252.202                                                             | 2001                   |
| Features<br>⊡ Window                                                                                           | Connection type:                                                            | H 🔘 Serial             |
| Appearance     Behaviour     Translation     Selection     Colours     Onnection     Data     Proxy     Telnet | Load, save or delete a stored session<br>Saved Sessions<br>Default Settings | Load<br>Save<br>Delete |
| Hainot<br>Riogin<br>⊕ SSH<br>Serial                                                                            | Close window on exit:                                                       |                        |
| About Help                                                                                                    | Open                                                                        | Cancel                 |

PuTTY can be downloaded at http://www.tucows.com/preview/195286.html

- Note In Console Server mode, when you connect through to a serial port you connect via *pmshell*. To will generate a BREAK on the serial port you need to type the character sequence '~b' (and if you're doing this over SSH you'll need to type "~~b")
- **SSH** It is recommended that you use SSH as the protocol where the *User* or *Administrator* connects to the *console server* (or connects through the *console server* to the attached serial consoles) over the Internet or any other public network. This will provide authenticated SSH communications between the SSH client program on the remote user's computer and the *console server*, so the user's communication with the serial device attached to the *console server* is secure

For SSH access to the consoles on devices attached to the *console server* serial ports, you can use *SDT Connector*. You configure *SDT Connector* with the *console server* as a *gateway*, then as a *host*, and you enable SSH service on Port (3000 + serial port #) *i.e.* 3001-3048. *Chapter 6 - Secure Tunneling* has more information on using *SDT Connector* for SSH access to devices that are attached to the *console server* serial ports.

Also you can use common communications packages, like *PuTTY* or *SSHTerm* to SSH connect directly to port address IP Address \_ Port (3000 + serial port #) *i.e.* 3001–3048

Alternately SSH connections can be configured using the standard SSH port 22. The serial port being accessed is then identified by appending a descriptor to the username. This syntax supports any of:

<username>:<portXX>

<username>:<port label>

<username>:<ttySX>

<username>:<serial>

So for a *User* named 'fred' to access serial port 2, when setting up the SSHTerm or the PuTTY SSH client, instead of typing *username* = *fred* and *ssh port* = *3002*, the alternate is to type *username* = *fred:port02* (or *username* = *fred:ttyS1*) and *ssh port* = *22*.

Or, by typing *username=fred:serial* and *ssh port = 22*, the *User* is presented with a port selection option:

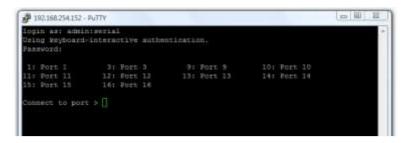

This syntax enables *Users* to set up SSH tunnels to all serial ports with only a single IP port 22 having to be opened in their firewall/gateway

- **Note** In *Console Server* mode, when you connect through to a serial port you connect via *pmshell*. To will generate a BREAK on the serial port if you're connected over SSH, you'll need to type the character sequence "~~b"
- **TCP** RAW TCP allows connections directly to a TCP socket. However while communications programs like *PuTTY* also supports RAW TCP, this protocol would usually be used by a custom application

For RAW TCP, the default port address is IP Address \_ Port (4000 + serial port #) i.e. 4001 - 4048

RAW TCP also enables the serial port to be tunneled to a remote *console server*, so two serial port devices can be transparently interconnect over a network (see *Chapter 4.1.6 – Serial Bridging*)

**RFC2217** Selecting *RFC2217* enables serial port redirection on that port. For RFC2217, the default port address is IP Address \_ Port (5000 + serial port #) *i.e.* 5001 – 5048

Special client software is available for Windows UNIX and Linux that supports RFC2217 virtual com ports, so a remote host can monitor and manage remote serially attached devices, as though they were connected to the local serial port (see *Chapter 4.6 – Serial Port Redirection* for details)

RFC2217 also enables the serial port to be tunneled to a remote *console server*, so two serial port devices can be transparently interconnect over a network (see *Chapter 4.1.6 – Serial Bridging*)

**Unauthenticated Telnet** Selecting *Unauthenticated Telnet* enables telnet access to the serial port without requiring the user to provide credentials. When a user accesses the *console server* to telnet to a serial port they normally are given a login prompt. However with unauthenticated telnet they connect directly through to port with any *console server* login at all. This mode is mainly used when you have an external system (such as *conserver*) managing user authentication and access privileges at the serial device level.

For Unauthenticated Telnet the default port address is IP Address \_ Port (6000 + serial port #) i.e. 6001 - 6048

- **Web Terminal** Selecting Web Terminal enables web browser access to the serial port via **Manage: Devices: Serial** using the Management Console's built in AJAX terminal. Web Terminal connects as the currently authenticated Management Console user and does not re-authenticate. See section 13.3 for more details.
- Authenticate Enable for secure serial communications using Portshare and add password
- Accumulation Period By default once a connection has been established for a particular serial port (such as a RFC2217 redirection or Telnet connection to a remote computer) then any incoming characters on that port are forwarded over the network on a character by character basis. The accumulation period changes this by specifying a period of time that incoming characters will be collected before then being sent as a packet over the network

Escape Character This enables you to change the character used for sending escape characters. The default is ~.

Power Menu This setting enables the shell power command so a user can control the power connection to a Managed Device from command line when they are telnet or ssh connected to the device. To operate the Managed Device must be set up with both its Serial port connection and Power connection configured. The command to bring up the power menu is ~p

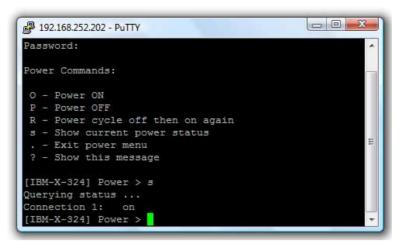

**Single Connection** This setting limits the port to a single connection so if multiple users have access privileges for a particular port only one user at a time can be accessing that port (i.e. port "snooping" is not permitted)

#### 4.1.3 SDT Mode

This Secure Tunneling setting allows port forwarding of RDP, VNC, HTPP, HTTPS, SSH, Telnet and other LAN protocols through to computers which are locally connected to the *console server* by their serial COM port. However such port forwarding requires a PPP link to be set up over this serial port.

| SDT Settings     |                                                                      |
|------------------|----------------------------------------------------------------------|
| SDT Mode         | C<br>Enable access over SSH to a host connected to this serial port. |
| Username         | The login name for PPP. The default is 'port00'                      |
| User Password    | The login secret for PPP. The default is 'port00'                    |
| Confirm Password | Re-type the paravoril for confirmation.                              |

For configuration details refer to Chapter 6.6 - Using SDT Connector to Telnet or SSH connect to devices that are serially attached to the console server

#### 4.1.4 Device (RPC, UPS, EMD) Mode

This mode configures the selected serial port to communicate with a serial controlled Uninterruptable Power Supply (UPS), Remote Power Controller/ Power Distribution Units (RPC) or Environmental Monitoring Device (EMD)

| Device Settings |                              |                                                                                  |
|-----------------|------------------------------|----------------------------------------------------------------------------------|
| Device Type     | RPC                          | •                                                                                |
|                 | Specify the                  | device type.                                                                     |
|                 | Apply this se<br>controller. | etting, then use the <i>RPC Connections</i> page to configure the attached power |

- > Select the desired **Device Type** (UPS, RPC or EMD)
- Proceed to the appropriate device configuration page (Serial & Network: UPS Connections, RPC Connection or Environmental) as detailed in Chapter 8 - Power & Environmental Management

#### 4.1.5 Terminal Server Mode

Select Terminal Server Mode and the Terminal Type (vt220, vt102, vt100, Linux or ANSI) to enable a getty on the selected serial port

| Terminal Server      | Settings                                                                   |  |
|----------------------|----------------------------------------------------------------------------|--|
| Terminal Server Mode | C<br>Enable a TTY login for a local terminal attached to this serial port. |  |
| Terminal Type        | Vt220 V<br>The terminal standard to use on this serial port                |  |

The *getty* will then configure the port and wait for a connection to be made. An active connection on a serial device is usually indicated by the Data Carrier Detect (DCD) pin on the serial device being raised. When a connection is detected, the *getty* program issues a login: prompt, and then invokes the login program to handle the actual system login.

**Note** Selecting Terminal Server mode will disable Port Manager for that serial port, so data is no longer logged for alerts etc.

#### 4.1.6 Serial Bridging Mode

With serial bridging, the serial data on a nominated serial port on one *console server* is encapsulated into network packets and then transported over a network to a second *console server* where is then represented as serial data. So the two *console servers* effectively act as a virtual serial cable over an IP network.

One console server is configured to be the Server. The Server serial port to be bridged is set in Console Server mode with either RFC2217 or RAW enabled (as described in Chapter 4.1.2 – Console Server Mode).

For the *Client console server*, the serial port to be bridged must be set in Bridging Mode:

| Serial Bridge           | Settings                                                               |
|-------------------------|------------------------------------------------------------------------|
| Serial Bridging<br>Mode | O<br>Create a network connection to a remote serial port via RFC-2217. |
| Server Address          | The network address of an RFC-2217 server to connect to.               |
| Server TCP Port         | The TCP port the RFC-2217 server is serving on.                        |
| RFC 2217                | Enable RFC 2217 access.                                                |
| SSH Tunnel              | Redirect the serial bridge over an SSH tunnel to the server            |

- Select Serial Bridging Mode and specify the IP address of the Server console server and the TCP port address of the remote serial port (for RFC2217 bridging this will be 5001-5048)
- By default the bridging client will use RAW TCP so you must select RFC2217 if this is the console Server mode you have specified on the server console server

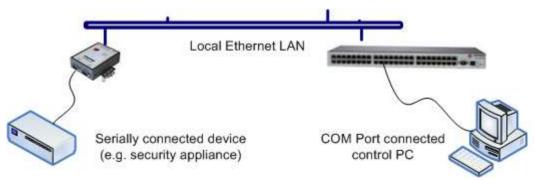

You may secure the communications over the local Ethernet by enabling SSH however you will need to generate and upload keys (refer Chapter 14 – Advanced Configuration)

#### 4.1.7 Syslog

In addition to inbuilt logging and monitoring (which can be applied to serial-attached and network-attached management accesses, as covered in *Chapter 7 - Alerts and Logging*) the *console server* can also be configured to support the remote syslog protocol on a per serial port basis:

Select the Syslog Facility/Priority fields to enable logging of traffic on the selected serial port to a syslog server; and to appropriately sort and action those logged messages (i.e. redirect them/ send alert email etc.)

| Syslog Facility | Default 😿<br>Syslog facility to use on logging messages       |  |
|-----------------|---------------------------------------------------------------|--|
| Syslag Priority | Default M<br>Systeg priority level to use on logging messages |  |

For example if the computer attached to serial port 3 should never send anything out on its serial console port, the *Administrator* can set the **Facility** for that port to *local0* (*local0* .. *local7* are meant for site local values), and the **Priority** to *critical*. At this priority, if the *console server* syslog server does receive a message, it will automatically raise an alert. Refer to *Chapter 7 - Alerts & Logging* 

#### 4.1.8 NMEA Streaming

The ACM5004-G-I, ACM5504-5-G(-W)-I, ACM5504-5-LA/LR/LV-I and IM4200-G can provide GPS NMEA data streaming from the internal GPS /cellular modem. This data stream presents as a serial data steam on port 5 on the ACM models. For the IM4200-G with an internal cellular modem, the NMEA data stream presents on ports 9/17/33/49 for the IM4208/16/32/48 models.

| opengear                                                                              | <u> </u> |        | System Renne ar CO<br>Uptime 1 | 943-3g Flack<br>Flam, Theory | E ADRESS - 5 - 30<br>13 mm, 11 mg | Carnet User not | . 0         |
|---------------------------------------------------------------------------------------|----------|--------|--------------------------------|------------------------------|-----------------------------------|-----------------|-------------|
|                                                                                       |          |        |                                |                              | Serk                              | al & Network: : | Serial Port |
| + Seral Port<br>= Veels & Graupe                                                      | Port.#   | Label  | Hodo                           | Loging                       | Parameters                        | How Control     |             |
| <ul> <li>Authentication</li> <li>Inative R Hosts</li> <li>Trusted metworks</li> </ul> | 10       | Part i | Latat Carrielle Hode           | .1                           | 113200-8-0-                       | Harm            | 10          |
| = Prez VPN                                                                            | 1        | Ext 2  | Constite Concerning acred      |                              | 1622-0-0-1                        | - Harmi         | -           |
| - Operativi<br>- SPTP VPM                                                             |          | Fet.3  | Consult Concerviewant          |                              | 940.691                           | Noce -          | 68          |
| = Call Home                                                                           |          | Part 4 | Consist (20condposed)          | 14                           | 000465                            | Here            | 100         |
| Cascaded Parts     UPS Connection     RPC Connections                                 | 5        | Fort 5 | Califor SPS HINEA Stream (USE) | 1                            | 3683-849-7                        | Nov.            | 58          |

The Common Settings (baud rate etc.) are ignored when configuring the NMEA "serial port". However you can specify the **Fix Frequency** (i.e. this GPS fix rate determines how often GPS fixes are obtained). You can also apply all the Console Server Mode, Syslog and Serial Bridging settings to this port.

| IMEA Streaming |                                                                                                    |
|----------------|----------------------------------------------------------------------------------------------------|
| NMEA Streaming | 🕅<br>Enable GP5 NMEA data streaming                                                                                                    |
| Fix Frequency  | 6                                                                                                    |
|                | The GPS fix rate, from 1-255 seconds<br>If changed, this field will not be applied until the device restarts, or NMEA streaming i<br>disabled and re-enabled |

**Note:** The *NMEA Streaming* menu item should display on the *Serial & Network: Serial Port* menu. However for earlier revision ACM5004-G-I units you may need to update the *setfset* settings from the command line: *setfset -r* lists all of the current feature set variables. You look for the *factory\_opts* variable, and then add 3g-gps to it. For example, *factory\_opts=rs485,3g,ind.* To update it to 3g-gps, you do the following: *setfset -u factory opts=rs485,3g-gps,ind.* Then run *setfset -r* again, and make sure you can see the update

You can use *pmshell*, *webshell*, *SSH*, *RFC2217* or *RawTCP* to get at the stream:

| opengear                                                                               |      |                | System Har<br>Upto | ne achlidin a' Model Achlidh<br>Ne 1 Mar, 2 Mars Skimme, Star | G General User: Lost |
|----------------------------------------------------------------------------------------|------|----------------|--------------------|---------------------------------------------------------------|----------------------|
|                                                                                        |      |                |                    |                                                               | Manage: Device       |
| Seriel & Network                                                                       |      | Planaper Deven | Hatwork            | Setal                                                         | Firm                 |
| <ul> <li>Users &amp; Groups</li> <li>Authoritication</li> <li>Network Hosts</li> </ul> | Tige | Deske          |                    |                                                               | Active               |
| <ul> <li>Trusted Networks</li> <li>IPsec VPN</li> </ul>                                | 4    | Part 1         |                    |                                                               |                      |
| = Opers/PN<br>= Call Home<br>= Cascaded Ports                                          | 4    | Port 2         |                    |                                                               |                      |
| UPS Connectione     STC Connectione     Energymental                                   |      | Parts          |                    |                                                               |                      |
| - Minisped Devices                                                                     | 4    | Part 4         |                    |                                                               |                      |
| Alerts & Loggitg<br>= Port Log<br>= Alerts                                             | Ф    | Part S         |                    |                                                               | <b>.</b>             |

For example using the Web Terminal:

| opengear                                                                                                    |                                                                                                    | Bystem Rame: actr0004-pi Hodel: ACR0004-III Permanen: 3.4.0.0<br>Ilpfone: D days, 2 toxis, 55 toxis, 8 anti- Current Here: col<br>Network up, Cal |
|----------------------------------------------------------------------------------------------------|----------------------------------------------------------------------------------------------------|----------------------------------------------------------------------------------------------------|
|                                                                                                    |                                                                                                    | Manage: Terminal                                                                                                    |
| Const & Notiveto<br>= Seral Part<br>- Maria & Goupe<br>= Adhentication<br>= Tutated Hetoroto<br>= Tutated Hetoroto<br>= DestVPH<br>= Cali Harne<br>= US Connections<br>= Heroconsections<br>= Heroconsections<br>= Haraged Devote | Termitul: Serial Part #5 (Port 5)           SciPESC.         N <sup>4</sup> 53           SGPCSA, K, 1         N <sup>4</sup> 53           SGPCSA, V, 1, 1, 00 <sup>5</sup> , 9         K <sup>4</sup> 44           SGPCSA, V, 1, 1, 00 <sup>5</sup> , 9         K <sup>6</sup> 66           SGPCSA, A, 1         SGPCSA, SGPCSA, 1, 1, 00 <sup>5</sup> , 9           SGPCSA, A, 1         SGPCSA, 1, 1, 00 <sup>5</sup> , 9           SGPCSA, A, 1         SGPCSA, 4, 1           SGPCSA, A, 1, 00 <sup>5</sup> , 9         SGPCSA, 5, 1, 1, 00 <sup>5</sup> , 9           SGPCSA, C, V, N <sup>4</sup> 5, 3         SGPCSA, 5, 1, 1, 00 <sup>5</sup> , 9 |                                                                                                    |

**Note:** This GPS support is also available for IM4200-G with an internal cellular modem. The NMEA data stream presents on ports 9/17/33/49 for the IM4208/16/32/48 models. However GPS support is not available for devices with an externally attached cellular modem.

#### 4.1.9 Cisco USB console connection

The ACM5000, ACM5500, IM7200 and IM4200 family *console servers* support direct USB2.0 connection to one or two Cisco USB console ports (in addition to the traditional RS-232 serial console port connections).

With such a USB console connection users can send IOS commands through the USB console port remotely (using a browser and the *console server's* built-in AJAX terminal) or monitor messages from the Cisco USB console ports and take rule book actions (using the *console server's* built-in Auto-Response capabilities).

| opengear                                                                           |        |             | System Rees. 2-53<br>Notice: 1       | H3-3g Rock | LADGER LAG       | Carried User out |             |
|------------------------------------------------------------------------------------|--------|-------------|--------------------------------------|------------|------------------|------------------|-------------|
|                                                                                    |        |             |                                      |            | Serk             | al & Network: S  | ierial Port |
| - Secti Port<br>- Litela & Draupe                                                  | Port # | Label       | Hole                                 | Loging     | Parameters       | How Control      |             |
| <ul> <li>Authentoatten</li> <li>Retwork Holts</li> <li>Toated textworks</li> </ul> | 10     | Fet1        | Lotal Convers Photo-                 |            | 123200-8-8-<br>1 | Here: C          | 886         |
| FINE VEN                                                                           | 1      | Fire 2      | Conside (University over             | 54         | 1010-011         | Harm.            | 100         |
| - OpenVRM<br>- IRPTE VPN                                                           | 3      | Fet 3       | Countile (Oncombinend)               |            | 000881           | there .          | Sit.        |
| - Call Home                                                                        |        | Aug.4       | Contails (concention/est)            | 1.6        | 2642-0-1         | Hote             | 2.0         |
| Cascaded Auto     UPS Connections                                                  | 5      | Part'S      | Cable SPS IPEA Street (255)          | 18         | 9825-5-52        | New              | -           |
| Environmental                                                                      | 1      | 2000 Austra | Class Constite (MSR) -<br>Decomacted | 18         | 101010-0         | Here             | 50          |
| - Henaged Destrus                                                                  | 1      | 1700 Badow  | Cisco Carisots (1958)                | 24         | 1000-001         | No.              | - 68        |

For configuration and control these USB consoles are presented as new "serial ports". So for an ACM5504-5-G with cellular GPS configured on Port 5 (as shown above) any Cisco USB console ports would present as Port 6 and 7. For the IM4200 (without any internal GPS modem functions) any configured Cisco USB console ports would presents on ports 9&10/17&18/33&34/49&50 for the IM4208/16/32/48 models.

The Common Settings (baud rate etc.) are ignored when configuring the Cisco USB "serial port". However you can apply all the Console Server Mode, Syslog and Serial Bridging settings to this port.

| opengear              |                          | System Renec acro331-5-16 Model: ACR5504-5-30 Fremwer: 3.5.301<br>Rytaxe: 0 day, 1 huan, 38 mm, 26 secs Current Dear root action (agree) |
|-----------------------|--------------------------|----------------------------------------------------------------------------------------------------|
|                       |                          | Serial & Network: Serial Port                                                                                                    |
| Seral & Network 0     | Common Settlegs for Port | 6                                                                                                    |
| Alierts & Leoping 🛛 🖬 | Label                    | 2000 Router                                                                                                    |
| Sydem 🖬               |                          | The send ports unappe identifies.                                                                                                    |
| Satus a               |                          |                                                                                                    |
| Hanage B              | Console Server Sottings  |                                                                                                    |
| e                     | Console Server Mode      | #<br>Drable remote network access to the consile at this send port.                                                                      |
|                       | Logging Level            | Specify the detail of data is log.                                                                                                    |
|                       | Televit                  | 97<br>Enable Telhet accele.                                                                                                    |
|                       | SSH                      | ड<br>Daubo Sin access                                                                                                    |

**Note:** The Cisco USB console must be manually configured on initial connection. However any USB console disconnection is auto-detected. USB console re-connection on the same physical USB port will also be auto-detected, but only if the *console server* has been power cycled.

## 4.2 Add/ Edit Users

The Administrator uses this menu selection to set up, edit and delete users and to define the access permissions for each of these users.

|                                                                                                    |         |                                                             |                                                                                                    | Serial 8                  | k Network | : Users I | & Group |
|----------------------------------------------------------------------------------------------------|---------|-------------------------------------------------------------|----------------------------------------------------------------------------------------------------|---------------------------|-----------|-----------|---------|
| Serial & Network 🔳                                                                                                    | Groups  |                                                             |                                                                                                    |                           |           |           |         |
| Senai Port     Users & Groups                                                                                                | Name    | Description                                                 | ,                                                                                                    |                           |           |           |         |
| Authentication     Network Hosts     Trusted Networks     IPsec VPN     OpenVPN     OpenVPN     Call Home     Cascaded Ports | admin   | Provides as                                                 | ers with unlimited configuration and                                                                                | management privilege      | 4.        |           |         |
|                                                                                                    | pptpd   |                                                             | Group to allow access to the PPTP VPN server - Users in this group will have their<br>password about in clear text. |                           |           |           |         |
|                                                                                                    | diatin  | Group to all password a                                     | low diafn access vie modene - Deers<br>Itored in clear test.                                                        | s in this group will have | their     |           |         |
| UPS Connections     IPC Connections                                                                                          | Rp      | Group to allow Rp access and file access to storage devices |                                                                                                    |                           |           |           |         |
| * Environmental<br>* Managed Devices                                                                                         | probell | Group to set default shell to prohiel                       |                                                                                                    |                           |           |           |         |
| Alerts & Logging 10                                                                                                    | UDOFE   | Provides us                                                 | iers with basic management privilege                                                                                | US                        |           |           |         |
| Syntem 0<br>Status 0                                                                                                    | Add Gra | up]                                                         |                                                                                                    |                           |           |           |         |
|                                                                                                    | Users   |                                                             |                                                                                                    |                           |           |           |         |
| Manage 👖                                                                                                    | Usernam | ie Grou                                                     | ip .                                                                                                    | Description               |           |           |         |
|                                                                                                    | root    | Pheri                                                       | not user has no editable proces                                                                                     | Root User                 | Edit      |           | Disable |
|                                                                                                    | Robish  | Rgi                                                         |                                                                                                    |                           | Edit (    | Delete    | Disable |
|                                                                                                    | Add Use | 21                                                          |                                                                                                    |                           |           |           |         |

*Users* can be authorized to access specified services, serial ports, power devices and specified network-attached hosts. These users can also be given full *Administrator* status (with full configuration and management and access privileges).

To simplify user set up, they can be configured as members of Groups. With firmware V3.5.2 and later there are six Groups set up by default (where earlier versions only had *admin* and *user* by default):

| admin   | Provides users with unlimited configuration and management privileges                                            |
|---------|----------------------------------------------------------------------------------------------------|
| pptpd   | Group to allow access to the PPTP VPN server. Users in this group will have their password stored in clear text. |
| dialin  | Group to allow dialin access via modems. Users in this group will have their password stored in clear text.      |
| ftp     | Group to allow ftp access and file access to storage devices                                                     |
| pmshell | Group to set default shell to pmshell                                                                            |
| users   | Provides users with basic management privileges                                                                  |

**Note:** 1. Membership of the *admin* group provides the user with full *Administrator* privileges. The *admin* user (*Administrator*) can access the *console server* using any of the services which have been enabled in *System: Services* e.g. if only HTTPS has been enabled then the *Administrator* can only access the *console server* using HTTPS. However once logged in they can reconfigure the *console server* settings (e.g. to enabled HTTP/Telnet for future access). They can also access any of the connected Hosts or serial port devices using any of the services that have been enabled for these connections. But again the *Administrator* can reconfigure the access services for any Host or serial port. So only trusted users should have *Administrator* access

- 2. Membership of the **user** group provides the user with limited access to the *console server* and connected Hosts and serial devices. These *Users* can access only the Management section of the Management Console menu and they have no command line access to the *console server*. They also can only access those Hosts and serial devices that have been checked for them, using services that have been enabled
- 3. If a user is set up with **pptd**, **dialin**, **ftp** or **pmshell** group membership they will have restricted user shell access to the nominated managed devices but they will not have any direct access to the console server itself. To add this the users must also be a member of the "users" or "admin" groups
- 4. The *Administrator* can also set up additional Groups with specific power device, serial port and host access permissions. However users in these additional groups don't have any access to the Management Console menu nor do they have any command line access to the *console server* itself.
- 5. The *Administrator* can also set up users with specific power device, serial port and host access permissions, who are not a member of any Groups. Similarly these users don't have any access to the Management Console menu nor do they have any command line access to the *console server* itself.
- 6. For convenience the SDT Connector "Retrieve Hosts" function retrieves and auto-configures checked serial ports and checked hosts only, even for admin group users

#### 4.2.1 Set up new Group

To set up new Groups and new users, and to classify users as members of particular Groups:

- > Select Serial & Network: Users & Groups to display the configured Groups and Users
- Click Add Group to add a new Group

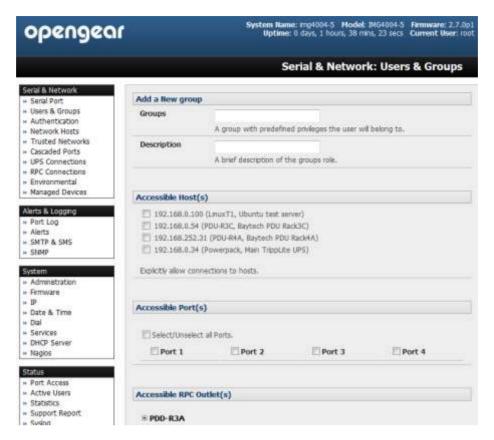

- Add a Group name and Description for each new Group, then nominate the Accessible Hosts, Accessible Ports and Accessible RPC Outlet(s) that you wish any users in this new Group to be able to access
- Click Apply
- > The Administrator can Edit or Delete any added group

#### 4.2.2 Set up new Users

To set up new users, and to classify users as members of particular Groups:

- > Select Serial & Network: Users & Groups to display the configured Groups and User
- > Click Add User to add a new user

| opengear                                                                                                    |                                    | System Name: scn0004 Model: ACH5004 Firmware: 3.5.3 A 0<br>Uptime: 0 days, 13 hours, 32 mm, 29 secs. Current User: root. Backup Lag 0<br>Backup Lag 0                                                                                                    |  |  |  |  |
|----------------------------------------------------------------------------------------------------|------------------------------------|----------------------------------------------------------------------------------------------------|--|--|--|--|
|                                                                                                    |                                    | Serial & Network: Users & Group                                                                                                    |  |  |  |  |
| Serial & Network 🛛 🗖                                                                                                    | Add a New user                     |                                                                                                    |  |  |  |  |
| <ul> <li>Senal Port</li> <li>Users &amp; Groups</li> <li>Authentication</li> <li>Network Hosts</li> </ul>                                               | Username                           | A unique name for the user.                                                                                                    |  |  |  |  |
| <ul> <li>Trusted Networks</li> <li>IPsec VPN</li> <li>OpenVPN</li> <li>PPTP VPN</li> </ul>                                                              | Description                        | master admin<br>A brief description of the user's role.                                                                                                    |  |  |  |  |
| <ul> <li>Call Home</li> <li>Cascaded Ports</li> <li>UPS Connections</li> <li>RPC Connections</li> <li>Environmental</li> <li>Managed Devices</li> </ul> | Groups                             | down (Provides users with unlimited configuration and management<br>policies)     pitpld (Group to allow access to the PPTP VPN server - Users in this group<br>will have their password stored in clear test.)     claim (Group to allow claim access its moderns - Users in this group will have |  |  |  |  |
| Abers & Logging                                                                                                    |                                    | thee pasaword stored in clear text.)    thee pasaword stored in clear text.)   thp (Group to allow fip access and file access to storage devices)  pmshell (Group to set default shell to privile)  users (Provides users with basic management privileges)  testgroup)                            |  |  |  |  |
| Administration                                                                                                    |                                    | A group with predefined privileges the user will belong to.                                                                                                    |  |  |  |  |
| SSL Certificates     SSL Certificates     Configuration Backup     Firmware     19     Date & Time                                                      | Password                           | The users authentication secret. Note: A password may not be required if remote<br>authentication is being used.                                                                                                    |  |  |  |  |
| • Dial<br>• Firewall<br>• Services                                                                                                    | Confirm                            | Re-enter the users password for confirmation.                                                                                                    |  |  |  |  |
| <ul> <li>DHCP Server</li> <li>Nagios</li> <li>Configure Dashboard</li> <li>I/O Ports</li> </ul>                                                         | SSH Authorized<br>Keys             |                                                                                                    |  |  |  |  |
| Port Access<br>• Active Users<br>• Statistics<br>• Support Report                                                                                       |                                    | Pasts the public kays of authorized public/private keypers to allow pass-key<br>authentication for this user<br>This is more secure than password based authentication                                                                                                    |  |  |  |  |
| <ul> <li>Syslog</li> <li>UPS Status</li> <li>RPC Status</li> <li>Environmental Status</li> <li>Dashboard</li> </ul>                                     | Disable Password<br>Authentication | E<br>Check to only allow public key authentication for this user when using \$3H                                                                                                    |  |  |  |  |
| Manage 🛛                                                                                                    | Dial-in Options                    |                                                                                                    |  |  |  |  |
| Devices     Port Logs     Host Logs     Power                                                                                                    | Enable Dial-Back                   | C<br>Allow an out-going connection to be triggered by logging into this port.                                                                                                    |  |  |  |  |
| • Terminal                                                                                                    | Dial-Back Phone<br>Number          | The phone number to callback when user logs in.                                                                                                    |  |  |  |  |
|                                                                                                    | Accessible Host(s)                 |                                                                                                    |  |  |  |  |

- Add a Username for each new user. You may also include information related to the user (e.g. contact details) in the Description field
- **Note** The User Name can contain from 1 to 127 alphanumeric characters (however you can also use the special characters "-" "\_" and "." )
  - > Specify which Group (or Groups) you wish the user to be a member of
  - > Add a confirmed **Password** for each new user
- **Note** There are no restrictions on the characters that can be used in the user Password (which each can contain up to 254 characters). However only the first eight Password characters are used to make the *password hash*.
  - SSH pass-key authentication can be used. This is more secure than password based authentication. Paste the public keys of authorized public/private keypairs for this user in the Authorized SSH Keys field
  - Check Disable Password Authentication if you wish to only allow public key authentication for this user when using SSH

- Check Enable Dial-Back in the Dial-in Options menu to allow an out-going dial-back connection to be triggered by logging into this port. Enter the Dial-Back Phone Number with the phone number to call-back when user logs in
- Check specific Accessible Hosts and/or Accessible Ports to nominate the serial ports and network connected hosts you wish the user to have access privileges to
- If there are configured RPCs you can check Accessible RPC Outlets to specify which outlets the user is able to control (i.e. Power On/Off)
- Click Apply. The new user will now be able to access the Network Devices, Ports and RPC Outlets you nominated as accessible plus, if the user is a Group member they can also access any other device/port/outlet that was set up as accessible to the Group
- **Note** There are no specific limits on the number of users you can set up; nor on the number of users per serial port or host. So multiple users (*Users* and *Administrators*) can control /monitor the one port or host. Similarly there are no specific limits on the number of Groups and each user can be a member of a number of Groups (in which case they take on the cumulative access privileges of each of those Groups). A user does not have to be a member of any Groups (but if the *User* is not even a member of the default *user* group then they will not be able to use the Management Console to manage ports).

Note that while there are no specific limits the time to re-configure does increase as the number and complexity increases so we recommend the aggregate number if users and groups be kept under 250

The Administrator can also edit the access settings for any existing users:

- > Select Serial & Network: Users & Groups and click Edit to modify the User access privileges
- > Alternately click Delete to remove the User or click Disable to temporarily block any access privileges

**Note** For more information on enabling the SDT Connector so each user has secure tunneled remote RPD/VNC/Telnet/HHTP/HTTPS/SoL access to the network connected hosts refer *Chapter 6*.

### 4.3 Authentication

Refer to Chapter 9.1 - Remote Authentication Configuration for authentication configuration details

### 4.4 Network Hosts

To monitor and remotely access a locally networked computer or device (referred to as a *Hos*t) you must identify the Host and specify the TCP or UDP ports/services that will be used to control that Host:

| opengear                                                                                      |                            |                   |                          | ne: 0 days, 19 hours, 40                                                                                                    | 1000           |       |        |
|-----------------------------------------------------------------------------------------------|----------------------------|-------------------|--------------------------|----------------------------------------------------------------------------------------------------|----------------|-------|--------|
|                                                                                               |                            |                   |                          | Serial & Netw                                                                                                    | ork: Ne        | twork | Hosts  |
| Serial A. Matwork<br>= Serial Port<br>= Users & Groups<br>= Authentication<br>= Natwork Hosts | IP<br>Address/Df65<br>Name | Host Name         | Description/Notes        | Permitted Services                                                                                                    | Device<br>Type |       |        |
| <ul> <li>Trusted Networks</li> <li>Cascaded Ports</li> </ul>                                  | 192.168.0.44               | B04-X-324         | Astersk PBX              | 22/trz (mh) 0.<br>443/tcp (https) 0                                                                                                    |                | Efft  | Driete |
| UPS Connections     RPC Connections     Environmental     Managed Devices                     | 192.188.0.79               | PowerEdgeR9005-5  | Del mai server           | 22/tcp (sili) 0,<br>443/tcp (https) 0,<br>5900/tcp (wic) 0                                                                                                    |                | Em    | Deleta |
| Kerts & Logging<br>- Port Log                                                                 | 192.168.0.46               | ManUPS            | Computer room<br>battery | 60/tsp (http) #                                                                                                    | UPS            | Edit  | Delete |
| = Alerts<br>= SMTP & SMS                                                                      | 191.160.353-240            | F00-470           | Raytech PDU              | 23/top (teinet) 0,<br>86/top (http) 9                                                                                                    | RPC.           | Ede   | Daleta |
| = 19<br>= Date & Time                                                                         | 103.168,0.39               | POLI-REA.         | PowerWare PDU            | 22/trp (set) 0,<br>23/trp (twivet) 0,<br>90/trp (http) 0,<br>442/trp (http) 0,<br>1494/trp (kt) 0,<br>3399/trp (db) 0,<br>3399/trp (db) 0,<br>9900/trp (ver) 0 | RPC            | Edt   | Dekite |
| = Firmwano<br>= IP<br>Dohe & Time<br>= Dol<br>= Services<br>= DHCP Server<br>= Nacios         | *Access to the servi       | ce wil be logged. |                          | 1404/tr# (kta) 0,<br>3389/tr# (/dp) 0,                                                                                                    |                |       |        |

- Selecting Serial & Network: Network Hosts presents all the network connected Hosts that have been enabled for access, and the related access TCP ports/services
- > Click Add Host to enable access to a new Host (or select Edit to update the settings for existing Host)

| opengear                                                                                                    |                        | System Name: mp4094-3 - Model: INC4904-5 - Finaware: 2.7.0p1<br>Uptime: 6 days, 19 hours, 51 mins, 14 sets - Carrent User: root                                     |
|----------------------------------------------------------------------------------------------------|------------------------|----------------------------------------------------------------------------------------------------|
|                                                                                                    |                        | Serial & Network: Network Hosts                                                                                                    |
| Senai & Network<br>+ Senai Port<br>+ Users & Groupe<br>- Authentication                                         | IP Address/DRS<br>Name | The fact's IP Address or DNS name.                                                                                                    |
| + Network Hosts<br>Trusted Networks                                                                             | Host Name              | A descriptive same far the host,                                                                                                    |
| Cascaded Ports     UPS Connections     RPC Connections                                                          | Description/Notes      | A line? description of the hist.                                                                                                    |
| Environmental     Managed Devices  Altris & Lopping     Port Log     Altris     Shifts     SMIP & SNIS     SMIP | Permitted Services     | 22/top (snh) = 0 =<br>23/top (teinof) = 0<br>80/top (ftp) = 0<br>443/top (ftp) = 0<br>1494(top (ca) = 0<br>3383(top (rdp) = 0<br>5900(top (vnc) = 0<br>=<br>Pentove |
| Bystern<br>- Administration<br>- Firmwore<br>- JP<br>- Date & Time<br>- Date                                    |                        | TOP     UDP Fort     level 0 - Disabled     Add     The TCP service available from the host.                                                                        |

- Enter the IP Address or DNS Name and a Host Name (up to 254 alphanumeric characters) for the new network connected Host (and optionally enter a Description -up to characters)
- Add or edit the **Permitted Services** (or TCP/UDP port numbers) that are authorized to be used in controlling this host. Only these *permitted services* will be forwarded through by SDT to the Host. All other services (TCP/UDP ports) will be blocked.
- The Logging Level specifies the level of information to be logged and monitored for each Host access (refer Chapter 7 - Alerts and Logging)
- If the Host is a PDU or UPS power device or a server with IPMI power control, then specify RPC (for IPMI and PDU) or UPS and the Device Type. The Administrator can then configure these devices and enable which users have permissions to remotely cycle power etc. (refer Chapter 8). Otherwise leave the Device Type set to None

# **User Manual**

| + Nagios                                                                         | Device Settings |                                                                          |  |
|----------------------------------------------------------------------------------|-----------------|--------------------------------------------------------------------------|--|
| Serios<br>+ Port Access<br>+ Active Users<br>+ Statistics<br>+ Support Report    | Device Type     | None   Rine   devce tops.  UPS  APC                                      |  |
| H Syslog                                                                         | Magios Settings |                                                                          |  |
| <ul> <li>UPS Status</li> <li>RPC status</li> <li>Environmental Status</li> </ul> | Enable Nagios   | Switch Nagos on for this host                                            |  |
| Manage<br>- Devices                                                              | Host Rame       | Name of host in Nageou. Generated using host description if unspecified. |  |
| + Port Logs<br>+ Host Logs                                                       | Nagios Checks   | New Check Clear check host alive                                         |  |
| + Power<br>+ Tarminal                                                            | Apply           |                                                                          |  |

- If the console server has been configured with distributed Nagios monitoring enabled then you will also be presented with Nagios Settings options to enable nominated services on the Host to be monitored (refer Chapter 10 Nagios Integration)
- > Click **Apply.** This will create the new Host and also create a new Managed Device (with the same name)

## 4.5 Trusted Networks

The **Trusted Networks** facility gives you an option to nominate specific IP addresses that users (*Administrators* and *Users*) must be located at, to have access to *console server* serial ports:

| opengear                                                  |                               |                 | System Name: Inf210 Model 045210 Finance: 2.5<br>Uptime: 2 days, 22 hours, 57 mills, 42 secs Current User roo |             |          |  |
|-----------------------------------------------------------|-------------------------------|-----------------|----------------------------------------------------------------------------------------------------|-------------|----------|--|
|                                                           |                               |                 | Serial & Network                                                                                              | : Trusted M | letworks |  |
| Senal & Hebwork<br>= Senal Port<br>= Usens & Groups       | Message Changes to configurat |                 |                                                                                                    |             |          |  |
| <ul> <li>Authentication</li> <li>Network Holts</li> </ul> | Network Address               | Notwork Mask    | Description                                                                                                   |             |          |  |
| Trusted Networks     Concaded Ports                       | 192.168.200.290               | 255.255.255.255 | Made Up                                                                                                    | Edit        | Dekte    |  |
| = 12803860 P0rts                                          | Add Rule                      |                 |                                                                                                    |             |          |  |

- > Select Serial & Network: Trusted Networks
- > To add a new trusted network, select Add Rule
- **Note** In the absence of *Rules*, there are no access limitations as to the IP address at which *Users* or *Administrators* can be located.

| opengea                                                                             | 1                                        |                |                 |             | <b>H</b> pA | System Nam<br>Inter 2 days, 2 | e: m4216 M<br>2 hours, 58 m | odel 199316<br>nij 36 reci ( | Femware<br>ument: User |
|-------------------------------------------------------------------------------------|------------------------------------------|----------------|-----------------|-------------|-------------|-------------------------------|-----------------------------|------------------------------|------------------------|
|                                                                                     |                                          |                |                 |             | \$          | ierial & N                    | etwork:                     | Trusted I                    | letwork                |
| erial & Nebwork<br>Setal Port<br>Usens & Groups<br>Authentication<br>Betwork Hosts  | Add a liew Rule<br>Accessible<br>Port(s) |                | select al Ports |             |             |                               |                             |                              |                        |
| <ul> <li>Network Hosti</li> <li>Trusted Networks</li> <li>Cascaded Ports</li> </ul> |                                          | □Port<br>1     | □Port<br>2      | port []     | DPort<br>4  | DPort<br>5                    | Port 6                      | ∏Port<br>7                   | ⊡Port<br>8             |
| Alerts & Logging<br>= Port Log<br>= Alerts                                          |                                          | Dort 9         | ⊡Port<br>19     | □Purt<br>11 | ⊡Port<br>12 | DiPort<br>13                  | DPort<br>14                 | □Port<br>15                  | ⊡Port<br>16            |
| SMTP<br>SNMP                                                                        | Network<br>Address                       | The ID Soldier | es of the subm  |             |             |                               |                             |                              |                        |
| Station<br>- Administration<br>- Fermiore<br>- D<br>- Data 5. Time<br>- Dul         | Retwork<br>Hask                          | The subret-m   |                 | -           | ar.         |                               |                             |                              |                        |
|                                                                                     | Description                              | A brief explan | atan of this e  | ntry.       |             |                               |                             |                              |                        |
| Services<br>DHOP Server                                                             | Apply                                    |                |                 |             |             |                               |                             |                              |                        |

- Select the Accessible Port(s) that the new rule is to be applied to
- Then enter the Network Address of the subnet to be permitted access

- Then specify the range of addresses that are to be permitted by entering a Network Mask for that permitted IP range e.g.
  - To permit all the users located with a particular Class C network (204.15.5.0 say) connection to the nominated port then you would add the following Trusted Network New Rule:

| Network IP Address | 204.15.5.0    |
|--------------------|---------------|
| Subnet Mask        | 255.255.255.0 |

If you want to permit only the one user who is located at a specific IP address (204.15.5.13 say) to connect:

| Network IP Address | 204.15.5.13     |
|--------------------|-----------------|
| Subnet Mask        | 255.255.255.255 |

If however you want to allow all the users operating from within a specific range of IP addresses (say any of the thirty addresses from 204.15.5.129 to 204.15.5.158) to be permitted connection to the nominated port:

| Host /Subnet Address | 204.15.5.128    |
|----------------------|-----------------|
| Subnet Mask          | 255.255.255.224 |

Click Apply

**Note** The above Trusted Networks will limit access by *Users* and *Administrators* to the console serial ports. However they do not restrict access by the *Administrator* to the *console server* itself or to attached hosts. To change the default settings for this access, you will to need to edit the *IPtables* rules as described in the *Chapter 14 - Advanced*.

# 4.6 Serial Port Cascading

Cascaded Ports enables you to cluster distributed *console servers* so a large number of serial ports (up to 1000) can be configured and accessed through one IP address and managed through the one Management Console. One *console server*, the Master, controls other *console servers* as Slave units and all the serial ports on the Slave units appear as if they are part of the Master.

Opengear's clustering connects each Slave to the Master with an SSH connection. This is done using public key authentication so the Master can access each Slave using the SSH key pair (rather than using passwords). This ensures secure authenticated communications between Master and Slaves enabling the Slave *console server* units to be distributed locally on a LAN or remotely around the world.

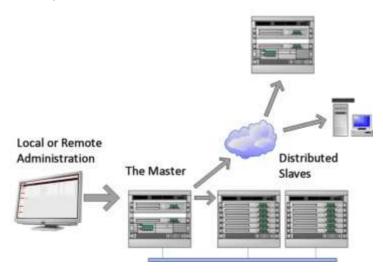

#### 4.6.1 Automatically generate and upload SSH keys

To set up public key authentication you must first generate an RSA or DSA key pair and upload them into the Master and Slave *console servers*. This can all be done automatically from the Master:

| System Name                        | img4004-5<br>An III for the device.           |                |  |
|------------------------------------|-----------------------------------------------|----------------|--|
| System Description                 |                                               |                |  |
|                                    | The physical location of the device.          |                |  |
| System Password                    | The secret used to gain administration access | to the device. |  |
| Conlina System<br>Password         | Re-enter the above persent for confernation   |                |  |
| Apply                              |                                               |                |  |
| SSH ILSA Public Key                | Upbod z replacement SSA public key Ne.        | [ Browse       |  |
| SSH RSA Private Key                | Upload a replacement RSA private key file.    | Browse         |  |
| SSH DSA Public Key                 | Upload a replacement DSA public key file.     | Browte         |  |
| SSH DSA Private Key                | Uplead a replacement DSA private key file.    | Browne         |  |
| SSH Authorized Reys                | Upload a replacement authorged vevy file.     | (Browse        |  |
| Generate SSH keys<br>automatically | (V)<br>Generate SSH keys Incolly.             |                |  |
| Apply                              |                                               |                |  |

- > Select System: Administration on Master's Management Console
- > Check Generate SSH keys automatically and click Apply

| opengea                                                                                                    | ſ                                              | System Name: vng4004-5 Model: 1464004-5 Firmware: 2.6.0p6<br>Uptime: 0 days, 1 hnurs, 4 mm, 57 secs Current User: root                                                                                                    |
|----------------------------------------------------------------------------------------------------|------------------------------------------------|----------------------------------------------------------------------------------------------------|
|                                                                                                    |                                                | System: SSH Keys                                                                                                    |
| Serial & Metwork  Serial Port  Genesis & Groupe  Authentication  Network Hosts  Trusted Networks  UPS Connections  Procemental | Functions relying on<br>If unsure, select only | of keys will require approximately two minutes. Any old keys of that type will be destroyed.<br>SSH keys (e.g. Cascading) may stop functioning until they are updated with the new set of keys.<br>(RSA.<br>elect RSA and/or DSA: |
| Akerts & Logging                                                                                                    | Apply                                          |                                                                                                    |

Next you must select whether to generate keys using RSA and/or DSA (if unsure, select only RSA). Generating each set of keys will require approximately two minutes and the new keys will destroy any old keys of that type that may previously been uploaded. Also while the new generation is underway on the master functions relying on SSH keys (e.g. cascading) may stop functioning until they are updated with the new set of keys. To generate keys:

- Select RSA Keys and/or DSA Keys
- Click Apply

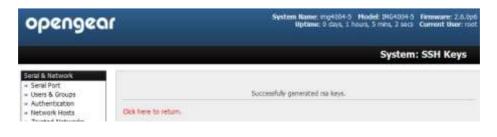

Once the new keys have been successfully generated simply Click here to return and the keys will automatically be uploaded to the Master and connected Slaves

#### 4.6.2 Manually generate and upload SSH keys

Alternately if you have a RSA or DSA key pair you can manually upload them to the Master and Slave console servers.

**Note** If you do not already have RSA or DSA key pair and you do not wish to use you will need to create a key pair using *ssh-keygen*, *PuTTYgen* or a similar tool as detailed in Chapter 15.6

To manually upload the key public and private key pair to the Master console server.

- > Select System: Administration on Master's Management Console
- > Browse to the location you have stored RSA (or DSA) Public Key and upload it to SSH RSA (DSA) Public Key
- > Browse to the stored RSA (or DSA) Private Key and upload it to SSH RSA (DSA) Private Key
- Click Apply

| opengear                                                                  | 16                         |                                            | hystem Name: 1094054-5 Model: IMG4004-5 Timmware: 2.6.0p2<br>Notime: 0 days, 3 hours, 5 mm, 29 secs Current User root |
|---------------------------------------------------------------------------|----------------------------|--------------------------------------------|----------------------------------------------------------------------------------------------------|
|                                                                           |                            |                                            | System: Administration                                                                                                |
| Serial & Notwork<br>= Serial Port<br>+ Users & Groups<br>= Authentication | System Rame                | eng4004-5<br>An ID for the device.         |                                                                                                    |
| Network Hosts     Trusted Networks     Cascaded Ports                     | System Description         | The physical location of the dev           | ne.                                                                                                    |
| UPS Connections     APC Connections     Enveronmental                     | System Password            | ••••••••<br>The secret used to pay adverse | tration access to the device.                                                                                         |
| Alerts & Looping<br>+ Port Lop                                            | Confirm System<br>Password | Re-enter the above paseworld fo            | er confirmation.                                                                                                    |
| + Alerta<br>+ SMTP & SMS<br>+ SNMP                                        | Apple                      |                                            |                                                                                                    |
| Spitem<br>+ Administration                                                | SSH RSA Public Key         | Upload a replacement RSA public            | Browne                                                                                                    |
| <ul> <li>Firmulare</li> <li>IP</li> <li>→ Date &amp; Time</li> </ul>      | SSH ILSA Private Kay       | Upiked a replacement #5A priva             | Browns                                                                                                    |
| <ul> <li>Dai</li> <li>Services</li> <li>DHO<sup>5</sup> Server</li> </ul> | SSH DSA Public Key         | Upicad a replacement OSA publi             | Browse.                                                                                                    |
| + Naplos                                                                  | SSH DSA Private Key        | Upload a replacement OSA priva             | Brawse                                                                                                    |

Next, you must register the Public Key as an Authorized Key on the Slave. In the simple case with only one Master with multiple Slaves, you need only upload the one RSA or DSA public key for each Slave.

- **Note** The use of key pairs can be confusing as in many cases one file (Public Key) fulfills two roles Public Key and Authorized Key. For a more detailed explanation refer the *Authorized Keys* section of Chapter 15.6. Also refer to this chapter if you need to use more than one set of Authorized Keys in the Slave
  - > Select System: Administration on the Slave's Management Console
  - > Browse again to the stored RSA (or DSA) Public Key and upload it to Slave's SSH Authorized Key
  - Click Apply

The next step is to *Fingerprint* each new Slave-Master connection. This once-off step will validate that you are establishing an SSH session to who you think you are. On the first connection the Slave will receive a *fingerprint* from the Master which will be used on all future connections:

To establish the fingerprint first log in the Master server as *root* and establish an SSH connection to the Slave remote host:

# ssh remhost

Once the SSH connection has been established you will be asked to accept the key. Answer yes and the *fingerprint* will be added to the list of known hosts. For more details on Fingerprinting refer Chapter 15.6

If you are asked to supply a password, then there has been a problem with uploading keys. The keys should remove any need to supply a password

#### 4.6.3 Configure the slaves and their serial ports

You can now begin setting up the Slaves and configuring Slave serial ports from the Master console server.

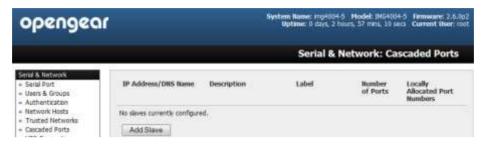

- > Select Serial & Network: Cascaded Ports on the Master's Management Console:
- > To add clustering support select Add Slave

**Note** You will be prevented from adding any Slaves until you have automatically or manually generated SSH keys:

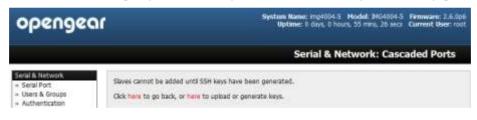

To define and configure a Slave:

- > Enter the remote IP Address (or DNS Name) for the Slave console server
- Enter a brief **Description** and a short **Label** for the Slave (use a convention here that enables effective management of large networks of clustered *console servers* and the connected devices)
- > Enter the full number of serial ports on the Slave unit in **Number of Ports**
- > Click Apply. This will establish the SSH tunnel between the Master and the new Slave

| Serial & Network: Cascaded Ports                                    |                        |                         |           |                    |                                         |      |        |
|---------------------------------------------------------------------|------------------------|-------------------------|-----------|--------------------|-----------------------------------------|------|--------|
| Serial & Network<br>Serial Port<br>Users & Groups<br>Authentication | IP Address/DNS<br>Name | Description             | Label     | Number<br>of Ports | Locally<br>Allocated<br>Port<br>Numbers |      |        |
| Network Hosts     Trusted Networks     Cascaded Ports               | 201.234.24.3           | Denver branch<br>IM4208 | DBIMB     | 8                  | 17 - 24                                 | Edit | Delete |
|                                                                     | 201.234.35.2           | Eng IMG7000 3G          | EngVM03   | 16                 | 25 - 40                                 | Edit | Delete |
| Alerts & Logging<br>Port Log                                        | 168.34.78.4            | Eng hosting site        | RIM4216ED | 16                 | 41 - 56                                 | Edit | Delete |
| Alerts     SMTP                                                     | Add Slave              |                         |           |                    |                                         |      |        |

The **Serial & Network: Cascaded Ports** menu displays all the Slaves and the port numbers that have been allocated on the Master. If the Master *console server* has 16 ports of its own then ports 1-16 are pre- allocated to the Master, so the first Slave added will be assigned port number 17 onwards.

Once you have added all the Slave *console servers*, the Slave serial ports and the connected devices are configurable and accessible from the Master's Management Console menu; and accessible through the Master's IP address e.g.

- > Select the appropriate Serial & Network: Serial Port and Edit to configure the serial ports on the Slave
- Select the appropriate Serial & Network: Users & Groups to add new users with access privileges to the Slave serial ports (or to extend existing users access privileges)
- Select the appropriate Serial & Network: Trusted Networks to specify network addresses that can access nominated Slave serial ports
- Select the appropriate Alerts & Logging: Alerts to configure Slave port Connection, State Change or Pattern Match alerts
- > The configuration changes made on the Master are propagated out to all the Slaves when you click **Apply**.

#### 4.6.4 Managing the slaves

The Master is in control of the Slave serial ports. So for example if change a *User* access privileges or edit any serial port setting on the Master, the updated configuration files will be sent out to each Slave in parallel. Each Slave will then automatically make changes to their local configurations (and only make those changes that relate to its particular serial ports).

You can still use the local Slave Management Console to change the settings on any Slave serial port (such as alter the baud rates). However these changes will be overwritten next time the Master sends out a configuration file update.

Also while the Master is in control of all Slave serial port related functions, it is not master over the Slave network host connections or over the Slave *console server* system itself.

So Slave functions such as IP, SMTP & SNMP Settings, Date &Time, DHCP server must be managed by accessing each Slave directly and these functions are not over written when configuration changes are propagated from the Master. Similarly the Slaves Network Host and IPMI settings have to be configured at each Slave.

Also the Master's Management Console provides a consolidated view of the settings for its own and the entire Slave's serial ports, however the Master does not provide a fully consolidated view. For example if you want to find out who's logged in to cascaded serial ports from the master, you'll see that *Status: Active Users* only displays those users active on the Master's ports, so you may need to write custom scripts to provide this view. This is covered in Chapter 11.

# 4.7 Serial Port Redirection (PortShare)

Opengear's Port Share software delivers the virtual serial port technology your Windows and Linux applications need to open remote serial ports and read the data from serial devices that are connected to your *console server*.

# **User Manual**

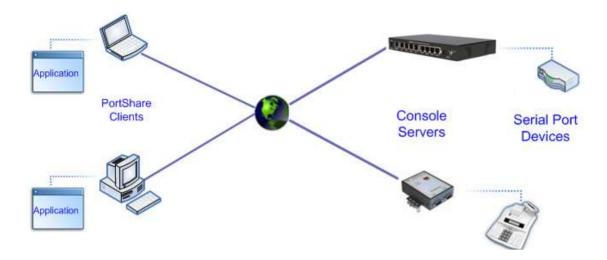

*PortShare* is supplied free with each *console server* and you are licensed to install *PortShare* on one or more computers for accessing any serial device connected to a *console server* port.

#### PortShare for Windows

The *portshare\_setup.exe* program is included on the CD supplied with your *console server*. A copy can be freely downloaded from the ftp site. Refer to the PortShare User Manual and Quick Start for details on installation and operation

#### PortShare for Linux

The *PortShare* driver for Linux maps the console server serial port to a host *try* port. Opengear has released the *portshare-serial-client* as an open source utility for Linux, AIX, HPUX, SCO, Solaris and UnixWare. This utility can be freely downloaded from the ftp site.

This PortShare serial port redirector allows you to use a serial device connected to the remote *console server* as if it were connected to your local serial port. The *portshare-serial-client* creates a pseudo tty port, connects the serial application to the pseudo tty port, receives data from the pseudo tty port, transmits it to the *console server* through network and receives data from the *console server* through network and transmits it to the pseudo-tty port.

The .tar file can be freely downloaded from the ftp site. Refer to the PortShare User Manual and Quick Start for details on installation and operation.

## 4.8 Managed Devices

Managed Devices presents a consolidated view of all the connections to a device that can be accessed and monitored through the *console server*. To view the connections to the devices:

> Select Serial&Network: Managed Devices

| opengea                                                                                      | P                |                          | System Name: mg4004-5 Model: M<br>Uplime: 0 days, 2 hours, 0 mins | 10 secs Corre | ware: 2.7<br>nt User: |
|----------------------------------------------------------------------------------------------|------------------|--------------------------|-------------------------------------------------------------------|---------------|-----------------------|
| _                                                                                            |                  |                          | Serial & Network: M                                               | lanaged D     | evices                |
| Serial & Neckstork<br>= Serial Port<br>= Users & Groups                                      | Device flame     | Description/Notes        | Related Connections                                               |               |                       |
| Authentication     Network Hosts     Trusted Networks     Cascaded Ports     UPS Connections | III0-X-324       | Asternic PUX             | Network Hold(192,168.0.44), UPS(HamUPS),<br>RFC(FOU-870 outlet 3) | 8.0E          | Delete                |
|                                                                                              | PowerEdgeR960D-5 | Dell mail server         | Sero(Port 2), Network Host(192,168.0.70),<br>UPS(ManUPS)          | 系统            | Delate                |
| RPC Connections     Environmental     Managed Devices                                        | MaeuPS           | Computer soom<br>battery | UPS(MaxUPS)                                                       | a da          | Delete                |
| Nerts & Looging                                                                              | PDU-R/D          | Saytech PDU              | RPC(POU-870)                                                      | 600           | Dekto                 |
| • Port Log<br>• Alerts<br>• SMTP & SMS<br>• SNMF                                             | Add Device       | nru<br>Serial            |                                                                   | Dele          | HONE .                |
| • Administration<br>• Firmwanii                                                              | Add Connection   |                          | Part 4                                                            |               |                       |

This screen displays all the Managed Device with their Description/Notes and lists of all the configured Connections:

- Serial Port # (if serially connected) or
- USB (if USB connected)
- IP Address (if network connected)
- Power PDU/outlet details (if applicable) and any UPS connections

Devices such as servers will commonly have more than one power connections (e.g. dual power supplied) and more than one network connection (e.g. for BMC/service processor).

All users can view (but not edit) these Managed Device connections by selecting Manage: Devices. Whereas the *Administrator* can edit and add/delete these Managed Devices and their connections.

To edit an existing device and add a new connection:

- > Select Edit on the Serial&Network: Managed Devices and click Add Connection
- Select the connection type for the new connection (Serial, Network Host, UPS or RPC) and then select the specific connection from the presented list of configured unallocated hosts/ports/outlets

| opengeo                                                                                                    | ar -                   |                                   |            | System Hame: mg4904-5 Hodet<br>Uptime: 0 days, 29 hours, 0 m | DIG4054-5 Firmware: 2.7.00)<br>ns, 14 sets Carrent User: root |
|----------------------------------------------------------------------------------------------------|------------------------|-----------------------------------|------------|--------------------------------------------------------------|---------------------------------------------------------------|
|                                                                                                    |                        |                                   |            | Serial & Network:                                            | Managed Devices                                               |
| Serial & Network<br>+ Serial Port                                                                              | Edit an Existing Devic | 0                                 |            |                                                              |                                                               |
| Users & Groups     Authentication     Teatwork Hosts                                                           | Device Name            | 1894-X-324<br>A descriptive na    | ne far the | Gente.                                                       |                                                               |
| <ul> <li>Trusted Networks</li> <li>Cascaded Ports</li> <li>UPS Connections</li> <li>RPC Connections</li> </ul> | Description/Hotes      | Asterisk PBX<br>A brief descripts | m of the d | eice.                                                        |                                                               |
| <ul> <li>Environmental</li> <li>Managed Devices</li> </ul>                                                     | Connections            |                                   |            |                                                              |                                                               |
| Alerta & Logging                                                                                               |                        | Network Host                      | +          | 192.168.0.44 +                                               | Delete                                                        |
| * Port Log                                                                                                    | 19                     | UP5                               | •          | MainUPS .                                                    | Delate                                                        |
| <ul> <li>Alerts</li> <li>SMTP &amp; SMS</li> </ul>                                                             |                        | RPC                               |            | PDU-R7D - Oute13 -                                           | Delete                                                        |
| - SHMP                                                                                                    | 11 M                   | Secal                             | •          | Port 1 .                                                     | Delete                                                        |
| System<br>- Administration<br>- Firmwara                                                                       | Add Connection         |                                   |            | Port 4                                                       |                                                               |

To add a new network connected Managed Device:

- The Administrator adds a new network connected Managed Device using Add Host on the Serial&Network: Network Host menu. This automatically creates a corresponding new Managed Device (as covered in Section 4.4 - Network Hosts)
- When adding a new network connected RPC or UPS power device, you set up a Network Host, designate it as RPC or UPS, then go to RPC Connections (or UPS Connections) to configure the relevant connection. Again

corresponding new Managed Device (with the same Name /Description as the RPC/UPS Host) is not created until this connection step is completed (refer *Chapter8 - Power and Environment*)

**Note** The outlet names on this newly created PDU will by default be "Outlet 1" "Outlet 2". When you connect an particular Managed Device (that draws power from the outlet) they the outlet will then take up the name of the powered Managed Device

To add a new serially connected Managed Device:

- Configure the serial port using the Serial&Network: Serial Port menu (refer Section 4.1 Configure Serial Port)
- Select Serial&Network: Managed Devices and click Add Device
- > Enter a **Device Name** and **Description** for the Managed Device

| opengear                                                                  |                   |                                                                      |        |               | 0454004-5 Firmware: 2.7.0p<br>a, 38 secs Current User: admit |
|---------------------------------------------------------------------------|-------------------|----------------------------------------------------------------------|--------|---------------|--------------------------------------------------------------|
|                                                                           |                   |                                                                      | Seri   | al & Network: | Managed Devices                                              |
| Senal & Network<br>= Senal Port<br>= Users & Groups<br>= Authentication   | Add a New Device  | Router                                                               |        |               |                                                              |
| Network Hosts     Trusted Networks     Cascaded Ports     UPS Connections | Description/Notes | A descriptive name f<br>Cisco 3640 senal o<br>A brief description of | onsole |               |                                                              |
| RPC Connections     Environmental     Managed Devices                     | Connections       | Tan Internet in the                                                  |        |               | (a)                                                          |
| Port Log     Alerts     SMTP & SMS     SVMP                               | Add Connection    | Serial •<br>Network Host<br>RPC<br>UPS                               | Þ      | Port2 •       | Delete                                                       |

- > Click Add Connection and select Serial and the Port that connects to the Managed Device
- > To add a UPS/RPC power connection or network connection or another serial connection click Add Connection
- Click Apply

Note To set up a new serially connected RPC UPS or EMD device, you configure the serial port, designate it as a Device then enter a Name and Description for that device in the **Serial & Network: RPC Connections** (or **UPS Connections** or **Environmental**). When applied, this will automatically create a corresponding new Managed Device with the same Name /Description as the RPC/UPS Host (refer *Chapter8 - Power and Environment*)

Also all the outlet names on the PDU will by default be "Outlet 1" "Outlet 2". When you connect a particular Managed Device (that draws power from the outlet) then the outlet will then take up the name of the powered Managed Device

# 4.9 IPsec VPN

The ACM5500, ACM5000, IM7200 and IM4200 family of advanced *console servers* include Openswan, a Linux implementation of the IPsec (IP Security) protocols, which can be used to configure a Virtual Private Network (VPN). The VPN allows multiple sites or remote administrators to access the Opengear advanced *console server* (and Managed Devices) securely over the Internet.

The administrator can establish an encrypted authenticated VPN connections between *advanced console serves* distributed at remote sites and a VPN gateway (such as Cisco router running *IOS IPsec*) on their central office network:

- Users and administrators at the central office can then securely access the remote console servers and connected serial console devices and machines on the Management LAN subnet at the remote location as though they were local
- All these remote console servers can then be monitored with a CMS6000 on the central network
- With serial bridging, serial data from controller at the central office machine can be securely connected to the serially controlled devices at the remote sites (refer Chapter 4.1)

The road warrior administrator can use a VPN IPsec software client such as TheGreenBow (www.thegreenbow.com/vpn\_gateway.html) or Shrew Soft (www.shrew.net/support ) to remotely access the advanced *console server* and every machine on the Management LAN subnet at the remote location

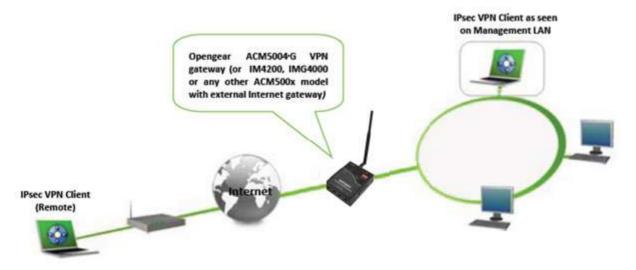

Configuration of IPsec is quite complex so Opengear provides a simple GUI interface for basic set up as described below. However for more detailed information on configuring Openswan IPsec at the command line and interconnecting with other IPsec VPN gateways and road warrior IPsec software refer http://wiki.openswan.org and http://opengear.com/faq.html

#### 4.9.1 Enable the VPN gateway

> Select IPsec VPN on the Serial & Networks menu

| opengear                                                            | e -           | System Name: ing4304-5 Hodel: 3904034-5 Firstward: 2.0.1<br>Optime: 0 days, 1 hours, 41 mms, 22 secs. Carrent User: root |               |                | And a    | ()<br>Log DM |
|---------------------------------------------------------------------|---------------|----------------------------------------------------------------------------------------------------|---------------|----------------|----------|--------------|
|                                                                     |               |                                                                                                    |               | Serial & Netwo | rk: IPse | c VPN        |
| Seral & Network<br>• Seral Port                                     | IPsec Tunnels |                                                                                                    |               |                |          |              |
| Users & Groups     Authentication                                   | Tunnel Name   | Left Subnet                                                                                                    | Right Address | Right Subnet   |          |              |
| Network Hosts     Trusted Networks     IPsec VPN     Cascaded Ports |               | are been configured.                                                                                                    |               |                |          |              |

- > Click Add and complete the Add IPsec Tunnel screen
- > Enter any descriptive name you wish to identify the IPsec Tunnel you are adding such as WestStOutlet-VPN

| opengear                                                                                                    |                            | System Name: mp/str-3. Hodet: Privitor-3. Immware: 2.5.1<br>Uptime: 0 days, 1 hourt, 50 mins, 45 secs. Current Usor root.                                                                                                    | O Les con |
|----------------------------------------------------------------------------------------------------|----------------------------|----------------------------------------------------------------------------------------------------|-----------|
|                                                                                                    |                            | Serial & Network: IPse                                                                                                    | c VPN     |
| Scripl & Network<br>• Serbi Port                                                                                                    | Add IPsec Tunnel           |                                                                                                    |           |
| Intere & Groige     Authentication     Network Havis     Trustel Network     Jing Vite     Gascadad Dots     Infe Crimenthane     Networken     Recussed Dots     Environmental     Environmental     Manage Devices  Aurts & Loggong | Tunnel Rame                | A descriptive name for the Deac turnel                                                                                                    |           |
|                                                                                                    | Authentication<br>Pathod   | RSA digital egenetions     Stand Secret (PSk)     Authenticate using RSA digital signatures or a shared secret (PSk)                                                                                                    |           |
|                                                                                                    | Generate Keys              | RSA digital equatores cannot be used until liteat RSA keys have been generate<br>Click have in generate keys.                                                                                                    | £         |
| Port Log     Alarts     SMTP & SMS     SNMP                                                                                                    | Authentication<br>Protocol | Fig.     Fig.     Anthropology and the second second |           |
| Administration<br>= SSL Certification<br>= Configuration Backup<br>= Primeare<br>= 3 <sup>o</sup>                                                                                                    | Left 10<br>Right 10        | The identifier for this and of the turnes, should include a fully qualified domain it proceeded by $\Omega_{\rm c}$ = 0, which examples core                                                                                                    | ame       |
| n Date & Time<br>n Dial<br>n Services                                                                                                    |                            | The identifier for the other and of the tunnel, should include a fully qualified do name preceded by $\Phi_{\rm c}$ e.g. opticitiesample.com                                                                                                    | nein      |
| e DHCP Server<br>a Nagos<br>e Configure Dashboard                                                                                                    | Left Address               | The public IP in ORS address of this end of the tunnet, leave black to use the interface of the disfault music                                                                                                    |           |
| Port Access     Artive lines     Statutics     Support Report                                                                                                    | Right Address              | The public IP or DRS address of the other and of the furnel, have blank # K a<br>synamic                                                                                                    |           |
| Systep<br>UPS Status<br>RPC Status<br>Environmental Status<br>Lashboard                                                                                                    | Left Subnet                | The priorite submet behind the end of the turnel in CDN notation, e.g.<br>1982-1682-223-0124. Have black to allow connections to the host only                                                                                                    |           |
| Devices     Port Logs                                                                                                    | Right Subnet               | The proofs submit belies the other and of the turned is CDR rotation, e.g.<br>1982-1087-125-8/24, leave black to connect to a single host                                                                                                    |           |
| Host Logs<br>Power<br>Terminal                                                                                                    | Initiate Tunnel            | (p)<br>Indiate the tunnel connection from this and                                                                                                    |           |

- > Select the Authentication Method to be used, either RSA digital signatures or a Shared secret (PSK)
  - If you select RSA you will asked to *click here to generate keys*. This will generate an RSA public key for the console server (the *Left Public Key*). You will need to find out the key to be used on the remote gateway, then cut and paste it into the *Right Public Key*

| opengear                                                                 |                          | System Name: mg1004-5 Hodel: 1454094-5 Finaware: 2.8.1<br>Uptime: 0 days, 2 hours, 4 mins, 30 secs Current User: root Interaction (<br>Interaction ) |    |  |  |
|--------------------------------------------------------------------------|--------------------------|----------------------------------------------------------------------------------------------------|----|--|--|
|                                                                          |                          | Serial & Network: IPsec V                                                                                                    | PN |  |  |
| Seral & Network<br>= Seral Port                                          | Add IPsec Tunnel         |                                                                                                    |    |  |  |
| Users & Groups     Authentication     Network Hosts     Trusted Networks | Tunnel Name              | A descriptive name for the IPsec tunnel                                                                                                    |    |  |  |
| Psec VPN     Cascaded Ports     UPS Connections     RPC Connections      | Asthentication<br>Hethod | <ul> <li>RSA digital signatures</li> <li>Shared secret (PSK)</li> <li>Authenticate using RSA digital signatures or a shared secret (PSK)</li> </ul>  |    |  |  |
| Environmental     Managed Devices                                        | Left Public Key          | 0sAQO3fKVqaPga6i2F7MuQhePGugQ3Dok056jSRmxNoF214.<br>Generated RSA public key of the end of the turnel                                                |    |  |  |
| Port Log     Aerts     SMTP & SMS                                        | füght Public Key         | RSA public key of the other end of the turnel                                                                                                    |    |  |  |

 If you select Shared secret you will need to enter a Pre-shared secret (PSK). The PSK must match the PSK configured at the other end of the tunnel

- In Authentication Protocol select the authentication protocol to be used. Either authenticate as part of ESP (Encapsulating Security Payload) encryption or separately using the AH (Authentication Header) protocol.
- Enter a Left ID and Right ID. This is the identifier that the Local host/gateway and remote host/gateway use for IPsec negotiation and authentication. Each ID must include an '@' and can include a fully qualified domain name preceded by '@' ( e.g. *left@example.com* )
- Enter the public IP or DNS address of this Opengear VPN gateway (or if not an ACM5004-G or ACM5504-5-G-I enter the address of the gateway device connecting it to the Internet) as the Left Address. You can leave this blank to use the interface of the default route
- In Right Address enter the public IP or DNS address of the remote end of the tunnel (only if the remote end has a static or dyndns address). Otherwise leave this blank
- If the Opengear VPN gateway is serving as a VPN gateway to a local subnet (e.g. the console server has a Management LAN configured) enter the private subnet details in Left Subnet. Use the CIDR notation (where the IP address number is followed by a slash and the number of 'one' bits in the binary notation of the netmask). For example 192.168.0.0/24 indicates an IP address where the first 24 bits are used as the network address. This is the same as 255.255.255.0. If the VPN access is only to the console server itself and to its attached serial console devices then leave Left Subnet blank
- If there is a VPN gateway at the remote end, enter the private subnet details in **Right Subnet**. Again use the CIDR notation and leave blank if there is only a remote host
- Select Initiate Tunnel if the tunnel connection is to be initiated from the Left console server end. This can only be initiated from the VPN gateway (Left) if the remote end was configured with a static (or dyndns) IP address
- Click Apply to save changes
- **Note** It is essential the configuration details set up on the advanced *console server* (referred to as the Left or Local host) exactly matches the set up entered when configuring the Remote (Right) host/gateway or software client. Refer to the *http://www.opengear.com/faq.html* for details on configuring these remote ends

# 4.10 OpenVPN

The ACM5500, ACM5000, IM7200 and IM4200 family of advanced *console servers* with Firmware V3.2 and later, include OpenVPN which is based on TSL (Transport Layer Security) and SSL (Secure Socket Layer). With OpenVPN, it is easy to build cross-platform, point-to-point VPNs using x509 PKI (Public Key Infrastructure) or custom configuration files.

OpenVPN allows secure tunneling of data through a single TCP/UDP port over an unsecured network, thus providing secure access to multiple sites and secure remote administration to a console server over the Internet.

OpenVPN also allows the use of Dynamic IP addresses by both the server and client thus providing client mobility. For example, an OpenVPN tunnel may be established between a roaming windows client and an Opengear advanced *console server* within a data center.

Configuration of OpenVPN can be complex so Opengear provides a simple GUI interface for basic set up as described below. However for more detailed information on configuring OpenVPN Access server or client refer to the HOW TO and FAQs at http://www.openvpn.net

## 4.10.1 Enable the OpenVPN

> Select OpenVPN on the Serial & Networks menu

# **User Manual**

| opengear                                                                                                    |                    |                    |                |          | Rented States of St | And Division Print, 2 and Carrier In | 11.1 mil        |
|----------------------------------------------------------------------------------------------------|--------------------|--------------------|----------------|----------|---------------------|--------------------------------------|-----------------|
|                                                                                                    |                    |                    |                |          |                     | Serial & N                           | etwork: OpenVPN |
| Secol & Name of A                                                                                                    | Specifik Laush     |                    |                |          |                     |                                      |                 |
| <ul> <li>insets &amp; Graups</li> <li>Aufrication</li> </ul>                                                                                                    | Rained Ranes       | thank .            | Configuration. | Peddocal | ByDak               | traided                              |                 |
| Hermonic Heads     Trutch February     Trutch February     Development     Operative     Operative     Operative     Operative     Operative     Operative     Operative     Operative     Operative     Operative | Ko Upervity Lances | and then configure |                |          |                     |                                      |                 |
| lada B Logaria 🛛 🖉                                                                                                    | 3                  |                    |                |          |                     |                                      |                 |
| laters in a                                                                                                    | 1                  |                    |                |          |                     |                                      |                 |
| idalas de                                                                                                    | 3                  |                    |                |          |                     |                                      |                 |
| nual e                                                                                                    | 1                  |                    |                |          |                     |                                      |                 |
| Contraction (in Contract Summer                                                                                                    | in l               |                    |                |          |                     |                                      |                 |

- > Click Add and complete the Add OpenVPN Tunnel screen
- Enter any descriptive name you wish to identify the OpenVPN Tunnel you are adding, for example NorthStOutlet-VPN

| NorthStOutlet-VPN<br>A descriptive name for the OpenVPN tunnel                            |
|-------------------------------------------------------------------------------------------|
| Tun - IP Select the tap or tun driver to use.                                             |
| UDP 💟<br>Use a UDP or TCP protocol                                                        |
| Client 🔽<br>Is this the Client or Server end of the tunnel.                               |
| PKI (X.509 Certificates)<br>Authenticate using certificates or use a custom configuration |
| ☑<br>Enable or disable compression                                                        |
|                                                                                           |

- Select the Device Driver to be used, either Tun-IP or Tap-Ethernet. The TUN (network tunnel) and TAP (network tap) drivers are virtual network drivers that support IP tunneling and Ethernet tunneling, respectively. TUN and TAP are part of the Linux kernel.
- > Select either *UDP* or *TCP* as the **Protocol.** UDP is the default and preferred protocol for OpenVPN.
- In Tunnel Mode, nominate whether this is the *Client* or *Server* end of the tunnel. When running as a server, the advanced *console server* supports multiple clients connecting to the VPN server over the same port.
- In Configuration Method, select the authentication method to be used. To authenticate using certificates select PKI (X.509 Certificates) or select Custom Configuration to upload custom configuration files. Custom configurations must be stored in /etc/config.

Note: If you select PKI (public key infrastructure) you will need to establish:

- Separate certificate (also known as a public key). This Certificate File will be a \*.crt file type
- Private Key for the server and each client. This Private Key File will be a \*.key file type
- Master Certificate Authority (CA) certificate and key which is used to sign each of the server and client certificates. This Root CA Certificate will be a \*.crt file type

For a server you may also need dh1024.pem (*Diffie Hellman* parameters). Refer http://openvpn.net/easyrsa.html for a guide to basic RSA key management. For alternative authentication methods see

http://openvpn.net/index.php/documentation/howto.html#auth. For more information also see http://openvpn.net/howto.html

> Check or uncheck the **Compression** button to enable or disable compression, respectively

| Primary Server Address   | 192.168.250.106                                       |
|--------------------------|-------------------------------------------------------|
|                          | The address of the first server.                      |
| Primary Server Port      |                                                       |
|                          | The TCP/IP port of the first server. Default is 1194. |
| Secondary Server Address |                                                       |
|                          | The address of the second server (Optional).          |
| Secondary Server Port    | i ne address of the second server (Optional).         |

#### 4.10.2 Configure as Server or Client

- > Complete the Client Details or Server Details depending on the Tunnel Mode selected.
  - o If Client has been selected, the Primary Server Address will be the address of the OpenVPN Server.
  - If Server has been selected, enter the IP Pool Network address and the IP Pool Network mask for the IP Pool. The network defined by the IP Pool Network address/mask is used to provide the addresses for connecting clients.
- Click Apply to save changes

| Tunnel Name          | SouthStOutlet-VPN<br>A descriptive name for the OpenVPN tunnel |
|----------------------|----------------------------------------------------------------|
| Device Driver        | Tun - IP<br>Select the tap or tun driver to use.               |
| Protocol             | UDP 💟<br>Use a UDP or TCP protocol                             |
| Tunnel Mode          | Server 💟<br>Is this the Client or Server end of the tunnel.    |
| Configuration Method | PKI (X.509 Certificates)                                       |
| Compression          | ✓<br>Enable or disable compression                             |
| Server Details       |                                                                |
| Local Port           | The TCP/IP port to listen on. <i>Default is 1194.</i>          |
| IP Pool Network      | 10.100.0.0<br>Network addresses to allocate.                   |
| TP Pool Netmask      | 255.255.255.0                                                  |

> To enter authentication certificates and files, Edit the OpenVPN tunnel.

> Select the Manage OpenVPN Files tab. Upload or browse to relevant authentication certificates and files.

| Manage OpenVPN File    | 25                                     |                       |                            |
|------------------------|----------------------------------------|-----------------------|----------------------------|
| Configuration File     | Browse                                 | File is not<br>custom | NorthStOutlet<br>-VPN.conf |
| Root CA<br>Certificate | ≱ar∖Testing∖Certificates∖ca.crt Browse | Upload                | No file<br>available       |
| Certificate File       | ing\Certificates\acm-client.crt Browse | Upload                | No file<br>available       |
| Private Key File       | g\Certificates\acm-client.key Browse   | Upload                | No file<br>available       |
| Diffie-Hellman File    | Browse                                 | Upload                | No file<br>available       |
| Apply                  |                                        |                       |                            |

> Apply to save changes. Saved files will be displayed in red on the right-hand side of the Upload button.

| Manage OpenVPN File    | 5      |                       |                                       |
|------------------------|--------|-----------------------|---------------------------------------|
| Configuration File     | Browse | File is not<br>custom | NorthStOutlet<br>-VPN.conf            |
| Root CA<br>Certificate | Browse | Upload                | NorthStOutlet<br>-VPN-ca.crt          |
| Certificate File       | Browse | Upload                | NorthStOutlet<br>-VPN-<br>public.crt  |
| Private Key File       | Browse | Upload                | NorthStOutlet<br>-VPN-<br>private.key |
| Diffie-Hellman File    | Browse | Upload                | No file<br>available                  |
| Apply                  |        |                       |                                       |

> To enable OpenVPN, Edit the OpenVPN tunnel

| Tunnel Name | Turmei<br>Hode | ConReportation<br>Method | Protocol | Detals                           | Enabled |   |               |
|-------------|----------------|--------------------------|----------|----------------------------------|---------|---|---------------|
| NATIONAL NE | Get            | PG (8,589)               | -10      | ServerQD<br>192.100.251.100.1194 |         | - | <b>Delete</b> |

- > Check the **Enabled** button.
- > Apply to save changes

**Note:** Please make sure that the console server system time is correct when working with OpenVPN. Otherwise authentication issues may arise

| dit OpenVPN Tunnel Details |                                                                                             |  |  |  |
|----------------------------|---------------------------------------------------------------------------------------------|--|--|--|
|                            |                                                                                             |  |  |  |
| Enabled                    | Enable or disable the tunnel                                                                |  |  |  |
| Device Driver              | Tun - IP<br>Select the tap or tun driver to use.                                            |  |  |  |
| Protocol                   | UDP V<br>Use a UDP or TCP protocol                                                          |  |  |  |
| Tunnel Mode                | Client<br>Is this the Client or Server end of the tunnel.                                   |  |  |  |
| Configuration Method       | PKI (X.509 Certificates) 💟<br>Authenticate using certificates or use a custom configuration |  |  |  |
| Compression                | ✓<br>Enable or disable compression                                                          |  |  |  |

> Select Statistics on the Status menu to verify that the tunnel is operational.

| Interfaces | Routes | Serial Por | 81. (R)                                                                                                    | 2349                                                                                                    | 10                                                                |
|------------|--------|------------|----------------------------------------------------------------------------------------------------|----------------------------------------------------------------------------------------------------|-------------------------------------------------------------------|
|            |        | eth0       | met addr.193.048.0.1 Bos<br>meth addr. feldo-2<br>UP BROADCAST Active<br>RX packets2616 erro<br>TX packets1055 erro<br>colleon | et Winador 00-10/A1.96<br>of 192-188.6.255 Mask<br>Diat IT-feed ST2559 Mask<br>Dist IT-feed ST2559 Mask<br>Dist MULTICAST WTU-15<br>st0 dropped/d eventures<br>st0 dropped/d eventures<br>st0 transactioner.1000<br>Manager (199000-1990) | 255-255-298-0<br>specialk<br>00 Metrici<br>0 farmet0<br>0 carmet0 |
|            |        | eth0:0     | net addr:192.168.250.111 8<br>UP BROADCAST RUNK                                                                                | et Mitado 00:10:A1:90<br>set:100.108.350.355 Hi<br>NG MULTICAST MTU:15<br>Mamory 100500-10000                                                                                                    | ak:255.255.355.8<br>00 Hesh:1                                     |
|            |        | ю          | Inst add: 1<br>Institut:<br>UP LOOPBACK 8<br>IX packats:575 error<br>TX packats:575 error                                      | capitorial Locoback<br>27.0.0.1 Mask-255.0.0.0<br>11.12/28 Scopermut<br>DRIVING N Thi 14436 Me<br>28 dropped:0 evenues<br>of dropped:0 evenues<br>res0 bogunuellen0                                                                       | nicis<br>o frameco                                                |
|            |        | tun0 La    | TX packets:0 errors                                                                                                    | P110 300 0.5 Maik:255                                                                                                    | 255.255.255<br>(0.1500 Hetric:1<br>frame:0                        |

#### 4.10.3 Windows OpenVPN Client and Server set up

Windows does not come standard with any OpenVPN server or client. This section outlines the installation and configuration of a Windows OpenVPN client or a Windows OpenVPN server and setting up a VPN connection to a console server.

Console servers with firmware V3.5.2 and later will generate Windows client config automatically from the GUI – for **Pre-shared Secret (Static Key File)** configurations.

| opengear                                                                            |                                 |                             | Name: m5215 Model:<br>8 days, 23 hours: 5 miles |                       |                                                                                 | Lago |
|-------------------------------------------------------------------------------------|---------------------------------|-----------------------------|-------------------------------------------------|-----------------------|---------------------------------------------------------------------------------|------|
|                                                                                     |                                 |                             |                                                 | Serial &              | Network: Oper                                                                   | VP   |
| Serial & Network 🛛 🗖<br>+ Serial Port                                               |                                 | III Open/VMV Turned Details |                                                 | Hamage Ope            | enviPN Files                                                                    |      |
| Users & Groups     Authentication     Network Hosts                                 | Hanage OpenVPN                  | Files                       |                                                 |                       |                                                                                 |      |
| Trusted Networks     Prac VPN     OpanVPN                                           | Configuration<br>The            | Churse File No He dramer    | Rie is not<br>oustom                            | ww.cost               |                                                                                 |      |
| PPTP VPN     Call Home     Calculad Ports     UPS Connections                       | Root CA<br>Certificate          | Oycosts File No file chosen | Ne s not:<br>custom                             | Sio file<br>available |                                                                                 |      |
| <ul> <li>RPC Connections</li> <li>Environmental</li> <li>Managed Devices</li> </ul> | Certificate Fée                 | Choose File No Ne shooen    | File 6 tot<br>outlant                           | No file<br>available  |                                                                                 |      |
| Alets & Logging 🛛 🖬<br>System 🔹 🖬                                                   | Private Key File                | Choose file No Re chosen    | Ple is not<br>custom                            | tio file<br>available |                                                                                 |      |
| Shin 🖸                                                                              | Diffie-Italiman<br>File         | Charas File No Ne chosen    | Pile is not<br>suidom                           | No file<br>available  |                                                                                 |      |
| Matage 10                                                                           | Static Key File                 | Choose File. No file chosen | (Upload)                                        | ww-<br>static.key     |                                                                                 |      |
|                                                                                     | Client<br>Configuration<br>File | Choose File [No file chosen | Fie a net<br>custom                             | erw-<br>clent.ovpn    | Note: The Yempta<br>UNDERINED setting<br>config file must be fil<br>before use. |      |
|                                                                                     | Client<br>Configuration<br>Zp   | Choose File Tie Bie chosen  | File is not<br>cuttom                           | cient.sp              | Contains both the Cl<br>Configuration File and<br>Static Key File.              |      |
|                                                                                     | Apply                           |                             |                                                 |                       |                                                                                 |      |

Alternately OpenVPN GUI for Windows software (which includes the standard OpenVPN package plus a Windows GUI) can be downloaded from http://openvpn.se/download.html.

Once installed on the Windows machine, an OpenVPN icon will have been created in the Notification Area located in the right side of the taskbar. Right click on this icon to start (and stop) VPN connections, and to edit configurations and view logs

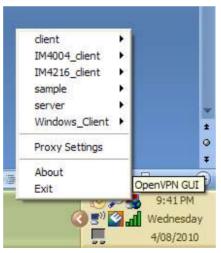

When the OpenVPN software is started, the *C:\Program Files\OpenVPN\config* folder will be scanned for ".*opvn*" files. This folder will be rechecked for new configuration files whenever the OpenVPN GUI icon is right-clicked. So once OpenVPN is installed, a configuration file will need to be created:

Using a text editor, create an xxxx.ovpn file and save in C:\Program Files\OpenVPN\config. For example, C:\Program Files\OpenVPN\config\client.ovpn

An example of an OpenVPN Windows client configuration file is shown below:

# description: IM4216\_client client proto udp verb 3 dev tun remote 192.168.250.152 port 1194 ca c:\\openvpnkeys\\ca.crt cert c:\\openvpnkeys\\client.crt key c:\\openvpnkeys\\client.key nobind persist-key persist-tun comp-lzo

An example of an OpenVPN Windows Server configuration file is shown below:

| server 10.100.10.0 255.255.255.0 |
|----------------------------------|
| port 1194                        |
| keepalive 10 120                 |
| proto udp                        |
| mssfix 1400                      |
| persist-key                      |
| persist-tun                      |
| dev tun                          |
| ca c:\lopenvpnkeys\lca.crt       |
| cert c:\\openvpnkeys\\server.crt |
| key c:\\openvpnkeys\\server.key  |
| dh c:\\openvpnkeys\\dh.pem       |
| comp-Izo                         |
| verb 1                           |
| syslog IM4216_OpenVPN_Server     |

The Windows client/server configuration file options are:

| Options                                                                 | Description                                                                                                    |
|-------------------------------------------------------------------------|----------------------------------------------------------------------------------------------------|
| #description:                                                           | This is a comment describing the configuration.<br>Comment lines start with "and are ignored by OpenVPN.                                                                                                    |
| Client<br>server                                                        | Specify whether this will be a client or server configuration file.<br>In the server configuration file, define the IP address pool and netmask.<br>For example, server 10.100.10.0 255.255.255.0                                                                                                    |
| proto udp<br>proto tcp                                                  | Set the protocol to UDP or TCP. The client and server must use the same settings.                                                                                                    |
| mssfix <max. size=""></max.>                                            | Mssfix sets the maximum size of the packet. This is only useful for UDP if problems occur.                                                                                                    |
| verb <level></level>                                                    | Set log file verbosity level. Log verbosity level can be set from 0<br>(minimum) to 15 (maximum). For example,<br>0 = silent except for fatal errors<br>3 = medium output, good for general usage<br>5 = helps with debugging connection problems<br>9 = extremely verbose, excellent for troubleshooting |
| dev tun<br>dev tap                                                      | Select 'dev tun' to create a routed IP tunnel or 'dev tap' to create an Ethernet tunnel. The client and server must use the same settings.                                                                                                    |
| remote <host></host>                                                    | The hostname/IP of OpenVPN server when operating as a client. Enter either the DNS hostname or the static IP address of the server.                                                                                                    |
| Port                                                                    | The UDP/TCP port of the server.                                                                                                    |
| Keepalive                                                               | Keepalive uses ping to keep the OpenVPN session alive. 'Keepalive 10 120' pings every 10 seconds and assumes the remote peer is down if no ping has been received over a 120 second time period.                                                                                                    |
| http-proxy <proxy<br>server&gt; <proxy #="" port=""></proxy></proxy<br> | If a proxy is required to access the server, enter the proxy server DNS name or IP and port number.                                                                                                    |
| ca <file name=""></file>                                                | Enter the CA certificate file name and location.<br>The same CA certificate file can be used by the server and all clients.<br>Note: Ensure each '\' in the directory path is replaced with ' \\'. For<br>example, c:\openvpnkeys\ca.crt will become c:\\openvpnkeys\\ca.crt                              |
| cert <file name=""></file>                                              | Enter the client's or server's certificate file name and location.<br>Each client should have its own certificate and key files.                                                                                                    |

|                           | Note: Ensure each '\' in the directory path is replaced with ' \\'.         |
|---------------------------|-----------------------------------------------------------------------------|
| key <file name=""></file> | Enter the file name and location of the client's or server's key.           |
| ,                         | Each client should have its own certificate and key files.                  |
|                           | Note: Ensure each '\' in the directory path is replaced with ' \\'.         |
| dh <file name=""></file>  | This is used by the server only.                                            |
|                           | Enter the path to the key with the Diffie-Hellman parameters.               |
| Nobind                    | 'Nobind' is used when clients do not need to bind to a local address or     |
|                           | specific local port number. This is the case in most client configurations. |
| persist-key               | This option prevents the reloading of keys across restarts.                 |
| persist-tun               | This option prevents the close and reopen of TUN/TAP devices across         |
|                           | restarts.                                                                   |
| cipher BF-CBC Blowfish    | Select a cryptographic cipher. The client and server must use the same      |
| (default)                 | settings.                                                                   |
| cipher ÁES-128-CBC        |                                                                             |
| AES                       |                                                                             |
| cipher DES-EDE3-CBC       |                                                                             |
| Triple-DES                |                                                                             |
| comp-lzo                  | Enable compression on the OpenVPN link. This must be enabled on both        |
|                           | the client and the server.                                                  |
| syslog                    | By default, logs are located in syslog or, if running as a service on       |
| -                         | Window, in \Program Files\OpenVPN\log directory.                            |

To initiate the OpenVPN tunnel following the creation of the client/server configuration files:

- > Right click on the OpenVPN icon in the Notification Area
- > Select the newly created client or server configuration. For example, IM4216\_client
- Click 'Connect' as shown below

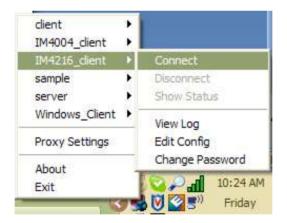

> The log file will be displayed as the connection is established

| 🗯 M412-16_Edent - Noropad                                                                                                    |                                                                                                    |
|----------------------------------------------------------------------------------------------------|----------------------------------------------------------------------------------------------------|
| Ele Edit Format yew telo                                                                                                    |                                                                                                    |
| <pre>Fr Aug 06 11:29:57 2010 openvPN 2.0.9 Win32-MinGw [SSL] [LZ0] built on oct 1 2<br/>Fr Aug 06 11:29:57 2010 WARNING: No Server certificate verification method has<br/>Fr Aug 06 11:29:57 2010 Control Channel MTU parms [ L:1542 D:138 EF:38 EB:0 ET:<br/>Fr Aug 06 11:29:57 2010 Data channel MTU parms [ L:1542 D:138 EF:38 EB:0 ET:<br/>Fr Aug 06 11:29:57 2010 Local options hash (VER-v4): '4160919'<br/>Fr Aug 06 11:29:57 2010 Local options hash (VER-v4): '350fdded'<br/>Fr Aug 06 11:29:57 2010 UDPv4 link local [ Lundef]<br/>Fr Aug 06 11:29:57 2010 UDPv4 link local [ Lundef]<br/>Fr Aug 06 11:29:57 2010 UDPv4 link local [ Lundef]<br/>Fr Aug 06 11:29:57 2010 UDPv4 link remote: 192.168.250.152:1194<br/>Fr Aug 06 11:29:57 2010 UDPv4 link nemote: 192.168.250.152:1194<br/>Fr Aug 06 11:30:01 2010 VERIFY 0K: depth-0, /C=U5/ST=CA/L=SanFrancisco/0=Fort=F<br/>Fr Aug 06 11:30:02 2010 Data channel Encrypt: Using 160 bit message hash 'SHA1'<br/>Fr Aug 06 11:30:02 2010 Data channel Encrypt: Using 160 bit message hash 'SHA1'<br/>Fr Aug 06 11:30:02 2010 Data Channel Decrypt: Using 160 bit message hash 'SHA1'<br/>Fr Aug 06 11:30:02 2010 Data Channel Encrypt: Using 160 bit message hash 'SHA1'<br/>Fr Aug 06 11:30:02 2010 Data Channel Decrypt: Using 160 bit message hash 'SHA1'<br/>Fr Aug 06 11:30:02 2010 Data Channel Encrypt: Using 160 bit message hash 'SHA1'<br/>Fr Aug 06 11:30:02 2010 Data Channel Decrypt: Using 160 bit message hash 'SHA1'<br/>Fr Aug 06 11:30:02 2010 Data Channel Encrypt: Using 160 bit message hash 'SHA1'<br/>Fr Aug 06 11:30:04 2010 OPTIONS IMPORT: rumecognized options modified<br/>Fr Aug 06 11:30:04 2010 OPTIONS IMPORT: rume options modified<br/>Fr Aug 06 11:30:04 2010 OPTIONS IMPORT: rume options modified<br/>Fr Aug 06 11:30:04 2010 OPTIONS IMPORT: rune options modified<br/>Fr Aug 06 11:30:04 2010 OPTIONS IMPORT: rune options modified<br/>Fr Aug 06 11:30:04 2010 TAP-win32 MTU=1500<br/>Fr Aug 06 11:30:04 2010 TAP-win32 MTU=1500<br/>Fr Aug 06 11:30:04 2010 TAP-win32 MTU=1500<br/>Fr Aug 06 11:30:04 2010 TAP-win32 MTU=1500<br/>Fr Aug 06 11:30:04 2010 TAP-win32 MTU=1500<br/>Fr Aug 06 11:30:04 2010 TAP-win32 MTU=1500<br/>Fr Aug 06 11:30:04 201</pre> | been enabled. see http://openvpn.net/<br>0 EL:0 ]<br>0 EL:0 AF:3/1 ]<br>359de 265f251d<br>unston/CN=OpenVPN-CA/emailAddress=me@e<br>unston/CN=Server/emailAddress=me@eyhos<br>128 bit key<br>for HMAC authentication<br>128 bit key<br>for HMAC authentication<br>126 bit key<br>10.10.1,topology net30,ping 10,ping=res<br>(s) in [PUSH=OPTIONS]:2: topology (2.C<br>Global\{12EF532A=3135=4F37=8689=720FEC<br>10,100,10.6/255,255,255,252 on interfac |
|                                                                                                    | Ln 1, Col 1                                                                                                    |

Once established, the OpenVPN icon will display a message notifying of the successful connection and assigned IP. This information, as well as the time the connection was established, is available anytime by scrolling over the OpenVPN icon.

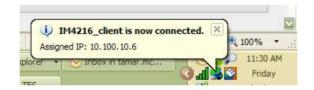

**Note:** An alternate OpenVPN Windows client can be downloaded from *http://www.openvpn.net/index.php/openvpn-client/downloads.html*. Refer to *http://www.openvpn.net/index.php/openvpn-client/howto-openvpn-client.html* for help

|      | P            | EN\    | /PN     | TM      |
|------|--------------|--------|---------|---------|
|      | Access       | Status | Setting | 5       |
| c se | rver Address | _      | _       | _       |
|      |              |        |         | Connect |
|      |              |        |         |         |

# 4.11 PPTP VPN

The ACM5500, ACM5000, IM7200 and IM4200 family of advanced *console servers* with Firmware V3.5.2 and later, include a PPTP (Point-to-Point Tunneling Protocol) server. PPTP is typically used for communications over a physical or virtual serial link. The PPP endpoints define a virtual IP address to themselves. Routes to networks can then be defined with these IP addresses as the gateway, which results in traffic being sent across the tunnel. PPTP establishes a tunnel between the physical PPP endpoints and securely transports data across the tunnel.

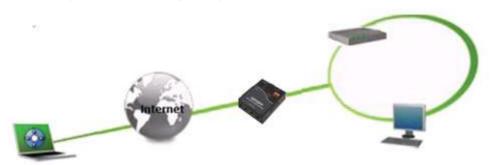

The strength of PPTP is its ease of configuration and integration into existing Microsoft infrastructure. It is generally used for connecting single remote Windows clients. If you take your portable computer on a business trip, you can dial a local number to connect to your Internet access service provider (ISP) and then create a second connection (*tunnel*) into your office network across the Internet and have the same access to your corporate network as if you were connected directly from your office. Similarly, telecommuters can also set up a VPN tunnel over their cable modem or DSL links to their local ISP.

To set up a PPTP connection from a remote Windows client to your Opengear appliance and local network:

- 1. Enable and configure the PPTP VPN server on your Opengear appliance
- 2. Set up VPN user accounts on the Opengear appliance and enable the appropriate authentication
- 3. Configure the VPN clients at the remote sites. The client does not require special software as the PPTP Server supports the standard PPTP client software included with Windows XP/ NT/ 2000/ 7 and Vista
- 4. Connect to the remote VPN

## 4.11.1 Enable the PPTP VPN server

> Select PPTP VPN on the Serial & Networks menu

| opengear                                                                                                    |                                   | System Name: Hit216 Fieldel 347216 Fielder 35.3.41 💩 🧕                                                                                                    |
|----------------------------------------------------------------------------------------------------|-----------------------------------|----------------------------------------------------------------------------------------------------|
|                                                                                                    |                                   | Serial & Network: PPTP VPN                                                                                                    |
| Seriel & Network                                                                                                    | PPTP Server                       |                                                                                                    |
| Uses & Groups     Automation     Automation     Harburgh Hards     Thubbet Hards     Thubbet Hards     Thubbet Hards     DeenAPH     OpenAPH     Call Horse     Call Horse     Calded Profile     USP Called                                                                                                    | trubin                            | 20<br>Databa Vez 1979 aurore.                                                                                                    |
|                                                                                                    | Hunam Authoritication<br>Required | <ul> <li>○ Rate (Net Hours)</li> <li>○ DVR</li> <li>○ PVR</li> <li>○ PVR PVR</li> <li>○ PVRDWA2 (Yout acces)</li> <li>The hour sector method for any view disclory the PPTP user's contentials.</li> </ul> |
| BPC Convectors     Environmental     Planaged Devices                                                                                                    | Required Encryption Level         | ○ Only no encentre Like dealine compension 0<br>○ 4004 at 12884, enception<br>○ 004 4884 enception<br>○ 004 4884 enception                                                                                 |
| + Port Log<br>+ Auto-Response<br>+ SenTP & SMS<br>+ SteP                                                                                                    |                                   | () Any exception (soluting norm)<br>The encryption to supple for the FFTF connection.                                                                                                    |
| Sabar I                                                                                                    | Local Address                     | IP address to sugge to the server's and of the VMA connection.                                                                                                    |
| <ul> <li>Adriendstation</li> <li>SSL Certificates</li> <li>Configuration Backup</li> <li>Fortunation</li> </ul>                                                                                                    | Research Addresses                | Read of IP addresses to single to the According client's VPN toresections e.g. 180,348,630-08                                                                                                    |
| - 2<br>- Date & Time<br>- Dat<br>- Freenal                                                                                                    | MD                                | Magnuter framewater and of the PPTP energies. Galactic to LAD                                                                                                    |
| DHCP Server     Nigles     Configure Bathboard                                                                                                    | DNS Server                        | Cytomed IP address of a DH2 server to hand to morning denis                                                                                                    |
| Statum B<br>+ Port Accesia<br>+ Actual Dairy                                                                                                    | W1HS Server                       | Optored IP address of a WDM server to have to maximg charts                                                                                                    |
| Social Sectors     Scheller     Scheller     Schelle | Verbose logging                   | 23<br>Stable verbran logging to mark in datagging convection problem.                                                                                                    |
|                                                                                                    | Apply Settings                    |                                                                                                    |
| + Dalibeard                                                                                                    | Authenticated PPTP VPH Con        | nection                                                                                                    |

- Select the **Enable** check box to enable the PPTP Server
- Select the Minimum Authentication Required. Access is denied to remote users attempting to connect using an authentication scheme weaker than the selected scheme. The schemes are described below, from strongest to weakest.
  - Encrypted Authentication (MS-CHAP v2): The strongest type of authentication to use; this is the recommended option
  - Weakly Encrypted Authentication (CHAP): This is the weakest type of encrypted password authentication to use. It is not recommended that clients connect using this as it provides very little password protection. Also note that clients connecting using CHAP are unable to encrypt traffic
  - **Unencrypted Authentication (PAP):** This is plain text password authentication. When using this type of authentication, the client password is transmitted unencrypted.
  - None
- Select the Required Encryption Level. Access is denied to remote users attempting to connect not using this encryption level. Strong 40 bit or 128 bit encryption is recommended
- > In Local Address enter IP address to assign to the server's end of the VPN connection
- In Remote Addresses enter the pool of IP addresses to assign to the incoming client's VPN connections (e.g. 192.168.1.10-20). This must be a free IP address (or a range of free IP addresses), from the network (typically the LAN) that remote users are assigned while connected to the Opengear appliance
- Enter the desired value of the Maximum Transmission Unit (MTU) for the PPTP interfaces into the MTU field (defaults to 1400)
- In the DNS Server field, enter the IP address of the DNS server that assigns IP addresses to connecting PPTP clients
- In the WINS Server field, enter the IP address of the WINS server that assigns IP addresses to connecting PPTP client
- > Enable Verbose Logging to assist in debugging connection problems
- Click Apply Settings

## 4.11.2 Add a PPTP user

- > Select Users & Groups on the Serial & Networks menu and complete the fields as covered in section 4.2.
- Ensure the *pptpd* Group has been checked, to allow access to the PPTP VPN server. Note users in this group will have their password stored in clear text.
- > Keep note of the username and password for when you need to connect to the VPN connection
- Click Apply

| opengear                                                                                                    | Ì               | Banton Name (m216 Model (M216) Tanaware (3.3.56)<br>Uptawe 2 Roy, 3 Saury, 19 rota, 42 anti- Cannod Have not                                                                                                    |
|----------------------------------------------------------------------------------------------------|-----------------|----------------------------------------------------------------------------------------------------|
|                                                                                                    |                 | Serial & Network: Users & Groups                                                                                                    |
| Setal & Natorok B                                                                                                    | Add a Best user |                                                                                                    |
| - Users & Orougs<br>- Authentication<br>- Network Histo                                                                   | Demans          | A unique memorie for the uses.                                                                                                    |
| - Trusted Networks<br>- IPasc VPN<br>- DownVPN<br>- PPTP VPN                                                              | Description     | A laid sectors of the use's role.                                                                                                    |
| Call Home     Concoded Parts     UPS Connectants     RFC Connectants     Environmental     Managed Devices                | Groups          | developments uses with writebol configuration and management prologies)     policy (occurs to allow accounts the PPP VM source - class in the grace will have their presented stand in obset text.)     determines to allow index scalars in moderne - lease in the grace will have their previous stand in class text.)     To (Occur to allow the account of the account to standary classes) |
| Fort Lag     Fort Lag     Adv. Response     SMTP & SMS     SMF                                                            |                 | anniel (brug to set tabled mill to anniel)     ann (Produc unis with lost miniperant prologis)     A group with praidmat prologies the sam withining to.                                                                                                    |
| System 8                                                                                                    | Passesent       | The user advertance most, more A parented merror for manual Converse advertisation a barg and                                                                                                    |
| <ul> <li>Advenativation</li> <li>SSL Certificates</li> <li>Configuration Backlast</li> <li>Grimates</li> <li>B</li> </ul> | Confirm         | Be acted for sees pervent for continuation.                                                                                                    |

## 4.11.3 Set up a remote PPTP client

Ensure the remote VPN client PC has Internet connectivity. To create a VPN connection across the Internet, you must set up two networking connections. One connection is for the ISP, and the other connection is for the VPN tunnel to the Opengear appliance.

- **Note:** This procedure sets up a PPTP client in the Windows 7 Professional operating system. The steps may vary slightly depending on your network access or if you are using an alternate version of Windows. More detailed instructions are available from the Microsoft web site.
  - > Login to your Windows client with administrator privileges
  - From the Network & Sharing Center on the Control Panel select Network Connections and create a new connection

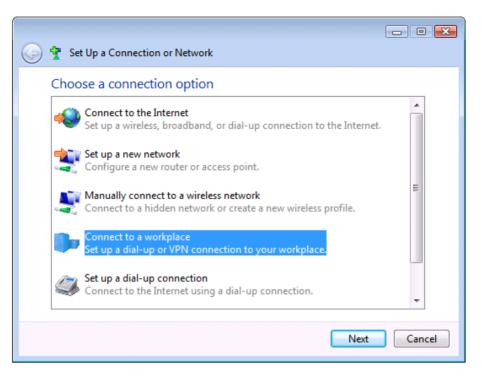

- > Select Use My Internet Connection (VPN) and enter the IP Address of the Opengear appliance
- **Note:** To connect remote VPN clients to the local network, you need to know the user name and password for the PPTP account you added, as well as the Internet IP address of the Opengear appliance. If your ISP has not allocated you a static IP address, consider using a dynamic DNS service. Otherwise you must modify the PPTP client configuration each time your Internet IP address changes.

| 🚱 🌆 Connect to a Workplace |                 |         |        |
|----------------------------|-----------------|---------|--------|
| Type your user name a      | and password    |         |        |
| User name:                 | 1               |         |        |
| Password:                  |                 |         |        |
|                            | Show characters |         |        |
| Domain (optional):         |                 |         |        |
|                            | (               | Connect | Cancel |

# 4.12 Call Home

All *console servers* with Firmware V3.2 and later, include the *Call Home* feature which initiates the setup of a secure SSH tunnel from the *console server* to a centralized Lighthouse VM, Lighthouse Standard, Lighthouse Enterprise, CMS6100 or VCMS server (referred to herein as *CMS*). The *console server* then registers as a "candidate" on the *CMS* - and once accepted there it becomes a **Managed Console Server**.

The CMS will then monitor the Managed Console Server, and administrators can access the remote Managed Console Server, through the *CMS*. This access is available even when the remote *console server* is behind a third party firewall or has a private non-routable IP addresses (which is often the case when the *console server* is connected via a cellular modem connection).

**Note** *CMS* maintains public key authenticated SSH connections to each of its Managed Console Servers. These connections are used for monitoring, commanding and accessing the Managed Console Servers and the Managed Devices connected to the Managed Console Server.

To manage Local Console Servers, or console servers that are reachable from the *CMS*, the SSH connections are initiated by *CMS*.

To manage Remote Console Servers, or console servers that are firewalled, not routable, or otherwise unreachable from the *CMS*, the SSH connections are initiated by the Managed Console Server via an initial Call Home connection.

This ensures secure, authenticated communications and enables Managed Console Servers units to be distributed locally on a LAN, or remotely around the world.

#### 4.12.1 Set up Call Home candidate

To set up the console server as a Call Home management candidate on the CMS:

> Select Call Home on the Serial & Network menu

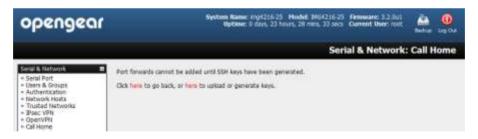

- If you have not already generated or uploaded an SSH key pair for this console server, you will need to do so before proceeding (refer Chapter 3)
- Click Add

| opengear                                                                                                    |                 | System Hame: crys116 Model: 0H115 Feaware: 32.0z1                                                                                                    |
|----------------------------------------------------------------------------------------------------|-----------------|----------------------------------------------------------------------------------------------------|
|                                                                                                    |                 | Serial & Network: Call Hom                                                                                                    |
| Senal & Network                                                                                                    | Lift Connection |                                                                                                    |
| - Users & Groups - Authentication = Network Hosts                                                                                                    | Server Address  | 192.163.254.56<br>3P address or DHS name of the CHS or SSH server                                                                                                    |
| Trusted Networks     Call Home     Call Home     Cascaded Ports     WPS Connections     PRPC Connections                                                                                                    | Password        | Enter the password to authenticate this connection, e.g. the Call Home Password, the<br>password self not be stored, but used to propagate SSW keys and then forgetten |
| Environmental     Nanaged Devices                                                                                                    | + Advanced      |                                                                                                    |
| + Port Log<br>+ Andra<br>+ Shifts<br>+ Shifts<br>+ Shif | Apply           |                                                                                                    |

- > Enter the IP address or DNS name (e.g. the dynamic DNS address) of the CMS
- > Enter the Password that you configured on the CMS as the Call Home Password
- Click Apply

These steps initiate the Call Home connection from the *console server* to the *CMS*. This creates an SSH listening port on the *CMS*, and sets the *console server* up as a candidate.

| opengear                                                                                                    |                      | System Name: cm4116 Model: CM4116 F<br>Uptime: 2 days, 30 hours, 5 mm, 26 wes C                                   |                                       |
|----------------------------------------------------------------------------------------------------|----------------------|----------------------------------------------------------------------------------------------------|---------------------------------------|
|                                                                                                    |                      | Serial                                                                                                    | & Network: Call Home                  |
| Saral & Network 🛛 🔳                                                                                         | Call Home            |                                                                                                    |                                       |
| <ul> <li>Senal Port</li> <li>Users &amp; Groups</li> <li>Authentication</li> </ul>                          |                      | s behind a third party firewall, or is otherwise not routs<br>minating this device as a candidate for management. | ble from the CMS. This establishes an |
| <ul> <li>Network Hosts</li> <li>Trusted Networks</li> </ul>                                                 | Connected To         | Listening Port                                                                                                    |                                       |
| Call Home     Cascaded Ports     UPS Connections     RPC Connections     Elivinormental     Hanaged Devices | cm@152.168.254.36.22 | Port 37452 (192.106.254.36/57452<br>127.8.6.1/22)                                                                 | Edit Delete                           |
| Alerta & Localita                                                                                           | Add                  |                                                                                                    |                                       |

Once the candidate has been accepted on the *CMS* (as outlined in the next section) an SSH tunnel to the *console server* is then redirected back across the Call Home connection. The *console server* has now become a Managed Console Server and the *CMS* can connect to and monitor it through this tunnel.

## 4.12.2 Accept Call Home candidate as Managed Console Server on CMS

This section gives an overview on configuring the *CMS* to monitor *console servers* that are connected via Call Home. For more details refer to the Lighthouse CMS User Manual:

- 1. You first must enter a new **Call Home Password** on the *CMS*. This password is used solely for accepting Call Home connections from candidate *console servers*
- 2. So the *CMS* can be contacted by the *console server* it must either have a static IP address or, if using DHCP, be configured to use a dynamic DNS service
- 3. The **Configure: Managed Console Servers** screen on the *CMS* shows the status of local and remote Managed Console Servers and candidates.

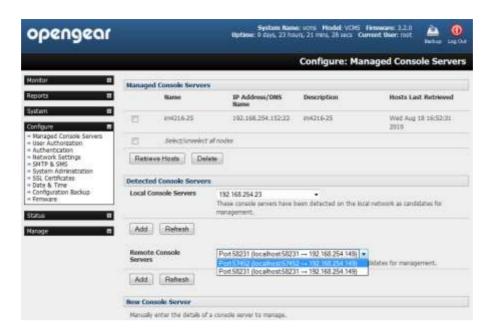

The Managed Console Server section shows the console servers currently being monitored by the CMS.

The Detected Console Servers section:

- The Local Console Servers drop down list in lists all the console servers which are on the same subnet as the *CMS*, and are not currently being monitored
- The Remote Console Servers drop down list in the Detected Console Servers section lists all the console servers that have established a Call Home connection, and are not currently being monitored (i.e. candidates). You can click Refresh to update
- 4. To add a console server candidate to the Managed Console Server list:
  - o Select it from the Remote Console Servers drop down list, and click Add
  - Enter IP Address and SSH Port (if these fields have not been auto-completed) and enter a **Description** and unique **Name** for the *Managed Console Server* you are adding

| opengear                                                                                                    |                         | System Name: vorm: Houdet, VOIS: Firmware: 1.2.8 🚵 🧿<br>Uptime: 15 days 2 hours, 13 mm, 29 secs: Current User: root Seakue Log Out             |
|----------------------------------------------------------------------------------------------------|-------------------------|----------------------------------------------------------------------------------------------------|
|                                                                                                    |                         | Configure: Managed Console Servers                                                                                                    |
| Honitox 🔳                                                                                                    | IP Address/DNS<br>Name  | localhoet<br>The managed console server's IP address or DNS name.                                                                              |
| System E<br>Configure E                                                                                                    | SSH Port                | 57462<br>The managed console server's SSH server port.                                                                                         |
| Managed Consols Servers     User Authorization     Authentization     Network Settings     Settings     Sylip & SIMS     Sylican Administration     SS, Certificates     Date & Time     Configuration Backup     Firmware | Description             | Engineering Test Room 3<br>A brief description of the managed console server.                                                                  |
|                                                                                                    | Name                    | Boston<br>Shart name to identify the managed console server.                                                                                   |
|                                                                                                    | Remote Root<br>Password | The cost paraword set on the managed console server. This paraword will not be stored, but<br>well to populate SMP keys will then frequenties. |
| Status E                                                                                                    | Apply                   |                                                                                                    |

- Enter the Remote Root Password (i.e. System Password that has been set on this Managed Console Server). This password is used by the CMS to propagate auto generated SSH keys and then forgotten. It will not be stored
- Click **Apply**. The *CMS* will now set up secure SSH connections to and from the Managed Console Server and will retrieve its Managed Devices, user account details and configured alerts

## 4.12.3 Calling Home to a generic central SSH server

If you are connecting to a generic SSH server (not a Lighthouse CMS) you may configure Advanced settings:

- > Enter the SSH Server Port and SSH User to authenticate as
- > Enter the details for the SSH port forward(s) to create

| opengear                                                                                                    |                 |                                  |                                                                                                    | 4116 Hodel OH116<br>hours, 37 mm, 13 sect           |                |            |
|----------------------------------------------------------------------------------------------------|-----------------|----------------------------------|----------------------------------------------------------------------------------------------------|-----------------------------------------------------|----------------|------------|
|                                                                                                    |                 |                                  |                                                                                                    | Ser                                                 | ial & Network  | : Call Hom |
| Seriel & Network                                                                                                    | Edit Connection |                                  |                                                                                                    |                                                     |                |            |
| Subar Polt     Ubars & Groups     Authentication     Metwork Hosts                                                   | Server Address  | 192.168.254.5<br>IP address or D | the second second second second second second second second second second second second second second second se | OMS or SSH oprivat                                  |                |            |
| Trusted Networks     Cascade Ports     UPS Connections     VPS Connections     Priveorimental     Managed Devices    | Password        |                                  |                                                                                                    | ticate the connection, e<br>at used to propagate St |                |            |
| Alerts & Logging                                                                                                    | Advanced        |                                  |                                                                                                    |                                                     |                |            |
| * Fort Log<br>* Aarta<br>* SHTP & SNS<br>* SHMP                                                                      | SSH Server Port | 22<br>The SSH server port        |                                                                                                    |                                                     |                |            |
|                                                                                                    | SSII User       | time<br>User to authenticate as  |                                                                                                    |                                                     |                |            |
| Administration     Six Certificates     Configuration Backup     Firmware     P     Date & Time     Dat     Services | Listening Port  | Listening<br>Server              | Listening<br>Port                                                                                               | Target Server                                       | Target<br>Port |            |
|                                                                                                    |                 | Renota<br>O Local                | 57452                                                                                                    | 127001                                              | 22             | Remove     |
| + Nagios<br>+ Configure Dashboard                                                                                    |                 | Add                              |                                                                                                    |                                                     |                |            |

By selecting *Listening Server*, you may create a **Remote** port forward from the Server to this unit, or a **Local** port forward from this unit to the Server:

- > Specify a Listening Port to forward from, leave this field blank to allocate an unused port
- > Enter the Target Server and Target Port that will be the recipient of forwarded connections

# FIREWALL, FAILOVER & OOB ACCESS

The *console server* has a number of out-of-band access capabilities and transparent fail-over features, to ensure high availability. So if there's difficulty in accessing the *console server* through the main network path, all *console server* models provide out-of-band (OOB) access and the *Administrator* can still access it (and its Managed Devices) from a remote location.

- All console server models support serially attaching an external dial-up modem and configuring dial-in OOB access. Some models with USB ports support attaching an external USB modem. Some models also come standard with an internal modem. These modems can also be configured for dial-in OOB access
- All console server models with an internal or externally attached modem (and V3.4 firmware or later) can be configured for out-dial to be permanently connected
- The advanced console server models can also be configured for transparent out-dial failover. So in the event of a disruption in the principal management network, an external dial-up ppp connection is automatically established
- These advanced console server models can also be accessed out-of-band using an alternate broadband link and also offer transparent broadband failover
- Models with an internal or external cellular modem can be configured for OOB cellular access or for cellular transparent failover or can be configured as a cellular router

# 5.1 Dialup Modem Connection

To enable dial-in or dial-out you must first ensure there is a modem attached to the *console server*.

- All IM4200 and IM7200 models, ACM5508-2-M and ACM5003-M come with an internal modem which can provide for OOB dial-in access. These models will display an *Internal Modem Port* tab under *System -> Dial* (as well as the *Serial DB9 Port* tab)
- The other ACM5500 and ACM5000 models also support external USB modems. The USB modem will be autodetected and an *External USB Modem Port* tab will come up under *System -> Dial* (in addition to the *Serial DB9 Port* tab). All *console server* models supports an external modem (any brand) attached via a serial cable to the console/modem port for OOB dial-in access.
- The CM4100 and SD4000 *console servers* need to have an external modem attached via a serial cable to their DB9 port. This port is marked *Local* and is located on the back of the SD4002 units, and on the front of the CM4116/4132/4148 units.
- The serial ports on the ACM5500, ACM5000 and SD4001 are by default all configured as RJ serial Console Server ports. However Port 1 can be configured to be the Local Console/Modem port

# 5.2 OOB Dial-In Access

Once a modem has been attached to the *console server* you can configure the *console server* for dial-in PPP access. The *console server* will then await an incoming connection from a dial-in at remote site. Next the remote client dial-in software needs to be configured to establish the connection between the *Administrator's* client modem to the dial in modem on the *console server*.

## 5.2.1 Configure Dial-In PPP

Enable PPP access on the internal or externally attached modem:

- Select the System: Dial menu option and the port to be configured (Serial DB9 Port or Internal Modem Port or External USB Port)
- > Select the **Baud Rate** and **Flow Control** that will communicate with the modem
- **Note** By default the modem port on all Opengear console servers is set with software flow control and the baud rate is set at:

- 115200 baud for external modems connected to the "Serial DB9 Port" on CM4100, IM7200 and IM4200 console servers

- 9600 baud for the internal modem or external USB modem and for external modems connected to the Console serial ports which have been reassigned for dial-in access (on SD4001, SD4002, ACM5000 and ACM5500) When enabling OOB dial-in it is recommended that the Serial Setting be changed to 38400 baud with Hardware Flow Control

| opengear                                                                           |                   | System Rame: cm+801 Model: OH4001 Firmware: 3.4.0<br>Uptime: 5 days, 6 hours, 46 mins, 58 seca Current User: root | Backup | ()<br>Lig Out |
|------------------------------------------------------------------------------------|-------------------|----------------------------------------------------------------------------------------------------|--------|---------------|
|                                                                                    |                   | S                                                                                                    | ystem: | Dial          |
| Serial & Network                                                                   | Serial D89 Port D | ial Settings                                                                                                    |        |               |
| Serai Port     Vesets & Groups     Authentication     Network Hosts                | Disable Dial      | Disable modern communication.                                                                                     |        |               |
| Trusted Networks     Call Home     Cascaded Ports                                  | Enable Dial-In    | O<br>Allow incoming modern communication.                                                                         |        |               |
| UPS Connections     RPC Connections     Environmental     Managed Devices          | Enable Dial-Out   | O<br>Allow outgoing modern communication.                                                                         |        |               |
| Nerts & Logging 🛛 🗮                                                                | Serial Settings   |                                                                                                    |        |               |
| <ul> <li>Port Log</li> <li>Alerts</li> <li>SMTP &amp; SMS</li> <li>SNMP</li> </ul> | Baud Rate         | 115200 The port speed in characters per second.                                                                   |        |               |
| System E                                                                           | Flow Control      | None .<br>The method of flow control to use.                                                                      |        |               |
| * SSL Certificates<br>* Configuration Backup                                       | Apply             |                                                                                                    |        |               |

- **Note** You can further configure the console/modem port (*e.g.* to include *modem init* strings) by editing /*etc/mgetty.config* files as described in the *Chapter 14 Advanced*.
  - Check the Enable Dial-In Access box
  - In the Remote Address field, enter the IP address to be assigned to the dial-in client. You can select any address for the Remote IP Address. However it must be in the same network range as the Local IP Address (*e.g.* 200.100.1.12 and 200.100.1.67)
  - In the Local Address field enter the IP address for the Dial-In PPP Server. This is the IP address that will be used by the remote client to access *console server* once the modem connection is established. Again you can select any address for the Local IP Address but it must both be in the same network range as the Remote IP Address
  - > The **Default Route** option enables the dialed PPP connection to become the default route for the *console server*
  - The Custom Modem Initialization option allows a custom AT string modem initialization string to be entered (e.g. AT&C1&D3&K3)

| opengear                                                                                                    |                                                                                                    | System Name: m4216 Hodel: D44216 Firmware: 3.5.2u1<br>Uptime: 1 days, 0 hours, 14 mms, 40 secs Current User: not<br>Robus Lag                                                                                                    |
|----------------------------------------------------------------------------------------------------|----------------------------------------------------------------------------------------------------|----------------------------------------------------------------------------------------------------|
|                                                                                                    |                                                                                                    | System: Di                                                                                                    |
| erial & Network 🛛 🔳                                                                                                    | Se                                                                                                    | nal DBS Part. Internal Modem                                                                                                    |
| Users & Groupe     Authentication     Network Hosts     Trustad Hetwork     Psec VPH     OpenVPN     PPTP VPH     Call Home     Cascaded Ports     UPS Connections     APC Connections | Internal Modem Dial                                                                                                    | Settings                                                                                                    |
|                                                                                                    | Disable Dial                                                                                                    | 0                                                                                                    |
|                                                                                                    |                                                                                                    | Disable modern communication.                                                                                                    |
|                                                                                                    | Enable Dial-In                                                                                                    | Allow incoming modern communication.                                                                                                    |
|                                                                                                    | Enable Dial-Out                                                                                                    | 0                                                                                                    |
| Environmental<br>Managed Devices                                                                                                    |                                                                                                    | Allow outgoing modem communication.                                                                                                    |
| erts & Logging 🛛 🔳                                                                                                    | -                                                                                                    |                                                                                                    |
| Port Log                                                                                                    | Serial Settings<br>Baud Rate                                                                                                    | (mm 17)                                                                                                    |
| Auto-Response<br>SMTP & SMS<br>SNMP                                                                                                    | Babu Natu                                                                                                    | 9600 .                                                                                                    |
|                                                                                                    | Flow Control                                                                                                    | Hardware 💌                                                                                                    |
| Administration                                                                                                    |                                                                                                    | The method of flow control to use.                                                                                                    |
| SSL Certificates<br>Configuration Backup                                                                                                    |                                                                                                    |                                                                                                    |
| Permikare<br>P                                                                                                    | Dial-In Settings                                                                                                    |                                                                                                    |
| Date & Time<br>Dal                                                                                                    | Remote Address                                                                                                    |                                                                                                    |
| Frewall<br>DHCP Server                                                                                                    |                                                                                                    | The B address to assign a dailin client.                                                                                                    |
| Naglos<br>Configure Dashboard                                                                                                    | Local Address                                                                                                    |                                                                                                    |
| stus 🗧                                                                                                    |                                                                                                    | The IP address for the daHt server.                                                                                                    |
| Port Access<br>Active Users                                                                                                    | Default Route                                                                                                    | The dated connection is to become a default route for the system.                                                                                                    |
| Statistics<br>Support Report                                                                                                    | Custom Modera                                                                                                    |                                                                                                    |
| Syslog<br>JPS Status                                                                                                    | Initialization                                                                                                    | An optional AT command sequence to initialize the modern.                                                                                                    |
| RPC Status<br>Environmental Status                                                                                                    | Authentication                                                                                                    | () None (least secure)                                                                                                    |
| Power Supply Status<br>Dashboard                                                                                                    | Туре                                                                                                    | C PAP                                                                                                    |
|                                                                                                    |                                                                                                    | () HSCHAPV2 (most excure)                                                                                                    |
| Devices                                                                                                    |                                                                                                    | The method to use when checking the dal-in users credentials.                                                                                                    |
| Port Logs<br>Host Logs                                                                                                    | Required<br>Encryption Level                                                                                                    | Only no encryption (sku disables compression)                                                                                                    |
| Power<br>Terminal                                                                                                    |                                                                                                    | Only 40bit encryption                                                                                                    |
|                                                                                                    |                                                                                                    | Only 128bit encryption                                                                                                    |
|                                                                                                    |                                                                                                    | Any encryption (including none)<br>The encryption to require for the dal-in connection.                                                                                                    |
|                                                                                                    |                                                                                                    |                                                                                                    |
|                                                                                                    |                                                                                                    |                                                                                                    |
|                                                                                                    | Dynamic DRS                                                                                                    |                                                                                                    |
|                                                                                                    | Dynamic DRS<br>Dynamic DNS                                                                                                    | None - DDNS disabled                                                                                                    |
|                                                                                                    |                                                                                                    | None - DDNS disabled .                                                                                                    |
|                                                                                                    |                                                                                                    |                                                                                                    |
|                                                                                                    | Dynamic DNS                                                                                                    | Update a DNS server when IP address is changed.<br>The DDHS server to push updates to.                                                                                                    |
|                                                                                                    | Dynamic DNS                                                                                                    | Update a DNS server when IP address is changed.                                                                                                    |
|                                                                                                    | Dynamic DNS                                                                                                    | Update a DNS server when IP address 6 changed.<br>The DDHS server to push updates to.<br>The format 6 server addressport                                                                                                    |
|                                                                                                    | Dynamic DNS<br>DDNS server                                                                                                    | Update a DNS server when IP address 6 changed.<br>The DDHS server to push updates to.<br>The format 6 server addressport                                                                                                    |
|                                                                                                    | Dynamic DNS<br>DDNS server                                                                                                    | Update a CNIS server when IP address is changed.<br>The DDIRS server to push updates to.<br>The format is server addressport<br>The fully qualified DNS hostmarke assigned to this interface.                                                                                                    |
|                                                                                                    | Dynamic DNS<br>DDNS server<br>DDNS Hostname<br>DDNS Username                                                                             | Update a DNS server when IP address is changed.<br>The DDRS server to push updates to.<br>The format is server address:port<br>The in used by groude only                                                                                                    |
|                                                                                                    | Dynamic DNS<br>DDNS server<br>DDNS Hostname                                                                                              | Update a CNIS server when IP address is changed. The DDHS server to push updates to. The format is server addressport The aused by group only The fully qualified DHS hostmarke assigned to this interface. The usemarks for the account to manage the interface.                                                                                                    |
|                                                                                                    | Dynamic DNS DDNS server DDNS Hostname DDNS Username DDNS Password                                                                        | Update a CNIS server when IP address is changed.<br>The DDIRS server to push updates to.<br>The format is server addressport<br>The fully qualified DNS hostmarke assigned to this interface.                                                                                                    |
|                                                                                                    | Dynamic DNS<br>DDNS server<br>DDNS Hostname<br>DDNS Username                                                                             | Update a CNIS server when IP address is changed. The DDHS server to push updates to. The format is server addressport The avsed by groups only The fully qualified DHS hostmark assigned to this interface. The usemarks for the account to manage the interface. The password for the account to manage the interface.                                                                                                    |
|                                                                                                    | Dynamic DNS DDNS server DDNS Hostname DDNS Username DDNS Password Confirm DDNS Password                                                  | Update a CNIS server when IP address is changed. The DDHS server to push updates to. The format is server addressport The aused by group only The fully qualified DHS hostmarke assigned to this interface. The usemarks for the account to manage the interface.                                                                                                    |
|                                                                                                    | Dynamic DNS DDNS server DDNS Hostname DDNS Voename DDNS Password Confirm DDNS                                                            | Update a CNIS server when IP address is changed. The DDHS server to push updates to. The format is server addressport The avsed by groups only The fully qualified DHS hostmark assigned to this interface. The usemarks for the account to manage the interface. The password for the account to manage the interface.                                                                                                    |
|                                                                                                    | Dynamic DNS DDNS server DDNS Hostname DDNS Voename DDNS Password Confirm DDNS Password Maximum interval between updates Minimum interval | Update a DNS server when IP address is changed. The DDNS server to push updates to. The format is server addressport The fully qualified DNS hostmare assigned to the interface. The fully qualified DNS hostmare assigned to the interface. The usemare for the account to manage the interface. The password for the account to manage the interface. Re-entrar the password for confirmation. Re-entrar the password for confirmation.                                                                  |
|                                                                                                    | Dynamic DNS DDNS server DDNS Hostname DDNS Username DDNS Password Confirm DDNS Password Maximum interval between updates                 | Update a CNIS server when IP address is changed. The DDIRS server to push updates to. The format is server addressport The fully qualified DRS hostmare assigned to the interface. The fully qualified DRS hostmare assigned to the interface. The usemares for the account to manage the interface. The password for the account to manage the interface. Re-entrar the password for confirmation. Re-entrar the password for confirmation.                                                               |
|                                                                                                    | Dynamic DNS DDNS server DDNS Hostname DDNS Voename DDNS Password Confirm DDNS Password Maximum interval between updates Minimum interval | Update a CNS server when IP address is changed. The ODES server to push updates to. The format is server addressport The fully qualified DNS hostmarke assigned to this interface. The usemarks for the account to manage this interface. The password for the account to manage this interface. Re-entrar the password for confirmation. Re-entrar the password for confirmation. Naturum interval between updates in days. DDNS update will be sent even if the address has not changed. Defaults to 25. |

- Select the Authentication Type required. Access is denied to remote users attempting to connect using an authentication scheme weaker than the selected scheme. The schemes are described below, from strongest to weakest.
  - Encrypted Authentication (MS-CHAP v2): The strongest type of authentication to use; this is the recommended option
  - Weakly Encrypted Authentication (CHAP): This is the weakest type of encrypted password authentication to use. It is not recommended that clients connect using this as it provides very little password protection. Also note that clients connecting using CHAP are unable to encrypt traffic
  - **Unencrypted Authentication (PAP):** This is plain text password authentication. When using this type of authentication, the client password is transmitted unencrypted.
  - None
- Select the Required Encryption Level. Access is denied to remote users attempting to connect not using this encryption level. Strong 40 bit or 128 bit encryption is recommended
- **Note:** Firmware V3.5.2 and beyond support multiple dial-in users, who are setup with *dialin* Group membership. The **User name** and **Password** to be used for the dial-in PPP link, and any dial-back phone numbers are configured when the User is set up. Earlier firmware only supported one PPP dial-in account

**Note** Chapter 13 (Advanced Configurations) has examples of Linux commands that can be used to control the modem port operation at the command line level

## 5.2.2 Using SDT Connector client

Administrators can use their SDT Connector client to set up secure OOB dial-in access to remote console servers. The SDT Connector Java client software provides point-and-click secure remote access. OOB access uses an alternate path for connecting to the console server to that used for regular data traffic.

Starting an OOB connection in *SDT Connector* may be achieved by initiating a dial up connection, or adding an alternate route to the *console server*. *SDT Connector* allows for maximum flexibility is this regard, by allowing you to provide your own scripts or commands for starting and stopping the OOB connection. Refer *Chapter 6.5* 

## 5.2.3 Set up Windows XP/ 2003/Vista/7 client

- > Open Network Connections in Control Panel and click the New Connection Wizard
- Select Connect to the Internet and click Next
- > On the Getting Ready screen select Set up my connection manually and click Next
- > On the Internet Connection screen select Connect using a dial-up modem and click Next
- Enter a Connection Name (any name you choose) and the dial-up Phone number that will connect thru to the console server modem
- Enter the PPP **User name** and **Password** for have set up for the *console server*

## 5.2.4 Set up earlier Windows clients

- For Windows 2000, the PPP client set up procedure is the same as above, except you get to the Dial-Up Networking Folder by clicking the Start button and selecting Settings. Then click Network and Dial-up Connections and click Make New Connection
- Similarly for Windows 98 you double click My Computer on the Desktop, then open Dial-Up Networking and double click Make New Connection and proceed as above

## 5.2.5 Set up Linux clients

The online tutorial http://www.yolinux.com/TUTORIALS/LinuxTutorialPPP.html presents a selection of methods for establishing a dial up PPP connection:

- Command line PPP and manual configuration (which works with any Linux distribution)
- Using the *Linuxconf* configuration tool (for Red Hat compatible distributions). This configures the scripts *ifup/ifdown* to start and stop a PPP connection
- Using the Gnome control panel configuration tool -
- WVDIAL and the Redhat "Dialup configuration tool"
- GUI dial program X-isp. Download/Installation/Configuration

#### Note For all PPP clients:

- Set the PPP link up with TCP/IP as the only protocol enabled
- Specify that the Server will assign IP address and do DNS
- Do not set up the console server PPP link as the default for Internet connection

## 5.3 Dial-Out Access

The internal or externally attached modem on the console server can be set up either

- in Failover mode where a dial-out connection is only established in event of a ping failure, or
- with the dial-out connection always on

In both of the above cases in the event of a disruption in the dial-out connection, the console server will endeavor to reestablish the connection.

#### 5.3.1 Always-on dial-out

With V3.4 firmware (and later) the *console server* modem can be configured for out-dial to be always on, with a permanent external dial-up ppp connection.

- > Select the System: Dial menu option and check Enable Dial-Out to allow outgoing modem communications
- > Select the Baud Rate and Flow Control that will communicate with the modem
- In the Dial-Out Settings Always On Out-of-Band field enter the access details for the remote PPP server to be called

**Override DNS** is available for PPP Devices such as modems. Override DNS allows the use of alternate DNS servers from those provided by your ISP. For example, an alternative DNS may be required for OpenDNS used for content filtering.

To enable Override DNS, check the Override returned DNS Servers box. Enter the IP of the DNS servers into the spaces provided.

|                                 | System: Di                                                                                                    |  |  |
|---------------------------------|----------------------------------------------------------------------------------------------------|--|--|
| Serial DB9 Port Dia             | I Settings                                                                                                    |  |  |
| Longer and Longer and Longer    |                                                                                                    |  |  |
| Linear Cont                     | Disable modern communication.                                                                                                    |  |  |
| Enable Dial-In                  | 0                                                                                                    |  |  |
|                                 | Allow incoming modern communication.                                                                                                    |  |  |
| Enable Dial-Out                 | Enable Dial-Out a Adow outgoing modern communication.                                                                                                    |  |  |
|                                 |                                                                                                    |  |  |
|                                 |                                                                                                    |  |  |
| Serial Settings                 |                                                                                                    |  |  |
| Baud Rate                       | 115200                                                                                                    |  |  |
|                                 | The port speed in characters per second.                                                                                                    |  |  |
| Flow Control                    | None •                                                                                                    |  |  |
|                                 | The method of flow control to use.                                                                                                    |  |  |
|                                 |                                                                                                    |  |  |
|                                 |                                                                                                    |  |  |
| Dial-Out Settings -             | Always On Out-of-Band                                                                                                    |  |  |
| Phone Number                    |                                                                                                    |  |  |
|                                 | The phone number to call to establish the connection.                                                                                                    |  |  |
| Username                        |                                                                                                    |  |  |
|                                 | The usemame for authentication.                                                                                                    |  |  |
| Processing 1                    | The openiene for autoencodom.                                                                                                    |  |  |
| Paseword                        |                                                                                                    |  |  |
|                                 | The secret to use when authenticating the user.                                                                                                    |  |  |
| Confirm                         |                                                                                                    |  |  |
|                                 | Re-enter the user's password for confirmation.                                                                                                    |  |  |
| Custom Modem                    |                                                                                                    |  |  |
| Initialization                  | An optional AT command sequence to initialize the modern.                                                                                                    |  |  |
| Ignore Dial Tone                | Ð                                                                                                    |  |  |
|                                 | Do not wait for dal tone before dailing.                                                                                                    |  |  |
|                                 |                                                                                                    |  |  |
|                                 |                                                                                                    |  |  |
| The second second second second |                                                                                                    |  |  |
| returned DNS                    | Use the following DNS servers instead of the PPP provided servers.                                                                                                    |  |  |
|                                 | N.                                                                                                    |  |  |
|                                 | The exercise PAIF manual                                                                                                    |  |  |
| -                               | The primary DNS server.                                                                                                    |  |  |
| DRS Server 2                    |                                                                                                    |  |  |
|                                 | The secondary DNS server.                                                                                                    |  |  |
|                                 | Enable Dial-Out Serial Settings Baud Rate Flow Control Dial-Out Settings Phone Bumber Username Username Confirm Custom Modem Initialization Ignore Dial Tone Override DBS Override |  |  |

## 5.3.2 Failover dial-out

The ACM5500, ACM5000, IM7200 and IM4200 family of advanced *console servers* can be configured so a dial-out PPP connection is automatically set up in the event of a disruption in the principal management network.

- **Note:** Only SSH access is enabled on the failover connection. However in firmware versions later than 3.0.2 HTTPS access is also enabled. So the administrator can then SSH (or HTTPS) connect to the console server and fix the problem
  - When configuring the principal network connection in System: IP specify the Failover Interface that will be used when a fault has been detected with Network / Network1 (eth0). This can be either Internal Modem or the Dial Serial DB9 (if you are using an external modem on the Console port) or USB Modem (if you are using a plug-on USB modem on an ACM5500 or ACM5000)

| opengear                                                                                                    |                      | Nextone Nexes Institut 5, Fladed (Ministri 6, Heavier, 34,34)<br>National 27 Gray, 22 hours, 28 min, 29 min, Carner Blanc, 29 Ministri 10, 10 ministri<br>National Science Science S |
|----------------------------------------------------------------------------------------------------|----------------------|----------------------------------------------------------------------------------------------------|
| (20) e)                                                                                                    |                      | System: IP                                                                                                    |
| - Seal Part                                                                                                    | Network Interface    | Management Low Data of Astachiations Securit Settings Route Settings                                                                                                    |
| - Network His/S                                                                                                    | # Settings: Antonik  |                                                                                                    |
| Truttal Hervicke     Prec VPN     OperVMH     Cat Hervie     Cascaded Parts     OperVm                                                                                                    | Configuration Method | © 2007<br>© Electr<br>The rescharge for ensure P entropy.                                                                                                    |
|                                                                                                    | IP Address           | A VERCEN angenet IP actives.                                                                                                    |
| Aller Billing                                                                                                    | Submit Plank         | 4 statistik support forsock med.                                                                                                    |
|                                                                                                    | Baltomany            | A statically assigned (planway).                                                                                                    |
| Advision     Advisor      Advisor | Principy SHE         | A staticity suggest prove same acros.                                                                                                    |
|                                                                                                    | Secondary DHS        | A difficility angenet according name partner.                                                                                                    |
|                                                                                                    | Pada                 | Auto a                                                                                                    |
|                                                                                                    | DINCP Server         | Management LAN (an) (DIBABLED<br>Out-of-Banth misror (softs) (DIBABLED<br>Senial (DIB Fart) (wercer) (DIBABLED                                                                                                    |
| - Rott Active                                                                                                    | Fallower Interface   | Nens •                                                                                                    |

- Specify the Probe Addresses of two sites (the Primary and Secondary) that the IM console server is to ping to determine if Network / Network1 is still operational
- Select the System: Dial menu option and the port to be configured (Serial DB9 Port or PC Card or Internal Modem Port)
- > Select the Baud Rate and Flow Control that will communicate with the modem
- **Note** You can further configure the console/modem port (*e.g.* to include *modem init* strings) by editing /*etc/mgetty.config* files as described in the Chapter 13 Advanced.
  - > Check the Enable Dial-Out Access box and enter the access details for the remote PPP server to be called

**Override DNS** is available for PPP Devices such as modems. Override DNS allows the use of alternate DNS servers from those provided by your ISP. For example, an alternative DNS may be required for OpenDNS used for content filtering.

To enable Override DNS, check the Override returned DNS Servers box. Enter the IP of the DNS servers into the spaces provided.

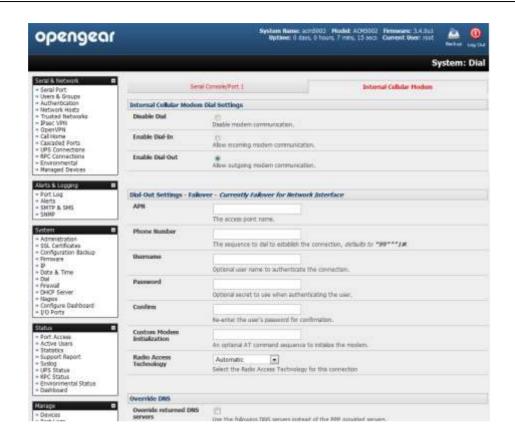

**Note:** By default, the advanced *console server* supports automatic failure-recovery back to the original state prior to failover (V3.1.0 firmware and later). The advanced *console server* continually pings probe addresses whilst in original and failover states. The original state will automatically be set as a priority and reestablished following three successful pings of the probe addresses during failover. The failover state will be removed once the original state has been re-established.

# 5.4 OOB Broadband Ethernet Access

The ACM5500, ACM5000, IM7200 and IM4200 family of advanced *console servers* have a second Ethernet port (*LAN2* on the ACM5004-2, ACM5508-2-I/M and ACM5504-3-P, *Network 2* on the IM4200-2 or ETH-1 on the IM4216-34 and ACM5504-5-G(-W)-I) that can be configured for alternate and OOB (out-of-band) broadband access. With two active broadband access paths to these advanced *console servers*, in the event you are unable to access through the primary management network (*LAN1, Network or Network1*) you can still access it through the alternate broadband path

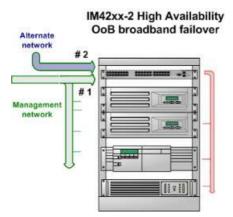

- On the System: IP menu select Network 2 (ACM5004-2, IM7200 and IM4200) and configure the IP Address, Subnet Mask, Gateway and DNS with the access settings that relate to the alternate link
- Ensure when configuring the principal Network 1 Settings (eth0) connection, the Failover Interface is set to None

# 5.5 Broadband Ethernet Failover

The second Ethernet port on the ACM5500, ACM5000, IM7200 and IM4200 family of advanced *console servers* can also be configured for failover to ensure transparent high availability.

|                                                                             |                            | System: IP                                                                                                    |
|-----------------------------------------------------------------------------|----------------------------|----------------------------------------------------------------------------------------------------|
| Senal & Network<br>= Senal Port<br>= Users & Groups<br>= Authentication     | Retwork Interface          | Management LNN Interface Out-of-Band/Fallowin Beneral Settings<br>Extended                                                                                                    |
| <ul> <li>Network Hosts</li> </ul>                                           | IP Settings: Network       |                                                                                                    |
| Trusted Networks     Cascaded Ports     UPS Connections     RPC Connections | Configuration<br>Hethod    | DHOP     State     The mechanism to acquire IP settings.                                                                                                    |
| <ul> <li>Environmental</li> <li>Managed Devices</li> </ul>                  | IP Address                 | 192.168.252.202<br>A starcally assured IP address.                                                                                                    |
| Alents & Logging<br>= Part Log<br>= Alerts<br>= SMTP & SMS                  | Subnet Mask                | 255 255 255 0<br>A statically ansgood network mask,                                                                                                    |
| = 574MP                                                                     | Gateway                    | 192 168 252 254<br>A statically assigned gateway.                                                                                                    |
| = Administration<br>= Firmware                                              | Primary DRS                | 192 168 252 254<br>A statically assigned primary name server.                                                                                                    |
| = IP<br>= Date & Time<br>= Dal<br>= Services                                | Secondary DNS              | A statically ansigned secondary name server.                                                                                                    |
| = DHCP Server<br>= Nagos                                                    | Hedia                      | Auto •<br>The Ethamet weda type.                                                                                                    |
| Series<br>= Port Access<br>= Active Users<br>= Statistics                   | Failover Interface         | None  None  Kone  Kone Kone |
| = Support Report<br>= Syslog                                                | Primary Probe<br>Address   | Out-of-Band(Fallover (ootho)<br>Senial Deap Port (second) DISABLED<br>Internal Modern Pont (modern01) DISABLEDtry distriction.                                                                                                    |
| + UPS Status<br>+ RPC Status<br>+ Environmental Status                      | Secondary Probe<br>Address | The address of the second peer to probe for connectivity detection.                                                                                                    |

- When configuring the principal network connection, specify Management LAN/ Network 2 (eth1) as the Failover Interface to be used when a fault has been detected with Network 1 (eth0)
- Specify the Probe Addresses of two sites (the Primary and Secondary) that the advanced console server is to ping to determine if Network 1 (eth0) is still operational
- Then on the Management LAN Interface Network 2 (IM4200, IM7200 or ACM5004-2) configure the IP Address/ Subnet Mask/ Gateway the same as you used for Network Interface (Network 1)

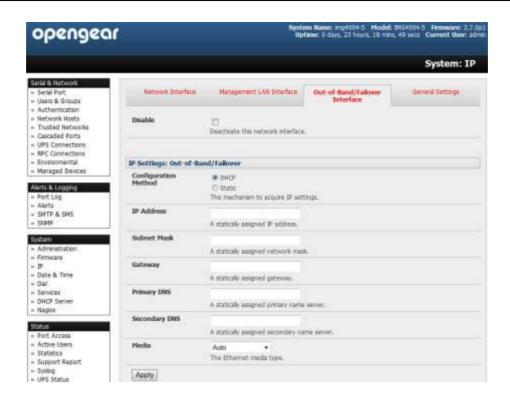

In this mode, Network 2 (eth1) is available as the transparent back-up port to Network 1 (eth0) for accessing the management network. Network 2 will automatically and transparently take over the work of Network 1, in the event Network 1 becomes unavailable for any reason.

**Note:** Only SSH access is enabled on the failover connection. However in firmware versions later than 3.0.2 HTTPS access is also enabled. So the administrator can then SSH (or HTTPS) connect to the console server and fix the problem

By default, the advanced *console server* supports automatic failure-recovery back to the original state prior to failover (V3.1.0 firmware and later). The *advanced* console server continually pings probe addresses whilst in original and failover states. The original state will automatically be set as a priority and reestablished following three successful pings of the probe addresses during failover. The failover state will be removed once the original state has been re-established.

**Note:** For firmware pre V3.1.0 the advanced *console server* does not support automatic failure-recovery back to the original state prior to the failover. So to restore networking to a recovered state the following command then needs to be run:

*rm -f /var/run/\*-failed-over && config -r ipconfig* If required, you can run a custom bash script when the device fails over. It is possible to use this script to implement automatic failure recovery, depending on your network setup. The script to create is: /etc/config/scripts/interface-failover-alert

## 5.6 Cellular Modem Connection

The ACM5500, ACM5000, IM7200 and IM4200 family of advanced *console servers* support internal and/or external cellular modems. These modems first need to be installed (as described below in 5.6.1, 5.6.2 or 5.6.3) and then set up to validate they can connect to the carrier network (as described below in 5.6.4 and 5.6.5). They then can be configured for operation in Always- on cellular router or OOB mode, or in Failover mode (as detailed in next section 5.7).

### 5.6.1 Connecting to a GSM HSUPA/UMTS carrier network

The ACM5004-G(-I), ACM5504-5-G(-W)-I models and IM4200-G families have an internal GSM modem that will connect to any major GSM carrier globally. The ACM5500, ACM5000, IM7200 and IM4200 family of advanced *console servers* also support attaching an external USB GSM/HSPA cellular modem to one of its USB 2.0 ports.

Before powering on the ACM5004-G(-I), ACM55044-5-G-I or IM4200-X2-G you must install the SIM card provided by your cellular carrier, and attach the external aerial

**Note:** The ACM5004-G(-I) and ACM55044-5-G-I each has two cellular status LEDs. The SIM LED on top of the unit should go on solid when a SIM card has been inserted and detected.

- > Select Internal Cellular Modem panel on the System: Dial menu
- Check Enable Dial-Out Settings

| opengear                                                           |                            | System Ilame: acr6002 Model: ACM5002 Femware: 3.4.0ut<br>Uptame: 0 days, 0 hours, 11 mins, 2 secs Current User: root<br>besite |  |  |  |  |  |
|--------------------------------------------------------------------|----------------------------|----------------------------------------------------------------------------------------------------|--|--|--|--|--|
|                                                                    |                            | System: D                                                                                                    |  |  |  |  |  |
| Serial & Network 🛛 🖪                                               | Sarul                      | Conselle/Post 1 Internal Cellular Modern                                                                                       |  |  |  |  |  |
| Alerts & Logging 🛛 🗖                                               |                            |                                                                                                    |  |  |  |  |  |
| System =                                                           | Internal Cellular Mo       | dem Dial Settings                                                                                                    |  |  |  |  |  |
| + Administration<br>= SSL Certificates                             | Disable Dial               | Biable modern communication.                                                                                                   |  |  |  |  |  |
| = Configuration Backup<br>= Ferrivarie<br>= IP                     | Enable Dial-In             | Allow incoming modern communication.                                                                                           |  |  |  |  |  |
| = Date & Time<br>= Dial<br>= Freewall<br>= DHCD Server<br>= Nagios | Enable Dial-Out            | Allow outgoing medem communication.                                                                                            |  |  |  |  |  |
| <ul> <li>Configure Dashboard</li> <li>I/O Ports</li> </ul>         | Dial-Out Settings - /      | Always On Out-of-Band                                                                                                    |  |  |  |  |  |
| Status                                                             | APN                        | and a set of many                                                                                                    |  |  |  |  |  |
| Port Access     Active Users                                       |                            | The access point name.                                                                                                    |  |  |  |  |  |
| Support Report                                                     | Phone Number               |                                                                                                    |  |  |  |  |  |
| » Syslog                                                           |                            | The sequence to dal to establish the connection, defaults to "99" ** 1#.                                                       |  |  |  |  |  |
| UPS Status     RPC Status                                          | Username                   |                                                                                                    |  |  |  |  |  |
| <ul> <li>Environmental Status</li> <li>Dashboard</li> </ul>        |                            | Optional user name to authenticate the connection.                                                                             |  |  |  |  |  |
| - Decisional                                                       | Password                   |                                                                                                    |  |  |  |  |  |
| Hanage     Port Logs                                               |                            | Outsmal secret to use when authenticating the user.                                                                            |  |  |  |  |  |
| = Host Logs<br>= Power<br>= Ternsnal                               | Confirm                    | Re-enter the user's password for confirmation.                                                                                 |  |  |  |  |  |
| - remain                                                           | Custom Modem               |                                                                                                    |  |  |  |  |  |
|                                                                    | Initialization             | An optional AT command sequence to initialize the modern.                                                                      |  |  |  |  |  |
|                                                                    | Radio Access<br>Technology | Automatic  Select the Radio Access Technology for this connection                                                              |  |  |  |  |  |
|                                                                    | Override DRS               |                                                                                                    |  |  |  |  |  |
|                                                                    | Override returned          | 185                                                                                                    |  |  |  |  |  |
|                                                                    | DNS servers                | Use the following DKS servers instead of the PPP provided servers.                                                             |  |  |  |  |  |
|                                                                    | DNS Server 1               | The primary DNS server.                                                                                                    |  |  |  |  |  |
|                                                                    | DRS Server 2               | Contraction of the second second second second second second second second second second second second second s                |  |  |  |  |  |
|                                                                    | ALL AND A                  | The state for Tell store                                                                                                    |  |  |  |  |  |
|                                                                    |                            | The secondary DNS server.                                                                                                    |  |  |  |  |  |
|                                                                    | Dynamic DRS                |                                                                                                    |  |  |  |  |  |
|                                                                    | Dynamic DNS                | None - DDNS disabled                                                                                                    |  |  |  |  |  |
|                                                                    |                            |                                                                                                    |  |  |  |  |  |

Note: Your 3G carrier may have provided you with details for configuring the connection including APN (Access Point Name), Pin Code (optional PIN code which may be required to unlock the SIM card), Phone Number (the sequence to dial to establish the connection, defaults to \*99\*\*\*1#), Username/ Password (optional) and Dial string (optional AT commands). However you generally will only need to enter your provider's APN and leave the other fields blank

- Enter the carrier's APN e.g. for AT&T (USA) simply enter *i2gold*, for T-Mobile (USA) enter *epc.tmobile.com*, for InterNode (Aust) enter *internode* and for Telstra (Aust) enter *telstra.internet*
- If the SIM Card is configured with a PIN Code, you will be required to unlock the Card by entering the PIN Code. If the PIN Code is entered incorrectly three times, then the PUK Code will be required to unlock the Card.

You may also need to set Override DNS to use alternate DNS servers from those provided by your carrier.

To enable Override DNS, check the Override returned DNS Servers box. Enter the IP of the DNS servers into the spaces provided.

| Override DBS                     |                                                                          |  |
|----------------------------------|--------------------------------------------------------------------------|--|
| Override returned DNS<br>Servers | Use the following DNS Servers instead of the PPP provided servers.       |  |
| DNS Server 1                     | The Primary DNS Server.                                                  |  |
| DRS Server 2                     | The Secondary DNS Server.                                                |  |
| Dynamic DRS                      |                                                                          |  |
| Dynamic DNS                      | None · DDNS disabled ·<br>Update a DNS server when IP address a changed. |  |
| DDHS Hostmanie                   | The Fully Qualified DHS hostname assgred to the interface.               |  |

> Check Apply and a radio connection will be established with your cellular carrier

#### 5.6.2 Connecting to a CDMA *EV-DO* carrier network

The ACM5004-GV, ACM5504-5-GV-I and IM4200-DAC-X2-GV models have an internal CDMA modem. The IM4200-DAC-X2, ACM5000 and ACM5500 models also support attaching an external USB CDMA cellular modem to one of its USB 2.0 ports. Both will connect to the Verizon network in North America.

After creating an account with the CDMA carrier some carriers require an additional step to provision the **Internal Cellular Modem**, referred to as *Provisioning*. The ACM5004-GV (and IM4200-DAC-X2) supports:

- Over-the-Air Service Provisioning (*OTASP*) where modem specific parameters can be retrieved via a voice call to a special phone number, and
- a manual process where the phone number and other parameters can be entered manually

| 1                                                                                                    |                                                   |                                                                     | System: Dia                                                       |
|----------------------------------------------------------------------------------------------------|---------------------------------------------------|---------------------------------------------------------------------|-------------------------------------------------------------------|
| Enter & Astronom                                                                                                    | -                                                 | al CompanyPort 1                                                    | Infernal Caladar Heden                                            |
| - Authentidation                                                                                                    | COMA Modern Activation                            |                                                                     |                                                                   |
| <ul> <li>Metawark Houts</li> <li>Trusted Networks</li> </ul>                                                                 | The CEMA Hoases is net provisioned                | inclusibilit, please contact your carrier and prouch from           | with the EVV 1620243238 (Build AR458)                             |
| - Ohen VIIS<br>- Operative<br>- Cel Hanha<br>- Cel Hanha<br>- Cescoled Rotes                                                 | Same content require a second activ<br>Activistic | effers steg bollow you can connect successfully to them             | arrow. Even rante regime CFME even the three number being and dea |
| - XMS Contractors<br>- AINC Cost-sections<br>- Excloser/section<br>- Manager Devices                                         | Activation Please Render                          | The prover mariner to day for DDDD (how the set is                  | ning Panaming adultas, ay 12200 to Vesso                          |
| Aurtua Liopen E                                                                                                    |                                                   | and COUP actualize order your Mill, MDV & MUD in                    |                                                                   |
| - SMTE & GPS<br>- SMTE & GPS<br>- SMRR                                                                                       | HOL.                                              | The Hill, he unseeing the GAM profile. Adversari                    |                                                                   |
| Advination                                                                                                    | MDN                                               | The Mobile Directory Normal Toruse, Advanced                        |                                                                   |
| <ul> <li>SSL Certification</li> <li>Contigatation Basings</li> <li>Econtigatation Basings</li> <li>Econtigatation</li> </ul> | HEID                                              | This NAM profile INSET to use Adversed                              |                                                                   |
| Data & Tone<br>Dati<br>Services<br>Maple<br>Danityum Swintcostd                                                              |                                                   |                                                                     |                                                                   |
| UO Ports                                                                                                    | Dial-Out Settings - Merrys O                      | e Out-of-Band                                                       |                                                                   |
| Forf. Access                                                                                                    | Enable                                            | C<br>Binder Ha (shalar inseter (annetter)                           |                                                                   |
| Active Listen<br>Stotetics<br>Suggest Report                                                                                 | Phone Humber                                      | The sequence to start a solution the connection, de                 | Name 1997                                                         |
| - Syskog<br>- 145 Stetun<br>- 105 Stetus<br>- Environmental Status                                                           | Custors Hoders Indialization                      | An approval 27 conversation and properties for the hydrogen free of | nen.                                                              |

### **OTASP** Activation:

Before this can be achieved you need both a working account and an activated device in that the Opengear's ESN (Electronic Serial Number) needs to be registered with an appropriate plan on your Carriers account

- > Select Internal Cellular Modem panel on the System: Dial menu
- A particular phone number will need to be dialed to complete OTASP e.g. Verizon uses \*22899, Telus uses \*22886
- Click Activate to initiate the OTASP call. The process is successful if no errors are displayed and you no longer see the CDMA Modem Activation form. (If OTASP is unsuccessful you can consult the System Logs for clues to what went wrong at Status: Syslog)
- When OTASP has completed successfully you can proceed to enabling the Internal Cellular Modem by entering the carriers phone number (which defaults to #777) and clicking Apply
- > The Cellular statistics page on Status: Statistics will display the current state of the modem

| opengear                                                                                                    |                                                      | System Name: 3055004-g Me<br>Uptime: 3 days, 3 hours, 51                                        |                                                                     |                                   | Uner: mot                | keltup Layo |  |  |  |  |
|----------------------------------------------------------------------------------------------------|------------------------------------------------------|-------------------------------------------------------------------------------------------------|---------------------------------------------------------------------|-----------------------------------|--------------------------|-------------|--|--|--|--|
|                                                                                                    |                                                      |                                                                                                 |                                                                     |                                   | Status: S                | tatistic    |  |  |  |  |
| Secar & Annovani                                                                                                    | Interfates Asutes Server Pr                          | na la Khe                                                                                       | JOP                                                                 | URP -                             | Pelover &<br>Out-of-bond | Cellular    |  |  |  |  |
| Trysted Networks     IPsec VPN     OpenVPN                                                                                   | Internal Cellular Modem                              |                                                                                                 |                                                                     |                                   |                          |             |  |  |  |  |
| Call Home     Cascaded Ports                                                                                                 | Service Availability                                 | Service available                                                                               |                                                                     |                                   |                          |             |  |  |  |  |
| UPS Connections     RPC Connections                                                                                          | Reaming Support                                      | Supported                                                                                       |                                                                     |                                   |                          |             |  |  |  |  |
| <ul> <li>Environmental</li> <li>Manaded Devices</li> </ul>                                                                   | Current Reaming Status                               | Not roaming                                                                                     |                                                                     |                                   |                          |             |  |  |  |  |
|                                                                                                    | Sopported System Hode                                | Auto-select                                                                                     |                                                                     |                                   |                          |             |  |  |  |  |
| - Part Log                                                                                                    | Current System Hode                                  | WCDMA mode                                                                                      |                                                                     |                                   |                          |             |  |  |  |  |
| <ul> <li>Alerts</li> <li>SMTP &amp; SMS</li> </ul>                                                                           | Network Acquisition Order                            | WCDMA then COM                                                                                  |                                                                     |                                   |                          |             |  |  |  |  |
| * SNMP                                                                                                    | Radie Access Technology                              | UHTS 3G Preferred                                                                               |                                                                     |                                   |                          |             |  |  |  |  |
| Sydem 🔳                                                                                                    | Supported Service Domain                             | Orbuilt and packet-switched                                                                     |                                                                     |                                   |                          |             |  |  |  |  |
| <ul> <li>Administration</li> <li>SSL Certificates</li> </ul>                                                                 | Current Service Domain                               | Orbuit and pecket-switched service                                                              |                                                                     |                                   |                          |             |  |  |  |  |
| Configuration Backup     Firmware                                                                                            | SEM Status                                           | SIM avveidae                                                                                    |                                                                     |                                   |                          |             |  |  |  |  |
| P     P     Oute & Time     Oute     Containe     Freewal     OHC/D Server     Naglos     Configure Deathboard     I/O Ports | Received Signal Strength<br>Indication (RSSI in dBm) | -43                                                                                             |                                                                     |                                   |                          |             |  |  |  |  |
|                                                                                                    | Bit Error Rate                                       | Unknown                                                                                         |                                                                     |                                   |                          |             |  |  |  |  |
|                                                                                                    | Operational Status                                   | Discovert Transis 2421<br>Roomay Transis 2423<br>Tabricon model articles<br>WCDM Report WCDMARD | Frequent at any<br>Bases<br>FR attacks<br>GBH based<br>GBH magnetic | Childhe<br>Rothershee<br>Talansee |                          |             |  |  |  |  |

> OTASP success will result in a valid phone number being placed in the NAM Profile Account MDN field

### **Manual Activation:**

Some carriers may not support **OTASP** in which case it may be necessary to manually provision the modem.

Select Internal Cellular Modem panel on the System: Dial menu

| Serte Consequent 1                           |                                                             | Enternal Callular Hodom                                                      |
|----------------------------------------------|-------------------------------------------------------------|------------------------------------------------------------------------------|
| CDMA Hodem Activation                        |                                                             |                                                                              |
| The COMA Modern is not previous              | ed/activated, please contact your carrier and provide them  | with the ESN: 1620743259 (0x809A9458)                                        |
| Some comens require a second act<br>Activate | switces alog before you can connect successfully to their i | ervice. If your carter requires CTASP enter the Phone number takes and clock |
| Activation Phone Number                      | The phone number to die for UTADE (Over the Arc S           | atvan Providening advator, e.g. *22050 for Verse                             |
| In the case your carrier does not a          | upport OTASP activation antiw your MSL, MDN & MSID te       | lee to manually activate the modern.                                         |
| HSL.                                         | The MSK for unsching the NAM profile. Advanced              |                                                                              |
| MDN                                          | The Multie Directory Number to use. Advanced                |                                                                              |
| MSID                                         | The NAM profile MEID to use, Advanced                       |                                                                              |
| Attivite                                     |                                                             |                                                                              |

- Enter the MSL, MDN and MSID values. These values are specific to your carrier and for manual activation you will have to investigate what values your carrier uses in each field. For example Verizon have been known to use an MSL of 000000 and the phone number assigned to the Opengear device as both the MDN and MSID with no spaces or hyphens e.g. "5551231234" for "555-123-1234"
- Click Activate. If no errors occur you will see the new values entered into the NAM Profile at the Cellular page on Status: Statistics

| NAM Profile Account | 400 000000000<br>400 0000000000<br>100 0<br>5000 5 |  |  |  |
|---------------------|----------------------------------------------------|--|--|--|
|---------------------|----------------------------------------------------|--|--|--|

- Navigate to the Internal Cellular Modem tab on System: Dial. To connect to your carriers 3G network enter the appropriate phone number (usually #777) and a Username and Password if directed to by your account/plan documentation
- > Select Enable and then click Apply to initiate the Always On Out-of-Band connection

## 5.6.3 Connecting to a 4G LTE carrier network

The ACM5504-5-LA-I, ACM5504-5-LR-I and ACM5504-5-LV-I models each has an internal modem that will connect to any major 4G LTE carrier globally.

- Before powering on the ACM5504-5-LA/R/V-I, you must install the SIM card provided by your cellular carrier, and attach the external aerial
- **Note:** The ACM5504-5-LA/R/V-I each has two cellular status LEDs. The SIM LED on top of the unit should go on solid when a SIM card has been inserted and detected.
  - > Select Internal Cellular Modem panel on the System: Dial menu
  - Check Enable Dial-Out Settings

| 🔇 opengear                                                                                      |                   |                                          |             | 5504-5-W-1 Firmware: 3.7.0p1<br>ins, 27 secs Current User: root | Backup Log Ove |
|-------------------------------------------------------------------------------------------------|-------------------|------------------------------------------|-------------|-----------------------------------------------------------------|----------------|
|                                                                                                 | _                 |                                          | _           | 5                                                               | ystem: Dial    |
| Serial & Network 0                                                                              |                   | Senul DB9 Port                           |             | Internal Cellular Modem                                         |                |
| Alerts & Logging II                                                                             | Internal Collular | Modern Dial Settings                     |             |                                                                 |                |
| Administration     SS, Certificates                                                             | Disable Dial      | Cisable modern comm                      | nunication. |                                                                 |                |
| Configuration Backup     Fernware     IP     Oate & Time     Oist                               | Enoble Dial-Out   | 6<br>Allow outgoing mode                 |             |                                                                 |                |
| * Firewall<br>* Services                                                                        |                   | - Always On Out-of-Ilan                  |             |                                                                 |                |
| <ul> <li>DHCP Server</li> <li>Nagios</li> <li>Configure Dashboard</li> <li>I/O Ports</li> </ul> | APN               | Feistra extranet<br>The access point nam | ma.         |                                                                 |                |

**Note:** Your 4G LTE carrier may have provided you with details for configuring the connection including APN (Access Point Name), Pin Code (optional PIN code which may be required to unlock the SIM card), Username/ Password etc. However you generally will only need to enter your provider's APN and the other fields can remain blank.

- Enter the carrier's APN
- > If the SIM Card is configured with a PIN Code, you will be required to unlock the Card by entering the PIN Code.

You may also need to set Override DNS to use alternate DNS servers from those provided by your carrier.

To enable Override DNS, check the Override returned DNS Servers box. Enter the IP of the DNS servers into the spaces provided.

| Override DBS                     |                                                                          |  |
|----------------------------------|--------------------------------------------------------------------------|--|
| Override returned DNS<br>Servers | Use the following DNS Servers instead of the PPP provided servers.       |  |
| DNS Server 1                     | The Primary DNS Server.                                                  |  |
| DNS Server 2                     | The Secondary UNS Server.                                                |  |
| Dynamic DNS                      |                                                                          |  |
| Dynamic DNS                      | None · DDNS disabled ·<br>Update a DNS server when IP address a changed. |  |
| DDHS Hostname                    | The Fully Qualified Dtd hostname assigned to the interface.              |  |

> Check Apply and a radio connection will be established with your cellular carrier

### 5.6.4 Verifying the cellular connection

Out-of-band access is enabled by default so the cellular modem connection should now be on.

- > You can verify the connection status from the **Status: Statistics** 
  - o Select the Cellular tab and in Service Availability verify Mode is set to Online
  - o Select Failover& Out-of-Band and the Connection Status reads Connected
  - You can check your allocated IP address

| opengear                                                                                                    |                                                    |             |             | anner ann5004<br>9 days, O hours, |          |     | User: tool                    | ekas izerod |
|----------------------------------------------------------------------------------------------------|----------------------------------------------------|-------------|-------------|-----------------------------------|----------|-----|-------------------------------|-------------|
| ×                                                                                                    |                                                    |             |             |                                   |          |     | Status: S                     | statistics  |
| Send & Nativati el<br>- Send Port<br>+ Uses & Groups<br>- Authentication<br>- Nativati - Honte<br>- Brack VRN<br>- Carried Ports<br>- Carceded Ports<br>- US- Committions<br>- EPC Committions<br>- EPC committions<br>- EPC committions<br>- EPC committions<br>- EPC committies<br>- Environmental<br>- Managood Devices | Fallower<br>Fallower<br>Fallower is not configured | Senal Ports | P           | 894                               | 10       | 120 | Fallover B<br>Out-of-<br>Band | Calife      |
| Alerts & Logong                                                                                                    | Always on Out-of-Bank                              |             | Bular Moder |                                   | <u> </u> |     |                               |             |
| Alerts & Logging 4                                                                                                    | Connection Status                                  | Circected   |             |                                   |          |     |                               |             |
| + Alarts<br>= SMTP & SMS<br>= SMMP                                                                                                    | IP Address                                         | 59 107 25 3 |             |                                   |          |     |                               |             |

- You can measure the received signal strength from the Cellular Statistics page on the Status: Statistics screen. This will display the current state of the cellular modem including the Received Signal Strength Indicator (RSSI)
- **Note:** Received Signal Strength Indicator (**RSSI**) is a measurement of the Radio Frequency (RF) power present in a received radio signal at the mobile device. It is generally expressed in *dBm* and the best throughput comes from placing the device in an area with the highest RSSI.

-100 dbm or less = Unacceptable coverage
-99 dbm to -90 dbm = Weak Coverage
-89 dbm to - 70 dbm = Medium to High Coverage
-69 dbm or greater = Strong Coverage

| opengear                                                                                 |                         |                             |                                                                                                    |                                     | me: acm5004-g<br>I: 0 days, 0 hours |     |     | nt User: root             | 🚵 🜔<br>Beccup Log Du |  |
|------------------------------------------------------------------------------------------|-------------------------|-----------------------------|----------------------------------------------------------------------------------------------------|-------------------------------------|-------------------------------------|-----|-----|---------------------------|----------------------|--|
|                                                                                          |                         |                             |                                                                                                    |                                     |                                     |     |     | Status: S                 | Statistics           |  |
| Serial & Network =<br>Serial Port<br>Users & Groups<br>- Authentication<br>Network Hosts | Interfaces              | Routes                      | Serial Port                                                                                                    | s IP                                | ICMP                                | TCP | UDP | Fallover &<br>Out-of-Band | Cellular             |  |
| Trusted Networks     IPsec VPN     OpenVPN                                               | Internal Ce             | llular Mode                 | m                                                                                                    |                                     |                                     |     |     |                           |                      |  |
| Call Home     Cascaded Ports                                                             | Service Availability    |                             |                                                                                                    | Service available                   |                                     |     |     |                           |                      |  |
| = UPS Connections<br>= RPC Connections                                                   | Roaming Support         |                             |                                                                                                    | Supported                           |                                     |     |     |                           |                      |  |
| <ul> <li>Environmental</li> <li>Managed Devices</li> </ul>                               | Current Roaming Status  |                             |                                                                                                    | Not reaming                         |                                     |     |     |                           |                      |  |
| Alerts & Logging                                                                         | Supported System Mode   |                             |                                                                                                    | Auto-select                         |                                     |     |     |                           |                      |  |
| = Port Log                                                                               | Current System Mode     |                             |                                                                                                    | WCDMA mode                          |                                     |     |     |                           |                      |  |
| = Alerts<br>= SMTP & SMS                                                                 | Network Ac              | quisition Ord               | ler                                                                                                    | WCDMA then                          | 35M                                 |     |     |                           |                      |  |
| = SNMP                                                                                   | Radio Access Technology |                             |                                                                                                    | UMTS 3G Preferred                   |                                     |     |     |                           |                      |  |
| System 🗖                                                                                 | Supported S             | Service Dom                 | ain                                                                                                    | Circuit and par                     | ket-switched                        |     |     |                           |                      |  |
| Administration SSL Certificates                                                          | Current Ser             | vice Domain                 |                                                                                                    | Circuit and packet-switched service |                                     |     |     |                           |                      |  |
| Configuration Backup     Firmware     IP     Date & Time     Dial                        | STM GLA                 |                             |                                                                                                    | SIM available                       |                                     |     |     |                           |                      |  |
|                                                                                          |                         | gnal Strengt<br>RSSI in dBn |                                                                                                    | -63                                 | <u>1</u>                            |     |     |                           |                      |  |
| Firewall     DHCP Server                                                                 | BICETTOT KA             |                             | and the second value of the second value of th | Unknown                             |                                     |     |     |                           |                      |  |

- > With the cellular modem connection on you can also see the connection status from the LEDs on top of unit
- Note: The ACM5004-G(-I), ACM5504-5-G(-W)-I and ACM5504-5-LA/R/V-I each has two cellular status LEDs. The WWAN LED is OFF when in reset mode or not powered. When powered it will go ON and while searching for service it will flash off briefly every 5sec. Once a radio connection has been established with your cellular carrier (i.e. after an APN has been properly configured) the WWAN LED will blink at a rate proportional to traffic signal strength detected i.e. OFF =Low, (lower than -100 dBm), Blinking Slow = Low to Medium (-99 to -90 dBm), Blinking Fast = Medium to High (-89 to -70 dBm) and ON= High (-69 dBm or higher)

### 5.6.5 Cellular modem watchdog

When you select **Enable Dial-Out** on the **System: Dial** menu you will be given the option to configure a cellar modem watchdog service (with firmware V3.5.2u13 and later). This service will periodically ping a configurable IP address. If a threshold number of consecutive attempts fail, the service will cause the unit to reboot. This can be used to force a clean restart of the modem and its services to work around any carrier issues.

| Modum Watchdog - Adv | second                                                                                                    |
|----------------------|----------------------------------------------------------------------------------------------------|
|                      | a service which will periodically plog a configurable IP address. If a threshold number of attempts fail, the service<br>book. This can be used to force a deam restart of the modem and its services to work around any carrier issues. |
| taable watchdog      | Configure a service to report the unit if a configurative number of any attempts fail                                                                                                    |
| Address              | P address to consider any                                                                                                    |
| Threshold            | Number of failed ping attempts required before relocating                                                                                                    |
| Peg count            | Namber af pinga ser Attempt, Defaults to S                                                                                                    |
| Period               | Ramber of excession to wait between attempts. Behades to 36                                                                                                    |
| Apply                |                                                                                                    |

## 5.7 Cellular Operation

When set up as a console server the 3G cellular modem can be set up to connect to the carrier in either:

- Cellular router mode. In this case the dial-out connection to the carrier cellular network is always on, and IP traffic is routed between the cellular connected network and the console server's local network ports. This is the default mode of operation for ACM5000-G and ACM5500-L and ACM5500-G models.
- OOB mode. As above in this mode the dial-out connection to the carrier cellular network is always on awaiting any incoming access (from a remote site wanting to access to the console server or attached serial consoles/network hosts)

- Failover mode. In this case a dial-out cellular connection is only established in event of a ping failure
- *Circuit Switched Data (CSD) mode*. In this dial-in mode the cellular modem can receive incoming calls from remote modems who dial a special Data Terminating number. This is a 3G mode only.

### 5.7.1 OOB access set up

In this mode the dial-out connection to the carrier cellular network is always on, awaiting any incoming traffic. By default the only traffic enabled are incoming SSH access to the *console server* and its serial ports, and incoming HTTPS access to the *console server*. There is a low level of keep alive and management traffic going over the cellular network, however generally the status reports and alerts etc from the site can be carried over the main network.

This mode is used typically for out of band access to remote sites, and as above to be directly accessed the appliance needs to have a Public IP address (and it must not have SSH access firewalled). This OOB mode is the default for IM7200 and IM4200 appliances with internal cellular modems. Out-of-band access is enabled by default and the cellular modem connection is always on.

To be directly accessed the *console server* needs to have a Public IP address and it must not have SSH access firewalled.

Almost all carriers offer corporate mobile data service/plans with a Public (static or dynamic) IP address. These plans often have a service fee attached.

- If you have such a static Public IP address plan you can also now try accessing the console server using the Public IP Address provided by the carrier. However by default only HTTPS and SSH access is enabled on the OOB connection. So you can browse to the console server, but you cannot ping it
- If you have a dynamic Public IP address plan then a DDNS service will need to be configured to enable the remote administrator to initiate incoming access. Once this is done you can then also try accessing the *console server* using the allocated domain name

By default most providers offer a consumer grade service which provides dynamic Private IP address assignments to 3G devices. This IP address is not visible across the Internet but generally it is adequate for home and general business use.

With such a plan the Failover& Out-of-Band tab on the Status: Statistics shows will identify that your carrier has allocated you a Private *IP Address* (i.e. in the range 10.0.0.0 – 10.255.255.255, 172.16.0.0 – 172.31.255.255 or 192.168.0.0 – 192.168.255.255)

| opengear                                                                                                    |                                        |                                | System        | n Namus, acrobit<br>Iptime: O Brys, 1 | Pring Modell AC<br>9 Hours, 29 Hos | 10004-0 <b>P</b> r<br>6, 24 sets <b>C</b> | mwane, 3.3.541<br>mwate Veer, not | Land Lait  |
|----------------------------------------------------------------------------------------------------|----------------------------------------|--------------------------------|---------------|---------------------------------------|------------------------------------|-------------------------------------------|-----------------------------------|------------|
|                                                                                                    |                                        |                                |               |                                       |                                    |                                           | Status:                           | Statistics |
| Serial & heraon C<br>- Sanal Rot<br>- Viers & Orouge<br>- Authen/Sector<br>- Network Hosts                                                   | Interfaces Assister                    | Sensi Parts                    | -             | 104                                   | 10*                                | Low                                       | Fallower &<br>Out-of-Bend         | Celler     |
| <ul> <li>Trusted Networks</li> <li>Psac VPN</li> <li>OperVPN</li> <li>Call Horke</li> <li>Cascaded Ports</li> <li>UPS Connactions</li> </ul> | Fallover<br>Tailour is not configural. |                                |               |                                       |                                    |                                           |                                   |            |
| <ul> <li>RPC Connections</li> <li>Environmental</li> <li>Managed Devices</li> </ul>                                                          | Always on Out-of-Band                  | - Internal Cellui              | ar Modem (    | cellmodem)                            |                                    |                                           |                                   |            |
| Alertz & Logging 8                                                                                                    | Connection Station                     | Growtee                        |               |                                       |                                    |                                           |                                   |            |
| - Port Log<br>- Alerts<br>- SMT8 & SMS<br>- SM18                                                                                             | EP Address                             | 10.188,76.104<br>Huming: 768 a | a pisate illa | anne, vite a reg                      | weed to ensure                     | noomeng conn                              | ntione.                           |            |

For inbound OOB connection with such a plan you will need to use Call Home with a Lighthouse/VCMS/CMS6110 or set up a VPN

In out of band access mode the internal cellular modem will continually stay connected. The alternative is to set up Failover mode on the *console server* as detailed in the next section.

### 5.7.2 Cellular failover setup

In this mode a dial-out cellular connection is only established in event of disruption to the main network. The cellular connection normally remains idle - in a low power state - and is only activated in event of a ping failure. This standby mode can suit remote sites with expensive power or very high cellular traffic costs.

In this mode, the appliance continually *pings* nominated probe addresses over the main network connection and in the event of *ping* failure it dials out and sets up a dial-out *ppp* over the cellular modem and access is switched transparently to this network connection. Then when the main network connection is restored, access is switched back. Once you have configured carrier connection, the cellular modem can be configured for failover.

This will tell the cellular connection to remain idle in a low power state. If the primary and secondary probe addresses are not available it will bring up the cellular connection and connect back to the cellular carrier.

| + Configure Dashboard                                                                                                    | Fallover Interface         | None                                                              | 1.00                          |  |
|----------------------------------------------------------------------------------------------------|----------------------------|-------------------------------------------------------------------|-------------------------------|--|
| Straus     + Port Access     + Port Access     * Statistics     * Support Report     * Support Report     * UPS Status     * BPC Status     * Enveronmental Status |                            | None<br>Serial Console/Port 1 (sercon) DISABLED                   | be configured and enabled for |  |
|                                                                                                    | Primary Probe<br>Address   | The address of the first peer to probe for come                   | ctivity detection.            |  |
|                                                                                                    | Secondary Probe<br>Address | The address of the second peer to probe for connectivity detector |                               |  |

- Navigate back to the Network Interface on the System: IP menu specify Internal Cellular modem (cell modem 01) as the Failover Interface to be used when a fault has been detected
- Specify the Probe Addresses of two sites (the Primary and Secondary) that the console server is to ping to determine if the principal network is still operational
- In event of a failure of the principal network the 3G network connection is activated as the access path to the console server (and its Managed Devices). Only HTTPS and SSH access is enabled on the failover connection (which should enable the administrator to connect and fix the problem)

**Note:** By default, the advanced *console server* supports automatic failure-recovery back to the original state prior to failover (V3.1.0 firmware and later). The advanced *console server* continually pings probe addresses whilst in original and failover states. The original state will automatically be set as a priority and reestablished following three successful pings of the probe addresses during failover. The failover state will be removed once the original state has been re-established.

For earlier firmware that does not support automatic failure-recovery, to restore networking to a recovered state the following command then needs to be run:

rm -f /var/run/\*-failed-over && config -r ipconfig

If required, you can run a custom bash script when the device fails over. It is possible to use this script to implement automatic failure recovery, depending on your network setup. The script to create is: /etc/config/scripts/interface-failover-alert

> You can check the connection status by selecting the Cellular panel on the Status: Statistics menu

|                                                                                                    |           |                                                  |                                                                                                    |            |          |              | st | atus: Statistic    |  |  |
|----------------------------------------------------------------------------------------------------|-----------|--------------------------------------------------|----------------------------------------------------------------------------------------------------|------------|----------|--------------|----|--------------------|--|--|
| Solid & Soliviers 8                                                                                   |           |                                                  |                                                                                                    |            |          |              |    | (Teller all-Carls) |  |  |
| Alerta & Lagong B.<br>Subsection B.                                                                   | and the   | Reading 1                                        | Sand Parts                                                                                                    | - <u>R</u> | 102      | 19           |    | Fallower & Dotton  |  |  |
| White III                                                                                             |           |                                                  |                                                                                                    |            | kwar     |              |    |                    |  |  |
| <ul> <li>Not Access</li> <li>Active steen</li> <li>Bratistics</li> <li>Export Report</li> </ul>       | Man       | Main Connection                                  |                                                                                                    |            |          | mataon (ant) |    |                    |  |  |
|                                                                                                    | Inter     | or Connection                                    | Hangement (All Sec)                                                                                                    |            |          |              |    |                    |  |  |
| <ul> <li>Svilig</li> <li>SVIIg</li> <li>SVIIg</li> <li>SVIIg</li> <li>SVIIg</li> <li>SVIIg</li> </ul> | Activ     | * Convention                                     | No.                                                                                                    |            |          |              |    |                    |  |  |
| District Status     Definition                                                                        | Carro     | ectivo Status                                    |                                                                                                    |            | Doracted |              |    |                    |  |  |
| Danton d                                                                                              |           | P Auforent                                       | 100.050.000 Unit a survey of the second second seco |            |          |              |    |                    |  |  |
| * Rot Lage<br>* Hot Logi<br>* Rout                                                                    |           |                                                  |                                                                                                    |            |          |              |    |                    |  |  |
| * Termal                                                                                              | Germitter | dat af Eand/Tailwar (widtu)<br>Generation Status |                                                                                                    |            |          |              |    |                    |  |  |
|                                                                                                    | ¥ 444-    |                                                  |                                                                                                    |            | 100      |              |    |                    |  |  |

• The Operational Status will change as the cellular modem finds a channel and connects to the network

 The Failover & Out-of-Band screen will display information relating to a configured Failover/OOB interface and the status of that connection. The IP Address of the Failover/ OOB interface will be presented in the Failover & Out-of-Band screen once the Failover/OOB interface has been triggered

## 5.7.3 Cellular routing

Once you have configured carrier connection, the cellular modem can be configured to route traffic through the *console server*. This requires setting up *forwarding* and *masquerading* - as detailed in Chapter 5.8.

## 5.7.4 Cellular CSD dial-in setup

Once you have configured carrier connection, the cellular modem can be configured to receive Circuit Switched Data (CSD) calls.

- **Note:** CSD is a legacy form of data transmission developed for the TDMA based mobile phone systems like GSM. CSD uses a single radio time slot to deliver 9.6kb/s data transmission to the GSM Network and Switching Subsystem where it could be connected through the equivalent of a normal modem to the Public Switched Telephone Network (PSTN) allowing direct calls to any dial-up service. CSD is provided selectively by carriers and it is important you receive a *Data Terminating number* as part of the mobile service your carrier provides. This is the number which external modems will call to access the console server
  - > Select the Cellular Modem panel on the System: Dial menu
  - > Check Enable Dial-In and configure the Dial-In Settings

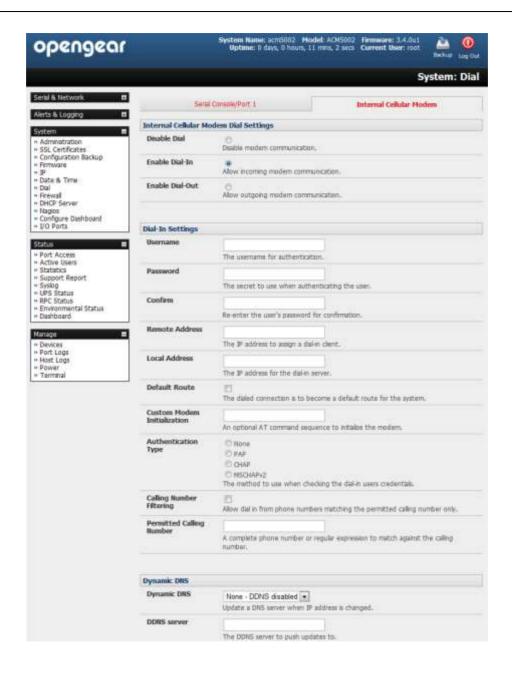

## 5.8 Firewall & Forwarding

Opengear *console servers* with Version 3.3 firmware (and beyond) have basic routing, NAT (Network Address Translation), packet filtering and port forwarding support on all network interfaces.

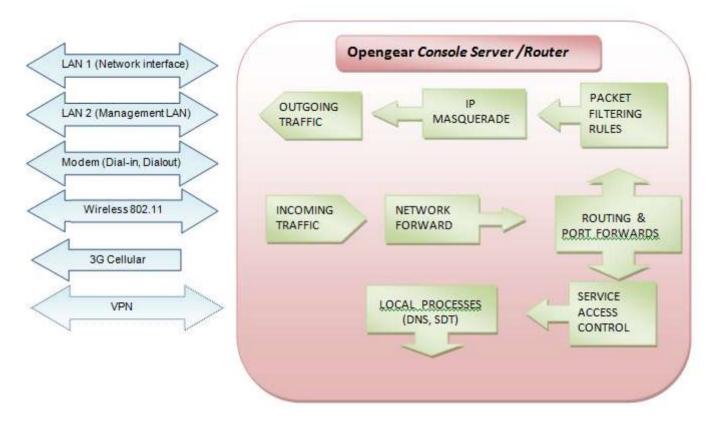

This enables the console server to function as an Internet or external network gateway, via cellular connections (e.g. ACM5004-G remote site managers and ACM5504-5-G/L-I management gateways, or other IM4200, IM7200, ACM5500 or ACM5000 models with external USB cellular modems) or via other Ethernet networks on two Ethernet port models (IM4200-2 and ACM500x-2 console servers):

- Network Forwarding allows the network packets on one network interface (i.e. LAN1/ eth0) to be forwarded to another network interface (i.e. LAN2/eth1 or dial-out/cellular). So locally networked devices can IP connect through the console server to devices on remote networks.
- IP Masquerading is used to allow all the devices on your local private network to hide behind and share the one public IP address when connecting to a public network. This type of translation is only used for connections originating within the private network destined for the outside public network, and each outbound connection is maintained by using a different source IP port number.
- When using IP Masquerading, devices on the external network cannot initiate connections to devices on the internal network. **Port Forwards** allows external users to connect to a specific port on the external interface of the console server and be redirected to a specified internal address for a device on the internal network.
- With Firewall Rules, packet filtering inspects each packet passing through the firewall and accepts or rejects it based on user-defined rules.
- Then Service Access Rules can be set for connecting to the console server/router itself

## 5.8.1 Configuring network forwarding and IP masquerading

To use a *console server* as an Internet or external network gateway requires establishing an external network connection (e.g. for the ACM5004-G setting up the 3G cellular link as detailed in Chapter 5) and then setting up *forwarding* and *masquerading*.

**Note:** Network *forwarding* allows the network packets on one network interface (i.e. LAN1/ eth0) to be forwarded to another network interface (i.e. LAN2/eth1 or dial-out/cellular). So locally networked devices can IP connect through the *console server* to devices on remote networks. IP *masquerading* is used to allow all the devices on your local private network to hide behind and share the one public IP address when connecting to a public network. This type of translation is only used for connections originating within the private network destined for the outside public network, and each outbound connection is maintained by using a different source IP port number.

By default, all *console server* models are configured so that they will not route traffic between networks. To use the *console server* as an Internet or external network gateway, *forwarding* must be enabled so that traffic can be routed from the internal network to the Internet/external network:

> Navigate to the System: Firewall page, and then click on the Forwarding & Masquerading tab

| opengear                                                                                                    | System Name: sch0002 Model: 4245022 Emmane: 3.3.0<br>Uptime: 9 days, 3 hours, 43 men, 1 sets Currient Over: not |                                                        |            |                              |  |  |  |
|----------------------------------------------------------------------------------------------------|----------------------------------------------------------------------------------------------------|--------------------------------------------------------|------------|------------------------------|--|--|--|
|                                                                                                    |                                                                                                    |                                                        |            | System: Firewall             |  |  |  |
| Secul & Network el<br>+ Secal Port<br>+ Users & Groups                                                                                                 | Service Access                                                                                                  | Polt foreating                                         | Fort Bales | Forwarding &<br>Manquerading |  |  |  |
| + Authentication<br>= Network Hosts                                                                                                    | Network Forwarding a                                                                                            | nd Masquerading                                        |            |                              |  |  |  |
| <ul> <li>Trusted Networks</li> <li>IPsec VPN</li> <li>Open/VPN</li> </ul>                                                                              | Source Networks                                                                                                 | Allowed Destination Networks                           |            |                              |  |  |  |
| CopenyPil     Call Home     Casaded Ports     Connections     SPC Connections     Environmental     Haraded Devices                                    | Network Interface                                                                                               | C Belout/Calutar<br>C Delvin<br>E Ven                  |            |                              |  |  |  |
| A Sint In Loging III - Port Log<br>- Port Log<br>- Alerts<br>- Sint P & Sints                                                                          | Dalout/Cellular                                                                                                 | Tertwork Syterface                                     |            |                              |  |  |  |
| * \$100                                                                                                    | Dial-in                                                                                                    | 🔲 Network Briterface                                   |            |                              |  |  |  |
| Administration     SSL Certificates                                                                                                    |                                                                                                    | El Dalout/Cellular<br>El ven                           |            |                              |  |  |  |
| <ul> <li>Configuration Backup</li> <li>Fortware</li> <li>IP</li> <li>Date &amp; Time</li> <li>Date &amp; Time</li> <li>Dati</li> <li>Frewal</li> </ul> | VPN                                                                                                    | El testwork interface<br>El Dalout/Celular<br>El balon |            |                              |  |  |  |

> Find the **Source Network** to be routed, and then tick the relevant **Destination Network** to enable Forwarding

For example to configure a single Ethernet device such as an ACM5004-G as a cellular router:

> The Source Network would the Network Interface and the Destination Network would be Dialout/Cellular )

IP Masquerading is generally required if the *console server* will be routing to the Internet, or if the external network being routed to does not have routing information about the internal network behind the *console server*.

IP Masquerading performs Source Network Address Translation (SNAT) on outgoing packets, to make them appear like they've come from the *console server* (rather than devices on the internal network). When response packets come back devices on the external network, the *console server* will translate the packet address back to the internal IP, so that it is routed correctly. This allows the *console server* to provide full outgoing connectivity for internal devices using a single IP Address on the external network.

By default IP Masquerading is disabled for all networks. To enable masquerading:

- > Select Forwarding & Masquerading panel on the System: Firewall menu
- > Check Enable IP Masquerading (SNAT) on the network interfaces where masquerading is be enabled

Generally this masquerading would be applied to any interface that is connecting with a public network such as the Internet (e.g. for the ACM5004-G the IP masquerading would be enabled on **Dialout/Cellular**)

| opengear                                                                                                   |                                     | System Name: m4216 Model: 344216 Firmware: 3.3.0p3<br>Optime: 0 dwy, 3 hours, 9 mm, 47 sect. Carrent User: not<br>before                                                                                                    | ()<br>Ligoui |
|----------------------------------------------------------------------------------------------------|-------------------------------------|----------------------------------------------------------------------------------------------------|--------------|
|                                                                                                    |                                     | System: Fire                                                                                                    | wall         |
| Serai & Network 🛛 🖬<br>Alerts & Logging 🗖                                                                  | Service Access                      | Port Forwarding Port Rules Forwarding Mongueradin                                                                                                    |              |
| System E                                                                                                   | Network Forwarding                  | and Masquerading                                                                                                    |              |
| + Administration<br>+ SSL Certificates                                                                     | Source Retworks                     | Allowed Destination Networks                                                                                                    |              |
| Configuration Backup     Firmware     JP     Date & Time     Dal     Fireval     Praical     Office Server | Network Interface                   | Hanagement LAN     Doblos/Celular     Doblos/Celular     Doll-m     VDN                                                                                                    |              |
| Tologios     Configure Dashboard                                                                           | Hanagement LAN                      | Network Storface  Dolout/Cellule  Oblive/Cellule  Storface  Ven                                                                                                    |              |
|                                                                                                    | Dialout/Cellular                    | Network Interface     Management LAN     Delet     VPH                                                                                                    |              |
|                                                                                                    | Dial-In                             | Network atterface     Nanagement LAN     Joslout/Cablar     VMN                                                                                                    |              |
|                                                                                                    | VPH                                 | Network Interface     Nanogement LAN     Dislost/Califor     Dolo                                                                                                    |              |
|                                                                                                    | Enable IP<br>Hasquerading<br>(SNAT) | IF Marguerading is used to transistic private network traffic onto public network<br>such as the Internet. This is generally required when using the interface as an<br>Internet gatework<br>Interview Interface<br>Interview Interface<br>Interview Interface<br>Interview Interface<br>Interview Interface<br>Interview Interface<br>Interview Interface<br>Interview Interface<br>Interview Interview Interview Interview Interview Interview<br>Interview Interview Interview Interview Interview Interview<br>Interview Interview Interv | 8            |
|                                                                                                    | Apply                               |                                                                                                    |              |

## 5.8.2 Configuring client devices

Client devices on the local network must be configured with *Gateway* and *DNS* settings. This can be done statically on each device, or using DHCP (on IM and ACM models).

### **Manual Configuration:**

Manually set a static gateway address (being the address of the *console server*) and set the DNS server address to be the same as used on the external network i.e. if the *console server* is acting as an internet gateway or a cellular router, then use the ISP provided DNS server address.

### DHCP Configuration (IM/ACM families only):

- Navigate to the System:IP page
- Click the tab of the interface connected to the internal network. To use DHCP, a static address must be set; check that the static IP and subnet mask fields are set.

| opengear                                                                                         |                      |                                       | System Rame<br>Uptime: 0.0 | e acm5802 Model /<br>ays, 4 hours, 5 mms, 4 | CH5002 Firmware: 3.3.8<br>Cases Current User: root |        | ()<br>Lag 0.4 |
|--------------------------------------------------------------------------------------------------|----------------------|---------------------------------------|----------------------------|---------------------------------------------|----------------------------------------------------|--------|---------------|
|                                                                                                  |                      |                                       |                            |                                             | 2                                                  | Syster | n: IP         |
| Sarial & Retwork =                                                                               | Bertw                | ork Interface                         |                            |                                             | General Settings                                   |        |               |
| <ul> <li>Authentication</li> </ul>                                                               | IP Settings: Notwork |                                       |                            |                                             |                                                    |        |               |
| Network Hosts     Trusted Networks     Trusted Vetworks     Prac VPN     Call Home     Call Home | Configuration Method | The mechanism t                       | is acquée IP sette         |                                             |                                                    |        |               |
| Cascaded Parts     UPS Connections     HPC Connections     PC Connections     Environmental      | IP Address           | 192 168 254 35<br>A staticaly assign  |                            |                                             |                                                    |        |               |
| <ul> <li>Managell Devices</li> <li>Alerto &amp; Logging</li> </ul>                               | Subnet Mask          | 255 255 255 0<br>A staticały assign   | ed network mask            |                                             |                                                    |        |               |
| + Port Log<br>= Aleits<br>= SMTP & SM5<br>= SNMP                                                 | Galaway              | 192 168 254 25<br>A statically assign |                            |                                             |                                                    |        |               |
| - Jaki<br>Statun El<br>- Administration                                                          | Primary DHS          | A staticale assign                    | ed primary marries         | anver.                                      |                                                    |        |               |
| + SSL Certificates<br>- Configuration Backup<br>- Firmwore<br>- 19                               | Secondary Dies       | A statically assign                   | ed secondary nam           | ne sarver.                                  |                                                    |        |               |
| - Dute & Time<br>- Dial<br>- Finewalt                                                            | Media                | Auto<br>The Ethernet me               | el type.                   |                                             |                                                    |        |               |
| DHOP Server     Naglos     Configure Datitionant                                                 | DHCP Server          | Deablest<br>Configure a DHC           | server for the er          | terface.                                    |                                                    |        |               |
| + 80 Ports                                                                                       | Fallover Interface   | None                                  |                            |                                             | 3                                                  |        |               |

> Click on the **Disabled** link next to **DHCP Server** which will bring up the System: DHCP Server page

| opengear                                                                                                    |                                      | System Hane: am5002 Model ADM502 Immware 7.3.3 🚵 🧿<br>Bothes: 5 Size, 4 hours, 5 mm, 50 succ Current Uner root<br>Success Lange Lag Cal |
|----------------------------------------------------------------------------------------------------|--------------------------------------|----------------------------------------------------------------------------------------------------|
|                                                                                                    |                                      | System: DHCP Server                                                                                                    |
| Sergi & Network =                                                                                                    |                                      | Network Interface.                                                                                                    |
| Authoritication     Authoritication     Heburnik Hosts     Tracted Networks     Spec VPH     CapenVPH     CapenVPH     CapenVPH     Capedred Parts                                                                                                    | Retwork DHCP Server S                | ettings (Subnot 192.168.254.0 / 255.255.255.0)                                                                                          |
| - Trusted Networks<br>- Pasc VPti                                                                                                    | DHCP Server                          | El Estile D4D (ever                                                                                                    |
| Call Home     Cascaded Parts     UPS Connections                                                                                                    | Gateway                              | The Default Gateway to assign                                                                                                    |
| + BPC Connections<br>= Environmental<br>= Managed Devices                                                                                                    | Use interface address<br>as gateszay | U Use the interface as the DHOP Gateway.                                                                                                |
| Alima & Logong 🛛 📾                                                                                                    | Primary DHS                          | The prevary DNS to assign.                                                                                                    |
| + SMTP & SMS<br>+ SNNP                                                                                                    | Secondary DNS                        | The secondary DHS to asser.                                                                                                    |
| Administration     Administration     State Contracts     Administration                                                                                                    | Domain Rame                          | The Derror Name Is aways.                                                                                                    |
| Users & Scoupe     Authentication     Authentication     Methantication     Methantication     Second Authentication     Scouper VM     Calcoled Parts     Cascaded Parts     SPC Connections     SPC Connections     SPC Con | Default Lease                        | The Dofast Lass Time.                                                                                                    |
| + Erewali<br>+ DHOP Server<br>+ Naglos                                                                                                    | Maximum Luase                        | The Roomann Lasse Time.                                                                                                    |
| + Configure Dathboard<br>+ 1/0 Ports                                                                                                    | Appty                                |                                                                                                    |

- > Check Enable DHCP Server
- > To configure the DHCP server, tick the Use interface address as gateway check box
- Set the DNS server address(es) to be the same as used on the external network i.e. if the console server is acting as an internet gateway or a cellular router, then use the ISP provided DNS server address
- Enter the Default Lease time and Maximum Lease time in seconds. The lease time is the time that a dynamically assigned IP address is valid before the client must request it again
- Click Apply

The DHCP server will sequentially issue IP addresses from a specified address pool(s):

- Click Add in the Dynamic Address Allocation Pools field
- Enter the DHCP Pool Start Address and End Address and click Apply

| opengea                                                                                        | C                          | Nystem Name: scrt0002 Hodel: ADMSR0. Henverne 3.3.8 🚵 🧕 🧕 |
|------------------------------------------------------------------------------------------------|----------------------------|-----------------------------------------------------------|
|                                                                                                |                            | System: DHCP Server                                       |
| Seral & Notwork<br>- Seral Port<br>- Uners & Groups<br>- Authantication<br>- Network Hosts     | E Dynamically Allocated    |                                                           |
| Network Hosts     Trutted Networks     Trutted Vetworks     Prec VPN     OpenVPN     Call Hone | DHCP Pool Start<br>Address | 100<br>The four address in the pasi to use for DHIP.      |
| Cascaded Parts     UPS Connections     RPC Connections     Environmental                       | DHICP Pool End<br>Address  | 150<br>The last address in the peak to use for DRCP.      |
| + Managed Devices                                                                              | Anty                       |                                                           |

The DHCP server also supports pre-assigning IP addresses to be allocated only to specific MAC addresses and reserving IP addresses to be used by connected hosts with fixed IP addresses. To reserve an IP addresses for a particular host.

Once applied, devices on the internal network will be able to access resources on the external network.

## 5.8.3 Port / Protocol forwarding

When using IP Masquerading, devices on the external network cannot initiate connections to devices on the internal network.

To work around this, *Port Forwards* can be set up to allow external users to connect to a specific port, or range of ports on the external interface of the *console server/cellular router*, and have the *console server/cellular router* redirect the data to a specified internal address and port range.

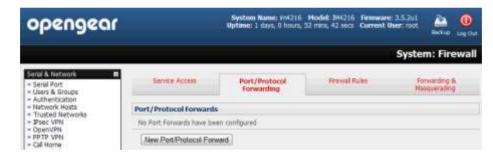

To setup a port/protocol forward:

- > Navigate to the System: Firewall page, and click on the Port Forwarding tab
- Click Add New Port Forward
- ➢ Fill in the following fields:
  - *Name:* Name for the port forward. This should describe the target and the service that the port forward is used to access
  - Input Interface: This allows the user to only forward the port from a specific interface. In most cases, this should be left as "Any"
  - Source Address/Address Range: This allows the user to restrict access to a port forward to a specific source IP address or IP address range of the data. This may be left blank. IP address ranges use the format *ip/netmask* (where netmask is in bits 1-32)
  - Destination Address/Address Range: The destination IP address/address range to match. This may be left blank IP address ranges use the format ip/netmask (where netmask is in bits 1-32)
  - *Input Port Range*: The range of ports to forward to the destination IP. These will be the port(s) specified when accessing the port forward. These ports need not be the same as the output port range.
  - *Protocol:* The protocol of the data being forwarded. The options are *TCP* or *UDP* or *"TCP and UDP"* or *ICMP* or *ESP* or *GRE* or *Any*
  - *Output Address*: The target of the port forward. This is an address on the internal network where packets sent to the Input Interface on the input port range are sent.

*Output Port Range*: The port or range of ports that the packets will be redirected to on the Output Address. Ranges use the format start-finish. Only valid for TCP and UDP protocols

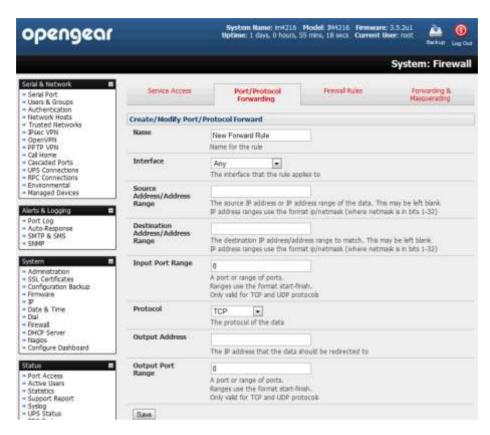

For example, to forward port 8443 to an internal HTTPS server on 192.168.10.2, the following settings would be used:

Input Interface: Any Input Port Range: 8443 Protocol: TCP Output Address: 192.168.10.2 Output Port Range: 443

## 5.8.4 Firewall rules

Firewall rules can be used to block or allow traffic through an interface based on port number, the source and/or destination IP address (range), the direction (ingress or egress) and the protocol. This can be used to allow custom on-box services, or block traffic based on policy.

To setup a firewall rule:

> Navigate to the System: Firewall page, and click on the Firewall Rules tab

| opengear                                                                                |                                         | System Name: cm40<br>Optime: 4 days, 6 hour                            | 01 Model (M4001 Filmwan<br>1, 1 mini, 33 seco Cumint Us | at 3.4.0<br>at 1000 🚵 👲 🧕 |  |  |  |
|-----------------------------------------------------------------------------------------|-----------------------------------------|------------------------------------------------------------------------|---------------------------------------------------------|---------------------------|--|--|--|
|                                                                                         |                                         |                                                                        |                                                         | System: Firewall          |  |  |  |
| Serial & Network 📰                                                                      | Service Access                          | Part Forwarding                                                        | Frewall Rules                                           | Forwarding & Harquerading |  |  |  |
| = Upers & Groups<br>= Authentication<br>= Network Hosts                                 | Create/Modify Firewall                  | Rade                                                                   |                                                         |                           |  |  |  |
| Trusted Networks     Call Home     Castaded Ports                                       | Name                                    | New Firewall Rule<br>Name for the rule                                 |                                                         |                           |  |  |  |
| UPS Connections     RPC Connections     Environmental     Managed Devices               | Interface                               | Any                                                                    | esta                                                    |                           |  |  |  |
| Alers & Loppint E<br>= Port Log<br>= Alerts                                             | Destination Port/Port<br>Range          | A port or range of ports.<br>Ranges use the format start-free          | #                                                       |                           |  |  |  |
| + SMTP & SMS<br>+ SNMP<br>System                                                        | Source<br>Address/Address<br>Range      | The source IP address/address n<br>IP address ranges use the formation |                                                         |                           |  |  |  |
| - Administration<br>= SSs, Certificates<br>- Configuration Backup<br>= Firmware<br>= IP | Destination<br>Address/Address<br>Range | The destination IP address/addr<br>IP address ranges use the forma     | ere range to metch. The may be                          | a left blank              |  |  |  |
| - Date & Time<br>- Dal<br>- Freudil<br>- Nation                                         | Protocol                                | TOP [m]<br>The protocol of the data                                    |                                                         |                           |  |  |  |
| - Configure Dashboard                                                                   | Direction                               | Ingress (*)<br>The desction of the data that (                         | he tube applies to                                      |                           |  |  |  |
| - Port Access<br>- Active Users<br>- Statistics                                         | Action                                  | Block .                                                                |                                                         |                           |  |  |  |
| H Support Report<br>H Systog                                                            | Sale                                    |                                                                        |                                                         |                           |  |  |  |

**Note** Prior to firmware V3.4 this tab was labeled **Port Rules** and fewer firewall rules could be configured

### Click New Firewall Rule

> Fill in the following fields:

| <b>J</b>             |                                                                                                    |
|----------------------|----------------------------------------------------------------------------------------------------|
| Name:                | Name the rule. This name should describe the policy the firewall rule is being used to implement (e.g. <i>block ftp, Allow Tony)</i>                                                         |
| Interface:           | Select the interface that the firewall rule will be applied to (i.e. Any, Dialout/Cellular, VPN, Network Interface, Dial-in etc)                                                             |
| Port Range:          | Specify the Port or range of Ports (e.g. 1000 – 1500) that the rule will apply to. This may be left blank for Any                                                                            |
| Source MAC address   | Specify the source MAC address to be matched. This may be left blank for any. MAC addresses use the format XX:XX:XX:XX:XX, where XX are hex digits                                           |
| Source Address Range | Specify the source IP address (or address range) to match. IP address ranges use the format ip/netmask (where netmask is in bits 1-32). This may be left blank for Any                       |
| Destination Range:   | Specify the destination IP address/address range to match. IP address ranges use the format ip/netmask (where netmask is in bits 1-32). This may be left blank.                              |
| Protocol:            | Select if the firewall rule will apply to TCP or UDP or "TCP and UDP" or ICMP or ESP or GRE or Any                                                                                           |
| Direction:           | Select the traffic direction that the firewall rule will apply to ( <i>Ingress</i> = incoming or <i>Egress</i> )                                                                             |
| Action:              | Select the action ( <i>Accept</i> or <i>Block</i> ) that will be applied to the packets detected that match the Interface+ Port Range+ Source/destination Address Range+ Protocol+ Direction |
|                      |                                                                                                    |

For example, to block all SSH traffic from leaving Dialout Interface, the following settings can be used:

Interface: Dialout/Cellular Port Range: 22 Protocol: TCP Direction: Egress

Action: Block

The firewall rules are processed in a set order- from top to bottom. So rule placement is important. For example with the following rules, all traffic coming in over the *Network Interface* is blocked except when it comes from two nominated IP addresses (*SysAdmin* and *Tony*):

|                | To allow all incoming traffic on all interfaces from the SysAdmin: | To allow all incoming<br>traffic from Tony: | To block all incoming traffic<br>from the Network Interface: |
|----------------|--------------------------------------------------------------------|---------------------------------------------|--------------------------------------------------------------|
| Interface      | Any                                                                | Any                                         | Network Interface                                            |
| Port Range     | Any                                                                | Any                                         | Any                                                          |
| Source MAC     | Any                                                                | Any                                         | Any                                                          |
| Source IP      | IP address of SysAdmin                                             | IP address of Tony                          | Any                                                          |
| Destination IP | Any                                                                | Any                                         | Any                                                          |
| Protocol       | TCP                                                                | TCP                                         | TCP                                                          |
| Direction      | Ingress                                                            | Ingress                                     | Ingress                                                      |
| Action         | Accept                                                             | Accept                                      | Block                                                        |

|                         |                                                                                 |                                                                                                    |                                                                                                    |                                                                                                    |                                                                                                    |                                                                                                    |                                                                                                    |                                                                                                    |                                                                                                    | <u>*</u> 0                                                                                                    |
|-------------------------|---------------------------------------------------------------------------------|----------------------------------------------------------------------------------------------------|----------------------------------------------------------------------------------------------------|----------------------------------------------------------------------------------------------------|----------------------------------------------------------------------------------------------------|----------------------------------------------------------------------------------------------------|----------------------------------------------------------------------------------------------------|----------------------------------------------------------------------------------------------------|----------------------------------------------------------------------------------------------------|----------------------------------------------------------------------------------------------------|
|                         |                                                                                 |                                                                                                    |                                                                                                    |                                                                                                    |                                                                                                    |                                                                                                    |                                                                                                    |                                                                                                    | System                                                                                                    | : Firewal                                                                                                    |
|                         | Service Access                                                                  | 0                                                                                                    |                                                                                                    | of favority                                                                                                    | 1 9                                                                                                    | inaid Bala                                                                                                    |                                                                                                    |                                                                                                    | rg 5.7mm                                                                                                    | name g                                                                                                    |
| theyal had              |                                                                                 |                                                                                                    |                                                                                                    |                                                                                                    |                                                                                                    |                                                                                                    |                                                                                                    |                                                                                                    |                                                                                                    |                                                                                                    |
| Ser.                    | Interface                                                                       | Pertocol                                                                                                    | Destination<br>Part/Part<br>Bange                                                                                                    | Norrow<br>Address/Address<br>Range                                                                                                    | Dectmation<br>Address/Address<br>Harge                                                                                                    | (Description)                                                                                                    | Action                                                                                                    | Rude<br>Order                                                                                                    | Holify                                                                                                    | Seleto                                                                                                    |
| Mana Sat<br>Agena       | 89                                                                              | -113                                                                                                    | AN                                                                                                    | HELINALISM.                                                                                                    | Am                                                                                                    | 4499                                                                                                    | Accept                                                                                                    | +                                                                                                    | 0                                                                                                    |                                                                                                    |
| alter<br>Terp           | 89                                                                              | 10                                                                                                    | 85                                                                                                    | 10.0.038                                                                                                    | Atta                                                                                                    | 1010                                                                                                    | Accept                                                                                                    | 49                                                                                                    | 0                                                                                                    |                                                                                                    |
| Suck<br>Eventure<br>(Na | -                                                                               | 10                                                                                                    | **                                                                                                    | Ny                                                                                                    | Are .                                                                                                    | April .                                                                                                    | 346A                                                                                                    |                                                                                                    | 0                                                                                                    |                                                                                                    |
|                         | Heread Rad<br>Serve<br>Anno Gar<br>Anno Gar<br>Anno<br>Serve<br>Serve<br>Server | Server Anno<br>Herenal Raber<br>Kenne Interface<br>Alson Stra<br>Alson Stra<br>Tarro<br>Server una<br>Server una | Service Assess<br>Herevel Ruber<br>News Interface Person<br>Asses are 10<br>Asses are 10<br>Asses are 10<br>Asses are 10<br>Asses are 10<br>Asses are 10<br>Asses are 10 | Terres forms         Partney           Herewall Radio:         Restandor         Restandor           Herewall Radio:         Protocol         Restandor           Allow for<br>Allow         Hy         Tab         Ange           Allow for<br>Allow         Hy         Tab         Ange           Bayer         Hy         Tab         Ange           Bayer         Hy         Tab         Ange           Bayer         Hy         Tab         Ange           Bayer         Hy         Tab         Ange           Bayer         Hy         Tab         Hy | Terms form         Performance           Herwall Radie:         Performance         Nonce           New         Reference         Performance         Nonce           New         Reference         Performance         Nonce           New         Nonce         Performance         Nonce           New         Nonce         Performance         Nonce           New         Nonce         Performance         Nonce           New         Nonce         Nonce         Nonce           Nonce         Nonce         Nonce         Nonce           Nonce         Nonce         Nonce         Nonce           Nonce         Nonce         Nonce         Nonce           Nonce         Nonce         Nonce         Nonce           Nonce         Nonce         Nonce         Nonce           Nonce         Nonce         Nonce         Nonce           Nonce         Nonce         Nonce         Nonce           Nonce         Nonce         Nonce         Nonce           Nonce         Nonce         Nonce         Nonce | Derivative         Part Investing         I           Derivative         Part Investing         I           Herval Rake         Perton         Mathem Filter           Serve         Reference         Perton         Address/Address           Market         Perton         Mathem/Address         Hervaling           Advective         Perton         Mathem/Address         Hervaling           Advective         Perton         Mathem/Address         Hervaling           Advective         Perton         Mathem/Address         Hervaling           Advective         Perton         Hervaling         Mathem/Address           Advective         Perton         Hervaling         Mathem/Address           Advective         Perton         Hervaling         Mathem/Address           Advective         Perton         Hervaling         Mathem/Address           Advective         Perton         Hervaling         Mathem/Address           Advective         Perton         Hervaling         Mathem/Address           Advective         Perton         Hervaling         Mathem/Address           Advective         Perton         Hervaling         Mathem/Address           Advective         Perton         He | Terror. Acces         Pert Terrority         Security           Terror. Acces         Pert Terrority         Security           Terror. Acces         Pert Terrority         Security           Terror. Acces         Pert Terrority         Security           Terror. Acces         Pert Terrority         Security           Terror. Acces         Pert Terrority         Security           Terror. Acces         Pert Terrority         Security           Terror. Acces         Pert Terrority         Security           Terror. Acces         Pert Terrority         Security           Terror. Acces         Pert Terrority         Security           Terror. Acces         Pert Terrority         Security           Terror. Acces         Pert Terrority         Security           Terror. Acces         Terrority         Security         Security           Security         Terrority         Security         Security           Security         Terrority         Security         Security           Security         Terrority         Security         Security           Security         Terrority         Security         Security | Service         Part Township         Neuronal Rules           Service         Part Township         Neuronal Rules           Service         Restriction         Neuronal Rules           Service         Restriction         Neuronal Rules           Neuronal Rules         Neuronal Rules         Neuronal Rules           Neuronal Rules         Neuronal Rules         Neuronal Rules           Neuronal Rules         Neuronal Rules         Neuronal Rules           Neuronal Rules         Neuronal Rules         Neuronal Rules           Neuronal Rules         Neuronal Rules         Neuronal Rules           Neuronal Rules         Neuronal Rules         Neuronal Rules           Neuronal Rules         Neuronal Rules         Neuronal Rules           Neuronal Rules         Neuronal Rules         Neuronal Rules           Neuronal Rules         Neuronal Rules         Neuronal Rules           Neuronal Rules         Neuronal Rules         Neuronal Rules         Actional Rules           Neuronal Rules         Neuronal Rules         Neuronal Rules         Actional Rules           Neuronal Rules         Neuronal Rules         Neuronal Rules         Actional Rules           Neuronal Rules         Restriction         Neuronal Rules         Actional Rules | Server         Pert Sweeting         Norval Raise         Perton           Server         Reference         Perton         Reserve         Reserve | Specification         Protocol         Protocol         Specification         Protocol         Specification         Protocol         Protocol         Protoc |

However if the **Rule Order** above was to be changed so the "*Block Everyone Else*" rule was second on the list then the traffic coming in over the *Network Interface* from *Tony* would be blocked.

# **SSH TUNNELS & SDT CONNECTOR**

Each Opengear *console server* has an embedded SSH server and uses SSH tunneling so remote users can securely connect through the *console server* to Managed Devices - using text-based console tools (such as SSH, telnet, SoL) or graphical tools (such VNC, RDP, HTTPS, HTTP, X11, VMware, DRAC, iLO).

The Managed Devices being accessed can be located on the same local network as the *console server* or they can be attached to the *console server* via a serial port. The remote *User/Administrator* connects to the *console server* thru an SSH tunnel via dial-up, wireless or ISDN modem; a broadband Internet connection; the enterprise VPN network or the local network:

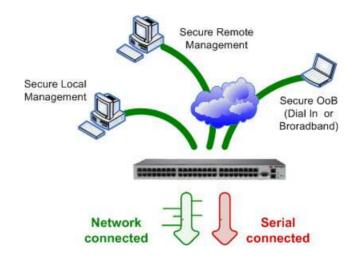

To set up the secure SSH tunnel from the Client PC to the *console server*, you must install and launch SSH client software on the User/Administrator's PC. Opengear recommends you use the *SDT Connector* client software that is supplied with the *console server* for this. *SDT Connector* is simple to install and auto-configure and it will provides all your users with point-and-click access to all the systems and devices in the secure network. With one click *SDT Connector* sets up a secure SSH tunnel from the client to the selected *console server*, then establishes a port forward connection to the target network connected host or serial connected device, then executes the client application that will be used in communicating with the host.

This chapter details the basic SDT Connector operations:

- Configuring the console server for SSH tunneled access to network attached hosts and setting up permitted Services and user access (Section 6.1)
- Setting up the SDT Connector client with gateway, host, service and client application details and making connections between the Client PC and hosts connected to the *console server* (Section 6.2)
- Using SDT Connector to browser access the Management Console (Section 6.3)
- Using SDT Connector to Telnet or SSH connect to devices that are serially attached to the console server (Section 6.4)

The chapter then covers more advanced SDT Connector and SSH tunneling topics:

- Using SDT Connector for out of band access(Section 6.5)
- Automatic importing and exporting of configurations (Section 6.6)
- Configuring Public Key Authentication (Section 6.7)
- Setting up a SDT Secure Tunnel for Remote Desktop (Section 6.8)
- Setting up a SDT Secure Tunnel for VNC (Section 6.9)
- Using SDT to IP connect to hosts that are serially attached to the console server (Section 6.10)

# 6.1 Configuring for SSH Tunneling to Hosts

To set up the console server for SSH tunneled access a network attached host.

Add the new host and the permitted services using the Serial & Network: Network Hosts menu as detailed in Network Hosts (Chapter 4.4). Only these permitted services will be forwarded through by SSH to the host. All other services (TCP/UDP ports) will be blocked.

Note Following are some of the TCP Ports used by SDT in the *console server*.

- 22 SSH (All SDT Tunneled connections)
- 23 Telnet on local LAN (forwarded inside tunnel)
- 80 HTTP on local LAN (forwarded inside tunnel)
- 3389 RDP on local LAN (forwarded inside tunnel)
- 5900 VNC on local LAN (forwarded inside tunnel)
- 73XX RDP over serial from local LAN where XX is the serial port number (i.e. 7301to 7348 on a 48 port console server)
- 79XX VNC over serial from local LAN where XX is the serial port number

| opengear                                                                                                    |                     | System Rener acrid003-ri &<br>Uptime: 2 days, 21 hour                                                                                                    |          |              | -      |       |
|----------------------------------------------------------------------------------------------------|---------------------|----------------------------------------------------------------------------------------------------|----------|--------------|--------|-------|
|                                                                                                    |                     |                                                                                                    | Serial & | Network: Net | work I | Hosts |
| Send & Tadwork III<br>Selal Port<br>Users & Drougs                                                                                                    | IP Address/DHS Name | The bod's IP Address of DHL name.                                                                                                    |          |              |        |       |
| Authentication     Network Hosts     Traited Network     Prec VPN     Oper/VPN                                                                                                    | Host Rame           | A descriptive name to clerify the fost.                                                                                                    |          |              |        |       |
| = Cal Home<br>= Calcaded Parts<br>= UPS Connections<br>= RPC Connections                                                                                                    | Description/Notes   | A brief description of the host.                                                                                                    |          |              |        |       |
| SALE STATE     SALE STATE     SALE STATE     SALE     SALE     SALE     SALE     SALE     SALE                                                                                                    | Permitted Services  | 22hop (sol) - 0 =<br>23hop (sol) - 0 =<br>80hop (shrp) - 0<br>443hop (shrp) - 0<br>1434hop (sol) - 0<br>338fore (sol) - 0<br>5986hop (sol) - 0<br>5986hop (sol) - 0<br>5986hop (sol) - 0<br>5986hop (sol) - 0<br>5986hop (sol) - 0<br>6<br>8<br>8<br>8<br>8<br>8<br>8<br>8<br>8<br>8<br>8<br>8<br>8<br>8 |          |              |        |       |
| Social Electron     Social Control Control     Social Control Control     Social Control Control     Social Control     Social Contro     Social Contro     Social Control     Social Control     Soci |                     | Or De Part     Invel 0 - Drustled     Ade     The TCP service available from the boot.                                                                                                    | ۲        |              |        |       |

Add the new Users using Serial & Network: Users & Groups menu as detailed in Network Hosts (Chapter 4.4). Users can be authorized to access the console server ports and specified network-attached hosts. To simplify configuration, the Administrator can first set up Groups with group access permissions, then Users can be classified as members of particular Groups.

# 6.2 SDT Connector Client Configuration

The *SDT Connector* client works with all Opengear *console servers*. Each of these remote *console servers* have an embedded OpenSSH based server which can be configured to *port forward* connections from the *SDT Connector* client to hosts on their local network as detailed in the previous chapter. The *SDT Connector* can also be pre-configured with the access tools and applications that will be available to be run when access to a particular host has been established.

*SDT Connector* can connect to the *console server* using an alternate OOB access. It can also access the *console server* itself and access devices connected to serial ports on the *console server*.

## 6.2.1 SDT Connector client installation

- The SDT Connector set up program (SDTConnector Setup-1.n.exe or sdtcon-1.n.tar.gz) is included on the CD supplied with your Opengear console server product (or a copy can be freely download from Opengear's website)
- Run the set-up program:

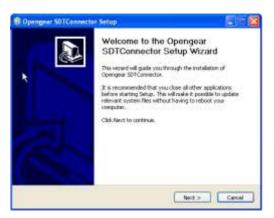

**Note** For Windows clients, the *SDTConnectorSetup-1.n.exe* application will install the *SDT Connector 1.n.exe* and the config file *defaults.xml*. If there is already a config file on the Windows PC then it will not be overwritten. To remove earlier config file run the *regedit* command and search for "SDT Connector" then remove the directory with this name.

For Linux and other Unix clients, SDTConnector.tar.gz application will install the sdtcon-1.n.jar and the config file defaults.xml

Once the installer completes you will have a working *SDT Connector* client installed on your machine and an icon on your desktop:

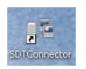

- > Click the SDT Connector icon on your desktop to start the client
- **Note** SDT Connector is a Java application so it must have a Java Runtime Environment (JRE) installed. This can be freely downloaded from http://java.sun.com/j2se/ It will install on Windows 2000, XP, 2003, Vista PCs and on most Linux platforms. Solaris platforms are also supported however they must have Firefox installed. SDT Connector can run on any system with Java 1.4.2 and above installed, but it assumes the web browser is Firefox, and that *xterm -e telnet* opens a telnet window

To operate *SDT Connector*, you first need to add new gateways to the client software by entering the access details for each *console server* (refer *Section 6.2.2*) then let the client auto-configure with all host and serial port connections from each *console server* (refer *Section 6.2.3*) then point-and-click to connect to the Hosts and serial devices(refer *Section 6.2.4*)

Alternately you can manually add network connected hosts (refer Section 6.2.5) and manually configure new services to be used in accessing the *console server* and the hosts (refer Section 6.2.6) then manually configuring clients to run on the PC that will use the service to connect to the hosts and serial port devices (refer Section 6.2.7 and 6.2.9). SDT Connector can also be set up to make an out-of-band connection to the *console server* (refer Section 6.2.9)

### 6.2.2 Configuring a new gateway in the SDT Connector client

To create a secure SSH tunnel to a new console server.

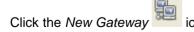

icon or select the File: New Gateway menu option

| File Edu Hullo       |      |
|----------------------|------|
| 🗐 New Gateway        |      |
| 💻 New Host 🛛 🗟       |      |
| 🔚 Import Preferences | 1.0  |
| Export Preferences   | - 11 |
| 🙂 Lat                | - 11 |

- > Enter the IP or DNS Address of the console server and the SSH port that will be used (typically 22)
- **Note** If *SDT Connector* is connecting to a remote *console server* through the public Internet or routed network you will need to:
  - Determine the public IP address of the console server (or of the router/ firewall that connects the console server to the Internet) as assigned by the ISP. One way to find the public IP address is to access http://checkip.dyndns.org/ or http://www.whatismyip.com/ from a computer on the same network as the console server and note the reported IP address
  - Set port forwarding for TCP port 22 through any firewall/NAT/router that is located between SDT Connector and the console server so it points to the console server. http://www.portforward.com has port forwarding instructions for a range of routers. Also you can use the Open Port Check tool from http://www.canyouseeme.org to check if port forwarding through local firewall/NAT/router devices has been properly configured
  - Enter the Username and Password of a user on the gateway that has been enabled to connect via SSH and/or create SSH port redirections

| Gateway Password Descriptive Name | Gateway Address<br>Gateway Username | Port 22 |
|-----------------------------------|-------------------------------------|---------|
| Descriptive Name                  | Gateway Password                    |         |
| Description/Notes                 |                                     |         |
|                                   |                                     |         |

- Optionally, enter a Descriptive Name to display instead of the IP or DNS address, and any Notes or a Description of this gateway (such as its firmware version, site location or anything special about its network configuration).
- > Click **OK** and an icon for the new gateway will now appear in the SDT Connector home page
- **Note** For an *SDT Connector* user to access a *console server* (and then access specific hosts or serial devices connected to that *console server*), that user must first be setup on the *console server*, and must be authorized to access the specific ports / hosts (refer Chapter 5) and only these *permitted services* will be forwarded through by SSH to the Host. All other services (TCP/UDP ports) will be blocked.

## 6.2.3 Auto-configure SDT Connector client with the user's access privileges

Each user on the *console server* has an access profile which has been configured with those specific connected hosts and serial port devices the user has authority to access, and a specific set of the enabled services for each of these. This configuration can be auto-uploaded into the SDT Connector client:

| Opengeer SDTConnector  File Edit Help | 10 III III      |
|---------------------------------------|-----------------|
| la 💻 🛛 🚳                              |                 |
| 17 - 180 NH 54 PL 382                 | Gateway Actions |
| 🗄 🌆 Baytech gateway                   | Out Of Band     |
|                                       | Retrieve Hosts  |
|                                       | 77 71           |
|                                       |                 |
|                                       |                 |
|                                       |                 |
|                                       |                 |

- > Click on the new gateway icon and select **Retrieve Hosts**. This will:
  - configure access to network connected Hosts that the user is authorized to access and set up (for each of these Hosts) the services (e.g. HTTPS, IPMI2.0) and the related IP ports being redirected
  - configure access to the console server itself (this is shown as a Local Services host)
  - configure access with the enabled services for the serial port devices connected to the console server

| Opengeer SDTConnector                               |                            | (coldination)                                                                                                    |
|-----------------------------------------------------|----------------------------|----------------------------------------------------------------------------------------------------|
| File Edit Help                                      |                            |                                                                                                    |
| 9a 📃 🗷 🚳                                            |                            |                                                                                                    |
| B B 208,64.91.182                                   | Services                   |                                                                                                    |
| HPILO 2                                             | 📿 НТТР                     | <b>Q</b> HTTPS                                                                                                    |
| 💻 ESX0 —                                            | Telnet                     | 55H                                                                                                    |
| Ip-Power Web Management<br>Dell Server 2003 (DRAC4) | VIVC                       | ROP                                                                                                    |
| HP 2003 Server (iLO-2)                              | Q IBM RS                   | E TCP Po                                                                                                    |
| Del 2003 Server (BMC)                               | Walter Bergeland Commenced | Anterior and American American Amer |
| HP 2003 Server                                      | IBM RSAIL                  |                                                                                                    |
| Local services                                      |                            |                                                                                                    |

**Note** The Retrieve Hosts function will auto-configure all classes of user (i.e. they can be members of *user* or *admin* or some other group or no group) however SDT Connector will not auto-configure the *root* (and it recommended that this account is only used for initial config and for adding an initial *admin* account to the *console server*)

### 6.2.4 Make an SDT connection through the gateway to a host

Simply *point* at the host to be accessed *and click* on the service to be used in accessing that host. The SSH tunnel to the gateway is then automatically established, the appropriate ports redirected through to the host, and the appropriate local client application is launched pointing at the local endpoint of the redirection:

| Opengeer SDTConnector  File Edit Help                                                                                                    |          |
|----------------------------------------------------------------------------------------------------|----------|
| 208.64.91.182     HP iLO 2     IBM RSAII     In-Power Web Management     Dell Server 2003 (DRAC4)     HP 2003 Server (iLO-2)     Dell 2003 Server (iBMC)     HP 2003 Server (iBMC)     HP 2003 Server     Local Services | Services |
| ogging in to gateway 208.64.91.182                                                                                                    |          |

**Note** The SDT Connector client can be configured with unlimited number of Gateways. Each Gateway can be configured to port forward to an unlimited number of locally networked Hosts. Similarly there is no limit on the number of SDT Connector clients who can be configured to access the one Gateway. Nor are there limits on the number of Host connections that an SDT Connector client can concurrently have open through the one Gateway tunnel.

However there is a limit on the number of SDT Connector SSH tunnels that can be open at the one time on a particular Gateway. SD4001/4002 devices support at least 10 simultaneous client tunnels; ACM5000, ACM5500, IM4216/4248 and CM4116/4132/4148 each support at least 50 such concurrent connections. So for a site with a CM4116 gateway you can have, at any time up to 50 users securely controlling an unlimited number of network attached computers and appliances (servers, routers etc) at that site.

## 6.2.5 Manually adding hosts to the SDT Connector gateway

For each gateway, you can manually specify the network connected hosts that will be accessed through that *console server*; and for each host, specify the services that will used in communicating with the host

 Select the newly added gateway and click the Host icon gateway. (Alternatively select File: New Host) to create a host that will be accessible via this

| Host Address      | 1                                       |                             |
|-------------------|-----------------------------------------|-----------------------------|
| Services          | THTP:                                   | IT HTTPS                    |
|                   | Teinet                                  | SSH                         |
|                   | VNC VNC                                 | C RDP                       |
|                   | Dell RAC                                | 🛄 Dell Server Administrator |
|                   | Dell IT Assistant                       | C SOL                       |
|                   | IBM RSA II                              | IBM Director                |
|                   | EM AMM                                  | HP ILO 2                    |
|                   | VMWare Server                           | TCP Port 1494               |
|                   | Serial 2 SSH                            | E Serial 2 Telnet           |
|                   | C Serial 3 SSH                          | C Serial 3 Telnet           |
|                   | Serial 4 SSH                            | E Serial 4 Telnet           |
|                   | TCP Port 903                            |                             |
| Descriptive Name  | <b>[</b>                                |                             |
| Description/Notes | ( ) ( ) ( ) ( ) ( ) ( ) ( ) ( ) ( ) ( ) |                             |
|                   |                                         |                             |
|                   |                                         |                             |

- > Enter the IP or DNS Host Address of the host (if this is a DNS address, it must be resolvable by the gateway)
- Select which Services are to be used in accessing the new host. A range of service options are pre-configured in the default SDT Connector client (RDP, VNC, HTTP, HTTPS, Dell RAC, VMware etc). However if you wish to add new services the range then proceed to the next section (Adding a new service) then return here
- Optionally, enter a Descriptive Name for the host, to display instead of the IP or DNS address, and any Notes or a Description of this host (such as its operating system/release, or anything special about its configuration)
- Click OK

### 6.2.6 Manually adding new services to the new hosts

To extend the range of services that can be used when accessing hosts with SDT Connector.

- > Select Edit: Preferences and click the Services tab. Click Add
- > Enter a Service Name and click Add
- Under the General tab, enter the TCP Port that this service runs on (e.g. 80 for HTTP). Optionally, select the client to use to access the local endpoint of the redirection

| SDTConnector Preferences                                                                                                    |           |
|----------------------------------------------------------------------------------------------------|-----------|
| Clients Services Private Keys System Def                                                                                                    | aults     |
| HTTP browser<br>HTTPS browser<br>Telnet client (SOL)<br>Telnet client<br>HTTP browser (RSA II)<br>BM Director console<br>SSH client<br>HyperTerminal | E Seriore |
| VNC viewer<br>VMWare Server console                                                                                                    | -         |

Select which Client application is associated with the new service. A range of client application options are preconfigured in the default SDT Connector (RDP client, VNC client, HTTP browser, HTTPS browser, Telnet client etc). However if you wish to add new client applications to this range then proceed to the next section (Adding a new client) then return here

| SDTConnector Prefe | Ter Press             | _      | 11000  |
|--------------------|-----------------------|--------|--------|
| Add Client         | on fact, Spheric      | MARY . | - X-   |
| Client name        |                       |        |        |
| 1                  |                       | 1      |        |
| Path to client ex  | ecutable file         |        |        |
|                    |                       |        | Browse |
| Command line t     | ormat for client exec | utable |        |

Click **OK**, then **Close** 

A service typically consists of a single SSH port redirection and a local client to access it. However it may consist of several redirections; some or all of which may have clients associated with them.

An example is the Dell RAC service. The first redirection is for the HTTPS connection to the RAC server - it has a client associated with it (web browser) that is launched immediately upon clicking the button for this service.

The second redirection is for the VNC service that the user may choose to later launch from the RAC web console. It is automatically loads in a Java client served through the web browser, so it does not need a local client associated with it.

|   | ector Preferences                                                                                               | 8   |       |
|---|----------------------------------------------------------------------------------------------------|-----|-------|
|   | Edit Service<br>Service Name Dell RAC<br>Local -> Remota Port Redirecti<br>TCP (any) -> 443<br>TCP 3668 -> 3668 | ons |       |
| _ |                                                                                                    | -   | Close |

On the Add Service screen you can click Add as many times as needed to add multiple new port redirections and associated clients

You may also specify Advanced port redirection options:

- Enter the local address to bind to when creating the local endpoint of the redirection. It is not usually necessary to change this from "localhost".
- Enter a local TCP port to bind to when creating the local endpoint of the redirection. If this is left blank, a random port will be selected.

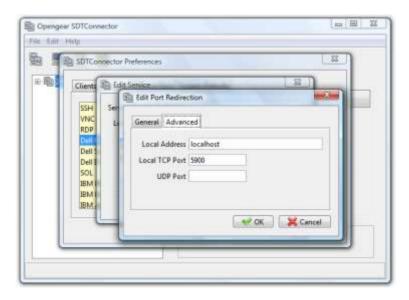

**Note** *SDT Connector* can also tunnel UDP services. *SDT Connector* tunnels the UDP traffic through the TCP SSH redirection, so in effect it is a tunnel within a tunnel.

Enter the UDP port on which the service is running on the host. This will also be the local UDP port that *SDT Connector* binds as the local endpoint of the tunnel.

Note that for UDP services, you still need to specify a TCP port under General. This will be an arbitrary TCP port that is not in use on the gateway. An example of this is the SOL Proxy service. It redirects local UDP port 623 to remote UDP port 623 over the arbitrary TCP port 6667

### 6.2.7 Adding a client program to be started for the new service

Clients are local applications that may be launched when a related service is clicked. To add to the pool of client programs:

> Select Edit: Preferences and click the Client tab. Click Add

| SDTConnector Preferences                                                                                                    |  |
|----------------------------------------------------------------------------------------------------|--|
| Client name Client name Path to client executable file Command line format for client executable Command line format for client executable Command executable Command executable Command executable Co |  |
| Close                                                                                                    |  |

- Enter a Name for the client. Enter the Path to the executable file for the client (or click Browse to locate the executable)
- Enter a Command Line associated with launching the client application. SDT Connector typically launches a client using command line arguments to point it at the local endpoint of the redirection. There are three special keywords for specifying the command line format. When launching the client, SDT Connector substitutes these keywords with the appropriate values:

%path% is path to the executable file, i.e. the previous field.

**%host%** is the local address to which the local endpoint of the redirection is bound, i.e. the Local Address field for the Service redirection Advanced options.

**%port%** is the local port to which the local endpoint of the redirection is bound, i.e. the Local TCP Port field for the Service redirection Advanced options. If this port is unspecified (i.e. "Any"), the appropriate randomly selected port will be substituted.

For example *SDT Connector* is preconfigured for Windows installations with a HTTP service client that will connect with whichever local browser the local Windows user has configured as the default. Otherwise the default browser used is Firefox:

|    | SDTConnector Preferences                  |           |
|----|-------------------------------------------|-----------|
| 82 | Edit Client                               |           |
|    | Client name                               |           |
|    | HTTP browser                              |           |
| -  | Path to client executable file            |           |
|    | rundl32 urLdll,FileProtocolHandler        | Browse at |
|    | Command line format for client executable |           |
|    | %path% http://%host%%port%/               |           |
|    | СК.                                       | K Cancel  |
|    | L                                         |           |
|    |                                           | Close     |

Also some clients are launched in a command line or terminal window. The Telnet client is an example of this so the "Path to client executable file" is *telnet* and the "Command line format for client executable" is *cmd /c start %path%* %host% %port% :

|    | SDTConnector Preferences                  |            |
|----|-------------------------------------------|------------|
|    | Edit Client                               | 8          |
| 1  | Client name                               |            |
|    | Telnet client                             |            |
| -  | Path to client executable file            |            |
| -  | teinet                                    | Browse     |
|    | Command line format for client executable |            |
|    | cmd /c start %path% %host% %port%         |            |
|    |                                           | K 🔀 Cancel |
| L. |                                           |            |
|    |                                           | Gose       |

## Click OK

## 6.2.8 Dial in configuration

If the client PC is dialing into Local/Console port on the console server you will need to set up a dial-in PPP link:

- Configure the console server for dial-in access (following the steps in the Configuring for Dial-In PPP Access section in Chapter 5, Configuring Dial In Access)
- Set up the PPP client software at the remote User PC (following the Set up the remote Client section in Chapter 5)

Once you have a dial-in PPP connection established, you then can set up the secure SSH tunnel from the remote Client PC to the *console server*.

## 6.3 SDT Connector to Management Console

*SDT Connector* can also be configured for browser access the gateway's Management Console – and for Telnet or SSH access to the gateway command line. For these connections to the gateway itself, you must configure *SDT Connector* to access the gateway (itself) by setting the *Console server* up as a *host*, and then configuring the appropriate services:

- Launch SDT Connector on your PC. Assuming you have already set up the console server as a Gateway in your SDT Connector client (with username/ password etc) select this newly added Gateway and click the Host icon to create a host. Alternatively, select File: New Host
- > Enter 127.0.0.1 as the **Host Address** and give some details in **Descriptive Name/Notes**. Click OK

| Vanageree         | 1000000                   |                              |
|-------------------|---------------------------|------------------------------|
| Host Address      | 127.0.0.1                 |                              |
| sengen Services   | HTTP                      | U HTTPS                      |
| Edit              | Teinet                    | IVI SSH                      |
| 100               | VNC.                      | E RDP                        |
|                   | Dell RAC                  | E Dell Server Administrator  |
| 208               | Dell IT Assistant         | 🖾 SOL                        |
| -                 | IBM RSA II                | IBM Director                 |
|                   | IBM AMM                   | 🔄 HP ILO 2                   |
| - 8               | VMWare Server             | TCP Port 1494                |
|                   | Serial 2 SSH              | 🛄 Serial 2 Telnet            |
|                   | Serial 3 SSH              | 🔄 Serial 3 Telnet            |
|                   | Serial 4 SSH              | 🔄 Serial 4 Teinet            |
|                   | TCP Port 903              |                              |
| Descriptive Name  | Local Host                | 3                            |
| Description/Notes | Manual entry- connections | to the console server itself |
| - M               |                           |                              |
|                   |                           | 27.12                        |
|                   |                           | 🛹 OK 🛛 💥 Can                 |

Click the HTTP or HTTPS Services icon to access the gateway's Management Console, and/or click SSH or Telnet to access the gateway command line console

**Note:** To enable SDT access to the gateway console, you must configure the *console server* to allow port forwarded network access to itself.

With V3.3 firmware and later, this can be done using the *console server* Management Console. Simply browse to the *console server* and select the **Service Access** tab on the **System: Firewall** menu. Ensure **SSH Command Shell** is enabled on the Network interface and any out of band interfaces.

With earlier firmware:

- Browse to the console server and select Network Hosts from Serial & Network, click Add Host and in the IP Address/DNS Name field enter 127.0.0.1 (this is the Opengear's network loopback address) and enter Loopback in Description
- Remove all entries under Permitted Services except for those that will be used in accessing the Management Console (80/http or 443/https) or the command line (22/ssh or 23/telnet) then scroll to the bottom and click Apply
- Administrators by default have gateway access privileges, however for Users to access the gateway Management Console you will need to give those Users the required access privileges. Select Users & Groups from Serial & Network. Click Add User. Enter a Username, Description and Password/Confirm. Select 127.0.0.1 from Accessible Host(s) and click Apply

# 6.4 SDT Connector - telnet or SSH connect to serially attached devices

*SDT Connector* can also be used to access text consoles on devices that are attached to the *console server* serial ports. For these connections, you must configure the *SDT Connector* client software with a Service that will access the target gateway serial port, and then set the gateway up as a host:

- Launch SDT Connector on your PC. Select Edit: Preferences and click the Services tab. Click Add
- > Enter "Serial Port 2" in Service Name and click Add
- Select Telnet client as the Client. Enter 2002 in TCP Port. Click OK, then Close and Close again

| Opengea | r SDYConnector                                                                                                    |        |
|---------|----------------------------------------------------------------------------------------------------|--------|
| -       | SOTConnector Preferences                                                                                                    |        |
|         | Cliente Add Service XX HTT Service Name Serial Port 2 HTT Provide Name Serial Port 2 HTT Control Add Port Redirection Tels Service Name Advanced |        |
|         | VNC General Advanced RDP Dell Client Telnet client Dell TCP Port TCP Port                                                                        |        |
| l       | ₩.OK                                                                                                    | Cancel |

- Assuming you have already set up the target console server as a gateway in your SDT Connector client (with username/ password etc), select this gateway and click the Host icon to create a host. Alternatively, select File: New Host.
- Enter 127.0.0.1 as the Host Address and select Serial Port 2 for Service. In Descriptive Name, enter something along the lines of Loopback ports, or Local serial ports. Click OK.
- Click Serial Port 2 icon for Telnet access to the serial console on the device attached to serial port #2 on the gateway

To enable *SDT* Connector to access to devices connected to the gateway's serial ports, you must also configure the *Console server* itself to allow port forwarded network access to itself, and enable access to the nominated serial port:

- Browse to the Console server and select Serial Port from Serial & Network
- Click Edit next to selected Port # (e.g. Port 2 if the target device is attached to the second serial port). Ensure the port's serial configuration is appropriate for the attached device
- Scroll down to Console Server Setting and select Console Server Mode. Check Telnet (or SSH) and scroll to the bottom and click Apply
- > Select Network Hosts from Serial & Network and click Add Host
- In the IP Address/DNS Name field enter 127.0.0.1 (this is the Opengear's network loopback address) and enter Loopback in Description
- Remove all entries under Permitted Services and select TCP and enter 200n in Port. (This configures the Telnet port enabled in the previous step, so for Port 2 you would enter 2002)
- Click Add then scroll to the bottom and click Apply
- Administrators by default have gateway and serial port access privileges; however for Users to access the gateway and the serial port, you will need to give those Users the required access privileges. Select Users &

**Groups** from **Serial & Network**. Click **Add User**. Enter a **Username**, **Description** and **Password/Confirm**. Select 127.0.0.1 from **Accessible Host**(s) and select Port 2 from Accessible Port(s). Click **Apply**.

## 6.5 Using SDT Connector for out-of-band connection to the gateway

*SDT Connector* can also be set up to connect to the *console server* (gateway) out-of-band (OOB). OOB access uses an alternate path for connecting to the gateway to that used for regular data traffic. OOB access is useful for when the primary link into the gateway is unavailable or unreliable.

Typically a gateway's primary link is a broadband Internet connection or Internet connection via a LAN or VPN, and the secondary out-of-band connectivity is provided by a dial-up or wireless modem directly attached to the gateway. So out-of-band access enables you to access the hosts and serial devices on the network, diagnose any connectivity issues, and restore the gateway's primary link.

In *SDT Connector*, OOB access is configured by providing the secondary IP address of the gateway, and telling *SDT Connector* how to start and stop the OOB connection. Starting an OOB connection may be achieved by initiating a dial up connection, or adding an alternate route to the gateway. *SDT Connector* allows for maximum flexibility is this regard, by allowing you to provide your own scripts or commands for starting and stopping the OOB connection.

| 5 <b>2</b> | General Out Of Ban                 | d Remote UDP Gateway           |                       |    |
|------------|------------------------------------|--------------------------------|-----------------------|----|
| ± 🗐 📶      | Secondary Address<br>Start Command |                                | Port 22               | 45 |
|            | Stop Command                       | iit /min rasdial network_conne | ection login password |    |
|            | 1                                  | - 49                           | OK K Cancel           |    |

To configure SDT Connector for OOB access:

- > When adding a new gateway or editing an existing gateway select the Out Of Band tab
- Enter the secondary, OOB IP address of the gateway (e.g. the IP address it is accessible using when dialed in directly). You also may modify the gateway's SSH port if it's not using the default of 22
- > Enter the command or path to a script to start the OOB connection in Start Command
  - To initiate a pre-configured dial-up connection under Windows, use the following Start Command: cmd /c start "Starting Out of Band Connection" /wait /min rasdial network\_connection login password where network\_connection is the name of the network connection as displayed in Control Panel -> Network Connections, login is the dial-in username, and password is the dial-in password for the connection.
  - To initiate a pre-configured dial-up connection under Linux, use the following Start Command: pon network\_connection

where *network\_connection* is the name of the connection.

- Enter the command or path to a script to stop the OOB connection in Stop Command
  - To stop a pre-configured dial-up connection under Windows, use the following Stop Command:

cmd /c start "Stopping Out of Band Connection" /wait /min rasdial network\_connection /disconnect where network connection is the name of the network connection as displayed in Control Panel -> Network Connections.

To stop a pre-configured dial-up connection under Linux, use the following Stop Command: *poff network connection* 

To make the OOB connection using SDT Connector:

Select the gateway and click Out Of Band. The status bar will change color to indicate this gateway is now being access using the OOB link rather than the primary link

| le Edt Help         |                 |                |
|---------------------|-----------------|----------------|
| 1 1 1 208.64.91.182 | Gateway Actions |                |
| Emote IM04004       | Out Of Band     | Retrieve Hosts |
|                     |                 |                |
|                     |                 |                |
|                     |                 |                |
|                     |                 |                |

When you connect to a service on a host behind the gateway, or to the *console server* gateway itself, *SDT Connector* will initiate the OOB connection using the provided Start Command. The OOB connection isn't stopped (using the provided Stop Command) until Out Of Band under Gateway Actions is clicked off, at which point the status bar will return to its normal color.

# 6.6 Importing (and exporting) preferences

To enable the distribution of pre-configured client config files, SDT Connector has an Export/Import facility:

| Ð   | Opengear SDTConnector |
|-----|-----------------------|
| Fil | e Edit Help           |
| g   | 🛓 New Gateway         |
| J   | New Host              |
| F   | Import Preferences    |
|     | Export Preferences    |
| C   | 🗿 Exit                |

- To save a configuration .xml file (for backup or for importing into other SDT Connector clients) select File: Export Preferences and select the location to save the configuration file
- > To import a configuration select File: Import Preferences and select the .xml configuration file to be installed

## 6.7 SDT Connector Public Key Authentication

SDT Connector can authenticate against an SSH gateway using your SSH key pair rather than requiring your to enter your password. This is known as public key authentication.

To use public key authentication with SDT Connector, first you must add the public part of your SSH key pair to your SSH gateway:

- > Ensure the SSH gateway allows public key authentication, this is typically the default behavior
- If you do not already have a public/private key pair for your client PC (the one running SDT Connector on) generate them now using ssh-keygen, PuTTYgen or a similar tool. You may use RSA or DSA, however it is important that you leave the passphrase field blank:
  - PuTTYgen: http://www.chiark.greenend.org.uk/~sgtatham/putty/download.html
  - OpenSSH: http://www.openssh.org/
  - OpenSSH (Windows): http://sshwindows.sourceforge.net/download/
- Upload the public part of your SSH key pair (this file is typically named *id\_rsa.pub* or *id\_dsa.pub*) to the SSH gateway, or otherwise add to *.ssh/authorized keys* in your home directory on the SSH gateway
- Next, add the private part of your SSH key pair (this file is typically named *id\_rsa* or *id\_dsa*) to SDT Connector. Click Edit: Preferences: Private Keys: Add, locate the private key file and click OK

You do not have to add the public part of your SSH key pair, it is calculated using the private key.

SDT Connector will now use public key authentication when connecting through the SSH gateway (*console server*). You may have to restart SDT Connector to shut down any existing tunnels that were established using password authentication.

Also if you have a host behind the *console server* that you connect to by clicking the SSH button in SDT Connector you may also wish to configure access to it for public key authentication as well. This configuration is entirely independent of SDT Connector and the SSH gateway. You must configure the SSH client that SDT Connector launches (e.g. Putty, OpenSSH) and the host's SSH server for public key authentication. Essentially what you are using is SSH over SSH, and the two SSH connections are entirely separate.

## 6.8 Setting up SDT for Remote Desktop access

Microsoft's Remote Desktop Protocol (RDP) enables the system manager to securely access and manages remote Windows computers – to reconfigure applications and user profiles, upgrade the server's operating system, reboot the machine etc. Opengear's Secure Tunneling uses SSH tunneling, so this RDP traffic is securely transferred through an authenticated and encrypted tunnel.

SDT with RDP also allows remote *Users* to connect to Windows XP, Vista, Server2003, Server 2008 computers and to Windows 2000 Terminal Servers; and to have access to all of the applications, files, and network resources (with full graphical interface just as though they were in front of the computer screen at work). To set up a secure Remote Desktop connection you must enable Remote Desktop on the target Windows computer that is to be accessed and configure the RPD client software on the client PC.

## 6.8.1 Enable Remote Desktop on the target Windows computer to be accessed

To enable Remote Desktop on the Windows computer being accessed:

> Open **System** in the Control Panel and click the **Remote** tab

|                            | Compute      | er Name         | Hardware             | Advanced    |
|----------------------------|--------------|-----------------|----------------------|-------------|
| System Re                  | store        | Automa          | tic Updates          | Remote      |
| -                          | tance        |                 | to be sent from this | computer    |
| Remote Desk                | top          |                 |                      | averieve    |
|                            | s to connect | remotely to th  | is computer          |             |
|                            | uter name:   |                 |                      |             |
| Bigbob                     |              |                 |                      |             |
| -<br>What is F             | lemote Deskt | op?             |                      |             |
|                            |              |                 | Select Remo          | te Users    |
|                            |              | otely to this c | omputer, the user a  | ccount must |
| For users to<br>have a pas | sword.       |                 |                      |             |

- > Check Allow users to connect remotely to this computer
- Click Select Remote Users

| Remote Desktop Users                                                                                                    |
|----------------------------------------------------------------------------------------------------|
| The users listed below can connect to this computer, and any members of<br>the Administrators group can connect even if they are not listed. |
| S Remote Bob                                                                                                    |
| Bob already has access                                                                                                    |
| Add Remove                                                                                                    |
| To create new user accounts or add users to other groups, go to Control<br>Panel and open User Accounts.                                     |
| OK Cancel                                                                                                    |

- To set the user(s) who can remotely access the system with RDP click Add on the Remote Desktop Users dialog box
- **Note** If you need to set up new users for Remote Desktop access, open **User Accounts** in the Control Panel and proceed through the steps to nominate the new user's name, password and account type (*Administrator* or Limited)
- **Note** With Windows XP Professional and Vista, you have only one Remote Desktop session and it connects directly to the Windows root console. With Windows Server 2008 you can have multiple sessions (and with Server 2003 you have three sessions the console session and two other general sessions). So more than one user can have active sessions on a single computer.

When the remote user connects to the accessed computer on the console session, Remote Desktop automatically locks that computer (so no other user can access the applications and files). When you come back to your computer at work, you can unlock it by typing CTRL+ALT+DEL.

## 6.8.2 Configure the Remote Desktop Connection client

Now you have the Client PC securely connected to the *console server* (either locally, or remotely - thru the enterprise VPN, or a secure SSH internet tunnel or a dial-in SSH tunnel) you can establish the Remote Desktop connection from the Client. To do this you simply enable the **Remote Desktop Connection** on the remote client PC then point it to the SDT Secure Tunnel port in the *console server*.

- A. On a Windows client PC
  - > Click Start. Point to Programs, then to Accessories, then Communications, and click Remote Desktop Connection

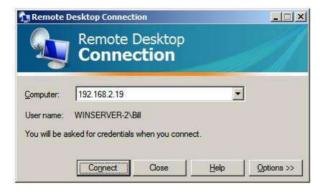

- > In **Computer**, enter the appropriate IP Address and Port Number:
  - Where there is a direct local or enterprise VPN connection, enter the IP Address of the console server, and the Port Number of the SDT Secure Tunnel for the console server serial port that is attached to the Windows computer to be controlled e.g. if the Windows computer is connected to serial Port 3 on a console server located at 192.168.0.50 then you would enter 192.168.0.50:7303
  - Where there is an SSH tunnel (over a dial up PPP connection or over a public internet connection or private network connection) simply enter the *localhost* as the IP address i.e. 127.0.0.1 For Port Number, enter the source port you created when setting SSH tunneling /port forwarding (in Section 6.1.6) e.g. :1234
- Click Option. In the Display section specify an appropriate color depth (e.g. for a modem connection it is recommended you not use over 256 colors). In Local Resources specify the peripherals on the remote Windows computer that are to be controlled (printer, serial port etc)

| eneral | Display Loc               | al Resources | Programs      | Experience    |          |
|--------|---------------------------|--------------|---------------|---------------|----------|
| Logon  | settings                  | 14.12        |               |               |          |
| 5      | Type the n<br>the drop-do |              | nputer, or ch | noose a compu | ter from |
|        | Computer:                 | 127.0.0.1    | :1234         |               | ~        |
|        | User name                 | : MS Bob     |               |               |          |
|        | Password:                 |              |               |               |          |
|        | Domain:                   |              |               |               |          |
|        |                           | Save n       | ny password   |               |          |
| Conne  | ction settings            |              |               |               |          |

## Click Connect

**Note** The Remote Desktop Connection software is pre-installed with Windows XP, Vista and Server 2003/2008, however for earlier Windows PCs you will need to download the RDP client:

 Go to the Microsoft Download Center site http://www.microsoft.com/downloads/details.aspx?familyid=80111F21-D48D-426E-96C2-08AA2BD23A49&displaylang=en and click the **Download** button

This software package will install the client portion of Remote Desktop on Windows 95, Windows 98 and 98 Second Edition, Windows Me, Windows NT 4.0 and Windows 2000. When run, this software allows these older Windows platforms to remotely connect to a computer running current Windows.

#### B. On a Linux or UNIX client PC:

> Launch the open source *rdesktop* client:

rdesktop -u windows-user-id -p windows-password -g 1200x950 ms-windows-terminal-server-hostname

| option | description                                                                                               |
|--------|----------------------------------------------------------------------------------------------------|
| -a     | Color depth: 8, 16, 24                                                                                    |
| -r     | Device redirection. i.e. Redirect sound on remote machine to local device i.e0 -r sound (MS/Windows 2003) |
| -g     | Geometry: widthxheight or 70% screen percentage.                                                          |
| -р     | Use -p - to receive password prompt.                                                                      |

You can use GUI front end tools like the GNOME Terminal Services Client to configure and launch the rdesktop client. (Using tsclient also enables you to store multiple configurations of rdesktop for connection to many servers)

|                     |                                                                                                    | Server                                                                                                    |                                                                                                    |                                                                                                    |
|---------------------|----------------------------------------------------------------------------------------------------|----------------------------------------------------------------------------------------------------|----------------------------------------------------------------------------------------------------|----------------------------------------------------------------------------------------------------|
| <u>D</u> isplay     | Local <u>I</u>                                                                                                    | <u>R</u> esources                                                                                                    | Programs                                                                                                    | Perf <u>o</u> rmanc                                                                                                    |
| ype the na          |                                                                                                    |                                                                                                    |                                                                                                    |                                                                                                    |
| Compu <u>t</u> er:  |                                                                                                    |                                                                                                    |                                                                                                    |                                                                                                    |
| Pro <u>t</u> ocol:  |                                                                                                    | RDP                                                                                                    |                                                                                                    |                                                                                                    |
| <u>U</u> ser Nam    | e:                                                                                                    |                                                                                                    |                                                                                                    |                                                                                                    |
| Pass <u>w</u> ord:  |                                                                                                    |                                                                                                    |                                                                                                    |                                                                                                    |
| Do <u>m</u> ain:    |                                                                                                    |                                                                                                    |                                                                                                    |                                                                                                    |
| C <u>l</u> ient Hos | tname:                                                                                                    |                                                                                                    |                                                                                                    |                                                                                                    |
| Prot <u>o</u> col F | ile:                                                                                                    |                                                                                                    |                                                                                                    |                                                                                                    |
|                     |                                                                                                    | ž                                                                                                    | Den Open                                                                                                    | Save _                                                                                                    |
|                     | Clie<br><u>D</u> isplay<br>ttings<br>Type the na<br>computer fr<br>Computer:<br>Protocol:<br><u>U</u> ser Nam<br>Pass <u>w</u> ord:<br>Do <u>m</u> ain:<br>Client Hos | Client<br>Display Local I<br>trings<br>Type the name of the<br>computer from the of<br>Computer:<br>Protocol:<br>User Name:<br>Pass <u>w</u> ord: | Display       Local Resources         Display       Local Resources         trings       Iteration of the computer         Type the name of the computer from the drop-down lip       Iteration of the computer         Computer       RDP         User Name:       RDP         User Name:       Iteration of the computer         Password:       Iteration of the computer         Client Hostname:       Iteration of the computer | Display       Local Resources       Programs         titings       Free computer or choose a computer from the drop-down list.       Image: Computer or choose a computer or choose a computer from the drop-down list.         Computer:       Image: Computer or choose a computer from the drop-down list.         Computer:       Image: Computer or choose a computer from the drop-down list.         Computer:       Image: Computer or choose a computer from the drop-down list.         Computer:       Image: Computer or choose a computer from the drop-down list.         Computer:       Image: Computer or choose a computer from the drop-down list.         Protocol:       RDP         User Name:       Image: Computer from the drop-down list.         Password:       Image: Computer from the drop-down list.         Client Hostname:       Image: Computer from the drop-down list.         Protocol File:       Image: Computer from the drop-down list. |

**Note** The *rdesktop* client is supplied with Red Hat 9.0:

rpm -ivh rdesktop-1.2.0-1.i386.rpm

For Red Hat 8.0 or other distributions of Linux; download source, untar, configure, make, make then install.

*rdesktop* currently runs on most UNIX based platforms with the X Window System and can be downloaded from http://www.rdesktop.org/

- C. On a Macintosh client:
  - Download Microsoft's free Remote Desktop Connection client for Mac OS X http://www.microsoft.com/mac/otherproducts/otherproducts.aspx?pid=remotedesktopclient

## 6.9 SDT SSH Tunnel for VNC

Alternately, with SDT and Virtual Network Computing (VNC), *Users* and *Administrators* can securely access and control Windows, Linux, Macintosh, Solaris and UNIX computers. There's a range of popular VNC software available (UltraVNC, RealVNC, TightVNC) - freely and commercially. To set up a secure VNC connection you must install and configure the VNC Server software on the computer to be accessed, then install and configure the VNC Viewer software on the Viewer PC.

### 6.9.1 Install and configure the VNC Server on the computer to be accessed

Virtual Network Computing (VNC) software enables users to remotely access computers running Linux, Macintosh, Solaris, UNIX, all versions of Windows and most other operating systems.

A. For Microsoft Windows servers (and clients):

Windows does not include VNC software, so you will need to download, install and activate a third party VNC Server software package:

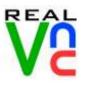

RealVNC http://www.realvnc.com is fully cross-platform, so a desktop running on a Linux machine may be displayed on a Windows PC, on a Solaris machine, or on any number of other architectures. There is a Windows server, allowing you to view the desktop of a remote Windows machine on any of these platforms using exactly the same viewer. RealVNC was founded by members of the AT&T team who originally developed VNC.

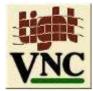

TightVNC http://www.tightvnc.com is an enhanced version of VNC. It has added features such as file transfer, performance improvements, and read-only password support. They have just recently included a video drive much like UltraVNC. TightVNC is still free, cross-platform (Windows Unix and Linux) and compatible with the standard (Real) VNC.

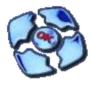

UltraVNC http://ultravnc.com is easy to use, fast and free VNC software that has pioneered and perfected features that the other flavors have consistently refused or been very slow to implement for cross platform and minimalist reasons. UltraVNC runs under Windows operating systems (95, 98, Me, NT4, 2000, XP, 2003) Download UltraVNC from Sourceforge's UltraVNC file list

B. For Linux servers (and clients):

Most Linux distributions now include VNC Servers and Viewers and they are generally can be launched from the (Gnome/KDE etc) front end e.g. with Red Hat Enterprise Linux 4 there's VNC Server software and a choice of Viewer client software, and to launch:

- > Select the Remote Desktop entry in the Main Menu: Preferences menu
- > Click the Allow other users... checkbox to allow remote users to view and control your desktop

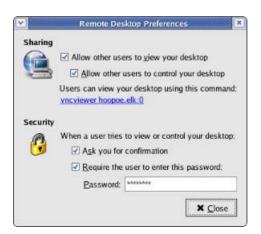

- To set up a persistent VNC server on Red Hat Enterprise Linux 4:
  - Set a password using vncpasswd
  - Edit /etc/sysconfig/vncservers
  - o Enable the service with chkconfig vncserver on
  - Start the service with service vncserver start
  - o Edit /home/username/.vnc/xstartup if you want a more advanced session than just twm and an xterm
- C. For Macintosh servers (and clients):

OSXvnc http://www.redstonesoftware.com/vnc.html is a robust, full-featured VNC server for Mac OS X that allows any VNC client to remotely view and/or control the Mac OS X machine. OSXvnc is supported by Redstone Software

D. Most other operating systems (Solaris, HPUX, PalmOS etc) either come with VNC bundled, or have third party VNC software that you can download

### 6.9.2 Install, configure and connect the VNC Viewer

VNC is truly *platform-independent* so a VNC Viewer on any operating system can connect to a VNC Server on any other operating system. There are Viewers (and Servers) from a wide selection of sources (e.g. UltraVNC TightVNC or RealVNC) for most operating systems. There are also a wealth of Java viewers available so that any desktop can be viewed with any Java-capable browser (http://en.wikipedia.org/wiki/VNC lists many of the VNC Viewers sources).

> Install the VNC Viewer software and set it up for the appropriate speed connection

#### Note To make VNC faster, when you set up the Viewer:

- Set encoding to ZRLE (if you have a fast enough CPU)
- Decrease color level (e.g. 64 bit)

Disable the background transmission on the Server or use a plain wallpaper

(Refer to http://doc.uvnc.com for detailed configuration instructions)

- > To establish the VNC connection, first configure the VNC Viewer, entering the VNC Server IP address
- A. When the Viewer PC is connected to the *console server* thru a SSH tunnel (over the public Internet, or a dial-in connection, or private network connection), enter *localhost* (or 127.0.0.1) as the IP VNC Server IP address; and *the source port* you entered when setting SSH tunneling /port forwarding (in Section 6.2.6) e.g. :1234

| UltraVNC Win32 Viewer 1.0.1 Release                                                                                                    |
|----------------------------------------------------------------------------------------------------|
| WNC Server: 127.0.01:1234                                                                                                    |
| Quick Options                                                                                                    |
| AUTO       (Auto select best settings)       Connect         ULTRA       (>2Mbit/s) · Experimental       Cancel         LAN       (> 1Mbit/s) · Max Colors       Cancel         MEDIUM       (128 - 256Kbit/s) · 256 Colors       Cancel         MODEM       (19 - 128Kbit/s) · 64 Colors       Cancel |
| View Only Auto Scaling Options                                                                                                    |
| Use DSMPlugin No Plugin detected  Config Proxy/Repeater                                                                                                    |
| Save connection settings as default Delete saved settings                                                                                                    |

B. When the Viewer PC is connected directly to the *console server* (i.e. locally or remotely through a VPN or dial in connection); and the VNC Host computer is serially connected to the *console server*, enter the IP address of the *console server* unit with the TCP port that the SDT tunnel will use. The TCP port will be 7900 plus the physical serial port number (*i.e.* 7901 to 7948, so all traffic directed to port 79xx on the *console server* is tunneled thru to port 5900 on the PPP connection on serial Port xx) e.g. for a Windows Viewer PC using UltraVNC connecting to a VNC Server which is attached to Port 1 on a *console server* located 192.168.0.1

| UltraVNC Win32 Viewer 1.0.1 Release                                                                                                    | ×                 |
|----------------------------------------------------------------------------------------------------|-------------------|
| VNC Server: 192.168.0.1:7901  (host:display or host::port.)                                                                                                    |                   |
| Quick Options         AUTO       (Auto select best settings)         ULTRA       (>2Mbit/s) · Experimental         LAN       (> 1Mbit/s) · Max Colors         MEDIUM       (128 - 256Kbit/s) · 256 Colors         MODEM       (19 · 128Kbit/s) · 64 Colors         SLOW       (< 19kKbit/s) · 8 Colors | Connect<br>Cancel |
| View Only Auto Scaling                                                                                                    | Options           |
| Use DSMPlugin No Plugin detected                                                                                                    | Config            |
| Save connection settings as default Delete sav                                                                                                    | ved settings      |

You can then establish the VNC connection by simply activating the VNC Viewer software on the Viewer PC and entering the password

| VNC Authentication |                   |
|--------------------|-------------------|
|                    | Password: IIIIIII |

Note For general background reading on Remote Desktop and VNC access we recommend the following:

- The Microsoft Remote Desktop How-To http://www.microsoft.com/windowsxp/using/mobility/getstarted/remoteintro.mspx
- The Illustrated Network Remote Desktop help page http://theillustratednetwork.mvps.org/RemoteDesktop/RemoteDesktopSetupandTroubleshooting.html
- What is Remote Desktop in Windows XP and Windows Server 2003? by Daniel Petri http://www.petri.co.il/what's\_remote\_desktop.htm
- Frequently Asked Questions about Remote Desktop http://www.microsoft.com/windowsxp/using/mobility/rdfaq.mspx
- Secure remote access of a home network using SSH, Remote Desktop and VNC for the home user http://theillustratednetwork.mvps.org/RemoteDesktop/SSH-RDP-VNC/RemoteDesktopVNCandSSH.html
- Taking your desktop virtual with VNC, Red Hat magazine http://www.redhat.com/magazine/006apr05/features/vnc/ and http://www.redhat.com/magazine/007may05/features/vnc/
- Wikipedia general background on VNC http://en.wikipedia.org/wiki/VNC

## 6.10 Using SDT to IP connect to hosts that are serially attached to the gateway

Network (IP) protocols like RDP, VNC and HTTP can also be used for connecting to host devices that are serially connected through their COM port to the *console server*. To do this you must:

- establish a PPP connection (Section 6.7.1) between the host and the gateway, then
- set up Secure Tunneling Ports on the *console server* (Section 6.7.2), then
- configure SDT Connector to use the appropriate network protocol to access IP consoles on the host devices that are attached to the Console server serial ports (Section 6.7.3)

#### 6.10.1 Establish a PPP connection between the host COM port and console server

#### (This step is only necessary for serially connected computers)

Firstly, physically connect the COM port on the host computer that is to be accessed, to the serial port on the *console server* then:

- A. For non-Windows (Linux, UNIX, Solaris etc) computers establish a PPP connection over the serial port. The online tutorial http://www.yolinux.com/TUTORIALS/LinuxTutorialPPP.html presents a selection of methods for establishing a PPP connection for Linux
- B. For Windows XP and 2003 computers follow the steps below to set up an advanced network connection between the Windows computer, through its COM port to the *console server*. Both Windows 2003 and Windows XP Professional allow you to create a *simple dial in service* which can be used for the Remote Desktop/VNC/HTTP/X connection to the *console server*.
  - > Open Network Connections in Control Panel and click the New Connection Wizard

| New Connection Wizard                                                                                                    |
|----------------------------------------------------------------------------------------------------|
| Network Connection Type<br>What do you want to do?                                                                                                    |
| <ul> <li>Connect to the Internet Connect to the Internet so you can browse the Web and read email.</li> <li>Connect to the network at my workplace Connect to a business network (using dial-up or VPN) so you can work from home, a field office, or another location.</li> <li>Set up a home or small office network Connect to an existing home or small office network or set up a new one.</li> <li>Set up an advanced connection Connect directly to another computer using your serial, parallel, or infrared port, or set up this computer so that other computers can connect to it.</li> </ul> |
| < Back Next > Cancel                                                                                                    |

- > Select Set up an advanced connection and click Next
- > On the Advanced Connection Options screen select Accept Incoming Connections and click Next
- Select the Connection Device (i.e. the serial COM port on the Windows computer that you cabled through to the console server). By default select COM1. The COM port on the Windows computer should be configured to its maximum baud rate. Click Next
- On the Incoming VPN Connection Options screen select Do not allow virtual private connections and click Next

| New Connection Wizard                                                                                                    |
|----------------------------------------------------------------------------------------------------|
| User Permissions<br>You can specify the users who can connect to this computer.                                                                                                    |
| Select the check box next to each user who should be allowed a connection to this<br>computer. Note that other factors, such as a disabled user account, may affect a user's<br>ability to connect.<br>Users allowed to connect: |
| Guest     Guest     HelpAssistant (Remote Desktop Help Assistant Account)     SUPPORT_388945a0 (CN=Microsoft Corporation,L=Redmond,S=Washingt     SUPPORT_3151ab9 (CN=Dell Computer Corporation,L=Round Rock,S=Te                |
| Add Remove Properties                                                                                                    |
| < Back Next > Cancel                                                                                                    |

- Specify which Users will be allowed to use this connection. This should be the same Users who were given Remote Desktop access privileges in the earlier step. Click Next
- > On the Network Connection screen select TCP/IP and click Properties

| Incoming TCP/IP Prop   | erties     |             |           |         |    | ? 🗙  |
|------------------------|------------|-------------|-----------|---------|----|------|
|                        |            |             |           |         |    |      |
| Allow callers to acc   | ess my lo  | ocal area   | networ    | k       |    |      |
| TCP/IP address assignm | ent        |             |           |         |    |      |
| ○ Assign TCP/IP add    | resses a   | utomatic    | ally usin | g DHCP  |    |      |
| Specify TCP/IP add     | dresses    |             |           |         |    |      |
| From:                  | 169        | 134 .       | 13        | . 1     |    |      |
| To:                    | 169        | 134 .       | 13        | . 2     |    |      |
| Total:                 | 2          |             |           |         |    |      |
| Allow calling compu    | rter to sp | ecify its ( | own IP a  | address |    |      |
|                        |            |             |           | OK      | Ca | ncel |

- Select Specify TCP/IP addresses on the Incoming TCP/IP Properties screen select TCP/IP. Nominate a From: and a To: TCP/IP address and click Next
- **Note** You can choose any TCP/IP addresses so long as they are addresses which are not used anywhere else on your network. The *From:* address will be assigned to the Windows XP/2003 computer and the *To:* address will be used by the *console server.* For simplicity use the IP address as shown in the illustration above:

From: 169.134.13.1

To: 169.134.13.2

Alternately you can set the advanced connection and access on the Windows computer to use the *console server* defaults:

- Specify 10.233.111.254 as the From: address
- Select Allow calling computer to specify its own address

Also you could use the *console server* default username and password when you set up the new Remote Desktop *User* and gave this *User* permission to use the advance connection to access the Windows computer:

- The console server default Username is portXX where XX is the serial port number on the console server.
- The default Password is portXX

So to use the defaults for a RDP connection to the serial port 2 on the *console server*, you would have set up a Windows user named port02

> When the PPP connection has been set up, a network icon will appear in the Windows task bar

**Note** The above notes describe setting up an incoming connection for Windows XP. The steps are similar for Vista/7 and Windows Server 2003/2008 however the set up screens present slightly differently:

| Incoming connection                                                                                     | ns Properties                                          |                   | ? >   |
|----------------------------------------------------------------------------------------------------|--------------------------------------------------------|-------------------|-------|
| General Users Netwo                                                                                     | orking                                                 |                   |       |
| Users allowed to conne                                                                                  | ct:                                                    |                   |       |
| 🗖 🚂 Administrator                                                                                       |                                                        |                   |       |
| Guest                                                                                                   |                                                        |                   | Redma |
| •                                                                                                    |                                                        |                   | Þ     |
| New                                                                                                    | Delete                                                 | Propertie:        |       |
|                                                                                                    | Dioto                                                  | Fjopenie          | s     |
| Note that other factors,<br>affect a user's ability to o<br>Always allow directly<br>computers to conne | uch as a disabled (<br>connect.<br>/ connected devices | user account, may | -     |

You need to put a check in the box for Always allow directly connected devices such as palmtop.....

Also the option for to **Set up an advanced connection** is not available in Windows 2003 if RRAS is configured. If RRAS has been configured it is a simply task to enable the null modem connection for the dial-in configuration.

- C. For earlier version Windows computers again follow the steps in Section B. above, however to get to the **Make New Connection** button:
  - For Windows 2000, click Start and select Settings then at the Dial-Up Networking Folder click Network and Dial-up Connections and click Make New Connection. Note you may need to first set up connection over the COM port using Connect directly to another computer before proceeding to Set up an advanced connection
  - For Windows 98 you double click **My Computer** on the Desktop, then open **Dial-Up Networking** and double click

#### 6.10.2 Set up SDT Serial Ports on console server

To set up *RDP (and VNC) forwarding* on the *console server* Serial Port that is connected to the Windows computer COM port:

- Select the Serial & Network: Serial Port menu option and click Edit (for the particular Serial Port that is connected to the Windows computer COM port)
- On the SDT Settings menu select SDT Mode (which will enable port forwarding and SSH tunneling) and enter a Username and User Password.

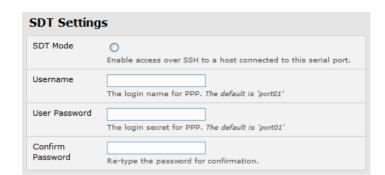

#### Note When you enable SDT, this will override all other Configuration protocols on that port

- **Note** If you leave the *Username* and *User Password* fields blank, they default to *portXX* and *portXX* where XX is the serial port number. So the default username and password for Secure RDP over Port 2 is *port02* 
  - Ensure the console server Common Settings (Baud Rate, Flow Control) are the same as were set up on the Windows computer COM port and click Apply
  - RDP and VNC forwarding over serial ports is enabled on a Port basis. You can add Users who can have access to these ports (or reconfigure User profiles) by selecting Serial & Network :User & Groups menu tag - as described earlier in Chapter 4 Configuring Serial Ports

#### 6.10.3 Set up SDT Connector to ssh port forward over the console server Serial Port

In the *SDT Connector* software running on your remote computer specify the gateway IP address of your *console server* and a username/password for a user you have setup on the *console server* that has access to the desired port.

Next you need to add a New SDT Host. In the Host address you need to put portxx where xx = the port you are connecting to. Example for port 3 you would have a Host Address of: port03 and then select the RDP Service check box.

## 6.11 SSH Tunneling using other SSH clients (e.g. PuTTY)

As covered in the previous sections of this chapter we recommend you use the *SDT Connector* client software that is supplied with the *console server*. However there's also a wide selection of commercial and free SSH client programs that can also provide the secure SSH connections to the *console servers* and secure tunnels to connected devices:

- PuTTY is a complete (though not very user friendly:) freeware implementation of SSH for Win32 and UNIX platforms
- SSHTerm is a useful open source SSH communications package
- SSH Tectia is leading end-to-end commercial communications security solution for the enterprise
- Reflection for Secure IT (formerly F-Secure SSH) is another good commercial SSH-based security solution

By way of example the steps below show the establishment of an SSH tunneled connection to a network connected device using the PuTTY client software.

| RuTTY Configuration                                                                                                    | ? ×                                                                                                    |
|----------------------------------------------------------------------------------------------------|----------------------------------------------------------------------------------------------------|
| Category:                                                                                                    |                                                                                                    |
| Category:<br>Session<br>Logging<br>Terminal<br>Keyboard<br>Bell<br>Features<br>Window<br>Connection<br>Data<br>Proxy<br>Telnet<br>Rlogin<br>SSH<br>Kex<br>Auth<br>TTY<br>X11 | Basic options for your PuTTY session         Specify the destination you want to connect to         Host Name (or IP address)       Port         192.168.252.202       22         Connection type:       Rogin SSH         Raw       Telnet         Rogin       SSH         Saved       Sessions         Default       Settings         Load       Save         Delete       Delete |
| About Help                                                                                                    | Close window on exit:<br>Always Never Only on clean exit<br>Open Cancel                                                                                                    |

- > In the Session menu enter the IP address of the console server in the Host Name or IP address field
  - For dial-in connections, this IP address will be the Local Address that you assigned to the console server when you set it up as the Dial-In PPP Server
  - For Internet (or local/VPN connections) connections this will be the public IP address of the console server
- > Select the SSH Protocol, and the Port will be set as 22
- Go to the SSH: Tunnels menu and in Add new forwarded port enter any high unused port number for the Source port e.g. 54321
- > Set the **Destination:** IP details
  - If your destination device is network connected to the console server and you are connecting using RDP, set the Destination as 
    Managed Device IP address/DNS Name>:3389 e.g. if when setting up the Managed Device as Network Host on the console server you specified its IP address to be 192.168.253.1 (or its DNS Name was accounts.myco.intranet.com) then specify the Destination as 192.168.523.1:3389 (or accounts.myco.intranet.com:3389). Only devices which have been configured as networked Hosts can be accessed using SSH tunneling (except by the "root" user who can tunnel to any IP address the console server can route to.

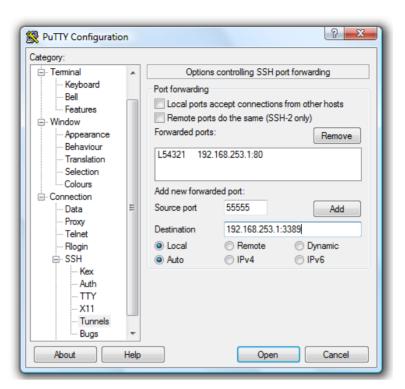

If your destination computer is serially connected to the console server, set the Destination as <port label>:3389 e.g. if the Label you specified on the serial port on the console server is win2k3, then specify the remote host as win2k3:3389. Alternative you can set the Destination as portXX:3389 where XX is the SDT enabled serial port number e.g. if port 4 is on the console server is to carry the RDP traffic then specify port04:3389

**Note** http://www.jfitz.com/tips/putty\_config.html has useful examples on configuring PuTTY for SSH tunneling

- Select Local and click the Add button
- Click Open to SSH connect the Client PC to the console server. You will now be prompted for the Username/Password for the console server user

| Putry 192.168.252.202 - Putry                                                                   |  |
|-------------------------------------------------------------------------------------------------|--|
| login as: admin<br>Using keyboard-interactive authentication.<br>Password:<br>\$ <mark>-</mark> |  |
|                                                                                                 |  |

- If you are connecting as a User in the "users" group then you can only SSH tunnel to Hosts and Serial Ports where you have specific access permissions
- If you are connecting as an Administrator (in the "admin" group) then you can connect to any configured Host or Serial Ports (which has SDT enabled)

To set up the secure SSH tunnel for a HTTP browser connection to the Managed Device specify port 80 (rather than port 3389 as was used for RDP) in the Destination IP address.

To set up the secure SSH tunnel from the Client (Viewer) PC to the *console server* for VNC follow the steps above, however when configuring the VNC port redirection specify port 5900 in the Destination IP address.

**Note** How secure is VNC? VNC access generally allows access to your whole computer, so security is very important. VNC uses a random challenge-response system to provide the basic authentication that allows you to connect to a VNC server. This is reasonably secure and the password is not sent over the network.

However, once connected, all subsequent VNC traffic is unencrypted. So a malicious user could snoop your VNC session. Also there are VNC scanning programs available, which will scan a subnet looking for PCs which are listening on one of the ports which VNC uses.

Tunneling VNC over a SSH connection ensures all traffic is strongly encrypted. Also no VNC port is ever open to the internet, so anyone scanning for open VNC ports will not be able to find your computers. When tunneling VNC over a SSH connection, the only port which you're opening on your *console server* the SDT port 22.

So sometimes it may be prudent to tunnel VNC through SSH even when the Viewer PC and the *console server* are both on the same local network.

## ALERTS, AUTO-RESPONSE AND LOGGING

This chapter describes the automated response, alert generation and logging features of the *console server*.

The new Auto-Response facility (in firmware V3.5.1 and later) extends on the basic Alert facility available in earlier firmware revisions. With the new facility the *console server* monitors selected serial ports, logins, the power status and environmental monitors and probes for Check Condition triggers. The console server will then initiate a sequence of actions in response to the triggers. To configure you:

- set general parameters (Section 7.1), then
- select and configure the Check Conditions i.e. the conditions that will trigger the response (Section 7.2), then
- specify the *Trigger Actions* i.e. sequence of actions initiated in the event of the trigger condition (Section 7.3), then
- specify the *Resolve Actions* i.e. actions performed when trigger conditions have been resolved (Section 7.4)

All *console server* models can maintain log records of all access and communications with the *console server* and with the attached serial devices. A log of all system activity is also maintained as is a history of the status of any attached environmental monitors.

Some models also log access and communications with network attached hosts and maintain a history of the UPS and PDU power status.

• If port logs are to be maintained on a remote server, then the access path to this location need to be configured Then you need to activate and set the desired levels of logging for each serial and/or network port (Section 7.6) and/or power and environment UPS (refer *Chapter 8*)

## 7.1 Configure Auto-Response

With the Auto-Response facility, a sequence of *Trigger Actions* is initiated in the event of a specified trigger condition *(Check Condition)*. Subsequent *Resolve Actions* can also be performed when the trigger condition has been resolved.

To configure, first set the general parameters that will be applied to all Auto-Responses:

- > Check Log Events on Alerts & Logging: Auto-Response to enable logging all Auto-Response activities
- Check Delay after Boot to set any general delay to be applied after console server system boot, before processing events

| opengear                                                                                                    | -                 |               |                        | e andilis 7 Model<br>e 1 Gys, 3 hous, 8 m |                |                  |
|----------------------------------------------------------------------------------------------------|-------------------|---------------|------------------------|-------------------------------------------|----------------|------------------|
|                                                                                                    |                   |               |                        |                                           | Verts & Loggin | g: Auto-Response |
| Serial & Network                                                                                                    | Configured Auto-I | tesponses     |                        |                                           |                |                  |
| Serai Port     Genes & Groups     Authentication     Hetwork Hosts     Trustod Networks     Trustod Networks     Galecore     Cali Annee     Cali Annee | Rame              | Check Type    | Status                 | Modify                                    | Delete         | Cancel           |
|                                                                                                    | Local ping test   | net_okg       | Normal                 | O                                         |                | ٥                |
| Cascaded Ports     UPS Connections                                                                                                    | Global Auto-Respo | inse Settings |                        |                                           |                |                  |
| Environmental     Managed Devices                                                                                                    | Log Events        | Log byer      | ta and actions related | to Auto-Reponses                          |                |                  |
| Aletts & Logging E                                                                                                    | Delay after bout  |               | r øystern boot bøfen   | e processing events                       |                |                  |
| <ul> <li>Auto-Response</li> <li>SMTP &amp; SMS</li> <li>SNMP</li> </ul>                                                                                 | Save Settings     |               |                        |                                           |                |                  |

# **User Manual**

To configure a new Auto-Response:

- Select New Auto-Response in the Configured Auto-Response field. You will be presented with a new Auto-Response Settings menu
- > Enter a unique **Name** for the new Auto-Response
- Specify the Reset Timeout for the time in seconds after resolution to delay before this Auto-Response can be triggered again
- > Check **Repeat Trigger Actions** to continue to repeat trigger action sequences until the check is resolved
- Enter any required delay time before repeating trigger actions in **Repeat Trigger Action Delay**. This delay starts after the last action is queued

| opengear                                                                                                    |                                                                        | System Hanne: 194216 Hochel: 394216 Entermone: 3.5.301<br>Uptime: 0.days, 0.hours, 32 mms, 28 mms. Correct their root. |
|----------------------------------------------------------------------------------------------------|------------------------------------------------------------------------|----------------------------------------------------------------------------------------------------|
|                                                                                                    |                                                                        | Alerts & Logging: Auto-Response                                                                                        |
| Setal & Network                                                                                                    | Auto-Response Settings                                                 | W                                                                                                    |
| Users & Groups     Authantication     Metwork Hosts                                                                                                    | Hame                                                                   | Unique Name for this AutoResponse                                                                                      |
| + IPISC (VH)<br>- Open(VH)<br>+ PPTP (VH)                                                                                                    | Reset Timeout                                                          | 0<br>Time in seconds after resolution to delay before the Auto-Regionse can be triggeried again                        |
| Call Home     Cascaded Ports     HPS Connections                                                                                                    | Repeat Trigger<br>Actions                                              | E Repart Tagger actions with the check is resolved                                                                     |
| Sergi Fort     Unersh     Sergi Fort     Unersh     Sergi Fort | Delay time before repeating trigger actions                            |                                                                                                    |
| + Port Log<br>+ Auto-Response<br>+ SMITP & SMS                                                                                                    |                                                                        |                                                                                                    |
| System #                                                                                                    | CHENR                                                                  | a new check by selecting a check type from the left menu                                                               |
| Administration     SSL Cestificates     Configuration Sackup     Firmware     P     Dute & Time     Ool     Firmware                                                                                                    | Conditions Re<br>Environmental<br>Alama/Digital<br>Trouts<br>UPS/Pawer | atum to Auto-Response List                                                                                             |

Check Disable Auto-Response at specific times and you will be able to periodically disable auto-Responses between specified times of day

| opengear                                                                                                    |                                            | System<br>Uptanie:                                              | Romer 216 Hodel (M4216<br>8 days, 0 bours, 32 rens, 26 secs | Fernivore: 3.5.2x1<br>Current Geer: roat | A O     |
|----------------------------------------------------------------------------------------------------|--------------------------------------------|-----------------------------------------------------------------|-------------------------------------------------------------|------------------------------------------|---------|
|                                                                                                    |                                            |                                                                 | Alerts &                                                    | Logging: Auto                            | Respons |
| Serial & Netzoock 🛛 🗧                                                                                                    | Auto Response Settings                     | Ú.                                                              |                                                             |                                          |         |
| Users & Groups     Authentication     Authentication     Trautual Networks     Prec YMM     OpenVMM     OpenVMM     Call Home     Cascoled Ports     UPS Connections | Name                                       | Unique Name for the AutoRe                                      | ADUTHE                                                      |                                          |         |
|                                                                                                    | Reset Timeout                              | d<br>Time in seconds after resolut                              | ion to detay before the AutoRespi                           | orse can be triggeled a                  | ain     |
|                                                                                                    | Repeat Trigger<br>Actions                  | E Repeat Tripper actoris until 1                                | the check is resolved                                       |                                          |         |
| RPC Connections     Environmental     Managed Devices                                                                                                    | Repeat Trigger Action<br>Delay             | 300<br>Delay time before repeating the page starts after the be |                                                             |                                          |         |
| Port Log     Auto-Response     SMTP & SMS                                                                                                    | Disable Auto-Response<br>at specific times | (2)<br>Albrea Auto-Responses to be                              | periodically disabled based on time                         | e and day                                |         |
| + SNMP                                                                                                    | Disable Auto Response                      | between the following tim                                       | en ()                                                       |                                          |         |
| System 📕                                                                                                    | Sunday                                     | 0 - 00 -                                                        | 0 -                                                         | - 10 -                                   |         |
| <ul> <li>Administration</li> <li>SSL Certificates</li> <li>Configuration Backup</li> </ul>                                                                           | Monday                                     | 0 . 00 .                                                        | 0 .                                                         | 00                                       |         |
| - fermulare<br>+ IP<br>+ Date & Term                                                                                                    | Tuesday                                    | 0                                                               | 0 8                                                         | 00 .                                     |         |
| <ul> <li>Dial</li> <li>Frewali</li> </ul>                                                                                                    | Wednesday                                  | 0 + 00 +                                                        | 0 -                                                         | 00 💌                                     |         |

## 7.2 Check Conditions

To configure the condition that will trigger the Auto-Response:

Click on the Check Condition type (e.g. Environmental, UPS Status or ICMP ping) to be configured as the trigger for this new Auto-Response in the Auto-Response Settings menu

#### 7.2.1 Environmental

To configure Humidity or Temperature levels as the trigger event:

> Click on the Environmental as the Check Condition

| opengear                                                                     |                             |                             | Name: Ing4004-5 1<br>Date: 0 days, 0 hours                                                                                                    |                                 |                         | And the Cont |
|------------------------------------------------------------------------------|-----------------------------|-----------------------------|----------------------------------------------------------------------------------------------------|---------------------------------|-------------------------|--------------|
|                                                                              |                             |                             |                                                                                                    | Alerts &                        | Logging: Auto           | Response     |
| Sonal & Network                                                              | Auto-Response S             | Settings                    |                                                                                                    |                                 |                         |              |
| Hisers & Groupe     Authentication     Network Hosts                         | Name                        | Ste43A<br>Unique Name fo    | r this AutoResponse                                                                                                    |                                 |                         |              |
| Trusted Networks     IPsec VPN     Oper/VPN     Call Home     Consolid Posts | Reset Timeout               | 0<br>Title in second        | where resolution to d                                                                                                    | elev before the Aut             | offerponse can be trip  | gered again  |
|                                                                              | Repeat Tripper<br>Actions   | III<br>Repeat Topper        | actions until the chec                                                                                                    | k is residved                   |                         |              |
| + Managed Devices                                                            | Check                       | Environmental Che           | dk.                                                                                                    |                                 |                         |              |
| Alarts & Logong                                                              | Conditions<br>Environmental | Environmental<br>Sensor     | Comm Rack                                                                                                    | o check on                      |                         |              |
| * Auto-Response<br>* SMTP & SM5<br>* STRMP                                   | Alarms/Digital<br>Imputs    | Trigger value for the check | Temperature<br>Humidity<br>CabinetR3                                                                                                    |                                 | ceed or drop below to   | -            |
| Sestem                                                                       | UPS/Power<br>Supply         | 11111111111111              | Hamidity                                                                                                    | Internation of the state of the | LEED IN DOD DEALW LD    | crigger crie |
| = Administration<br>= SSL Certificates                                       | UPS Status                  | Comparison<br>type          | C Abree Trigger                                                                                                    |                                 |                         |              |
| <ul> <li>Configuration Backup</li> <li>Firmerate</li> <li>IP</li> </ul>      | Serial<br>Login/Logouit     |                             | The Property of the Property of the Property o |                                 | the mitti response to b | ngger        |
| <ul> <li>Date &amp; Time</li> <li>Dati</li> </ul>                            | Sertal Signal               | Rysteensis                  | 0                                                                                                    | h                               |                         |              |
| + Frewall<br>+ DHCP Server                                                   | Serial Pattern              | The second second second    | Hysteress factor ap                                                                                                    | ipled to envenime               | ntal measurements       |              |
| * Nagios                                                                     | X34P Peng                   | Save Auto-Respon            | 50                                                                                                    |                                 |                         |              |

- > In the Environmental Check menu, select the specific Environmental Sensor to be checked for the trigger
- Specify the Trigger value (in °C / °F for Temp and % for Humidity) that the check measurement must exceed or drop below to trigger the AutoResponse
- > Select Comparison type as being Above Trigger Value or Below Trigger Value to trigger
- Specify any Hysteresis factor that is to be applied to environmental measurements (e.g. if an Auto-Response was set up with a trigger event of a temp reading above 49°C with a Hysteresis of 4 then the trigger condition would not be seen as having been resolved till the temp reading was below 45°C)
- Check Save Auto-Response

**Note:** Before configuring Environmental Checks as the trigger in Auto-Response you will need first to configure the Temp and/or Humidity sensors on your ACM5000 or attached EMD

| opengear                                                                                                    |                                     |             | System Rame: acr6004 Model: ACR0004 Famware: 3.5.150<br>Optime: 0 days, 8 hours, 50 mms, 7 secs. Carrent Over: not |                      |                                |               |          | at 1  | nitus Lugʻa |
|----------------------------------------------------------------------------------------------------|-------------------------------------|-------------|----------------------------------------------------------------------------------------------------|----------------------|--------------------------------|---------------|----------|-------|-------------|
|                                                                                                    |                                     |             |                                                                                                    |                      | Ser                            | ial & Ne      | twork: E | nviro | nmenta      |
| Scale & December<br>- Sena Port<br>- Useri & Groups<br>- Authendosten<br>- Transes Monto<br>- Transes Monto<br>- Transes<br>- Transes<br>- Transes<br>- Cali Home                                                                                                    |                                     |             |                                                                                                    |                      |                                |               |          |       |             |
|                                                                                                    | Environmenta                        |             |                                                                                                    |                      |                                |               |          |       |             |
|                                                                                                    | Name                                | Description | Alarm<br>#1<br>Label                                                                                               | Alarm<br>#2<br>Label | Connected<br>Via               | Log<br>Status | Enabled  |       |             |
| Cascaded Ports     UPS Connections     RPC Connections     Environmental                                                                                                    | Internal<br>esumenterital<br>sensor |             | Ap(4                                                                                                    | AUGA                 | Siterial                       |               |          | fide  |             |
| - Managed Devices  Alarts & Logoing  - Port Log - Auto-Response - Sutto & Sutto - Sutto & Sutto - Sutto & Sutto - Sutto - Sut | RC3 service                         |             | Sde<br>door                                                                                                    | Inola                | Setul - Port<br>#4 (Port<br>4) | 8             | 8        | Edit  | Over        |

#### 7.2.2 Alarms and Digital Inputs

To set the status of any attached Smoke or Water sensors or digital inputs as the trigger event:

- > Click on Alarms/ Digital Inputs as the Check Condition
- In the Alarms/ Digital Inputs Check menu, select the specific Alarm/Digital IO Pin that will trigger the Auto-Response
- Select Trigger on Change to trigger when alarm signal changes, or select to trigger when the alarm signal state changes to either a Trigger Value of Open (0) or Closed (1)
- Check Save Auto-Response

**Note:** Before configuring Alarms/ Digital Inputs checks in Auto-Response you first must configure the sensor/DIO that is to be attached to your EMD or ACM5000

#### 7.2.3 UPS / Power Supply

To use the properties of any attached UPS as the trigger event:

- Click on UPS / Power Supply as the Check Condition
- Select UPS Power Device Property (Input Voltage, Battery Charge %, Load %, Input Frequency Hz or Temperature in °C) that will checked for the trigger
- > Specify the Trigger value that the check measurement must exceed or drop below to trigger the AutoResponse
- Select **Comparison type** as being Above Trigger Value or Below Trigger Value to trigger
- Specify any Hysteresis factor that is to be applied to environmental measurements (e.g. if an Auto-Response was set up with a trigger event of a battery charge below 20% with a Hysteresis of 5 then the trigger condition would not be seen as having been resolved till the battery charge was above 25%)
- Check Save Auto-Response

| opengear                                                                                                    |                             | System<br>Up                   | Rame: mg4054-5 Hode<br>Ome: 0 days, 3 hours, 32 r                   | E PIG4004-5 Ferniware: 3.5.151<br>mis, 51 secs Current User: root | Exter Lag Da          |  |  |  |
|----------------------------------------------------------------------------------------------------|-----------------------------|--------------------------------|---------------------------------------------------------------------|-------------------------------------------------------------------|-----------------------|--|--|--|
|                                                                                                    |                             |                                | - 10                                                                | Alerts & Logging: Aut                                             | to-Response           |  |  |  |
| Serial & Network  + Serial Port                                                                                              | Auto-Response S             | ettings                        |                                                                     |                                                                   |                       |  |  |  |
| Users & Groups     - Authentication     - Ibetwork Hosta     Trusted Networks     - Breac VPN     - Open/VPN     - Call Home | Name                        | Unique Martie                  | for the Autofielpoise                                               |                                                                   |                       |  |  |  |
|                                                                                                    | Reset Timeout               | 0<br>Time in secon             | 5 after resolution to delay                                         | before the AutoResponse can be                                    | triggered again       |  |  |  |
| Cascaded Ports     UPS Connections     RPC Connections     Forcemental                                                       | Repeat Trigger<br>Actions   | E Repeat Trope                 | r actions until the check is                                        | resolved                                                          |                       |  |  |  |
| Managed Devices                                                                                                    | Check                       | UPS Power Check                | 8                                                                   |                                                                   |                       |  |  |  |
| Kierta & Logging 👘 🗖                                                                                                    | Conditions<br>Environmental | Power Device<br>Property       | R2APC                                                               | perform chack on                                                  |                       |  |  |  |
| + Auto-Response<br>= SMTP & SMS<br>= SNMP                                                                                    | Atoms/Digital<br>Inputs     | Trigger value<br>for the check | Input Voltage<br>Battery Charge<br>Load                             |                                                                   | and the second second |  |  |  |
| System 🖬                                                                                                    | UPS/Power<br>Supply         | 12                             | Temperature                                                         | sent must exceed or drop below                                    | to ugger the          |  |  |  |
| Admeistration     SSL Certificates     Configuration Backup                                                                  | UPS Status<br>Saral         | Comparison<br>type             | <ul> <li>Ableve Tripper Valu</li> <li>Below Tripper Valu</li> </ul> | 6                                                                 |                       |  |  |  |
| = Fernware<br>= IP                                                                                                    | Login/Logout                |                                | Determines what cond                                                | tion will cause the auto response t                               | to triggir            |  |  |  |
| = Date & Time<br>= Dat<br>= Frexal                                                                                           | Serul Signal                | Hystenesis                     | 0<br>Hysteress factor apple                                         | d tu anviconventai meauvementa                                    |                       |  |  |  |
| Hereval     DHCP Server     Nagos                                                                                            | ICHP Ping                   | Save Auto-Resp                 |                                                                     |                                                                   |                       |  |  |  |

Note: Before configuring UPS checks in Auto-Response you first must configure the attached UPS

### 7.2.4 UPS Status

To use the alert state of any attached UPS as the Auto-Response trigger event:

- > Click on UPS Status as the Check Condition
- Select the reported UPS State to trigger the Auto-Response (either On Battery or Low Battery). The Auto-Response will resolve when the UPS state returns to the "Online" state
- > Select which connected UPS Device to monitor and check Save Auto-Response

Note: Before configuring UPS state checks in Auto-Response you first must configure the attached UPS

### 7.2.5 Serial Login, Signal or Pattern

To monitor serial ports and check for login/logout or pattern matches for Auto-Response triggers events:

- Click on Serial Login/Logout as the Check Condition. Then in the Serial Login/Logout Check menu select Trigger on Login (to trigger when any user logs into the serial port) or Trigger on Logout and specify Serial Port to perform check on, and/or
- Click on Serial Signal as the Check Condition. Then in the Serial Signal Check menu select the Signal (CTS, DCD, DSR) to trigger on, the Trigger condition (either on serial signal change, or check level) and specify Serial Port to perform check on, and/or
- Click on Serial Pattern as the Check Condition. Then in the Serial Pattern Check menu select the PCRE pattern to trigger on and the serial line (TX or RX) and Serial Port to pattern check on

**Note:** With Serial Pattern checks you can nominate to "Disconnect Immediately" all users from the serial being monitored in event of a successful pattern match.

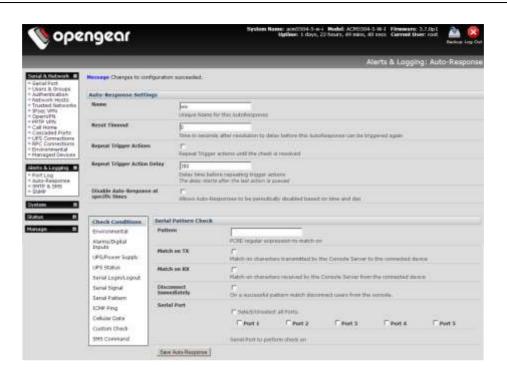

**Note:** For devices with an inbuilt cellular modem with GPS enabled the GPS will be displayed as an additional port and it can be monitored for trigger events eg with an ACM5504-5-G-I with 4 x serial ports the GPS will be shown as Port 5

#### Check Save Auto-Response

**Note:** Before configuring serial port checks in Auto-Response you first must configure the serial port in Console server mode. Also most serial port checks are not resolvable so resolve actions will not be run

### 7.2.6 ICMP Ping

To use a *ping* result as the Auto-Response trigger event:

- > Click on ICMP Ping as the Check Condition
- Specify which Address to Ping (i.e. IP address or DNS name to send ICMP Ping to) and which Interface to send ICMP Ping from (e.g. Management LAN or Wireless network)
- Set the Check Frequency (i.e. the time in seconds between checks) and the Number of ICMP Ping packets to send
- Check Save Auto-Response

| opengear                                                                                 |                                       | System<br>U                | Name: mg4004-5 Nor<br>plane: 0 days, 2 hours, 37                        | iel: 1464004-3<br>7 mmu, 42 seco | Firmware: 3.5.1b1<br>Current User: root | A Lot of   | 0     |
|------------------------------------------------------------------------------------------|---------------------------------------|----------------------------|-------------------------------------------------------------------------|----------------------------------|-----------------------------------------|------------|-------|
|                                                                                          |                                       |                            |                                                                         | Alerts &                         | Logging: Auto                           | -Resp      | onse  |
| Serial & Natiwork 🛛 🗧 🖻                                                                  | Auto-Response 5                       | Sottings                   |                                                                         |                                  |                                         |            |       |
| + Users & Groups<br>= Authentication<br>= Network Hosts                                  | Name                                  | Cisco cons<br>Unique Itans | ole error<br>for the AutoResponse                                       |                                  |                                         |            |       |
| Trusted Networks     Psec VPN     OpenVPN     Cal Home                                   | Reset Timeout                         | D<br>Time in seco          | )<br>Inde after resolution to deb                                       | ey before the A                  | utoRasponse cari be tr                  | iggered ag | pan 1 |
| Cascaded Ports     UPS Connections     RPC Connections     Environmental                 | Repeat Trigger<br>Actions             | E)<br>Repeat Trips         | er actions until the check                                              | h inscirat                       |                                         |            |       |
| + Managed Devices                                                                        | Check                                 | ICMP Ping Check            | 6                                                                       |                                  |                                         |            |       |
| Alerts & Logging 🛛 🗖<br>= Port Log                                                       | Conditions<br>Environmental           | Address to<br>Ping         | Address to send ICH                                                     | P Ping tal. Can I                | te an 3° or a DNS name                  |            |       |
| > Auto-Response<br>> SMTP & SMS<br>> SNMP                                                | Alerre/Digital<br>anputs<br>UPS/Power | Interface                  | Management LAN<br>Default Route                                         |                                  |                                         |            |       |
| System  Administration SSL Certificates                                                  | Sopply<br>UPS Status                  | Check<br>Frequency         | Network Interface<br>Wireless Network                                   | checks                           |                                         |            |       |
| <ul> <li>Configuration Backup</li> <li>Formware</li> <li>IP</li> </ul>                   | Serial<br>Login/Logout                | Number of<br>Packets       | Out-of-Band/Failov<br>Dialout/Celular<br>Dial-in<br>homoer or cover eng |                                  |                                         |            |       |
| <ul> <li>Date &amp; Time</li> <li>Dat</li> <li>Firewalt</li> <li>DHCD Securit</li> </ul> | Seral Signal<br>Serial Pattern        | Save Auto-Rea              |                                                                         | herears to set                   | 15                                      |            |       |

## 7.2.7 Cellular Data

This check monitors the aggregate data traffic inbound and outbound through the cellular modem as an Auto-Response trigger event.

- Click on Cellular Data as the Check Condition
- **Note:** Before configuring cellular data checks in Auto-Response the internal or external USB cellular modem must be configured and detected by the *console server*

### 7.2.8 Custom Check

This check allows users to run a nominated custom script with nominated arguments whose return value is used as an Auto-Response trigger event:

- > Click on Custom Check as the Check Condition
- > Create an executable trigger check script file e.g. /etc/config/test.sh

Refer online FAQ for a sample web page html check and other script file templates

- Enter the Script Executable file name (e.g. /etc/config/test.sh)
- Set the Check Frequency (i.e. the time in seconds between re-running the script) and the Script Timeout (i.e. the maximum run-time for the script)
- Specify the Successful Return Code. An Auto-Response is triggered if the return code from the script is not this value

- Enter Arguments that are to be passed to the script (e.g. with a web page html check script, these Arguments might specify the web page address/DNS and user logins)
- > Check Save Auto-Response

| opengear                                                                                                    |                                                                 | System<br>Upt                                              | Name: mg4004-5<br>Ime: 0 stavs, 2 ho  | Hodel: 1954004<br>urs, 37 mins, 42 se                | -5 Firmware: 3.5.1bi<br>25 Corrent User: no | List to De      |
|----------------------------------------------------------------------------------------------------|-----------------------------------------------------------------|------------------------------------------------------------|---------------------------------------|------------------------------------------------------|---------------------------------------------|-----------------|
|                                                                                                    |                                                                 |                                                            |                                       | Alerts                                               | & Logging: Au                               | to-Response     |
| Senai & Molwork E<br>> Senai Port<br>= Users & Groups<br>= Authentication<br>= Network Hots<br>= Trusted Networks | Auto-Response S<br>Nation                                       | Browser cher                                               | :k acrip <b>i</b><br>or the AutoRespo | nee                                                  |                                             |                 |
| Pasc VPN     OpenVPN     Call Home     Cascaded Ports                                                             | Reset Timeout                                                   |                                                            | is after resolution                   | to delay before the                                  | s AutoResponse can be                       | trippered again |
| UPS Connections     RPC Connections     Environmental     Managed Devices                                         | Repeat Trigger<br>Actions                                       |                                                            | actions until the                     | check a resolved                                     |                                             |                 |
| Addt & Logung     Put Log     Acto-Response     SN5     SN5                                                       | Check<br>Conditions<br>Environmental<br>Alems/Digital<br>Thouts | Custom Check<br>Script<br>Executable<br>Check<br>Frequency | 60                                    | te when the acto                                     | n a triggered                               |                 |
| Administration<br>+ Administration<br>+ SSS, Certificates<br>+ Configuration Backup<br>+ Removale                 | UPS/Power<br>Supply<br>UPS Status<br>Serul                      | Script Timeout                                             | 0                                     | de between checks<br>one for this script.<br>unimbed |                                             |                 |
| = 19<br>= Oste & Time<br>= Oal                                                                                    | Login/Logout<br>Serial Signal                                   | Successful<br>Return Code                                  | 0<br>Tripper if the r                 | etum code a not t                                    | ne value                                    |                 |
| + Firewall<br>+ DHCP Server<br>+ Naglos<br>= Configure Dashboard                                                  | Seral Pattern<br>BCMP Ping                                      | Argument 1                                                 | Argument to p                         | ass to the scot                                      |                                             |                 |
| Port Access                                                                                                    | Cellular Data<br>Custom Check                                   | Argument 2                                                 | Argument to p                         | iana to the script                                   |                                             |                 |
| Active Users     Statistics     Support Report     Sisbo                                                          | SMS Command                                                     | Argument 3                                                 | Argument to p                         | use to the script.                                   |                                             |                 |
| UPS Status     RPC Status     RPC Status     Environmental Status     Dashboard                                   |                                                                 | Argument 4                                                 | Argument to p                         | sies to the script                                   |                                             |                 |
| Haroon E                                                                                                    |                                                                 | Argument 5                                                 | Argument to a                         | sets to the script.                                  |                                             |                 |
| = Port Logs<br>= Host Logs                                                                                        |                                                                 | Save Auto-Respo                                            | nse                                   |                                                      |                                             |                 |

### 7.2.9 SMS Command

An incoming SMS command from a nominated caller can trigger an Auto-Response:

- > Click on SMS Command as the Check Condition
- > Specify which Phone Number (in international format) of the phone sending the SMS message
- > Set the **Incoming Message Pattern** (PCRE regular expression) to match to create trigger event

| Check Conditions      | SM5 Command Check                                             | k                                                            |  |  |  |
|-----------------------|---------------------------------------------------------------|--------------------------------------------------------------|--|--|--|
| Environmental         | Phone number                                                  | 61400028801                                                  |  |  |  |
| Alarms/Digital Inputs |                                                               | Phone number in international format, without the +          |  |  |  |
| UPS/Power Supply      | Incoming Message<br>Pattern                                   | test                                                         |  |  |  |
| UPS Status            | Pattern                                                       | PCRE Regular expression to match within the incoming message |  |  |  |
| Serial Login/Logout   | This check is not resolvable, Resolve actions will not be run |                                                              |  |  |  |
| Serial Signal         | Save Auto-Response                                            | 1                                                            |  |  |  |

Note: The SMS command trigger condition can only be set if there is an internal or external USB cellular modem detected

## 7.3 Trigger Actions

To configure the sequence of actions that is to be taken in the event of the trigger condition:

- For a nominated Auto-Response with a defined Check Condition click on Add Trigger Action (e.g. Send Email or Run Custom Script) to select the action type to be taken. Then configure the selected action (as detailed in the following sections)
- Each action is configured with a nominated Action Delay Time which specifies how long (in seconds) after the Auto-Response trigger event to wait before performing the action. So you can add follow-on actions to create a sequence of actions that will be taken in the event of the one trigger condition
- > To edit (or delete) an existing action, click the Modify (or Delete) icon in the Scheduled Trigger Action table

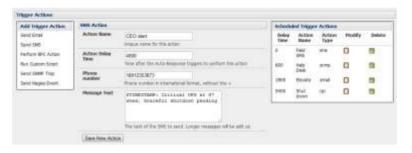

**Note:** A message text can be sent with Email, SMS and Nagios actions. This configurable message can include selected values:

\$AR\_TRIGGER\_VAL = the trigger value for the check e.g. for UPS Status, it could be *onbatt* or *battlow* \$AR\_VAL = the value returned by the check e.g. for ups status, it could be *online/onbatt/battlow* \$AR\_CHECK\_DEV = the device name of the device being checked e.g. for Alarm, the alarm name \$TIMESTAMP = the current timestamp

\$HOSTNAME = the hostname of the console server

The default message text is: *\$TIMESTAMP: This action was run - Check details: value \$AR\_VAL vs trigger value \$AR\_TRIGGER\_VAL* 

### 7.3.1 Send Email

- > Click on Send Email as the Add Trigger Action. Enter a unique Action Name and set the Action Delay Time
- Specify the Recipient Email Address to send this email to and the Subject of the email. For multiple recipients you can enter comma separated addresses
- > Edit the **Email Text** message to send and click **Save New Action**
- **Note** An SMS alert can also be sent via an SMTP (email) gateway. You will need to specify the **Recipient Email** Address in the format specified by the gateway provider (e.g. for T-Mobile it is *phonenumber* @tmomail.net)

### 7.3.2 Send SMS

- > Click on Send SMS as the Add Trigger Action. Enter a unique Action Name and set the Action Delay Time
- Specify the **Phone number** that the SMS will be sent to in international format (without the +)
- Edit the Message Text to send and click Save New Action
- **Note:** The SMS alert can only be sent if there is an internal or external USB cellular modem attached. However an SMS alert can also be sent via a SMTP SMS gateway as described above.

## 7.3.3 Perform RPC Action

- Click on Perform RPC Action as the Add Trigger Action. Enter a unique Action Name and set the Action Delay Time
- > Select a power **Outlet** and specify the **Action** to be performed (power On, OFF or Cycle)
- > Click Save New Action

## 7.3.4 Run Custom Script

- Click on Run Custom Script as the Add Trigger Action. Enter a unique Action Name and set the Action Delay Time
- Create a script file to execute when this action is triggered and enter the Script Executable file name e.g. /etc/config/action.sh
- > Set the Script Timeout (i.e. the maximum run-time for the script). Leave as 0 for unlimited.
- > Enter any **Arguments** that are to be passed to the script and click **Save New Action**

#### 7.3.5 Send SNMP Trap

Click on Send SNMP Trap as the Add Trigger Action. Enter a unique Action Name and set the Action Delay Time

#### Note: The SNMP Trap actions are valid for Serial, Environmental, UPS and Cellular data triggers only

#### 7.3.6 Send Nagios Event

- Click on Send Nagios Event as the Add Trigger Action. Enter a unique Action Name and set the Action Delay Time
- > Edit the Nagios Event Message text to display on the Nagios status screen for the service
- Specify the Nagios Event State (OK, Warning, Critical or Unknown) to return to Nagios for this service
- Click Save New Action

Note: To notify the central Nagios server of Alerts, NSCA must be enabled under System: Nagios and Nagios must be enabled for each applicable host or port

## 7.4 Resolve Actions

Actions can also be scheduled to be taken a trigger condition has been resolved:

- For a nominated Auto-Response with a defined trigger Check Condition click on Add Resolve Action (e.g. Send Email or Run Custom Script) to select the action type to be taken
- Note: Resolve Actions are configured exactly the same as Trigger Actions except the designated Resolve Actions are all executed on resolution of the trigger condition and there are no Action Delay Times set

| Add Baselon Action                                                        | SMS Action                                 |                                                                                                    | Scholakel Room | he Action       |        |        |
|---------------------------------------------------------------------------|--------------------------------------------|----------------------------------------------------------------------------------------------------|----------------|-----------------|--------|--------|
| Send Engl<br>land SMS                                                     | Address Barres                             | man or ports for the artist                                                                                                    | Action Barne   | Actient<br>Type | Hodity | Deleta |
| Parlam WC Adam                                                            | Mana                                       |                                                                                                    | with chert.    | arrel           | 0      | 10     |
| Rue Convertinge<br>Rue Convertinge<br>Send Harpe Tool<br>Send Harpe Doort | there surply in manufacturing second the - | Com Felo dest                                                                                                    | 10.000         |                 | T      |        |
|                                                                           | Hangas Tott                                | HIDENTER'T This Action was run<br>- Check Senalin value GALVAL<br>- H vergere walke GALVAL<br>- The next of the DRI to and Longe resusce with a sit of |                |                 |        |        |

## 7.5 Configure SMTP, SMS, SNMP and/or Nagios service for alert notifications

The Auto-Response facility enables remote alerts to be sent as Trigger and Resolve Actions. Before such alert notifications can be sent, you must configure the nominated alert service.

## 7.5.1 Send Email alerts

The console server uses SMTP (Simple Mail Transfer Protocol) for sending the email alert notifications. To use SMTP, the *Administrator* must configure a valid SMTP server for sending the email:

### > Select Alerts & Logging: SMTP & SMS

| opengear                                                                 |                   | System Name: acn6802 Modelt ACM5062 Firmware: 3.4.3u4<br>Botimet: 0 dars, 9 haus, 22 min, 28 secs Current New: foot Backer Log Out |
|--------------------------------------------------------------------------|-------------------|----------------------------------------------------------------------------------------------------|
|                                                                          |                   | Alerts & Logging: SMTP & SMS                                                                                                    |
| Serui & Notwork E                                                        | SMTP Server       |                                                                                                    |
| Users & Groups     Authentication     Network Hosts                      | Server            | The outgoing mail server address.                                                                                                  |
| Trusted Networks     Psec VPN     OpenVPN     Cal Home                   | Secure Connection | None [_]<br>If this enver uses a secure connection, specify its type.                                                              |
| Cascaded Ports     UPS Connections     RPC Connections     Environmental | SHTP port         | Specify the SMTP port. Default # 25                                                                                                |
| + Managed Devices                                                        | Sender            |                                                                                                    |
| Port Log     Port Log     Aierts     Aierts     SMTP & SMS     SMMP      | Username          | The 'from' address which will appear on the vent email.<br>If this server requires authentication, specify the username.           |
| System     Americation                                                   | Password          | If this server requires authentication, specify the password.                                                                      |
| SS. Certificates     Configuration Backup     Firmware                   | Confirm           | Re-entlet the passened.                                                                                                    |
| - 39<br>- Dace & Time<br>- Dal<br>- Frewal                               | Subject Line      | If this server requires a specific subject line, specify it here,                                                                  |
| = DHCP Server<br>= Nagios<br>= Configure Dashboard<br>= 1/0 Ports        | SMS Settings      |                                                                                                    |

- > In the SMTP Server field enter the IP address of the outgoing mail Server
- If this mail server uses a Secure Connection, specify its type. You may also specify the IP port to use for SMTP. The default SMTP Port is 25.

- You may enter a Sender email address which will appear as the "from" address in all email notifications sent from this console server. Many SMTP servers check the sender's email address with the host domain name to verify the address as authentic. So it may be useful to assign an email address for the console server such as consoleserver2@mydomian.com
- > You may also enter a Username and Password if the SMTP server requires authentication
- > Similarly can specify the specific **Subject Line** that will be sent with the email
- Click Apply to activate SMTP

#### 7.5.2 Send SMS alerts

With any model *console server* you can use email-to-SMS services to send SMS alert notifications to mobile devices. Almost all mobile phone carriers provide an SMS gateway service that forwards email to mobile phones on their networks. There's also a wide selection of SMS gateway aggregators who provide email to SMS forwarding to phones on any carriers.

Alternately if your *console server* has an embedded or externally attached cellular modem you will be given the option to send the SMS directly over the carrier connection.

#### SMS via Email Gateway

To use SMTP SMS the Administrator must configure a valid SMTP server for sending the email:

| SM5 Gateway          |                                                                      |
|----------------------|----------------------------------------------------------------------|
| SPIS Gatoway         | Use an external IMS gabeway                                          |
| Cellular Hodem       | O<br>Use an attached or internal Cellular Nodern                     |
| ats via Email Gatewa | y                                                                    |
| Server               | The outgoing SHTP SHS server address                                 |
| Secure Connection    | None 🔳<br>If this server uses a secure connection, specify its type. |
| SMTP port            | Sportly the SMTP part, Default & 25                                  |
| Sender               | The 'from' address which will appear on the sent email.              |
| Username             | If this server requires authentication, specify the username.        |
| Password             | If the server requires authentication, specify the password,         |
| Confirm              | Re-enter the password.                                               |
| Subject Line         | If this server requires a specific subject line, specify it have,    |

- In the SMTP Settings field in the Alerts & Logging: SMTP & SMS menu select SMS Gateway. An SMS via Email Gateway field will appear
- Enter the IP address of the outgoing mail Server SMS gateway
- Select a Secure Connection (if applicable) and specify the SMTP port to be used (if other than the default port 25)
- You may also enter a Sender email address which will appear as the "from" address in all email notifications sent from this console server. Some SMS gateway service providers only forward email to SMS when the email has been received from authorized senders. So you may need to assign a specific authorized email address for the console server

- You may also enter a Username and Password as some SMS gateway service providers use SMTP servers which require authentication
- Similarly you can specify the specific Subject Line that will be sent with the email. Generally the email subject will contain a truncated version of the alert notification message (which is contained in full in the body of the email). However some SMS gateway service providers require blank subjects or require specific authentication headers to be included in the subject line
- > Click **Apply Settings** to activate SMS-SMTP connection.

#### SMS via Cellular Modem

To use an attached or internal cellular modem for SMS the Administrator must enable SMS:

| 😳<br>Uze an esternal SHS gateway                                                            |                                        |
|---------------------------------------------------------------------------------------------|----------------------------------------|
| Use an attached or Internal Californ Hodern                                                 |                                        |
| n;                                                                                          |                                        |
| El<br>Allews you to trigger outline alerts via SMS commands                                 |                                        |
| The a the phone number of the SMS Message Centre (SMSC)<br>Only at the Fasked to by autoont |                                        |
|                                                                                             | Use an attached or Hamai Celular Hodem |

- > Select Cellular Modem In the SMS Settings field
- Check Receive Messages to enable incoming SMS messages to be received. A custom script will be called on receipt of incoming SMS messages
- > You may need to enter the phone number of the carrier's **SMS Message Centre** (only if advised by your carrier or Support)
- Click Apply Settings to activate SMS-SMTP connection

**Note** The option to directly send SMS alerts via the cellular modem was included in the Management GUI in V3.4. Advanced *console servers* have had the gateway software (*SMS Server Tools 3*) embedded since V3.1 however you this could only be accessed from the command line to send SMS messages (refer online FAQ).

### 7.5.3 Send SNMP Trap alerts

The *Administrator* can configure the Simple Network Management Protocol (SNMP) agent that resides on the *console server* to send SNMP trap alerts to an NMS management application:

- Select Alerts & Logging: SNMP
- Select Primary SNMP Manager tab. The Primary and Secondary SNMP Manager tabs are used to configure where and how outgoing SNMP alerts and notifications are sent. If you require your *console server* to send alerts via SNMP then, at a minimum, a Primary SNMP Manager must be configured. Optionally, a second SNMP Network Manager with its own SNMP settings can be specified on the **Secondary SNMP Manager** tab

**Note:** All console servers can also be configured to provide status information on demand using *snmpd*. This SNMP agent is configured using the *SNMP Service Detail* on *Alerts & Logging: SNMP* - as described in Chapter 15

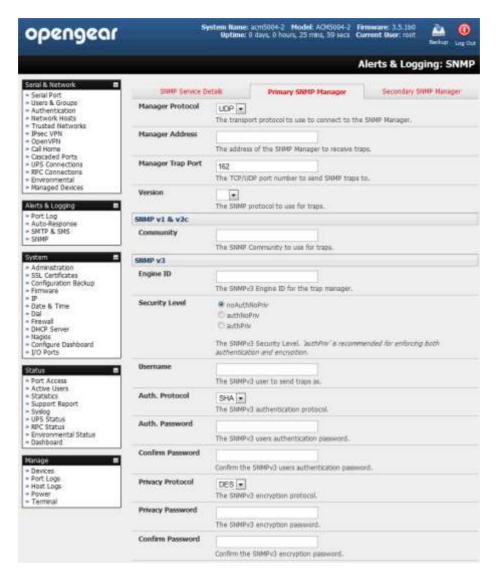

- > Select the Manager Protocol. SNMP is generally a UDP-based protocol though infrequently it uses TCP instead.
- > Enter the host address of the SNMP Network Manager into the Manager Address field.
- > Enter the TCP/IP port number into the Manager Trap Port field (default =162).
- > Select the Version to be used. The console server SNMP agent supports SNMP v1, v2 and v3
- Enter the Community name for SNMP v1 or SNMP v2c. At a minimum, a community needs to be set for either SNMP v1 or v2c traps to work. An SNMP community is the group to which devices and management stations running SNMP belong. It helps define where information is sent. SNMP default communities are *private* for Write and *public* for Read.
- Configure SNMP v3 if required. For SNMP v3 messages, the user's details and security level must match what the receiving SNMP Network Manager is expecting. SNMP v3 mandates that the message will be rejected unless the SNMPv3 user sending the trap already exists in the user database on the SNMP Manager. The user database in a SNMP v3 application is actually referenced by a combination of the Username and the Engine ID for the given SNMP application you are talking to.
  - Enter the Engine ID for the user sending messages as a hex number e.g. 0x800000001020304.
  - Specify the Security Level. The level of security has to be compatible with the settings of the remote SNMP Network Manager.

**noAuthNoPriv** No authentication or encryption.

authNoPriv Authentication only. An authentication protocol (SHA or MD5) and password will be required.

**authPriv** Uses both authentication and encryption. This is the highest level of security and requires an encryption protocol (DES or AES) and password in addition to the authentication protocol and password.

- Complete the **Username.** This is the Security Name of the SNMPv3 user sending the message. This field is mandatory and must be completed when configuring the *console server* for SNMPv3.
- An Authentication Protocol (SHA or MD5) and Authentication Password must be given for a Security Level of either authNoPriv or authPriv. The password must contain at least 8 characters to be valid.
- A Privacy Protocol (DES or AES) must be specified for the authPriv level of security to be used as the encryption algorithm. AES is recommended for stronger security. A password of at least 8 characters must be provided for encryption to work.

#### Click Apply

**Note** Console servers with V3.0 firmware (and later) also embed the *net-snmpd* daemon which can accept SNMP requests from remote SNMP management servers and provides information on serial port and device status (refer *Chapter 15.5* for more details).

Console servers with firmware earlier than V3.3 could only configure a Primary SNMP server from the Management Console. Refer *Chapter 15.5* for details on configuring the *snmptrap* daemon to send traps/notifications to multiple remote SNMP servers.

### 7.5.4 Send Nagios Event alerts

To notify the central Nagios server of Alerts, NSCA must be enabled under **System: Nagios** and Nagios must be enabled for each applicable host or port under **Serial & Network: Network Hosts** or **Serial & Network: Serial Ports** (*refer Chapter 10*).

**Note:** In a Lighthouse CMS centrally managed environment you can check the Nagios alert option. On the trigger condition (for matched patterns, logins, power events and signal changes) an NSCA check "warning" result will be sent to the central Nagios server. This condition is displayed on the Nagios status screen and triggers a notification, which can then cause the Nagios central server itself to send out an email or an SMS, page, etc.

## 7.6 Logging

The *console server* can maintain log records of auto-response events and log records of all access and communications events (with the *console server* and with the attached serial, network and power devices).

A log of all system activity is also maintained by default, as is a history of the status of any attached environmental monitors.

### 7.6.1 Log storage

Before activating any Event, Serial, Network or UPS logging, you must specify where those logs are to be saved. These records are stored off-server or in the ACM/IM gateway USB flash memory.

Select the Alerts & Logging: Port Log menu option and specify the Server Type to be used, and the details to enable log server access

# **User Manual**

| opengear                                                                                                    |                    | Bysteen Rame: 2010/2013 Plantel: ACH50213 Remover: 3.3.100<br>Bysteen: 3.days, 1.houts, 0.mins, 32 and Carmed New root |
|----------------------------------------------------------------------------------------------------|--------------------|----------------------------------------------------------------------------------------------------|
|                                                                                                    |                    | Alerts & Logging: Port Lo                                                                                              |
| Secol & Network                                                                                                    | Remote Log Storage |                                                                                                    |
| = Senal Port<br>= Users & Groups<br>= Authentication<br>= Muthing Houses<br>= Trasted Intervents<br>= \$Pacc VPM<br>= DamrUPS<br>Call Berms                                                                                                    | Server Type        | C Name<br>C Util Hair Marray<br>C Nameta Sestaj<br>C NES<br>C DE (NeckongSanta)                                        |
| - Cacaded Parts<br>- UPS Convectors<br>- RPC Connectors<br>- Environmental                                                                                                    | Server Address     | The sensity fitmage Server althrees.                                                                                   |
| - Hanagird Devoes                                                                                                    | Server Path        | The detection where to share top in.                                                                                   |
| = Part Log<br>= Auto-Resource<br>= SMTP & SPE<br>= SAMP                                                                                                    | Osernares          | The logit same legand for renote served.                                                                               |
| Exten .                                                                                                    | Paumvord           | The accort regulared to account the campital serves.                                                                   |
| = 55: Cettifuctas<br>= Carligoritien Rackag<br>= Firmado<br>= Dia & Time<br>= Date & Time<br>= Date<br>= Date & Time<br>= Date<br>= Time<br>= Time<br>= Time<br>= Date<br>= Time<br>= Time<br>= Date<br>= Time<br>= Date<br>= Time<br>= Date<br>= Date<br>= Da | Confirm            | Re-care the above record for confirmation.                                                                             |
|                                                                                                    | Systeg Facility    | Deeree (s)<br>The facility field to recibe a setting mesoages.                                                         |
|                                                                                                    | Syslog Priority    | into ()<br>The another half to reduce a costag messages.                                                               |
| Real P                                                                                                    | Auto               |                                                                                                    |

From the **Manage: Devices** menu the *Administrator* will can view serial, network and power device logs stored in the *console reserve* memory (or flash USB). The *User* will only see logs for the Managed Devices they (or their Group) have been given access privileges for (Refer Chapter 13).

Event logs on the USB can be viewed using the web terminal or by ssh/telnet connecting to the console server.

| opengea                                              | System Name: cord004-2 Hodel: AO8504-2 Tem<br>Bytime: 0 days, 1 hours, 29 may, 51 birds: Com | ent liser: mot- | -      |       |
|------------------------------------------------------|----------------------------------------------------------------------------------------------|-----------------|--------|-------|
| _                                                    |                                                                                              | Manage:         | : Tern | ninal |
| Seral & Network     Seral Port     Users & Groups    | Terminal                                                                                     |                 |        |       |
| Authentication     Metwork Hosts     Touthed Network | login: root<br>Password:<br># cd /var/log/usb                                                |                 |        | ÷.    |

#### 7.6.2 Serial port logging

In Console Server mode, activity logs can be maintained of all serial port activity. To specify which serial ports are to have activities recorded and to what level data is to be logged:

| Console Server Settings |                                                                                                    |                |
|-------------------------|----------------------------------------------------------------------------------------------------|----------------|
| Console Server Mode     | Enable remote network access to the co                                                                                        | mode at this s |
| Logging Level           | level 0 - Disabled<br>level 0 - Disabled                                                                                      | •              |
| Teinet                  | level 1 - user connects/disconnects to<br>level 2 - input/output logging on ports<br>level 3 - input logging on ports + level | + level 1      |
| SSH                     | level 4 - output logging on ports + level                                                                                     | 1.             |

- Select Serial & Network: Serial Port and Edit the port to be logged
- Specify the Logging Level of for each port as:
  - **Level 0** Turns off logging for the selected port
  - Level 1 Logs all User connection events to the port
  - Level 2 Logs all data transferred to and from the port and all changes in hardware flow control status and all *User* connection events
  - **Level 3** Logs all data transferred from the port and all changes in hardware flow control status and all *User* connection events
  - Level 4 Logs all data transferred to the port and all changes in hardware flow control status and all *User* connection events
- Click Apply

Note A cache of the most recent 8K of logged data per serial port is maintained locally (in addition to the Logs which are transmitted for remote/USB flash storage). To view the local cache of logged serial port data select Manage: Port Logs

## 7.6.3 Network TCP and UDP port logging

The console server support optional logging of access to and communications with network attached Hosts.

For each Host, when you set up the Permitted Services which are authorized to be used, you also must set up the level of logging that is to be maintained for each service

| opengear                                                                       |                                                | System Name: m4216 Model: 044216 Firmware: 2.5.0<br>Uptime: 0 days, 0 hours, 8 mins, 46 secs Current User: root                                                                                          |
|--------------------------------------------------------------------------------|------------------------------------------------|----------------------------------------------------------------------------------------------------|
|                                                                                |                                                | Serial & Network: Network Hosts                                                                                                    |
| Send A Network<br>Send Port<br>Users & Groups<br>Authentication                | Edit an Existing Hos<br>IP Address/DNS<br>Name | 192.168.254.11                                                                                                    |
| Network Hosts     Trusted Networks     Cascaded Ports                          | Description                                    | The hosts IP Address or DHS name. Mail Server A brief description of the host.                                                                                                    |
| Alarts & Logging<br>+ Port Log<br>+ Alarts<br>+ SMYP<br>+ SMMP                 | Permitted<br>Services                          | 22/hcp (ssh) + 0<br>23/hcp (tainet) - 0<br>80/hcp (htp) + 0<br>443/hcp (htps) - 0<br>1494/hcp (htps) - 0                                                                                                 |
| System<br>+ Administration<br>+ Finnware<br>+ IP                               |                                                | 3389/hcp (rdp) - 0<br>5900/hcp (vnc) - 0<br>© TCP                                                                                                    |
| Date & Time     Dat     Services     DHCP Server     Nagos     UPS Connections |                                                | O UDP Port<br>level 2 - Input/Output logging on services + level 1 V<br>level 0 - Disabled<br>level 1 - User connects/disconnects to the service<br>level 2 - Input/Output logging on services + level 1 |

- > Specify the logging level that is to be maintained for that particular TDC/UDP port/service, on that particular Host:
  - Level 0 Turns off logging for the selected TDC/UDP port to the selected Host
  - Level 1 Logs all connection events to the port
  - Level 2 Logs all data transferred to and from the port
- Click Add then click Apply

#### 7.6.4 Auto-Response event logging

> Check Log Events on Alerts & Logging: Auto-Response to enable logging all Auto-Response activities

| opengear                                                      | 6                                                |                               | System Rates<br>Optim  | am5004-21 Hodel 1<br>e: 8 days, 1 hours, 12 n | 1045014-3-1 Fernander<br>ers, 56 iets Darrent | er J.S.101<br>Deer reat Decks ang Ca |  |  |
|---------------------------------------------------------------|--------------------------------------------------|-------------------------------|------------------------|-----------------------------------------------|-----------------------------------------------|--------------------------------------|--|--|
|                                                               |                                                  |                               |                        |                                               | Alerts & Loggir                               | ıg: Auto-Response                    |  |  |
| Separation Sectors                                            | Configured Auto-                                 | Responses                     | 1120120                |                                               |                                               |                                      |  |  |
| tisers & Groups     Authentication                            | Water                                            | Check Type                    | Status                 | Modify                                        | Delete                                        | Cancel                               |  |  |
| Thetwork Haita     Tosted Networks                            | ardard                                           | sarsi_signal                  | Deathed                | 0                                             |                                               |                                      |  |  |
| = Intecep Networks<br>= 3Psec VPN<br>= OpenVPN<br>= Call Home | New Auto-Respon                                  | sie.]                         |                        |                                               |                                               |                                      |  |  |
| <ul> <li>Cancaded Ports</li> <li>UPS Cannectors</li> </ul>    | Global Auto-Resp                                 | Global Auto-Response Settings |                        |                                               |                                               |                                      |  |  |
| RPC Connections     Styronmental     Managed Devices          | Log Events                                       | 121<br>Log Even               | is and actoric related | to Auto-Registrees                            |                                               |                                      |  |  |
| Alerta & Legging                                              | Delay after boot                                 | 120                           |                        |                                               |                                               |                                      |  |  |
| ~ Partitag                                                    | Delay after system boot before processing events |                               |                        |                                               |                                               |                                      |  |  |
| + Auto-Response<br>= SMTP & SMS<br>= SI&P                     | Save Settings                                    |                               |                        |                                               |                                               |                                      |  |  |
| System                                                        | Auto-Response to                                 | ogs                           |                        |                                               |                                               |                                      |  |  |
| + Administration<br>+ SSL Centificaties                       | 2011-Seg- 0 08:06                                | HEAR: and ad - State          | c Normal               |                                               |                                               |                                      |  |  |

## 7.6.5 Power device logging

The *console server* also logs access and communications with network attached hosts and maintain a history of the UPS and PDU power status.

To activate and set the desired levels of logging for each serial (Section 7.4) and/or network port (Section 7.5) and/or power and environment UPS (refer Chapter 8)

## POWER, ENVIRONMENT & DIGITAL I/O

Opengear *console servers* manage Remote Power Control devices (RPCs including PDUs and IPMI devices) and Uninterruptible Power Supplies (UPSes). They also monitor remote operating environments using Environmental Monitoring Devices (EMDs) and sensors, and can provide digital I/O control.

## 8.1 Remote Power Control (RPC)

The *console server* Management Console monitors and controls Remote Power Control (RPC) devices using the embedded PowerMan and Network UPS Tools open source management tools and Opengear's power management software. RPCs include power distribution units (PDUs) and IPMI power devices.

Serial PDUs invariably can be controlled using their command line console, so you could manage the PDU through the *console server* using a remote Telnet client. Also you could use proprietary software tools no doubt supplied by the vendor. This generally runs on a remote Windows PC and you could configure the *console server* serial port to operate with a serial COM port redirector in the PC (as detailed in *Chapter 4*). Similarly network-attached PDUs can be controlled with a browser (e.g. with SDT as detailed in *Chapter 6.3*) or an SNMP management package or using the vendor supplied control software. Also servers and network-attached appliances with embedded IPMI service processors or BMCs invariably are supplied with their own management tools (like SoL) that will provide secure management when connected using with SDT Connector.

However for simplicity all these devices can now all be controlled through the one window using the Management Console's RPC remote power control tools.

### 8.1.1 RPC connection

Serial and network connected RPCs must first be connected to, and configured to communicate with the console server.

- For serial RPCs connect the PDU to the selected serial port on the *console server* and from the Serial and Network: Serial Port menu configure the Common Settings of that port with the RS232 properties etc required by the PDU (refer *Chapter 4.1.1 Common Settings*). Then select RPC as the Device Type
- Similarly for each network connected RPC go to Serial & Network: Network Hosts menu and configure the RPC as a connected Host by specifying it as Device Type: RPC and clicking Apply (refer Chapter 4.4 Network Hosts)

| opengear                                                                          | 1                      | System Nanie, rocklink 5, Hudel, 24G4004-5, Frances, 3,7-bit<br>Uptime: 0 days, 9 haut, 44 mm, 40 kes. Current Over, 100 |
|-----------------------------------------------------------------------------------|------------------------|----------------------------------------------------------------------------------------------------|
|                                                                                   |                        | Serial & Network: Network Hosts                                                                                          |
| Excel & Network<br>- Seral Port<br>- Users & Groups<br>- Authentication           | IP Address/DNS<br>Name | 192 166 0 54<br>The host's IP Address or DNS name.                                                                       |
| Network Hosts     Trusted Networks     Cescaled Ports                             | Host Name              | PDUR3C<br>A decretive same for this half.                                                                                |
| UPS Connections     PRC Connections     Priviormental                             | Description/Notes      | Baytech PDU Reck3C<br>A brief descrutan of the tost.                                                                     |
| Hanaged Devices  Addite St Logomo     Port Log     Akrts     SMTP & SMS     ST04P | Permittad Services     | 80(top (/no) - D<br>Remove<br>• TCP<br>• UDP Fort<br>Ievel 2- Input/Dupot logging on services + level 1 -                |
| Administration     Firmulan     IP     Date & Trive                               | Device Settings        | Add<br>Tha TCP servers available from the heat.                                                                          |
| Del     Services                                                                  | Device Sections        | RPC .                                                                                                    |

Select the Serial & Network: RPC Connections menu. This will display all the RPC connections that have already been configured

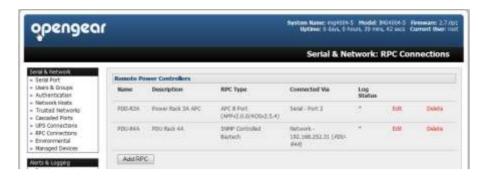

- Click Add RPC
- Connected Via presents a list of serial ports and network Host connections that you have set up with device type RPC (but have yet to connect to a specific RPC device):

| opengear                                                                              |                 | System Name: rog4054-5 Model: 3904054-5 Financier: 2,7.0s<br>Ogtane: 9 days, 9 hours, 26 miles, 1 arcs Current User: roo |  |
|---------------------------------------------------------------------------------------|-----------------|----------------------------------------------------------------------------------------------------|--|
|                                                                                       |                 | Serial & Network: RPC Connections                                                                                        |  |
| Senal & Network<br>+ Senal Port                                                       | Add RPC         |                                                                                                    |  |
| <ul> <li>Users &amp; Groups</li> <li>Authentication</li> <li>Hetwork Hosts</li> </ul> | Connected Via   | Network - 192 I68.253 245 (PCU-R7D) =<br>Network - 192 I68.253 245 (PCU-R7D) =<br>Network - 192 I68.253 245 (PCU-R7D) =  |  |
| Trusted Networks     Cascaded Ports                                                   | RPC Type        | Network-192 168.0.39 (PCA-PSA)<br>Note:<br>Specify the type of the connected power device.                               |  |
| <ul> <li>UPS Connections</li> <li>RPC Connections</li> <li>Environmental</li> </ul>   | Log Connections | level 0 - Draabled - Log connections into the power divice.                                                              |  |
| <ul> <li>Horaged Devices</li> <li>Aletts &amp; Logging</li> <li>Part Log</li> </ul>   | Name            | POP-82D A descepte name for the power device.                                                                            |  |
| - Alerts<br>- SNTP & SMS<br>- SV849                                                   | Description     | Roytech PD0 A trial descrution for the power device.                                                                     |  |
| Administration     Firmware     P                                                     | Uvername        | specify the lager name for the power device.                                                                             |  |

- When you select Connect Via for a Network RPC connection then the corresponding Host Name/Description that you set up for that connection will be entered as the Name and Description for the power device
- Alternately if you select to **Connect Via** a Serial connection then you will need to enter a **Name** and **Description** for the power device

| opengeo                                                                                                    | Y             | System Name: mp404-5 Model: P0404-5 Firmware: 2.7.4e4<br>Uptawe: 0 days, 0 hours, 39 min, 15 pers Current: User: root                     |
|----------------------------------------------------------------------------------------------------|---------------|----------------------------------------------------------------------------------------------------|
|                                                                                                    |               | Serial & Network: RPC Connections                                                                                                    |
| Setal & Network<br>+ Setal Port                                                                                                    | Add RPC       |                                                                                                    |
| Users & Groups     Authon/sization     Instructive Hosts     Trusted Netteenks     UPS Connections     IMPC Connections     Emeintemental     Managed Devices | Connected Via | Serial - Port 3                                                                                                    |
|                                                                                                    | RPC Type      | Network - 192 168 253 240 (POU-4720) <sup>14</sup><br>Network - 192 168 039 (POU-9264)<br>Specify the type of the connected power device. |
|                                                                                                    | Rame          | A descriptive name for the power device.                                                                                                  |
| Alerta & Kooping<br>= Port Log<br>= Alerts                                                                                                    | Description   | A level desception for the power device.                                                                                                  |
| * SMTP & SMS<br>* SV#IP                                                                                                    | Osername      | Specify the large name for the paper device.                                                                                              |

- Select the appropriate **RPC Type** for the PDU (or IPMI) being connected:
  - If you are connecting to the RPC via the network you will be presented with the IPMI protocol options and the SNMP RPC Types currently supported by the embedded Network UPS Tools

| opengeo                                                                               | Nr.             | System Name: mp1004-5 Model: D004004-5 Firmman: 2.7.8p1<br>Uptime: 8 days, 1 hours, 19 mm, 40 sec. Current User: root                                                                      |                |  |
|---------------------------------------------------------------------------------------|-----------------|----------------------------------------------------------------------------------------------------|----------------|--|
|                                                                                       |                 | Serial & Network: P                                                                                                    | PC Connections |  |
| Senal & Network<br>+ Senal Port                                                       | Add RPC         |                                                                                                    |                |  |
| <ul> <li>Users &amp; Groups</li> <li>Authentication</li> <li>Network Hasts</li> </ul> | Name            | A descriptive name for the power device.                                                                                                    |                |  |
| Trusted Networks     Cascaded Ports     UPS Connections                               | Description     | A linef description for the power device.                                                                                                    |                |  |
| <ul> <li>RPC Carriections</li> <li>Environmental</li> <li>Managed Devices</li> </ul>  | Connected Via   | Network - 192.568.0.54 (PDU-R3C) .<br>Specify the senial part or network loss address for the power devic                                                                                  | 6.             |  |
| Alerta & Lagono                                                                       | RPC Type        | Note                                                                                                    | 1              |  |
| <ul> <li>Part Log</li> <li>Akrts</li> <li>SMTP &amp; SMS</li> <li>SRMP</li> </ul>     | Log Connections | PMI 15 (1 outlets)<br>PMI 15 (1 outlets)<br>IPMI 2.B (1 outlets)<br>SNMP Controlled Exten(Aphel Revelation (Variable outlets)<br>SNMP Controlled Exten(Aphel Revelation (Variable outlets) | 4              |  |
| System<br>• Administration                                                            | Useroame        | SNMP Controlled Leviton (Variable putlets)<br>SNMP Controlled Meterad PCU (8 cutlets)                                                                                                    |                |  |
| <ul> <li>Firmevale</li> <li>30</li> </ul>                                             | Password        | SNMP Controlled Servertech (Variable outlets)<br>SNMP Controlled Tripplite (Variable outlets)                                                                                              |                |  |

- If you are connecting to the RPC by a serial port you will be presented with all the serial RPC types currently supported by the embedded PowerMan and Opengear's power manager:

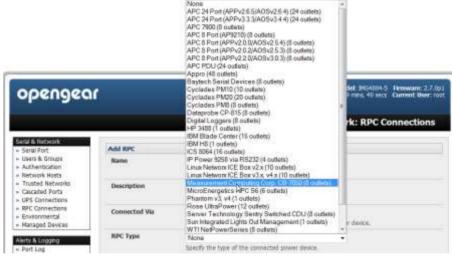

- Enter the Username and Password used to login into the RPC (Note that these login credentials are not related the Users and access privileges you will have configured in Serial & Networks: Users & Groups)
- If you selected SNMP protocol you will need to enter the SNMP v1 or v2c Community for Read/Write access (by default this would be "private")

# **User Manual**

| Name           | PDU-R4A<br>A descriptive name for the power device.                                                          |
|----------------|----------------------------------------------------------------------------------------------------|
| Description    | PDU Rack 4A<br>A brief description for the power device.                                                     |
| Connected Via  | Network - 192.168.252.31 (PDU-R-44)<br>Specify the serial part or network host address for the power device. |
| RPC Type       | SNMP Controlled Baytech<br>Specify the type of the connected power device.                                   |
| Username       | Specify the login name for the power device.                                                                 |
| Password       | Specify the login secret for the power device.                                                               |
| Confirm        | Confirm the login secret for the power device.                                                               |
| SNMP Community | private<br>SNMP v1. or v2c Community for Read/Write access.                                                  |
| Log Status     | 夏<br>Periodically log RPC status.                                                                            |
| Log Rate       | 1<br>Minutes between samples.                                                                                |

- Check Log Status and specify the Log Rate (minutes between samples) if you wish the status from this RPC to be logged. These logs can be views from the Status: RPC Status screen
- Click Apply
- For SNMP PDUs the console server will now probe the configured RPC to confirm the RPC Type matches and will report the number of outlets it finds that can be controlled. If unsuccessful it will report Unable to probe outlets and you'll need to check the RPC settings or network/serial connection

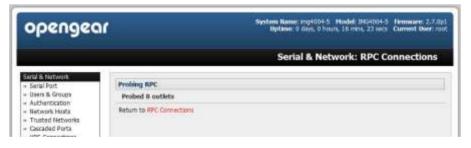

- For serially connected RPC devices, a new Managed Device (with the same name as given to the RPC) will be created. The *console server* will then configure the RPC with the number of outlets specified in the selected RPC Type or will query the RPC itself for this information
- **Note** Opengear's *console servers* support the majority of the popular network and serial PDUs. If your PDU is not on the default list then support can be added directly (as covered in Chapter 14 Advanced Configurations) or by having the PDU supported added to either the Network UPS Tools or PowerMan open source projects.

IPMI service processors and BMCs can be configured so all authorized users can use the Management Console to remotely cycle power and reboot computers, even when their operating system is unresponsive. To set up IPMI power control, the *Administrator* first enters the IP address/domain name of the BMC or service processor (e.g. a Dell DRAC) in **Serial & Network: Network Hosts,** then in **Serial & Network: RPC Connections** specifies the **RPC Type** to be IPMI1.5 or 2.0

### 8.1.2 RPC access privileges and alerts

You can now set PDU and IPMI alerts using **Alerts & Logging: Alerts** (refer *Chapter 7*). You can also assign which user can access and control which particular outlet on each RPC using **Serial &Network: User &Groups** (refer *Chapter 4*)

#### 8.1.3 User power management

The Power Manager enables both *Users* and *Administrators* to access and control the configured serial and network attached PDU power strips, and servers with embedded IPMI service processors or BMCs:

| opengeo                                                                                                    | ١r     |                                                                                                    | Apriles Rates anglist 3 Hodd Middlet A Avenue 27 and<br>Apriles 3 March 2 Acet, 23 mer. (3 mid. Correct Rev. or |
|----------------------------------------------------------------------------------------------------|--------|----------------------------------------------------------------------------------------------------|----------------------------------------------------------------------------------------------------|
|                                                                                                    |        |                                                                                                    | Manage: Power                                                                                                   |
| e Sand Part<br>- Sand Part<br>- Usert & Groups<br>- Authoriticator                                                                     | Target | 100 NR JGJ243 (SMMP Cantooled Baylest) + (Schol: Oxford 2(2) +<br>Salest a server Versia to Herizon. |                                                                                                    |
| <ul> <li>Hebrark Hosta</li> <li>Trusted Metauwka</li> <li>Geslaited Ports</li> <li>UPS Connections</li> <li>HPC Connections</li> </ul> | Action | O Tum On O Tum Of O Optim I form.                                                                    |                                                                                                    |
| <ul> <li>Hers contescore</li> <li>Environmental</li> <li>Herseet Oeviser</li> </ul>                                                    | Status | 46                                                                                                   |                                                                                                    |

- Select the Manage: Power and the particular Target power device to be controlled (and the Outlet to be controlled if the RPC supports outlet level control)
- The outlet status is displayed and you can initiate the desired Action to be taken by selecting the appropriate icon:

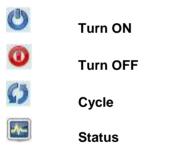

You will only be presented with icons for those operations that are supported by the Target you have selected.

|                                                                      |          |                                                                                             |       | Rystem Rases 271118 Hindel Children Tamanare 2.1<br>Unteres Edine, 18 Saure, 22 yrst, 5 and Carriert Unit |  |  |
|----------------------------------------------------------------------|----------|---------------------------------------------------------------------------------------------|-------|----------------------------------------------------------------------------------------------------|--|--|
|                                                                      |          |                                                                                             |       | Manage: Power                                                                                             |  |  |
| - Secul Purt<br>- Secul Purt<br>- Users & Groups<br>- Authentication | Target   | Port Edwyleck RPCIADE) + Owlet: 110 +<br>Select a device device in manage                   |       |                                                                                                    |  |  |
| Hatuot Hote     Truted Network     Cacoded Parts                     | Action   | O Tues On O Tues OF O Cacia D Status                                                        |       |                                                                                                    |  |  |
| Verte & Lopping<br>- Port Lop                                        | Outlints | Furbry at aller at Do. prose distant                                                        | <br>  |                                                                                                    |  |  |
| - AN(7))<br>- GHTP<br>- (3347                                        |          | Outlet   True RHD   Peak HHD   True RHD   Aver<br>Stoop   Durrent   Surrent   Yoltage   Nov | heps. | 1                                                                                                    |  |  |
| and a                                                                |          | 1 Outlet 1-8 1 0.1 Amps / 0.1 Amps / 242.0 Volve / 34 W                                     |       |                                                                                                    |  |  |
| Administration                                                       |          | Internal Supportion: NJ.1 #<br>Switch 1: Open 2: Open                                       |       |                                                                                                    |  |  |
| P<br>Unte à Time                                                     |          | 1)Outlet 1 / Cm<br>I)Outlet 2 / Cm                                                          |       |                                                                                                    |  |  |
| - Diai                                                               |          | 31Outien 3 / 06<br>41Outien 4 / 06                                                          |       |                                                                                                    |  |  |
| - Servere<br>- Repor                                                 |          | 31Outlet 5 / Ce                                                                             |       |                                                                                                    |  |  |
| - UPS Connections                                                    |          | e)Dutien # / On<br>NDutien # 1.0%                                                           |       |                                                                                                    |  |  |

#### 8.1.4 RPC status

You can monitor the current status of your network and serially connected PDUs and IPMI RPCs

Select the Status: RPC Status menu and a table with the summary status of all connected RPC hardware will be displayed

# **User Manual**

| RPC St          |                                                          |                                                                                                    | Statu                                                                                                    | s: RPC !                                                                                                    | status                                                                                                    |
|-----------------|----------------------------------------------------------|----------------------------------------------------------------------------------------------------|----------------------------------------------------------------------------------------------------|----------------------------------------------------------------------------------------------------|----------------------------------------------------------------------------------------------------|
| RPC St          | -                                                        |                                                                                                    |                                                                                                    |                                                                                                    |                                                                                                    |
|                 | 100                                                      |                                                                                                    | LOOP.                                                                                                    |                                                                                                    |                                                                                                    |
|                 | RUC &                                                    | Gitter                                                                                                    |                                                                                                    |                                                                                                    |                                                                                                    |
| Description     | HPC Type                                                 | Connected Via                                                                                                    | Outlet Status                                                                                                    |                                                                                                    |                                                                                                    |
| 8 Nove 2625     | # Former Sizter and Roads                                | Satal - Port I                                                                                                    | 804 m                                                                                                    | Alley Link                                                                                                    | News                                                                                                    |
| ana programa    | Senthad 100                                              | тепленік - 251.546,26.2<br>Цайна Арад                                                                              | 16/8 °                                                                                                    |                                                                                                    | 10000                                                                                                    |
| Wileye Accounts | BAUTI                                                    | Network - 192,168,26,48<br>[294,2465]                                                                              | .995                                                                                                    |                                                                                                    | more                                                                                                    |
|                 | JF Score: 3625<br>sonry for add 38-3<br>Million Accounts | P Nove 902 P Fore 902 on 6023<br>over funded 813 Intern Technologi Sector<br>Sectoral OUI<br>Wiley Accounts BHE 13 | #Finance RKD         #Finance RKDE same RKDE same RKDE         Lend - Port 1           server Turchcology Servery         Ministry - Turchcology Servery         Ministry - 253,246,26,27           server Accountry         BMILES         Network - 102,246,26,27         LEAR 4 Area           WWww Accountry         BMILES         Network - 102,246,26,27         LEAR 4 Area | #Fitness:8825         #Fitness:8825         Early - Port 1         M/K *           wark folder:38:3         Senior Technology Serity         Hemales: - 165,586,56.2         M/K *           Senior Sector Sector | #F Name: BUS         # Frame: SUS socialization         Earth - Port 1         AGA *         Invest Log<br>Log           Were Accounty         Bener: Technologi Sentry         Minute: - SUS SOCIALS         Minit *         Log Socialization         Minit *           Wiley Accounty         BMILIX         Network: LISE JACA         Minit *         LISE JACA         Minit * |

Click on View Log or select the RPCLogs menu and you will be presented with a table of the history and detailed graphical information on the selected RPC

| opengear                                                                                                    |                           | Nysteine Ramer Friday           | <ol> <li>Packé (K) (K) (K) (K) (K) (K) (K) (K) (K) (K)</li></ol> |
|----------------------------------------------------------------------------------------------------|---------------------------|---------------------------------|------------------------------------------------------------------|
|                                                                                                    |                           |                                 | Status: RPC Status                                               |
| - Seni Pat<br>- Ven & Unep                                                                                       | MCOmm                     | SPL Loga                        | T.                                                               |
| + Network Hoets<br>= Trudied Networks                                                                            | PSR-673 (Power 8          | ack 7 Nove II) - Acessor Graphy | 21                                                               |
| Conseled Ports     UPS Connectors     PRC Connectors     PRC Connectors     Through Devices     Kinned Execution |                           |                                 |                                                                  |
| = Pert Log<br>= Alerts<br>= SHTP 6 1048<br>= 51440                                                               | Teaserstere               | 42:44 AZ:54                     |                                                                  |
| 5000                                                                                                    |                           | wer Rack 7 Nov 0] - Log         |                                                                  |
| - Administration<br>- Permane                                                                                    | Time                      | Temperature                     | Aire Matus                                                       |
| - 9<br>- Dztv 8.18/e                                                                                             | Wed Mar 25 12(2):11 29(9) | - 10                            | mana                                                             |
| = Disf                                                                                                    | Web Har 29 12:22:23 3809  | 38                              | Romal                                                            |
| - Serimae<br>- DECP herve                                                                                        | 15ed Re 25 \$22000 1808   | 11                              | thered                                                           |
| = Hegter                                                                                                    | Wed He 23 (222101-300)    | -01                             | form                                                             |

> Click Manage to query or control the individual power outlet. This will take you to the Manage: Power screen

# 8.2 Uninterruptible Power Supply Control (UPS)

All Opengear *console servers* can be configured to manage locally and remotely connected UPS hardware using Network UPS Tools.

Network UPS Tools (NUT) is a group of open source programs that provide a common interface for monitoring and administering UPS hardware; and ensuring safe shutdowns of the systems which are connected. NUT is built on a networked model with a layered scheme of drivers, server and clients (covered in some detail in *Chapter 8.2.6*)

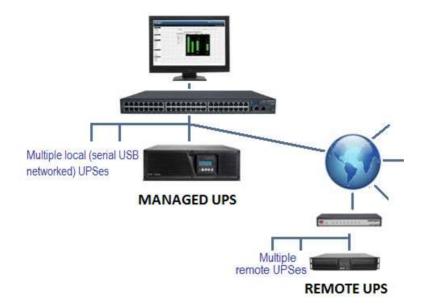

## 8.2.1 Managed UPS connections

A **Managed UPS** is a UPS that is directly connected as a Managed Device to the *console server*. It can be connected by serial or USB cable or by the network. The *console server* becomes the *master* of this UPS, and runs a *upsd* server to allow other computers that are drawing power through the UPS (*slaves*) to monitor the UPS status and take appropriate action such as shutdown in event of low UPS battery.

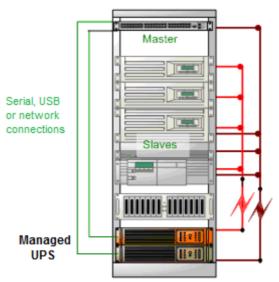

The *console server* may or may not be drawing power itself through the Managed UPS. When the UPS's battery power reaches critical, the *console server* signals and waits for *slaves* to shut down, then powers off the UPS.

Serial and network connected UPSes must first be connected to, and configured to communicate with the console server.

- For serial UPSes attach the UPS to the selected serial port on the *console server*. From the Serial and Network: Serial Port menu, configure the Common Settings of that port with the RS232 properties etc required by the UPS (refer *Chapter 4.1.1 Common Settings*). Then select UPS as the Device Type
- Similarly for each network connected UPS go to Serial & Network: Network Hosts menu and configure the UPS as a connected Host by specifying it as Device Type: UPS and clicking Apply

| Device Settings |                                                                                    |
|-----------------|------------------------------------------------------------------------------------|
| Device Type     | Specify the device type.                                                           |
|                 | Apply the setting, then use the UPS Connectionroage to configure the attached UPS. |

> No such configuration is required for USB connected UPS hardware

| opengear                                        |                  | System N        | ame, acm5004.3g-a Ho<br>Uptiese: 0 days, 1 hour |            |                  |       | 200  | 0     |
|-------------------------------------------------|------------------|-----------------|-------------------------------------------------|------------|------------------|-------|------|-------|
|                                                 |                  |                 |                                                 | Serial & N | etwork: U        | PS Co | nned | tions |
| Serial & Network                                | Managed UPSes    |                 |                                                 |            |                  |       |      |       |
| + Users & Groups<br>+ Authentication            | UPS Bame         | Description     | Driver                                          | Osername   | Connected<br>Via |       |      |       |
| Network Hosts     Trusted Networks     Psec VPN | APCTS9_East_End  | Santane Clinett | unlihid-ups                                     |            | 1258             | 100   | D    | with  |
| OpenVPN     Call Home     Call Home             | Add Managed LIPS | 1               |                                                 |            |                  |       |      |       |
| UPS Connections     BPC Connections             | Remote UPSes     |                 |                                                 |            |                  |       |      |       |
| + Environmental<br>= Managed Devices            | UPS Name         | Description     | Address                                         |            |                  |       |      |       |
|                                                 | APC750_North_End | APChiorth       | 192.168.1.55                                    |            |                  | Edit  | D    | elete |
| Akirta & Logging 🛛 🖬                            | Add Remote UPS   |                 |                                                 |            |                  |       |      |       |

- Select the Serial & Network: UPS Connections menu. The Managed UPSes section will display all the UPS connections that have already been configured.
- Click Add Managed UPS

| opengear                                                                                                    |                   |                                                                                                    | Jo-e Hodel: ACM3004-30<br>ays, 1 hours, 38 mms, 47 se |                         | Laster Logith |
|----------------------------------------------------------------------------------------------------|-------------------|----------------------------------------------------------------------------------------------------|-------------------------------------------------------|-------------------------|---------------|
|                                                                                                    |                   |                                                                                                    | Serial &                                              | Network: UPS C          | onnection     |
| Sensi & Network                                                                                                    | Edit Managed UPS  |                                                                                                    |                                                       |                         |               |
| Users & Groups     Authentication     Network Hosts                                                                                                    | Connected Via     | USB<br>The UPS may be connected                                                                                                    | via USB, serial or network ()                         | (TTP, HTTPS of SHOP).   |               |
| Traisfed International<br>Place VPIN<br>© Oper/VPIN<br>© Call Horner<br>Casaded Ports<br>UPS Connections<br>= RPC Connections<br>= Environmental<br>> Managed Denican | UPS Name          | APC750_East_End<br>The same of the UPS.                                                                                                    |                                                       |                         |               |
|                                                                                                    | Description       | Upstains Closet<br>An optional description.                                                                                                |                                                       |                         |               |
|                                                                                                    | Username          | Allow dayes to connect using                                                                                                    | a this username.                                      |                         |               |
| Aless & Logony  Port Log Aless SMTP & SMS SMTP & SMS                                                                                                    | Password          | Allow slaves to connect using                                                                                                    | ; the paseword,                                       |                         |               |
|                                                                                                    | Confirm           | Re-orter the pateword.                                                                                                    |                                                       |                         |               |
| Station (1)<br>+ Admeistration<br>= SSL Certificates<br>- Configuration Backup<br>- Birmware<br>= P                                                                   | On Critical Power | <ul> <li>Shut down the UPS only</li> <li>Shut down all Hanaped i</li> <li>Hun until falues</li> <li>The action to take when but</li> </ul> | IPSec                                                 | I for the UPS.          |               |
| Oate & Time     Oal     Pressal     ObtCP Server                                                                                                    | Shutdown Order    | 0<br>The order in which this UPS<br>UPSets On are shall driven first                                                                       |                                                       |                         |               |
| <ul> <li>Nagios</li> <li>Configure Dashboard</li> <li>VO Ports</li> </ul>                                                                                             | Driver            | Usbhid-ups                                                                                                    | L see the hardware compat                             | tothe latt for datable. |               |
| Status III<br>- Port Access                                                                                                    | Driver Options    | Option                                                                                                    | Argument                                              |                         |               |
| Active Users     Statistics     Support Report                                                                                                    |                   | New Option                                                                                                    |                                                       |                         |               |
| + Syslog<br>+ UPS Status<br>+ RPC Status                                                                                                    | Log Status        | (V)<br>Periodically top UPS at atus.                                                                                                    |                                                       |                         |               |
| = Environmental Status<br>= Dashboard                                                                                                    | Log Rate          | 1<br>Winutes between samples.                                                                                                    |                                                       |                         |               |
| Hatapa 🛛 🖬                                                                                                    | Apply             | renting provider seripes.                                                                                                    |                                                       |                         |               |

- Select if the UPS will be Connected Via USB or over pre-configured serial port or via SNMP/HTTP/HTTPS over the preconfigured network Host connection
- When you select a network UPS connection then the corresponding Host Name/Description that you set up for that connection will be entered as the Name and Description for the power device. Alternately if you selected to Connect Via a USB or serial connection then you will need to enter a Name and Description for the power device (and these details will also be used to create a new Managed Device entry for the serial/USB connected UPS devices)
- Enter the login details. This Username and Password is used by slaves of this UPS (i.e. other computers that are drawing power through this UPS) to connect to the console server to monitor the UPS status so they can shut themselves down when battery power is low. Monitoring will typically be performed using the upsmon client running on the slave server (refer section 8.2.3)
- **Note:** These login credentials are not related the Users and access privileges you will have configured in Serial & Networks: Users & Groups
  - Select the action to take when UPS battery power becomes critical i.e. Shut down the UPS (or Shut down all Managed UPSes) or simply Run until failure
- **Note:** The shutdown script /*etc/scripts/ups-shutdown* can be customized so, in the event of a critical power failure (when the UPS battery runs out) you can perform program the console server to perform "last gasp" actions using before power is lost! Refer online FAQ for details. However it generally is much simpler to perform such "last gasp" actions by triggering Auto-Response on the UPS hitting *batt* or *lowbatt*. Refer Chapter 7
  - If you have multiple UPSes and require them to be shut down in a specific order, specify the Shutdown Order for this UPS. This is a whole positive number, or -1. Os are shut down first, then 1s, 2s, etc. -1s are not shut down at all. Defaults to O
  - Select the Driver that will be used to communicate with the UPS. Most console servers are preconfigured so the drop down menu presents full selection of drivers from the latest Network UPS Tools (NUT version 2.4)

| Drivor | mogatic •                                                                      |
|--------|--------------------------------------------------------------------------------|
|        | The driver for this UPS model, see the hardware compatibility let for details. |
|        | Cick here to add additional drivers.                                           |

However for the SD4001/4002 models you will need to upload the driver you need from *www.opengear.com/download* 

| opengear                                                                                                    |                 | System Rame: cm4000 Model: (M400F Firmware: 2.8.050 Dptime: 3 days, 21 bours, 17 mills, 23 sets Carrent User: foot Debug Log Cut |
|----------------------------------------------------------------------------------------------------|-----------------|----------------------------------------------------------------------------------------------------|
|                                                                                                    |                 | Serial & Network: UPS Drivers                                                                                                    |
| Serial A. Network<br>Serial Port<br>Uters & Groups<br>Authentication<br>Network Hosts<br>Trugted Networka<br>Cascades Parts<br>UPS Connections | Current Drivers | megater<br>satorikapa<br>sring-upe                                                                                               |
|                                                                                                    | Upload Driver   | Specify a valid NUT sheer byzyy.                                                                                                 |
| RPC Connections     Environmental                                                                                                    | Apply           |                                                                                                    |

Click New Options in Driver Options if you need to set driver-specific options for your selected NUT driver and hardware combination (more details at <u>http://www.networkupstools.org/doc</u>)

| Driver Options | Option     | Argument |  |
|----------------|------------|----------|--|
|                | New Option | Remove   |  |

- Check Log Status and specify the Log Rate (minutes between samples) if you wish the status from this UPS to be logged. These logs can then be viewed from the Status: UPS Status screen
- If you have enabled Nagios services then you will presented with an option for Nagios monitoring. Check Enable Nagios to enable this UPS to be monitored using Nagios central management

| × RPC Status<br>× Environmental Status                     | Log Rata              | 15<br>Minutes between samples.                        |  |
|------------------------------------------------------------|-----------------------|-------------------------------------------------------|--|
| Martage                                                    | and the second second | Herdon and entrem.                                    |  |
| Devices     Port Logs     Host Logs     Power     Terminal | Enable Nagios         | E Monter the status of the UPS in Nages.              |  |
|                                                            | Nagios Host Name      | tame of host in Nagos: Generated using # unspecified. |  |
|                                                            | Nagios OPS Status     | 🖾<br>Svetsh on Nagon UPS etatan.                      |  |
|                                                            | Apply                 |                                                       |  |

- Check Enable Shutdown Script if this is the UPS providing power to the console server itself and in the event of a critical power failure you can perform any "last gasp" actions on the console server before power is lost. This is achieved by placing a custom script in /etc/config/scripts/ups-shutdown (you may use the provided /etc/scripts/ups-shutdown as a template). This script is only run when then UPS reaches critical battery status
- Click Apply

Note: You can also customize the upsmon, upsd and upsc settings for this UPS hardware directly from the command line

#### 8.2.2 Remote UPS management

A **Remote UPS** is a UPS that is connected as a Managed Device to some remote *console server* which is being monitored (but not managed) by your *console server*.

The upsc and upslog clients in the Opengear console server can configured to monitor remote servers that are running Network UPS Tools managing their locally connected UPSes. These remote servers might be other Opengear console servers or generic Linux servers running NUT. So all these distributed UPSes (which may be spread in a row in a data

center, or around a campus property or across the country) can be centrally monitored through the one central *console server* window. To add a Remote UPS:

| opengear                                                                  |                 | System Na                    | me: 1454004-5<br>Uptime: ( | Hodel: CHANGE<br>I days, 0 floors, 4 | SYSTEM_NAME<br>5 mms, 19 secs | Fernware: 2.8<br>Current Oser: | toot   | A 0      |
|---------------------------------------------------------------------------|-----------------|------------------------------|----------------------------|--------------------------------------|-------------------------------|--------------------------------|--------|----------|
|                                                                           |                 |                              |                            | s                                    | Serial & Ne                   | twork: UF                      | PS Con | nections |
| Seral & Network<br>• Seral Port                                           | Managed         | UPSes                        |                            |                                      |                               |                                |        |          |
| Users & Groups     Authentication                                         | UPS<br>Name     | Description                  | Driver                     | Username                             | Shutdown<br>Order             | Connected<br>Via               |        |          |
| Network Hosts     Truited Networks     Cascaded Ports     UPS Connections | APC             | Smart UPS                    | apcamant                   | 10                                   | 8                             | Serul - Port<br>#4 (Part 4)    | Edit   | Deleta   |
| KPC Connections     Environmental     Maraged Devices                     | Add Managed UPS |                              |                            |                                      |                               |                                |        |          |
| lerts & Logging                                                           | Remote 1        | IPSes.                       |                            |                                      |                               |                                |        |          |
| Port Log     Akrts     SMTP & SMS     SMP                                 | UPS<br>Name     | Description                  | Address                    |                                      |                               |                                |        |          |
|                                                                           | tripp#be        | \$04002 -<br>SUINT1000RTNL2U | 192.168.25                 | 4.145                                |                               |                                | ECE.   | Delete   |
| fisten                                                                    | Add Re          | emote UPS                    |                            |                                      |                               |                                |        |          |

- Select the Serial & Network: UPS Connections menu. The Remote UPSes section will display all the remote UPS devices being monitored
- Click Add Remote UPS

| opengear                                                |                           | System Name: 1964004-5 Hoolet: D146031 SYSTEM (4040 Finnware: 2.8.000<br>Notime: 9 days, 9 hours, 52 mins, 52 secs. Current Over: not Sector Log O |
|---------------------------------------------------------|---------------------------|----------------------------------------------------------------------------------------------------|
|                                                         |                           | Serial & Network: UPS Connection                                                                                                    |
| Serial & Network                                        | Add Remote UPS            |                                                                                                    |
| Users & Groups     Authentication     Network Hosts     | UPS Name                  | The name of the UPS.                                                                                                    |
| Trusted Networks     Cascaded Ports     UP5 Connections | Description               | An optional description.                                                                                                    |
| RPC Connections     Environmental     Nanaged Devices   | Address                   | The address or DHS name of the best managing the UPE.                                                                                              |
| Alerts & Logging                                        | Log Status                | El<br>Periodically log LIPS status:                                                                                                    |
| + Alerta<br>+ SMTP & SNS                                | Log Rate                  | 15<br>Minutes between samples.                                                                                                    |
| + SNM≠<br>System                                        | Enable Shutdown<br>Script | Run the shutdown script, when power bacomes official for the UPS.                                                                                  |
| + Administration<br>+ Configuration Backup              | Apply                     |                                                                                                    |

- Enter the Name of the particular remote UPS to be remotely monitored. This name must be the name that the remote UPS was configured with on the remote console server (as the remote console server may itself have multiple UPSes attached that it is managing locally with NUT). Optionally enter a Description
- Enter the IP Address or DNS name of the remote console server\* that is managing the remote UPS. (\*This may be another Opengear console server or it may be a generic Linux server running Network UPS Tools)
- **Note** An example where centrally monitor remotely distributed UPSes is useful is a campus or large business site where there's a multitude of computer and other equipment sites spread afar, each with their own UPS supply ... and many of these (particularly the smaller sites) will be USB or serially connected.

Having a SD4001/2, ACM5000 or ACM5500 at these remote sites would enable the system manager to centrally monitor the status of the power supplies at all sites, and centralize alarms. So he/she can be warned to initiate a call-out or take shut down actions

Check Log Status and specify the Log Rate (minutes between samples) if you wish the status from this UPS to be logged. These logs can then be viewed from the Status: UPS Status screen

- Check Enable Shutdown Script if this remote UPS is the UPS providing power to the console server itself. In the event the UPS reaches critical battery status the custom script in /etc/config/scripts/ups-shutdown is run enabling you to perform any "last gasp" actions
- Click Apply

**Note**: The Remote UPS feature is supported on all *console servers* with V2.8 firmware and later. Earlier versions supported a single remote "Monitored UPS" which could be set to trigger the *console server shutdown script* 

## 8.2.3 Controlling UPS powered computers

One of the advantages of having a Managed UPS is that you can configure computers that draw power through that UPS to be shut down gracefully in the event of UPS problems.

For Linux computers this can be done by setting up *upsmon* on each computer and directing them to monitor the *console server* that is managing their UPS. This will set the specific conditions that will be used to initiate a power down of the computer. Non-critical servers may be powered down some second after the UPS starts running on battery. Whereas more critical servers may not be shut down till a low battery warning is received). Refer to the online NUT documentation for details on how this is done:

http://eu1.networkupstools.org/doc/2.2.0/INSTALL.html

http://linux.die.net/man/5/upsmon.conf

http://linux.die.net/man/8/upsmon

An example upsmon.conf entry might look like:

MONITOR managedups@192.168.0.1 1 username password slave

- managedups is the UPS Name of the Managed UPS
- 192.168.0.1 is the IP address of the Opengear console server
- 1 indicates the server has a single power supply attached to this UPS
- username is the Username of the Managed UPS
- password is the Password of the Manager UPS

There are NUT monitoring clients available for Windows computers (WinNUT).

If you have an RPC (PDU) it is also possible to shut down UPS powered computers and other equipment without them have a client running (e.g. communications and surveillance gear). Set up a UPS alert and using this to trigger a script which control a PDU to shut off the power (refer *Chapter 15*).

## 8.2.4 UPS alerts

You can set UPS alerts using Alerts & Logging: Alerts (refer Chapter 7- Alerts & Logging)

## 8.2.5 UPS status

You can monitor the current status of your network, serially or USB connected Managed UPSes and any configured Remote UPSes

Select the Status: UPS Status menu and a table with the summary status of all connected UPS hardware will be displayed

| opengear                                                                 |                              |                     |               |         |                | other 1 days    | 11 7445. 2  | 0 7995, 20 H | Contract Te        |              |
|--------------------------------------------------------------------------|------------------------------|---------------------|---------------|---------|----------------|-----------------|-------------|--------------|--------------------|--------------|
|                                                                          |                              |                     |               |         |                |                 |             |              | Status:            | UPS Stat     |
| Secul & Nativesh<br>- Secul Port<br>- Users & Groups<br>- Authentication |                              | Service             | 1             |         | are .          |                 |             |              | 998-014-00         |              |
| <ul> <li>Network Hoats</li> <li>Trusted Networki</li> </ul>              | Thu May 14 02:23:18 EDT 2009 |                     |               |         |                |                 |             |              |                    |              |
| Encaded Ports     UPS Connections     RPC Derrectients                   | System                       | Model               | Status        | Battery | Input<br>(VAC) | Output<br>(VAC) | Load<br>(%) | UPS<br>Temp  | Battery<br>Runtime | Data<br>Tree |
| <ul> <li>Environmental</li> <li>Hanaged Devices</li> </ul>               | blazer                       | [error: Data stale] | Data<br>chale |         |                |                 |             |              |                    | A8<br>deta   |
| - Aut Log<br>- Auts<br>- SHTP 6 SHS<br>- SSMP                            | tripplate                    | SUDNT1000RT3L2U#    | ONLINE        |         | and a second   | 230.6           | 0,94        |              |                    | All<br>data  |
| Setem                                                                    | Script                       | Ran the shutdown    |               |         |                |                 |             |              | -                  |              |
| <ul> <li>Abrentration</li> <li>Configuration Biologi</li> </ul>          | Apply                        |                     |               |         |                |                 |             |              |                    |              |

Click on any particular UPS System name in the table and you will be presented with a more detailed graphical information on the select UPS System

| opengear                                                                                                    |              |                                 |                          |            |                          |                 |                 |
|----------------------------------------------------------------------------------------------------|--------------|---------------------------------|--------------------------|------------|--------------------------|-----------------|-----------------|
|                                                                                                    |              |                                 |                          |            |                          |                 | Status: UPS Sta |
| Serial Re Metwork<br>Serial Port<br>Users & Groups<br>Authentication                                                                 | Sa           | inary                           |                          | burer      |                          | trepl           | ite End41012    |
| Network Hosts     Trusted Networks     Cascaled Ports     UPS Connections     RPC Connections     Environmental     Henriged Devices | Thu May 14 0 | SmartOnline<br>2:25:13 EDT 2009 | e - SUINT1000<br>Battery | RTXL2Ua or | n tripplite@[sd<br>Input | 4002]<br>Output | Load            |
|                                                                                                    | UPS Model:   | SUINT1000RTX0.2Ua               | Charge:                  | Voltage:   | 280                      | 20              | 175             |
| Alerts & Logong                                                                                                    | Status:      | ONLINE                          | 100                      | 30         | 240                      | 24              | 180             |
| Port Log<br>Alerts                                                                                                    | Battery:     | 27.2 V                          |                          |            |                          |                 | 160             |
| SMTP & SMS<br>SNMP                                                                                                    | Input:       | 240.2 V                         |                          |            | 200                      | -               | 75              |
| sten                                                                                                    |              | 50.0 Hz                         |                          |            |                          |                 |                 |
| Administration<br>Configuration Backup                                                                                               | Output:      | 229.8 V                         |                          | 20         | 160                      | 161             | 0 08            |
| Firmware<br>IP                                                                                                    |              | 0.0 A                           | 40                       |            |                          |                 |                 |
| Date & Time<br>Dal                                                                                                    |              | 50.0 Hz                         |                          |            | 120                      | 12              |                 |
| Services<br>Nagios                                                                                                    |              |                                 | 20                       |            |                          |                 |                 |
| 218                                                                                                    |              |                                 |                          |            | 89                       | 89              | 0               |

Click on any particular All Data for any UPS System in the table for more status and configuration information on the select UPS System

| Dev U                             |                       |
|-----------------------------------|-----------------------|
| latery onlage                     | - 0.1                 |
|                                   | Derrop_rel            |
| driver parameter policierce)      | 1.1                   |
| aliver personalist port           | 1.00                  |
| ziver parenetist at utzers, zeley | 1.44                  |
| drive results                     | - 323                 |
| aver version internal             | 0.14                  |
| input hequency                    | 1.44.8                |
| mpat.outege                       | - 344                 |
| mipd sceni                        | 6.83                  |
| mign(hep.em)                      | 1.148                 |
| ovput phases                      | 1 A .                 |
| output votage                     | 6.200                 |
| andput college -cominer           |                       |
| ups formulare                     | Card SE 30 Several SE |
| upe toat                          | 7.7                   |
| upa model                         | C POWERINAE UPS SSEVE |
|                                   | 1.80                  |
|                                   | 6                     |
| uputita                           | 04.                   |

Select UPS Logs and you will be presented with the log table of the load, battery charge level, temperature and other status information from all the Managed and Monitored UPS systems. This information will be logged for all UPSes which were configured with Log Status checked. The information is also presented graphically

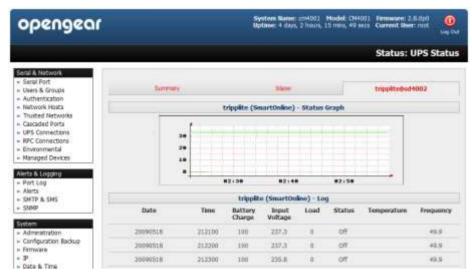

## 8.2.6 Overview of Network UPS Tools (NUT)

NUT is built on a networked model with a layered scheme of drivers, server and clients. NUT can be configured using the Management Console as described above, or you can configure the tools and manage the UPSes directly from the command line. This section provides an overview of NUT however you can find full documentation at *http://www.networkupstools.org/doc.* 

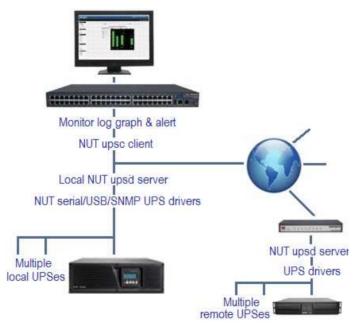

NUT is built on a networked model with a layered scheme of drivers, server and clients:

The driver programs talk directly to the UPS equipment and run on the same host as the NUT network server (*upsd*). Drivers are provided for a wide assortment of equipment from most of the popular UPS vendors and understand the specific language of each UPS. They communicate to serial, USB and SNMP network connected UPS hardware and map the communications back to a compatibility layer. This means both an expensive "smart" protocol UPS and a simple "power strip" model can be handled transparently

- The NUT network server program upsd is responsible for passing status data from the drivers to the client
  programs via the network. upsd can cache the status from multiple UPSes and then serve this status data to
  many clients. upsd also contains access control features to limit the abilities of the clients (e.g. so only authorized
  hosts may monitor or control the UPS hardware)
- There are a number of NUT clients that connect to upsd to check on the status of the UPS hardware and do
  things based on the status. These clients can run on the same host as the NUT server or they can communicate
  with the NUT server over the network (enabling them to monitor any UPS anywhere):
  - The upsc client provides a quick way to poll the status of a UPS server. It can be used inside shell scripts and other programs that need UPS data but don't want to include the full interface
  - The upsmon client enables servers that draw power through the UPS to shutdown gracefully when the battery power reaches critical
  - There are also logging clients (*upslog*) and third party interface clients (Big Sister, Cacti, Nagios, Windows and more)
- The latest release of NUT (2.4) also controls PDU systems. It can do this either natively using SNMP or through a binding to Powerman (open source software from Livermore Labs that also is embedded in Opengear console servers)

These NUT clients and servers all are embedded in each Opengear *console server* (with a Management Console presentation layer added) ... and they also are run remotely on distributed *console servers* and other remote NUT monitoring systems. This layered distributed NUT architecture enables:

- Multiple manufacturer support: NUT can monitor UPS models from 79 different manufacturers and PDUs from a growing number of vendors - with a unified interface
- Multiple architecture support: NUT can manage serial and USB connected UPS models with the same common interface. Network connected USB and PDU equipment can also be monitored using SNMP
- Multiple clients monitoring the one UPS: Multiple systems may monitor a single UPS using only their network connections and there's a wide selection of client programs which support monitoring UPS hardware via NUT (Big Sister, Cacti, Nagios and more)
- Central management of multiple NUT servers: A central NUT client can monitor multiple NUT servers that may be distributed throughout the data center, across a campus or around the world

NUT supports the more complex power architectures found in data centers, communications centers and distributed office environments where many UPSes from many vendors power many systems with many clients - and each of the larger UPSes power multiple devices - and many of these devices are in turn dual powered

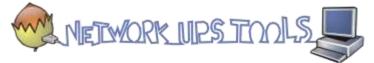

## 8.3 Environmental Monitoring

All Opengear console servers can be configured to monitor their operating environment.

External Environmental Monitor Devices (EMDs) can be connected to any Opengear *console server* serial port. Each *console server* can support multiple EMDs.

Each EMD device has an internal temperature and humidity sensor plus one or two general purpose status sensor ports which can be connected to smoke detectors, water detectors, vibration sensors or open-door sensors.

The ACM5000 and ACM5500 advanced *console server* models also each have internal temperature sensor and can optionally be configured to have up to four general purpose status sensor ports (which can be connected smoke or water detector and vibration or open-door sensors) directly connected.

Using the Management Console, *Administrators* can view the ambient temperature (in °C or °F) and humidity (percentage) and configure alerts to monitor the status and sensors to automatically send alarms progressively from warning levels to critical.

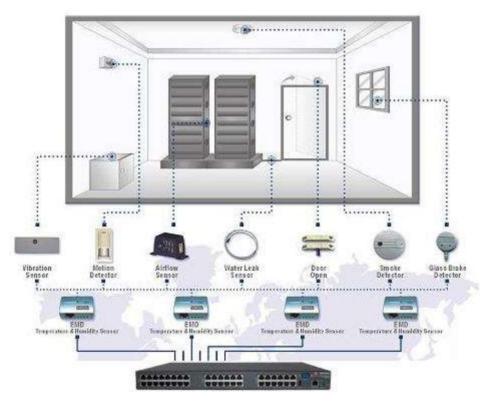

## 8.3.1 Connecting the EMD and its sensors

The Environmental Monitor Device (EMD) connects to any serial port on the *console server* via a special EMD Adapter and standard CAT5 cable. The sensors then screw into the EMD:

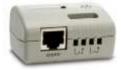

EMD

The EMD is powered over the serial port connection and communicates using a custom handshake protocol. It is not an RS232 device and should not be connected without the adapter

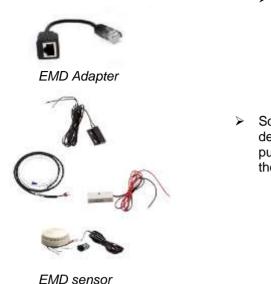

- Plug the male RJ plug on the EMD Adapter into the EMD. Then connect the Adapter to the *console server* serial port using the provided UTP cable. If the 6 foot (2 meter) UTP cable provided with the EMD is not long enough it can be replaced with a standard Cat5 UTP cable up to 33 feet (10meters) in length
- Screw the bare wires on any smoke detector, water detector, vibration sensor, open-door sensor or general purpose open/close status sensors into the terminals on the EMD

Note: You can attach two sensors onto the terminals on EMDs that are connected to *console servers* with Opengear Classic pinouts. However *console servers* with -01 and -02 pinouts only support attaching a single sensor to each EMD

The EMD can be used only with an Opengear *console server* and cannot be connected to standard RS232 serial ports on other appliances.

- Select Environmental as the Device Type in the Serial & Network: Serial Port menu for the port to which the EMD is to be attached. No particular Common Settings are required.
- Click Apply

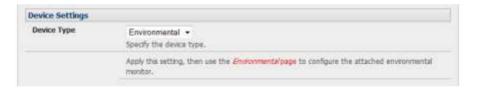

## 8.3.2 Connecting sensors to ACM5000 and ACM5500s

You can connect EMDs (and their attached environmental sensors) to the serial ports on your ACM5000, as detailed in the previous section. However the ACM5000 can also support direct connection of environmental sensors.

All the ACM5000 models (except ACM5004-2-I) can be configured with the environmental option –E. Models with this option have a green connector block on the side (marked *SENSORS 1 -4*) and up to four environmental sensors can be directly attached to this block.

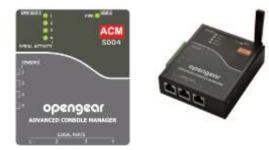

The ACM5004-2-I model is supplied with a green connector block on the side by default. The first two connectors on this block (marked *DIO1* and *DIO2*) can be configured to have external environmental sensors attached.

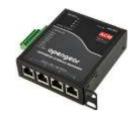

The industrial ACM5508-2-I and ACM5504-5-G-I models are also supplied with a green connector block on the side by default. The first two connectors on this block (marked *DIO1* and *DIO2*) can be configured to have external environmental sensors attached.

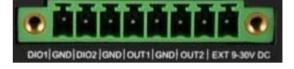

**Note:** The ACM5000-E Sensor 'inputs' are four 'dry contact' inputs which are normally open (NO). When open these are sensed as a TTL high or digital '1'. When activated the external devices (door close, vibration, water, smoke) present a short circuit and the contact 'closes to ground' which is read as a TTL low or a digital '0'.

For custom applications a user can sense the state (closed or open) of non-Opengear dry contact sensors through the UI or command line.

It is also possible to control the sensor pins as 'outputs'. The user can set the pins as TTL high (1) or low (0) as required for their low voltage/low current application.

The ACM5004-2-I, ACM5508-2-I and ACM5504-5-G-I models have specific dedicated I/O (DIO1 & DIO2) and output only pins (OUT1 & OUT2), the later having inverting outputs with higher voltage/current transistor

By default on the ACM5000 and ACM500 each SENSOR and DIO port is configured as an *Input*, so they are available to be used with external environmental sensors attached

To confirm the direction and state configurations for these ports you can select the System: I/O Ports menu and a table with the summary status of the four digital I/O ports will be displayed. I/O Port1 = DIO1 or SENSOR1, I/O Port2 = DIO2 or SENSOR2, I/O Port3 = SENSOR3 and I/O Port4 = SENSOR 4)

| opengear                                                                                                    |                                        | Nystem Russe: Isti2044. Hodel: LISI204A. Rommane: 31.0.03<br>Rythme: 1 days, 6 hours, 50 mmil. 24 secs. Current their: root Autor Lag DA |
|----------------------------------------------------------------------------------------------------|----------------------------------------|----------------------------------------------------------------------------------------------------|
|                                                                                                    |                                        | System: I/O Ports                                                                                                    |
| Secol & Netherin 🖉 🔳                                                                                                    | I/O Port 1                             |                                                                                                    |
| Users & Groups     Authentication     Authentication     Transfer Mathematication     Transfer Mathematication     Breac VMN     Calcaded Farts     UPS Connections     BPIC Connections     Environmental     Environmental     Managed Demodes                                                                                                    | 1/0 Port 1 default<br>direction        | * Joyut<br>© Origant<br>The devition of the VO part at power-on                                                                          |
|                                                                                                    | I/O Port I default<br>dectrical state  | # Low<br>© Migh<br>If the port is configured as an output, the is the electrical instal of the port at powe-on                           |
| Alerta & Logging 👘 🔳                                                                                                    |                                        |                                                                                                    |
| = Port Log<br>= Alerts<br>= SMTP & SMS                                                                                                    | 1/O Port 3                             |                                                                                                    |
| = SM (P & SMS)<br>= SMAP<br>= Admentation<br>= Admentation<br>= SSL Certificates<br>= Configuration Sackup<br>= Small<br>= Date & Time<br>= Date<br>= Date & Time<br>= Date<br>= Stringen<br>= Difference<br>= Difference<br>= Dif | 1/0 Port 2 default<br>direction        | * Junit<br>© ductout<br>The decideo of the J/G part at power-on                                                                          |
|                                                                                                    | 1/0 Port 2 default<br>electrical state | Dow<br>Only<br>If the part a configured as an output, this is the electrical state of the part at power-on                               |
|                                                                                                    | I/D Port 3                             |                                                                                                    |

Screw the bare wires on any smoke detector, water detector, vibration sensor, open-door sensor or general purpose open/close status sensors into the SENSOR or DIO terminals on the green connector block

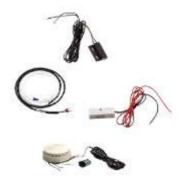

When configured as *Inputs*, the SENSOR and DIO ports are notionally attached to the internal EMD. So go to the Serial & Network: Environmental page and enable the Internal EMD. Then configure the attached sensors as alarms as covered in the next section

| opengear                                                                                        |                              | System Name: Ks12141 Model UES2204A Formane: 3.1.0/1 🚵 🔮<br>Uptime: 1 days, 8 hours, 29 mins, 5 socia. Current Unit: 1000 Mailing: Top Out                                               |  |  |  |  |  |
|-------------------------------------------------------------------------------------------------|------------------------------|----------------------------------------------------------------------------------------------------|--|--|--|--|--|
|                                                                                                 |                              | Serial & Network: Environmental                                                                                                    |  |  |  |  |  |
| Senal As Network ()<br>- Senal Part<br>- Users & Groups<br>- Authentication<br>- Hatewith Heals | Enabled                      | 密<br>Enable or displie the environmental monitor,                                                                                                    |  |  |  |  |  |
| Trusted Networke     IPsec VPN     Cascaded Ports                                               | Edit Environmental Mon       | Ror .                                                                                                    |  |  |  |  |  |
| OPS Connections     RPC Connections     Environmental                                           | Rame                         | Internal environmental accov<br>A descriptive care for the elementering manter.                                                                                                    |  |  |  |  |  |
| - Managed Devices                                                                               | Connected Via                | Internal Specify the connection part for the environmental maintain.                                                                                                    |  |  |  |  |  |
| Port Log     Aerts     SHTP & SH5                                                               | Description                  | A load description for the environmental mandum.                                                                                                    |  |  |  |  |  |
| - SIMF                                                                                          | Temperature Offset           | 0<br>Pres failing adultment for the temperature server.                                                                                                    |  |  |  |  |  |
| <ul> <li>Administration</li> <li>SSL Certification</li> <li>Configuration Backup</li> </ul>     | Temporature is<br>Fahrseheit | E<br>Extended of the temperature is reported in Fahrenfelt rative their Cebus                                                                                                    |  |  |  |  |  |
| Ferreiane     TP     Date & Time     Date     Servers     Servers     De40 Server               | Alarm #1 Label               | A laiket far tha alarm sensyr, k.g. Dowr open ar Smalle Alem.<br>30 gant 1 must be ranfaganet as an Tasul' far the alarm to function cometty.<br>This is down in the 20 Architector.     |  |  |  |  |  |
| DHO Server     Hagos     Configure Deshboard     DO Ports                                       | Alarm #2 Label               | A label for the starm sensor, e.g. Over Chron or Smally Alarm.<br>90 part 2 must be configured in an Toput" for the alarm to function correctly.<br>This is done on the XPD Andre space. |  |  |  |  |  |
| = Port Azpesa<br>= Active Users<br>= Shatathica                                                 | Log Status                   | 22<br>Annolasiy ku www.ennerfal.itatus.                                                                                                    |  |  |  |  |  |
| <ul> <li>Support Report</li> <li>Syslog</li> <li>UPS Status</li> <li>RPC Status</li> </ul>      | Log Rate                     | 1<br>Mitutas between aurgres.                                                                                                    |  |  |  |  |  |
| = Environmental Status<br>= Dethiorant                                                          | Apply                        |                                                                                                    |  |  |  |  |  |

## 8.3.3 Adding EMDs and configuring the sensors

Select the Serial & Network: Environmental menu. This will display any external EMDs or any "internal EMD" (i.e. sensors that may be directly attached to an ACM) that have already been configured

| opengear                                                                                                    |            | System Name:<br>Uptime: 6 day | cm4001 Mod<br>L 6 hours, 37 r | let: CM4001<br>nins, 3 secs | Firmware: 1<br>Current Use | ki obi<br>mi root | Restage | O Log Out |
|----------------------------------------------------------------------------------------------------|------------|-------------------------------|-------------------------------|-----------------------------|----------------------------|-------------------|---------|-----------|
|                                                                                                    |            |                               | s                             | ierial &                    | Network                    | : Envir           | onm     | ental     |
| Serial & Network   * Serial Port * Users & Groups                                                                 | Environa   | ental Monitors                |                               |                             |                            |                   |         |           |
| <ul> <li>Authentication</li> <li>Network Hosts</li> </ul>                                                         | Name       | Description                   |                               | Connected<br>Via            | Log<br>Status              | Enabled           | Ř.      |           |
| Trusted Networks     Cascaded Ports     UPS-Connections     RPC Connections     Environmental     Managed Devices | No environ | nmental monitors have been    | configured.                   |                             |                            |                   |         |           |

To add a new EMD click Add and configure an external EMD enter a Name and optionally a Description and select the pre-configured serial port that the EMD will be Connected Via

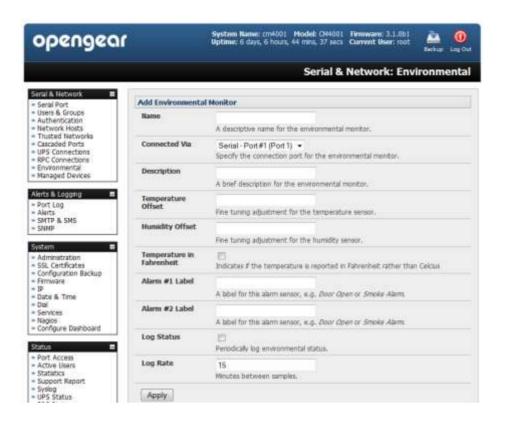

- You may optionally calibrate the EMD with a Temperature Offset (+ or °C) or Humidity Offset (+ or percent). Also if you check Temperature in Fahrenheit then the temperature will be reported in Fahrenheit. Otherwise it will be reported in degrees Celsius
- Provide Labels for each of the alarm sensors you will used e.g. Door Open or Smoke Alarm.
- Check Log Status and specify the Log Rate (minutes between samples) if you wish the status from this EMD to be logged. These logs can be views from the Status: Environmental Status screen
- Click Apply. This will also create a new Managed Device (with the same name)
- For the ACM5000-E select the Serial & Network: Environmental menu and check Enabled. You will then need set any temperature offsets and label the sensors as described above

| opengear                                                                                         |                                                                             | System Name: 20.00 AD 1000 AD 1000 AD |  |  |  |  |  |
|--------------------------------------------------------------------------------------------------|-----------------------------------------------------------------------------|----------------------------------------------------------------------------------------------------|--|--|--|--|--|
|                                                                                                  |                                                                             | Serial & Network: Environmental                                                                                                    |  |  |  |  |  |
| Solid & Matwook E<br>* Senti Port<br>• Users & Groups<br>• Authentization                        | Enabled                                                                     | Enable or dauble this internal sensor                                                                                                    |  |  |  |  |  |
| <ul> <li>Network Hosts</li> </ul>                                                                | Edit Environmental Mo                                                       | nitor                                                                                                    |  |  |  |  |  |
| Trusted Networks     Spec VPN     Cascaded Polts     UPS Connections                             | Rame                                                                        | Internal environmental sensor<br>A desciptive name for the environmental monitor                                                                                                    |  |  |  |  |  |
| BPC Connections     Environmental     Managed Devices                                            | Connected Wa internal<br>Specify the senal port for the emonstrantal mantae |                                                                                                    |  |  |  |  |  |
| Aierts & Logong =                                                                                | Description                                                                 | A brief description for the environmental member                                                                                                    |  |  |  |  |  |
| + Alerts<br>+ SMTP & SMS<br>+ SMMP                                                               | Temperature Offset                                                          | 0<br>Fine turing adjustment for the Temperature Sensor                                                                                                    |  |  |  |  |  |
| System =                                                                                         | Alarm #1 Label                                                              | alarm1<br>A label for this environmental monitor alarm, e.g. Door Open                                                                                                    |  |  |  |  |  |
| <ul> <li>SSL Certificates</li> <li>Configuration Backup</li> <li>Firmware</li> <li>IP</li> </ul> | Alarm #2 Label                                                              | alami2<br>A later for the environmental montur alami, e.g. <i>Door Open</i>                                                                                                    |  |  |  |  |  |
| Date & Time     Dal     Services                                                                 | Alarm #3 Label                                                              | alsens)<br>A label for the enumerorental manifes alarm, e.g. <i>Data'</i> (geen                                                                                                    |  |  |  |  |  |
| * Nagios<br>+ Configure Dashboard                                                                | Alarm #4 Label                                                              | alam4                                                                                                    |  |  |  |  |  |

#### 8.3.4 Environmental alerts

You can now set temperature, humidity and probe status alerts using Alerts & Logging: Alerts (refer Chapter 7)

#### 8.3.5 Environmental status

You can monitor the current status of all any configured external EMDs and their sensors, and any internal or directly attached sensors

Select the Status: Environmental Status menu and a table with the summary status of all connected EMD hardware will be displayed

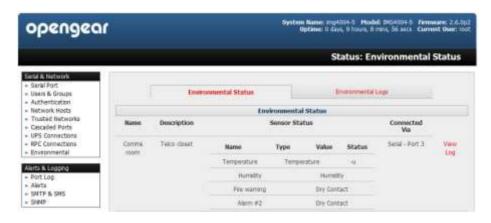

Click on View Log or select the Environmental Logs menu and you will be presented with a table and graphical plot of the log history of the select EMD

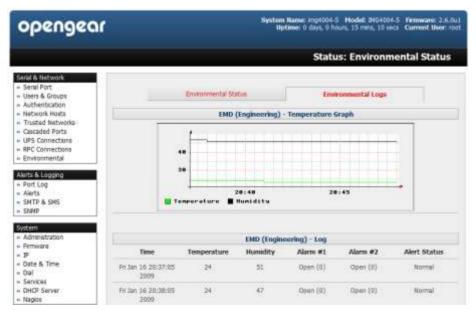

# 8.4 Digital I/O Ports

The ACM5004-2-I, ACM5508-2-I and ACM5504-5-G-I models have four digital interface ports which present on a green connector block on the side of the unit:

- DIO1 and DIO2 are two TTL level digital I/O ports (5V max @ 20mA)
- OUT1 and OUT2 are two "High-Voltage" digital Output ports (>5V to <= 30V @100mA)</li>

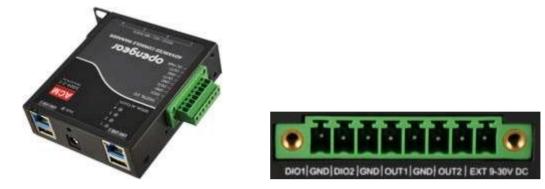

The I/O ports are configured via the I/O port page which is found under the system menu. Each port can be configured with a default direction and state.

> Select the System: I/O Ports menu

| opengear                                                                                                    |                                              | Nystem Rame: bio2044 Model: LES1204A Remnare: 3.1.0.0<br>Optime: 1 Gays, 6 Holes, 30 mmL 24 Gost Carenot User: root Anter Lag DA<br>Refer: Lag DA |
|----------------------------------------------------------------------------------------------------|----------------------------------------------|----------------------------------------------------------------------------------------------------|
|                                                                                                    |                                              | System: I/O Ports                                                                                                    |
| Serial A Manuali                                                                                                    | 1/0 Port 1<br>5/0 Port 1 default<br>desction | ₽ bust<br>C Option<br>The direction of the VO part at power-on                                                                                    |
| Cascaded Ports     UPS Connections     BPC Connections     Environmental     Managed Devices                                  | U/O Port 1 default<br>electrical stata       | Low     O High     F the port a configured as an execut, the is the electrical state of the port at power-on                                      |
| Alerta & Locone<br>= Port Log<br>= Alerta<br>= SMTP & SMS                                                                     | 1/0 Port 3                                   |                                                                                                    |
| Steep  System  Admestration  SSL Certificates                                                                                 | I/O Port 2 default<br>direction              | Event     Constant     The direction of the MG part at power-on                                                                                   |
| Configuration Backup     Primare     Dat     Dat     Services     CHOP Server     Nagon     Configure Dashbeant     EVP Perts | 1/O Port 2 default<br>electrical state       | ₩ Low<br>© righ<br>If the part a configured as an autput, this is the electrical state of this part at power or                                   |
|                                                                                                    | I/O Port 3                                   |                                                                                                    |

## 8.4.1 Digital I/O Output Configuration

Each of the two digital I/O ports (DIO1 and DIO2) can be configured as an *Input* or *Output* port. To use them as digital outputs first configure the port direction on the **System: I/O Ports** menu page.

The DIO1 and DIO2 pins are current limited by the chip to 20mA and accept 5V levels – so they cannot drive a relay etc.

Alternately you can change the output states using the *ioc* command line utility. The following text is the usage message from the *ioc* usage:

ioc: digital io-port controller: -p pin\_num pin nun

pin number (1 to 4)

| -d | pin_dir | pin direction ( $0 = $ output $1 = $ input)            |
|----|---------|--------------------------------------------------------|
| -V | pin_val | pin electrical value in output mode (0 = low 1 = high) |
| -r |         | reset pins to all inputs and low                       |
| -g |         | displays the pin directions and current values         |
| -1 |         | load pin configuration from configlity                 |

For example, to set pin 1 to a low output, type:

ioc -p 1 -d 0 -v 0

To pulse one of these outputs, use a script like the following:

```
ioc -p 1 -d 0 -v 1
sleep 1
ioc -p 1 -d 0 -v 0
This will set the output high for 1 second, then return it to low (assuming the initial state is low)
```

## 8.4.2 Digital I/O Input Configuration

When either of the two digital I/O (DIO1 & DIO2) outlets is configured as an *Input* on the **System: I/O Ports**, it can be used to monitor the current status of any attached sensor.

When configured as inputs (and this is the factory default) these first two ports are notionally attached to an internal EMD. So to configure them as alarms, go to the Environmental page and edit and enable the Internal EMD.

Also the low voltage circuits in DIO1 and DIO2 should not be wired to voltages greater than 5V DC.

Alternately these input ports can be monitored using the ioc command line utility (as detailed in the previous section

## 8.4.3 High Voltage Outputs

OUT1 and OUT2 (internally DIO3 & DIO4) outlets are wired as high voltage outputs. The way these outputs are expected to be used is to pull a power connected line to ground (i.e. the OUT1 and OUT2 transistors are open collector).

The I/O port header includes a 12v reference line (VIN) which can be used to detect the line state change.

For example, to light a 12v LED using the high voltage outputs, connect the positive leg of the LED to the 12v reference, and the negative leg to output pin 4. Due to the way that the I/O port is connected internally, the output has to be set "high" to pull the output to ground.

The following command will switch on the led:

ioc -p 4 -d 0 -v 1

OUT1 and OUT2 transistors can operate with a supply of >5V to <= 30V @100mA. This means to drive a relay circuit you must guarantee it doesn't provide more than 100mA when set to 1.

# AUTHENTICATION

The *console server* platform is a dedicated Linux computer, and it embodies a myriad of popular and proven Linux software modules for networking, secure access (OpenSSH) and communications (OpenSSL) and sophisticated user authentication (PAM, RADIUS, TACACS+, Kerberos and LDAP).

- This chapter details how the Administrator can use the Management Console to establish remote AAA authentication for all connections to the console server and attached serial and network host devices
- This chapter also covers establishing a secure link to the Management Console using HTTPS and using OpenSSL and OpenSSH for establishing secure Administration connection to the *console server*

More details on RSA SecurID and working with Windows IAS can be found on the online FAQs.

## 9.1 Authentication Configuration

Authentication can be performed locally, or remotely using an LDAP, Radius, Kerberos or TACACS+ authentication server. The default authentication method for the *console server* is Local.

| opengear                                                                                                    | 5                            |                                                                                                    | System Rame Standolf<br>Optimie: 0 days, 9 h | 5 Hodel: (HG-804-5<br>ovn, 18 mm), 15 sect | Finances 3.5-245<br>Current User root | -      | 0     |  |
|----------------------------------------------------------------------------------------------------|------------------------------|----------------------------------------------------------------------------------------------------|----------------------------------------------|--------------------------------------------|---------------------------------------|--------|-------|--|
|                                                                                                    |                              |                                                                                                    |                                              | Serial &                                   | Network: Auti                         | ientic | ation |  |
| Serial & Network                                                                                                    | Authentic                    | ation Configuration                                                                                                    | 1                                            | Author                                     | diation Testing of                    |        |       |  |
| Authentication     Network Hosts                                                                                                    | Authentication Configuration |                                                                                                    |                                              |                                            |                                       |        |       |  |
| Herovsk roles     Truste Marovska     Truste Marovska     Stervitet     Stervitet | Authentication Hethod        | Local     Local/AcACS     Local/AcACS     TACACS     TACACS     TACACS     TACACS     TACACSUMILIAR     Local/Anders     Local/Anders | e<br>to any for Web Danado                   |                                            |                                       |        |       |  |
|                                                                                                    | Bas Ramote Groups            | 1)<br>De prisé memberate                                                                                                    | e erlevenature provative dy v                |                                            | ence:                                 |        |       |  |

Any authentication method that is configured will be used for authentication of any user who attempts to log in through Telnet, SSH or the Web Manager to the *console server* and any connected serial port or network host devices.

The *console server* can be configured to the default (**Local**) or an alternate authentication method (**TACACS**, **RADIUS**, **LDAP** or **Kerberos**) with the option of a selected order in which local and remote authentication is to be used:

Local TACACS /RADIUS/LDAP/Kerberos: Tries local authentication first, falling back to remote if local fails

TACACS /RADIUS/LDAP/Kerberos Local: Tries remote authentication first, falling back to local if remote fails

**TACACS** /**RADIUS**/LDAP/Kerberos Down Local: Tries remote authentication first, falling back to local if the remote authentication returns an error condition (e.g. the remote authentication server is down or inaccessible)

## 9.1.1 Local authentication

- > Select Serial and Network: Authentication and check Local
- Click Apply

## 9.1.2 TACACS authentication

Perform the following procedure to configure the TACACS+ authentication method to be used whenever the *console server* or any of its serial ports or hosts is accessed:

Select Serial and Network: Authentication and check TACAS or LocalTACACS or TACACSLocal or TACACSDownLocal

| TACACS+                                               |                                                                                                    |
|-------------------------------------------------------|----------------------------------------------------------------------------------------------------|
| Authentication and<br>Authorisation Server<br>Address | test-linux<br>Comma separated list of remote authentication and authorization servers.                                                        |
| Accounting Server<br>Address                          | Comma separated list of accounting remote accounting servers.<br>If unset, authentication and authorization server addresses will be used.    |
| Server Password                                       | The shared secret allowing access to the authentication server                                                                                |
| Confirm Password                                      | [······                                                                                                    |
| TACACS Login Method                                   | C PAP<br>C CHAP<br>C Login<br>The method used to authenticate to the server. Defaults to PAP.<br>To use DES encrypted passwords, select Login |
| TACACS Group<br>Membership Attribute                  | The TACACS attribute that is used to indicate group memberships. Defaults to:<br>group.came#s                                                 |
| TACACS Service                                        | The service to authenticate with. This determines which set of attributes are returned by the server. Defaults to raccess                     |
| Default Admin<br>Priviledges                          | Enable to give all TACAS+ authenticated users admin priviledges. Use Remote Groups must be taked for the priviledges to be granted            |

- Enter the Server Address (IP or host name) of the remote Authentication/Authorization server. Multiple remote servers may be specified in a comma separated list. Each server is tried in succession.
- In addition to multiple remote servers you can also enter for separate lists of Authentication/Authorization servers and Accounting servers. If no Accounting servers are specified, the Authentication/Authorization servers are used instead.
- Enter and confirm the Server Password. Then select the method to be used to authenticate to the server (defaults to PAP). To use DES encrypted passwords, select Login
- If required enter the TACACS Group Membership Attribute that is to be used to indicate group memberships (defaults to groupname#n)
- If required, specify TACACS Service to authenticate with. This determines which set of attributes are returned by the server (defaults to raccess)
- If required, check Default Admin Privileges to give all TACAS+ authenticated users admin privileges. Use Remote Groups must also be ticked for these privileges to be granted
- Click Apply. TACAS+ remote authentication will now be used for all user access to console server and serially or network attached devices
- **TACACS+** The Terminal Access Controller Access Control System (TACACS+) security protocol is a recent protocol developed by Cisco. It provides detailed accounting information and flexible administrative control over the authentication and authorization processes. TACACS+ allows for a single access control server (the TACACS+ daemon) to provide authentication, authorization, and accounting services independently. Each service can be tied into its own database to take advantage of other services available on that server or on the network, depending on the capabilities of the daemon. There is a draft RFC detailing this protocol. Further information on configuring remote TACACS+ servers can be found at the following sites:

http://www.cisco.com/en/US/tech/tk59/technologies\_tech\_note09186a0080094e99.shtml

http://www.cisco.com/en/US/products/sw/secursw/ps4911/products\_user\_guide\_chapter09186a00800eb6d6.html

http://cio.cisco.com/univercd/cc/td/doc/product/software/ios113ed/113ed\_cr/secur\_c/scprt2/sctplus.htm

#### 9.1.3 RADIUS authentication

Perform the following procedure to configure the RADIUS authentication method to be used whenever the *console server* or any of its serial ports or hosts is accessed:

Select Serial and Network: Authentication and check RADIUS or LocalRADIUS or RADIUSLocal or RADIUSDownLocal

| RADIUS                                                |                                                                                                    |
|-------------------------------------------------------|----------------------------------------------------------------------------------------------------|
| Authentication and<br>Authorisation<br>Server Address | Comma seperated list of remote authentiction and authorisation servers.                                                       |
| Accounting Server<br>Address                          | Comma seperated list of remote accounting servers. If unset,<br>Authentication and Authorisation Server Address will be used. |
| Server Password                                       | The shared secret allowing access to the authentication server.                                                               |
| Confirm Password                                      | Re-enter the above password for confirmation.                                                                                 |

- Enter the Server Address (IP or host name) of the remote Authentication/ Authorization server. Multiple remote servers may be specified in a comma separated list. Each server is tried in succession
- In addition to multiple remote servers you can also enter for separate lists of Authentication/Authorization servers and Accounting servers. If no Accounting servers are specified, the Authentication/Authorization servers are used instead
- > Enter the Server Password
- Click Apply. RADIUS remote authentication will now be used for all user access to console server and serially or network attached devices

**RADIUS** The Remote Authentication Dial-In User Service (RADIUS) protocol was developed by Livingston Enterprises as an access server authentication and accounting protocol. The RADIUS server can support a variety of methods to authenticate a user. When it is provided with the username and original password given by the user, it can support PPP, PAP or CHAP, UNIX login, and other authentication mechanisms. Further information on configuring remote RADIUS servers can be found at the following sites:

http://www.microsoft.com/technet/prodtechnol/windowsserver2003/library/DepKit/d4fe8248-eecd-49e4-88f6-9e304f97fefc.mspx

http://www.cisco.com/en/US/tech/tk59/technologies\_tech\_note09186a00800945cc.shtml

http://www.freeradius.org/

## 9.1.4 LDAP authentication

Perform the following procedure to configure the LDAP authentication method to be used whenever the *console server* or any of its serial ports or hosts is accessed:

Select Serial and Network: Authentication and check LDAP or LocalLDAP or LDAPLocal or LDAPDownLocal

# **User Manual**

| LDAP                                  |                                                                                                    |
|---------------------------------------|----------------------------------------------------------------------------------------------------|
| Server Address                        | Comma separated list of remote servers.                                                                                    |
| Server Password                       | The shared secret allowing access to the authentication server.                                                            |
| Confirm Password                      | Re-enter the above password for confirmation.                                                                              |
| LDAP Base DN                          | The distinguished name of the search base. For example: dc=my-company,dc=com                                               |
| LDAP Bind DN                          | The distinguished name to bind to the server with. The default is to bind anonymously.                                     |
| LDAP Username<br>Attribute            | The LDAP attribute corresponding to the login name. On Active Directory servers, the attribute is sAMAccountName           |
| LDAP Group<br>Membership<br>Attribute | The LDAP attribute that is used to indicate group memberships. On Active Directory servers, the attribute is memberof      |
| LDAP Console<br>Server Group DN       | The distinguished name of a group existing on the server which all users with access to the console server must belong to. |
| LDAP<br>Administration<br>Group DN    | The distinguished name of a group existing on the server whose members will be given admin access                          |

- Enter the Server Address (IP or host name) of the remote Authentication server. Multiple remote servers may be specified in a comma separated list. Each server is tried in succession.
- Enter the Server Password
- **Note** To interact with LDAP requires that the user account exist on our *console server* to work with the remote server i.e. you can't just create the user on your LDAP server and not tell the *console server* about it. You need to add the user account.
  - Click Apply. LDAP remote authentication will now be used for all user access to console server and serially or network attached devices
- **LDAP** The Lightweight Directory Access Protocol (LDAP) is based on the X.500 standard, but significantly simpler and more readily adapted to meet custom needs. The core LDAP specifications are all defined in RFCs. LDAP is a protocol used to access information stored in an LDAP server. Further information on configuring remote RADIUS servers can be found at the following sites:

http://www.ldapman.org/articles/intro\_to\_ldap.html

http://www.ldapman.org/servers.html

http://www.linuxplanet.com/linuxplanet/tutorials/5050/1/

http://www.linuxplanet.com/linuxplanet/tutorials/5074/4/

## 9.1.5 RADIUS/TACACS user configuration

Users may be added to the local *console server* appliance. If they are not added and they log in via remote AAA, a user will be added for them. This user will not show up in the Opengear configurators unless they are specifically added, at which point they are transformed into a completely local user. The newly added user must authenticate off of the remote AAA server, and will have no access if it is down.

If a local user logs in, they may be authenticated/ authorized from the remote AAA server, depending on the chosen priority of the remote AAA. A local user's authorization is the union of local and remote privileges.

#### Example 1:

User Tim is locally added, and has access to ports 1 and 2. He is also defined on a remote TACACS server, which says he has access to ports 3 and 4. Tim may log in with either his local or TACACS password, and will have access to ports 1 through 4. If TACACS is down, he will need to use his local password, and will only be able to access ports 1 and 2.

#### Example 2:

User Ben is only defined on the TACACS server, which says he has access to ports 5 and 6. When he attempts to log in a new user will be created for him, and he will be able to access ports 5 and 6. If the TACACS server is down he will have no access.

#### Example 3:

User Paul is defined on a RADIUS server only. He has access to all serial ports and network hosts.

Example 4:

User Don is locally defined on an appliance using RADIUS for AAA. Even if Don is also defined on the RADIUS server he will only have access to those serial ports and network hosts he has been authorized to use on the appliance.

If a "no local AAA" option is selected, then root will still be authenticated locally.

Remote users may be added to the admin group via either RADIUS or TACACS. Users may have a set of authorizations set on the remote TACACS server. Users automatically added by RADIUS will have authorization for all resources, whereas those added locally will still need their authorizations specified.

LDAP has not been modified, and will still need locally defined users.

**Note** To interact with RADIUS, TACACS+ and LDAP with *console server* firmware pre 2.4.2 you must also set up the user accounts on the local *console server*. All resource authorizations must be added to the local appliance. With this release if remote AAA is selected, it is used for password checking only. Root is always authenticated locally. Any changes to PAM configurations will be destroyed next time the authentication configurator is run

#### 9.1.6 Group support with remote authentication

All console servers allow remote authentication via RADIUS, LDAP and TACACS+. With Firmware V3.2 and later, RADIUS and LDAP can provide additional restrictions on user access based on group information or membership. For example, with remote group support, users can belong to a local group that has been setup to have restricted access to serial ports, network hosts and managed devices.

Remote authentication with group support works by matching a local group name with a remote group name provided by the authentication service. If the list of remote group names returned by the authentication service matches any local group names, the user is given permissions as configured in the local groups.

To enable group support to be used by remote authentication services:

- Select Serial & Network: Authentication
- Select the relevant Authentication Method
- > Check the Use Remote Groups button

# **User Manual**

|                       | Serial & Network: Authentication                                                                                                    |
|-----------------------|----------------------------------------------------------------------------------------------------|
| Authentication Method | C Local<br>C LocalTACACS<br>C TACACS<br>C TACACS<br>C TACACSDownLocal<br>C LocaRADIUS<br>C RADIUS<br>C RADIUSLocal<br>C RADIUSLocal<br>C LocaLDAP<br>C LDAP<br>C LDAP |
| Use Remote Groups     | S<br>Use group membership information provided by remote authentication services                                                                                      |
| Session lifetime      | Session lifetme in minutes. The default setting is 20 minutes.                                                                                                    |

#### 9.1.7 Remote groups with RADIUS authentication

- > Enter the RADIUS Authentication and Authorization Server Address and Server Password
- Click Apply.

| RADIUS                                          |                                                                                                    |
|-------------------------------------------------|----------------------------------------------------------------------------------------------------|
| Authentication and Authorisation Server Address | 192.168.254.240                                                                                                    |
|                                                 | Comma separated list of remote authentication and authorization servers.                                                   |
| Accounting Server Address                       | Comma separated list of remote accounting servers. If unset, Authentication and Authorization Server Address will be used. |
| Server Password                                 | The shared secret allowing access to the authentication server.                                                            |
| Confirm Password                                | Re-enter the above password for confirmation.                                                                              |

> Edit the Radius user's file to include group information and restart the Radius server

When using RADIUS authentication, group names are provided to the *console server* using the Framed-Filter-Id attribute. This is a standard RADIUS attribute, and may be used by other devices that authenticate via RADIUS.

To interoperate with other devices using this field, the group names can be added to the end of any existing content in the attribute, in the following format:

#### :group\_name=testgroup1,users:

The above example sets the remote user as a member of testgroup1 and users if groups with those names exist on the *console server*. Any groups which do not exist on the *console server* are ignored.

When setting the Framed-Filter-Id, the system may also remove the leading colon for an empty field. To work around this, add some dummy text to the start of the string. For example:

dummy:group\_name=testgroup1,users:

- If no group is specified for a user, for example AmandaJones, then the user will have no User Interface and serial port access but limited console access
- Default groups available on the console server include 'admin' for administrator access and 'users' for general user access

| TomFraser   | Cleartext-Password := "FraTom70"                 |
|-------------|--------------------------------------------------|
|             | Framed-Filter-Id=":group_name=admin:"            |
| AmandaJones | Cleartext-Password := "JonAma83"                 |
| FredWhite   | Cleartext-Password := "WhiFre62"                 |
|             | Framed-Filter-Id=":group_name=testgroup1,users:" |
| JanetLong   | Cleartext-Password := "LonJan57"                 |
|             | Framed-Filter-Id=":group_name=admin:"            |

> Additional local groups such as testgroup1 can be added via Users & Groups: Serial & Network

| Groups                     | test     | group1                         |                            |
|----------------------------|----------|--------------------------------|----------------------------|
|                            | A gro    | oup with predefined privilege  | es the user will belong to |
| Description                | test     | users                          |                            |
|                            | A bri    | ef description of the groups r | role.                      |
|                            |          |                                |                            |
| Accessible Host(s)         |          |                                |                            |
| 🗹 ubuntu (ntp.ubuntu.com   | ı)       |                                |                            |
| ✓ baytech (192.168.254     | .245)    |                                |                            |
|                            |          |                                |                            |
| Accessible Port(s)         |          |                                |                            |
|                            |          |                                |                            |
| Select/Unselect all Ports. |          |                                |                            |
| Port 1                     | Port 2   | 2                              | Port 3                     |
|                            |          |                                |                            |
|                            |          |                                |                            |
| Accessible RPC Outlet(s)   |          |                                |                            |
| □ baytech                  |          |                                |                            |
| Select/Unselect all out    | lets,    |                                |                            |
| Outlet 1                   | Outlet 2 | Outlet 3                       | Outlet 4                   |
| ✓ Outlet 5                 | Outlet 6 | Outlet 7                       | Outlet 8                   |
|                            |          |                                |                            |

## 9.1.8 Remote groups with LDAP authentication

Unlike RADIUS, LDAP has built in support for group provisioning, which makes setting up remote groups easier. The console server will retrieve a list of all the remote groups that the user is a direct member of, and compare their names with local groups on the *console server*.

Note: Any spaces in the group name will be converted to underscores.

For example, in an existing Active Directory setup, a group of users may be part of the "UPS Admin" and "Router Admin" groups. On the *console server*, these users will be required to have access to a group "Router\_Admin", with access to port 1 (connected to the router), and another group "UPS\_Admin", with access to port 2 (connected to the UPS). Once LDAP is setup, users that are members of each group will have the appropriate permissions to access the router and UPS.

# **User Manual**

Currently, the only LDAP directory service that supports group provisioning is Microsoft Active Directory. Support is planned for OpenLDAP at a later time.

To enable group information to be used with an LDAP server:

- Complete the fields for standard LDAP authentication including LDAP Server Address, Server Password, LDAP Base DN, LDAP Bind DN and LDAP User Name Attribute
- Enter memberOf for LDAP Group Membership Attribute as group membership is currently only supported on Active Directory servers
- If required, enter the group information for LDAP Console Server Group DN and/or LDAP Administration Group DN

A user must be a member of the LDAP Console Server Group DN group in order to gain access to the console and user interface. For example, the user must be a member of 'MyGroup' on the Active Server to gain access to the *console* server.

Additionally, a user must be a member of the LDAP Administration Group DN in order to gain administrator access to the *console server*. For example, the user must be a member of 'AdminGroup' on the Active Server to receive administration privileges on the *console server*.

Click Apply.

| DAP                                |                                                                                                    |
|------------------------------------|----------------------------------------------------------------------------------------------------|
| Server Address                     | 192-192-254-18<br>Contral especial let of remete annes.                                                                                             |
| Server Passaced                    | The shared secret allowing access to the authentization server.                                                                                     |
| Confirms Pansaesed                 | As enter the shows passwerd for conferentian.                                                                                                    |
| LDAP Base DN                       | cn-Users do-openped do-c<br>The datagasted name of the search laws, for example, do-my-company.do-com                                               |
| LDAP Bend ON                       | co-Admendation co-Upare.d<br>The delogated name to bind to the server with. The default is to bind anonymously.                                     |
| LDAP Warname Attribute             | AAM/countRame<br>The USAP attitude corresponding to the light cares. On Active Directory servers, the attribute is<br>addisconsectionee.            |
| 1040 Group Hendership<br>Attribute | member01<br>The (DAP attitude that is used to indicate group memberships, Dix Active Directory servers, the attribute is<br>assistential.           |
| LDAP Consule Server Group DN       | en-MyGeosp.cm-Users.do-op<br>The distegrated name of a group setting on the server which all uses with access to the console server must belong to. |
| LDAP Administration Group DR       | co-AdminGoup cm-Unent.dl<br>The detropated name of a group patting in the server whom members will be goes admin accom                              |

> Ensure the LDAP service is operational and group names are correct within the Active Directory

**Note** When you are using remote groups with LDAP remote auth, you need to have corresponding local groups on the console server BUT where the LDAP group names can contain upper case and space characters the local group name on the console server must be all lower case and the spaces replaced with underscrores. For example, a remote group on the LDAP server may be 'My Ldap Access Group' needs a corresponding local group on the console server called 'my\_ldap\_access\_group' (both without the single quotes). The local group on the console server must specify what the group member is granted access to for any group membership to be effective.

| ← → 🗈 🖬 👗 💼 🗡                                                                                                    | ☞ ि                                                                                                    |
|----------------------------------------------------------------------------------------------------|----------------------------------------------------------------------------------------------------|
| Active Directory Users and Com     Saved Queries     Saved Queries     Opengear.com     Domain Controllers     Oconputers     Oconputers     CostAndFound     Orogram Data     Ocorgan Data     System     Users | tester Properties       ? ×         Environment       Sessions       Remote control       Terminal Services Profile       COM+         General       Address       Account       Profile       Telephones       Organization         Published Certificates       Member Of       Dial-in       Object       Security         Member of: |
|                                                                                                    | Add <u>R</u> emove                                                                                                    |
|                                                                                                    | Primary group: Domain Users                                                                                                    |
|                                                                                                    | Set Primary Group There is no need to change Primary group unless<br>you have Macintosh clients or POSIX-compliant<br>applications.                                                                                                    |
| •                                                                                                    | OK Cancel Apply                                                                                                    |

## 9.1.9 Remote groups with TACACS+ authentication

When using TACACS+ authentication, there are two ways to grant a remotely authenticated user privileges. The first is to set the priv-lvl and port attributes of the raccess service to 12, this is discussed further in section 9.2 of this document. Additionally or alternatively, group names can be provided to the console server using the groupname custom attribute of the raccess service.

An example Linux tac-plus config snippet might look like:

```
user = myuser {
    service = raccess {
        groupname="users"
        groupname1="routers"
        groupname2="dracs"
    }
}
```

You may also specify multiple groups in one comma-delimited, e.g. *groupname="users,routers,dracs"* but be aware that the maximum length of the attribute value string is 255 characters.

To use an attribute name other than "groupname", set Authentication -> TACACS+ -> TACACS Group Membership Attribute.

#### 9.1.10 Idle timeout

You can specify amount of time in minutes the *console server* waits before it terminates an idle ssh, pmshell or web connection.

# **User Manual**

| Web Management<br>Session Timeout |                                                                                                 |
|-----------------------------------|-------------------------------------------------------------------------------------------------|
|                                   | Web Management Console session idle timeout in minutes. The default setting is 20 minutes.      |
| CLI Management<br>Session Timeout | CLI Management Console session idle timeout in minutes. The default setting is to never expire. |
| Console Server Session<br>Timeout | Serial console server session idle timeout in minutes. The default setting is to never expire.  |

- Select Serial and Network: Authentication
- Web Management Session Timeout specifies the browser console session idle timeout in minutes. The default setting is 20 minutes
- CLI Management Session Timeout specifies the ssh console session idle timeout in minutes. The default setting is to never expire
- Console Server Session Timeout specifies the pmshell serial console server session idle timeout in minutes. The default setting is to never expire

#### 9.1.11 Kerberos authentication

The Kerberos authentication can be used with UNIX and Windows (Active Directory) Kerberos servers. This form of authentication does not provide group information, so a local user with the same username must be created, and permissions set.

| Note: | Kerberos is very sensitive to time differences between the Key Distribution Center (KDC) authentication server |
|-------|----------------------------------------------------------------------------------------------------|
|       | and the client device. Please make sure that NTP is enabled, and the time zone is set correctly on the console |
|       | server.                                                                                                    |

When authenticating against Active Directory, the Kerberos Realm will be the domain name, and the Master KDC will be the address of the primary domain controller.

| terberos V          |                                                                                       |  |
|---------------------|---------------------------------------------------------------------------------------|--|
| Kerberos Realm      |                                                                                       |  |
|                     | The domain name of the realm users must authenticate against                          |  |
| Master KDC address  |                                                                                       |  |
|                     | The address of the Master KDC to authenticate against                                 |  |
| Slave KDC Address   |                                                                                       |  |
|                     | The address of a Slave KDC to authenticate against if the Naster is not available     |  |
| Discover Slave KDCs |                                                                                       |  |
| using DNS           | Use DRS to find slave KDCs. Only enable this if the DNS contains Kerberge information |  |

#### 9.1.12 Authentication testing

The Authentication Testing tab (firmware V3.5.2u3 and later) enables the connection to the remote authentication server to be tested.

| opengear                                                                                                    |                          | System Rance Ingel 14.5 Hodel 34543545 Removed 3.5.2x2<br>Bytanic 5 days, 9 hours, 25 new, 5 next Carrent liker: sait |
|----------------------------------------------------------------------------------------------------|--------------------------|----------------------------------------------------------------------------------------------------|
|                                                                                                    |                          | Serial & Network: Authentication                                                                                      |
| Satel & Molwork<br>+ Sana Parts<br>+ Marine & Costan<br>+ Auther/Contain<br>+ September<br>+ September<br>+ September<br>+ September<br>+ Canada Parts<br>+ SPC Extractions<br>+ SPC Extractions<br>+ SPC Extr | Auftertranen Certipasten | Authentication Testing                                                                                                |
|                                                                                                    | Authentication Testing   |                                                                                                    |
|                                                                                                    | Test Wemane              |                                                                                                    |
|                                                                                                    | Test Password            |                                                                                                    |
|                                                                                                    | (Austy)                  |                                                                                                    |

## 9.2 PAM (Pluggable Authentication Modules)

The *console server* supports RADIUS, TACACS+ and LDAP for two-factor authentication *via* PAM (Pluggable Authentication Modules). PAM is a flexible mechanism for authenticating users. Nowadays a number of new ways of authenticating users have become popular. The challenge is that each time a new authentication scheme is developed; it requires all the necessary programs (login, ftpd *etc.*) to be rewritten to support it.

PAM provides a way to develop programs that are independent of authentication scheme. These programs need "authentication modules" to be attached to them at run-time in order to work. Which authentication module is to be attached is dependent upon the local system setup and is at the discretion of the local *Administrator*.

The console server family supports PAM to which we have added the following modules for remote authentication:

| RADIUS  | <ul> <li>pam_radius_auth</li> </ul> | (http://www.freeradius.org/pam_radius_auth/) |
|---------|-------------------------------------|----------------------------------------------|
| TACACS+ | - pam_tacplus                       | (http://echelon.pl/pubs/pam_tacplus.html)    |
| LDAP    | - pam_ldap                          | (http://www.padl.com/OSS/pam_ldap.html)      |

Further modules can be added as required.

Changes may be made to files in /etc/config/pam.d/ which will persist, even if the authentication configurator is run.

Users added on demand:

When a user attempts to log in, but does not already have an account on the *console server*, a new user account will be created. This account will have no rights, and no password set. They will not appear in the Opengear configuration tools.

Automatically added accounts will not be able to log in if the remote servers are unavailable. RADIUS users are currently assumed to have access to all resources, so will only be authorized to log in to the *console server*. RADIUS users will be authorized each time they access a new resource.

Admin rights granted over AAA:

Users may be granted *Administrator* rights via networked AAA. For TACACS a priv-lvl of 12 of above indicates an administrator. For RADIUS, administrators are indicated via the Framed Filter ID. (See the example configuration files below for example)

> Authorization via TACACS, LDAP or RADIUS for using remote groups:

See section 9.1.6 of this document

> Authorization via TACACS for both serial ports and host access:

Permission to access resources may be granted via TACACS by indicating an Opengear Appliance and a port or networked host the user may access. (See the example configuration files below for example.)

TACACS Example:

user = tim {
 service = raccess {

```
priv-lvl = 11
port1 = sd4001/port02
port2 = 192.168.254.145/port05
}
global = cleartext mit
```

}
RADIUS Example:

```
paul Cleartext-Password := "luap"
```

Service-Type = Framed-User, Fall-Through = No, Framed-Filter-Id=":group\_name=admin:"

The list of groups may include any number of entries separated by a comma. If the admin group is included, the user will be made an *Administrator*.

If there is already a Framed-Filter-Id simply add the list of *group\_names* after the existing entries, including the separating colon ":".

## 9.3 SSL Certificate

The *console server* uses the Secure Socket Layer (SSL) protocol for encrypted network traffic between itself and a connected user. During the connection establishment the *console server* has to expose its identity to the user's browser using a cryptographic certificate. The default certificate that comes with the *console server* device upon delivery is for testing purpose only and should not be relied on for secured global access.

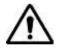

The System Administrator should not rely on the default certificate as the secured global access mechanism for use through Internet

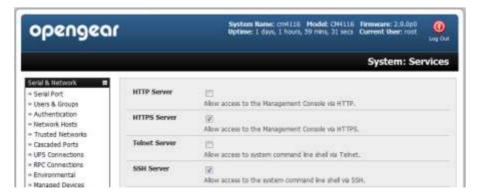

- Activate your preferred browser and enter https:// IP address. Your browser may respond with a message that verifies the security certificate is valid but notes that it is not necessarily verified by a certifying authority. To proceed you need to click yes if you are using Internet Explorer or select accept this certificate permanently (or temporarily) if you are using Mozilla Firefox.
- > You will then be prompted for the Administrator account and password as normal.

However it is recommended you generate and install a new base64 X.509 certificate that is unique for a particular *console* server.

| opengear                                                                            |                        | System Name: cm1116 Model: CM116 Firmware: 2.9.0pf<br>Uptime: 1 Gws, 1 hours, 33 mins, 26 secs Current User: root<br>Leg Sut |  |
|-------------------------------------------------------------------------------------|------------------------|----------------------------------------------------------------------------------------------------|--|
|                                                                                     |                        | System: SSL Certificates                                                                                                    |  |
| Seral & Network                                                                     | Common name            | The full canonical name for the device.                                                                                      |  |
| <ul> <li>Authentication</li> <li>Network Hosts</li> <li>Trusted Networks</li> </ul> | Organizational<br>unit | The group overseeing this device.                                                                                            |  |
| Cascaded Ports     UPS Connections     RPC Connections                              | Organization           | The name of the organization to which the device beings.                                                                     |  |
| + Environmental<br>+ Managed Devices                                                | Locality/City          | The Dty where the organization is located.                                                                                   |  |
| Alerts & Logging 🛛 🛤                                                                | State/Province         | The State of Province where the organization is located.                                                                     |  |
| * Alerta<br>* SMTP & SNS<br>* SNNP                                                  | Country                | AD •<br>The country where the organization is located.                                                                       |  |
| Sistema III                                                                         | Email                  | The email address of a contact person for the device.                                                                        |  |
| - SSL Certificates<br>- Configuration Backup                                        | Challenge<br>Password  | An optional (dependant on CA) password.                                                                                      |  |
| = Firmware<br>= gi<br>= Date & Time                                                 | Confirm<br>Password    | Confirmation of the challenge password.                                                                                      |  |
| - Dai<br>- Servicas<br>- Napos                                                      | Key Length<br>(bits)   | 512 •<br>Langth of generated key in bits.                                                                                    |  |
| Configure Dashboard                                                                 | Generate CSR           | 1                                                                                                    |  |

To do this the *console server* must be enabled to generate a new cryptographic key and the associated Certificate Signing Request (CSR) that needs to be certified by a Certification Authority (CA). A certification authority verifies that you are the person who you claim you are, and signs and issues a SSL certificate to you. To create and install a SSL certificate for the *console server*.

Select System: SSL Certificate and fill out the fields as explained below:

**Common name** This is the network name of the *console server* once it is installed in the network (usually the fully qualified domain name). It is identical to the name that is used to access the *console server* with a web browser (without the "http://" prefix). In case the name given here and the actual network name differ, the browser will pop up a security warning when the *console server* is accessed using HTTPS

**Organizational Unit** This field is used for specifying to which department within an organization the *console* server belongs

Organization The name of the organization to which the console server belongs

Locality/City The city where the organization is located

State/Province The state or province where the organization is located

**Country** The country where the organization is located. This is the two-letter ISO code, e.g. DE for Germany, or US for the USA. (Note: the country code has to be entered in CAPITAL LETTERS)

**Email** The email address of a contact person that is responsible for the *console server* and its security

**Challenge Password** Some certification authorities require a challenge password to authorize later changes on the certificate (e.g. revocation of the certificate). The minimal length of this password is 4 characters

Confirm Challenge Password Confirmation of the Challenge Password

Key length This is the length of the generated key in bits. 1024 Bits are supposed to be sufficient for most cases. Longer keys may result in slower response time of the *console server* during connection establishment

Once this is done, click on the button Generate CSR which will initiate the Certificate Signing Request generation. The CSR can be downloaded to your administration machine with the Download button

- Send the saved CSR string to a Certification Authority (CA). for certification. You will get the new certificate from the CA after a more or less complicated traditional authentication process (depending on the CA)
- > Upload the certificate to the *console server* using the **Upload** button as shown below

| opengear                                                     |                         | System Name: cm4115 Model: CM4115 Firmware: 1.9.0p0<br>Uptime: 1 days, 2 hours, 13 mins, 31 secs Current User: root |
|--------------------------------------------------------------|-------------------------|----------------------------------------------------------------------------------------------------|
|                                                              |                         | System: SSL Certificates                                                                                            |
| Sanai & Nacillonk 📃<br>> Sanai Port<br>= Users & Groups      | Hessage Changes to o    | configuration succeeded.                                                                                            |
| Authentication     Network Hosts                             | Common name             | supplyrooms<br>The full canonical name for this device.                                                             |
| Trusted Networks     Cascaded Ports     UP5 Connections      | Organizational<br>unit  | myco production<br>The group oversearing this doverse.                                                              |
| RPC Connections     Environmental                            | Organization            | myco Bc<br>The name of the organization to which the device belongs.                                                |
| Manaped Devices                                              | Locality/City           | odgen<br>The City where the organization is located.                                                                |
| Alerts & Logging 🛛 🖶<br>+ Part Log<br>+ Alerts               | State/Province          | utab<br>The State of Province where the organization is located.                                                    |
| = SMTP & SMS<br>= SMMP                                       | Country                 | AM<br>The country where the organization is located.                                                                |
| System =                                                     | Email                   | eng@ewyco.com<br>The small address of a contact person for this device.                                             |
| Administration     SSL Certificates     Configuration Backup | Challenge<br>Password   | An optional (dependent on CA) password.                                                                             |
| • Firmware<br>= IP                                           | Confirm<br>Password     | Confirmation of the challenge password.                                                                             |
| - Date & Time<br>- Diel                                      | Key Length<br>(bits)    | 512<br>Length of generated key in bits.                                                                             |
| + Services<br>+ Naglos<br>+ Configure Dashboard              | Download ]              | Cancel CSR                                                                                                    |
| Port Access                                                  | SSL Certificate<br>File | CettRate file assed by your CA.                                                                                     |
| <ul> <li>Active Users</li> <li>Statistics</li> </ul>         | Upload                  |                                                                                                    |

After completing these steps the *console server* has its own certificate that is used for identifying the *console server* to its users.

**Note** Information on issuing certificates and configuring HTTPS from the command line can be found in Chapter 15 - Advanced

## NAGIOS INTEGRATION

Nagios is a powerful, highly extensible open source tool for monitoring network hosts and services. The core Nagios software package will typically be installed on a server or virtual server, the central Nagios server.

*Console servers* operate in conjunction with a central/upstream Nagios server to provide distributing monitoring of attached network hosts and serial devices. They embed the NSCA (Nagios Service Checks Acceptor) and NRPE (Nagios Remote Plug-in Executor) add-ons – this allows them to communicate with the central Nagios server, eliminating the need for a dedicated slave Nagios server at remote sites.

The *console server* products all support basic distributed monitoring. Additionally, IM4xxx families support extensive customizable distributed monitoring.

Even if distributed monitoring is not required, the *Console servers* can be deployed locally alongside the Nagios monitoring host server, to provide additional diagnostics and points of access to managed devices.

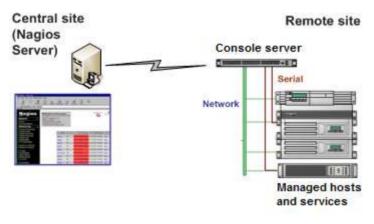

Opengear's SDT for Nagios extends the capabilities of the central Nagios server beyond monitoring, enabling it to be used for central management tasks. It incorporates the Opengear SDT Connector client, enabling point-and-click access and control of distributed networks of *Console servers* and their attached network and serial hosts, from a central location.

**Note** If you have an existing Nagios deployment, you may wish to use the *console server* gateways in a distributed monitoring server capacity only. If this case and you are already familiar with Nagios, skip ahead to section 10.3.

## **10.1 Nagios Overview**

Nagios provides central monitoring of the hosts and services in your distributed network. Nagios is freely downloadable, open source software. This section offers a quick background of Nagios and its capabilities. A complete overview, FAQ and comprehensive documentation are available at: *http://www.nagios.org* 

Nagios forms the core of many leading commercial system management solutions such as GroundWork: *http://www.groundworkopensource.com* 

Nagios does take some time to install and configure – solutions such as GroundWork and Opengear SDT Nagios are aimed at simplifying this process. Once Nagios is up and running however, it provides an outstanding network monitoring system.

With Nagios you can:

- Display tables showing the status of each monitored server and network service in real time
- Use a wide range of freely available plug-ins to make detailed checks of specific services e.g. don't just check a database is accepting network connections, check that it can actually validate requests and return real data
- Display warnings and send warning e-mails, pager or SMS alerts when a service failure or degradation is detected
- Assign contact groups who are responsible for specific services in specific time frames

# 10.2 Central management and setting up SDT for Nagios

The Opengear Nagios solution has three parts: the Central Nagios server, Distributed Opengear *console servers* and the SDT for Nagios software.

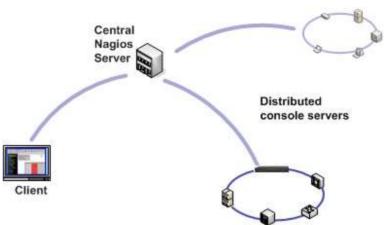

## Central Nagios server

- A vanilla Nagios 2.x or 3.x installation (typically on a Linux server) generally running on a blade, PC, virtual machine, etc. at a central location
- Runs a web server that displays the Nagios GUI
- Imports configuration from distributed Opengear servers using the SDT for Nagios Configuration Wizard

## Distributed Opengear console servers

- Opengear *console server* running firmware 2.4.1 or later
- Serial and network hosts are attached to each console server
- Each runs Nagios plug-ins, NRPE and NSCA add-ons, but not a full Nagios server

## Clients

- Typically a client PC, laptop, etc. running Windows, Linux or Mac OS X
- Runs SDT Connector client software 1.5.0 or later
- Possibly remote to the central Nagios server or distributed console servers (i.e. a road warrior)
- May receive alert emails from the central Nagios server or distributed console servers
- Connects to the central Nagios server web UI to view status of monitored hosts and serial devices
- Uses SDT Connector to connect through the console servers to manage monitored hosts and serial devices

## SDT Nagios setup involves the following steps:

- i. Install Nagios and the NSCA and NRPE add-ons on the central Nagios server (Section 10.2.1 Set up central Nagios server)
- ii. Configure each Opengear distributed *console server* for Nagios monitoring, alerting, and SDT Nagios integration (Section 10.2.2 Set up distributed Opengear servers)
- iii. Run the SDT for Nagios Configuration Wizard on the central Nagios server (Section 10.2.3 Set up SDT Nagios on central Nagios server) and perform any additional configuration tasks
- iv. Install SDT Connector on each client (Section 10.2.4 Set up clients)

### 10.2.1 Set up central Nagios server

SDT for Nagios requires a central Nagios server running Nagios 2.x or 3.x. Nagios 1.x is not supported. The Nagios server software is available for most major distributions of Linux using the standard package management tools. Your distribution will have documentation available on how to install Nagios. This is usually the quickest and simplest way to get up and running.

Note that you will need the core Nagios server package, and at least one of the NRPE or NSCA add-ons. NSCA is required to utilize the alerting features of the Opengear distributed hosts, installing both NRPE and NSCA is recommended.

You will also require a web server such as Apache to display the Nagios web UI (and this may be installed automatically as a dependency of the Nagios packages).

Alternatively, you may wish to download the Nagios source code directly from the Nagios website, and build and install the software from scratch. The Nagios website (http://www.nagios.org) has several Quick Start Guides that walk through this process. Once you are able to browse to your Nagios server and see its web UI and the local services it monitors by default, you are ready to continue.

#### 10.2.2 Set up distributed Opengear console servers

Each distributed *console server* must be running firmware 2.4.1 or later. Refer to *Chapter 11* for details on upgrading Opengear firmware.

This section provides a brief walkthrough on configuring a single Opengear *console server* to monitor the status one attached network host (a Windows IIS server running HTTP and HTTPS services) and one serially attached device (the console port of a network router), and to send alerts back to the Nagios server when an *Administrator* connects to the router or IIS server.

This walkthrough provides an example, however details of the configuration options are described in the next section. This walkthrough also assumes the network host and serial devices are already physically connected to the *console server*. First step is to set up the Nagios features on the *console server*.

| opengear                                                                 |                                  | System Name: m4216 Model: 044216 Femware: 2.5.8<br>Uptane: 0 stays, 0 hours, 44 mms, 35 sess Current: User: not |  |
|--------------------------------------------------------------------------|----------------------------------|----------------------------------------------------------------------------------------------------|--|
|                                                                          |                                  | System: Nagios                                                                                                  |  |
| Settel & Network<br>+ Serial Port<br>+ Users & Groups                    | Enabled                          | E<br>Switch on the Nagon service.                                                                               |  |
| Authentication     Network Hosts     Trusted Networks     Cascaded Ports | Ragios Host Name                 | Name of this system in Hagos. Generated from System Name If ungreafied.                                         |  |
| + Cascaded Ports Alerta & Logging + Port Log                             | Nagios Host<br>Address           | Address for Regime to find this device at. Defluits to Metwork 1 ${\cal P}$ if sec.                             |  |
| Alerts     SMTP     SNMP                                                 | Nagios Server<br>Address         | Address of the upptream server.                                                                                 |  |
| <ul> <li>Sinve</li> <li>Evention</li> <li>Administration</li> </ul>      | Disable SDT Nagios<br>Extensions | Dan't show setc// links to service statum.                                                                      |  |
| <ul> <li>Firmware</li> <li>IP</li> <li>Date &amp; Time</li> </ul>        | SDT Gateway<br>Address           | External address of the entern, shown in adt.// links. Defaults to Napor Host Address.                          |  |
| Date & Titlet     Dat     Services     DHCP Server                       | Prefer NRPE                      | D Use HHPE instead of HSCA whenever possible. Defaults to prefer ASCA.                                          |  |

- Browse the Opengear console server and select System: Nagios on the console server Management Console. Check Nagios service Enabled
- Enter the Host Name and the Nagios Host Address (i.e. IP address) that the central Nagios server will use to contact the distributed Opengear console server

- Enter the IP address that the distributed Opengear console server will use to contact the central Nagios server in Nagios Server Address
- Enter the IP address that the clients running SDT Connector will use to connect through the distributed Opengear servers in SDT Gateway address
- > Check Prefer NRPE, NRPE Enabled and NRPE Command Arguments
- Check NSCA Enabled, choose an NSCA Encryption Method and enter and confirm an NSCA Secret. Remember these details as you will need them later on. For NSCA Interval, enter: 5
- Click Apply.

Next you must configure the attached Window network host and specify the services you will be checking with Nagios (HTTP and HTTPS):

- > Select Network Hosts from the Serial & Network menu and click Add Host.
- Enter the IP Address/DNS Name of the network server, e.g.: 192.168.1.10 and enter a Description, e.g.: Windows 2003 IIS Server
- Remove all Permitted Services. This server will be accessible using Terminal Services, so check TCP, Port 3389 and log level 1 and click Add. It is important to remove and re-add the service to enable logging

| Enable<br>Nagios Switch Nag                                                 | jios on for this host                                                                            |                                                   |                     |          |                  |        |
|-----------------------------------------------------------------------------|--------------------------------------------------------------------------------------------------|---------------------------------------------------|---------------------|----------|------------------|--------|
|                                                                             |                                                                                                  |                                                   |                     |          |                  |        |
| Host Name<br>Name of h                                                      | ost in Nagios. <i>Generated</i>                                                                  | d using host description if                       | unspecifi           | ed.      |                  |        |
| Checks 1 Che<br>Che<br>Che<br>Che<br>Che<br>Che<br>Che<br>Che<br>Che<br>Che | eck NRPE<br>eck NRPE<br>eck Ping<br>eck Permitted TCP<br>eck Permitted UDP<br>eck TCP<br>eck UDP | Use Default Args<br>Default Args: -H %H0<br>alive | <b>▼</b><br>⊃ST% -c | Command: | check-host-alive | Delete |

- Scroll down to Nagios Settings and check Enable Nagios
- > Click New Check and select Check Ping. Click check-host-alive
- > Click New Check and select Check Permitted TCP. Select Port 3389
- Click New Check and select Check TCP. Select Port 80
- > Click New Check and select Check TCP. Select Port 443
- Click Apply

Similarly you now must configure the serial port to the router to be monitored by Nagios:

- > Select Serial Port from the Serial & Network menu
- > Locate the serial port that has the router console port attached and click Edit
- > Ensure the serial port settings under *Common Settings* are correct and match the attached router's console port
- Click Console server Mode, and select Logging Level 1
- Check Telnet (SSH access is not required, as SDT Connector is used to secure the otherwise insecure Telnet connection)
- > Scroll down to Nagios Settings and check Enable Nagios
- Check Port Log and Serial Status
- Click Apply

Now you can set the console server to send alerts to the Nagios server

Select Alerts from the Alerts & Logging menu and click Add Alert

- > In **Description** enter: Administrator connection
- Check Nagios (NSCA)
- In Applicable Ports check the serial port that has the router console port attached. In Applicable Hosts check the IP address/DNS name of the IIS server
- Click Connection Alert
- Click Apply

Lastly you need to add a User for the client running SDT Connector:

- Select Users & Groups from the Serial & Network menu
- Click Add User
- > In Username, enter: *sdtnagiosuser*, then enter and confirm a Password
- In Accessible Hosts click the IP address/DNS name of the IIS server, and in Accessible Ports click the serial port that has the router console port attached
- Click Apply

### 10.2.3 Set up SDT for Nagios on the central Nagios server

Once the Nagios service, network host and serial port have been configured on the *console server* you are ready to run the *SDT* for Nagios Configuration Wizard on the central Nagios server.

The primary function of the wizard is to connect to each distributed Opengear *console server* and import configuration into the central Nagios server. This effectively adds the hosts and service checks you set up on the distributed Opengear *console servers* into your central Nagios server.

The wizard is a Linux command line script, and can be downloaded from http://www.opengear.com/download.html Copy or download the wizard to the central Nagios server and open a command line terminal:

- > Download the wizard to a location on the central Nagios server
- > Open a command line terminal and change directory to the location of the wizard
- > Ensure the wizard script is executable by executing chmod +x sdtnagios-config
- > Ensure you are running as a user with write permissions to Nagios configuration and web UI files and directories
- > Execute the wizard script, e.g. ./sdtnagios-config

The wizard will prompt you for the location of some Nagios configuration files (with the option to search), and the IP addresses and login credentials of the distributed Opengear *console servers*.

After the distributed configuration has been imported, the wizard will ask if you want to apply the Opengear SDT Nagios UI theme. This is not required, and simply changes the look and feel of the Nagios UI to that pictured below.

| e Edit Herri Hagtary Booka                | neks [abos!                 | Toole Seits                                                                            |         |                  |                 |          |            |                                                                                                    |
|-------------------------------------------|-----------------------------|----------------------------------------------------------------------------------------|---------|------------------|-----------------|----------|------------|----------------------------------------------------------------------------------------------------|
| opengear                                  | inanaçora                   |                                                                                        |         |                  |                 |          |            |                                                                                                    |
|                                           |                             |                                                                                        |         |                  | Host Status     | Totals   |            | Service Status Totals                                                                                                    |
| Honitaring E                              |                             | rrent Network Status                                                                   |         | Mat Shaph Avenue | own Unread      |          | Pendin     | the set of the second second sec |
| Tactical Overview                         | Last Upd                    | akad: fri Apr 4 15:30:28<br>2008                                                       | EST     | and a cost       | 0 0             |          | 0          | <u>16</u> 0 0 <u>1</u>                                                                                                    |
| Service Detail     Hest Detail     Ambane | Neg                         | lated every 90 seconds<br>sor@ - www.napice.org<br>goed in as napicsadmin              |         | AU               | 0<br>0          | 40       | Types<br>T | 0 17                                                                                                    |
| B Host Group                              | View1                       | av History For all hosts<br>Notifications For All Hosts<br>at Status Datail For All Ho |         |                  |                 |          |            |                                                                                                    |
| G Getd                                    | 1.00101010                  |                                                                                        |         |                  |                 |          |            |                                                                                                    |
| bervite Group                             |                             |                                                                                        |         | Servio           | ce Status Deti  | alla Por | All Host   |                                                                                                    |
| 6 Summary.                                | Hust                        | Service                                                                                | Status  | Last Check       | Duration        | A11      | empt       | Status Information                                                                                                    |
| 🚯 Grid<br>🕰 Status Hap                    | Central<br>Neglot<br>server | Current Load                                                                           | ок      | 2008-04-04 15:28 | 13729d (h) 38m  | n 29%    | 3/4        | OK - Ibed average: 0.06, 0.06, 0.05                                                                                                    |
| Contractions                              |                             | Current Users                                                                          | OK      | 2008-04-04 15:30 | 130 296 01: 364 | 6-36e    | 3/4        | USERS OK - 1 users curvently logged in                                                                                                    |
| Downtime                                  |                             | Dirk Space                                                                             | QR.     | 2008-04-04 15:27 | 102 296 0b 34m  | n 44e    | 1/4        | DISK 0K - free space: / 6371 HB (90% node=96%);<br>/vachun 61 HB (99% node=99%); /var/ack 61 HB (100%<br>node=99%); /dev 61 HB (99% node=82%); /dev/shm 61<br>HB (100% node=99%); /hoot 109 HB (99% node=89%);                                                                                                    |
| eporting 🗧                                |                             | HETE                                                                                   | OK      | 2008-04-04 15:28 | 136 298 05 384  | 1.10%    | 1/4        | HTTP OK HTTP/1.1 200 OK - 344 bytes in 0.003 seconds                                                                                                    |
| Trends                                    |                             | SSH                                                                                    | OF      | 2008-04-04 15:25 | 1:28 29d 0h 3en | A 1.85   | 3/4        | SSH OK - OpenSSH_4.6pt Debian-Suburtu0.1 (protocol<br>1.0)                                                                                                    |
| Availability                              |                             | Total Processes                                                                        | OK .    | 2008-04-04 15:27 | 121 298 01 340  | n 25s    | 1/4        | PROCS ON: 52 processes                                                                                                    |
| Sutifications                             | ers                         | check_tcp_22_img                                                                       | OK.     | 2008-04-04 15:28 | 155 06 0h 27m   | n 3s     | 1/4        | TCP OK - 0.000 second response time on port 22 - Connect via SCIT                                                                                                    |
| -                                         |                             | check_tcp_25_img                                                                       | OK.     | 2008-84-04 15:25 | 047 0d 0h 26m   | 191      | \$24       | TCP OK + 0.000 second response time on part 25                                                                                                    |
| Configuration #                           |                             | check_tcp_643_imp                                                                      | OF      | 2008-04-04 15:26 | 106 0d 0h 21m   | 134      | 1/4        | TCF OK - 9.020 second response time on port 643 -<br>Connect via SDT                                                                                                    |
|                                           | img                         | Nanagement concole                                                                     | OF      | 2008-04-04 15:25 | 42 0¢ 05 14m    | 464      | 1/4        | TCP OK - 0.010 second response time on port 443 -<br>Connect wa SCIT                                                                                                    |
|                                           | ppower                      | alert_login_spower                                                                     | PENDING | N/A              | Dd ith 19m      | 30+      | 3/4        | Service is not scheduled to be checked                                                                                                    |
|                                           |                             | port_log_img                                                                           | OK      | 2008-04-04 15:26 | 106 0.d 0h 22m  | 20+      | 3/4        | Apr 1 15:53:08 RXDATA: SendArp:192.168.08.01.                                                                                                    |
|                                           | sg565                       | PING                                                                                   | OK      | 2008-04-04 15:27 | :50 0d 4h 33m   | 26s      | 3/4        | PDVG CK - Pethat loss = 0%, ATA = 1.06 ms                                                                                                    |
|                                           | agits                       | check senal imp                                                                        | OK      | 2008-04-04 15:29 |                 | 224      | 1/4        | Device ready to except data - Terminal - Connect via SDT                                                                                                    |

Once the wizard has completed successfully, verify the Nagios configuration is valid as instructed, and restart Nagios. If you chose to apply the SDT for Nagios theme, you may need to flush your browser's cache for it to display correctly.

Login to the SDT for Nagios web UI on the central Nagios server and select *Service Detail* from the *Monitoring* menu to see the imported hosts and service checks.

**Note:** The wizard keeps a backup copy of each file it modifies and it displays the name of each of these backup files as it runs. If you wish to roll back the changes made by the wizard, simply move these files to their original names. Otherwise once you are satisfied with the new configuration, you may remove the backup files.

## 10.2.4 Set up the clients

The final step is to set up SDT Connector on each of the client PCs. The client PCs use a web browser to view the Nagios web UI running on the central Nagios server. This web UI links to SDT Connector to enable point and click access through the distributed Opengear *console servers* to attached hosts and serial ports, and the Opengear unit itself.

Detailed setup and configuration instructions for SDT Connector are contained elsewhere in this manual, but here are the basic steps you need to follow.

- > Download SDT Connector 1.5.0 or later from: http://www.opengear.com/download.html
- Follow the usual SDT Connector setup procedure for your operating system (i.e. for Windows clients, run the setup executable, for other clients, decompress the distribution archive)
- Close any running web browsers
- Launch SDT Connector
- SDT Connector will prompt you to Enable sdt:// links? Click Yes
- Select *File* the *New Gateway*
- Enter the SDT Nagios Address (from section 10.2.2) in Gateway Address

- Enter the Username and Password (from10.2.2) in Gateway Username and Password in this example we used sdtnagiosuser
- > Close SDT Connector (it's not necessary to add any SDT Connector hosts)

Now you can open your web browser and login to the SDT Nagios web UI on the central Nagios server:

- > Select Service Detail from the Monitoring menu
- Locate the row with the Windows IIS Server host then the service check beginning with check\_tcp\_3339, and click the link to Connect via SDT

| 🕘 Opergeer Nagion Management Cannale - Merilla Forfax                                                                                                    | - IE X                                                                                                    |
|----------------------------------------------------------------------------------------------------|----------------------------------------------------------------------------------------------------|
| 📴 🕼 🕼 🕼 🕹 🕹 🕹 🖓 🕹 Contractor Sector y                                                                                                    |                                                                                                    |
| ορ                                                                                                    |                                                                                                    |
| Image: Second and Second and Second an                  | formation<br>=: 0.06, 0.05, 0.05<br>= currently logged in<br>371, M5 (MMs, incide=95%);<br>99%); /varilsck 64, M8 (300%<br>/v. incide=62%); /dev/sime 11<br>v: 109 H5 (03% incide=95%);<br>144 bytes in 0.000 accords<br>Define=Subjectul 1 (protected<br>0)<br>32 processes<br>met time on port 22 - Contect |
| Concer Optime 200                                                                                                    | SD7<br>response time on port 25<br>exponse time on port 443 -<br>I via SDT                                                                                                    |
| and standarment decides and standard of an interest for the standard of the standard of the st | response time on port 443 -<br>ct via SDT                                                                                                    |
|                                                                                                    | duled to be checked<br>a. Sendarp: 192 168-00.01.                                                                                                    |
| Configuration at sp665 PING 🔂 🗏 🗹 🔂 PING OK - Packet los                                                                                                    | s = 0%, #TA = 1.05 ms                                                                                                    |
| spite check is in tapics demo Service Device ready to accept data<br>port_1 III (0.1000)                                                                                                    | a - Terminal - Connect via SDT<br>etr Lilg                                                                                                    |
| P ON - D AD                                                                                                    | onse time on port 23 - Connect<br>507<br>ripping to<br>ct wa SDT                                                                                                    |
| 17 Matching Service Entries Displayed                                                                                                    |                                                                                                    |

SDT Connector launches and starts up a Terminal Services session to the IIS Server, securely tunneled through the distributed Opengear server.

Likewise, locate the row for the router's serial console port, and the service check beginning with *check\_serial*, and click the link to **Connect via SDT** 

Note that these actions will also trigger the alert\_login alerts that you added

# 10.3 Configuring Nagios distributed monitoring

To activate the console server Nagios distributed monitoring:

- Nagios integration must be enabled and a path established to the central/upstream Nagios server
- If the console server is to periodically report on Nagios monitored services, then the NSCA client embedded in the console server must be configured – the NSCA program enables scheduled check-ins with the remote Nagios server and is used to send passive check results across the network to the remote server
- If the Nagios server is to actively request status updates from the console server, then the NRPE server embedded in the console server must be configured – the NRPE server is the Nagios daemon for executing plug-ins on remote hosts

- Each of the Serial Ports and each of the Hosts connected to the *console server* which are to be monitored must have Nagios enabled and any specific Nagios checks configured
- Lastly the central/upstream Nagios monitoring host must be configured

#### 10.3.1 Enable Nagios on the console server

Select System: Nagios on the console server Management Console and tick the Nagios service Enabled

| Enabled                          | Switch on the Nagios service.                                                                      |
|----------------------------------|----------------------------------------------------------------------------------------------------|
| Nagios Host Name                 | Name of this system in Nagios. Generated from System Name if unspecified.                          |
| Nagios Host<br>Address           | Address for Nagios to find this device at. <i>Defaults to Network 1 IP if set</i> .                |
| Nagios Server<br>Address         | Address of the upstream server.                                                                    |
| Disable SDT Nagios<br>Extensions | Don't show sdt:// links in service status.                                                         |
| SDT Gateway<br>Address           | External address of this system, shown in sdt:// links. <i>Defaults to Nagios Host</i><br>Address. |
| Prefer NRPE                      | Use NRPE instead of NSCA whenever possible. <i>Defaults to prefer NSCA</i> .                       |

- Enter the Nagios Host Name that the Console server will be referred to in the Nagios central server this will be generated from local System Name (entered in System: Administration) if unspecified
- In Nagios Host Address enter the IP address or DNS name that the upstream Nagios server will use to reach the console server – if unspecified this will default to the first network port's IP (Network (1) as entered in System: IP)
- In Nagios Server Address enter the IP address or DNS name that the console server will use to reach the upstream Nagios monitoring server
- Check the Disable SDT Nagios Extensions option if you wish to disable the SDT Connector integration with your Nagios server at the head end – this would only be checked if you want to run a vanilla Nagios monitoring
- If not, enter the IP address or DNS name the SDT Nagios clients will use to reach the console server in SDT Gateway Address
- When NRPE and NSCA are both enabled, NSCA is preferred method for communicating with the upstream Nagios server – check Prefer NRPE to use NRPE whenever possible (i.e. for all communication except for alerts)

## 10.3.2 Enable NRPE monitoring

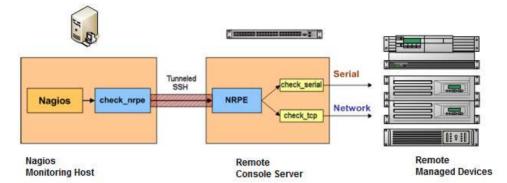

Enabling NRPE allows you to execute plug-ins (such as *check\_tcp* and *check\_ping*) on the remote *Console server* to monitor serial or network attached remote servers. This will offload CPU load from the upstream Nagios monitoring machine which is especially valuable if you are monitoring hundreds or thousands of hosts. To enable NRPE:

| NRPE         |                                               |  |
|--------------|-----------------------------------------------|--|
| NRPE Enabled | Dwitch on the NRPE service.                   |  |
| NRPE Port    | Port to liaben on for NRPE. Defaulte to 5666. |  |
| NRPE User    | User to run as Defaults to rope.              |  |
| NRPE Group   | Group to run as. Defaults to nebody.          |  |

## Select System: Nagios and check NRPE Enabled

Enter the details the user connection to the upstream Nagios monitoring server and again refer the sample Nagios configuration example below for details of configuring specific NRPE checks

By default the *console server* will accept a connection between the upstream Nagios monitoring server and the NRPE server with SSL encryption, without SSL, or tunneled through SSH. The security for the connection is configured at the Nagios server.

## 10.3.3 Enable NSCA monitoring

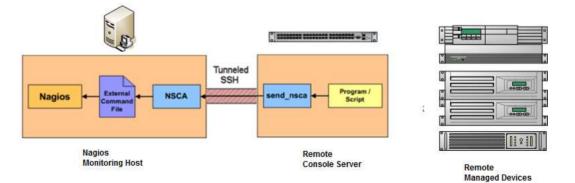

NSCA is the mechanism that allows you to send passive check results from the remote *console server* to the Nagios daemon running on the monitoring server. To enable NSCA:

| NSCA            |                                          |
|-----------------|------------------------------------------|
| NSCA Enabled    | Schedule check-ins with the RSEA server. |
| NSCA Encryption | None 💌<br>Type of encryption.            |
| NSCA Secret     | Pessword for NSCA.                       |
| NSCA Confirm    | Renenter peasword for RSCA.              |
| NSCA Interval   | 4354<br>Check-in frequency in minutes    |
| NSCA Port       | Port to connect to. Defaults to SHEP     |
| NSCA User       | User to run as Defaults to neca          |
| NSCA Group      | Group to run as. Defaults to nobudy.     |

- Select System: Nagios and check NSCA Enabled
- Select the Encryption to be used from the drop down menu, then enter a Secret password and specify a check Interval
- Refer the sample Nagios configuration section below for some examples of configuring specific NSCA checks

#### 10.3.4 Configure selected Serial Ports for Nagios monitoring

The individual Serial Ports connected to the *console server* to be monitored must be configured for Nagios checks. Refer *Chapter 4.4 – Network Host Configuration* for details on enabling Nagios monitoring for Hosts that are network connected to the *console server*. To enable Nagios to monitor on a device connected to the *console server* serial port:

- > Select Serial&Network: Serial Port and click Edit on the serial Port # to be monitored
- Select Enable Nagios, specify the name of the device on the upstream server and determine the check to be run on this port. Serial Status monitors the handshaking lines on the serial port and Check Port monitors the data logged for the serial port

| Nagios Setti  | ngs                                                   |
|---------------|-------------------------------------------------------|
| Enable Nagios | Switch Nagios on for this port                        |
| Host Name     | Name of host in Nagios.Defaults to host name if unset |
| Port Log      | Switch on Nagios port logging                         |
| Serial Status | Switch on Nagios serial status                        |
| Apply         |                                                       |

#### 10.3.5 Configure selected Network Hosts for Nagios monitoring

The individual Network Hosts connected to the *console server* to be monitored must also be configured for Nagios checks:

> Select Serial&Network: Network Port and click Edit on the Network Host to be monitored

| Nagios Sett   | ings                                                   |
|---------------|--------------------------------------------------------|
| Enable Nagios | ☑<br>Switch Nagios on for this host                    |
| Host Name     | Name of host in Nagios. Defaults to host name if unset |
| Nagios Checks | New Check                                              |

- > Select Enable Nagios, specify the name of the device as it will appear on the upstream Nagios server
- > Click **New Check** to add a specific check which will be run on this host
- > Select Check Permitted TCP/UDP to monitor a service that you have previously added as a Permitted Service
- Select Check TCP/UDP to specify a service port that you wish to monitor, but do not wish to allow external (SDT Connector) access to
- Select Check TCP to monitor

| Nagios Settings  |                                                                                                    |  |  |  |  |
|------------------|----------------------------------------------------------------------------------------------------|--|--|--|--|
| Enable<br>Nagios | Switch Nagios on for this host                                                                                                    |  |  |  |  |
| Host Name        | Name of host in Nagios. Generated using host description if unspecified.                                                                                                    |  |  |  |  |
| Nagios<br>Checks | 1       Check NRPE       Use Default Args       Command:       check-host-alive       Delete         Check NRPE       O       O       Default Args:       -Check Private       O         Check Permitted TCP       Check Permitted UDP       Default Args:       -H %HOST% -c %COMMAND%       O         New Check TCP       Check UDP       alive       O       O |  |  |  |  |

- The Nagios Check nominated as the check-host-alive check is the check used to determine whether the network host itself is up or down
- > Typically this will be Check Ping although in some cases the host will be configured not to respond to pings
- > If no *check-host-alive* check is selected, the host will always be assumed to be up
- > You may deselect check-host-alive by clicking Clear check-host-alive
- If required, customize the selected Nagios Checks to use custom arguments
- Click Apply

| Nagios Se        | ettings                                                                                                    |
|------------------|----------------------------------------------------------------------------------------------------|
| Enable<br>Nagios | Switch Nagios on for this host                                                                                                    |
| Host Name        | Name of host in Nagios. Generated using host description if unspecified.                                                                                                    |
| Nagios<br>Checks | 1       Check NRPE       Use Default Args       Command:       check-host-alive       Delete         Use Default Args       Override Default Args       Override Default Args       Override Default Args       Override Default Args         Add to default args       c %COMMAND% |
| Apply            |                                                                                                    |

### 10.3.6 Configure the upstream Nagios monitoring host

Refer to the Nagios documentation (http://www.nagios.org/docs/) for configuring the upstream server:

- The section entitled Distributed Monitoring steps through what you need to do to configure NSCA on the upstream server (under Central Server Configuration)
- NRPE Documentation has recently been added which steps through configuring NRPE on the upstream server http://nagios.sourceforge.net/docs/nrpe/NRPE.pdf

At this stage, Nagios at the upstream monitoring server has been configured, and individual serial port and network host connections on the *console server* configured for Nagios monitoring. If NSCA is enabled, each selected check will be executed once over the period of the check interval. If NRPE is enabled, then the upstream server will be able to request status updates under its own scheduling.

## **10.4** Advanced Distributed Monitoring Configuration

#### 10.4.1 Sample Nagios configuration

An example configuration for Nagios is listed below. It shows how to set up a remote *Console server* to monitor a single host, with both network and serial connections. For each check it has two configurations, one each for NRPE and NSCA. In practice, these would be combined into a single check which used NSCA as a primary method, falling back to NRPE if a check was late – for details see the Nagios documentation (http://www.nagios.org/docs/) on *Service and Host Freshness Checks* 

: Host definitions : Opengear Console server define host{ use generic-host host name opengear alias Console server 192.168.254.147 address } : Managed Host define host{ use aeneric-host host name server alias server address 192.168.254.227 }

```
: NRPE daemon on gateway
define command {
       command name
                             check nrpe daemon
       command line $USER1$/check nrpe -H 192.168.254.147 -p 5666
       }
define service {
       service description
                             NRPE Daemon
       host name
                             opengear
                             generic-service
       use
       check_command
                                    check_nrpe_daemon
       }
: Serial Status
define command {
       command name
                             check serial status
       command_line $USER1$/check_nrpe -H 192.168.254.147 -p 5666 -c check_serial_$HOSTNAME$
       }
define service {
       service_description
                             Serial Status
                             server
       host_name
                             generic-service
       use
       check_command
                                    check_serial_status
       }
define service {
       service description
                             serial-signals-server
       host_name
                             server
       use
                             generic-service
       check command
                                    check serial status
       active_checks_enabled 0
       passive_checks_enabled
                                    1
       }
define servicedependency{
       name
                                    opengear nrpe daemon dep
       host_name
                                    opengear
       dependent host name
                                    server
       dependent_service_description Serial Status
       service_description
                                    NRPE Daemon
       execution failure criteria
                                    W,U,C
       }
; Port Log
define command{
       command_name check_port_log
       command_line $USER1$/check_nrpe -H 192.168.254.147 -p 5666 -c port_log_$HOSTNAME$
    }
define service {
       service_description
                             Port Log
       host_name
                             server
                             generic-service
       use
       check_command
                                    check_port_log
       }
```

| host_name ser                                                                                                    | rt-log-server<br>rver<br>neric-service<br>check_port_log<br>1                                |
|----------------------------------------------------------------------------------------------------|----------------------------------------------------------------------------------------------|
| define servicedependency{<br>name<br>host_name<br>dependent_host_name<br>dependent_service_descrip<br>service_description<br>execution_failure_criteria<br>} | opengear_nrpe_daemon_dep<br>opengear<br>server<br>otion Port Log<br>NRPE Daemon<br>w,u,c     |
| ; Ping<br>define command{<br>command_name check_p<br>command_line \$USER1\$,<br>}                                                                            | bing_via_opengear<br>Vcheck_nrpe -H 192.168.254.147 -p 5666 -c host_ping_\$HOSTNAME\$        |
| host_name ser                                                                                                    | nst Ping<br>rver<br>neric-service<br>check_ping_via_opengear                                 |
| host_name ser                                                                                                    | st-ping-server<br>rver<br>neric-service<br>check_ping_via_opengear<br>1                      |
| define servicedependency{<br>name<br>host_name<br>dependent_host_name<br>dependent_service_descrip<br>service_description<br>execution_failure_criteria<br>} | opengear_nrpe_daemon_dep<br>opengear<br>server<br>otion Host Ping<br>NRPE Daemon<br>w,u,c    |
|                                                                                                    | n_via_opengear<br>eck_nrpe -H 192.168.254.147 -p 5666 -c host_\$HOSTNAME\$_\$ARG1\$_\$ARG2\$ |
| define service {                                                                                                    |                                                                                              |

|        | host_name<br>use<br>check_command<br>}                                                                                                    | server<br>generic             | -service<br>check_conn_via_opengear!tcp!22                                                                                          |
|--------|----------------------------------------------------------------------------------------------------|-------------------------------|----------------------------------------------------------------------------------------------------|
| define | service {<br>service_description<br>host_name<br>use<br>check_command<br>active_checks_enabled<br>passive_checks_enabled<br>}                   | ; host-p<br>server<br>generic | ort-tcp-22-server<br>bort- <protocol>-<port>-<host><br/>e-service<br/>check_conn_via_opengear!tcp!22<br/>1</host></port></protocol> |
| define | servicedependency{<br>name<br>host_name<br>dependent_host_name<br>dependent_service_des<br>service_description<br>execution_failure_criter<br>} | •                             | opengear_nrpe_daemon_dep<br>opengear<br>server<br>SSH Port<br>NRPE Daemon<br>w,u,c                                                  |

## 10.4.2 Basic Nagios plug-ins

Plug-ins are compiled executables or scripts that can be scheduled to be run on the *console server* to check the status of a connected host or service. This status is then communicated to the upstream Nagios server which uses the results to monitor the current status of the distributed network. Each *console server* is preconfigured with a selection of the checks that are part of the Nagios plug-ins package:

check\_tcp and check\_udp are used to check open ports on network hosts

check\_ping is used to check network host availability

check\_nrpe is used to execute arbitrary plug-ins in other devices

Each *console server* is preconfigured with two checks that are specific to Opengear:

check\_serial\_signals is used to monitor the handshaking lines on the serial ports

*check\_port\_log* is used to monitor the data logged for a serial port.

#### 10.4.3 Additional plug-ins

Additional Nagios plug-ins (listed below) are available for all the IM7200 and IM4200 products:

check\_apt check\_by\_ssh check\_clamd check\_dig check\_dns check\_dummy check\_fping check\_ftp check\_game check\_hpjd check\_http check imap check jabber check Idap check\_load check\_mrtg check\_mrtgtraf check nagios check nntp check nntps check nt check ntp check nwstat check overcr check\_ping check\_pop check\_procs check\_real check\_simap check smtp check snmp check spop check ssh check ssmtp check swap check tcp check time check udp check\_ups check\_users

These plug-ins from the Nagios plug-ins package can be downloaded from ftp.opengear.com.

There also are bash scripts which can be downloaded and run (primarily check\_log.sh).

- To configure additional checks the downloaded plug-in program must be saved in the tftp addins directory on the USB flash and the downloaded text plug-in file saved in /etc/config
- To enable these new additional checks you select Serial&Network: Network Port, then Edit the Network Host to be monitored, and select New Checks. The additional check option will have been included in the updated Nagios Checks list, and you can again customize the arguments

|                       | Check by SSH                                                  | Update                                                                                |
|-----------------------|---------------------------------------------------------------|---------------------------------------------------------------------------------------|
|                       | S Check CLAMD<br>Check Dummy                                  | change then edit and click update. (Click Apply to commit changes to configuration)   |
| Power Device Username | Check FTP<br>Check HP JetDirect<br>T Check HTTP<br>Check IMAP | ower device.                                                                          |
| Power Device Password | Check Jabber<br>Check LDAP<br>Check NNTP                      | pwer device.                                                                          |
| Confirm Password      | Check NNTPS<br>Check NRPE<br>R Check NT<br>Check NTP          | confirmation                                                                          |
| Log Level             | Check NW Stat<br>Check Over-CR<br>S Check Ping<br>Check POP   | this power device.                                                                    |
| Nagios Settings       | Check REAL<br>Check SIMAP                                     |                                                                                       |
| Enable Nagios         | Check SMTP<br>[Check SNMP<br>S Check SPOP<br>Check SSH        | lost                                                                                  |
| Host Name             | Check SSMTP<br>Check TCP<br>N Check Time<br>Check UDP         | Pefaults to host name if unset                                                        |
| Nagios Checks         | Check UPS<br>1 Check by SSH                                   | Use Default Args User: Command: Delete Default Args: -I %USER% -H %HOST% -C %COMMAND% |
|                       | New Check                                                     |                                                                                       |

If you need other plug-ins to be loaded into the IM7200 or IM4200 firmware:

- If the plug-in in a Perl script, it must be rewritten as the *console server* does not support Perl at this point. However, if you do require Perl support, please make a feature request to support@opengear.com
- Individual compiled programs may be generated using gcc for ARM. Again contact support@opengear.com for details

#### 10.4.4 Number of supported devices

Ultimately the number of devices that can be supported by any particular *console server* is a function of the number of checks being made, and how often they are performed. Access method will also play a part. The table below shows the performance of three of the *console server* models (1/2 port, 8 port and 16/48 port) tabulating:

| Time                                           | No encryption | 3DES         | SSH tunnel  |
|------------------------------------------------|---------------|--------------|-------------|
| NSCA for single check                          | ~ ½ second    | ~ 1⁄2 second | ~ ½ second  |
| NSCA for 100 sequential checks                 | 100 seconds   | 100 seconds  | 100 seconds |
| NSCA for 10 sequential checks, batched upload  | 1 ½ seconds   | 2 seconds    | 1 second    |
| NSCA for 100 sequential checks, batched upload | 7 seconds     | 11 seconds   | 6 seconds   |

|                                                       | No encryption             | SSL                                         | no encryption - tunneled over<br>existing SSH session |
|-------------------------------------------------------|---------------------------|---------------------------------------------|-------------------------------------------------------|
| NRPE time to service 1 check                          | 1/10 <sup>th</sup> second | 1/3 <sup>rd</sup> second                    | 1/8 <sup>th</sup> second                              |
| NRPE time to service 10 simultaneous checks           | 1 second                  | 3 seconds                                   | 1 ¼ seconds                                           |
| Maximum number of simultaneous checks before timeouts | 30                        | 20 (1,2 and 8)<br>or 25 (16 and<br>48 port) | 25 (1,2 and 8 port), 35 (16 and 48 port)              |

The results were from running tests 5 times in succession with no timeouts on any runs. However there are a number of ways to increase the number of checks you can do:

Usually when using NRPE checks, an individual request will need to set up and tear down an SSL connection. This overhead can be avoided by setting up an SSH session to the *console server* and tunneling the NRPE port. This allows the NRPE daemon to be run securely without SSL encryption, as SSH will take care of the security.

When the *console server* submits NSCA results it staggers them over a certain time period (e.g. 20 checks over 10 minutes will result in two check results every minute). Staggering the results like this means that in the event of a power failure or other incident that causes multiple problems, the individual freshness checks will be staggered too.

NSCA checks are also batched. So in the previous example the two checks per minute will be sent through in a single transaction.

### 10.4.5 Distributed Monitoring Usage Scenarios

Below are a number of distributed monitoring Nagios scenarios:

#### I. Local office

In this scenario, the *console server* is set up to monitor the console of each managed device. It can be configured to make a number of checks, either actively at the Nagios server's request, or passively at preset intervals, and submit the results to the Nagios server in a batch.

The *console server* may be augmented at the local office site by one or more Intelligent Power Distribution Units (IPDUs) to remotely control the power supply to the managed devices.

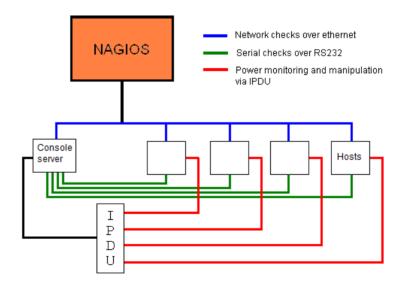

#### II. Remote site

In this scenario the *console server* NRPE server or NSCA client can be configured to make active checks of configured services and upload to the Nagios server waiting passively. It can also be configured to service NRPE commands to perform checks on demand.

In this situation, the *console server* will perform checks based on both serial and network access.

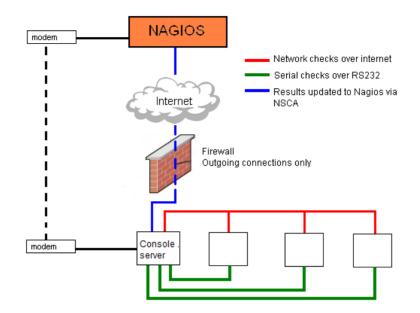

## Remote site with restrictive firewall

In this scenario the role of the *console server* will vary. One aspect may be to upload check results through NSCA. Another may be to provide an SSH tunnel to allow the Nagios server to run NRPE commands.

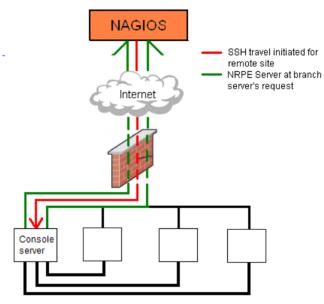

#### Remote site with no network access

In this scenario the *console server* allows dial-in access for the Nagios server. Periodically, the Nagios server will establish a connection to the *console server* and execute any NRPE commands, before dropping the connection

# SYSTEM MANAGEMENT

This chapter describes how the *Administrator* can perform a range of general *console server* system administration and configuration tasks such as:

- Applying Soft and Hard Resets to the gateway
- Re-flashing the Firmware
- Configuring the Date, Time and NTP
- Setting up Backup of the configuration files
- Delayed configuration commits
- Configuring the console server in FIPS mode

System administration and configuration tasks that are covered elsewhere include:

- Resetting System Password and entering new System Name/ Description for the *console server* (*Chapter* 3.2)
- Setting the *console server's* System IP Address (*Chapter 3. 3*)
- Setting the permitted Services by which to access the console server (Chapter 3.4)
- Setting up OOB Dial-in (Chapter 5)
- Configuring the Dashboard (*Chapter 12*)

## 11.1 System Administration and Reset

The Administrator can reboot or reset the gateway to default settings.

A *soft* reset is affected by:

Selecting Reboot in the System: Administration menu and clicking Apply

| Hanage<br>+ Devices                            | FIPS Mode | Enable FIPS mode on boot (changing requires safe reboot). |
|------------------------------------------------|-----------|-----------------------------------------------------------|
| Port Logs     Host Logs     Power     Terminal | Reboot    | El<br>Safely retoot the device.                           |
| * remna                                        | Apply     |                                                           |

The *console server* reboots with all settings (*e.g.* the assigned network IP address) preserved. However this *soft* reset does disconnect all users and ends any SSH sessions that had been established.

A *soft* reset will also be affected when you switch OFF power from the *console server*, and then switch the power back ON. However if you cycle the power and the unit is writing to flash you could corrupt or lose data, so the software reboot is the safer option.

A hard erase (hard reset) is effected by:

Pushing the Erase button on the rear panel twice. A ball point pen or bent paper clip is a suitable tool for performing this procedure. Do not use a graphite pencil. Depress the button gently twice (within a couple of second period) while the unit is powered ON.

This will reset the *console server* back to its factory default settings and clear the *console server*'s stored configuration information (*i.e.* the IP address will be reset to 192.168.0.1). You will be prompted to log in and must enter the default administration username and administration password (Username: **root** Password: **default**).

| opengear          |  | System Rame: acrt5003-m Hodel: ADM3003-M. Fernware: 3.3.2<br>Uptime: 6 days, 0 hours, 1 mins, 32 secs. Current User: unknown | 0     |
|-------------------|--|----------------------------------------------------------------------------------------------------|-------|
|                   |  | System:                                                                                                    | Login |
| Username          |  |                                                                                                    |       |
| Passwurd/Passcode |  |                                                                                                    |       |
| Submit            |  |                                                                                                    |       |

## 11.2 Upgrade Firmware

Before upgrading you should ascertain if you are already running the most current firmware in your Opengear device. Your Opengear device will not allow you to upgrade to the same or an earlier version.

- > The **Firmware** version is displayed in the header of each page
- > Alternately selecting Status: Support Report reports the Firmware Version

| opengear                                            | System Name: acr5003 m Hodel: ACMS00 M Finiware: 3.3.2<br>Uptime: 1 days, 0 houri, 1 mins, 15 sect | 22<br>Babap | O Log Dut |
|-----------------------------------------------------|----------------------------------------------------------------------------------------------------|-------------|-----------|
|                                                     | Status: Sup                                                                                        | port Re     | aport     |
| Serial & Network E                                  | Finaware Version                                                                                   |             |           |
| Users & Groups     Authentication     Network Hosts | OpenGear/ACM500x Version 3.3.2 - Tue Oec 14 00:33:01 EST 2010                                      |             |           |

- To upgrade, you first must download the latest firmware image from *ftp://ftp.opengear.com* or *http://opengear.com/firmware/*:
  - For ACM5000 family download acm500x.flash
  - For ACM5500 family download acm500x.flash
  - For CM4116/4132/4148 download cm41xx.flash
  - For IM4216-34 and IM4208/16/32/48-2 download im42xx.flash
  - For SD4001/4002 download sd4002.flash
- > Save this downloaded firmware image file on to a system on the same subnet as the Opengear device
- Also download and read the release\_notes.txt for the latest information
- > To up-load the firmware image file, select **System: Firmware**

| opengear                                                         |                          | System Name: acri5003-m Model: ACM5003-H Finanware: 3.3.2<br>Uptime: 1 days, 0 hours, 8 mint, 42 secs Current User: root | Sachar La | 0<br>9 0 8 |
|------------------------------------------------------------------|--------------------------|----------------------------------------------------------------------------------------------------|-----------|------------|
|                                                                  |                          | System:                                                                                                    | Firmwa    | are        |
| Seriel & Network   * Seriel Port Users & Groups * Authentication | Fernware Upgrade<br>File | Choose File No file chosen<br>Specify a wild firmware file to upgrade the unit with.                                     |           |            |
| Network Hosts     Trusted Networks     JPsec VPN                 | Firmware Options         | Advanced options should only be used at the request of customer sup                                                      | port.     |            |
| OpenVPN     Call Home     Cascaded Ports                         | Apply                    |                                                                                                    |           |            |

- Specify the address and name of the downloaded Firmware Upgrade File, or Browse the local subnet and locate the downloaded file
- Click Apply and the Opengear device will undertake a soft reboot and commence upgrading the firmware. This process will take several minutes

After the firmware upgrade has completed, click here to return to the Management Console. Your Opengear device will have retained all its pre-upgrade configuration information

# 11.3 Configure Date and Time

It is important to set the local Date and Time in your Opengear appliance as soon as it is configured. Features such as Syslog and NFS logging use the system time for time-stamping log entries, while certificate generation depends on a correct Timestamp to check the validity period of the certificate.

Your Opengear appliance can synchronize its system time with a remote Network Time Protocol (NTP) server. NTP uses Coordinated Universal Time (UCT) for all time synchronizations so it is not affected by different time zones. However you do need to specify your local time zone so the system clock shows correct local time:

> Set your appropriate region/locality in the Time Zone selection box and click Set Timezone

| opengear                                                                                           | Sys                                 | tem Name: acm5003 m Hodel: /<br>Optime: 1 days, 0 hours, 11 mins,                   |       |                |
|----------------------------------------------------------------------------------------------------|-------------------------------------|-------------------------------------------------------------------------------------|-------|----------------|
|                                                                                                    |                                     |                                                                                     | Syste | m: Date & Time |
| Senal & Network<br>= Seral Port<br>= Users & Groups                                                | Current System time:  <br>Time Zone | 00:56:10 Dec 15, 2010                                                               |       |                |
| * Authentication<br>* Network Hosts                                                                | Time Zone                           | UTC                                                                                 |       |                |
| * Trusted Networks<br>* IPsec VPN                                                                  |                                     | Turkey<br>UCT<br>US/Alaska<br>US/Aleutian<br>US/Arizona<br>US/Central<br>US/Central | *     |                |
| Open/VPN     Cal Home     Cascaded Ports     UPS Connections     RPC Connections     Environmental | Set Timezone                        |                                                                                     |       |                |
| * Managed Devices                                                                                  | Date and Time                       | US/Eastern<br>US/Hawai                                                              |       |                |
| Alerts & Logging 👘 🗖                                                                               | Year                                | US/Indiana-Starke                                                                   |       |                |
| + Port Log<br>+ Alerts<br>+ SMTP & SMS                                                             | Month                               | US/Michigan<br>US/Micuitain<br>US/Pacific<br>US/Pacific-New<br>US/Samoa             |       |                |
| * SNNP                                                                                             | Day                                 |                                                                                     |       |                |
| System                                                                                             | Hour                                | UTC<br>Universal                                                                    |       |                |
| Administration     SSL Certificates     Configuration Backup     Firmware                          | Minute                              | W-SU<br>WET                                                                         | (8)   |                |
| + IP<br>+ Date & Time                                                                              | Set Time                            | Zulu                                                                                | 5513  |                |

**Note:** With Version 3.2.0 firmware the Time Zone can also be set to UCT which replaced Greenwich Mean Time as the World standard for time in 1986.

Configuring NTP ensures the Opengear appliance clock is kept extremely accurate (once Internet connection has been established).

- Select the Enable NTP checkbox in the Network Time Protocol section of the System: Date & Time page
- > Enter the IP address of the remote **NTP Server**
- If your external NTP server requires authentication, you need to specify the NTP Authentication Key and the Key Index to use when authenticating with the NTP server
- Click Apply NTP Settings

| opengea                                                                                                    | 1                                       |                                        |                                                              | Pooled IPC210 Promoters 3,5,3,44<br>10 mm, 12 min Correct Bart 1945               |            |
|----------------------------------------------------------------------------------------------------|-----------------------------------------|----------------------------------------|--------------------------------------------------------------|-----------------------------------------------------------------------------------|------------|
|                                                                                                    |                                         |                                        |                                                              | System: D                                                                         | ate & Time |
| Seral & Retwork 1<br>- Seral Port.<br>- Usera & Groups                                                                                      | Gunert Symen trav. 2000;40<br>Time June | het 84, 3112                           |                                                              |                                                                                   |            |
| <ul> <li>Authoritication</li> <li>Hadroutk Hoots</li> <li>Trucked Metologies</li> </ul>                                                     | Tarse Zone                              | Africa Wintjan<br>Select year threase  | 3                                                            |                                                                                   |            |
| - Beac Strip - OpenintRN - OpenintRN - OpenintRN - Site Address - Second Parts - UPS Contractors - UPS Contractors - Secontractors - Second | Bet Toronno                             |                                        |                                                              |                                                                                   |            |
|                                                                                                    | Date and Time                           |                                        |                                                              |                                                                                   |            |
| <ul> <li>Haciget Davida</li> </ul>                                                                                                    | Wear                                    | 200 2                                  |                                                              |                                                                                   |            |
| -Pating                                                                                                    | Health                                  | (anal)                                 |                                                              |                                                                                   |            |
| <ul> <li>Auto Faiglantie</li> <li>Satte &amp; stat.</li> <li>Satte &amp; stat.</li> </ul>                                                   | Stay.                                   | 17.3                                   |                                                              |                                                                                   |            |
| Settern .                                                                                                    | Boor                                    | IF 3                                   |                                                              |                                                                                   |            |
| - Administration<br>- SBL Centrification                                                                                                    | Heuta                                   | IT B                                   |                                                              |                                                                                   |            |
| Configuration Backup     Fitmany     By     Date & Thire     Por     Press                                                                  | [Set Time]                              |                                        |                                                              |                                                                                   |            |
| = Sanopas<br>= CHOF Sanver                                                                                                    | Refuerts Time Protected                 |                                        |                                                              |                                                                                   |            |
| + Nages<br>+ Configure Daihteann                                                                                                    | Trails HTP                              | P<br>Dealer Harnard Tree Persons Gages |                                                              |                                                                                   |            |
|                                                                                                    | ATP Server List                         | Results HIP Server Address             | HTP Authoritization Key<br># HTP authoritization is required | HIP Authentication Key Index<br>Must be the came between the<br>server and clevit |            |
|                                                                                                    |                                         | Nex Server]                            |                                                              | 9                                                                                 | Range      |
|                                                                                                    | Apply Mth Settings                      |                                        |                                                              |                                                                                   |            |

If remote NTP is not used, the time can be set manually:

- > Enter the Year, Month, Day, Hour and Minute using the Date and Time selection boxes
- Check Set Time
- **Note:** All Opengear appliances, except the SD4001/2 models, have an internal battery-backed hardware clock. When the time and date is set manually through the management console, or retrieved from an NTP server, the hardware clock of the Opengear appliance is automatically updated. The hardware clock uses a battery to allow the current time and date to be maintained across reboots, and after the appliance has been powered down for longer periods of time.
- **Note:** With the NTP peering model, the Opengear appliance can share its time information with other devices connected to it, so all devices can be time synchronized. To do this, tick Enable NTP on the Time and Date page, and ensure that the appropriate networks are selected on the Service Access page.

|            |                 |                   |                |                 |                | System: Services |
|------------|-----------------|-------------------|----------------|-----------------|----------------|------------------|
|            | Dense Det       | rigi              |                |                 | Service Access |                  |
| Services   | Service Enabled | Retwork Interface | Hanagement LAN | Shahust/Codular | disal-an       | VPN              |
| HIP Server | Elabert         | T                 | φ.             | r.              | P.             | P                |

## 11.4 Configuration Backup

It is recommended that you back up the *console server* configuration whenever you make significant changes (such as adding new Users or Managed Devices) or before performing a firmware upgrade.

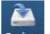

Select the System: Configuration Backup menu option or click the Backup icon

Note The configuration files can also be backed up from the command line (refer Chapter 14)

| opengear                                                                  |                             | cm5003-m Model: ACM5003-M<br>days, 0 hours, 23 mins, 0 secs O |                        |  |  |  |
|---------------------------------------------------------------------------|-----------------------------|---------------------------------------------------------------|------------------------|--|--|--|
|                                                                           |                             | System                                                        | : Configuration Backup |  |  |  |
| Senal & Network =<br>= Senal Port<br>= Users & Groups                     | Remote Backup               | Local Backup                                                  | XHL Configuration      |  |  |  |
| Authentication     Network Hosts                                          | Remote Backup               |                                                               |                        |  |  |  |
| = Trusted Networks<br>= IPsec VPN<br>= Open/PN                            | Last Remote Never<br>Backup |                                                               |                        |  |  |  |
| Call Home     Cascaded Ports                                              | Save Backup                 |                                                               |                        |  |  |  |
| UPS Connections     RPC Connections     Environmental     Managed Devices |                             | File. No file chosen                                          |                        |  |  |  |
| Alerts & Logging                                                          | Restore                     |                                                               |                        |  |  |  |

With all *console servers* you can save the backup file remotely on your PC and you can restore configurations from remote locations:

- > Click Save Backup in the Remote Configuration Backup menu
- The config backup file (System Name\_date\_config.opg) will be downloaded to your PC and saved in the location you nominate

To restore a remote backup:

- > Click Browse in the Remote Configuration Backup menu and select the Backup File you wish to restore
- > Click Restore and click OK. This will overwrite all the current configuration settings in your console server

Alternately with some *console servers* you can save the backup file locally onto the USB storage. To do this your *console server* must support USB and you must have an internal or external USB flash drive installed.

To backup and restore using USB:

- > Ensure the USB flash is the only USB device attached to the *console server*
- Select the Local Backup tab and click here to proceed. This will set a Volume Label on the USB storage device. This preparation step is only necessary the first time, and will not affect any other information you have saved onto the USB storage device. However it is recommended that you back up any critical data from the USB storage device before using it with your *console server*. If there are multiple USB devices installed you will be warned to remove them

| opengear                                                                                                    |                                  | r560.3-m Model: ACM500.3-M F<br>ys, 0 hours, 26 mins, 4 secs Cun                                                 |                                |  |  |  |  |  |
|----------------------------------------------------------------------------------------------------|----------------------------------|----------------------------------------------------------------------------------------------------|--------------------------------|--|--|--|--|--|
|                                                                                                    |                                  | System:                                                                                                    | Configuration Backup           |  |  |  |  |  |
| Senal & Network 🛛 🖬 * Senal Port * Users & Groups                                                                    | Remote Backup                    | Local Backup                                                                                                    | XML Configuration              |  |  |  |  |  |
| + Authentication<br>+ Network Hosts                                                                                  | Local Backup                     |                                                                                                    |                                |  |  |  |  |  |
| Trusted Networks     Trusted Networks     TPsec VPN     OpenVPN     Call Home     Casaded Ports     VUPS Connections | Disconnect all USB storage devic | <li>you must prepare the USB stor<br/>es except for the storage device<br/>storage device has been preparer</li> | you wish to prepare, then dick |  |  |  |  |  |

- To back up to the USB enter a brief **Description** of the backup in the Local Backup menu and select **Save Backup**
- > The Local Backup menu will display all the configuration backup files you have stored onto the USB flash
- To restore a backup from the USB simply select **Restore** on the particular backup you wish to restore and click **Apply**

After saving a local configuration backup, you may choose to use it as the alternate default configuration. When the *console server* is reset to factory defaults, it will then load your alternate default configuration instead of its factory settings:

- > To set an alternate default configuration, check Load On Erase and click Apply
- **Note:** Before selecting *Load On Erase* please ensure you have tested your alternate default configuration by clicking Restore

If for some reason your alternate default configuration causes the *console server* to become unbootable recover your unit to factory settings using the following steps:

- If the configuration is stored on an external USB storage device, unplug the storage device and reset to factory defaults as per section 11.1 of the user manual
- If the configuration is stored on an internal USB storage device reset to factory defaults using a specially prepared USB storage device:
  - The USB storage device must be formatted with a Windows FAT32/VFAT file system on the first partition or the entire disk, most USB thumb drives are already formatted this way
  - o The file system must have the volume label: OPG\_DEFAULT
  - Insert this USB storage device into an external USB port on the *console server* and reset to factory defaults as per section 11.1

After recovering your *console server*, ensure the problematic configuration is no longer selected for Load On Erase

## 11.5 Delayed Configuration Commit

The Delayed Config Commit mode is available on all ACM5500, ACM5000, IM7200 and IM4200 family of advanced *console servers* with Firmware V3.2 and later.

This mode allows the grouping or queuing of configuration changes and the simultaneous application of these changes to a specific device. For example, changes to authentication methods or user accounts may be grouped and run once to minimize system downtime. To enable:

- > Check the Delayed Config Commits button under System: Administration
- Click Apply

| opengear                                                                                          |                         | System Rame: cm4116 Model: 044116 Firmware: 3.2.0 🙇 🧕                 |
|---------------------------------------------------------------------------------------------------|-------------------------|-----------------------------------------------------------------------|
|                                                                                                   |                         | System: Administration                                                |
| Seisi & Network 10<br>Alerts & Logging 10                                                         | System Name             | cm4116<br>An IB for the desce.                                        |
| System =<br>+ Administration<br>= SSL Certificates<br>- Configuration Backup<br>+ Emmyans<br>= IP | System Description      | cm4116_deating<br>The physical location of the device.                |
|                                                                                                   | System Password         | ••••••• The secret used to gain administration access to this device. |
| * Date & Time<br>* Dial<br>* Services<br>* Nacios                                                 | Confirm System Password | Re-artse the above passward for confirmation.                         |
| Configure Deshboard                                                                               | Delayed Config Commits  | Config changes are susued, and must be explicitly applied.            |
| Manuge D                                                                                          | Apply                   |                                                                       |
|                                                                                                   | SSH RSA Public Key      | Upbat a replecement IEA public key file.                              |
|                                                                                                   | SSH RSA Private Key     | Upload a replacement RSA private loss file.                           |
|                                                                                                   | SSH DSA Public Key      | Upload a regiscement DSA public key file.                             |

The Commit Config icon will be displayed in top right-hand corner of the screen between the Backup and Log Out icons

| System Name: cm4116 Model: CM4116 Firmware: 3.2.0            | کی     | Commit | Log Out |
|--------------------------------------------------------------|--------|--------|---------|
| Uptime: 0 days, 1 hours, 37 mins, 20 secs Current User: root | Backup | Config |         |

To queue then run configuration changes:

- Firstly apply all the required changes to the configuration e.g. modify user accounts, amend authentication method, enable OpenVPN tunnel or modify system time
- Click the Commit Config button. This will generate the System: Commit Configuration screen displaying all the configurators to be run

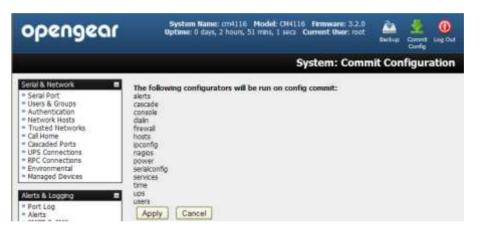

- > Click **Apply** to run all the configurators in the queue
- > Alternately click Cancel and this will discard all the delayed configuration changes

Note All the queued configuration changes will be lost if Cancel is selected

To disable the Delayed Configuration Commits mode:

- > Uncheck the **Delayed Config Commits** button under **System: Administration** and click **Apply**
- Click the Commit Config button in top right-hand corner of the screen to display the System: Commit Configuration screen
- > Click **Apply** to run the systemsettings configurator

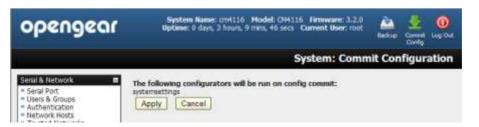

The **Commit Config** button will no longer be displayed in the top right-hand corner of the screen and configurations will no longer be queued.

## 11.6 FIPS Mode

The ACM5500, ACM5000, IM7200 and IM4200 family of advanced *console server* families all use an embedded cryptographic module that has been validated to meet the FIPS 140-2 standards.

**Note** The US National Institute of Standards and Technology (NIST) publishes the FIPS (Federal Information Processing Standard) series of standards. FIPS 140-1 and FIPS 140-2 are both technical standards and worldwide de-facto standards for the implementation of cryptographic modules. These standards and guidelines are issued by NIST for use government-wide. NIST develops FIPS when there are compelling Federal government requirements such as for security and interoperability and there are no acceptable industry standards or solutions.

Opengear advance console servers use an embedded OpenSSL cryptographic module that has been validated to meet the FIPS 140-2 standards and has received Certificate #1051

When configured in FIPs mode all SSH, HTTPS and SDT Connector access to all services on the advanced console *servers* will use the embedded FIPS compliant cryptographic module. To connect you must also be using cryptographic algorithms that are FIPs approved in your browser or client or the connection will fail.

- Select the **System: Administration** menu option
- > Check **FIPS Mode** to enable FIPS mode on boot, and check **Reboot** to safely reboot the console server

| mode on boot (changing requires safe reboot). |
|-----------------------------------------------|
| t the device.                                 |
|                                               |

Click Apply and the console server will now reboot. It will take several minutes to reconnect as secure communications with your browser are validated, and when reconnected it will display "FIPs mode: Enabled" in the banner

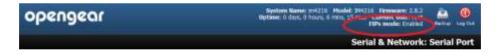

Note: To enable FIPS mode from the command line, login and run these commands:

config -s config.system.fips=on touch /etc/config/FIPS chmod 444 /etc/config/FIPS flatfsd -b

The final command saves to flash and reboots the unit. The unit will take a few minutes to boot into FIPS mode. To disable FIPS mode:

config -d config.system.fips rm /etc/config/FIPS flatfsd –b

# **STATUS REPORTS**

This chapter describes the dashboard feature and the status reports that are available:

- Port Access and Active Users
- Statistics
- Support Reports
- Syslog
- Dashboard

Other status reports that are covered elsewhere include:

- UPS Status (Chapter 8.2)
- RPC Status (Chapter 8.1)
- Environmental Status (Chapter 8.3)

## 12.1 Port Access and Active Users

The Administrator can see which Users have access privileges with which serial ports:

Select the Status: Port Access

| opengear                                                                                            |                               |          |                                             | į. | ystem Name: acri@003-m Hudel ACHORO<br>Byllene: 1 days, 0 hours, 55 mm, 22 mm | Current User 133 |         | 0    |
|----------------------------------------------------------------------------------------------------|-------------------------------|----------|---------------------------------------------|----|-------------------------------------------------------------------------------|------------------|---------|------|
|                                                                                                    |                               |          |                                             |    |                                                                               | Status: F        | Port Ad | cess |
| Seral B Mitwask     Seral Port     Users & Groups                                                   | Uner                          | From     | i.                                          | 2  |                                                                               |                  |         |      |
| <ul> <li>Authentication</li> <li>Network Hosts</li> </ul>                                           | Ridmi                         | Anywhere | XC                                          |    | 1                                                                             |                  |         |      |
| Truitted Networks     "Franc VPH     Oper/VPN     Call Home     Cascaded Ports     VIPS Cansections | Logend<br>Janyohana<br>Anyona |          | many IP address.<br>Is required for access. |    |                                                                               |                  |         |      |

The Administrator can also see the current status as to Users who have active sessions on those ports:

> Select the **Status: Active Users** 

## 12.2 Statistics

The Statistics report provides a snapshot of the status, current traffic and other activities and operations of your *console server*.

Select the Status: Statistics

| opengear                                                                                                    |            |        |         |                                                                             |                                                                                                    |                                                                                                    |                         | Constanting |                          |
|----------------------------------------------------------------------------------------------------|------------|--------|---------|-----------------------------------------------------------------------------|----------------------------------------------------------------------------------------------------|----------------------------------------------------------------------------------------------------|-------------------------|-------------|--------------------------|
|                                                                                                    |            |        |         |                                                                             |                                                                                                    |                                                                                                    |                         | Stat        | us: Statistics           |
| Selal & Hotseld B<br>Histo & Lopping B                                                                                                    | Interfaces | term . | NIN DAY | 2                                                                           | 100.1                                                                                                    | ND .                                                                                                    | or                      | Water 2     | Faller & Guinati<br>Bard |
| Entres         E           *** Port Access         #           *** Port Access         *           *** Access Laws         *           *** Database         *           *** Database         *           *** Poolog         *           **** Object         *           ************************************ |            |        | ethil   | inst address), call<br>off address<br>of address<br>Of partie<br>The partie | nan Albert er Alved<br>199 ver Anserten i<br>en henn 2010/07/16<br>Alf Malenen Priva<br>19 General Angen<br>19 General Angen<br>19 General Angen<br>19 General Status                                                                                                    | NAL 2011 Provide 2011<br>Kontraction Version and<br>Kontraction Version Provide<br>Kontraction Version Provide<br>Kontraction Version Version<br>Reference Version Version<br>Reference Version Version<br>Reference Version Version Version<br>Reference Version Version Version<br>Version Version Version Version Version Version<br>Version Version Version Version Version Version<br>Version Version Version Version Version Version Version Version<br>Version Version Vers | 1202.256.8<br>1413<br># |             |                          |
| - Davit Scient                                                                                                    |            |        |         | - ar g<br>Minist                                                            | The integree And<br>And And And And<br>And And And And<br>And And And And<br>And And And And<br>And And And And<br>And And And And<br>And And And And<br>And And And And<br>And And And And<br>And And And And<br>And And And And<br>And And And And And<br>And And And And<br>And And And And And<br>And And And And<br>And And And And<br>And And And And<br>And And And And<br>And And And<br>And And And<br>And And And<br>And And And<br>And And And<br>And And<br>And And And<br>And And<br>And And And<br>And And<br>And And And<br>And And And And<br>And And And And And And<br>And And And And And And And And And And | anti (25, 3, 3, 8<br>Supportuit<br>19, 1943) Hartac (<br>d. 8, avianacia) Tarta<br>d. 8, avianacia) Tarta<br>d. 8, avianacia (Tarta                                                                                                    |                         |             |                          |
|                                                                                                    |            |        | wienti  | noti al<br>UP an<br>O publi                                                 | cas Minerael Minald<br>In Table Scheller Aus<br>Indexet Minerfearer<br>Is Officerend Roser                                                                                                    | verkalls (på Samma kar<br>1973 – Statel Materia)<br>of de avanteriset filmte                                                                                                    | 08                      |             |                          |

> Detailed statistics reports can be found by selecting the various submenus.

For example if you have an ACM5504-5-G-W-I configured with a wireless LAN connection the **Wireless** screen will display all the locally accessible wireless LANs. So you can see the SSID and the Encryption/ Authentication settings to use for the particular access point you wish to connect to. Also when you have successfully connected the SSID of this access point will then be shown in the Wireless ESSID filed of **ra0** (shows below as "" which is not connected)

| 10.00 |         | alia 1.6         | eni Perta         | P 3099                                                                                                    | 707                                                                                  | 107                |      | failure & Out |
|-------|---------|------------------|-------------------|----------------------------------------------------------------------------------------------------|--------------------------------------------------------------------------------------|--------------------|------|---------------|
|       |         |                  |                   | Rades STA ESEES <sup>11</sup> Inclusion<br>(Adda Français) – 2.412 Ure Arc<br>BR Raves, 1.992<br>RTS through the pro-<br>Science of the set of the set<br>Science of the set of the set<br>of the set of the set of the set<br>Ta averages contends to small real | na Fritt, Net-Asiania<br>thrailf<br>ef<br>et troac brock 47' dir<br>5 Ke model Taget |                    |      |               |
|       | Clannel | MID              | 85500             | tacryption.                                                                                                    | Authentication                                                                       | Signal<br>Strangth | Hole | Tape          |
|       | 3       | (Destgelefter    | 10.0x1x10.00.20   | WEAPS(TOP                                                                                                    | 100                                                                                  | 10/8               | HONE | Attamatics.   |
|       |         | (impetition      | 0112-0124034-0125 | shipsohips, naves                                                                                                    | 24                                                                                   | 111/9              | nime | Statutes      |
|       | 6       | Public Monitoria | ADDITED AT MADE   | MADE                                                                                                    | 28                                                                                   | 118/8/1            | HLDH | antisenenea.  |
|       | 1       | 3(ph)(10423      | 0017533055395     | 10810900700P                                                                                                    |                                                                                      | 1151               | HORE | Information.  |
|       | 3       | 37790-911.00-582 | 82192103          | INFARING THE                                                                                                    | . 65                                                                                 | 1008               | NONE | Mamuthee      |
|       | -11     | 00               | #10745-00-02/78   | WEARING THE                                                                                                    | 28                                                                                   | 115/10             | sont | Hamature      |

## 12.3 Support Reports

The Support Report provides useful status information that will assist the Opengear technical support team to solve any problems you may experience with your *console server*.

If you do experience a problem and have to contact support, ensure you include the Support Report with your email support request. The Support Report should be generated when the issue is occurring, and attached in plain text format.

| opengear                                                                                                    |                | Bystene Banker auro5003-m. Housel ACM2003-H. Farmward: 3.3.2<br>Bystawe 1 days, 9 main, 35 mile, 12 mile. Current Owen met                                                                                                    | A.L.   | 0    |
|----------------------------------------------------------------------------------------------------|----------------|----------------------------------------------------------------------------------------------------|--------|------|
|                                                                                                    |                | Status: Supp                                                                                                    | ort Re | port |
| Sole & Network =                                                                                                    | Firmeary Ver   |                                                                                                    |        |      |
| <ul> <li>Senar Fort</li> <li>Mathemization</li> <li>Network Hosts</li> <li>Trusted Networks</li> </ul>                                    | OpenSee/AD     | M900s Venesi 1.3.2 - Tue Dec 14 01:01:01 657 2010                                                                                                    |        |      |
| - IPase VPH<br>- OperVPN                                                                                                    | uption         |                                                                                                    |        |      |
| Call Home     Cascaded Parts     UPS Connections     RPC Connections                                                                      | 1 days, 9 hour | n, 59 renn, 12 ses                                                                                                    |        |      |
| Environmental     Managed Devices                                                                                                    | IP Configurat  | ion .                                                                                                    |        |      |
| Alerta & Loggery III<br>= Fort Log<br>= Alerta<br>= SMTP & SMS<br>= SIMP                                                                  |                | <pre>ist exceptioners: Shades USID-Christeller<br/>and examplifications. Shades USID-Christeller<br/>and examplifications. Shades (State). Shades (State). State<br/>and example information and the State (State). Shades (State).<br/>Shades and State). Shades (State). State).<br/>A particular State) events in the States (State). States (States).<br/>A particular State). Events (States). States (States).</pre> |        |      |
| System 🖉                                                                                                    |                | ilizatomeső tagasaklasztatt<br>Internati i Namargi iftikus-iftikut                                                                                                    |        |      |
| <ul> <li>SSL Certification</li> <li>Configuration Backup</li> <li>Fortoward</li> <li>IP</li> <li>Date &amp; Time</li> <li>Text</li> </ul> | 4              | int exceptionernet (Madin Scill-Official)<br>Met annunite, 146,556,157 (Bastrille 146,556,155) Mastrille 201,551,251,5<br>9 Metabolet Montel Mitricules (Mitricules (Metabole (Metabole<br>Metabolet 1 Managel 1999)1105-12020107                                                                                                    |        |      |

- > Select Status: Support Report and you will be presented with a status snapshot
- > Save the file as a text file and attach it to your support email

## 12.4 Syslog

The Linux System Logger in the console server maintains a record of all system messages and errors:

Select Status: Syslog

The syslog record can be redirected to a remote Syslog Server:

> Enter the remote Syslog Server Address and Syslog Server Port details and click Apply

The console maintains a local Syslog. To view the local Syslog file:

Select Status: Syslog

| opengear                                                                                                    |                                                                                                    | Nexten Name 2010005-11 Hodet AD0003-11 Finance 3.3.2<br>Bottom: 1 days, 1 hours, 12 mins, 37 aug. Current Noer Loot                                                                                                    |        | 0     |
|----------------------------------------------------------------------------------------------------|----------------------------------------------------------------------------------------------------|----------------------------------------------------------------------------------------------------|--------|-------|
|                                                                                                    |                                                                                                    | Sta                                                                                                    | tus: S | yslog |
| Serai & fieturok 🛛 🖷                                                                                                    | Remote System Logging                                                                                                    |                                                                                                    |        | 10 O. |
| - Users & Groups<br>- Authentication<br>- Network Heats                                                                               | Systog Server Address                                                                                                    | Saverity the address of the remote Systep Server to ano.                                                                                                    |        |       |
| = Trusted Networks<br>= IFasc: VFN<br>= Open//FM<br>= Call Hame                                                                       | Syslog Sarver Part                                                                                                    | Specify which post the remarks by king Server is serving on.                                                                                                    |        |       |
| Cascaded Ports     UPS Connections     RPC Connections     Environmental                                                              | Acoly                                                                                                    |                                                                                                    |        |       |
| = Makaged Devices                                                                                                    | Local System Logging                                                                                                    |                                                                                                    |        |       |
| Alerte & Loggerg #                                                                                                    | Hatch Patien                                                                                                    | A regular augrowment for match against diemend log bres.                                                                                                    |        |       |
| - ANY S<br>- SHITP & SMS<br>- SHMP                                                                                                    | Andy                                                                                                    |                                                                                                    |        |       |
| Adventisation     Adventisation     SSL Centification     Configuration Backup     Configuration Backup     Firmulate     Date 6 Time | 412>Der 15 00:44;52 kern<br>SRC+0.02.148.254.35 200-4<br>WIDD0M-05555 BE3-0421 37<br>4275Dec 15 00:45:27 ston<br>(275Dec 15 00:45:41 ston) | k) Iptakies: Block: IP-ecc UUV- MAC-00:13:ce:p0:51:cd:00:00:20:fa:75:ad:06:00<br>No.166.29A.07 LEG-08 USS-Exc NEEC-0x00 TEL-23 ID-0010 OF NEUCO-FCP SPD-2311 OF<br>neI: DOBD-0<br>neI: DOBD1030:01: SEL_accept: New modelly discussered<br>mil: DOBD1030:01: SEL_accept: Term modelly discussered<br>mil: DOBD1040:01: SEL_accept: Term modelly discussered<br>mil: DOBD1040:01: SEL_accept: Term modelly discussered<br>mil: DOBD1040:01: SEL_accept: Term modelly discussered<br>mil: DOBD1040:01: SEL_accept: Term modelly discussered<br>mil: DOBD1040:01: SEL_accept: Term modelly discussered | T=6005 |       |

To make it easier to find information in the local Syslog file, a pattern matching filter tool is provided.

Specify the Match Pattern that is to be searched for (*e.g.* the search for *mount* is shown below) and click Apply. The Syslog will then be represented with only those entries that actually include the specified pattern

## 12.5 Dashboard

The Dashboard provides the administrator with a summary of the status of the *console server* and its Managed Devices. Custom dashboards can be configured for each user groups.

|                                          |          |          |                   |            |                     |                                                                                                    | Statian: Do                                                                                                    |  |
|------------------------------------------|----------|----------|-------------------|------------|---------------------|----------------------------------------------------------------------------------------------------|----------------------------------------------------------------------------------------------------|--|
| ei foc                                   | diam     |          |                   |            |                     | Anna (1998) Same                                                                                                    |                                                                                                    |  |
| k Douge.<br>Highlini<br>ef Florin        | Teen     | Aire     | Partificheren     | Romi       | San Device<br>Renet | distan.                                                                                                    |                                                                                                    |  |
| d Herselle<br>And Turks                  | 344      | 4444     | 14                | April 1    | -                   | 10.0                                                                                                    | 10<br>10                                                                                                    |  |
| leaguest in the second                   | Apr.     | 1011     | 1.0               | land .     | -                   | **                                                                                                    | *                                                                                                    |  |
| Shellin .                                | and .    | 4441     |                   | 100        | 444                 | -                                                                                                    |                                                                                                    |  |
| al Device:                               | -        | 4444     | 14                | + .        | 194                 | win.                                                                                                    | W formershare where where                                                                                       |  |
|                                          | 100      | 441)     |                   |            | -104                | 4.4                                                                                                    |                                                                                                    |  |
|                                          | -        | int      | 19.1              | 19474      | -                   | 199.00                                                                                                    |                                                                                                    |  |
| 1.05                                     | and in   | 1915     | - 16.9            | 815        | #11                 | 10                                                                                                    |                                                                                                    |  |
|                                          |          | det.     | 1991              | -          | major Britt.        | 14.7                                                                                                    | Regist APC (mutac) - Income                                                                                     |  |
| n and and and and and and and and and an | -        |          | - reja            | -          | and .               | Liney 1                                                                                                    |                                                                                                    |  |
|                                          |          | week.    |                   | wide       | and .               | direct.                                                                                                    | (m)                                                                                                    |  |
| etficand<br>Legiter Battur               | 10       | west .   |                   | Bernie ber | -                   | 44                                                                                                    | au                                                                                                    |  |
| 89.                                      |          |          |                   |            |                     |                                                                                                    |                                                                                                    |  |
| Ten                                      |          |          |                   |            |                     |                                                                                                    |                                                                                                    |  |
| 2 ° 1                                    | Date and | -        |                   |            |                     | Company and a second second se |                                                                                                    |  |
| 1                                        | Fast     | Anisel   | 2010 - C          |            |                     |                                                                                                    |                                                                                                    |  |
| un herbrert                              |          |          |                   |            |                     |                                                                                                    |                                                                                                    |  |
|                                          |          |          |                   |            |                     |                                                                                                    |                                                                                                    |  |
| ties.                                    |          |          |                   |            |                     |                                                                                                    | and (myRR) - Tangaramer                                                                                         |  |
| Control 1                                | -        |          |                   |            |                     |                                                                                                    | ALCONTRACTOR OF A                                                                                               |  |
| 1216                                     | Harragel |          |                   |            |                     |                                                                                                    | · · · · · · · · · · · · · · · · · · ·                                                                           |  |
| 101                                      | Discos I | Spring 1 | Description Rates |            |                     |                                                                                                    |                                                                                                    |  |
| 1945284                                  | 614      |          | 1.175             | Uniconsi   |                     |                                                                                                    |                                                                                                    |  |
| -                                        | - 100    |          | 4,000             | #793a-1    |                     |                                                                                                    | In the second second second second second second                                                                |  |
|                                          | 941-00   |          | P.19-             | #PCbooxie  | 89C                 |                                                                                                    | Berne prom to de seuse seuse altres de la seuse faite de seuse faites                                           |  |
|                                          | 198      |          |                   |            |                     |                                                                                                    | h Maria a contra contra contra de la contra de la contra de la contra de la contra de la contra de la contra de |  |

## 12.5.1 Configuring the Dashboard

Only users who are members of the *admin* group (and the *root* user) can configure and access the dashboard. To configure a custom dashboard:

Select System: Configure Dashboard and select the user (or group) you are configuring this custom dashboard layout for

| opengear                                                                              |                        | System Rame 2015/85 m Hodel AD4583-M Fernance 3.5,2<br>Sptem 1 days, 1 hours, 25 miles, 34 sec. Carment User root | Derter Ling Dat |
|---------------------------------------------------------------------------------------|------------------------|----------------------------------------------------------------------------------------------------|-----------------|
| Setul & Network                                                                       |                        | System: Configure                                                                                                 | Dashboard       |
| = Setal Port                                                                          | Dashboard Cooliguratio | 46                                                                                                    |                 |
| <ul> <li>Users &amp; Groups</li> <li>Authentication</li> <li>Nativols made</li> </ul> | Solect group/user:     | Group: admin +                                                                                                    |                 |
| Trusted Networks     Psec VPN     CoenVPN                                             | [Hest]                 | Default                                                                                                    |                 |

**Note:** You can configure a custom dashboard for any *admin* user or for the *admin* group or you can reconfigure the default dashboard

The *Status:Dashboard* screen is the first screen displayed when *admin* users (other than *root*) log into the console manager. If you log in as "*John*", and John is member of the *admin* group and there is a dashboard layout configured for John, then you will see the dashboard for John (on log-in and each time you click on the *Status:Dashboard* menu item.

If there is no dashboard layout configured for John but there is an *admin* group dashboard configured then you will see the admin group dashboard instead. If there is no user dashboard or admin group dashboard configured, then you will see the default dashboard.

The root user does not have its own dashboard.

The above configuration options are intended to enable admin users to setup their own custom dashboards

The Dashboard displays six *widgets*. These widgets include each of the Status screens (alerts, devices, ports ups, rpc and environmental status) and a custom script screen. The *admin* user can configure which of these widgets is to be displayed where:

Go to the **Dashboard layout** panel and select which widget is to be displayed in each of the six display locations (widget1 ...6)

Click Apply  $\geq$ 

|                                                                                                    |                    |                                                 |                        |                              | System: Config                                          | ure Dashboar          |
|----------------------------------------------------------------------------------------------------|--------------------|-------------------------------------------------|------------------------|------------------------------|---------------------------------------------------------|-----------------------|
| Seral Port                                                                                                    |                    | Bashboard Layor                                 | it .                   |                              | Configurer Violigence                                   |                       |
| Authentication<br>Network Hosts                                                                                                    |                    | board for User: Rad                             |                        |                              |                                                         |                       |
| Proceedings     Proceedings     Proceedings     Proceedings     Proceedings     Conceedings     Conceedings     Conceedings     Statements | Select Weiget      | Alerts<br>Select which widge<br>position.       | -                      | Sedect Widget<br>2           | Managed Devices<br>Select which widget I<br>praction.   |                       |
| - Environmental<br>- Managed Devices<br>Witte & Legonio                                                                                    | Select Widget      | Active Users<br>Select which webpe<br>prestant. | ■<br>to dapley in this | Select Widget<br>4           | UPS 3<br>Balact which edget 1<br>posters.               | •]<br>o dayley in the |
| Fort Lag<br>Alarts<br>SIXT7 & SHS<br>SIMP                                                                                                  | Select Weiget<br>5 | RPC<br>Select which undper<br>publics.          | a<br>to dealey in the  | Select Widget<br>G           | Alerts<br>Managed Devices                               | deploy in the         |
| Patient<br>- Administration<br>- SSL Certificates<br>- Configuration Backup<br>- Fernivaria                                                | Rafresh Timor      | Merutan b                                       | these such derivered   | paga rafrasti, Dafjusti n 5. | Active Users<br>UPS<br>RPC<br>Environmental<br>Disabled |                       |

Note: The Alerts widget is a new screen that shows the current alerts status. When an alert gets triggered, a corresponding .XML file is created in /var/run/alerts/. The dashboard scans all these files and displays a summary status in the alerts widget. When an alert is deleted the corresponding .XML files that belong to that alert are also deleted.

To configure what is to be displayed by each widget:

Go to the **Configure widgets** panel and configure each selected widget (e.g. specify which UPS status is to be  $\geq$ displayed on the ups widget or the maximum number of Managed Devices to be displayed in the devices widget

| opengear                                                                                                    |                                                                                                    | 09                                              | timel 1 stays, 3 hours, 23 | dal ADCOLLAR Fernivary 3.3.3<br>min, 34 secs. Carrent User mot | and an |  |
|----------------------------------------------------------------------------------------------------|----------------------------------------------------------------------------------------------------|-------------------------------------------------|----------------------------|----------------------------------------------------------------|--------|--|
|                                                                                                    |                                                                                                    |                                                 |                            | System: Configure I                                            | Dashbo |  |
| Seriel & Network                                                                                              |                                                                                                    | Destioned Layout                                |                            | Configure Widgets                                              |        |  |
| Users & Grage     Authentication     Methods Heads     Trusted Networks     Usec VM                           | Configuring Dashboard for Oser: Radmin                                                                                                    |                                                 |                            |                                                                |        |  |
| OpenVPN     Call Home                                                                                         | Widget 1 (Akorts)                                                                                                    |                                                 |                            |                                                                |        |  |
| Cascaled Ports     UPS Connections     HPC Connections     Environmental                                      | Anount                                                                                                    | Maamum number of sietts to depley in dashboard. |                            |                                                                |        |  |
| Managed Devices      Averse & Looping     Port Log     Averse & Sense     Sense     Sense     Sense     Sense | Alerta Convertion Alert<br>Grant Alert<br>Convertion Alert<br>Convertion Alert<br>Convertion Alert<br>Convertion Alert<br>Convertion Alert<br>Convertion Alert<br>Convertion Alert |                                                 |                            |                                                                |        |  |
| • Administration                                                                                              |                                                                                                    | Choose which elerts to deple                    |                            |                                                                |        |  |
| SSL Certificates     Configuration Backup     Firmware     P                                                  | Widget 2 (Hanaged                                                                                                    | I Devices}                                      |                            |                                                                |        |  |
| = Date & Time<br>= Dal<br>= Rrewall<br>= DHCP Sarvor                                                          | Anount                                                                                                    | Maxmum number of menage                         | d devices to deplay in das | Nosard.                                                        |        |  |

Click Apply

 $\geq$ 

Note: Dashboard configuration is stored in the /etc/config/config.xml file. Each configured dashboard will increase the config file. If this file gets too big, you can run out of memory space on the console server.

#### 12.5.2 Creating custom widgets for the Dashboard

To run a custom script inside a dashboard widget:

Create a file called "widget-<name>.sh" in the folder /etc/config/scripts/ where <name> can be anything. You can have as many custom dashboard files as you want.

Inside this file you can put any code you wish. When configuring the dashboard, choose "*widget-<name>.sh*" in the dropdown list. The dashboard will run the script and display the output of the script commands directly on the screen, inside the specific widget.

The best way to format the output would be to send HTML commands back to the browser by adding echo commands in the script:

### echo ''

You can of course run any command and its output will be displayed in the widget window directly. Below is an example script which writes the current date to a file, and then echo's HTML code back to the browser. The HTML code gets an image from a specific URL and displays it in the widget.

#!/bin/sh

date >> /tmp/test echo '' echo ' This is my custom script running ' echo '' echo '<tmg src="http://www.vinras.com/images/linux-online-inc.jpg">' echo '' echo '' echo '

exit 0

# MANAGEMENT

The console server has a small number of Manage reports and tools that are available to both Administrators and Users:

- Access and control authorized devices
- View serial port logs and host logs for those devices
- Use SDT Connector or the Web Terminal to access serially attached consoles
- Control of power devices (where authorized)

All other Management Console menu items are available to Administrators only

## 13.1 Device Management

To display the Managed Devices and their associated serial, network and power connections:

Select Manage: Devices. The Administrator will be presented with a list of all configured Managed Devices whereas the User will only see the Managed Devices they (or their Group) has been given access privileges for

| opengear                           |                  | System Name: Imp4004-5 Model: 3404004-5 Firmware: 2<br>Uptime: 0 days, 0 hours, 12 mins, 34 secs Current User: o |                                  |                               |              |
|------------------------------------|------------------|----------------------------------------------------------------------------------------------------|----------------------------------|-------------------------------|--------------|
|                                    |                  |                                                                                                    |                                  | Ma                            | anage: Devic |
| Manage<br>» Devices<br>+ Port Logs | Managed Devices  | Netw                                                                                                    | prk                              | Seral                         | Power        |
| + Host Logs<br>+ Power             | Device           | Description                                                                                                    | Connections                      |                               |              |
| • Terminal                         | BH-X-324         | Asterisk PBX                                                                                                    | Network Host[]<br>RPC(PDU-R7D or | 192.168.0.44), UPS<br>/det 3) | (ManUPS),    |
|                                    | PowerEdgeR9000-5 | Del mai<br>server                                                                                                | Network Host()                   | (92.168.0.70), UPS            | (Maint/PS)   |
|                                    | MainUP5          | Computer<br>room<br>battery                                                                                      | UPS(ManUP5)                      |                               |              |
|                                    | POU-R7D          | Baytech<br>PDU                                                                                                   | RPC(POU-R70)                     |                               |              |
|                                    | END-PBX          | PBX cabinet                                                                                                    | EMD(EMD-PBX)                     |                               |              |

Select Serial, Network or Power for a view of the specific connections. The user can then take a range of actions using these serial, network or power connections by selecting the Action icon or the related Manage menu item

# 13.2 Port and Host Logs

Administrators and Users can view logs of data transfers to connected devices.

- Select Manage: Port Logs and the serial Port # to be displayed
- To display Host logs select **Manage: Host Logs** and the Host to be displayed

This will display logs stored locally on the console server memory or USB flash.

## **13.3 Terminal Connection**

There are two methods available for accessing the *console server* command line and devices attached to the *console server* serial ports, directly from a web browser:

- The Web Terminal service uses AJAX to enable the web browser to connect to the console server using HTTP or HTTPS, as a terminal - without the need for additional client installation on the user's PC
- The SDT Connector service launches a pre-installed SDT Connector client on the user's PC to establish secure SSH access, then uses pre-installed client software on the client PC to connect to the console server

Web browser access is available to users who are a member of the admin or users groups.

### 13.3.1 Web Terminal

The AJAX based Web Terminal service may be used to access the console server command line or attached serial devices.

**Note:** Any communication using the Web Terminal service using HTTP is unencrypted and not secure. The Web Terminal connects to the command line or serial device using the same protocol that is being used to browse to the Opengear Management Console, i.e. if you are browsing using an https:// URL (this is the default), the Web Terminal connects using HTTPS.

### 13.3.1.1 Web Terminal to Command Line

To enable the Web Terminal service for the console server

- Select System: Firewall
- > Check Enable Web Terminal and click Apply

| Enable Web Terminal            | Silve web browser access to the system command line shell via Manage -> Terminal.                                             |
|--------------------------------|----------------------------------------------------------------------------------------------------|
| Alternate Teinet Base          |                                                                                                    |
|                                | A secondary TCP port range for Telnet access to serial ports. This is in addition to the default port 2000                    |
| Alternate SSH Base             |                                                                                                    |
|                                | A secondary TCP port range for SSH access to serial ports. This is in addition to the default port 3000                       |
| Alternate Raw TCP              |                                                                                                    |
| Base                           | A secondary TCP port range for Raw TCP access to serial ports. This is in addition to the default port 4000                   |
| Alternate RFC-2217             |                                                                                                    |
| Base                           | A secondary TCP port range for RFC-2217 access to serial ports. This is in addition to the default port<br>5000               |
| Alternate                      |                                                                                                    |
| Unauthenticated Teinet<br>Base | A secondary TCP port range for Unauthenticated Teinet access to serial ports. This is in addition to the<br>default port 6000 |

Administrators can now communicate directly with the console server command line from their browser:

Select Manage: Terminal to display the Web Terminal from which you can log in to the console server command line

| opengear                                                                                                    | Byellen Name antotolig Haldd ACM0001-G Phinteene 3.3.0<br>Wellene I day, 73 hours, 59 non, 37 non. Correct User tool<br>Back           | (De las del |
|----------------------------------------------------------------------------------------------------|----------------------------------------------------------------------------------------------------|-------------|
|                                                                                                    | Manage: Te                                                                                                    | minal       |
| Serui Port     Jam & Croups     Jam & Croups     Jam | Terminal                                                                                                    |             |
|                                                                                                    | logis: root<br>Password:<br># whoami<br>root<br># cat /etc/version<br>OpenGear/ACM588x Version 3.3.8 Wed Nov 10 13:85:42 EST 2018<br># |             |

### 13.3.1.2 Web Terminal to Serial Device

To enable the Web Terminal service for each serial port you want to access:

- > Select Serial & Network: Serial Port and click Edit. Ensure the serial port is in Console Server Mode
- Check Web Terminal and click Apply

| Console Server Settings   | 1                                                                                    |  |
|---------------------------|--------------------------------------------------------------------------------------|--|
| Console Server Mode       | <ul> <li>Enable remote network access to the console at this serial port.</li> </ul> |  |
| Logging Level             | level 3 - input logging on ports + level 1                                           |  |
| Teinet                    | C Enable Teinet access.                                                              |  |
| 55H                       | S<br>Enable SSH access.                                                              |  |
| Raw TCP                   | Enable raw TOP access.                                                               |  |
| RFC 2217                  | Enable RFC 2217 access.                                                              |  |
| Unauthenticated<br>Teinet | Enable Telnet access without requiring the user to provide credentials.              |  |
| Web Terminal              | Enable web browser access via Manage -> Devices -> Serial.                           |  |

Administrator and Users can communicate directly with serial port attached devices from their browser:

- > Select the Serial tab on the Manage: Devices menu
- Under the Action column, click the Web Terminal icon to display the Web Terminal, connected directly to the attached serial device

| opengear                                                                                                    | 0    |                |         | Bysteen Plans<br>Juptimes | n antički godina i<br>1 daga, 10 kozer, 8 mila. | CHIGH+G Promane 3.1.0 |
|----------------------------------------------------------------------------------------------------|------|----------------|---------|---------------------------|-------------------------------------------------|-----------------------|
|                                                                                                    |      |                |         |                           |                                                 | Manage: Devices       |
| Setur & Meteoré         #           Serair & Ford,         -           - Automit & Encape         -           - Automit Microsoft         -           - Microsoft Microsoft         -           - Deac VIIIV         -           - Calconde Fristr         -           - El Schneide         -           - Deacsole Fristr         -           - El Schneide         -           - El Schneide         -           - El Schneide         -           - El Schneide         -           - El Schneide         -           - El Schneide         -           - El Schneide         -           - El Schneide         -           - El Schneide         -           - El Schneide         -           - Manager Dovice         - |      | Paraget Downsi | Network |                           | Bertal                                          |                       |
|                                                                                                    | Type | Device         |         |                           |                                                 | Actions               |
|                                                                                                    | Ð    | PHUS.          |         |                           |                                                 |                       |
|                                                                                                    | æ    | Par J          |         |                           |                                                 |                       |
|                                                                                                    | Φ    | Port 2         |         |                           |                                                 |                       |
|                                                                                                    |      | Part 4         |         |                           |                                                 |                       |
| - Part Leg<br>- Alets<br>- SMTP & SHS<br>- SMIP                                                                                                    |      |                |         |                           |                                                 |                       |

**Note** The Web Terminal feature was introduced in firmware V3.3. Earlier releases had an open source *jcterm* java terminal applet which could be downloaded into your browser to connect to the *console server* and attached serial port devices. However *jcterm* had some JRE compatibility issues and is no longer supported

#### 13.3.2 SDT Connector access

Administrator and Users can communicate directly with the console server command line and with devices attached to the console server serial ports using SDT Connector and their local tenet client, or using a Web terminal and their browser

- Select Manage: Terminal
- Click Connect to SDT Connector. This will to activate the SDT Connector client on the computer you are browsing and load your local telnet client to connect to the command line or serial port using SSH

| opengeo                                                                                                    | ar                                |               | System Rame: In4216 Hodel: 044216 Remare: 2.3.8<br>Uptime: 9 days, 1 hours, 9 min, 33 secs Correct User: root |
|----------------------------------------------------------------------------------------------------|-----------------------------------|---------------|----------------------------------------------------------------------------------------------------|
|                                                                                                    |                                   |               | Manage: Terminal                                                                                              |
| Escal & Notwork<br>= Serial Port<br>= Users & Groups<br>= Authentication<br>= Network Hosts<br>= Trusted Networks<br>= Cascaded Parts | be establed on the Sade           | h I 7 6       |                                                                                                    |
| Alerta & Useong<br>= Port Log<br>= Vierts<br>= SHTP<br>= SIMP                                                                         | Java Terminal<br>Select File + Op | * En Transmit | Galaxies Actions<br>Concerning and Antoine Hody                                                               |
| Administration<br>= Administration<br>= Firmware<br>= IP<br>= Date & Time                                                             | the Opersidear of                 |               |                                                                                                    |

**Note** SDT Connector must be installed on the computer you are browsing from and the *console server* must be added as a gateway - as detailed in Chapter 6

## 13.4 Power Management

Administrators and Users can access and manage the connected power devices.

Select Manage: Power. This enables the user to power Off/On/Cycle any power outlet on any PDU the user has been given access privileges to (refer *Chapter 8* for details)

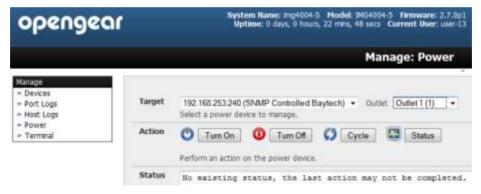

# **CONFIGURATION FROM THE COMMAND LINE**

For those who prefer to configure their *console server* at the Linux command line level (rather than use a browser and the Management Console), this chapter describes using command line access and the *config* tool to manage the *console* server and configure the ports etc.

This *config* documentation in this chapter walks thru command line configuration to deliver the functions provided otherwise using the Management Console GUI.

For advanced and custom configurations and for details using other tools and commands refer to the next chapter

When displaying a command, the convention used in the rest of this chapter is to use single quotes (") for user defined values (e.g. descriptions and names). Element values without single quotes must be typed exactly as shown.

After the initial section on accessing the *config* command the menu items in this document follow the same structure as the menu items in the web GUI.

# 14.1 Accessing *config* from the command line

The *console server* runs a standard Linux kernel and embeds a suite of open source applications. So if you do not want to use a browser and the Management Console tools, you are free to configure the *console server* and to manage connected devices from the command line using standard Linux and Busybox commands and applications such as *ifconfig, gettyd, stty, powerman, nut etc.* However without care these configurations may not withstand a *power-cycle-reset* or *reconfigure.* 

So Opengear provides a number of custom command line utilities and scripts to make it simple to configure the *console server* and ensure the changes are stored in the *console server*'s flash memory etc.

In particular the **config** utility allows manipulation of the system configuration from the command line. With *config* a new configuration can be activated by running the relevant configurator, which performs the action necessary to make the configuration changes live.

To access config from the command line:

- > Power up the *console server* and connect the "terminal" device:
  - If you are connecting using the serial line, plug a serial cable between the *console server* local DB-9 console port and terminal device. Configure the serial connection of the terminal device you are using to 115200bps, 8 data bits, no parity and one stop bit
  - If you are connecting over the LAN then you will need to interconnect the Ethernet ports and direct your terminal emulator program to the IP address of the *console server* (192.168.0.1 by default)
- Log on to the console server by pressing 'return' a few times. The console server will request a username and password. Enter the username root and the password default. You should now see the command line prompt which is a hash (#)

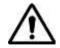

This chapter is not intended to teach you Linux. We assume you already have a certain level of understanding before you execute Linux kernel level commands.

## The config tool

#### Syntax

config [ -ahv ] [ -d id ] [ -g id ] [ -p path ] [ -r configurator ] [ -s id=value ] [ -P id ]

## Description

The *config* tool is designed to perform multiple actions from one command if need be, so if necessary options can be chained together.

The *config* tool allows manipulation and querying of the system configuration from the command line. Using *config* the new configuration can be activated by running the relevant *configurator* which performs the action necessary to make the configuration changes live.

The custom user configuration is saved in the */etc/config/config.xml* file. This file is transparently accessed and edited when configuring the device using the Management Console browser GUI. Only the user *'root'* can configure from the shell.

By default, the *config* elements are separated by a '.' character. The root of the *config* tree is called *<config>*. To address a specific element place a '.' between each node/branch e.g. to access and display the description of *user1* type:

#### # config -g config.users.user1.description

The root node of the *config* tree is <config>. To display the entire *config* tree, type:

# config -g config

To display the help text for the *config* command, type:

# config -h

The *config* application resides in the */bin* directory. The environmental variable called *PATH* contains a route to the */bin* directory. This allows a user to simply type *config* at the command prompt instead of the full path */bin/config*.

## Options

| -a –run-all          | Run all registered configurators. This performs every configuration synchronization action pushing all changes to the live system |
|----------------------|----------------------------------------------------------------------------------------------------|
| -h –help             | Display a brief usage message                                                                                                    |
| -v –verbose          | Log extra debug information                                                                                                    |
| -d –del=id           | Remove the given configuration element specified by a '.' separated identifier                                                    |
| -g –get=id           | Display the value of a configuration element                                                                                      |
| -p –path=file        | Specify an alternate configuration file to use. The default file is located at /etc/config/config.xml                             |
| -r -run=configurator | Run the specified registered configurator. Registered configurators are listed below.                                             |
| -sset=id=value       | Change the value of configuration element specified by a '.' separated identifier                                                 |
| -eexport=file        | Save active configuration to file                                                                                                 |
| -iimport=file        | Load configuration from file                                                                                                    |
| -ttest-import=file   | Pretend to load configuration from file                                                                                           |
| -Sseparator=char     | The pattern to separate fields with, default is '.'                                                                               |
| -Ppassword=id        | Prompt user for a value. Hash the value, then save it in id                                                                       |

The registered configurators are:

| alerts   | ipconfig       |
|----------|----------------|
| auth     | nagios         |
| cascade  | power          |
| console  | serialconfig   |
| dhcp     | services       |
| dialin   | slave          |
| eventlog | systemsettings |
| hosts    | time           |
| ipaccess | ups            |
|          | users          |

There are three ways to delete a config element value. The simplest way is use the *delete-node* script detailed later in Chapter 15. You can also assign the config element to "", or delete the entire config node using *-d*:

#### # /bin/config -d 'element name'

All passwords are saved in plaintext except the user passwords and the system passwords, which are encrypted.

**Note:** The *config* command does not verify whether the nodes edited/added by the user are valid. This means that any node may be added to the tree. If a user were to run the following command:

#### #/bin/config -s config.fruit.apple=sweet

The configurator will not complain, but this command is clearly useless. When the configurators are run (to turn the config.xml file into live config) they will simply ignore this <fruit> node. *Administrators* must make sure of the spelling when typing config commands. Incorrect spelling for a node will not be flagged.

Most configurations made to the XML file will be immediately active. To make sure that *all* configuration changes are active, especially when editing user passwords, run all the configurators:

## #/bin/config -a

For information on backing up and restoring the configuration file refer Chapter 15 Advanced Configuration.

## 14.1.1 Serial Port configuration

The first set of configurations that needs to be made to any serial port are the RS232 common settings. For example to setup serial port 5 to use the following properties:

| Baud Rate    |       | 9600  |
|--------------|-------|-------|
| Parity       |       | None  |
| Data Bits    |       | 8     |
| Stop Bits    |       | 1     |
| label        | My    | rport |
| log level    | 0     |       |
| protocol     | RS232 |       |
| flow control | No    | ne    |

To do this use the following commands:

# config -s config.ports.port5.speed=9600 # config -s config.ports.port5.parity=None # config -s config.ports.port5.charsize=8 # config -s config.ports.port5.stop=1 # config -s config.ports.port5.label=myport # config -s config.ports.port5.loglevel=0 # config -s config.ports.port5.protocol=RS232
# config -s config.ports.port5.flowcontrol=None

The following command will synchronize the live system with the new configuration:

#### # config -r serialconfig

Note: Supported serial port baud-rates are '50', '75', '110', '134', '150', '200', '300', '600', '1200', '1800', '2400', '4800', '9600', '19200', '38400', '57600', '115200', and '230400'. Supported parity values are 'None', 'Odd', 'Even', 'Mark' and 'Space'. Supported data-bits values are '8', '7', '6' and '5'. Supported stop-bits values are '1', '1.5' and '2'. Supported flow-control values are 'Hardware', 'Software' and 'None'.

Additionally, before any port can function properly, the mode of the port needs to be set. Any port can be set to run in one of the five possible modes (refer *Chapter 4* for details): [*Console Server* mode | Device mode | SDT mode | Terminal server mode | Serial bridge mode]. All these modes are mutually exclusive.

#### Console Server mode

The command to set the port in *portmanager* mode:

# config -s config.ports.port5.mode=portmanager

To set the following optional config elements for this mode:

| Data accumulation period                  | 100 ms           |
|-------------------------------------------|------------------|
| Escape character                          | % (default is ~) |
| log level                                 | 2 (default is 0) |
| Shell power command menu                  | Enabled          |
| RFC2217 access                            | Enabled          |
| Limit pot to 1 connection                 | Enabled          |
| SSH access                                | Enabled          |
| TCP access                                | Enabled          |
| telnet access                             | Disabled         |
| Unauthorized telnet access                | Disabled         |
| # config -s config.ports.port5.delay=10   | 0                |
| # config -s config.ports.port5.escapech   | ar=%             |
| # config -s config.ports.port5.loglevel=2 | 2                |
| # config -s config.ports.port5.powerme    | nu=on            |
| # config -s config.ports.port5.rfc2217=c  | on               |
| # config -s config.ports.port5.singlecon  | n=on             |
| # config -s config.ports.port5.ssh=on     |                  |
| # config -s config.ports.port5.tcp=on     |                  |
| # config -d config.ports.port5.telnet     |                  |
| # config -d config.ports.port5.unauthtel  | ,                |

#### **Device Mode**

For a device mode port, set the port type to either ups, rpc, or enviro:

# config -s config.ports.port5.device.type=[ups | rpc | enviro]

For port 5 as a UPS port:

# config -s config.ports.port5.mode=reserved

For port 5 as an RPC port:

# config -s config.ports.port5.mode=powerman

For port 5 as an Environmental port:

# config -s config.ports.port5.mode=reserved

#### SDT mode

To enable access over SSH to a host connected to serial port 5:

# config -s config.ports.port5.mode=sdt
# config -s config.ports.port5.sdt.ssh=on

To configure a username and password when accessing this port with Username = user1 and Password = secret:

# config -s config.ports.port#.sdt.username=user1
# config -s config.ports.port#.sdt.password=secret

#### **Terminal server mode**

Enable a TTY login for a local terminal attached to serial port 5:

# config -s config.ports.port5.mode=terminal # config -s config.ports.port5.terminal=[vt220 | vt102 | vt100 | linux | ansi]

The default terminal is vt220

#### Serial bridge mode

Create a network connection to a remote serial port via RFC-2217 on port 5:

# config -s config.ports.port5.mode=bridge

Optional configurations for the network address of RFC-2217 server of 192.168.3.3 and TCP port used by the RFC-2217 service = 2500:

# config -s config.ports.port5.bridge.address=192.168.3.3
# config -s config.ports.port5.bridge.port=2500

To enable RFC-2217 access: # config -s config.ports.port5.bridge.rfc2217=on

To redirect the serial bridge over an SSH tunnel to the server: # config -s config.ports.port5.bridge.ssh.enabled=on

#### Syslog settings

Additionally, the global system log settings can be set for any specific port, in any mode:

```
# config -s config.ports.port#.syslog.facility='facility'
'facility' can be:
        Default
        local 0-7
         auth
         authpriv
         cron
         daemon
         ftp
         kern
         lpr
         mail
         news
         user
         uucp
# config -s config.ports.port#.syslog.priority='priority'
'priority' can be:
         Default
         warning
         notice
         Info
         error
```

emergency debug critical alert

#### 14.1.2 Adding and removing Users

Firstly, determine the total number of existing Users (if you have no existing Users you can assume this is 0): # config -g config.users.total

This command should display *config.users.total 1*. Note that if you see *config.users.total* this means you have 0 Users configured.

Your new User will be the existing total plus 1. So if the previous command gave you 0 then you start with user number 1, if you already have 1 user your new user will be number 2 etc.

To add a user (with Username=John, Password=secret and Description =mySecondUser) issue the commands:

# config -s config.users.total=2 (assuming we already have 1 user configured)
# config -s config.users.user2.username=John
# config -s config.users.user2.description=mySecondUser
# config -P config.users.user2.password

NOTE: The -P parameter will prompt the user for a password, and encrypt it. In fact, the value of any config element can be encrypted using the -P parameter, but only encrypted user passwords and system passwords are supported. If any other element value were to be encrypted, the value will become inaccessible and will have to be re-set.

To add this user to specific groups (admin/users):

# config -s config.users.user2.groups.group1='groupname' # config -s config.users.user2.groups.group2='groupname2' etc...

To give this user access to a specific port:

# config -s config.users.user2.port1=on # config -s config.users.user2.port2=on # config -s config.users.user2.port5=on etc...

To remove port access:

# config -s config.users.user2.port1=" (the value is left blank)
or simply:
# config -d config.users.user2.port1

The port number can be anything from 1 to 48, depending on the available ports on the specific console server.

For example assume we have an RPC device connected to port 1 on the *console server* and the RPC is configured. To give this user access to RPC outlet number 3 on the RPC device, run the 2 commands below:

# config -s config.ports.port1.power.outlet3.users.user2=John # config -s config.ports.port1.power.outlet3.users.total=2 (total number of users that have access to this outlet)

If more users are given access to this power outlet, then increment the 'config.ports.port1.power.outlet3.users.total' element accordingly.

To give this user access to network host 5 (assuming the host is configured):

# config -s config.sdt.hosts.host5.users.user1=John
# config -s config.sdt.hosts.host5.users.total=1 (total number of users having access to host)

To give another user called 'Peter' access to the same host:

# config -s config.sdt.hosts.host5.users.user2=Peter

# config -s config.sdt.hosts.host5.users.total=2 (total number of users having access to host)

To edit any of the user element values, use the same approach as when adding user elements i.e. use the '-s' parameter. If any of the config elements do not exist, they will automatically be created.

To delete the user called John, use the delete-node script:

#./delete-node config.users.user2

The following command will synchronize the live system with the new configuration:

# config -r users

#### 14.1.3 Adding and removing user Groups

The *console server* is configured with a few default user groups (even though only two of these groups are visible in the Management Console GUI). To find out how many groups are already present:

# config -g config.groups.total

Assume this value is six. Make sure to number any new groups you create from seven onwards.

To add a custom group to the configuration with Group name=Group7, Group description=MyGroup and Port access= 1,5 you'd issue the commands:

# config -s config.groups.group7.name=Group7 # config -s config.groups.group7.description=MyGroup # config -s config.groups.total=7 # config -s config.groups.group7.port1=on # config -s config.groups.group7.port5=on

Assume we have an RPC device connected to port 1 on the console manager, and the RPC is configured. To give this group access to RPC outlet number 3 on the RPC device, run the two commands below:

# config -s config.ports.port1.power.outlet3.groups.group1=Group7
# config -s config.ports.port1.power.outlet3.groups.total=1 (total number of groups that have access to this outlet)

If more groups are given access to this power outlet, then increment the 'config.ports.port1.power.outlet3.groups.total' element accordingly.

To give this group access to network host 5:

# config -s config.sdt.hosts.host5.groups.group1=Group7
# config -s config.sdt.hosts.host5.groups.total=1 (total number of groups having access to host)

To give another group called 'Group8' access to the same host:

# config -s config.sdt.hosts.host5.groups.group2=Group8
# config -s config.sdt.hosts.host5.groups.total=2 (total number of users having access to host)

To delete the group called Group7, use the following command:

*# rmuser Group7* 

Attention: The *rmuser* script is a generic script to remove any config element from config.xml correctly. However, any dependencies or references to this group will not be affected. Only the group details are deleted. The administrator is responsible for going through *config.xml* and removing group dependencies and references manually, specifically if the group had access to a host or RPC device.

The following command will synchronize the live system with the new configuration:

# config -a

## 14.1.4 Authentication

To change the type of authentication for the console server.

# config -s config.auth.type='authtype'

'authtype' can be: Local LocalTACACS TACACS TACACSLocal TACACSDownLocal LocalRADIUS RADIUS RADIUSLocal RADIUSDownLocal LocalLDAP LDAP LDAPLocal LDAPDownLocal

To configure TACACS authentication:

# config -s config.auth.tacacs.auth\_server='comma separated list' (list of remote authentiction and authorization servers.)

# config -s config.auth.tacacs.acct\_server='comma separated list' (list of remote accounting servers. If unset, Authentication and Authorization Server Address will be used.) # config -s config.auth.tacacs.password='password'

To configure RADIUS authentication:

# config -s config.auth.radius.auth\_server='comma separated list' (list of remote authentiction and authorization servers.)

# config -s config.auth.radius.acct\_server='comma separated list' (list of remote accounting servers. If unset, Authentication and Authorization Server Address will be used.) # config -s config.auth.radius.password='password'

To configure LDAP authentication:

# config -s config.auth.ldap.server='comma separated list' (list of remote servers.)
# config -s config.auth.ldap.basedn='name' (The distinguished name of the search base. For example: dc=mycompany,dc=com)
# config -s config.auth.ldap.binddn='name' (The distinguished name to bind to the server with. The default is to
bind anonymously.)
# config -s config.auth.radius.password='password'

The following command will synchronize the live system with the new configuration:

# config -r auth

## 14.1.5 Network Hosts

To determine the total number of currently configured hosts:

# config -g config.sdt.hosts.total

Assume this value is equal to 3. If you add another host, make sure to increment the total number of hosts from 3 to 4:

# config -s config.sdt.hosts.total=4

If the output is *config.sdt.hosts.total* then assume 0 hosts are configured.

#### Add power device host

To add a UPS/RPC network host with the following details:

| IP address/ DNS name   | 192.168.2.5                    |
|------------------------|--------------------------------|
| Host name              | remoteUPS                      |
| Description            | UPSroom3                       |
| Туре                   | UPS                            |
| Allowed services       | ssh port 22 and https port 443 |
| Log level for services | 0                              |

Issue the commands below:

# config -s config.sdt.hosts.host4.address=192.168.2.5 # config -s config.sdt.hosts.host4.name=remoteUPS # config -s config.sdt.hosts.host4.description=UPSroom3 # config -s config.sdt.hosts.host4.device.type=ups # config -s config.sdt.hosts.host4.tcpports.tcpport1=22 # config -s config.sdt.hosts.host4.tcpports.tcpport1=22 # config -s config.sdt.hosts.host4.udpports.tcpport2=443 # config -s config.sdt.hosts.host4.udpports.udpport2=443 # config -s config.sdt.hosts.host4.udpports.udpport2.loglevel=0

The loglevel can have a value of 0 or 1.

The default services that should be configured are: 22/tcp (ssh), 23/tcp (telnet), 80/tcp (http), 443/tcp (https), 1494/tcp (ica), 3389/tcp (rdp), 5900/tcp (vnc)

#### Add other network host

To add any other type of network host with the following details:

| IP address/ DNS name   | 192.168.3.10                |
|------------------------|-----------------------------|
| Host name              | OfficePC                    |
| Description            | MyPC                        |
| Allowed sevices        | ssh port 22, https port 443 |
| log level for services | 1                           |

Issue the commands below. If the Host is not a PDU or UPS power device or a server with IPMI power control then leave the device type blank:

# config -s config.sdt.hosts.host4.address=192.168.3.10 # config -s config.sdt.hosts.host4.description=MyPC # config -s config.sdt.hosts.host4.name=OfficePC # config -s config.sdt.hosts.host4.device.type=" (leave this value blank) # config -s config.sdt.hosts.host4.tcpports.tcpport1=22 # config -s config.sdt.hosts.host4.tcpports.tcpport1.loglevel=1 # config -s config.sdt.hosts.host4.udpports.tcpport2=443 # config -s config.sdt.hosts.host4.udpports.tcpport2.loglevel=1

If you want to add the new host as a managed device, make sure to use the current total number of managed devices + 1, for the new device number.

To get the current number of managed devices:

# config -g config.devices.total

Assuming we already have one managed device, our new device will be device 2. Issue the following commands:

# config -s config. devices.device2.connections.connection1.name=192.168.3.10
# config -s config. devices.device2.connections.connection1.type=Host
# config -s config. devices.device2.name=OfficePC
# config -s config. devices.device2.description=MyPC

# config -s config.devices.total=2

The following command will synchronize the live system with the new configuration:

# config -hosts

## 14.1.6 Trusted Networks

You can further restrict remote access to serial ports based on the source IP address. To configure this via the command line you need to do the following:

Determine the total number of existing trusted network rules (if you have no existing rules) you can assume this is 0

# config -g config.portaccess.total

This command should display config.portaccess.total 1

Note that if you see config.portaccess.total this means you have 0 rules configured.

Your new rule will be the existing total plus 1. So if the previous command gave you 0 then you start with rule number 1. If you already have 1 rule your new rule will be number 2 etc.

If you want to restrict access to serial port 5 to computers from a single class C network (192.168.5.0 say) you need to issue the following commands (assuming you have a previous rule in place).

Add a trusted network:

# config -s config.portaccess.rule2.address=192.168.5.0
# config -s "config.portaccess.rule2.description=foo bar"
# config -s config.portaccess.rule2.netmask=255.255.255.0
# config -s config.portaccess.rule2.port5=on
# config -s config.portaccess.total=2

The following command will synchronize the live system with the new configuration:

# config -r serialconfig

## 14.1.7 Cascaded Ports

To add a new slave device with the following settings:

| IP address/DNS name |    | 192.168.0.153   |
|---------------------|----|-----------------|
| Description         |    | CM in office 42 |
| Label               |    | cm4116-5        |
| Number of ports     | 16 |                 |

The following commands must be issued:

# config -s config.cascade.slaves.slave1.address=192.168.0.153 # config -s "config.cascade.slaves.slave1.description=CM in office 42" # config -s config.cascade.slaves.slave1.label=cm4116-5 # config -s config.cascade.slaves.slave1.ports=16

The total number of slaves must also be incremented. If this is the first slave being added, type:

# config -s config.cascade.slaves.total=1

Increment this value when adding more slaves.

NOTE: If a slave is added using the CLI, then the master SSH public key will need to be manually copied to every slave device before cascaded ports will work (refer *Chapter 4*)

The following command will synchronize the live system with the new configuration:

# config -r cascade

## 14.1.8 UPS Connections

#### Managed UPSes

Before adding a managed UPS, make sure that at least 1 port has been configured to run in 'device mode', and that the device is set to 'ups'.

To add a managed UPS with the following values:

| Port 1                 |
|------------------------|
| My UPS                 |
| UPS in room 5          |
| User2                  |
| secret                 |
| 2 (0 shuts down first) |
| genericups             |
| option                 |
| argument               |
| Enabled                |
| 2 minutes              |
| Enabled                |
|                        |

# config -s config.ups.monitors.monitor1.port=/dev/port01
If the port number is higher than 9, eg port 13, enter:
# config -s config.ups.monitors.monitor1.port=/dev/port13

# config -s "config.ups.monitors.monitor1.name=My UPS"
# config -s "config.ups.monitors.monitor1.description=UPS in room 5"
# config -s config.ups.monitors.monitor1.username=User2
# config -s config.ups.monitors.monitor1.password=secret
# config -s config.ups.monitors.monitor1.sdorder=2
# config -s config.ups.monitors.monitor1.options.option1.opt=option
# config -s config.ups.monitors.monitor1.options.option1.arg=argument
# config -s config.ups.monitors.monitor1.options.total=1
# config -s config.ups.monitors.monitor1.log.enabled=on
# config -s config.ups.monitors.monitor1.log.interval=2
# config -s config.ups.monitors.monitor1.log.interval=2
# config -s config.ups.monitors.monitor1.log.interval=2
# config -s config.ups.monitors.monitor1.log.interval=2

Make sure to increment the total monitors:

# config -s config.ups.monitors.total=1

The 5 commands below will add the UPS to 'Managed devices. Assuming there are already 2 managed devices configured:

# config -s "config.devices.device3.connections.connection1.name=My UPS" # config -s "config.devices.device3.connections.connection1.type=UPS Unit" # config -s "config.devices.device3.name=My UPS" # config -s "config.devices.device3.description=UPS in toom 5" # config -s config.devices.total=3

To delete this managed UPS:

# config -d config.ups.monitors.monitor1

Decrement monitors.total when deleting a managed UPS

## **Remote UPSes**

To add a remote UPS with the following details (assuming this is our first remote UPS):

| UPS name            | oldUPS        |
|---------------------|---------------|
| Description         | UPS in room 2 |
| Address             | 192.168.50.50 |
| Log status          | Disabled      |
| Log rate            | 240 seconds   |
| Run shutdown script | Enabled       |

# config -s config.ups.remotes.remote1.name=oldUPS
# config -s 'config.ups.remotes.remote1.description=UPS in room 2"
# config -s config.ups.remotes.remote1.address=192.168.50.50
# config -d config.ups.remotes.remote1.log.enabled
# config -s config.ups.remotes.remote1.log.interval=240
# config -s config.ups.remotes.remote1.script.enabled=on
# config -s config.ups.remotes.total=1

The following command will synchronize the live system with the new configuration:

# config -a

#### 14.1.9 RPC Connections

You can add an RPC connection from the command line but it is not recommended that you do so because of dependency issues.

However FYI before adding an RPC the Management Console GUI code makes sure that at least 1 port has been configured to run in 'device mode', and that the device is set to 'rpc'.

To add an RPC with the following values:

| RPC type                  | APC 7900                                 |
|---------------------------|------------------------------------------|
| Connected via             | Port 2                                   |
| UPS name                  | MyRPC                                    |
| Description               | RPC in room 5                            |
| Login name for device     | rpclogin                                 |
| Login password for device | secret                                   |
| SNMP community            | v1 or v2c                                |
| Logging                   | Enabled                                  |
| Log interval              | 600 second                               |
| Number of power outlets   | 4 (depends on the type/model of the RPC) |
|                           |                                          |

# config -s config.ports.port2.power.type=APC 7900 # config -s config.ports.port2.power.name=MyRPC # config -s "config.ports.port2.power.description=RPC in room 5" # config -s config.ports.port2.power.username=rpclogin # config -s config.ports.port2.power.password=secret # config -s config.ports.port2.power.snmp.community=v1 # config -s config.ports.port2.power.log.enabled=on # config -s config.ports.port2.power.log.interval=600 # config -s config.ports.port2.power.outlets=4

The following five commands are used by the Management Console to add the RPC to 'Managed Devices':

# config -s config.devices.device3.connections.connection1.name=myRPC # config -s "config.devices.device3.connections.connection1.type=RPC Unit" # config -s config.devices.device3.name=myRPC # config -s "config.devices.device3.description=RPC in room 5" # config -s config.devices.total=3 The following command will synchronize the live system with the new configuration:

# config -a

#### 14.1.10 Environmental

To configure an environmental monitor with the following details:

| Envi4             |
|-------------------|
| Monitor in room 5 |
| 2                 |
| 5                 |
| yes               |
| door alarm        |
| yes               |
| window alarm      |
| yes               |
| 120 seconds       |
|                   |

# config -s config.ports.port3.enviro.name=Envi4 # config -s "config.ports.port3.enviro.description=Monitor in room 5" # config -s config.ports.port3.enviro.offsets.temp=2 # config -s config.ports.port3.enviro.alarms.alarm1.alarmstate=on # config -s config.ports.port3.enviro.alarms.alarm1.label=door alarm # config -s config.ports.port3.enviro.alarms.alarm2.alarmstate=on # config -s config.ports.port3.enviro.alarms.alarm2.label=door alarm # config -s config.ports.port3.enviro.alarms.alarm2.label=window alarm # config -s config.ports.port3.enviro.alarms.total=2 # config -s config.ports.port3.enviro.log.enabled=on # config -s config.ports.port3.enviro.log.interval=120

It is important to assign alarms.total=2 even if they are off.

The following 5 commands will add the environmental monitor to 'Managed devices':

To get the total number of managed devices:

# config -g config.devices.total

Make sure to use the total + 1 for the new device below:

# config -s config. devices.device5.connections.connection1.name=Envi4 # config -s "config. devices.device5.connections.connection1.type=EMD Unit" # config -s config. devices.device5.name=Envi4 # config -s "config. devices.device5.description=Monitor in room 5" # config -s config.devices.total=5

The following command will synchronize the live system with the new configuration:

# config -a

#### 14.1.11 Managed Devices

To add a managed device: (also see UPS, RPC connections and Environmental)

# config -s "config.devices.device8.name=my device"
# config -s "config.devices.device8.description=The eighth device"
# config -s "config.devices.device8.connections.connection1.name=my device"
# config -s config.devices.device8.connections.connection1.type=[serial | Host | UPS | RPC]

# config -s config.devices.total=8 (decrement this value when deleting a managed device)

To delete the above managed device:

# config -d config.devices.device8

The following command will synchronize the live system with the new configuration:

# config -a

## 14.11.12 Port Log

To configure serial/network port logging:

# config -s config.eventlog.server.address='remote server ip address'
# config -s config.eventlog.server.logfacility='facility'

'facility' can be:

Daemon Local 0-7 Authentication Kernel User Syslog Mail News UUCP

# config -s config.eventlog.server.logpriority='priority'

'priority' can be: Info Alert Critical Debug Emergency Error Notice Warning

Assume the remote log server needs a username 'name1' and password 'secret':

# config -s config.eventlog.server.username=name1
# config -s config.eventlog.server.password=secret

To set the remote path as '/opengear/logs' to save logged data:

# config -s config.eventlog.server.path=/opengear/logs
# config -s config.eventlog.server.type=[none | syslog | nfs | cifs | usb]

If the server type is set to usb, none of the other values need to be set. The mount point for storing on a remote USB device is /var/run/portmanager/logdir

The following command will synchronize the live system with the new configuration: *# config -a* 

## 14.1.13 Alerts

You can add an email, SNMP or NAGIOS alert by following the steps below.

## The general settings for all alerts

Assume this is our second alert, and we want to send alert emails to john@opengear.com and sms's to peter@opengear.com:

# config -s config.alerts.alert2.description=MySecondAlert # config -s config.alerts.alert2.email=john@opengear.com # config -s config.alerts.alert2.email2=peter@opengear.com

To use NAGIOS to notify of this alert

# config -s config.alerts.alert2.nsca.enabled=on

To use SNMP to notify of this alert

# config -s config.alerts.alert2.snmp.enabled=on

Increment the total alerts:

# config -s config.alerts.total=2

Below are the specific settings depending on the type of alert required:

#### **Connection Alert**

To trigger an alert when a user connects to serial port 5 or network host 3:

# config -s config.alerts.alert2.host3='host name' # config -s config.alerts.alert2.port5=on # config -s config.alerts.alert2.sensor=temp # config -s config.alerts.alert2.signal=DSR # config -s config.alerts.alert2.type=login

#### **Signal Alert**

To trigger an alert when a signal changes state on port 1:

# config -s config.alerts.alert2.port1=on # config -s config.alerts.alert2.sensor=temp # config -s config.alerts.alert2.signal=[ DSR | DCD | CTS ] # config -s config.alerts.alert2.type=signal

#### **Pattern Match Alert**

To trigger an alert if the regular expression '.\*0.0% id' is found in serial port 10's character stream.

# config -s "config.alerts.alert2.pattern=.\*0.0% id" # config -s config.alerts.alert2.port10=on # config -s config.alerts.alert2.sensor=temp # config -s config.alerts.alert2.signal=DSR # config -s config.alerts.alert2.type=pattern

#### **UPS Power Status Alert**

To trigger an alert when *myUPS* (on localhost) or *thatUPS* (on remote host *192.168.0.50*) power status changes between on line, on battery and low battery.

# config -s config.alerts.alert2.sensor=temp
# config -s config.alerts.alert2.signal=DSR
# config -s config.alerts.alert2.type=ups
# config -s config.alerts.alert2.ups1=myUPS@localhost
# config -s config.alerts.alert2.ups2=thatUPS@192.168.0.50

## **Environmental and Power Sensor Alert**

# config -s config.alerts.alert2.enviro.high.critical='critical value' # config -s config.alerts.alert2.enviro.high.warning='warning value' # config -s config.alerts.alert2.enviro.hysteresis='value' # config -s config.alerts.alert2.enviro.low.critical='critical value' # config -s config.alerts.alert2.enviro.low.warning='warning value' # config -s config.alerts.alert2.enviro1='Enviro sensor name' # config -s config.alerts.alert2.enviro1='Enviro sensor name' # config -s config.alerts.alert2.enviro1='Enviro sensor name' # config -s config.alerts.alert2.outlet#='RPCname'.outlet# 'alert2.outlet#' increments sequentially with each added outlet. The second 'outlet#' refers to the specific RPC power outlets. # config -s config.alerts.alert2.rpc#='RPC name' # config -s config.alerts.alert2.sensor=[ temp | humid | load | charge] # config -s config.alerts.alert2.signal=DSR # config -s config.alerts.alert2.type=enviro # config -s config.alerts.alert2.ups1='UPSname@hostname'

Example1: To configure a temperature sensor alert for a sensor called 'SensorInRoom42':

# config -s config.alerts.alert2.sensor=temp # config -s config.alerts.alert2.enviro.high.critical=60 # config -s config.alerts.alert2.enviro.high.warning=50 # config -s config.alerts.alert2.enviro.hysteresis=2 # config -s config.alerts.alert2.enviro.low.critical=5 # config -s config.alerts.alert2.enviro.low.warning=10 # config -s config.alerts.alert2.enviro1=SensorInRoom42 # config -s config.alerts.alert2.signal=DSR # config -s config.alerts.alert2.type=enviro

Example2: To configure a load sensor alert for outlets 2 and 4 for an RPC called 'RPCInRoom20':

# config -s config.alerts.alert2.outlet1='RPCname'.outlet2 # config -s config.alerts.alert2.outlet2='RPCname'.outlet4 # config -s config.alerts.alert2.enviro.high.critical=300 # config -s config.alerts.alert2.enviro.high.warning=280 # config -s config.alerts.alert2.enviro.hysteresis=20 # config -s config.alerts.alert2.enviro.low.critical=50 # config -s config.alerts.alert2.enviro.low.warning=70 # config -s config.alerts.alert2.rpc1=RPCInRoom20 # config -s config.alerts.alert2.sensor=load # config -s config.alerts.alert2.signal=DSR # config -s config.alerts.alert2.type=enviro

# Alarm Sensor Alert

To set an alert for 'doorAlarm' and 'windowAlarm' which are two alarms connected to an environmental sensor called 'SensorInRoom3'. Both alarms are disabled on Mondays from 8:15am to 2:30pm:

# config -s config.alerts.alert2.alarm1=SensorInRoom3.alarm1 (doorAlarm)
# config -s config.alerts.alert2.alarm1=SensorInRoom3.alarm2 (windowAlarm)
# config -s config.alerts.alert2.alarmrange.mon.from.hour=8
# config -s config.alerts.alert2.alarmrange.mon.from.min=15
# config -s config.alerts.alert2.alarmrange.mon.until.hour=14
# config -s config.alerts.alert2.alarmrange.mon.until.min=30
# config -s config.alerts.alert2.description='description'
# config -s config.alerts.alert2.sensor=temp
# config -s config.alerts.alert2.signal=DSR
# config -s config.alerts.alert2.type=alarm

To enable an alarm for the entire day:

# config -s config.alerts.alert2.alarmrange.mon.from.hour=0
# config -s config.alerts.alert2.alarmrange.mon.from.min=0
# config -s config.alerts.alert2.alarmrange.mon.until.hour=0
# config -s config.alerts.alert2.alarmrange.mon.until.min=0

The following command will synchronize the live system with the new configuration:

# config -r alerts

#### 14.1.14 SMTP & SMS

To set-up an SMTP mail or SMS server with the following details:

| mail.opengear.com |
|-------------------|
| SSL               |
| John@opengear.com |
| john              |
| secret            |
| SMTP alerts       |
|                   |

# config -s config.system.smtp.server=mail.opengear.com # config -s config.system.smtp.encryption=SSL (can also be TLS or None) # config -s config.system.smtp.sender=John@opengear.com # config -s config.system.smtp.username=john # config -s config.system.smtp.password=secret # config -s config.system.smtp.subject=SMTP alerts

To set-up an SMTP SMS server with the same details as above:

# config -s config.system.smtp.server2=mail.opengear.com # config -s config.system.smtp.encryption2=SSL (can also be TLS or None) # config -s config.system.smtp.sender2=John@opengear.com # config -s config.system.smtp.username2=john # config -s config.system.smtp.password2=secret # config -s config.system.smtp.subject2=SMTP alerts

The following command will synchronize the live system with the new configuration:

# config -a

## 14.1.15 SNMP

To set-up the SNMP agent on the device:

```
# config -s config.system.snmp.protocol=[ UDP | TCP ]
# config -s config.system.snmp.trapport='port number' (default is 162)
# config -s config.system.snmp.address='NMS IP network address'
# config -s config.system.snmp.commnity='community name' (v1 and v2c only)
# config -s config.system.snmp.engineid='ID' (v3 only)
# config -s config.system.snmp.username='username' (v3 only)
# config -s config.system.snmp.password='password' (v3 only)
# config -s config.system.snmp.version=[ 1 | 2c | 3 ]
```

The following command will synchronize the live system with the new configuration:

# config -a

#### 14.1.16 Administration

To change the administration settings to:

System Name System Password (root account) Description og.mydomain.com secret Device in office 2

# config -s config.system.name=og.mydomain.com # config -P config.system.password (will prompt user for a password) # config -s "config.system.location=Device in office 2"

NOTE: The -P parameter will prompt the user for a password, and encrypt it. In fact, the value of any config element can be encrypted using the -P parameter, but only encrypted user passwords and system passwords are supported. If any other element value were to be encrypted, the value will become inaccessible and will have to be re-set.

The following command will synchronize the live system with the new configuration:

# config –a

## 14.1.17 IP settings

To configure the primary network interface with static settings:

| IP address                 | 192.168.0.23  |
|----------------------------|---------------|
| Netmask                    | 255.255.255.0 |
| Default gateway192.168.0.1 |               |
| DNS server 1               | 192.168.0.1   |
| DNS server 2               | 192.168.0.2   |

# config -s config.interfaces.wan.address=192.168.0.23
# config -s config.interfaces.wan.netmask=255.255.255.0
# config -s config.interfaces.wan.gateway=192.168.0.1
# config -s config.interfaces.wan.dns1=192.168.0.2
# config -s config.interfaces.wan.mode=static
# config -s config.interfaces.wan.media=[ Auto | 100baseTx-FD | 100baseTx-HD | 10baseT-HD ] 10baseT-FD

To enable bridging between all interfaces:

# config -s config.system.bridge.enabled=on

To enable IPv6 for all interfaces

# config -s config.system.ipv6.enabled=on

To configure the management lan interface, use the same commands as above but replace:

config.interfaces.wan, with config.interfaces.lan

Note: Not all devices have a management LAN interface.

To configure a failover device in case of an outage:

# config -s config.interfaces.wan.failover.address1='ip address'
# config -s config.interfaces.wan.failover.address2='ip address'
# config -s config.interfaces.wan.failover.interface=[ eth1 | console | modem ]

The network interfaces can also be configured automatically:

# config -s config.interfaces.wan.mode=dhcp
# config -s config.interfaces.lan.mode=dhcp

The following command will synchronize the live system with the new configuration:

#/bin/config --run=ipconfig

The following command will synchronize the live system with the new configuration:

# config -r ipconfig

#### 14.1.18 Date & Time settings

To enable NTP using a server at pool.ntp.org issue the following commands:

# config -s config.ntp.enabled=on
# config -s config.ntp.server=pool.ntp.org

Alternatively, you can manually change the clock settings:

To change running system time:

# date 092216452005.05 Format is MMDDhhmm[[CC]YY][.ss]

Then the following command will save this new system time to the hardware clock:

#/bin/hwclock --systohc

Alternatively, to change the hardware clock:

#/bin/hwclock --set --date=092216452005.05 Format is MMDDhhmm[[CC]YY][.ss]

Then the following command will save this new hardware clock time as the system time:

#/bin/hwclock --hctosys

To change the timezone:

# config -s config.system.timezone=US/Eastern

The following command will synchronize the live system with the new configuration:

# config -r time

#### 14.1.19 Dial-in settings

To enable dial-in access on the DB9 serial port from the command line with the following attributes:

| Local IP Address             | 172.24.1.1 |
|------------------------------|------------|
| Remote IP Address            | 172.24.1.2 |
| Authentication Type:         | MSCHAPv2   |
| Serial Port Baud Rate:       | 115200     |
| Serial Port Flow Control:    | Hardware   |
| Custom Modem Initialization: | ATQ0V1H0   |
| Callback phone               | 0800223665 |
| User to dial as              | user1      |
| Password for user            | secret     |

Run the following commands:

# config -s config.console.ppp.localip=172.24.1.1
# config -s config.console.ppp.remoteip=172.24.1.2
# config -s config.console.ppp.auth=MSCHAPv2
# config -s config.console.speed=115200
# config -s config.console.flow=Hardware
# config -s config.console.initstring=ATQ0V1H0
# config -s config.console.ppp.enabled=on
# config -s config.console.ppp.callback.enabled=on

# config -s config.console.ppp.callback.phone1=0800223665 # config -s config.console.ppp.username=user1 # config -s config.console.ppp.password=secret

To make the dialed connection the default route:

# config -s config.console.ppp.defaultroute=on

Please note that supported authentication types are 'None', 'PAP', 'CHAP' and 'MSCHAPv2'. Supported serial port baud-rates are '9600', '19200', '38400', '57600', '115200', and '230400'. Supported parity values are 'None', 'Odd', 'Even', 'Mark' and 'Space'. Supported data-bits values are '8', '7', '6' and '5'. Supported stop-bits values are '1', '1.5' and '2'. Supported flow-control values are 'Hardware', 'Software' and 'None'.

If you do not wish to use out-of-band dial-in access please note that the procedure for enabling start-up messages on the console port is covered in Chapter 15 - Accessing the Console Port.

The following command will synchronize the live system with the new configuration:

# config –a

## 14.1.20 DHCP server

To enable the DHCP server on the console management LAN, with settings:

| Default lease time<br>Maximum lease time | 200000 seconds<br>300000 seconds |
|------------------------------------------|----------------------------------|
| DNS server1                              | 192.168.2.3                      |
| DNS server2                              | 192.168.2.4                      |
| Domain name                              | company.com                      |
| Default gateway                          | 192.168.0.1                      |
| IP pool 1 start address                  | 192.168.0.20                     |
| IP pool 1 end address                    | 192.168.0.100                    |
| Reserved IP address                      | 192.168.0.50                     |
| MAC to reserve IP for                    | 00:1e:67:82:72:d9                |
| Name to identify this host               | John-PC                          |

Issue the commands:

# config -s config.interfaces.lan.dhcpd.enabled=on # config -s config.interfaces.lan.dhcpd.defaultlease=200000 # config -s config.interfaces.lan.dhcpd.maxlease=300000 # config -s config.interfaces.lan.dhcpd.dns1=192.168.2.3 # config -s config.interfaces.lan.dhcpd.dns2=192.168.2.4 # config -s config.interfaces.lan.dhcpd.domain=company.com # config -s config.interfaces.lan.dhcpd.gateway=192.168.0.1 # config -s config.interfaces.lan.dhcpd.pools.pool1.start=192.168.0.20 # config -s config.interfaces.lan.dhcpd.pools.pool1.end=192.168.0.100 # config -s config.interfaces.lan.dhcpd.pools.pool1.end=192.168.0.100 # config -s config.interfaces.lan.dhcpd.pools.total=1 # config -s config.interfaces.lan.dhcpd.staticips.staticip1.ip=192.168.0.50 # config -s config.interfaces.lan.dhcpd.staticips.staticip1.mac=00:1e:67:82:72:d9 # config -s config.interfaces.lan.dhcpd.staticips.staticip1.host=John-PC # config -s config.interfaces.lan.dhcpd.staticips.total=1

The following command will synchronize the live system with the new configuration:

# config –a

#### 14.1.21 Services

You can manually enable or disable network servers from the command line. For example if you wanted to guarantee the following server configuration:

| HTTP Server                                  | Enabled  |
|----------------------------------------------|----------|
| HTTPS Server                                 | Disabled |
| Telnet Server                                | Disabled |
| SSH Server                                   | Enabled  |
| SNMP Server                                  | Disabled |
| Ping Replies (Respond to ICMP echo requests) | Disabled |
| TFTP server                                  | Enabled  |

# config -s config.services.http.enabled=on # config -d config.services.https.enabled # config -d config.services.telnet.enabled # config -s config.services.ssh.enabled=on # config -d config.services.snmp.enabled # config -d config.services.pingreply.enabled # config -s config.services.tftp.enabled=on

To set secondary port ranges for any service

# config -s config.services.telnet.portbase='port base number'Default: 2000# config -s config.services.ssh.portbase='port base number'Default: 3000# config -s config.services.tcp.portbase='port base number'Default: 4000# config -s config.services.rfc2217.portbase='port base number'Default: 5000# config -s config.services.unauthtel.portbase='port base number'Default: 6000

The following command will synchronize the live system with the new configuration:

# config -a

#### 14.1.22 NAGIOS

To configure NAGIOS with the following settings:

| NAGIOS host name           | cm4116 (Name of this system)            |
|----------------------------|-----------------------------------------|
| NAGIOS host address        | 192.168.0.1 (IP to find this device at) |
| NAGIOS server address      | 192.168.0.10 (upstream NAGIOS server)   |
| Enable SDT for NAGIOS ext. | Enabled                                 |
| SDT gateway address        | 192.168.0.1 (defaults to host address)  |
| Prefer NRPE over NSCA      | Disabled (defaults to Disabled)         |
|                            | · · /                                   |

To configure NRPE with following settings:

| NRPE port               | 5600 (port to listen on for nrpe. Defaults to 5666) |
|-------------------------|-----------------------------------------------------|
| NRPE user               | user1 (User to run as. Defaults to nrpe)            |
| NRPE group              | group1 (Group to run as. Defaults to nobody)        |
| Allow command arguments | Enabled                                             |

# config -s config.system.nagios.nrpe.enabled=on # config -s config.system.nagios.nrpe.port=5600 # config -s config.system.nagios.user=user1 # config -s config.system.nagios.nrpe.group=group1 # config -s config.system.nagios.nrpe.cmdargs=on

To configure NSCA with the following settings:

| NSCA encryption                           | BLOWFISH (can be: [ None   XOR   DES   TRPLEDES   CAST-256   BLOWFISH |  |
|-------------------------------------------|-----------------------------------------------------------------------|--|
| TWOFISH   RIJNDAEL-256   SERPENT   GOST ] |                                                                       |  |
| NSCA password                             | secret                                                                |  |
| NSCA check-in interval                    | 5 minutes                                                             |  |
| NSCA port                                 | 5650 (defaults to 5667)                                               |  |
| user to run as                            | User1 (defaults to nsca)                                              |  |
| group to run as                           | Group1 (defaults to nobody)                                           |  |

# config -s config.system.nagios.nsca.enabled=on # config -s config.system.nagios.nsca.encryption=BLOWFISH # config -s config.system.nagios.nsca.secret=secret # config -s config.system.nagios.nsca.interval=2 # config -s config.system.nagios.nsca.port=5650 # config -s config.system.nagios.nsca.user=User1 # config -s config.system.nagios.nsca.group=Group1

The following command will synchronize the live system with the new configuration:

# config -a

# **ADVANCED CONFIGURATION**

Opengear *console servers* run the embedded Linux operating system. So *Administrator* class users can configure the *console server* and monitor and manage attached serial console and host devices from the command line using Linux commands and the *config* utility (as described in *Chapter 14*).

The Linux kernel in the *console server* also supports GNU *bash* shell script enabling the *Administrator* to run custom scripts. This chapter presents a number of useful scripts and scripting tools including

- delete-node which is a general script for deleting users, groups, hosts, UPS's etc
- ping-detect which will run specified commands when a specific host stops responding to ping requests

This chapter then details how to perform advanced and custom management tasks using Opengear commands, Linux commands and the open source tools embedded in the *console server*.

- portmanager serial port management
- raw data access to the ports and modems
- iptables modifications and updating IP filtering rules
- retrieving status information using SNMP and modifying SNMP with net-snmpd
- public key authenticated SSH communications
- SSL, configuring HTTPS and issuing certificates
- using pmpower for NUT and PowerMan power device management
- using IPMItools
- CDK custom development kit
- sms server tools
- disable multicasting

# 15.1 Custom Scripting

The *console server* supports GNU *bash* shell commands (refer *Appendix A*) enabling the *Administrator* to run custom scripts.

## 15.1.1 Custom script to run when booting

The */etc/config/rc.local* script runs whenever the system boots. By default this script file is empty. You can add any commands to this file if you want them to be run at boot time e.g. if you wanted to display *hello world*:

#!/bin/sh echo "Hello World!"

If this script has been copied from a Windows machine you may need to run the following command on the script before *bash* can run it successfully:

## # dos2unix /etc/config/rc.local

Another scenario would be to call another custom script from the */etc/config/rc.local* file, ensuring that your custom script will run whenever the system is booted.

## 15.1.2 Running custom scripts when alerts are triggered

Whenever an alert gets triggered, specific scripts get called. These scripts all reside in /etc/scripts/. Below is a list of the default scripts that get run for each applicable alert:

- For a connection alert (when a user connects or disconnects from a port or network host): /etc/scripts/portmanageruser-alert (for port connections) or /etc/scripts/sdt-user-alert (for host connections)
- For a signal alert (when a signal on a port changes state): /etc/scripts/portmanager-signal-alert
- For a pattern match alert (when a specific regular expression is found in the serial ports character stream): /etc/scripts/portmanager-pattern-alert
- For a UPS status alert (when the UPS power status changes between on line, on battery, and low battery): /etc/scripts/ups-status-alert
- For an environmental, power and alarm sensor alerts(temperature, humidity, power load and battery charge alerts): /etc/scripts/environmental-alert
- For an interface failover alert: /etc/scripts/interface-failover-alert

All of these scripts do a check to see whether you have created a custom script to run instead. The code that does this check is shown below (an extract from the file /etc/scripts/portmanager-pattern-alert):

This code shows that there are two alternative scripts that can be run instead of the default one. This code first checks whether a file "/etc/config/scripts/pattern-alert.\${ALERT\_PORTNAME}" exists. The variable \${ALERT\_PORTNAME} must be replaced with "port01" or "port13" or whichever port the alert should run for. If this file cannot be found, the script checks whether the file "/etc/config/scripts/portmanager-pattern-alert" exists. If either of these files exists the script calls the exec command on the first file that it finds and runs that custom file/script instead.

As an example, you can copy the /etc/scripts/portmanager-pattern-alert script file to /etc/config/scripts/portmanager-pattern-alert.

# cd /
# mkdir /etc/config/scripts (if the directory does not already exist)
# cp /etc/scripts/portmanager-pattern-alert /etc/config/scripts/portmanager-pattern-alert

The next step will be to edit the new script file. Firstly, open the file /etc/config/scripts/portmanager-pattern-alert using vi (or any other editor), and remove the lines that check for a custom script (the code from above) - this will prevent the new custom script from repeatedly calling itself. After these lines have been removed, edit the file, or add any additional scripting to the file.

## 15.1.3 Example script - Power cycling on pattern match

If for example we had an RPC (PDU) connected to port 1 on a *console server* and also have some telecommunications device connected to port 2 and which is powered by the RPC outlet 3. Now assume the telecom device transmits a character stream "EMERGENCY" out on its serial console port every time that it encounters some specific error, and the only way to fix this error is to power cycle the telecom device.

The first step is to setup a pattern-match alert on port 2 to check for the pattern "EMERGENCY".

Next we need to create a custom script to deal with this alert:

# cd /
# cd /
# mkdir /etc/config/scripts (if the directory does not already exist)
# cp /etc/scripts/portmanager-pattern-alert /etc/config/scripts/portmanager-pattern-alert

Note: Make sure to remove the *if* statement (which checks for a custom script) from the new script, in order to prevent an infinite loop.

The pmpower utility is used to send power commands to RPC device in order to power cycle our telecom device:

# pmpower -I port01 -o 3 cycle (The RPC is on serial port 1. The telecom device is powered by RPC outlet 3)

We can now append this command to our custom script. This will guarantee that our telecom device will be power cycled every time the console reads the "EMERGENCY" character stream on port 2.

#### 15.1.4 Example script - Multiple email notifications on each alert

If you desire to send more than one email when an alert triggers, you have to create a replacement script using the method described above and add the appropriate lines to your new script.

Currently, there is a script /etc/scripts/alert-email which gets run from within all the alert scripts (e.g. portmanager-useralert or environmental-alert). The alert-email script is responsible for sending the email. The line which invokes the email script looks as follows:

#### /bin/sh /etc/scripts/alert-email \$suffix &

If you wish to send another email to a single address or the same email to many recipients, edit the custom script appropriately. You can follow the examples in any of the seven alert scripts listed above. In particular let's consider the *portmanager-user-alert* script. If you need to send the same alert email to more than one email address, find the lines in the script responsible for invoking the alert-email script, then add the following lines below the existing lines:

export TOADDR="emailaddress@domain.com" /bin/sh /etc/scripts/alert-email \$suffix &

These two lines assign a new email address to TOADDR and invoke the alert-email script in the background.

#### 15.1.5 Deleting configuration values from the CLI

The *delete-node* script is provided to help with deleting nodes from the command line. The *"delete-node"* script takes one argument, the node name you want to delete (e.g. *"config.users.user1"* or *"config.sdt.hosts.host1"*).

So *delete-node* is a general script for deleting any node you desire (users, groups, hosts, UPS's etc) from the command line. The script deletes the specified node and shuffles the remainder of the node values.

For example if we have five users configured and we use the script to delete user 3, then user 4 will become user 3, and user 5 will become user 4.

This creates an obvious complication as this script does NOT check for any other dependencies that the node being deleted may have had. So you are responsible for making sure that any references and dependencies connected to the deleted node are removed or corrected in the config.xml file.

The script treats all nodes the same. The syntax to run the script is # ./delete-node {node name} so to remove user 3:

#./delete-node config.users.user3

#### The delete-node script

#!/bin/bash
#User must provide the node to be removed. e.g. "config.users.user1"
# Usage: delete-node {full node path}

if [ \$# != 1 ]

then

echo "Wrong number of arguments" echo "Usage: delnode {full '.' delimited node path}" exit 2

fi

```
# test for spaces

TEMP=`echo "$1" | sed 's/.* .*/N/'`

if [ "$TEMP" = "N" ]

then
```

echo "Wrong input format" echo "Usage: delnode {full '.' delimited node path}" exit 2

fi

```
# testing if node exists

TEMP=`config -g config | grep "$1"`

if [ -z "$TEMP" ]

then

echo "Node $1 not found"

exit 0

fi
```

# LASTFIELD is the last field in the node path e.g. "user1"
# ROOTNODE is the upper level of the node e.g. "config.users"
# NUMBER is the integer value extracted from LASTFIELD e.g. "1"
# TOTALNODE is the node name for the total e.g. "config.users.total"
# TOTAL is the value of the total number of items before deleting e.g. "3"
# NEWTOTAL is the modified total i.e. TOTAL-1
# CHECKTOTAL checks if TOTAL is the actual total items in .xml

```
LASTFIELD=${1##*.}
ROOTNODE=${1%.*}
NUMBER=`echo $LASTFIELD | sed 's/\[a-zA-Z]*//g'`
TOTALNODE=`echo ${1%.*} | sed 's/\(.*\)/\1.total/'`
TOTAL=`config -g $TOTALNODE | sed 's/.* //`
NEWTOTAL=$[ $TOTAL -1 ]
```

# Make backup copy of config file cp /etc/config/config.xml /etc/config/config.bak echo "backup of /etc/config/config.xml saved in /etc/config/config.bak"

if [ -z \$NUMBER ] # test whether a singular node is being \
#deleted e.g. config.sdt.hosts
then

echo "deleting \$1" config -d "\$1"

echo Done exit 0

elif [ \$NUMBER = \$TOTAL ] # Test if only one item exists

then

echo "only one item exists" # Deleting node echo "Deleting \$1" config -d "\$1"

# Modifying item total. config -s "\$TOTALNODE=0"

echo Done exit 0

```
elif [ $NUMBER -It $TOTAL ] # more than one item exists
then
       # Modify the users list so user numbers are sequential
       # by shifting the users into the gap one at a time...
       echo "Deleting $1"
       LASTFIELDTEXT=`echo $LASTFIELD | sed 's/[0-9]//g'`
       CHECKTOTAL=`config -g $ROOTNODE.$LASTFIELDTEXT$TOTAL`
       if [ -z "$CHECKTOTAL" ]
       then
              echo "WARNING: "$TOTALNODE" greater than number of items"
       fi
       COUNTER=1
       while [ $COUNTER != $((TOTAL-NUMBER+1)) ]
       do
              config -g $ROOTNODE.$LASTFIELDTEXT$((NUMBER+COUNTER)) \
              | while read LINE
              do
                      config -s \
                      "`echo "$LINE" | sed -e "s/$LASTFIELDTEXT$((NUMBER+ \
                      COUNTER))/$LASTFIELDTEXT$((NUMBER+COUNTER-1))/" \
                      -е 's/ /=/'`"
              done
              let COUNTER++
       done
       # deleting last user
       config -d $ROOTNODE.$LASTFIELDTEXT$TOTAL
       # Modifying item total.
       config -s "$TOTALNODE=$NEWTOTAL"
       echo Done
       exit 0
else
       echo "error: item being deleted has an index greater than total items. Increase the total count variable."
       exit 0
fi
```

#### 15.1.6 Power cycle any device upon a ping request failure

The *ping-detect* script is designed to run specified commands when a monitored host stops responding to ping requests.

The first parameter taken by the *ping-detect* script is the hostname/ IP address of the device to ping. Any other parameters are then regarded as a command to run whenever the ping to the host fails. *ping-detect* can run any number of commands.

Below is an example using *ping-detect* to power cycle an RPC (PDU) outlet whenever a specific host fails to respond to a ping request. The *ping-detect* is run from */etc/config/rc.local* to make sure that the monitoring starts whenever the system boots.

So if we assume we have a serially controlled RPC connected to port01 on a *console server* and have a router powered by outlet 3 on the RPC (and the router has an internal IP address of 192.168.22.2). The following instructions will show you how to continuously ping the router and when the router fails to respond to a series of pings, the *console server* will send a command to RPC outlet 3 to power cycle the router, and write the current date/time to a file:

- Copy the ping-detect script to /etc/config/scripts/ on the console server
- Open /etc/config/rc.local using vi
- Add the following line to *rc.local*:

/etc/config/scripts/ping-detect 192.168.22.2 /bin/bash -c "pmpower -I port01 -o 3 cycle && date" > /tmp/output.log &

The above command will cause the *ping-detect* script to continuously ping the host at 192.168.22.2 which is the router. If the router crashes it will no longer respond to ping requests. If this happens, the two commands *pmpower* and *date* will run. The output from these commands is sent to the file */tmp/output.log* so that we have some kind of record. The *ping-detect* is also run in the background using the "&".

Remember the *rc.local* script is only run by default when the system boots. You can manually run the *rc.local* script or the *ping-detect* script if desired.

#### The ping-detect script

The above is just one example of using the *ping-detect* script. The idea of the script is to run any number of commands when a specific host stops responding to ping requests. Here are details of the *ping-detect* script itself:

```
#!/bin/sh
# Usage: ping-detect HOST [COMMANDS...]
# This script takes 2 types of arguments: hostname/IPaddress to ping, and the commands to
# run if the ping fails 5 times in a row. This script can only take one host/IPaddress per
# instance. Multiple independent commands can be sent to the script. The commands will be
# run one after the other.
#
# PINGREP is the entire reply from the ping command
#LOSS is the percentage loss from the ping command
# $1 must be the hostname/IPaddress of device to ping
# $2... must be the commands to run when the pings fail.
COUNTER=0
TARGET="$1"
shift
# loop indefinitely:
while true
do
       # ping the device 10 times
       PINGREP=`ping -c 10 -i 1 "$TARGET" `
       #get the packet loss percentage
       LOSS=`echo "$PINGREP" | grep "%" | sed -e 's/.* \([0-9]*\)% .*/\1/`
       if [ "$LOSS" -eq "100" ]
       then
               COUNTER=`expr $COUNTER + 1`
       else
               COUNTER=0
               sleep 30s
       fi
       if [ "$COUNTER" -eq 5 ]
       then
               COUNTER=0
```

"\$@" sleep 2s fi

## 15.1.7 Running custom scripts when a configurator is invoked

A configurator is responsible for reading the values in */etc/config/config.xml* and making the appropriate changes live. Some changes made by the configurators are part of the Linux configuration itself such as user passwords or *ipconfig.* 

Currently there are nineteen configurators each one responsible for a specific group of config e.g. the "users" configurator makes the user configurations in the *config.xml file* live. To see all the available configurators type the following from a command line prompt:

# config

done

When a change is made using the Management Console web GUI the appropriate configurator is automatically run. This can be problematic as if another user/administrator makes a change using the Management Console the configurator could possibly overwrite any custom CLI/linux configurations you may have set.

The solution is to create a custom script that runs after each configurator has run. So after each configurator runs it will check whether that appropriate custom script exists. You can then add any commands to the custom script and they will be invoked after the configurator runs.

The custom scripts must be in the correct location:

/etc/config/scripts/config-post-

To create an alerts custom script:

# cd /etc/config/scripts # touch config-post-alerts # vi config-post-alerts

This script could be used to recover a specific backup config or overwrite a config or make copies of config files etc.

## 15.1.8 Backing-up the configuration and restoring using a local USB stick

The /etc/scripts/backup-usb script been written to save and load custom configuration using a USB flash disk. Before saving configuration locally, you must prepare the USB storage device for use. To do this, disconnect all USB storage devices except for the storage device you wish to use.

Usage: /etc/scripts/backup-usb COMMAND [FILE]

COMMAND:

check-magic -- check volume label set-magic -- set volume label save [FILE] -- save configuration to USB delete [FILE] -- delete a configuration tarbal from USB list -- list available config backups on USB load [FILE] -- load a specific config from USB load-default -- load the default configuration set-default [FILE] -- set which file becomes the default

The first thing to do is to check if the USB disk has a label:

# /etc/scripts/backup-usb check-magic

If this command returns "Magic volume not found", then run the following command:

# /etc/scripts/backup-usb set-magic

To save the configuration:

# /etc/scripts/backup-usb save config-20May

To check if the backup was saved correctly:

# /etc/scripts/backup-usb list

If this command does not display "\* config-20May" then there was an error saving the configuration.

The set-default command takes an input file as an argument and renames it to "default.opg". This default configuration remains stored on the USB disk. The next time you want to load the default config, it will be sourced from the new default.opg file. To set a config file as the default:

#/etc/scripts/backup-usb set-default config-20May

To load this default:

# /etc/scripts/backup-usb load-default

To load any other config file:

# /etc/scripts/backup-usb load {filename}

The /etc/scripts/backup-usb script can be executed directly with various COMMANDS or called from other custom scripts you may create. However it is recommended that you do not customize the /etc/scripts/backup-usb script itself at all.

## 15.1.9 Backing-up the configuration off-box

If you do not have a USB on your *console server* you can back up the configuration to an off-box file. Before backing up you need to arrange a way to transfer the backup off-box. This could be via an NFS share, a Samba (Windows) share to USB storage or copied off-box via the network. If backing up directly to off-box storage, make sure it is mounted.

/*tmp* is not a good location for the backup except as a temporary location before transferring it off-box. The /*tmp* directory will not survive a reboot. The /*etc/config* directory is not a good place either, as it will not survive a restore.

Backup and restore should be done by the root user to ensure correct file permissions are set. The config command is used to create a backup tarball:

#### config -e <Output File>

The tarball will be saved to the indicated location. It will contain the contents of the */etc/config/* directory in an uncompressed and unencrypted form.

Example nfs storage:

# mount -t nfs 192.168.0.2:/backups /mnt # config -e /mnt/cm4008.config # umount/mnt/

Example transfer off-box via scp:

# config -e /tmp/cm4008.config
# scp /tmp/cm4008.config 192.168.0.2:/backups

The config command is also used to restore a backup:

config -i <Input File>

This will extract the contents of the previously created backup to */tmp*, and then synchronize the */etc/config* directory with the copy in */tmp*.

One problem that can crop up here is that there is not enough room in */tmp* to extract files to. The following command will temporarily increase the size of */tmp*:

mount -t tmpfs -o remount,size=2048k tmpfs /var

If restoring to either a new unit or one that has been factory defaulted, it is important to make sure that the process generating SSH keys is either stopped or completed before restoring configuration. If this is not done, then a mix of old and new keys may be put in place.

As SSH uses these keys to avoid man-in-the-middle attacks, logging in may be disrupted.

# 15.2 Advanced Portmanager

Opengear's *portmanger* program manages the *console server* serial ports. It routes network connection to serial ports, checks permissions, and monitors and logs all the data flowing to/from the ports.

## 15.2.1 Portmanager commands

## pmshell

The *pmshell* command acts similar to the standard *tip* or *cu* commands, but all serial port access is directed *via* the portmanager.

Example: To connect to port 8 via the portmanager:

# pmshell -I port08

pmshell Commands:

Once connected, the pmshell command supports a subset of the '~' escape commands that tip/cu support. For SSH you must prefix the escape with an additional '~' command (i.e. use the '~~' escape)

Send Break: Typing the character sequence '~b' will generate a BREAK on the serial port (if you're doing this over ssh, you'll need to type "~~b")

History: Typing the character sequence '~h' will generate a history on the serial port.

Quit pmshell: Typing the character sequence '~.' will exit from pmshell.

Set RTS to 1 run the command: pmshell --rts=1

Show all signals: # pmshell -signals

DSR=1 DTR=1 CTS=1 RTS=1 DCD=0

Read a line of text from the serial port: #pmshell –getline

**Note:** V3.5.2 and later firmware has includes *pmshell* chooser escape command so you can now hit ~*m* from connected serial port to drop back to *pmshell* 

## pmchat

The *pmchat* command acts similar to the standard *chat* command, but all serial port access is directed *via* the portmanager.

Example: To run a chat script via the portmanager:

# pmchat -v -f /etc/config/scripts/port08.chat < /dev/port08

For more information on using chat (and pmchat) you should consult the UNIX man pages:

http://techpubs.sgi.com/library/tpl/cgibin/getdoc.cgi?coll=linux&db=man&fname=/usr/share/catman/man8/chat.8.html

#### pmusers

The pmusers command is used to query the portmanager for active user sessions.

Example: To detect which users are currently active on which serial ports:

# pmusers

This command will output nothing if there are no active users currently connected to any ports, otherwise it will respond with a sorted list of usernames per active port:

Port 1:

user1

```
user2
Port 2:
user1
Port 8:
user2
```

The above output indicates that a user named "*user1*" is actively connected to ports 1 and 2, while "*user2*" is connected to both ports 1 and 8

## portmanager daemon

There is normally no need to stop and restart the daemon. To restart the daemon normally, just run the command:

#### # portmanager

Supported command line options are:

Force portmanager to run in the foreground: --nodaemon

Set the level of debug logging: --loglevel={debug,info,warn,error,alert}

Change which configuration file it uses: -c /etc/config/portmanager.conf

## Signals

Sending a SIGHUP signal to the portmanager will cause it to re-read its configuration file

## 15.2.2 External Scripts and Alerts

The portmanager has the ability to execute external scripts on certain events.

When a port is opened by the portmanager:

- When the portmanager opens a port, it attempts to execute /etc/config/scripts/portXX.init (where XX is the number of the port, e.g. 08). The script is run with STDIN and STDOUT both connected to the serial port.
- If the script cannot be executed, then portmanager will execute /etc/config/scripts/portXX.chat via the chat command on the serial port.

When an alert occurs on a port:

- When an alert occurs on a port, the portmanager will attempt to execute /etc/config/scripts/portXX.alert (where XX is the port number, e.g. 08)
- The script is run with STDIN containing the data which triggered the alert, and STDOUT redirected to /dev/null, NOT to the serial port. If you wish to communicate with the port, use *pmshell* or *pmchat* from within the script.
- If the script cannot be executed, then the alert will be mailed to the address configured in the system administration section.

When a user connects to any port:

- If a file called */etc/config/pmshell-start.sh* exists it is run when a user connects to a port. It is provided 2 arguments, the "Port number" and the "Username". Here is a simple example:

```
</etc/config/pmshell-start.sh >
#!/bin/sh
PORT="$1"
USER="$2"
echo "Welcome to port $PORT $USER"
< /etc/config/pmshell-start.sh>
```

- The return value from the script controls whether the user is accepted or not, if 0 is returned (or nothing is done on exit as in the above script) the user is permitted, otherwise the user is denied access.

- Here is a more complex script which reads from configuration to display the port label if available and denies access to the root user:

```
</eventskip</td></etc/config/pmshell-start.sh>#!/bin/shPORT="$1"USER="$2"LABEL=$(config -g config.ports.port$PORT.label | cut -f2- -d' ')if [ "$USER" == "root" ]; thenecho "Permission denied for Super User"exit 1fiif [ -z "$LABEL" ]; thenecho "Welcome $USER, you are connected to Port $PORT"elseecho "Welcome $USER, you are connected to Port $PORT ($LABEL)"fi</etc/config/pmshell-start.sh>
```

# 15.3 Raw Access to Serial Ports

## 15.3.1 Access to serial ports

You can use tip and stty to completely bypass the portmanager and have raw access to the serial ports.

When you run *tip* on a *portmanager* controlled port, *portmanager* closes that port, and stops monitoring it until *tip* releases control of it.

With *stty*, the changes made to the port only "stick" until that port is closed and opened again. So it is doubtful that people will want to use *stty* for more than initial debugging of the serial connection.

If you want to use *stty* to configure the port, you can put *stty* commands in */etc/config/scripts/portXX.init* which gets run whenever portmanager opens the port.

Otherwise, any setup you do with *stty* will get lost when the portmanager opens the port. (the reason that portmanager sets things back to its *config* rather than using whatever is on the port, is so the port is in a known good state, and will work, no matter what things are done to the serial port outside of portmanager).

## 15.3.2 Accessing the console/modem port

The console dial-in is handled by *mgetty*, with automatic PPP login extensions. *mgetty* is a smart *getty* replacement, designed to be used with Hayes compatible data and data/fax modems. *mgetty* knows about modem initialization, manual modem answering (so your modem doesn't answer if the machine isn't ready), UUCP locking (so you can use the same device for dial-in and dial-out). *mgetty* provides very extensive logging facilities. All standard *mgetty* options are supported.

Modem initialization strings:

- To override the standard modem initialization string either use the Management Console (refer *Chapter 5*) or the command line config tool (refer *Dial-In Configuration Chapter 14*).

Enabling Boot Messages on the Console:

- If you are not using a modem on the DB9 console port and instead wish to connect to it directly via a Null Modem cable you may want to enable verbose mode allowing you to see the standard linux start-up messages. This can be achieved with the following commands:

# /bin/config --set=config.console.debug=on # /bin/config --run=console # reboot

If at some point in the future you chose to connect a modem for dial-in out-of-band access the procedure can be reversed with the following commands.

# /bin/config --del=config.console.debug # /bin/config --run=console # reboot

# 15.4 IP- Filtering

The *console server* uses the *iptables* utility to provide a stateful firewall of LAN traffic. By default rules are automatically inserted to allow access to enabled services, and serial port access *via* enabled protocols. The commands which add these rules are contained in configuration files:

## /etc/config/ipfilter

This is an executable shell script which is run whenever the LAN interface is brought up and whenever modifications are made to the *iptables* configuration as a result of CGI actions or the *config* command line tool.

The basic steps performed are as follows:

- The current iptables configuration is erased
- If a customized IP-Filter script exists it is executed and no other actions are performed
- Standard policies are inserted which will drop all traffic not explicitly allowed to and through the system
- Rules are added which explicitly allow network traffic to access enabled services e.g. HTTP, SNMP etc
- Rules are added which explicitly allow traffic network traffic access to serial ports over enabled protocols *e.g.* Telnet, SSH and raw TCP

If the standard system firewall configuration is not adequate for your needs it can be bypassed safely by creating a file at **/etc/config/filter-custom** containing commands to build a specialized firewall. This firewall script will be run whenever the LAN interface is brought up (including initially) and will override any automated system firewall settings.

Below is a simple example of a custom script which creates a firewall using the *iptables* command. Only incoming connections from computers on a C-class network 192.168.10.0 will be accepted when this script is installed at */etc/config/filter-custom*. Note that when this script is called any preexisting chains and rules have been flushed from *iptables*:

There's good documentation about using the *iptables* command at the Linux *netfilter* website *http://netfilter.org/documentation/index.html*. There are also many high-quality tutorials and HOWTOs available *via* the *netfilter* website, in particular peruse the tutorials listed on the *netfilter* HOWTO page.

# 15.5 SNMP Status Reporting

All console servers contain an SNMP Service (*snmpd*) as well which can provide status information on demand. *snmpd* is an SNMP agent which binds to a port and awaits requests from SNMP management software. Upon receiving a request, it processes the request(s), collects the requested information and/or performs the requested operation(s) and returns the information to the sender.

**Note:** Initially only advanced *console server* models were equipped with an SNMP Service. With V3.0 (and later) firmware this support was extended to all *console servers*. Also the MIBS were extended (and renamed for compliance) with this firmware release.

All console servers can also be configured to send SNMP traps/messages to multiple remote SNMP Network Managers on defined trigger events. Refer Chapter 7 for configuration details

## 15.5.1 Retrieving status information using SNMP

Console servers can provide serial and device status information through SNMP. This includes

- Serial port status
- Active users
- Remote Power Control (RPC) and Power Distribution Unit (PDU) status
- Environmental Monitoring Device (EMD) status
- Signal alert status
- Environmental alert status and
- UPS alert status

The MIBs in your *console server* are located in */etc/snmp/mibs*. You also can view the current MIBs online at *http://opengear.com/download/snmp/*and they include:

| OG-STATUS-MIB | This new MIB contains serial and connected device status information (for snmpstatusd & <i>snmpalertd</i> ) |
|---------------|----------------------------------------------------------------------------------------------------|
| OG-SMI-MIB    | Enterprise structure of management information                                                              |
| OGTRAP-MIB    | SMIv1 traps from old MIBS (as <i>smilin</i> t will not let SMIv1 structures coexist with SMIv2)             |

#### 15.5.2 Check firewall rules

Select System: Firewall and ensure the SNMP daemon box has been checked for the interface required. This will allow SNMP requests through the firewall for the specified interface.

|                                                     |                   |                  |            | System: Firewa            |
|-----------------------------------------------------|-------------------|------------------|------------|---------------------------|
| Service Access                                      | Port Forwa        | rding            | Port Rules | Forwarding & Masquerading |
| Service Access                                      |                   |                  |            |                           |
| Services                                            | Network Interface | Dialout/Cellular | Dial-in    | VPM                       |
| HTTP Web<br>Management                              | •                 |                  |            |                           |
| HTTPS Web<br>Management                             | e                 | 2                | Ø          | e                         |
| Teinet command shell                                |                   |                  |            |                           |
| SSH command<br>shell                                |                   | 2                | Ø          | 2                         |
| Teinet direct to<br>serial ports                    | 2                 |                  | N          | Ø                         |
| SSH direct to serial ports                          | 2                 | 2                | 2          |                           |
| RAW TCP access to<br>serial ports                   | 2                 |                  | 12         | 12                        |
| RFC-2217 access to serial ports                     |                   |                  | R          | Ø                         |
| Unauthenticated<br>telnet access to<br>serial ports | Ø                 |                  | 2          | e                         |
| Nagios NRPE<br>daemon                               | 2                 |                  | Ø          |                           |
| NUT UPS<br>monitoring<br>daemon                     |                   | 0                |            |                           |
| SNMP daemon                                         | 8                 | 0                |            | 2                         |

#### 15.5.3 Enable SNMP Service

The console server supports different versions of SNMP including SNMPv1, SNMPv2c and SNMPv3.

SNMP, although an industry standard, brings with it a variety of security concerns. For example, SNMPv1 and SNMPv2c offer no inherent privacy, while SNMPv3 is susceptible to man-in-the-middle attacks. Recent IETF developments suggests tunnelling SNMP over widely accepted technologies such as SSH (Secure Shell) or TLS (Transport Layer Security) rather than relying on a less mature security systems such as SNMPv3's USM (User-based Security Model).

Additional information regarding SNMP security issues and SNMPv3 can be found at: http://net-snmp.sourceforge.net/wiki/index.php/TUT:Security http://www.ietf.org/html.charters/snmpv3-charter.html.

> Select Alerts & Logging: SNMP

| opengear                                                                                                    |                      |                          | System Name: acr6303-m. Model AC<br>Optime: 1 days, 2 hours, 34 rans, 5 |                | Landas Lagita |
|----------------------------------------------------------------------------------------------------|----------------------|--------------------------|-------------------------------------------------------------------------|----------------|---------------|
|                                                                                                    |                      |                          |                                                                         | Alerts & Log   | jing: SNMP    |
| Servi & Network                                                                                                    | SHIP Service D       | etale                    | Pressy Stell Manager                                                    | Secondary SHMP | Runapo        |
| Users & Groups     Authentication     Network Hoats                                                                                                    | Enable               | Distance of the state of | ervice.                                                                 |                |               |
| = Trusted Networks<br>= Blac VM<br>= OpenSPN<br>= Gal Home<br>= Cascade Parts<br>= UP5 Connections<br>= BP5 Connections<br>= Environmental<br>= Managed Devices | TCP/IP Protocol      | LIDP                     | of to serve.                                                            |                |               |
|                                                                                                    | Location             | Eystem Lacation          |                                                                         |                |               |
|                                                                                                    | Contact              |                          |                                                                         |                |               |
| Alerts & Logging 🛛 🛤                                                                                                    |                      | System Certain           |                                                                         |                |               |
| + Port Log<br>+ Alets                                                                                                    | SHMP v1 & v2c        |                          |                                                                         |                |               |
| + SHTP & SHS                                                                                                    | Read-Only Community  |                          |                                                                         |                |               |
| + SNMP                                                                                                    |                      | The read-only corr       | mutty.                                                                  |                |               |
| Seiten 🛛                                                                                                    | Read-Write Community |                          |                                                                         |                |               |
| + Administration<br>+ 55L Certificates                                                                                                    |                      | The read-write co        | munb.                                                                   |                |               |

- The SNMP Service Details tab is shown by default. The SNMP Service Details tab controls aspects of the SNMP Service including Security Level. It manages requests from external agents for Opengear status information.
- > Check the **Enable the SNMP Service** box to start the SNMP Service. The Service is disabled by default.
- Select either UDP or TCP for the TCP/IP Protocol. UDP is the recommended protocol and is selected by default. TCP should only be used in special cases such as when Port Forwarding SNMP requests/responses to or from the Opengear device is required.
- Complete the Location and Contact fields. The Location field should describe the physical location of the Opengear and will be used in response to requests for the SNMPv2-MIB::sysLocation.0 of the device. The Contact field refers to the person responsible for the Opengear such as the System Administrator and will be used in response to requests as follows: SNMPv2-MIB::sysContact.0.
- Enter the Read-Only Community and Read-Write Community. This is required for SNMP v1 & v2c only. The Read-Only Community field is used to specify the SNMPv1 or SNMPv2c community that will be allowed read-only (GET and GETNEXT) access. This must be specified in order for both versions to become enabled. The Read-Write Community field is used to specify the SNMPv1 or SNMPv2c community that will be allowed read-write (GET, GETNEXT and SET) access.
- Configure SNMP v3, if required. SNMP v3 provides secure SNMP operations through the use of USM (Userbased Security Model). It offers various levels of security including user-based authentication and basic encryption.
  - The **Engine ID** is used to localize the SNMPv3 user. It will be automatically generated from a Network Interface (eth0) hardware address, if left blank, or must be entered as a hex value e.g. 0x01020304.
  - Specify the Security Level:

| noauth | No authentication or encryption is required. This is the minimum |
|--------|------------------------------------------------------------------|
|        | level of security.                                               |

- auth Authentication will be required but encryption is not enforced. An authentication protocol (SHA or MD5) and password will be required.
- **priv** Enforces the use of encryption. This is the highest level of security and requires an encryption protocol (DES or AES) and password in addition to the authentication protocol and password.
- Complete the **Read Only Username.** Enter the read only security name. This field is mandatory and must be completed when configuring the *console server* for SNMPv3.
- For a Security Level of auth, select the Auth. Protocol (SHA or MD5) and the Auth. Password. A password of at least 8 characters is required.
- For a Security Level of priv, select the Privacy Protocol (DES or AES) and the Privacy Password. AES is recommended as it provides stronger privacy but requires more intense calculations. A password of at least 8 characters is required.
- Click Apply

| SNMP v3               |                                                                                                    |
|-----------------------|----------------------------------------------------------------------------------------------------|
| Engine ID             |                                                                                                    |
|                       | Override the automatically generated SNMPv3 Engine ID. Optional.                                   |
| Security Level        | • noauth                                                                                           |
|                       | Oauth                                                                                              |
|                       | O priv                                                                                             |
|                       | The SNMPv3 Security Level. 'priv' is recommended for enforcing both authentication and encryption. |
| Read Only<br>Username |                                                                                                    |
|                       | The SNMPv3 read-only security name. Mandatory for SNMPv3.                                          |
| Auth. Protocol        | SHA 🔽                                                                                              |
|                       | The SNMPv3 authentication protocol.                                                                |
| Auth. Password        |                                                                                                    |
|                       | The SNMPv3 users authentication password.                                                          |
| Confirm Password      |                                                                                                    |
|                       | Confirm the SNMPv3 users authentication password.                                                  |
| Privacy Protocol      | DES 🔽                                                                                              |
|                       | The SNMPv3 privacy protocol.                                                                       |
| Privacy Password      |                                                                                                    |
|                       | The SNMPv3 encryption password.                                                                    |
| Confirm Password      |                                                                                                    |
|                       | Confirm the SNMPv3 encryption password.                                                            |

- > Setup serial ports and devices as per operational requirements such as UPS, RPC/PDU and EMD
- Copy the mibs from /etc/snmp/mibs on the Opengear product to a local directory using scp or Winscp. For example:

scp root@im4004:/etc/snmp/mibs/\*

Using the *snmpwalk* and *snmpget* commands, the status information can be retrieved from any console server. For example:

snmpwalk -Oa -v1 -M .:/usr/share/snmp/mibs -c public im4004 OG-STATUS-MIB::ogStatus

| OG-STATUS-MIB::ogSerialPortStatusPort.1 = INTEGER: 2         |
|--------------------------------------------------------------|
| OG-STATUS-MIB::ogSerialPortStatusPort.2 = INTEGER: 3         |
| OG-STATUS-MIB::ogSerialPortStatusPort.3 = INTEGER: 4         |
| OG-STATUS-MIB::ogSerialPortStatusSpeed.0 = INTEGER: 9600     |
| OG-STATUS-MIB::ogSerialPortStatusSpeed.1 = INTEGER: 9600     |
|                                                              |
| OG-STATUS-MIB::ogSerialPortStatusSpeed.2 = INTEGER: 19200    |
| OG-STATUS-MIB::ogSerialPortStatusSpeed.3 = INTEGER: 9600     |
| OG-STATUS-MIB::ogSerialPortStatusDCD.0 = INTEGER: off(0)     |
| OG-STATUS-MIB::ogSerialPortStatusDCD.1 = INTEGER: off(0)     |
| OG-STATUS-MIB::ogSerialPortStatusDCD.2 = INTEGER: off(0)     |
| OG-STATUS-MIB::ogSerialPortStatusDCD.3 = INTEGER: off(0)     |
| OG-STATUS-MIB::ogSerialPortStatusDTR.0 = INTEGER: off(0)     |
| OG-STATUS-MIB::ogSerialPortStatusDTR.1 = INTEGER: off(0)     |
| OG-STATUS-MIB::ogSerialPortStatusDTR.2 = INTEGER: on(1)      |
| OG-STATUS-MIB::ogSerialPortStatusDTR.3 = INTEGER: on(1)      |
|                                                              |
|                                                              |
| OG-STATUS-MIB::ogSerialPortStatusDSR.1 = INTEGER: off(0)     |
| OG-STATUS-MIB::ogSerialPortStatusDSR.2 = INTEGER: off(0)     |
| OG-STATUS-MIB::ogSerialPortStatusDSR.3 = INTEGER: off(0)     |
| OG-STATUS-MIB::ogSerialPortStatusCTS.0 = INTEGER: off(0)     |
| OG-STATUS-MIB::ogSerialPortStatusCTS.1 = INTEGER: off(0)     |
| OG-STATUS-MIB::ogSerialPortStatusCTS.2 = INTEGER: off(0)     |
| OG-STATUS-MIB::ogSerialPortStatusCTS.3 = INTEGER: off(0)     |
| OG-STATUS-MIB::ogSerialPortStatusRTS.0 = INTEGER: off(0)     |
| OG-STATUS-MIB::ogSerialPortStatusRTS.1 = INTEGER: off(0)     |
| OG-STATUS-MIB::ogSerialPortStatusRTS.2 = INTEGER: on(1)      |
| OG-STATUS-MIB::ogSerialPortStatusRTS.3 = INTEGER: on(1)      |
| OG-STATUS-MIB::ogRpcStatusName.0 = STRING: baytech           |
|                                                              |
| OG-STATUS-MIB::ogRpcStatusMaxTemp.0 = INTEGER: 0             |
| OG-STATUS-MIB::ogRpcStatusAlertCount.0 = INTEGER: 0          |
| OG-SIATUS-MIB::ogEmdStatusName.0 = SIBING: EMD_test          |
| OG-STATUS-MIB::ogEmdStatusTemp.0 = INTEGER: 0                |
| OG-STATUS-MIB::ogEmdStatusHumidity.0 = INTEGER: 0            |
| OG-STATUS-MIB::ogEmdStatusAlertCount.0 = INTEGER: 0          |
| OG-STATUS-MIB::ogSignalAlertStatusPort.0 = INTEGER: 4        |
| OG-STATUS-MIB::ogSignalAlertStatusLabel.0 = STRING: port04   |
| OG-STATUS-MIB::ogSignalAlertStatusSignalName.0 = STRÌNG: DSR |
| OG-STATUS-MIB::ogSignalAlertStatusState.0 = INTEGER: on(1)   |
| OG-STATUS-MIB::ogEnvAlertStatusDevice.0 = STRING: EMD_test   |
| OG-STATUS-MIB::ogEnvAlertStatusDevice.1 = STRING: EMD_test   |
| OG-STATUS-MIB::ogEnvAlertStatusSensor.0 = STRING: a2         |
|                                                              |
| OG-STATUS-MIB::ogEnvAlertStatusSensor.1 = STRING: temp       |
| OG-STATUS-MIB::ogEnvAlertStatusOutlet.0 = INTEGER: 0         |
| OG-STATUS-MIB::ogEnvAlertStatusOutlet.1 = INTEGER: 0         |
| OG-SIATUS-MIB::ogEnvAlertStatusValue.0 = INIEGER: 1          |
| OG-STATUS-MIB::ogEnvAlertStatusValue_1 =_INTEGER:_21 _       |
| OG-STATUS-MIB::ogEnvAlertStatusOldValue.0 = INTEGER: 0       |
| OG-STATUS-MIB::ogEnvAlertStatusOldValue.1 = INTEGER: 3       |
| OG-STATUS-MIB::ogEnvAlertStatusStatus.0 = INTEGER: 1         |
| OG-STATUS-MIB::ogEnvAlertStatusStatus.1 = INTEGER: 5         |
|                                                              |

snmpget -Oa -v1 -M .:/usr/share/snmp/mibs -c public im4004 OG-STATUSMIB:: ogSerialPortStatusSpeed.2

## OG-STATUS-MIB::ogSerialPortStatusSpeed.2 = INTEGER: 19200

#### noauth

snmpwalk -Oa –v3 –I noAuthNoPriv –u readonlyusername -M .:/usr/share/snmp/mibs im4004 OG-STATUS-MIB::ogStatus

#### auth

snmpwalk -Oa –v3 –I authNoPriv –u readonlyusername –a SHA –A "authpassword" -M .:/usr/share/snmp/mibs im4004 OG-STATUS-MIB::ogStatus

#### priv

snmpwalk -Oa –v3 –I authNoPriv –u readonlyusername –a SHA –A "authpassword" –x DES –X "privpassword" -M .:/usr/share/snmp/mibs im4004 OG-STATUS-MIB::ogStatus

- -1 Security Level
- Security Name or Read Only Username Authentication Protocol SHA or MD5 -u
- -a
- -A Authentication Password
- Privacy Protocol DES or AES -x
- -X Privacy Password

A mib browser may be used to explore the Opengear enterprise MIB structure. For example, the ogStatus tree is shown below:

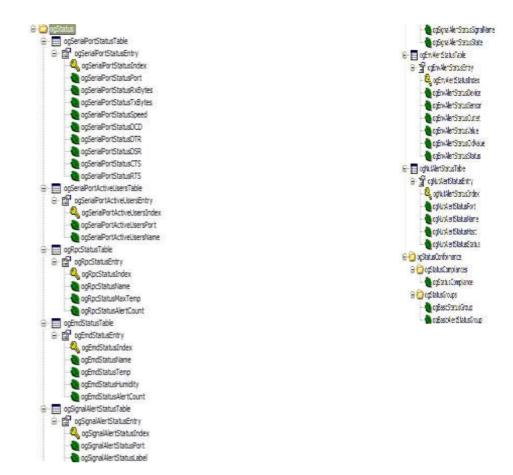

#### 15.5.4 /etc/config/snmpd.conf

The *net-snmpd* is an extensible SNMP which includes built-in support for a wide range of MIB information modules, and can be extended using dynamically loaded modules, external scripts and commands. *snmpd* when enabled should run with a default configuration. Its behavior can be customized via the options in */etc/config/snmpd.conf.* Note that if the SNMP Service is enabled through the Web Based Management Console this configuration file will be overridden and you will lose any customization.

Changing standard system information such as system contact, name and location can be achieved by editing */etc/config/snmpd.conf* file and locating the following lines:

| sysdescr    | "opengear"                                                                |
|-------------|---------------------------------------------------------------------------|
| syscontact  | root <root@localhost>(configure /etc/default/snmpd.conf)</root@localhost> |
| sysname     | Not defined (edit /etc/default/snmpd.conf)                                |
| syslocation | Not defined (edit /etc/default/snmpd.conf)                                |

Simply change the values of sysdescr, syscontact, sysname and syslocation to the desired settings and restart snmpd.

The *snmpd.conf* provides is extremely powerful and too flexible to completely cover here. The configuration file itself is commented extensively and good documentation is available at the *net-snmp* website http://www.net-snmp.org, specifically:

| Man Page:           | http://www.net-snmp.org/docs/man/snmpd.conf.html             |
|---------------------|--------------------------------------------------------------|
| FAQ:                | http://www.net-snmp.org/docs/FAQ.html                        |
| Net-SNMPD Tutorial: | http://www.net-snmp.org/tutorial/tutorial-5/demon/snmpd.html |

#### 15.5.5 Adding multiple remote SNMP managers

You can add multiple SNMP servers for alert traps add the first and second SNMP servers using the Management Console (refer Chapter 7) or the command line *config* tool. Further SNMP servers must be added manually using *config*.

Log in to the *console server*'s command line shell as root or an admin user. Refer back to the Management Console UI or user documentation for descriptions of each field.

- To set the SNMP Manager Address field: config -set="config.system.snmp.address3=w.x.y.z"
- .. replacing *w.x.y.z* with the IP address or DNS name.
- To set the Manager Trap Port field *config --set="config.system.snmp.trapport3=162"* .. replacing 162 with the TCP/UDP port number
- To set the SNMP Manager Protocol field: config --set="config.system.snmp.protocol3=UDP" or config --set="config.system.snmp.protocol3=TCP"
- To set the SNMP Manager Version field: config --set="config.system.snmp.version3=3"
- To set the SNMP Manager v1 & v2c community field: config --set="config.system.snmp.community3=public"
- To set the SNMP Manager v3 Engine ID field: config -set="config.system.snmp.engineid3=0x800000001020304"
- .. replacing 0x800000001020304 with the hex Engine-ID
- To set the SNMP Manager v3 Security Level field: config --set="config.system.snmp.seclevel3=noAuthNoPriv" or config --set="config.system.snmp.seclevel3=authNoPriv" or config --set="config.system.snmp.seclevel3=authPriv"
- To set the SNMP Manager v3 Username field: config --set="config.system.snmp.username3=username"
- To set the SNMP Manager v3 Auth. Protocol and password fields: config –set="config.system.snmp.authprotocol3=SHA" or
- config --set="config.system.snmp.authprotocol3=MD5" config --set="config.system.snmp.authpassword3=password 1"
- To set the SNMP Manager v3 Privacy Protocol and password fields: config –set="config.system.snmp.privprotocol3=AES" or
- config -set="config.system.snmp.privprotocol3=DES"
- config --set="config.system.snmp.privpassword3=password 2"
- Once the fields are set, apply the configuration with the following command: config --run snmp

You can add a third or more SNMP servers by incrementing the "2" in the above commands, e.g. config.system.snmp.protocol3, config.system.snmp.address3, etc

# 15.6 Secure Shell (SSH) Public Key Authentication

This section covers the generation of public and private keys in a Linux and Windows environment and configuring SSH for public key authentication. The steps to use in a Clustering environment are:

- Generate a new public and private key pair
- Upload the keys to the Master and to each Slave console server
- Fingerprint each connection to validate

#### 15.6.1 SSH Overview

Popular TCP/IP applications such as telnet, rlogin, ftp, and others transmit their passwords unencrypted. Doing this across pubic networks like the Internet can have catastrophic consequences. It leaves the door open for eavesdropping, connection hijacking, and other network-level attacks.

Secure Shell (SSH) is a program to log into another computer over a network, to execute commands in a remote machine, and to move files from one machine to another. It provides strong authentication and secure communications over insecure channels.

OpenSSH, the de facto open source SSH application, encrypts all traffic (including passwords) to effectively eliminate these risks. Additionally, OpenSSH provides a myriad of secure tunneling capabilities, as well as a variety of authentication methods.

OpenSSH is the port of OpenBSD's excellent OpenSSH[0] to Linux and other versions of Unix. OpenSSH is based on the last free version of Tatu Ylonen's sample implementation with all patent-encumbered algorithms removed (to external libraries), all known security bugs fixed, new features reintroduced and many other clean-ups. http://www.openssh.com/ The only changes in the Opengear SSH implementation are:

- PAM support
- EGD[1]/PRNGD[2] support and replacements for OpenBSD library functions that are absent from other versions of UNIX
- The config files are now in */etc/config. e.g.* 
  - /etc/config/sshd\_config instead of /etc/sshd\_config
  - /etc/config/ssh\_config instead of /etc/ssh\_config
  - /etc/config/users/<username>/.ssh/ instead of /home/<username>/.ssh/

## 15.6.2 Generating Public Keys (Linux)

To generate new SSH key pairs use the Linux *ssh-keygen* command. This will produce an RSA or DSA public/private key pair and you will be prompted for a path to store the two key files e.g. *id\_dsa.pub* (the public key) and *id\_dsa* (the private key). For example:

\$ ssh-keygen -t [rsa|dsa] Generating public/private [rsa|dsa] key pair. Enter file in which to save the key (/home/user/.ssh/id\_[rsa|dsa]): Enter passphrase (empty for no passphrase): Enter same passphrase again: Your identification has been saved in /home/user/.ssh/id\_[rsa|dsa]. Your public key has been saved in /home/user/.ssh/id\_[rsa|dsa]. The key fingerprint is: 28:aa:29:38:ba:40:f4:11:5e:3f:d4:fa:e5:36:14:d6 user@server \$

It is advisable to create a new directory to store your generated keys. It is also possible to name the files after the device they will be used for. For example:

\$ mkdir keys \$ ssh-keygen -t rsa Generating public/private rsa key pair. Enter file in which to save the key (/home/user/.ssh/id\_rsa): /home/user/keys/control\_room Enter passphrase (empty for no passphrase): Enter same passphrase again: Your identification has been saved in /home/user/keys/control\_room Your public key has been saved in /home/user/keys/control\_room.pub. The key fingerprint is: 28:aa:29:38:ba:40:f4:11:5e:3f:d4:fa:e5:36:14:d6 user@server \$

You must ensure there is no password associated with the keys. If there is a password, then the Opengear devices will have no way to supply it as runtime.

Full documentation for the *ssh-keygen* command can be found at *http://www.openbsd.org/cgi-bin/man.cgi?query=ssh-keygen* 

#### 15.6.3 Installing the SSH Public/Private Keys (Clustering)

For Opengear *console servers* the keys can be simply uploaded through the web interface, on the **System: Administration** page. This enables you to upload stored RSA or DSA Public Key pairs to the Master and apply the Authorized key to the slave and is described in Chapter 4. Once complete you then proceed to Fingerprinting as described below.

| SSH RSA Public<br>Key  | Upload a replacement RSA public key file.  | Browse |
|------------------------|--------------------------------------------|--------|
| SSH RSA Private<br>Key | Upload a replacement RSA private key file. | Browse |
| SSH DSA Public<br>Key  | Upload a replacement DSA public key file.  | Browse |
| SSH DSA Private<br>Key | Upload a replacement DSA private key file. | Browse |
| SSH Authorized<br>Keys | Upload a replacement authorized keys file. | Browse |

#### 15.6.4 Installing SSH Public Key Authentication (Linux)

Alternately the public key can be installed on the unit remotely from the linux host with the *scp* utility as follows.

Assuming the user on the Management Console is called "fred"; the IP address of the *console server* is 192.168.0.1 (default); and the public key is on the *linux/unix* computer in ~/.ssh/id\_dsa.pub. Execute the following command on the *linux/unix* computer:

scp ~/.ssh/id\_dsa.pub \
root@192.168.0.1:/etc/config/users/fred/.ssh/authorized\_keys

The authorized\_keys file on the *console server* needs to be owned by "fred", so login to the Management Console as **root** and type:

chown fred /etc/config/users/fred/.ssh/authorized\_keys

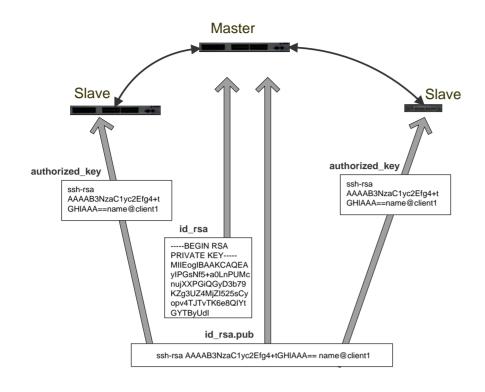

If the Opengear device selected to be the server will only have one client device, then the *authorized\_keys* file is simply a copy of the public key for that device. If one or more devices will be clients of the server, then the *authorized\_keys* file will contain a copy of all of the public keys. RSA and DSA keys may be freely mixed in the authorized\_keys file. For example, assume we already have one server, called bridge\_server, and two sets of keys, for the control\_room and the plant\_entrance:

\$ ls /home/user/keys control\_room control\_room.pub plant\_entrance plant\_entrance.pub \$ cat /home/user/keys/control\_room.pub /home/user/keys/plant\_entrance.pub > /home/user/keys/authorized\_keys\_bridge\_server

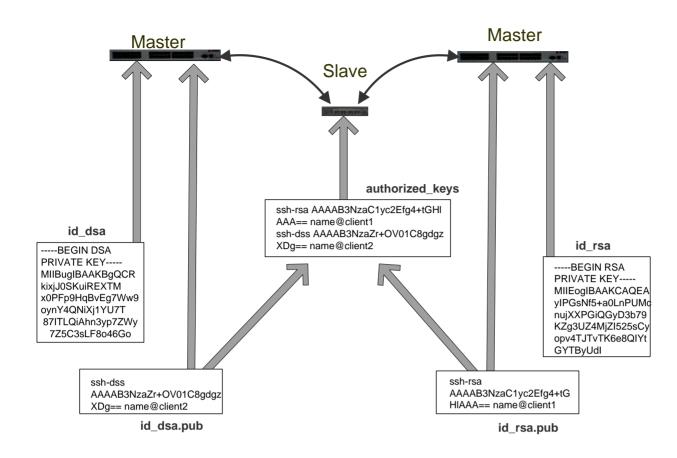

More documentation on OpenSSH can be found at:

http://openssh.org/portable.html http://www.openbsd.org/cgi-bin/man.cgi?query=ssh&sektion=1 http://www openbsd.org/cgi-bin/man.cgi?query=sshd.

## 15.6.5 Generating public/private keys for SSH (Windows)

This section describes how to generate and configure SSH keys using Windows.

First create a new user from the Opengear Management (the following example uses a user called "testuser") making sure it is a member of the "users" group.

If you do not already have a public/private key pair you can generate them now using *ssh-keygen*, *PuTTYgen* or a similar tool:

PuTTYgen: http://www.chiark.greenend.org.uk/~sgtatham/putty/download.html

OpenSSH: http://www.openssh.org/

OpenSSH (Windows): http://sshwindows.sourceforge.net/download/

For example using PuTTYgen, make sure you have a recent version of the *puttygen.exe* (available from *http://www.chiark.greenend.org.uk/~sgtatham/putty/download.html*) Make sure you have a recent version of WinSCP (available from *http://winscp.net/eng/download.php*)

To generate a SSH key using PuTTY http://sourceforge.net/docs/F02/#clients:

- Execute the PUTTYGEN.EXE program
- Select the desired key type SSH2 DSA (you may use RSA or DSA) within the Parameters section
- It is important that you leave the passphrase field blank
- Click on the Generate button

 Follow the instruction to move the mouse over the blank area of the program in order to create random data used by PUTTYGEN to generate secure keys. Key generation will occur once PUTTYGEN has collected sufficient random data

| 😴 PuTTY Key Gener                        | ator 🛛 🔀                                                     |
|------------------------------------------|--------------------------------------------------------------|
| File Key Conversions                     | Help                                                         |
| - Key                                    |                                                              |
| Public key for pasting in                | nto OpenSSH authorized_keys file:                            |
| ssh-rsa<br>AAAAB3NzaC1ue2EA/             |                                                              |
| KgnmbZ1QvyutT4ayg.                       | Jf1lf3q3SxFAJDFjB7RdoL2VTRTHH8131bFH8sNECnT5m1bp/T           |
| 1pLNRLvHUB/tDXyLI<br>== rsa-key-20061212 | FnEAppLGmXtuZpneFfK7yae9qnsTYCYjT07lf3rebDuhNPudlVw          |
| Key fingerprint:                         | ssh-rsa 1023 91:18:3d:14:f7:07:86:64:f2:ca:4a:9b:7e:cf:18:4b |
| Key comment:                             | rsa-key-20061212                                             |
| Key passphrase:                          |                                                              |
| Confirm passphrase:                      |                                                              |
| Actions                                  |                                                              |
| Generate a public/priva                  | ate key pair Generate                                        |
| Load an existing private                 | e key file Load                                              |
| Save the generated ke                    | y Save public key Save private key                           |
| Parameters                               |                                                              |
| Type of key to generate<br>OSSH-1 (RSA)  | e:                                                           |
| Number of bits in a gen                  | erated key: 1024                                             |

- Create a new file " *authorized\_keys* " (with notepad) and copy your public key data from the "Public key for pasting into OpenSSH authorized\_keys file" section of the PuTTY Key Generator, and paste the key data to the "authorized\_keys" file. Make sure there is only one line of text in this file
- Use WinSCP to copy this "authorized\_keys" file into the user's home directory: eg. /etc/config/users/testuser/.ssh/authorized\_keys of the Opengear gateway which will be the SSH server. You will need to make sure this file is in the correct format with the correct permissions with the following commands:

# dos2unix \
/etc/config/users/testuser/.ssh/authorized\_keys && chown testuser \
/etc/config/users/testuser/.ssh/authorized\_keys

- Using WinSCP copy the attached sshd\_config over /etc/config/sshd\_config on the server (Makes sure public key authentication is enabled)
- Test the Public Key by logging in as "testuser" Test the Public Key by logging in as "testuser" to the client Opengear device and typing (you should not need to enter anything): # ssh -o StrictHostKeyChecking=no <server-ip>

To automate connection of the SSH tunnel from the client on every power-up you need to make the *clients* /*etc/config/rc.local* look like the following:

#!/bin/sh

ssh -L9001:127.0.0.1:4001 -N -o StrictHostKeyChecking=no testuser@<server-ip> &

This will run the tunnel redirecting local port 9001 to the server port 4001.

#### 15.6.6 Fingerprinting

*Fingerprints* are used to ensure you are establishing an SSH session to who you think you are. On the first connection to a remote server you will receive a fingerprint which you can use on future connections.

This fingerprint is related to the host key of the remote server. Fingerprints are stored in ~/.ssh/known\_hosts.

To receive the fingerprint from the remote server, log in to the client as the required user (usually root) and establish a connection to the remote host:

# ssh remhost

The authenticity of host 'remhost (192.168.0.1)' can't be established. RSA key fingerprint is 8d:11:e0:7e:8a:6f:ad:f1:94:0f:93:fc:7c:e6:ef:56. Are you sure you want to continue connecting (yes/no)?

At this stage, answer yes to accept the key. You should get the following message:

Warning: Permanently added 'remhost, 192.168.0.1' (RSA) to the list of known hosts.

You may be prompted for a password, but there is no need to log in - you have received the fingerprint and can Ctrl-C to cancel the connection. If the host key changes you will receive the following warning, and not be allowed to connect to the remote host:

Someone could be eavesdropping on you right now (man-in-the-middle attack)!

It is also possible that the RSA host key has just been changed.

The fingerprint for the RSA key sent by the remote host is

ab:7e:33:bd:85:50:5a:43:0b:e0:bd:43:3f:1c:a5:f8.

Please contact your system administrator.

Add correct host key in /.ssh/known\_hosts to get rid of this message.

Offending key in /.ssh/known\_hosts:1

RSA host key for *remhost* has changed and you have requested strict checking.

Host key verification failed.

If the host key has been legitimately changed, it can be removed from the ~/.ssh/known\_hosts file and the new fingerprint added. If it has not changed, this indicates a serious problem that should be investigated immediately.

## 15.6.7 SSH tunneled serial bridging

You have the option to apply SSH tunneling when two Black Box console servers are configured for serial bridging.

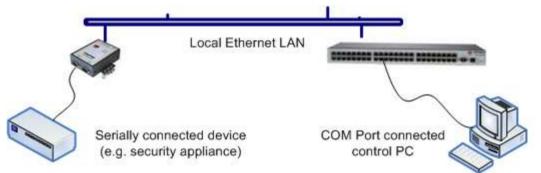

As detailed in *Chapter 4*, the *Server* console server is setup in *Console Server* mode with either RAW or RFC2217 enabled and the *Client* console server is set up in Serial Bridging Mode with the Server Address, and Server TCP Port (4000 + port for RAW or 5000 + port # for RFC2217) specified:

> Select SSH Tunnel when configuring the Serial Bridging Setting

| Serial Bridge Settings  |                                                                          |
|-------------------------|--------------------------------------------------------------------------|
| Serial Bridging<br>Mode | •<br>Create a network connection to a remote serial port via RFC-2217.   |
| Server Address          | 250.258.2.16<br>The network address of an RFC-2217 server to connect to. |
| Server TCP Port         | 5002<br>The TCP port the RFC-2217 server is serving on.                  |
| RFC 2217                | ▼<br>Enable RFC 2217 access.                                             |
| SSH Tunnel              | ✓<br>Redirect the serial bridge over an SSH tunnel to the server         |

Next you will need to set up SSH keys for each end of the tunnel and upload these keys to the Server and Client console servers.

#### **Client Keys:**

The first step in setting up ssh tunnels is to generate keys. Ideally, you will use a separate, secure, machine to generate and store all keys to be used on the *console servers*. However, if this is not ideal to your situation, keys may be generated on the *console servers* themselves.

It is possible to generate only one set of keys, and reuse them for every SSH session. While this is not recommended, each organization will need to balance the security of separate keys against the additional administration they bring.

Generated keys may be one of two types - RSA or DSA (and it is beyond the scope of this document to recommend one over the other). RSA keys will go into the files *id\_rsa* and *id\_rsa.pub*. DSA keys will be stored in the files *id\_dsa* and *id\_dsa.pub*.

For simplicity going forward the term *private key* will be used to refer to either *id\_rsa* or *id\_dsa* and *public key* to refer to either *id\_rsa.pub* or *id\_dsa.pub*.

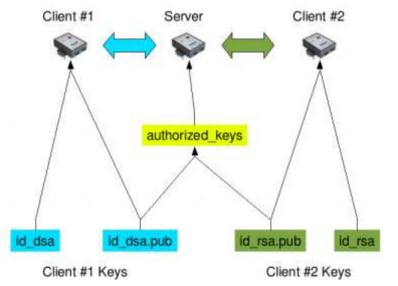

To generate the keys using OpenBSD's OpenSSH suite, we use the ssh-keygen program:

\$ ssh-keygen -t [rsa|dsa] Generating public/private [rsa|dsa] key pair. Enter file in which to save the key (/home/user/.ssh/id\_[rsa|dsa]): Enter passphrase (empty for no passphrase): Enter same passphrase again: Your identification has been saved in /home/user/.ssh/id\_[rsa|dsa]. Your public key has been saved in */home/user/.ssh/id\_[rsa|dsa].pub.* The key fingerprint is: 28:aa:29:38:ba:40:f4:11:5e:3f:d4:fa:e5:36:14:d6 user@server \$

It is advisable to create a new directory to store your generated keys. It is also possible to name the files after the device they will be used for. For example:

\$ mkdir keys \$ ssh-keygen -t rsa Generating public/private rsa key pair. Enter file in which to save the key (/home/user/.ssh/id\_rsa): /home/user/keys/control\_room Enter passphrase (empty for no passphrase): Enter same passphrase again: Your identification has been saved in /home/user/keys/control\_room Your public key has been saved in /home/user/keys/control\_room.pub. The key fingerprint is: 28:aa:29:38:ba:40:f4:11:5e:3f:d4:fa:e5:36:14:d6 user@server \$

You should ensure there is no password associated with the keys. If there is a password, then the *console servers* will have no way to supply it as runtime.

## Authorized Keys:

If the *console server* selected to be the server will only have one client device, then the *authorized\_keys* file is simply a copy of the public key for that device. If one or more devices will be clients of the server, then the *authorized\_keys* file will contain a copy of all of the public keys. RSA and DSA keys may be freely mixed in the *authorized\_keys* file.

For example, assume we already have one server, called *bridge\_server*, and two sets of keys, for the *control\_room* and the *plant\_entrance*:

\$ ls /home/user/keys
control\_room control\_room.pub plant\_entrance plant\_entrance.pub

\$ cat /home/user/keys/control\_room.pub

/home/user/keys/plant\_entrance.pub >

/home/user/keys/authorized\_keys\_bridge\_server

#### **Uploading Keys:**

The keys for the server can be uploaded through the web interface, on the **System: Administration** page as detailed earlier. If only one client will be connecting, then simply upload the appropriate public key as the authorized keys file. Otherwise, upload the authorized keys file constructed in the previous step.

Each client will then need its own set of keys uploaded through the same page. Take care to ensure that the correct type of keys (DSA or RSA) goes in the correct spots, and that the public and private keys are in the correct spot.

#### 15.6.8 SDT Connector Public Key Authentication

SDT Connector can authenticate against a *console server* using your SSH key pair rather than requiring your to enter your password (i.e. public key authentication).

- To use public key authentication with SDT Connector, first you must first create an RSA or DSA key pair (using sshkeygen, PuTTYgen or a similar tool) and add the public part of your SSH key pair to the console server – as described in the earlier section.
- Next, add the private part of your SSH key pair (this file is typically named *id\_rsa* or *id\_dsa*) to SDT Connector client. Click Edit: Preferences: Private Keys: Add, locate the private key file and click OK. You do not have to add the public part of your SSH key pair, it is calculated using the private key.

SDT Connector will now use public key authentication when SSH connecting through the *console server*. You may have to restart SDT Connector to shut down any existing tunnels that were established using password authentication.

If you have a host behind the *console server* that you connect to by clicking the SSH button in SDT Connector, you can also configure it for public key authentication. Essentially what you are using is SSH over SSH, and the two SSH connections are entirely separate, and the host configuration is entirely independent of SDT Connector and the *console server*. You must configure the SSH client that SDT Connector launches (e.g. Putty, OpenSSH) and the host's SSH server for public key authentication.

# 15.7 Secure Sockets Layer (SSL) Support

Secure Sockets Layer (SSL) is a protocol developed by Netscape for transmitting private documents *via* the Internet. SSL works by using a private key to encrypt data that's transferred over the SSL connection.

The *console server* includes OpenSSL. The OpenSSL Project is a collaborative effort to develop a robust, commercialgrade, full-featured, and Open Source toolkit implementing the Secure Sockets Layer (SSL v2/v3) and Transport Layer Security (TLS v1) protocols as well as a full-strength general purpose cryptography library. The project is managed by a worldwide community of volunteers that use the Internet to communicate, plan, and develop the OpenSSL toolkit and its related documentation.

OpenSSL is based on the excellent Slay library developed by Eric A. Young and Tim J. Hudson. The OpenSSL toolkit is licensed under an Apache-style license, which basically means that you are free to get and use it for commercial and non-commercial purposes subject to some simple license conditions. In the *console server* OpenSSL is used primarily in conjunction with 'http' in order to have secure browser access to the GUI management console across insecure networks.

More documentation on OpenSSL is available from:

http://www.openssl.org/docs/apps/openssl.html

http://www.openssl.org/docs/HOWTO/certificates.txt

# 15.8 HTTPS

The Management Console can be served using HTTPS by running the webserver *via stunnel*. The server can be launched on request using *inetd*.

The HTTP server is a *lighttpd* server (early versions used *fnord-httpd*).

The SSL implementation is provided by *stunnel* (early versions used *sslwrap* compiled with OpenSSL support).

If your default network address is changed or the unit is to be accessed *via* a known Domain Name you can use the following steps to replace the default SSL Certificate and Private Key with ones tailored for your new address.

#### 15.8.1 Generating an encryption key

To create a 1024 bit RSA key with a password issue the following command on the command line of a linux host with the *openssl* utility installed:

openssl genrsa -des3 -out ssl\_key.pem 1024

#### 15.8.2 Generating a self-signed certificate with OpenSSL

This example shows how to use OpenSSL to create a self-signed certificate. OpenSSL is available for most Linux distributions *via* the default package management mechanism. (Windows users can check *http://www.openssl.org/related/binaries.html*)

To create a 1024 bit RSA key and a self-signed certificate issue the following *openssl* command from the host you have *openssl* installed on:

openssl req -x509 -nodes -days 1000 \

-newkey rsa:1024 -keyout ssl\_key.pem -out ssl\_cert.pem

You will be prompted to enter a lot of information. Most of it doesn't matter, but the "Common Name" should be the domain name of your computer (*e.g.* test.opengear.com). When you have entered everything, the certificate will be created in a file called *ssl\_cert.pem*.

#### 15.8.3 Installing the key and certificate

The recommended method for copying files securely to the *console server* unit is with an SCP (Secure Copying Protocol) client. The *scp* utility is distributed with OpenSSH for most Unix distributions while Windows users can use something like the PSCP command line utility available with PuTTY.

The files created in the steps above can be installed remotely with the *scp* utility as follows:

scp ssl\_key.pem root@<address of unit>:/etc/config/ scp ssl\_cert.pem root@<address of unit>:/etc/config/

or using PSCP:

pscp -scp ssl\_key.pem root@<address of unit>:/etc/config/ pscp -scp ssl\_cert.pem root@<address of unit>:/etc/config/

PuTTY and the PSCP utility can be downloaded from: http://www.chiark.greenend.org.uk/~sgtatham/putty/download.html

More detailed documentation on the PSCP can be found: http://the.earth.li/~sgtatham/putty/0.58/htmldoc/Chapter5.html#pscp

#### 15.8.4 Launching the HTTPS Server

Note that the easiest way to enable the HTTPS server is from the web Management Console. Simply click the appropriate checkbox in **Network: Services: HTTPS Server** and the HTTPS server will be activated (assuming the *ssl\_key.pem* & *ssl\_cert.pem* files exist in the */etc/config* directory).

Alternatively *inetd* can be configured to launch the secure *fnord* server from the command line of the unit as follows.

Edit the *inetd* configuration file. From the unit command line:

vi /etc/config/inetd.conf

Append a line:

443 stream tcp nowait root sslwrap -cert /etc/config/ssl\_cert.pem -key /etc/config/ssl\_key.pem -exec /bin/httpd /home/httpd"

Save the file and signal *inetd* of the configuration change.

kill -HUP `cat /var/run/inetd.pid`

The HTTPS server should be accessible from a web client at a URL similar to this: https://<common name of unit>

More detailed documentation about the openssl utility can be found at the website: http://www.openssl.org/

## **15.9 Power Strip Control**

The console server supports a growing list of remote power-control devices (RPCs) which can be configured using the Management Console as described in Chapter 8. These RPCs are controlled using the open source *PowerMan* and *Network UPS Tools* and with Opengear's *pmpower* utility.

#### 15.9.1 The PowerMan tool

PowerMan provides power management in a data center or compute cluster environment. It performs operations such as power on, power off, and power cycle via remote power controller (RPC) devices.

#### Synopsis

# *powerman* [-option] [targets] *pm* [-option] [targets]

Options

*-1, --on* Power ON targets. *-0, --off* Power OFF targets.

-c, --cycle Power cycle targets.

- *-r, --reset* Assert hardware reset for targets (if implemented by RPC).
- *-f, --flash* Turn beacon ON for targets (if implemented by RPC).
- -u, --unflash Turn beacon OFF for targets (if implemented by RPC).

-*I*, --*list* List available targets. If possible, output will be compressed into a host range (see TARGET SPECIFICATION below).

- -q, --query Query plug status of targets. If none specified, query all targets. Status is not cached; each time this option is used, powerman queries the appropriate RPC's. Targets connected to RPC's that could not be contacted (e.g. due to network failure) are reported as status "unknown". If possible, output will be compressed into host ranges.
- *-n, --node* Query node power status of targets (if implemented by RPC). If no targets specified, query all targets. In this context, a node in the OFF state could be ON at the plug but operating in standby power mode.
- *-b, --beacon* Query beacon status (if implemented by RPC). If no targets are specified, query all targets.
- *-t, --temp* Query node temperature (if implemented by RPC). If no targets are specified, query all targets. Temperature information is not interpreted by powerman and is reported as received from the RPC on one line per target, prefixed by target name.
- *-h, --help* Display option summary.
- *-L, --license* Show powerman license information.
- -d, --destination host[:port] Connect to a powerman daemon on non-default host and optionally port.
- -*V*, --version Display the powerman version number and exit.
- -D, --device Displays RPC status information. If targets are specified, only RPC's matching the target list is displayed.
- *-T, --telemetry* Causes RPC telemetry information to be displayed as commands are processed. Useful for debugging device scripts.
- -x, --exprange Expand host ranges in query responses.

#### For more details refer http://linux.die.net/man/1/powerman

Also refer powermand (http://linux.die.net/man/1/powermand) documentation and powerman.conf (http://linux.die.net/man/5/powerman.conf)

#### **Target Specification**

powerman target hostnames may be specified as comma separated or space separated hostnames or host ranges. Host ranges are of the general form: prefix[n-m,l-k,...], where n < m and l < k, etc., This form should not be confused with regular expression character classes (also denoted by "[]"). For example, foo[19] does not represent foo1 or foo9, but rather represents a degenerate range: foo19.

This range syntax is meant only as a convenience on clusters with a prefix NN naming convention and specification of ranges should not be considered necessary -- the list foo1,foo9 could be specified as such, or by the range foo[1,9].

Some examples of powerman targets follow.

Power on hosts bar,baz,foo01,foo02,...,foo05: powerman --on bar baz foo[01-05]

Power on hosts bar,foo7,foo9,foo10: powerman --on bar,foo[7,9-10]

Power on foo0,foo4,foo5: powerman --on foo[0,4-5]

As a reminder to the reader, some shells will interpret brackets ([ and ]) for pattern matching. Depending on your shell, it may be necessary to enclose ranged lists within quotes. For example, in tcsh, the last example above should be executed as:

powerman --on "foo[0,4-5]"

#### 15.9.2 The pmpower tool

The *pmpower* utility is a high level tool for manipulating remote preconfigured power devices connected to the *console* server either via a serial or network connection. The PDU UPS and IPMI power devices are variously controlled using the open source *PowerMan, IPMItool* or *Network UPS Tools* and Opengear's *pmpower* utility arches over these tools so the devices can be controlled through the one command line:

#### pmpower [-?h] [-l device | -r host] [-o outlet] [-u username] [-p password] action

-?/-h This help message.

- -/ The serial port to use.
- -o The outlet on the power target to apply to
- -r The remote host address for the power target
- -u Override the configured username
- -p Override the configured password
- on This action switches the specified device or outlet(s) on
- off This action switches the specified device or outlet(s) off
- cycle This action switches the specified device or outlet(s) off and on again

status This action retrieves the current status of the device or outlet

#### Examples:

To turn outlet 4 of the power device connected to serial port 2 on: # pmpower -l port02 -o 4 on

To turn an IPMI device off located at IP address 192.168.1.100 (where username is 'root' and password is 'calvin': # pmpower -r 192.168.1.100 -u root -p calvin off

Default system Power Device actions are specified in */etc/powerstrips.xml*. Custom Power Devices can be added in */etc/config/powerstrips.xml*. If an action is attempted which has not been configured for a specific Power Device *pmpower* will exit with an error.

#### 15.9.3 Adding new RPC devices

There are a number of simple paths to adding support for new RPC devices.

The first is to have scripts to support the particular RPC included in either the open source *PowerMan* project (*http://sourceforge.net/projects/powerman*) or the open source *NUT UPS Tools* project. The *PowerMan* device specifications are rather weird and it is suggested that you leave the actual writing of these scripts to the PowerMan authors. However documentation on how they work can be found at *http://linux.die.net/man/5/powerman.dev*. The *Network UPS Tools(NUT)* project has recently moved on from its UPS management origins to also cover SNMP PDUs (and embrace PowerMan). Opengear progressively includes the updated *PowerMan* and *NUT* build into the *console server* firmware releases.

The second path is to directly add support for the new RPC devices (or to customize the existing RPC device support) on your particular *console server*. The **Manage: Power** page uses information contained in */etc/powerstrips.xml* to configure and control devices attached to a serial port. The configuration also looks for (and loads) */etc/config/powerstrips.xml* if it exists.

The user can add their own support for more devices by putting definitions for them into */etc/config/powerstrips.xml*. This file can be created on a host system and copied to the Management Console device using *scp*. Alternatively, login to the Management Console and use *ftp* or *wget* to transfer files.

Here is a brief description of the elements of the XML entries in /etc/config/powerstrips.xml.

<powerstrip>

<id>Name or ID of the device support</id><outlet port="port-id-1">Display Port 1 in menu</outlet><outlet port="port-id-2">Display Port 2 in menu</outlet>...

<on>script to turn power on</on> <off>script to power off</off> <cycle>script to cycle power</cycle>
<status>script to write power status to /var/run/power-status</status>
<speed>baud rate</speed>
<charsize>character size</charsize>
<stop>stop bits</stop>
<parity>parity setting</parity>
</powerstrip>

The *id* appears on the web page in the list of available devices types to configure.

The outlets describe targets that the scripts can control. For example a power control board may control several different outlets. The port-id is the native name for identifying the outlet. This value will be passed to the scripts in the environment variable *outlet*, allowing the script to address the correct outlet.

There are four possible scripts: on, off, cycle and status.

When a script is run, it's standard input and output is redirected to the appropriate serial port. The script receives the outlet and port in the *outlet* and *port* environment variables respectively.

The script can be anything that can be executed within the shell.

All of the existing scripts in /etc/powerstrips.xml use the pmchat utility.

pmchat works just like the standard unix "chat" program, only it ensures interoperation with the port manager.

The final options, speed, charsize, stop and parity define the recommended or default settings for the attached device.

## 15.10 IPMItool

The *console server* includes the *ipmitool* utility for managing and configuring devices that support the Intelligent Platform Management Interface (IPMI) version 1.5 and version 2.0 specifications.

IPMI is an open standard for monitoring, logging, recovery, inventory, and control of hardware that is implemented independent of the main CPU, BIOS, and OS. The service processor (or Baseboard Management Controller, BMC) is the brain behind platform management and its primary purpose is to handle the autonomous sensor monitoring and event logging features.

The *ipmitool* program provides a simple command-line interface to this BMC. It features the ability to read the sensor data repository (SDR) and print sensor values, display the contents of the System Event Log (SEL), print Field Replaceable Unit (FRU) inventory information, read and set LAN configuration parameters, and perform remote chassis power control.

#### **SYNOPSIS**

ipmitool [-c|-h|-v|-V] -I open < command>

ipmitool [-c|-h|-v|-V] -I lan -H <hostname>

[-p <port>] [-U <username>] [-A <authtype>] [-L <privlvl>] [-a|-E|-P|-f <password>] [-o <oemtype>] <command>

ipmitool [-c|-h|-v|-V] -I lanplus -H <hostname>

[-**p** <port>] [-**U** <username>] [-**L** <privIvI>] [-**a**|-**E**|-**P**|-**f** <password>] [-**o** <oemtype>] [-**C** <ciphersuite>] <command>

## DESCRIPTION

This program lets you manage Intelligent Platform Management Interface (IPMI) functions of either the local system, via a kernel device driver, or a remote system, using IPMI V1.5 and IPMI v2.0. These functions include printing FRU information, LAN configuration, sensor readings, and remote chassis power control.

IPMI management of a local system interface requires a compatible IPMI kernel driver to be installed and configured. On Linux this driver is called *OpenIPMI* and it is included in standard distributions. On Solaris this driver is called *BMC* and is included in Solaris 10. Management of a remote station requires the IPMI-over-LAN interface to be enabled and configured. Depending on the particular requirements of each system it may be possible to enable the LAN interface using *ipmitool* over the system interface.

#### **OPTIONS**

-C

-h

-a Prompt for the remote server password.

-A <authtype>

Specify an authentication type to use during IPMIv1.5 *Ian* session activation. Supported types are NONE, PASSWORD, MD5, or OEM.

Present output in CSV (comma separated variable) format. This is not available with all commands.

-C <ciphersuite>

The remote server authentication, integrity, and encryption algorithms to use for IPMIv2 *lanplus* connections. See table 22-19 in the IPMIv2 specification. The default is 3 which specifies RAKP-HMAC-SHA1 authentication, HMAC-SHA1-96 integrity, and AES-CBC-128 encryption algorithms.

-E The remote server password is specified by the environment variable *IPMI\_PASSWORD*.

-f <password\_file>

Specifies a file containing the remote server password. If this option is absent, or if password\_file is empty, the password will default to NULL.

- Get basic usage help from the command line.
- -H <address>

Remote server address, can be IP address or hostname. This option is required for *lan* and *lanplus* interfaces. -I <*interface*>

Selects IPMI interface to use. Supported interfaces that are compiled in are visible in the usage help output. -L <privlvl>

Force session privilege level. Can be CALLBACK, USER, OPERATOR, and ADMIN. Default is ADMIN.

-m <local\_address>

Set the local IPMB address. The default is 0x20 and there should be no need to change it for normal operation. -o <oemtype>

Select OEM type to support. This usually involves minor hacks in place in the code to work around quirks in various BMCs from various manufacturers. Use *-o list* to see a list of current supported OEM types.

**-p** <*port*>

Remote server UDP port to connect to. Default is 623.

-P <password>

Remote server password is specified on the command line. If supported it will be obscured in the process list. **Note!** Specifying the password as a command line option is not recommended.

-t <target\_address>

Bridge IPMI requests to the remote target address.

-U <username>

- Remote server username, default is NULL user.
- -v Increase verbose output level. This option may be specified multiple times to increase the level of debug output. If given three times you will get hexdumps of all incoming and outgoing packets.
- -V Display version information.

If no password method is specified then *ipmitool* will prompt the user for a password. If no password is entered at the prompt, the remote server password will default to NULL.

#### SECURITY

The *ipmitool* documentation highlights that there are several security issues to be considered before enabling the IPMI LAN interface. A remote station has the ability to control a system's power state as well as being able to gather certain

platform information. To reduce vulnerability it is strongly advised that the IPMI LAN interface only be enabled in 'trusted' environments where system security is not an issue or where there is a dedicated secure 'management network' or access has been provided through an *console server*.

Further it is strongly advised that you should not enable IPMI for remote access without setting a password, and that that password should not be the same as any other password on that system.

When an IPMI password is changed on a remote machine with the IPMIv1.5 *Ian* interface the new password is sent across the network as clear text. This could be observed and then used to attack the remote system. It is thus recommended that IPMI password management only be done over IPMIv2.0 *Ianplus* interface or the system interface on the local station.

For IPMI v1.5, the maximum password length is 16 characters. Passwords longer than 16 characters will be truncated.

For IPMI v2.0, the maximum password length is 20 characters; longer passwords are truncated.

#### COMMANDS

#### help

This can be used to get command-line help on *ipmitool* commands. It may also be placed at the end of commands to get option usage help.

#### ipmitool help

#### Commands:

| raw Send a RAW IPMI request and print          |
|------------------------------------------------|
| response                                       |
| lan Configure LAN Channels                     |
| chassis Get chassis status and set power       |
| state                                          |
| event Send pre-defined events to MC            |
| <i>mc</i> Management Controller status and     |
| global enables                                 |
| sdr Print Sensor Data Repository               |
| entries and readings                           |
| sensor Print detailed sensor information       |
| fru Print built-in FRU and scan SDR            |
| for FRU locators                               |
| sel Print System Event Log (SEL)               |
| <i>pef</i> Configure Platform Event Filtering  |
| (PEF)                                          |
| sol Configure IPMIv2.0 Serial-over-LAN         |
| <i>isol</i> Configure IPMIv1.5 Serial-over-LAN |
| <i>user</i> Configure Management Controller    |
| users                                          |
| channel Configure Management Controller        |
| channels                                       |
|                                                |
|                                                |
| exec Run list of commands from file            |
| set Set runtime variable for shell and         |
| exec                                           |

#### ipmitool chassis help

Chassis Commands: status, power, identify, policy, restart\_cause, poh, bootdev

ipmitool chassis power help

chassis power Commands: status, on, off, cycle, reset, diag, soft

You will find more details on *ipmitools* at http://ipmitool.sourceforge.net/manpage.html.

# 15.11 Custom Development Kit (CDK)

As detailed in this manual customers can copy scripts, binaries and configuration files directly to the console server.

Opengear also freely provides a development kit which allows changes to be made to the software in *console server* firmware image. The customer can use the CDK to:

- generate a firmware image without certain programs, such as telnet, which may be banned by company policy
- generate an image with new programs, such as custom Nagios plug-in binaries or company specific binary utilities
- generate an image with custom defaults e.g. it may be required that the console server be configured to have a
  specific default serial port profile which is reverted to even in event of a factory reset
- place configuration files into the firmware image, which cannot then be modified e.g. # /bin/config --set= tools update the configuration files in /etc/config which are read/write, whereas the files in /etc are read only and cannot be modified

The CDK essentially provides a snapshot of the Opengear build process (taken after the programs have been compiled and copied to a temporary directory *romfs*) just before the compressed file systems are generated. You can obtain a copy of the Opengear CDK for the particular appliance you are working with from *ftp://ftp.opengear.com/cdk* and find further information online at *http://www.opengear.com/faq284.html* 

**Note** The CDK is free, however Opengear does not provide free technical support for systems modified using the CDK and any changes are the responsibility of the user.

# **15.12 Scripts for Managing Slaves**

When the *console servers* are cascaded the Master is in control of the serial ports on the Slaves, and the Master's Management Console provides a consolidated view of the settings for its own and all the Slave's serial ports. However the Master does not provide a fully consolidated view e.g. *Status: Active Users* only displays those users active on the Master's ports and you will need to write a custom bash script that parses the port logs if you want to find out who's logged in to cascaded serial ports from the master.

You will probably also want to enable remote or USB logging, as local logs only buffer 8K of data and don't persist between reboots.

This script would e.g. parse each port log file line by line, each time it sees 'LOGIN: username', it adds username to the list of connected users for that port, each time it sees 'LOGOUT: username' it removes it from the list. The list can then be nicely formatted and displayed. It's also possible to run this as a CGI script on the remote log server.

To enable log storage and connection logging:

- Select Alerts & Logging: Port Log
- Configure log storage
- Select Serial & Network: Serial Port, Edit the serial port(s)
- Under Console server, select Logging Level 1 and click Apply

There's a useful tutorial on creating a bash script CGI at http://www.yolinux.com/TUTORIALS/LinuxTutorialCgiShellScript.html

Similarly the Master does maintain a view of the status of the slaves:

- Select Status: Support Report
- Scroll down to Processes
- Look for: /bin/ssh -MN -o ControlPath=/var/run/cascade/%h slavename
- These are the slaves that are connected
- Note the end of the Slaves' names will be truncated, so the first 5 characters must be unique

Alternatively, you can write a custom CGI script as described above. The currently connected Slaves can be determined by running: *Is /var/run/cascade* and the configured slaves can be displayed by running: *config -g config.cascade.slaves* 

# 15.13 SMS Server Tools

Firmware releases V3.1 and later include the *SMS Server Tools software* which provides an SMS Gateway which can send and receive short messages through GSM modems and mobile phones.

You can send short messages by simply storing text files into a special spool directory. The program monitors this directory and sends new files automatically. It also stores received short messages into another directory as text files. Binary messages (including Unicode text) are also supported, for example ring tone messages. It's also possible to send a WAP Push message to the WAP / MMS capable mobile phone.

The program can be run as a SMS daemon which can be started automatically when the operating system starts. High availability can be ensured by using multiple GSM devices (currently up to 64, this limit is easily changeable).

The program can run other external programs or scripts after events like reception of a new message, successful sending and also when the program detects a problem. These programs can inspect the related text files and perform automatic actions

The SMS Server Tools software needs a GSM modem (or mobile phone) with SMS command set according to the European specifications GSM 07.05 (=ETSI TS 300 585) and GSM 03.38 (=ETSI TS 100 900). AT command set is supported. Devices can be connected with serial port, infrared or USB.

For more information refer http://smstools3.kekekasvi.com or the online Opengear faq.html

## 15.14 Multicast

By default, all Opengear console servers come with Multicasting enabled. Multicasting provides Opengear products with the ability to simultaneously transmit information from a single device to a select group of hosts.

Multicasting can be disabled and re-enabled from the command line (Firmware releases V3.1 and later). To disable multicasting type:

#### ifconfig eth0-multicast

To re-enable multicasting from the command line type:

ifconfig eth0 multicast

IPv6 may need to be restarted when toggling between multicast states.

# APPENDIX A: Linux Commands & Source Code

The *console server* platform is a dedicated Linux computer, optimized to provide monitoring and secure access to serial and network consoles of critical server systems and their supporting power and networking infrastructure.

Opengear *console servers* are built on the 2.6 uCLinux kernel as developed by the uCLinux project (except for SD4001/4002 which have less flash and use 2.4 uCLinux kernel). This is GPL code and source can be found at *http://cvs.uclinux.org*.

Some uCLinux commands have config files that can be altered (e.g. portmanager, inetd, init, ssh/sshd/scp/sshkeygen, ucd-snmpd, samba, fnord, sslwrap).

Other commands you can run and do neat stuff with (e.g. loopback, bash (shell), ftp, hwclock, iproute, iptables, netcat, ifconfig, mii-tool, netstat, route, ping, portmap, pppd, routed, setserial, smtpclient, stty, stunel, tcpdump, tftp, tip, traceroute)

Below are most of the standard uCLinux and Busybox commands (and some custom Opengear commands) that are in the default build tree. The *Administrator* can use these to configure the *console server*, and monitor and manage attached serial console and host devices:

| addgroup * | Add a group or add an user to a group                                                |
|------------|--------------------------------------------------------------------------------------|
| adduser *  | Add an user                                                                          |
| agetty     | alternative Linux getty                                                              |
| arp        | Manipulate the system ARP cache                                                      |
| arping     | Send ARP requests/replies                                                            |
| bash       | GNU Bourne-Again Shell                                                               |
| busybox    | Swiss army knife of embedded Linux commands                                          |
| cat *      | Concatenate FILE(s) and print them to stdout                                         |
| chat       | Useful for interacting with a modem connected to stdin/stdout                        |
| chgrp *    | Change file access permissions                                                       |
| chmod *    | Change file access permissions                                                       |
| chown *    | Change file owner and group                                                          |
| config     | Opengear tool to manipulate and query the system configuration from the command line |
| cp *       | Copy files and directories                                                           |
| date *     | Print or set the system date and time                                                |
| dd *       | Convert and copy a file                                                              |
| deluser *  | Delete USER from the system                                                          |
| df *       | Report file system disk space usage                                                  |
| dhcpd      | Dynamic Host Configuration Protocol server                                           |
| discard    | Network utility that listens on the discard port                                     |
| dmesg *    | Print or control the kernel ring buffer                                              |
| echo *     | Print the specified ARGs to stdout                                                   |
| erase      | Tool for erasing MTD partitions                                                      |
| eraseall   | Tool for erasing entire MTD partitions                                               |
| false *    | Do nothing, unsuccessful                                                             |
| find       | Search for files                                                                     |
| flashw     | Write data to individual flash devices                                               |
| flatfsd    | Daemon to save RAM file systems back to FLASH                                        |
| ftp        | Internet file transfer program                                                       |
| gen-keys   | SSH key generation program                                                           |
| getopt *   | Parses command options                                                               |
| gettyd     | Getty daemon                                                                         |

| grep *        | Print lines matching a pattern                                          |
|---------------|-------------------------------------------------------------------------|
| gunzip *      | Compress or expand files                                                |
| gzip *        | Compress or expand files                                                |
| hd            | ASCII, decimal, hexadecimal, octal dump                                 |
| hostname *    | Get or set hostname or DNS domain name                                  |
| httpd         | Listen for incoming HTTP requests                                       |
| hwclock       | Query and set hardware clock (RTC)                                      |
| inetd         | Network super-server daemon                                             |
| inetd-echo    | Network echo utility                                                    |
| init          | Process control initialization                                          |
| ip            | Show or manipulate routing, devices, policy routing and tunnels         |
| ipmitool      | Linux IPMI manager                                                      |
| iptables      | Administration tool for IPv4 packet filtering and NAT                   |
| ip6tables     | Administration tool for IPv6 packet filtering                           |
| iptables-     |                                                                         |
| restore       | Restore IP Tables                                                       |
| iptables-save | Save IP Tables                                                          |
| kill *        | Send a signal to a process to end gracefully                            |
| ln *          | Make links between files                                                |
| login         | Begin session on the system                                             |
| loopback      | Opengear loopback diagnostic command                                    |
| loopback1     | Opengear loopback diagnostic command                                    |
| loopback2     | Opengear loopback diagnostic command                                    |
| loopback8     | Opengear loopback diagnostic command                                    |
| loopback16    | Opengear loopback diagnostic command                                    |
| loopback48    | Opengear loopback diagnostic command                                    |
| ls *          | List directory contents                                                 |
| mail          | Send and receive mail                                                   |
| mkdir *       | Make directories                                                        |
| mkfs.jffs2    | Create an MS-DOS file system under Linux                                |
| mknod *       | Make block or character special files                                   |
| more *        | File perusal filter for crt viewing                                     |
| mount *       | Mount a file system                                                     |
| msmtp         | SMTP mail client                                                        |
| mv *          | Move (rename) files                                                     |
| nc            | TCP/IP Swiss army knife                                                 |
| netflash      | Upgrade firmware on ucLinux platforms using the blkmem interface        |
| netstat       | Print network connections, routing tables, interface statistics etc     |
| ntpd          | Network Time Protocol (NTP) daemon                                      |
| pgrep         | Display process(es) selected by regex pattern                           |
| pidof         | Find the process ID of a running program                                |
| ping          | Send ICMP ECHO_REQUEST packets to network hosts                         |
| ping6         | IPv6 ping                                                               |
| pkill         | Sends a signal to process(es) selected by regex pattern                 |
| pmchat        | Opengear command similar to the standard chat command (via portmanager) |
| pmdeny        |                                                                         |
| pminetd       |                                                                         |
| pmloggerd     |                                                                         |

| pmshell     | Opengear command similar to the standard <i>tip</i> or <i>cu</i> but all serial port access is directed via the portmanager. |
|-------------|----------------------------------------------------------------------------------------------------|
| pmusers     | Opengear command to query portmanager for active user sessions                                                               |
| portmanager | Opengear command that handles all serial port access                                                                         |
| portmap     | DARPA port to RPC program number mapper                                                                                      |
| pppd        | Point-to-Point protocol daemon                                                                                               |
| ps *        | Report a snapshot of the current processes                                                                                   |
| pwd *       | Print name of current/working directory                                                                                      |
| reboot *    | Soft reboot                                                                                                    |
| rm *        | Remove files or directories                                                                                                  |
| rmdir *     | Remove empty directories                                                                                                    |
| routed      | Show or manipulate the IP routing table                                                                                      |
| routed      | Show or manipulate the IP routing table                                                                                      |
| routef      | IP Route tool to flush IPv4 routes                                                                                           |
| routel      | IP Route tool to list routes                                                                                                 |
| rtacct      | Applet printing /proc/net/rt_acct                                                                                            |
| rtmon       | RTnetlink listener                                                                                                    |
| scp         | Secure copy (remote file copy program)                                                                                       |
| sed *       | Text stream editor                                                                                                    |
| setmac      | Sets the MAC address                                                                                                    |
| setserial   | Sets and reports serial port configuration                                                                                   |
| sh          | Shell                                                                                                    |
| showmac     | Shows MAC address                                                                                                    |
| sleep *     | Delay for a specified amount of time                                                                                         |
| smbmnt      | Helper utility for mounting SMB file systems                                                                                 |
| smbmount    | Mount an SMBFS file system                                                                                                   |
| smbumount   | SMBFS umount for normal users                                                                                                |
| snmpd       | SNMP daemon                                                                                                    |
| snmptrap    | Sends an SNMP notification to a manager                                                                                      |
| sredird     | RFC 2217 compliant serial port redirector                                                                                    |
| ssh         | OpenSSH SSH client (remote login program)                                                                                    |
| ssh-keygen  | Authentication key generation, management, and conversion                                                                    |
| sshd        | OpenSSH SSH daemon                                                                                                    |
| sslwrap     | Program that allows plain services to be accessed via SSL                                                                    |
| stty        | Change and print terminal line settings                                                                                      |
| stunnel     | Universal SSL tunnel                                                                                                    |
| sync *      | Flush file system buffers                                                                                                    |
| sysctl      | Configure kernel parameters at runtime                                                                                       |
| syslogd     | System logging utility                                                                                                    |
| tar *       | The tar archiving utility                                                                                                    |
| tc          | Show traffic control settings                                                                                                |
| tcpdump     | Dump traffic on a network                                                                                                    |
| telnetd     | Telnet protocol server                                                                                                    |
| tftp        | Client to transfer a file from/to tftp server                                                                                |
| tftpd       | Trivial file Transfer Protocol (tftp) server                                                                                 |
| tip         | Simple terminal emulator/cu program for connecting to modems and serial devices                                              |
| top         | Provide a view of process activity in real time                                                                              |
| touch *     | Change file timestamps                                                                                                    |
| traceroute  | Print the route packets take to network host                                                                                 |

| traceroute6 | Traceroute for IPv6                           |
|-------------|-----------------------------------------------|
| true *      | Returns an exit code of TRUE (0)              |
| umount *    | Unmounts file systems                         |
| uname *     | Print system information                      |
| usleep *    | Delay for a specified amount of time          |
| vconfig *   | Create and remove virtual Ethernet devices    |
| vi *        | Busybox clone of the VI text editor           |
| w           | Show who is logged on and what they are doing |
| zcat *      | Identical to gunzip -c                        |

Commands above which are appended with '\*' come from Busybox (the Swiss Army Knife of embedded Linux) *http://www.busybox.net/downloads/BusyBox.html*.

Others are generic Linux commands and most commands the **-h** or **--help** argument to provide a terse runtime description of their behavior. More details on the generic Linux commands can found online at *http://en.tldp.org/HOWTO/HOWTO-INDEX/howtos.html* and *http://www.faqs.org/docs/Linux-HOWTO/Remote-Serial-Console-HOWTO.html* 

An updated list of the commands in the latest *console server* build can be found at *http://www.opengear.com/faq233.html*. However it may be worth using *Is* command to view all the commands actually available in the */bin* directory in your *console server*.

There were a number of Opengear tools listed above that make it simple to configure the *console server* and ensure the changes are stored in the *console server*'s flash memory etc. These commands are covered in the previous chapters and include:

- **config** which allows manipulation and querying of the system configuration from the command line. With *config* a new configuration can be activated by running the relevant configurator, which performs the action necessary to make the configuration changes live
- **portmanager** which provides a buffered interface to each serial port. It is supported by the pmchat and pmshell commands which ensure all serial port access is directed via the *portmanager*
- **pmpower** is a configurable tool for manipulating remote power devices that are serially or network connected to the *console server*
- **SDT Connector** is a java client applet that provides point-and-click SSH tunneled connections to the *console server* and Managed Devices

There are also a number of other CLI commands related to other open source tools embedded in the *console server* including:

- **PowerMan** provides power management for many preconfigured remote power controller (RPC) devices. For CLI details refer *http://linux.die.net/man/1/powerman*
- Network UPS Tools (NUT) provides reliable monitoring of UPS and PDU hardware and ensure safe shutdowns
  of the systems which are connected with a goal to monitor every kind of UPS and PDU. For CLI details refer
  http://www.networkupstools.org
- **Nagios** is a popular enterprise-class management tool that provides central monitoring of the hosts and services in distributed networks. For CLI details refer http://www.nagios.org

Many components of the *console server* software are licensed under the GNU General Public License (version 2), which Opengear supports. You may obtain a copy of the GNU General Public License at *http://www.fsf.org/copyleft/gpl.html*. Opengear will provide source code for any of the components of the software licensed under the GNU General Public License upon request.

Note: The software included in each Opengear console server contains copyrighted software that is licensed under the GPL (refer Appendix F for a copy of the GPL license). You may obtain the latest snapshot source code package on a CD by sending a money order or check for \$5 to: Opengear Support 630 West 9560 South, Suite A Sandy, UT 84070, USA

Alternately the complete source code corresponding to each released version is available from us for a period of three years after its last shipment. If you would like the source code for an earlier release than the latest current release please write "source for firmware Version x.xx" in the memo line of your payment.

This offer is valid to anyone in receipt of this information.

The console server also embodies the *okvm* console management software. This is GPL code and the full source is available from *http://okvm.sourceforge.net*.

The console server BIOS (boot loader code) is a port of uboot which is also a GPL package with source openly available.

The *console server* CGIs (the html code, xml code and web config tools for the Management Console) are proprietary to Opengear, however the code will be provided to customers, under NDA.

Also inbuilt in the *console server* is a Port Manager application and Configuration tools as described in *Chapters 14* and *15*. These both are proprietary to Opengear, but open to customers (as above).

The *console server* also supports GNU *bash* shell script enabling the *Administrator* to run custom scripts. GNU *bash*, version 2.05.0(1)-release (arm-OpenGear-linux-gnu) offers the following shell commands:

alias [-p] [name[=value] ... ] bg [job\_spec] bind [-lpvsPVS] [-m keymap] [-f fi break [n] builtin [shell-builtin [arg ...]] case WORD in [PATTERN [] PATTERN] cd [-PL] [dir] command [-pVv] command [arg ...] compgen [-abcdefjkvu] [-o option] complete [-abcdefjkvu] [-pr] [-o o] continue [n] declare [-afFrxi] [-p] name[=value] dirs [-clpv] [+N] [-N] disown [-h] [-ar] [jobspec ...] echo [-neE] [arg ...] enable [-pnds] [-a] [-f filename] eval [arg ...] exec [-cl] [-a name] file [redirec] exit [n] export [-nf] [name ...] or export false fc [-e ename] [-nlr] [first] [last] fg [job\_spec] for NAME [in WORDS ... ;] do COMMA local name[=value] ... logout popd [+N | -N] [-n] printf format [arguments] pushd [dir | +N | -N] [-n] pwd [-PL] read [-ers] [-t timeout] [-p promp] readonly [-anf] [name ...] or read return [n] select NAME [in WORDS ... ;] do COMMANDS set [--abefhkmnptuvxBCHP] [-o opti] shift [n] shopt [-pqsu] [-o long-option] opt source filename suspend [-f] test [expr] time [-p] PIPELINE times trap [arg] [signal\_spec ...] true type [-apt] name [name ...] typeset [-afFrxi] [-p] name[=value ulimit [-SHacdflmnpstuv] [limit] umask [-p] [-S] [mode] unalias [-a] [name ...]

function NAME { COMMANDS ; } or NA getopts optstring name [arg] hash [-r] [-p pathname] [name ...] help [-s] [pattern ...] history [-c] [-d offset] [n] or hi if COMMANDS; then COMMANDS; [ elif jobs [-Inprs] [jobspec ...] or job kill [-s sigspec | -n signum | -si let arg [arg ...]

unset [-f] [-v] [name ...] until COMMANDS; do COMMANDS; done variables - Some variable names an wait [n] while COMMANDS; do COMMANDS; done { COMMANDS ; }

# APPENDIX B: Hardware Specification

| FEATURE                       | VALUE                                                                                                    |  |  |
|-------------------------------|----------------------------------------------------------------------------------------------------|--|--|
| Dimensions                    | ACM5002/3/4(-2) (-M/W/G): 4.1x3.4x1.1 in (10.3 x 8.7 x 2.8 cm)<br>ACM5504/8-2/5(-M/G/W/I): 6.5 x 4 x 1.4 in (16.6 x 10.2 x 2.8 cm)<br>IM7216/32/48: 17 x 10 x 1.75 in (44 x 25.4 x 4.5 cm)<br>IM4208/16/32/48: 17 x 12 x 1.75 in (43.2 x 31.3 x 4.5 cm)                                                                                                    |  |  |
|                               | IM4216-34: 17 x 12 x 1.75 in (43.2 x 31.3. x 4.5 cm)<br>CM4116/32/48: 17 x 8.5 x 1.75 in (43.2 x 21. x 4.5 cm)<br>SD4002: 3.9 x 2.8 x 1.0 in (10 x 7.2 x 2.5 cm)<br>SD4001: 4 x 1.75 x 1.0 in (10.2 x 4.4 x 2.5 cm)                                                                                                    |  |  |
| Weight                        | ACM5002/3/4(M/W/G)(-2): 1.0 kg (2.2 lbs)<br>ACM5504/8-2/5(-M/G/W/I): 1.8 kg (4 lbs)<br>IM7216/32/48: 4.5 kg (10 lbs)<br>IM4208/16/32/48: 5.4 kg (11.8 lbs)<br>IM4216-34: 5.4 kg (11.8 lbs)<br>CM4116/32/48: 3.9 kg (8.5 lbs)                                                                                                    |  |  |
| Ambient operating temperature | SD4002: 1.1 kg (2.5 lbs)<br>5°C to 50°C (41°F to 122°F) Higher for –I models                                                                                                    |  |  |
| Non-operating storage temp    | -30°C to +60°C (-20°F to +140°F)                                                                                                    |  |  |
| Humidity                      | -30 C t0 +80 C (-20 F t0 +140 F)<br>5% to 90%                                                                                                    |  |  |
| Power                         | Refer Chapter 2 for various models                                                                                                    |  |  |
| Power Consumption             | All less than 30W                                                                                                    |  |  |
| CPU                           | IM7200: 1GHz ARM SoC (Marvell 88F6283)                                                                                                    |  |  |
|                               | ACM5000 & ACM5500: Micrel KSZ8692 ARM9<br>Others: Micrel KS8695P controller                                                                                                    |  |  |
| Memory                        | ACM5002/3/4(M/W/G)(-2): 32MB SDRAM 16MB Flash<br>ACM5504/8-2/5(-M/G/W/I): 64MB SDRAM 16MB + 4GB USB Flash<br>IM7216/32/48: 256MB SDRAM, 64MB NOR flash + 16 GB Flash<br>IM4208/16/32/48: 64MB SDRAM 16MB + 16GB USB Flash<br>IM4216-34: 64MB SDRAM 16MB Flash 16GB USB Flash<br>CM4116/32/48: 64MB SDRAM 16MB Flash<br>SD4001/2: 16MB SDRAM 8MB Flash                                                                                                    |  |  |
| USB ports                     | ACM5002/3/4(M/W/G)(-2): 2 internal/external USB2.0<br>ACM5504/8-2/5(-M/G/W/I): 2 external USB2.0<br>IM7216/32/48: 2 external USB3.0<br>IM4208/16/32/48 & IM4216-34: 3 external USB2.0                                                                                                    |  |  |
| Serial Connectors             | ACM5002: 2 RJ-45 RS-232 serial ports<br>ACM5003-M/W: 3 RJ-45 RS-232 serial ports<br>ACM5004(G)(-2): 4 RJ-45 RS-232 serial ports<br>ACM5004-2(G)-I: 4 RJ-45 selectable RS-232/422/485 serial ports<br>ACM5504-(2/5)-G(-W)-I(-P): 4 RJ-45 RS-232 serial ports<br>ACM5508-2-I/M: 8 RJ-45 selectable RS-232/422/485 serial ports<br>IM7216-2: 16 RJ-45 RS-232 serial ports **<br>IM7232-2: 32 RJ-45 RS-232 serial ports **<br>IM7248-2: 48 RJ-45 RS-232 serial ports **<br>IM4208-2: 8 RJ-45 RS-232 serial ports *<br>IM4208-2: 8 IM4216-34: 16 RJ-45 RS-232 serial ports *<br>IM4232-2: 32 RJ-45 RS-232 serial ports * |  |  |

|                     | CM4116: 16 RJ-45 RS-232 serial ports *                            |  |
|---------------------|-------------------------------------------------------------------|--|
|                     | CM4132: 32 RJ-45 RS-232 serial ports *                            |  |
|                     | CM4148: 48 RJ-45 RS-232 serial ports *                            |  |
|                     | SD4002: 2 DB-9 RS-232 serial port (one selectable RS-232/422/485) |  |
|                     | SD4001: 1 DB-9 selectable RS-232/422/485 serial port              |  |
|                     | * models also have 1 DB-9 RS-232 console/ modem serial port       |  |
|                     | ** models also have 1 RJ45 console port                           |  |
| Serial Baud Rates   | RJ45 ports - 50 to 230,400bps                                     |  |
|                     | DB9 port - 2400 to 115,200 bps                                    |  |
| Ethernet Connectors | ACM5002/3/4(M/W/G): One RJ-45 10/100Base-T Ethernet ports         |  |
|                     | ACM5004-2, ACM5504-2 and ACM5508-2: Two RJ-45 10/100Base-T        |  |
|                     | Ethernet ports                                                    |  |
|                     | IM7216/32/48: Two 10/100/1000 GbE copper or SFP fiber ports       |  |
|                     | IM4208/16/32/48-2: Two RJ-45 10/100Base-T Ethernet ports          |  |
|                     | IM4216-34: Two RJ-45 10/100Base-T Ethernet ports and 32x RJ-45    |  |
|                     | 10/100Base-T management LAN switched ports                        |  |
|                     | ACM5504-5-G-W-I & ACM5004-5-G-I: One RJ-45 10/100Base-T           |  |
|                     | primary Ethernet port and 4x RJ-45 10/100Base-T                   |  |
|                     | management LAN switched ports                                     |  |
|                     | CM4116/32/48 & SD4001/2: One RJ-45 10/100Base-T Ethernet port     |  |
|                     |                                                                   |  |

# APPENDIX C: Safety & Certifications

Please take care to follow the safety precautions below when installing and operating the *console server*:

- Do not remove the metal covers. There are no operator serviceable components inside. Opening or removing the cover may expose you to dangerous voltage which may cause fire or electric shock. Refer all service to Opengear qualified personnel
- To avoid electric shock the power cord protective grounding conductor must be connected through to ground.
- Always pull on the plug, not the cable, when disconnecting the power cord from the socket.

Do not connect or disconnect the *console server* during an electrical storm. Also it is recommended you use a surge suppressor or UPS to protect the equipment from transients.

# **FCC Warning Statement**

This device complies with Part 15 of the FCC rules. Operation of this device is subject to the following conditions: (1) This device may not cause harmful interference, and (2) this device must accept any interference that may cause undesired operation.

# APPENDIX D: Connectivity, TCP Ports & Serial I/O

Pin-out standards exist for both DB9 and DB25 connectors; however there are not pin-out standards for serial connectivity using RJ45 connectors. Most *console servers* and serially managed servers/ router/ switches/ power devices have adopted their own unique pin-out; so custom connectors and cables may be required to interconnect your *console server*.

## **Serial Port Pinout**

Opengear's *console servers* come with one to forty eight serial connectors (notated *SERIAL* or *SERIAL PORTS*) for the RS232 serial ports:

- The SD4001 and SD4002 models have DB9 serial port connectors. All other models have RJ45 serial port connectors
- The RJ45 serial ports are located on the front face of the ACM5000 and ACM5500; on the front panel of the rack mount CM4100 and IM4200; and on the rear panel of the rack mount IM7200
- The ACM5000 and ACM5500 models and the IM4216-34 have Cisco serial pinouts on its RJ45 connectors
- The other IM4200 *console servers* are available with a selection of alternate RJ45 pinouts (which must be specified in the part number at the time of order). The IM4208-2 IM4216-2 IM42032-2 and IM4248-2 *console servers* have three RJ45 pinout configurations available Opengear Classic (default), Cisco or Cyclades
- The CM4100 models have Opengear Classic RJ45 pinout
- The IM7200 has software selectable Cisco Straight or Cisco Rolled RJ45

#### Cisco Straight RJ45 pinout (option -X2)

female

Straight through RJ-45 cable to equipment such as Cisco, Juniper, SUN, and more...

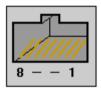

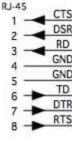

| PIN | SIGNAL | DEFINITION          | DIRECTION |
|-----|--------|---------------------|-----------|
| 1   | CTS    | Clear To Send       | Input     |
| 2   | DSR    | Data Set Ready      | Input     |
| 3   | RXD    | Receive Data        | Input     |
| 4   | GND    | Signal Ground       | NA        |
| 5   | GND    | Signal Ground       | NA        |
| 6   | TXD    | Transmit Data       | Output    |
| 7   | DTR    | Data Terminal Ready | Output    |
| 8   | RTS    | Request To Send     | Output    |

#### **Opengear Classic (X0) RJ45 pinout**

| t                    | PIN | SIGNAL           | DEFINITION          | DIRECTION |
|----------------------|-----|------------------|---------------------|-----------|
| female<br>RJ-45 erro | 1   | RTS              | Request To Send     | Output    |
|                      | 2   | DSR              | Data Set Ready      | Input     |
| 2 DCD                | 3   | DCD              | Data Carrier Detect | Input     |
| A RD                 | 4   | RXD              | Receive Data        | Input     |
| 5 TD 5 TXD           |     | Transmit DataCTS | Output              |           |
| 6 GND<br>DTR         | 6   | GND              | Signal Ground       | NA        |
| 7 CTS                | 7   | DTR              | Data Terminal Ready | Output    |
| 0                    | 8   | CTS              | Clear To Send       | Input     |
|                      |     |                  |                     |           |

This is the same RJ45 pinout as the Avocent /Equinox brand console server:

#### Cisco Rolled RJ45 pinout (option -X1)

Easy to replace Avocent/Cyclades products, for use with rolled RJ-45 cable:

RTS DTR

TD

GND

CTS

RD

DCD

DSR

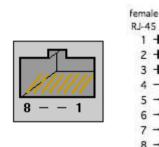

|    | PIN | SIGNAL | DEFINITION          | DIRECTION |
|----|-----|--------|---------------------|-----------|
|    | 1   | RTS    | Request To Send     | Output    |
| -  | 2   | DTR    | Data Terminal Ready | Output    |
| 23 | 3   | TXD    | Transmit Data       | Output    |
|    | 4   | GND    | Signal Ground       | NA        |
| 2  | 5   | CTS    | Clear To Send       | Input     |
|    | 6   | RXD    | Receive Data        | Input     |
|    | 7   | DCD    | Data Carrier Detect | Input     |
|    | 8   | DSR    | Data Set Ready      | Input     |

### Local Console Port

Console servers with a dedicated LOCAL console/modem port use a standard DB9 connector for this port.

To connect to the LOCAL modem/console port on the console servers using a computer or terminal device use the 319001 or 319003 adaptors with standard UTP Cat 5 cable.

To connect the LOCAL console ports to modems (for out of band access) use the 319004 adaptor with standard UTP Cat 5 cable.

Each Opengear console server is supplied with UTP Cat 5 cables.

### **RS232 Standard Pinouts**

| DB25 | SIGNAL | DB9 | DEFINITION                          |  |  |
|------|--------|-----|-------------------------------------|--|--|
| 1    |        |     | Protective Ground                   |  |  |
| 2    | TXD    | 3   | Transmitted Data                    |  |  |
| 3    | RXD    | 2   | Received Data                       |  |  |
| 4    | RTS    | 7   | Request To Send                     |  |  |
| 5    | CTS    | 8   | Clear To Send                       |  |  |
| 6    | DSR    | 6   | Data Set Ready                      |  |  |
| 7    | GND    | 5   | Signal Ground                       |  |  |
| 8    | CD     | 1   | Received Line Signal Detector       |  |  |
| 9    |        |     | Reserved for data set testing       |  |  |
| 10   |        |     | Reserved for data set testing       |  |  |
| 11   |        |     | Unassigned                          |  |  |
| 12   | SCF    |     | Secondary Rcvd Line Signal Detector |  |  |
| 13   | SCB    |     | Secondary Clear to Send             |  |  |
| 14   | SBA    |     | Secondary Transmitted Data          |  |  |
| 15   | DB     |     | Transmission Signal Timing          |  |  |
| 16   | SBB    |     | Secondary Received Data             |  |  |
| 17   | DD     |     | Receiver Signal Element Timing      |  |  |
| 18   |        |     | Unassigned                          |  |  |
| 19   | SCA    |     | Secondary Request to Send           |  |  |
| 20   | DTR    | 4   | Data Terminal Ready                 |  |  |
| 21   | CG     |     | Signal Quality Detector             |  |  |
| 22   |        | 9   | Ring Indicator                      |  |  |
| 23   | CH/CI  |     | Data Signal Rate Selector           |  |  |
| 24   | DA     |     | Transmit Signal Element Timing      |  |  |
| 25   |        |     | Unassigned                          |  |  |
|      |        | FEN | MALE MALE                           |  |  |
|      |        |     | 1 1                                 |  |  |

The RS232 pinout standards for the DB9 (and DB25) connectors are tabled below:

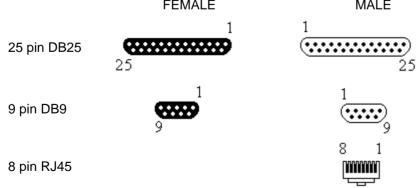

#### Connectors included in console server

The ACM5000, ACM5500 and IM7200 families, and the IM4208/16/32/48-X2 and IM4216-34-X2, have the Cisco pinout by default and ship with "cross-over"/ "straight" RJ45-DB9 connectors:

|                                                                                                    |                     | WIRING TABLE                                                                     |
|----------------------------------------------------------------------------------------------------|---------------------|----------------------------------------------------------------------------------|
|                                                                                                    |                     | RJ-45 DB9 F                                                                      |
|                                                                                                    | DB9F-RJ45S straight |                                                                                  |
|                                                                                                    | connector           | 1 CTS 8 CTS                                                                      |
| Part # 319014                                                                                                    |                     | 2 DCD 1 DCD                                                                      |
|                                                                                                    |                     | 3 RXD 2 RXD                                                                      |
|                                                                                                    |                     | 4 N/C                                                                            |
|                                                                                                    |                     | 5 GND 5 GND                                                                      |
|                                                                                                    |                     | 6 TXD 3 TXD                                                                      |
|                                                                                                    |                     | 7 DTR 4 DTR                                                                      |
|                                                                                                    |                     | 8 RTS 7 RTS                                                                      |
|                                                                                                    |                     |                                                                                  |
|                                                                                                    |                     | WIRING TABLE                                                                     |
|                                                                                                    |                     |                                                                                  |
|                                                                                                    | DB9F-RJ45S cross-   |                                                                                  |
| and the second second se |                     | RJ-45 DB9 F                                                                      |
|                                                                                                    | over connector      | RJ-45 DB9 F                                                                      |
| Part # 319015                                                                                                    |                     |                                                                                  |
| Part # 319015                                                                                                    |                     | 1 CTS 7 RTS                                                                      |
| Part # 319015                                                                                                    |                     | 1 CTS 7 RTS<br>2 DCD 4 DTR                                                       |
| Part # 319015                                                                                                    |                     | 1 CTS 7 RTS<br>2 DCD 4 DTR<br>3 RXD 3 TXD                                        |
| Part # 319015                                                                                                    |                     | 1 CTS 7 RTS<br>2 DCD 4 DTR                                                       |
| Part # 319015                                                                                                    |                     | 1 CTS 7 RTS<br>2 DCD 4 DTR<br>3 RXD 3 TXD                                        |
| Part # 319015                                                                                                    |                     | 1 CTS 7 RTS<br>2 DCD 4 DTR<br>3 RXD 3 TXD<br>4 N/C                               |
| Part # 319015                                                                                                    |                     | 1 CTS 7 RTS<br>2 DCD 4 DTR<br>3 RXD 3 TXD<br>4 N/C<br>5 GND 5 GND                |
| Part # 319015                                                                                                    |                     | 1 CTS 7 RTS<br>2 DCD 4 DTR<br>3 RXD 3 TXD<br>4 N/C<br>5 GND 5 GND<br>6 TXD 2 RXD |

The CM4116/4132/4148 and IM4208/16/32/48-X0(Classic) all have the Opengear Classic pinout and ship with a "cross-over" and a "straight" RJ45-DB9 connector for connecting to other vendor's products:

|                     |                               |                                                            | WIRING '                        | TABLE                                |                                                      |
|---------------------|-------------------------------|------------------------------------------------------------|---------------------------------|--------------------------------------|------------------------------------------------------|
|                     |                               |                                                            | DB9F                            | RJ45                                 |                                                      |
| ()<br>Part # 319000 | DB9F-RJ45S straight connector | RTS<br>DSR<br>DCD<br>RXD<br>TXD<br>GND<br>DTR<br>CTS<br>RI | 7<br>6<br>2<br>3<br>5<br>4<br>9 | 1<br>2<br>3<br>4<br>5<br>6<br>7<br>8 | RTS<br>DSR<br>DCD<br>RXD<br>TXD<br>GND<br>DTR<br>CTS |

|               | WIRING TABLE                        |            |        |      |            |
|---------------|-------------------------------------|------------|--------|------|------------|
| s             |                                     |            | DB9F   | RJ45 |            |
| 0             | DB9F-RJ45S cross-<br>over connector | CTS<br>DTR | 8      | 1    | RTS<br>DSR |
| Part # 319001 |                                     | DTR        | 4      | 3    | DCD        |
|               |                                     | TXD<br>RXD | 3      | 4    | RXD<br>TXD |
|               |                                     | GND        | 5      | 6    | GND        |
|               |                                     | DSR<br>DCD | 6<br>1 | 7    | DTR<br>DTR |
|               |                                     | RTS        | 7      |      | CTS        |
|               |                                     | RI         | 9      |      |            |

#### Other available connectors and adapters

Opengear also supplies a range of cables and adapters that will enable you to easily connect to the more popular servers and network appliances. More detailed information can be found online at http://www.opengear.com/cabling.html

For Local/Console connection:

These adapters connect the *console server* LOCAL/Console port (via standard UTP Cat 5 cable) to modem devices (for out-of-band access):

| 319000 | DB9F to RJ45 straight  | console server LOCAL Console Port to Modem |
|--------|------------------------|--------------------------------------------|
| 319002 | DB25M to RJ45 straight | console server LOCAL Console Port to Modem |

For console server Serial Port connection:

The Opengear connectors and adapters tabulated below are specified to work with standard UTP Cat 5 cable.

#### For console servers with Opengear Classic pinouts:

| 319000 | DB9F to RJ45 straight          | Console server with Opengear classic pinout to IP Power and other serial device                                         |
|--------|--------------------------------|----------------------------------------------------------------------------------------------------|
| 319001 | DB9F to RJ45 crossover         | DCE Adapter - Console server with Opengear classic pinout to X86 and other                                              |
| 319002 | DB25M to RJ45 straight         | DTE Adapter for console server with Opengear classic pinout                                                             |
| 319003 | DB25M to RJ45 crossover        | DCE Adapter - Console server with Opengear classic pinout to Sun and other                                              |
| 319004 | DB9M to RJ45 straight          | DTE Adapter - Console server with Opengear classic pinout to Netscreen and<br>Dell; and OOB modem connection            |
| 319005 | DB25F to RJ45 crossover        | DCE Adapter - Console server with Opengear classic pinout to Cisco 7200 AUX                                             |
| 440016 | 5ft Cat5 RJ-45 to RJ-45 cables | Extension cables                                                                                                    |
| 449016 | RJ-45 plug to RJ-45 jack       | Adapter for <i>console server</i> with Opengear classic pinout to Cisco console (and to Netscreen with reversing cable) |
| 449017 | RJ-45 plug to RJ-45 jack       | Adapter for <i>console server</i> with Opengear classic pinout to Rackable Systems console                              |

For console servers with Cisco pinouts:

| 319014 | DB9F to RJ45 straight | Console server with Cisco pinout to IP Power and other serial device |
|--------|-----------------------|----------------------------------------------------------------------|
| 319015 | DB9F to RJ45          | DCE Adapter - Console server with Cisco pinout to X86 and other      |
|        | crossover             |                                                                      |
| 319016 | DB9M to RJ45 straight | DTE Adapter - Console server with Cisco pinout to Netscreen and Dell |
| 319004 | DB9M to RJ45 straight | DTE Adapter - Console server OOB modem connection                    |

#### **TCP/UDP Port Numbers**

Port numbers are divided into three ranges: *Well Known Ports, Registered Ports* and *Dynamic* and/or *Private Ports*. Well Known Ports are those from 0 through 1023. Registered Ports are those from 1024 through 49151. Dynamic and/or Private Ports are those from 49152 through 65535.

Well Known Ports are assigned by IANA, and on most systems, can only be used by system processes or by programs executed by privileged users. Table below shows some of the well-known port numbers. For more details, please visit the IANA website: http://www.iana.org/assignments/port-numbers

| Port<br>Number | Protocol                              | TCP/UDP  |
|----------------|---------------------------------------|----------|
| 21             | FTP (File Transfer Protocol)          | TCP      |
| 22             | SSH (Secure Shell)                    | TCP      |
| 23             | Telnet                                | TCP      |
| 25             | SMTP (Simple Mail Transfer Protocol)  | TCP      |
| 37             | Time                                  | TCP, UCP |
| 39             | RLP (Resource Location Protocol)      | UDP      |
| 49             | TACACS, TACACS+                       | UDP      |
| 53             | DNS                                   | UDP      |
| 67             | BOOTP server                          | UDP      |
| 68             | BOOTP client                          | UDP      |
| v69            | TFTP                                  | UDP      |
| 70             | Gopher                                | TCP      |
| 79             | Finger                                | TCP      |
| 80             | HTTP                                  | TCP      |
| 110            | POP3                                  | TCP      |
| 119            | NNTP (Network News Transfer Protocol) | TCP      |
| 161/162        | SNMP                                  | UDP      |
| 443            | HTTPS                                 | ТСР      |

### Serial Port Pinouts –ACM5004-2-I, ACM5504-5-G-I and ACM5508-2-I

Each serial RJ-45 ports on these models can be software selected to be RS-232, RS-422 or RS-485.

• For RS232 they have the Cisco pinout

# Connectivity, TCP Ports & Serial I/O

• For RS-422 mode it's 4-wire full duplex transmit on TX+/TX- pair, receive on RX+/RX-pair with the following pinout

| 1 8 | Pin | <u>Signal</u> | Direction | RS422 Signal Description |
|-----|-----|---------------|-----------|--------------------------|
|     | 1   | RX+           | Input     | Receive Data             |
|     | 2   | N/C           |           | Receive Data             |
|     | 3   | RX-           | Input     |                          |
|     | 4   | GND           |           |                          |
|     | 5   | GND           |           |                          |
|     | 6   | TX+           | Output    | Transmit Data            |
|     | 7   | N/C           |           |                          |
|     | 8   | TX-           | Output    | Transmit Data            |

• For RS-485 it's 2-wire half duplex

For the RS-485 option, to provide half duplex 'party-line' communications over a 2-wire bus (D+/D-), two short cable loops are required between the RX+/TX+ pins (pins 1 and 6) and RX-/TX- pins (pins 3 and 8) on the serial RJ-45 cable connector. This is because the -I model uses universal differential transceivers that support 4-wire (RS-422) and 2-wire (RS-485) operation. In RS-485 mode, the -I model listens on the 2-wire bus for receive data until it is required to send data. In RS-485 send mode it stops receiving, enables its transmitters when there is data to be sent, transmits the data and returns to receive mode. This eliminates the possibility of collisions with other devices which share the RS-485 bus and avoids receiving bogus stale echoed data.

#### Serial Port Pinouts –SD4002

The SD4002 supports (by default) two RS232 ports on Port 1 and Port 2 DB9 connectors. Port 2 on the SD4002 can also be software selected to be an RS485 or RS422 port connected through the screw terminal block (shown below):

- 1 +V DC IN 2 GND 3 RX+ 4 RX-
- 5 TX+
- 6 TX-
- 7 +3.3V DC OUT
- 8 GND

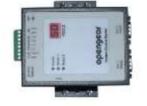

- RS-422 uses a full duplex transmit on TX+/TX- pair, receive on RX+/RX- pair
- RS-485 uses half duplex over single pair. The SD4002 supports half duplex 'party-line' communications over a 2-wire RS-485 bus (D+/D-). This is enabled by choosing the RS-485 option (instead of RS-232 or RS-422) for "Signaling Protocol" from the "Serial Port: Configuration" link on the Web management console. In addition two short cable loops are required between the RX+/TX+ pins and RX-/TX- pins. This is because the SD4002 uses universal differential transceivers that support 4-wire (RS-422) and 2-wire (RS-485) operation. In RS-485 mode, Port2 on the SD4002 listens on the 2-wire bus for receive data until it is required to send data. In RS-485 send mode it stops receiving, enables its transmitters when there is data to be sent, transmits the data and returns to receive mode. This eliminates the possibility of collisions with other devices which share the RS-485 bus and avoids receiving stale echoed data.

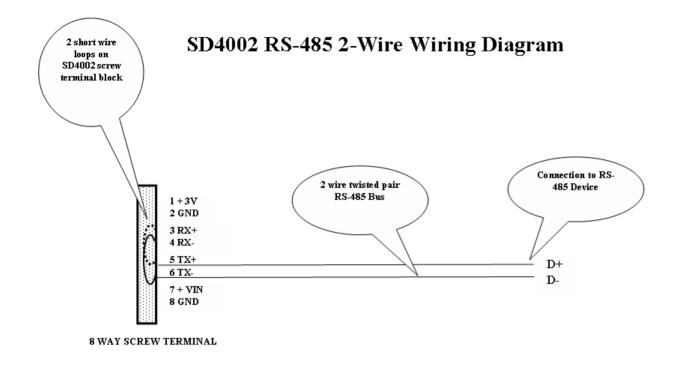

### Serial Port Pinouts –SD4001

The SD4001 has one DB9 serial port that can selected to be an RS232, RS485 or RS422 port. By default the SD4001 is configured in RS232 mode (with a vertical jumper in place on the left hand **SEL** pins).

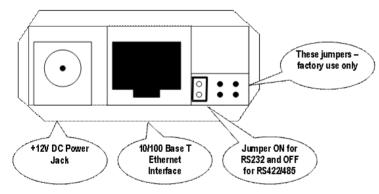

To set the port in RS422 or RS485 mode you must remove the SEL jumper and then configure the *Signaling Protocol* using the Management Console.

The DB9 pin-out is:

| Pin: | RS232 | RS422 | RS485 |
|------|-------|-------|-------|
| 1    | DCD   | DCD+  | -     |
| 2    | RXD   | RX -  | -     |
| 3    | TXD   | TX +  | D+    |
| 4    | DTR   | DTR+  | -     |
| 5    | GND   | GND   | GND   |
| 6    | DSR   | RX +  | -     |
| 7    | RTS   | TX -  | D-    |
| 8    | CTS   | DCD-  | -     |
| 9    | -     | DTR-  | -     |
|      |       |       |       |

RS-422 uses a full duplex transmit on TX+ (Transmit Data +) / TX- (Transmit Data -) pair, receive on RX+ (Receive Data +) / RX- (Receive Data –) pair.

RS-485 uses half duplex over single pair. For RS-485 which is a 2-wire bus that drives D+ and D- from a native 4-wire interface you need to loop 3-6 and 2-7 on the DB-9.

# APPENDIX E: TERMINOLOGY

| TERM                           | MEANING                                                                                                    |
|--------------------------------|----------------------------------------------------------------------------------------------------|
| 3G                             | Third-generation cellular technology. The standards that determine 3G call for greater bandwidth and higher speeds for cellular networks                                                                                                    |
| AES                            | The Advanced Encryption Standard (AES) is a new block cipher standard to replace DES, developed by NIST, the US National Institute of Standards and Technology. AES ciphers use a 128-bit block and 128-, 192-, or 256-bit keys. The larger block size helps resist birthday attacks while the large key size prevents brute force attacks.                                       |
| APN                            | Access Point Name (APN) is used by carriers to identify an IP packet data network that a mobile data user wants to communicate with and the type of wireless service                                                                                                    |
| Authentication                 | Authentication is the technique by which a process verifies that its communication partner is who it is supposed to be and not an imposter. Authentication confirms that data is sent to the intended recipient and assures the recipient that the data originated from the expected sender and has not been altered on route                                                     |
| BIOS                           | Basic Input/Output System is the built-in software in a computer that are executed on startup (boot) and that determine what the computer can do without accessing programs from a disk. On PCs, the BIOS contains all the code required to control the keyboard, display screen, disk drives, serial communications, and a number of miscellaneous functions                     |
| Bonding                        | Ethernet Bonding or Failover is the ability to detect communication failure transparently, and switch from one LAN connection to another.                                                                                                    |
| BOOTP                          | Bootstrap Protocol. A protocol that allows a network user to automatically receive an IP address and have an operating system boot without user interaction. BOOTP is the basis for the more advanced DHCP                                                                                                    |
| Certificates                   | A digitally signed statement that contains information about an entity and the entity's public key, thus binding these two pieces of information together. A certificate is issued by a trusted organization (or entity) called a Certification Authority (CA) after the CA has verified that the entity is who it says it is.                                                    |
| Certificate<br>Authority       | A Certificate Authority is a trusted third party, which certifies public key's to truly belong to their claimed owners.<br>It is a key part of any Public Key Infrastructure, since it allows users to trust that a given public key is the one<br>they wish to use, either to send a private message to its owner or to verify the signature on a message sent by<br>that owner. |
| Certificate<br>Revocation List | A list of certificates that have been revoked by the CA before they expired. This may be necessary if the private key certificate has been compromised or if the holder of the certificate is to be denied the ability to establish a connection to the <i>console server</i> .                                                                                                   |
| СНАР                           | Challenge-Handshake Authentication Protocol (CHAP) is used to verify a user's name and password for PPP Internet connections. It is more secure than PAP, the other main authentication protocol.                                                                                                    |
| DES                            | The Data Encryption Standard is a block cipher with 64-bit blocks and a 56-bit key.                                                                                                    |
| DHCP                           | Dynamic Host Configuration Protocol. A communications protocol that assigns IP addresses to computers when they are connected to the network.                                                                                                    |
| DNS                            | Domain Name System that allocates Internet domain names and translates them into IP addresses. A domain name is a meaningful and easy to remember name for an IP address.                                                                                                    |

| DUN           | Dial Up Networking                                                                                                    |
|---------------|----------------------------------------------------------------------------------------------------|
| Encryption    | The technique for converting a readable message (plaintext) into apparently random material (ciphertext) which cannot be read if intercepted. The proper decryption key is required to read the message.                                                                                                    |
| Ethernet      | A physical layer protocol based upon IEEE standards                                                                                                    |
| Firewall      | A network gateway device that protects a private network from users on other networks. A firewall is usually installed to allow users on an intranet access to the public Internet without allowing public Internet users access to the intranet.                                                                                                    |
| Gateway       | A machine that provides a route (or pathway) to the outside world.                                                                                                    |
| Hub           | A network device that allows more than one computer to be connected as a LAN, usually using UTP cabling.                                                                                                    |
| Internet      | A worldwide system of computer networks - a public, cooperative, and self-sustaining network of networks accessible to hundreds of millions of people worldwide. The Internet is technically distinguished because it uses the TCP/IP set of protocols.                                                                                                    |
| Intranet      | A private TCP/IP network within an enterprise.                                                                                                    |
| IPMI          | Intelligent Platform Management Interface (IPMI) is a set of common interfaces to a computer system which system administrators can use to monitor system health and manage the system. The IPMI standard defines the protocols for interfacing with a service processor embedded into a server platform.                                                                                                    |
| Key lifetimes | The length of time before keys are renegotiated                                                                                                    |
| LAN           | Local Area Network                                                                                                    |
| LDAP          | The Lightweight Directory Access Protocol (LDAP) is based on the X.500 standard, but significantly simpler and more readily adapted to meet custom needs. The core LDAP specifications are all defined in RFCs. LDAP is a protocol used to access information stored in an LDAP server.                                                                                                    |
| LED           | Light-Emitting Diode                                                                                                    |
| MAC address   | Every piece of Ethernet hardware has a unique number assigned to it called its MAC address. Ethernet is used locally to connect the <i>console server</i> to the Internet, and it may share the local network with many other appliances. The MAC address is used by the local Internet router in order to direct <i>console server</i> traffic to it rather than somebody else in the local area. It is a 48-bit number usually written as a series of 6 hexadecimal octets, <i>e.g.</i> 00:d0:cf:00:5b:da. A <i>console server</i> has a MAC address listed on a label underneath the device. |
| MSCHAP        | Microsoft Challenge Handshake Authentication Protocol (MSCHAP) is authentication for PPP connections between a computer using a Microsoft Windows operating system and a network access server. It is more secure than PAP or CHAP, and is the only option that also supports data encryption.                                                                                                    |
| NAT           | Network Address Translation. The translation of an IP address used on one network to an IP address on another network. Masquerading is one particular form of NAT.                                                                                                    |
| Net mask      | The way that computers know which part of a TCP/IP address refers to the network, and which part refers to the host range.                                                                                                    |
| NFS           | Network File System is a protocol that allows file sharing across a network. Users can view, store, and update files on a remote computer.                                                                                                    |

| NTP            | Network Time Protocol (NTP) used to synchronize clock times in a network of computers                                                                                                    |
|----------------|----------------------------------------------------------------------------------------------------|
| OUT OF BAND    | Out-of-Band (OOB) management is any management done over channels and interfaces that are separate from those used for user/customer data. Examples would include a serial console interface or a network interface connected to a dedicated management network that is not used to carry customer traffic, or to a BMC/service processor. Any management done over the same channels and interfaces used for user/customer data is In Band.                                                                                                    |
| PAP            | Password Authentication Protocol (PAP) is the usual method of user authentication used on the internet: sending a username and password to a server where they are compared with a table of authorized users. Whilst most common, PAP is the least secure of the authentication options.                                                                                                    |
| PPP            | Point-to-Point Protocol. A networking protocol for establishing simple links between two peers.                                                                                                    |
| RADIUS         | The Remote Authentication Dial-In User Service (RADIUS) protocol was developed by Livingston Enterprises as an access server authentication and accounting protocol. The RADIUS server can support a variety of methods to authenticate a user. When it is provided with the username and original password given by the user, it can support PPP, PAP or CHAP, UNIX login, and other authentication mechanisms.                                                                                                    |
| Router         | A network device that moves packets of data. A router differs from hubs and switches because it is "intelligent" and can route packets to their final destination.                                                                                                    |
| SIM            | Subscriber Identity Module (SIM) card stores unique serial numbers and security authentication used to identify a subscriber on mobile telephony devices                                                                                                    |
| SMASH          | Systems Management Architecture for Server Hardware is a standards-based protocols aimed at increasing productivity of the management of a data center. The SMASH Command Line Protocol (SMASH CLP) specification provides an intuitive interface to heterogeneous servers independent of machine state, operating system or OS state, system topology or access method. It is a standard method for local and remote management of server hardware using out-of-band communication                                                                                                    |
| SMTP           | Simple Mail Transfer Protocol. <i>console server</i> includes, SMTPclient, a minimal SMTP client that takes an email message body and passes it on to a SMTP server (default is the MTA on the local host).                                                                                                    |
| SOL            | Serial Over LAN (SOL) enables servers to transparently redirect the serial character stream from the baseboard universal asynchronous receiver/transmitter (UART) to and from the remote-client system over a LAN. With SOL support and BIOS redirection (to serial) remote managers can view the BIOS/POST output during power on, and reconfigured.                                                                                                    |
| SSH            | Secure Shell is secure transport protocol based on public-key cryptography.                                                                                                    |
| SSL            | Secure Sockets Layer is a protocol that provides authentication and encryption services between a web server and a web browser.                                                                                                    |
| TACACS+        | The Terminal Access Controller Access Control System (TACACS+) security protocol is a more recent protocol developed by Cisco. It provides detailed accounting information and flexible administrative control over the authentication and authorization processes. TACACS+ allows for a single access control server (the TACACS+ daemon) to provide authentication, authorization, and accounting services independently. Each service can be tied into its own database to take advantage of other services available on that server or on the network, depending on the capabilities of the daemon. There is a draft RFC detailing this protocol. |
| TCP/IP         | Transmission Control Protocol/Internet Protocol. The basic protocol for Internet communication.                                                                                                    |
| TCP/IP address | Fundamental Internet addressing method that uses the form nnn.nnn.nnn.                                                                                                    |

| Telnet | Telnet is a terminal protocol that provides an easy-to-use method of creating terminal connections to a network.                                                                                                    |
|--------|----------------------------------------------------------------------------------------------------|
| UDP    | User Datagram Protocol                                                                                                    |
| UTC    | Coordinated Universal Time.                                                                                                    |
| UTP    | Unshielded Twisted Pair cabling. A type of Ethernet cable that can operate up to 100Mb/s. Also known as Category 5 or CAT 5.                                                                                                    |
| VNC    | Virtual Network Computing (VNC) is a desktop protocol to remotely control another computer. It transmits the keyboard presses and mouse clicks from one computer to another relaying the screen updates back in the other direction, over a network. |
| VPN    | Virtual Private Network (VPN) a network that uses a public telecommunication infrastructure and Internet, to provide remote offices or individual users with secure access to their organization's network                                           |
| WAN    | Wide Area Network                                                                                                    |
| WINS   | Windows Internet Naming Service (WINS) that manages the association of workstation names and locations with IP addresses                                                                                                    |

### APPENDIX F: END USER LICENSE AGREEMENTS

### **READ BEFORE USING THE ACCOMPANYING SOFTWARE**

YOU SHOULD CAREFULLY READ THE FOLLOWING TERMS AND CONDITIONS BEFORE USING THE ACCOMPANYING SOFTWARE, THE USE OF WHICH IS LICENSED FOR USE ONLY AS SET FORTH BELOW. IF YOU DO NOT AGREE TO THE TERMS AND CONDITIONS OF THIS AGREEMENT, DO NOT USE THE SOFTWARE. IF YOU USE ANY PART OF THE SOFTWARE, SUCH USE WILL INDICATE THAT YOU ACCEPT THESE TERMS.

You have acquired a product that includes Opengear ("Opengear") proprietary software and/or proprietary software licensed to Opengear. This Opengear End User License Agreement ("EULA") is a legal agreement between you (either an individual or a single entity) and Opengear for the installed software product of Opengear origin, as well as associated media, printed materials, and "online" or electronic documentation ("Software"). By installing, copying, downloading, accessing, or otherwise using the Software, you agree to be bound by the terms of this EULA. If you do not agree to the terms of this EULA, Opengear is not willing to license the Software to you. In such event, do not use or install the Software. If you have purchased the Software, promptly return the Software and all accompanying materials with proof of purchase for a refund.

Products with separate end user license agreements that may be provided along with the Software are licensed to you under the terms of those separate end user license agreements.

LICENSE GRANT. Subject to the terms and conditions of this EULA, Opengear grants you a nonexclusive right and license to install and use the Software on a single CPU, provided that, (1) you may not rent, lease, sell, sublicense or lend the Software; (2) you may not reverse engineer, decompile, disassemble or modify the Software, except and only to the extent that such activity is expressly permitted by applicable law notwithstanding this limitation; and (3) you may not transfer rights under this EULA unless such transfer is part of a permanent sale or transfer of the Product, you transfer at the same time all copies of the Software to the same party or destroy such materials not transferred, and the recipient agrees to this EULA.

No license is granted in any of the Software's proprietary source code. This license does not grant you any rights to patents, copyright, trade secrets, trademarks or any other rights with respect to the Software.

You may make a reasonable number of copies of the electronic documentation accompanying the Software for each Software license you acquire, provided that, you must reproduce and include all copyright notices and any other proprietary rights notices appearing on the electronic documentation. Opengear reserves all rights not expressly granted herein.

INTELLECTUAL PROPERTY RIGHTS. The Software is protected by copyright laws, international copyright treaties, and other intellectual property laws and treaties. Opengear and its suppliers retain all ownership of, and intellectual property rights in (including copyright), the Software components and all copies thereof, provided however, that (1) certain components of the Software, including *SDT Connector*, are components licensed under the GNU General Public License Version 2, which Opengear supports, and (2) the *SDT Connector* includes code from JSch, a pure Java implementation of SSH2 which is licensed under BSD style license. Copies of these licenses are detailed below and Opengear will provide source code for any of the components of the Software licensed under the GNU General Public License version 2, which opengear supports, and (2) the software are detailed below and Opengear will provide source code for any of the components of the Software licensed under the GNU General Public License version 2, which is licensed under the Software licensed under the software licensed under the software licensed under the Software license version 2, which is licensed under BSD style license. Copies of these licenses are detailed below and Opengear will provide source code for any of the components of the Software licensed under the GNU General Public License version 2, which is licensed under the Software licensed under the software licensed under the software licensed under the Software licensed under the software licensed under the Software licensed under the Software licensed under the software licensed under the software licensed

EXPORT RESTRICTIONS. You agree that you will not export or re-export the Software, any part thereof, or any process or service that is the direct product of the Software in violation of any applicable laws or regulations of the United States or the country in which you obtained them.

U.S. GOVERNMENT RESTRICTED RIGHTS. The Software and related documentation are provided with Restricted Rights. Use, duplication, or disclosure by the Government is subject to restrictions set forth in subparagraph (c) (1) (ii) of the Rights in Technical Data and Computer Software clause at DFARS 252.227-7013 or subparagraphs (c) (1) and (2) of the Commercial Computer Software – Restricted Rights at 48 C.F.R. 52.227-19, as applicable, or any successor regulations.

TERM AND TERMINATION. This EULA is effective until terminated. The EULA terminates immediately if you fail to comply with any term or condition. In such an event, you must destroy all copies of the Software. You may also terminate this EULA at any time by destroying the Software.

GOVERNING LAW AND ATTORNEY'S FEES. This EULA is governed by the laws of the State of Utah, USA, excluding its conflict of law rules. You agree that the United Nations Convention on Contracts for the International Sale of Goods is hereby excluded in its entirety and does not apply to this EULA. If you acquired this Software in a country outside of the United States, that country's laws may apply. In any action or suit to enforce any right or remedy under this EULA or to interpret any provision of this EULA, the prevailing party will be entitled to recover its costs, including reasonable attorneys' fees.

ENTIRE AGREEMENT. This EULA constitutes the entire agreement between you and Opengear with respect to the Software, and supersedes all other agreements or representations, whether written or oral. The terms of this EULA can only be modified by express written consent of both parties. If any part of this EULA is held to be unenforceable as written, it will be enforced to the maximum extent allowed by applicable law, and will not affect the enforceability of any other part.

Should you have any questions concerning this EULA, or if you desire to contact Opengear for any reason, please contact the Opengear representative serving your company.

THE FOLLOWING DISCLAIMER OF WARRANTY AND LIMITATION OF LIABILITY IS INCORPORATED INTO THIS EULA BY REFERENCE. THE SOFTWARE IS NOT FAULT TOLERANT. YOU HAVE INDEPENDENTLY DETERMINED HOW TO USE THE SOFTWARE IN THE DEVICE, AND OPENGEAR HAS RELIED UPON YOU TO CONDUCT SUFFICIENT TESTING TO DETERMINE THAT THE SOFTWARE IS SUITABLE FOR SUCH USE.

LIMITED WARRANTY Opengear warrants the media containing the Software for a period of ninety (90) days from the date of original purchase from Opengear or its authorized retailer. Proof of date of purchase will be required. Any updates to the Software provided by Opengear (which may be provided by Opengear at its sole discretion) shall be governed by the terms of this EULA. In the event the product fails to perform as warranted, Opengear's sole obligation shall be, at Opengear's discretion, to refund the purchase price paid by you for the Software on the defective media, or to replace the Software on new media. Opengear makes no warranty or representation that its Software will meet your requirements, will work in combination with any hardware or application software products provided by third parties, that the operation of the software products will be uninterrupted or error free, or that all defects in the Software will be corrected.

OPENGEAR DISCLAIMS ANY AND ALL OTHER WARRANTIES, WHETHER EXPRESS OR IMPLIED, INCLUDING WITHOUT LIMITATION, ANY IMPLIED WARRANTIES OF MERCHANTABILITY OR FITNESS FOR A PARTICULAR PURPOSE. OTHER THAN AS STATED HEREIN, THE ENTIRE RISK AS TO SATISFACTORY QUALITY, PERFORMANCE, ACCURACY, AND EFFORT IS WITH YOU. ALSO, THERE IS NO WARRANTY AGAINST INTERFERENCE WITH YOUR ENJOYMENT OF THE SOFTWARE OR AGAINST INFRINGEMENT. IF YOU HAVE RECEIVED ANY WARRANTIES REGARDING THE DEVICE OR THE SOFTWARE, THOSE WARRANTIES DO NOT ORIGINATE FROM, AND ARE NOT BINDING ON, OPENGEAR.

NO LIABILITY FOR CERTAIN DAMAGES. EXCEPT AS PROHIBITED BY LAW, OPENGEAR SHALL HAVE NO LIABILITY FOR COSTS, LOSS, DAMAGES OR LOST OPPORTUNITY OF ANY TYPE WHATSOEVER, INCLUDING BUT NOT LIMITED TO, LOST OR ANTICIPATED PROFITS, LOSS OF USE, LOSS OF DATA, OR ANY INCIDENTAL, EXEMPLARY SPECIAL OR CONSEQUENTIAL DAMAGES, WHETHER UNDER CONTRACT, TORT, WARRANTY OR OTHERWISE ARISING FROM OR IN CONNECTION WITH THIS EULA OR THE USE OR PERFORMANCE OF THE SOFTWARE. IN NO EVENT SHALL OPENGEAR BE LIABLE FOR ANY AMOUNT IN EXCESS OF THE LICENSE FEE PAID TO OPENGEAR UNDER THIS EULA. SOME STATES AND COUNTRIES DO NOT ALLOW THE LIMITATION OR EXCLUSION OF LIABILITY FOR INCIDENTAL OR CONSEQUENTIAL DAMAGES, SO THIS LIMITATION MAY NOT APPLY TO YOU.

# JSch License

SDT Connector includes code from JSch, a pure Java implementation of SSH2. JSch is licensed under BSD style license and it is:

Copyright (c) 2002, 2003, 2004 Atsuhiko Yamanaka, JCraft, Inc. All rights reserved.

Redistribution and use in source and binary forms, with or without modification, are permitted provided that the following conditions are met:

- 1. Redistributions of source code must retain the above copyright notice, this list of conditions and the following disclaimer.
- 2. Redistributions in binary form must reproduce the above copyright notice, this list of conditions and the following disclaimer in the documentation and/or other materials provided with the distribution.
- 3. The names of the authors may not be used to endorse or promote products derived from this software without specific prior written permission.

THIS SOFTWARE IS PROVIDED ``AS IS" AND ANY EXPRESSED OR IMPLIED WARRANTIES, INCLUDING, BUT NOT LIMITED TO, THE IMPLIED WARRANTIES OF MERCHANTABILITY AND FITNESS FOR A PARTICULAR PURPOSE ARE DISCLAIMED. IN NO EVENT SHALL JCRAFT, INC. OR ANY CONTRIBUTORS TO THIS SOFTWARE BE LIABLE FOR ANY DIRECT, INDIRECT, INCIDENTAL, SPECIAL, EXEMPLARY, OR CONSEQUENTIAL DAMAGES (INCLUDING, BUT NOT LIMITED TO, PROCUREMENT OF SUBSTITUTE GOODS OR SERVICES; LOSS OF USE, DATA, OR PROFITS; OR BUSINESS INTERRUPTION) HOWEVER CAUSED AND ON ANY THEORY OF LIABILITY, WHETHER IN CONTRACT, STRICT LIABILITY, OR TORT (INCLUDING NEGLIGENCE OR OTHERWISE) ARISING IN ANY WAY OUT OF THE USE OF THIS SOFTWARE, EVEN IF ADVISED OF THE POSSIBILITY OF SUCH DAMAGE.

#### GNU GENERAL PUBLIC LICENSE Version 2, June 1991

#### Copyright (C) 1989, 1991 Free Software Foundation, Inc. 51 Franklin Street, Fifth Floor, Boston, MA 02110-1301, USA

Everyone is permitted to copy and distribute verbatim copies of this license document, but changing it is not allowed.

#### GNU GENERAL PUBLIC LICENSE TERMS AND CONDITIONS FOR COPYING, DISTRIBUTION AND MODIFICATION

0. This License applies to any program or other work which contains a notice placed by the copyright holder saying it may be distributed under the terms of this General Public License. The "Program", below, refers to any such program or work, and a "work based on the Program" means either the Program or any derivative work under copyright law: that is to say, a work containing the Program or a portion of it, either verbatim or with modifications and/or translated into another language. (Hereinafter, translation is included without limitation in the term "modification".) Each licensee is addressed as "you".

Activities other than copying, distribution and modification are not covered by this License; they are outside its scope. The act of running the Program is not restricted, and the output from the Program is covered only if its contents constitute a work based on the Program (independent of having been made by running the Program). Whether that is true depends on what the Program does.

1. You may copy and distribute verbatim copies of the Program's source code as you receive it, in any medium, provided that you conspicuously and appropriately publish on each copy an appropriate copyright notice and disclaimer of warranty; keep intact all the notices that refer to this License and to the absence of any warranty; and give any other recipients of the Program a copy of this License along with the Program.

You may charge a fee for the physical act of transferring a copy, and you may at your option offer warranty protection in exchange for a fee.

2. You may modify your copy or copies of the Program or any portion of it, thus forming a work based on the Program, and copy and distribute such modifications or work under the terms of Section 1 above, provided that you also meet all of these conditions:

a) You must cause the modified files to carry prominent notices stating that you changed the files and the date of any change.

b) You must cause any work that you distribute or publish, that in whole or in part contains or is derived from the Program or any part thereof, to be licensed as a whole at no charge to all third parties under the terms of this License.

c) If the modified program normally reads commands interactively when run, you must cause it, when started running for such interactive use in the most ordinary way, to print or display an announcement including an appropriate copyright notice and a notice that there is no warranty (or else, saying that you provide a warranty) and that users may redistribute the program under these conditions, and telling the user how to view a copy of this License. (Exception: if the Program itself is interactive but does not normally print such an announcement, your work based on the Program is not required to print an announcement.)

These requirements apply to the modified work as a whole. If identifiable sections of that work are not derived from the Program, and can be reasonably considered independent and separate works in themselves, then this License, and its terms, do not apply to those sections when you distribute them as separate works. But when you distribute the same sections as part of a whole which is a work based on the Program, the distribution of the whole must be on the terms of this License, whose permissions for other licensees extend to the entire whole, and thus to each and every part regardless of who wrote it.

Thus, it is not the intent of this section to claim rights or contest your rights to work written entirely by you; rather, the intent is to exercise the right to control the distribution of derivative or collective works based on the Program.

In addition, mere aggregation of another work not based on the Program with the Program (or with a work based on the Program) on a volume of a storage or distribution medium does not bring the other work under the scope of this License.

3. You may copy and distribute the Program (or a work based on it, under Section 2) in object code or executable form under the terms of Sections 1 and 2 above provided that you also do one of the following:

a) Accompany it with the complete corresponding machine-readable source code, which must be distributed under the terms of Sections 1 and 2 above on a medium customarily used for software interchange; or,

b) Accompany it with a written offer, valid for at least three years, to give any third party, for a charge no more than your cost of physically performing source distribution, a complete machine-readable copy of the corresponding source code, to be distributed under the terms of Sections 1 and 2 above on a medium customarily used for software interchange; or,

c) Accompany it with the information you received as to the offer to distribute corresponding source code. (This alternative is allowed only for noncommercial distribution and only if you received the program in object code or executable form with such an offer, in accord with Subsection b above.)

The source code for a work means the preferred form of the work for making modifications to it. For an executable work, complete source code means all the source code for all modules it contains, plus any associated interface definition files, plus the scripts used to control compilation and installation of the executable. However, as a special exception, the source code distributed need not include anything that is normally distributed (in either source or binary form) with the major components (compiler, kernel, and so on) of the operating system on which the executable runs, unless that component itself accompanies the executable.

If distribution of executable or object code is made by offering access to copy from a designated place, then offering equivalent access to copy the source code from the same place counts as distribution of the source code, even though third parties are not compelled to copy the source along with the object code.

4. You may not copy, modify, sublicense, or distribute the Program except as expressly provided under this License. Any attempt otherwise to copy, modify, sublicense or distribute the Program is void, and will automatically terminate your rights under this License. However, parties who have received copies, or rights, from you under this License will not have their licenses terminated so long as such parties remain in full compliance.

5. You are not required to accept this License, since you have not signed it. However, nothing else grants you permission to modify or distribute the Program or its derivative works. These actions are prohibited by law if you do not accept this License. Therefore, by modifying or distributing the Program (or any work based on the Program), you indicate your acceptance of this License to do so, and all its terms and conditions for copying, distributing or modifying the Program or works based on it.

6. Each time you redistribute the Program (or any work based on the Program), the recipient automatically receives a license from the original licensor to copy, distribute or modify the Program subject to these terms and conditions. You may not impose any further restrictions on the recipients' exercise of the rights granted herein. You are not responsible for enforcing compliance by third parties to this License.

7. If, as a consequence of a court judgment or allegation of patent infringement or for any other reason (not limited to patent issues), conditions are imposed on you (whether by court order, agreement or otherwise) that contradict the conditions of this License, they do not excuse you from the conditions of this License. If you cannot distribute so as to satisfy simultaneously your obligations under this License and any other pertinent obligations, then as a consequence you may not distribute the Program at all. For example, if a patent license would not permit royalty-free redistribution of the Program by all those who receive copies directly or indirectly through you, then the only way you could satisfy both it and this License would be to refrain entirely from distribution of the Program.

If any portion of this section is held invalid or unenforceable under any particular circumstance, the balance of the section is intended to apply and the section as a whole is intended to apply in other circumstances.

It is not the purpose of this section to induce you to infringe any patents or other property right claims or to contest validity of any such claims; this section has the sole purpose of protecting the integrity of the free software distribution system, which is implemented by public license practices. Many people have made generous contributions to the wide range of software distributed through that system in reliance on consistent application of that system; it is up to the author/donor to decide if he or she is willing to distribute software through any other system and a licensee cannot impose that choice.

This section is intended to make thoroughly clear what is believed to be a consequence of the rest of this License.

8. If the distribution and/or use of the Program is restricted in certain countries either by patents or by copyrighted interfaces, the original copyright holder who places the Program under this License may add an explicit geographical distribution limitation excluding those countries, so that distribution is permitted only in or among countries not thus excluded. In such case, this License incorporates the limitation as if written in the body of this License.

9. The Free Software Foundation may publish revised and/or new versions of the General Public License from time to time. Such new versions will be similar in spirit to the present version, but may differ in detail to address new problems or concerns.

Each version is given a distinguishing version number. If the Program specifies a version number of this License which applies to it and "any later version", you have the option of following the terms and conditions either of that version or of any later version published by

the Free Software Foundation. If the Program does not specify a version number of this License, you may choose any version ever published by the Free Software Foundation.

10. If you wish to incorporate parts of the Program into other free programs whose distribution conditions are different, write to the author to ask for permission. For software which is copyrighted by the Free Software Foundation, write to the Free Software Foundation; we sometimes make exceptions for this. Our decision will be guided by the two goals of preserving the free status of all derivatives of our free software and

of promoting the sharing and reuse of software generally.

#### **NO WARRANTY**

11. BECAUSE THE PROGRAM IS LICENSED FREE OF CHARGE, THERE IS NO WARRANTY FOR THE PROGRAM, TO THE EXTENT PERMITTED BY APPLICABLE LAW. EXCEPT WHEN OTHERWISE STATED IN WRITING THE COPYRIGHT HOLDERS AND/OR OTHER PARTIES PROVIDE THE PROGRAM "AS IS" WITHOUT WARRANTY OF ANY KIND, EITHER EXPRESSED OR IMPLIED, INCLUDING, BUT NOT LIMITED TO, THE IMPLIED WARRANTIES OF MERCHANTABILITY AND FITNESS FOR A PARTICULAR PURPOSE. THE ENTIRE RISK AS TO THE QUALITY AND PERFORMANCE OF THE PROGRAM IS WITH YOU. SHOULD THE PROGRAM PROVE DEFECTIVE, YOU ASSUME THE COST OF ALL NECESSARY SERVICING, REPAIR OR CORRECTION.

12. IN NO EVENT UNLESS REQUIRED BY APPLICABLE LAW OR AGREED TO IN WRITING WILL ANY COPYRIGHT HOLDER, OR ANY OTHER PARTY WHO MAY MODIFY AND/OR REDISTRIBUTE THE PROGRAM AS PERMITTED ABOVE, BE LIABLE TO YOU FOR DAMAGES, INCLUDING ANY GENERAL, SPECIAL, INCIDENTAL OR CONSEQUENTIAL DAMAGES ARISING OUT OF THE USE OR INABILITY TO USE THE PROGRAM (INCLUDING BUT NOT LIMITED TO LOSS OF DATA OR DATA BEING RENDERED INACCURATE OR LOSSES SUSTAINED BY YOU OR THIRD PARTIES OR A FAILURE OF THE PROGRAM TO OPERATE WITH ANY OTHER PROGRAMS), EVEN IF SUCH HOLDER OR OTHER PARTY HAS BEEN ADVISED OF THE POSSIBILITY OF SUCH DAMAGES.

#### END OF TERMS AND CONDITIONS

# **Wireless Driver License**

The Opengear firmware includes 802.11 driver code which is used in various console server models. This code is:

Copyright (c) 2007, Ralink Technology Corporation All rights reserved.

Redistribution and use in binary form, without modification, are permitted provided that the following conditions are met:

- Redistributions must reproduce the above copyright notice and the following disclaimer in the documentation and/or other materials provided with the distribution
- Neither the name of Ralink Technology Corporation nor the names of its suppliers may be used to endorse or promote products derived from this software without specific prior written permission
- No reverse engineering, decompilation, or disassembly of this software is permitted

Ralink Technology Corporation grants a world-wide, royalty-free, non-exclusive license under patents it now or hereafter owns or controls to make, have made, use, import, offer to sell and sell ("Utilize") this software, but solely to the extent that any such patent is necessary to Utilize the software alone, or in combination with an operating system licensed under an approved Open Source license as listed by the Open Source Initiative at http://opensource.org/licenses. The patent license shall not apply to any other combinations which include this software. No hardware per se is licensed hereunder.

DISCLAIMER. THIS SOFTWARE IS PROVIDED BY THE COPYRIGHT HOLDERS AND CONTRIBUTORS "AS IS" AND ANY EXPRESS OR IMPLIED WARRANTIES, INCLUDING, BUT NOT LIMITED TO, THE IMPLIED WARRANTIES OF MERCHANTABILITY

AND FITNESS FOR A PARTICULAR PURPOSE ARE DISCLAIMED. IN NO EVENT SHALL THE COPYRIGHT OWNER OR CONTRIBUTORS BE LIABLE FOR ANY DIRECT, INDIRECT,

INCIDENTAL, SPECIAL, EXEMPLARY, OR CONSEQUENTIAL DAMAGES (INCLUDING, BUT NOT LIMITED TO, PROCUREMENT OF SUBSTITUTE GOODS OR SERVICES; LOSS OF USE, DATA, OR PROFITS; OR BUSINESS INTERRUPTION) HOWEVER CAUSED AND ON ANY THEORY OF LIABILITY, WHETHER IN CONTRACT, STRICT LIABILITY, OR TORT (INCLUDING NEGLIGENCE OR OTHERWISE) ARISING IN ANY WAY OUT OF THE USE OF THIS SOFTWARE, EVEN IF ADVISED OF THE POSSIBILITY OF SUCH

Data Center and Remote Site Management - User Manual

### APPENDIX G: SERVICE & STANDARD WARRANTY

#### **STANDARD WARRANTY**

Opengear, Inc., its parent, affiliates and subsidiaries, (collectively, "Opengear") warrant your Opengear product to be in good working order and to be free from defects in workmanship and material (except in those cases where the materials are supplied by the Purchaser) under normal and proper use and service for the period of four (4) years from the date of original purchase from an Authorized Opengear reseller. In the event that this product fails to meet this warranty within the applicable warranty period, and provided that Opengear confirms the specified defects, Purchaser's sole remedy is to have Opengear, in Opengear's sole discretion, repair or replace such product at the place of manufacture, at no additional charge other than the cost of freight of the defective product to and from the Purchaser. Repair parts and replacement products will be provided on an exchange basis and will be either new or reconditioned. Opengear will retain, as its property, all replaced parts and products. Notwithstanding the foregoing, this hardware warranty does not include service to replace or repair damage to the product resulting from accident, disaster, abuse, misuse, electrical stress, negligence, any non- Opengear modification of the product except as provided or explicitly recommended by Opengear, or other cause not arising out of defects in material or workmanship. This hardware warranty also does not include service to replace or repair damage to the product if the serial number or seal or any part thereof has been altered, defaced or removed. If Opengear does not find the product to be defective, the Purchaser will be invoiced for said inspection and testing at Opengear's then current rates, regardless of whether the product is under warranty.

#### **RMA RETURN PROCEDURE**

If this product requires service during the applicable warranty period, a Return Materials Authorization (RMA) number must first be obtained from Opengear. Product that is returned to Opengear for service or repair without an RMA number will be returned to the sender unexamined. Product should be returned, freight prepaid, in its original or equivalent packaging, to:

Opengear Service Center Suite A, 630 West 9560 South Sandy, Utah 84070

Proof of purchase date must accompany the returned product and the Purchaser shall agree to insure the product or assume the risk of loss of damage in transit. Contact Opengear by emailing support@opengear.com for further information.

### **TECHNICAL SUPPORT**

Purchaser is entitled to thirty (30) days free telephone support and twelve (12) months free e-mail support (worldwide) from date of purchase provided that the Purchaser first register their product(s) with Opengear by filling in the on-line form http://www.opengear.com/registration.html.

Direct telephone, help-desk and e-mail support is available from 9:00 AM to 5:00 PM, Mountain Time. http://www.opengear.com/support.htm.l

Opengear's standard warranty includes free access to Opengear's Knowledge Base as well as any application notes, white papers and other on-line resources that may become available from time to time.

Opengear reserves the right to discontinue all support for products that are no longer covered by warranty.

### LIMITATION OF LIABILITY

No action, regardless of form, arising from this warranty may be brought by either party more than two (2) years after the cause of action has occurred. Purchaser expressly agrees that Opengear's liability, if any, shall be limited solely to the

replacement or repair of the product in accordance with the warranties specifically and expressly set forth herein. The remedies of the Purchaser are the exclusive and sole remedies available, and, in the event of a breach or repudiation of any provision of this agreement by Opengear, the Purchaser shall not be entitled to receive any incidental damages as that term is defined in Section 2-715 of the Uniform Commercial Code. Opengear waives the benefit of any rule that disclaimer of warranty shall be construed against Opengear and agrees that such disclaimers herein shall be construed liberally in favor of Opengear.

THE FOREGOING WARRANTIES ARE THE SOLE ANDEXCLUSIVE WARRANTIES GIVEN IN CONNECTION WITH THE PRODUCT AND THE HARDWARE. OPENGEAR DISCLAIMS ALL OTHER WARRANTIES, EXPRESS OR IMPLIED, INCLUDING WITHOUT LIMITATION, ANY WARRANTIES AS TO THE SUITABILITY OR MERCHANTABILITY OR FITNESS FOR ANY PARTICULAR PURPOSE AND NONINFRINGEMENT OF THIRD PARTY RIGHTS. OPENGEAR DOES NOT PROMISE THAT THE PRODUCT IS ERROR-FREE OR WILL OPERATE WITHOUT INTERRUPTION. IN NO EVENT SHALL OPENGEAR BE LIABLE FOR ANY LOST OR ANTICIPATED PROFITS, OR ANY INCIDENTAL, EXEMPLARY, SPECIAL OR CONSEQUENTIAL DAMAGES, REGARDLESS OF WHETHER OPENGEAR WAS ADVISED OF THE POSSIBILITY OF SUCH DAMAGES.